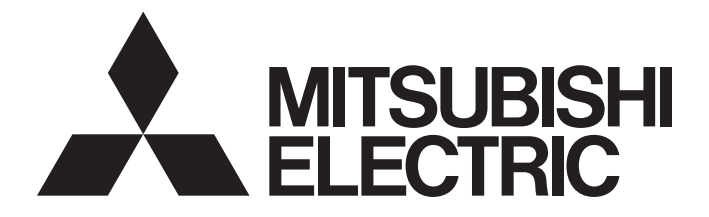

**Programmable Controller** 

# **MELSEC iQ-R MELSEG Q** series

### C Controller/C Intelligent Function ModuleSECS/ GEM Communication SoftwarePre-installed Model User's Manual

-Q12DCCPU-V-BZ11 -Q12DCCPU-V-BZ13 -Q12DCCPU-V-BZ15 -RD55UP06-V-BZ11 -RD55UP06-V-BZ13 -RD55UP06-V-BZ15 -RD55UP12-V-BZ11 -RD55UP12-V-BZ13 -RD55UP12-V-BZ15

## <span id="page-2-0"></span>**SAFETY PRECAUTIONS**

(Read these precautions before using this product.)

Before using this product, please read this manual and the relevant manuals carefully, and pay full attention to safety to handle the product correctly.

The precautions in this manual concern this product only. Regarding the safety precautions as a programmable controller system, refer to the user manual of the module to be used.

## <span id="page-3-0"></span>**CONDITIONS OF USE FOR THE PRODUCT**

(1) MELSEC programmable controller ("the PRODUCT") shall be used in conditions;

i) where any problem, fault or failure occurring in the PRODUCT, if any, shall not lead to any major or serious accident; and

ii) where the backup and fail-safe function are systematically or automatically provided outside of the PRODUCT for the case of any problem, fault or failure occurring in the PRODUCT.

(2) The PRODUCT has been designed and manufactured for the purpose of being used in general industries. MITSUBISHI ELECTRIC SHALL HAVE NO RESPONSIBILITY OR LIABILITY (INCLUDING, BUT NOT LIMITED TO ANY AND ALL RESPONSIBILITY OR LIABILITY BASED ON CONTRACT, WARRANTY, TORT, PRODUCT LIABILITY) FOR ANY INJURY OR DEATH TO PERSONS OR LOSS OR DAMAGE TO PROPERTY CAUSED BY the PRODUCT THAT ARE OPERATED OR USED IN APPLICATION NOT INTENDED OR EXCLUDED BY INSTRUCTIONS, PRECAUTIONS, OR WARNING CONTAINED IN MITSUBISHI ELECTRIC USER'S, INSTRUCTION AND/OR SAFETY MANUALS, TECHNICAL BULLETINS AND GUIDELINES FOR the PRODUCT. ("Prohibited Application")

Prohibited Applications include, but not limited to, the use of the PRODUCT in;

- Nuclear Power Plants and any other power plants operated by Power companies, and/or any other cases in which the public could be affected if any problem or fault occurs in the PRODUCT.
- Railway companies or Public service purposes, and/or any other cases in which establishment of a special quality assurance system is required by the Purchaser or End User.
- Aircraft or Aerospace, Medical applications, Train equipment, transport equipment such as Elevator and Escalator, Incineration and Fuel devices, Vehicles, Manned transportation, Equipment for Recreation and Amusement, and Safety devices, handling of Nuclear or Hazardous Materials or Chemicals, Mining and Drilling, and/or other applications where there is a significant risk of injury to the public or property.

Notwithstanding the above restrictions, Mitsubishi Electric may in its sole discretion, authorize use of the PRODUCT in one or more of the Prohibited Applications, provided that the usage of the PRODUCT is limited only for the specific applications agreed to by Mitsubishi Electric and provided further that no special quality assurance or fail-safe, redundant or other safety features which exceed the general specifications of the PRODUCTs are required. For details, please contact the Mitsubishi Electric representative in your region.

(3) Mitsubishi Electric shall have no responsibility or liability for any problems involving programmable controller trouble and system trouble caused by DoS attacks, unauthorized access, computer viruses, and other cyberattacks.

# <span id="page-4-0"></span>**INTRODUCTION**

Thank you for purchasing SECS/GEM communication software.

This manual describes the necessary system configuration, specifications, wiring, and troubleshooting to use SECS/GEM communication software.

Before using this product, please read this manual and the relevant manuals carefully and develop familiarity with the functions and performance of SECS/GEM communication software to handle the product correctly.

Note that the menu names and operating procedures may differ depending on an operating system in use and its version. When reading this manual, replace the names and procedures with the applicable ones as necessary.

Please make sure that the end users read this manual.

#### **About this manual**

This manual describes SECS/GEM communication software that has been installed on a C Controller module or C intelligent function module. Before using SECS/GEM communication software, carefully read the relevant manuals of the C Controller module or C intelligent function module to thoroughly understand the functions and performance of the module. For details of the SEMI<sup>®</sup> standards, please check the SEMI standards.

### **CONTENTS**

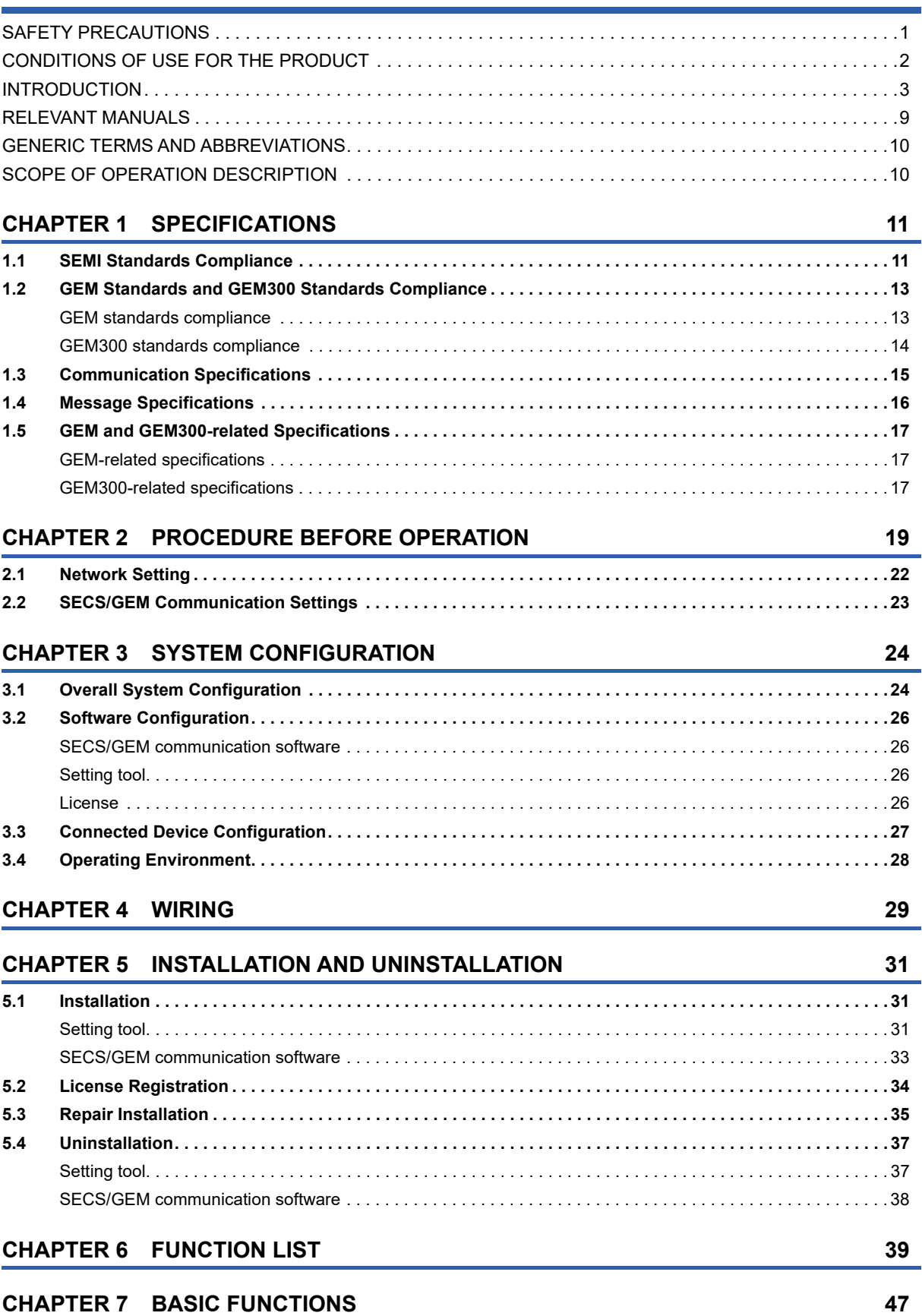

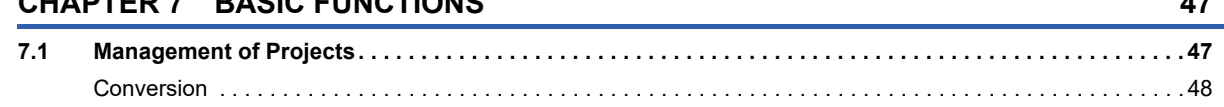

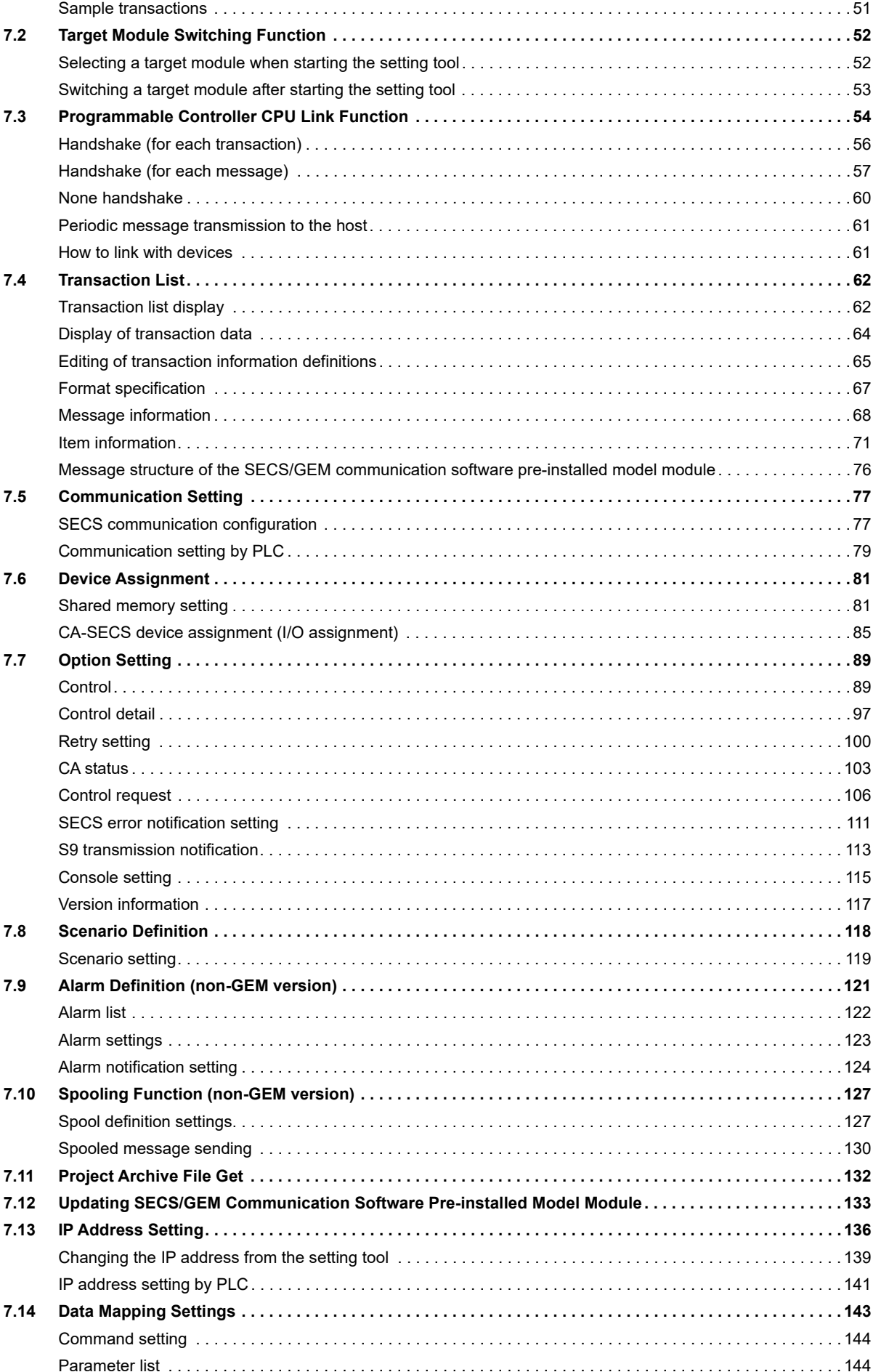

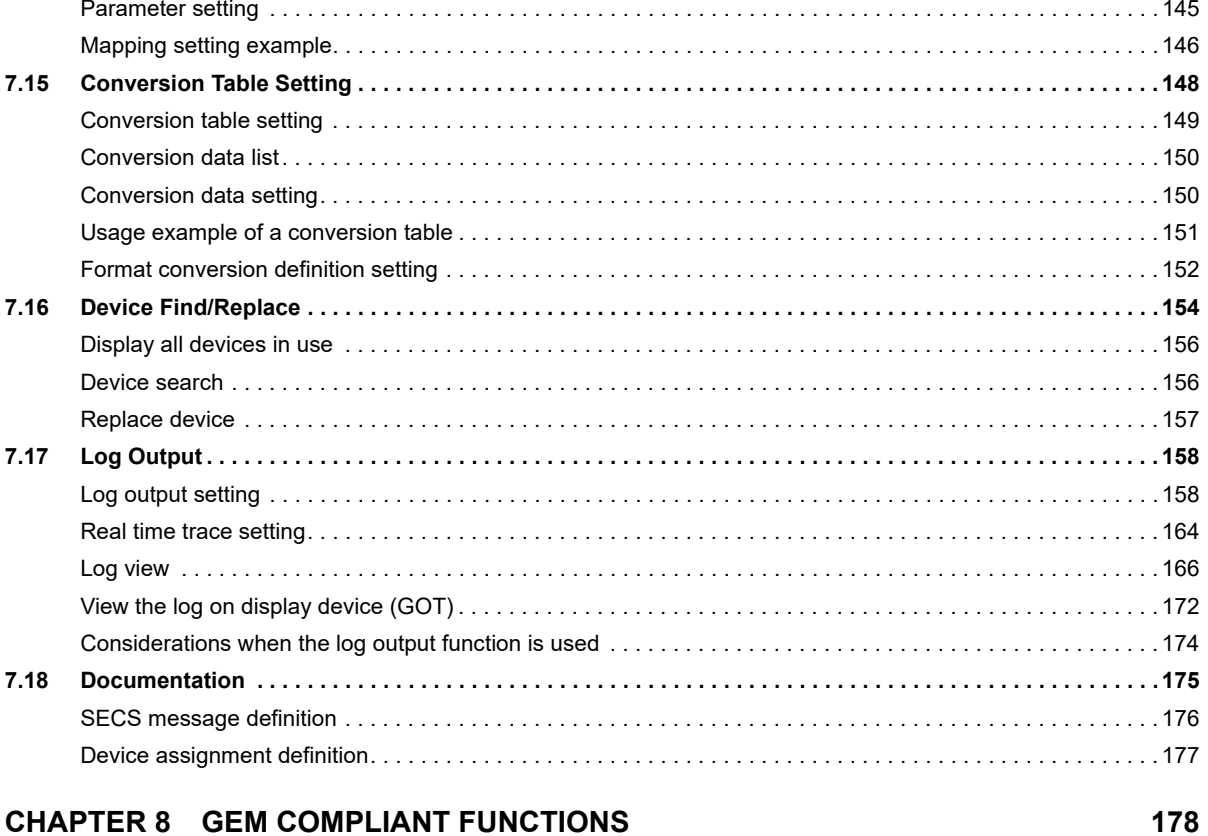

#### **CHAPTER 8 GEM COMPLIANT FUNCTIONS**

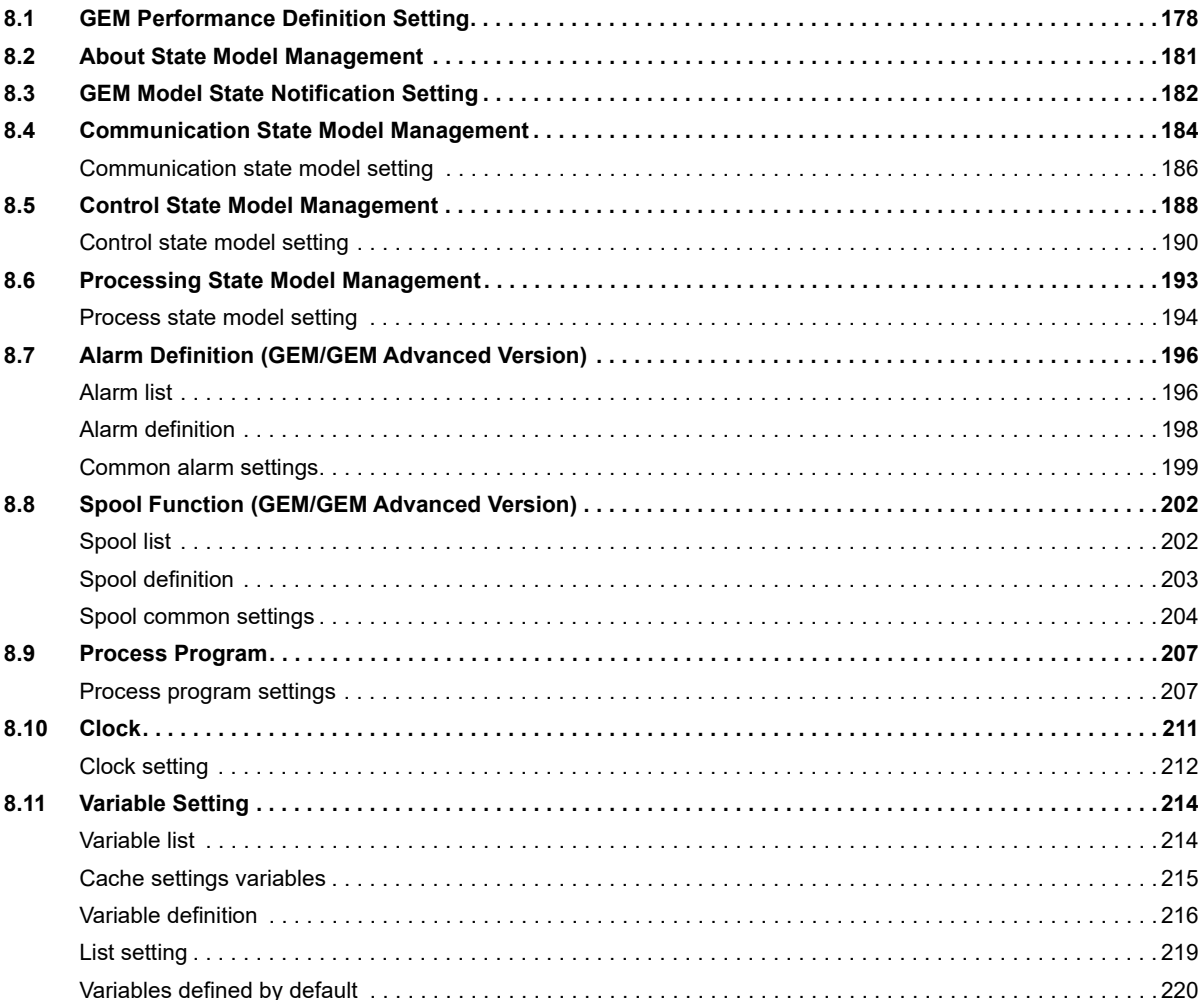

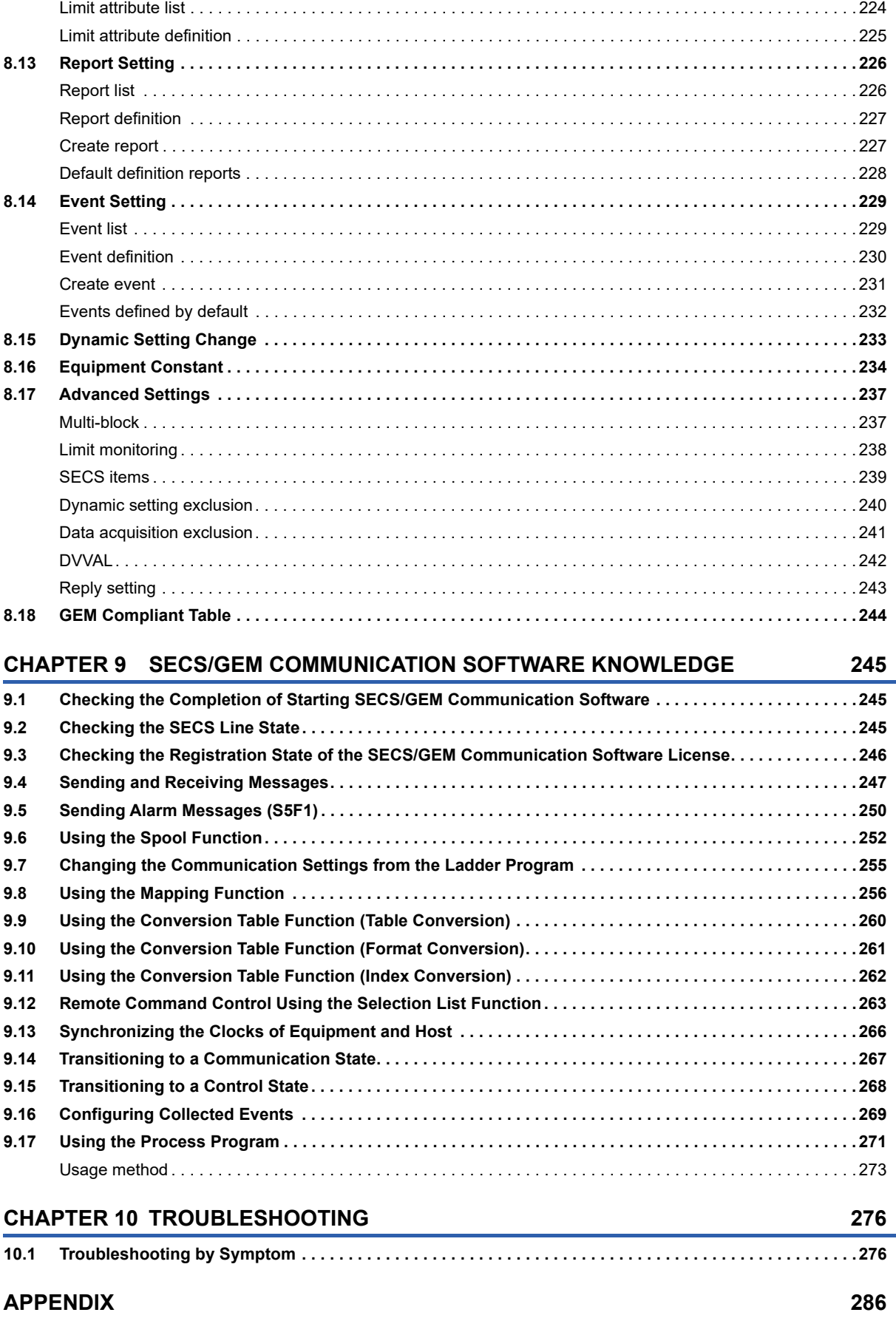

**[Appendix 1 Input/Output Signals . . . . . . . . . . . . . . . . . . . . . . . . . . . . . . . . . . . . . . . . . . . . . . . . . . . . . . . . . . . . . . . 2](#page-287-1)86**

**[8.12 Limit Attribute Definition . . . . . . . . . . . . . . . . . . . . . . . . . . . . . . . . . . . . . . . . . . . . . . . . . . . . . . . . . . . . . . . . 2](#page-225-0)24**

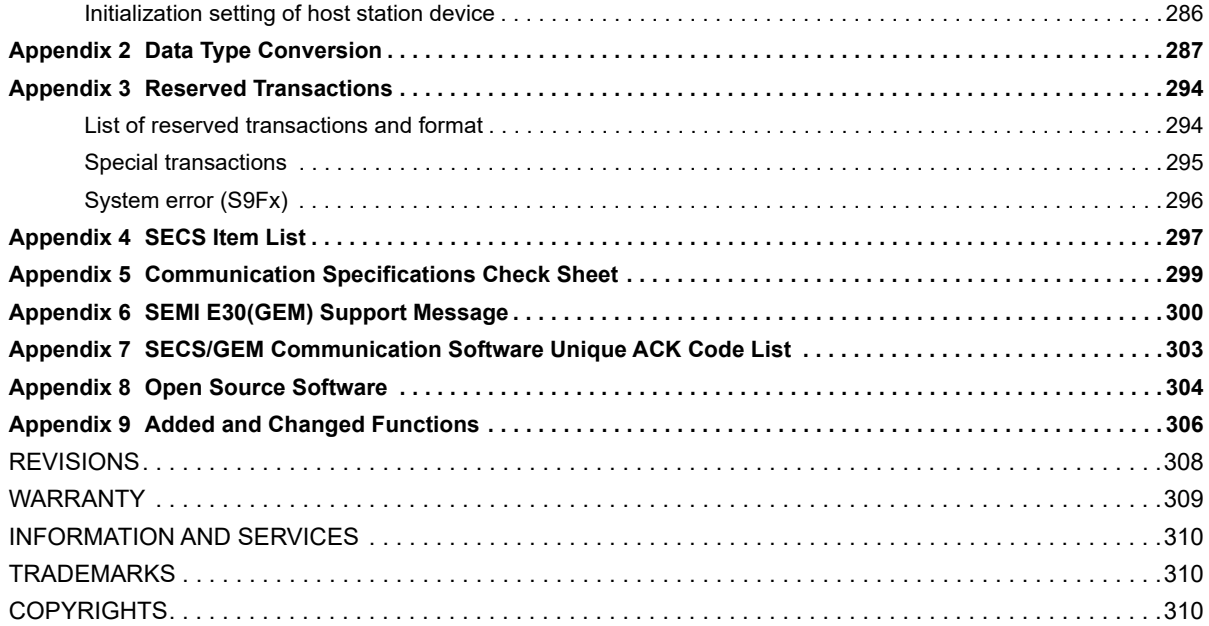

### <span id="page-10-0"></span>**RELEVANT MANUALS**

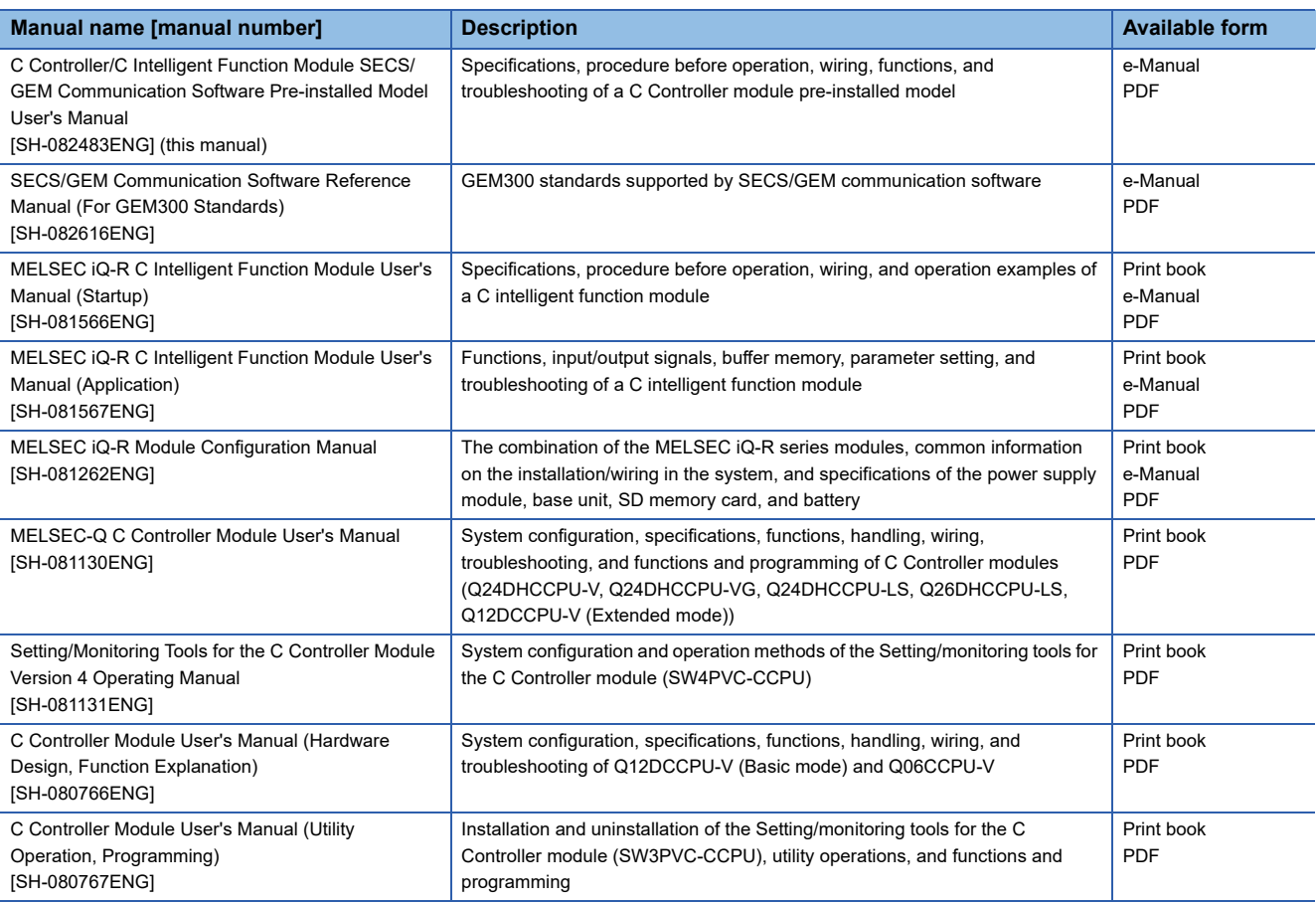

### $Point<sup>0</sup>$

e-Manual refers to the Mitsubishi Electric FA electronic book manuals that can be browsed using a dedicated tool.

e-Manual has the following features:

- Required information can be cross-searched in multiple manuals.
- Other manuals can be accessed from the links in the manual.
- Hardware specifications of each part can be found from the product figures.
- Pages that users often browse can be bookmarked.

## <span id="page-11-0"></span>**GENERIC TERMS AND ABBREVIATIONS**

**Term Description** CM Command Message (linktest, Connect, etc.) DM Data Message (Stream Function) GEM advanced version  $\sqrt{$  Q12DCCPU-V-BZ15, RD55UP06-V-BZ15, RD55UP12-V-BZ15 GEM version <br>Q12DCCPU-V-BZ13, RD55UP06-V-BZ13, RD55UP12-V-BZ13 MELSEC iQ-R series SECS/GEM communication software preinstalled model module RD55UP06-V-BZ11, RD55UP06-V-BZ13, RD55UP06-V-BZ15, RD55UP12-V-BZ11, RD55UP12-V-BZ13, RD55UP12-V-BZ15 MELSEC-Q series SECS/GEM communication software preinstalled model module Q12DCCPU-V-BZ11, Q12DCCPU-V-BZ13, Q12DCCPU-V-BZ15 SECS/GEM communication software A generic product name for the following software pre-installed on SECS/GEM communication software pre-installed model modules: SW1PVC-Q12V-EBZ11, SW1PVC-Q12V-EBZ13, SW1PVC-Q12V-EBZ15, SW1PVC-RD55-EBZ11, SW1PVC-RD55- EBZ13, SW1PVC-RD55-EBZ15 SECS/GEM communication software pre-installed model module Q12DCCPU-V-BZ11, Q12DCCPU-V-BZ13, Q12DCCPU-V-BZ15, RD55UP06-V-BZ11, RD55UP06-V-BZ13, RD55UP06- V-BZ15, RD55UP12-V-BZ11, RD55UP12-V-BZ13, RD55UP12-V-BZ15 Memory card CF cards, SD memory cards Setting tool **A SECS/GEM** communication software setting tool pre-installed on a personal computer Non-GEM version Q12DCCPU-V-BZ11, RD55UP06-V-BZ11, RD55UP12-V-BZ11

#### Unless otherwise specified, this manual uses the following generic terms and abbreviations.

### <span id="page-11-1"></span>**SCOPE OF OPERATION DESCRIPTION**

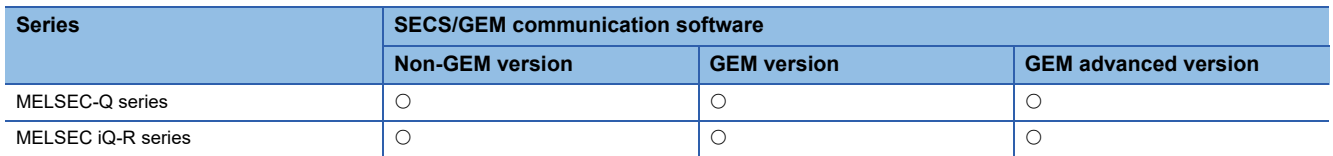

The table above in this manual indicates SECS/GEM communication software subject to the operation description.

O: Subject to operation description ,- Not subject to operation description

# <span id="page-12-0"></span>**1 SPECIFICATIONS**

This section shows the specifications of SECS/GEM communication software.

### <span id="page-12-1"></span>**1.1 SEMI Standards Compliance**

SECS/GEM communication software complies with the following SEMI standards.

 $\bigcirc$ : Compliant  $\triangle$ : Partially compliant  $\times$ : Not compliant

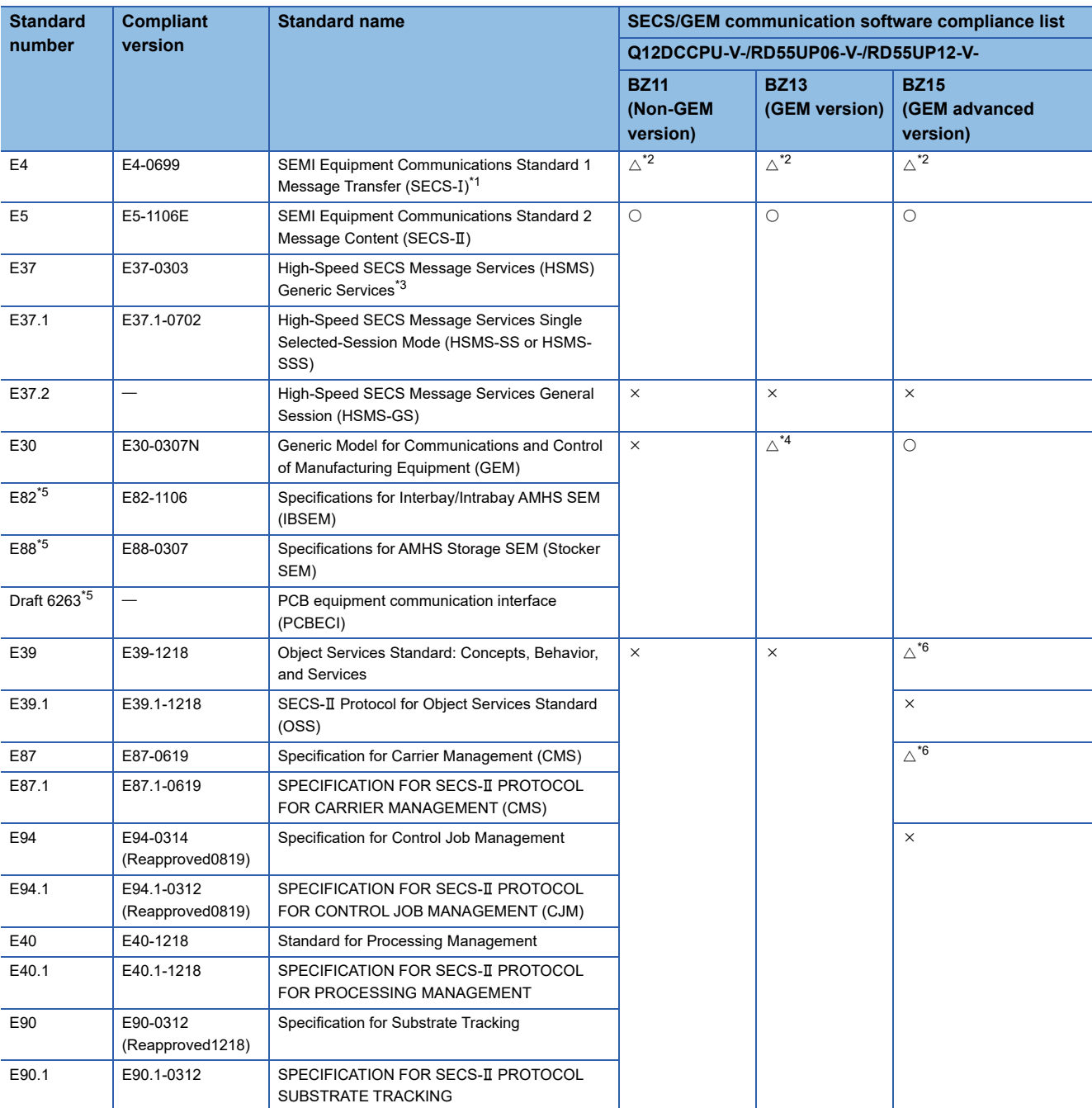

<span id="page-12-2"></span>\*1 Standards of communication that uses RS-232C.

<span id="page-12-3"></span>\*2 Supported by Q12DCCPU-V edition only.

<span id="page-12-4"></span>\*3 Standards of communication that uses TCP/IP.

<span id="page-12-5"></span>\*4 Basic requirements of GEM are compliant.

<span id="page-12-6"></span>\*5 Subset of GEM E30.

<span id="page-12-7"></span>\*6 Supported only by SECS/GEM communication software with version 1.38Q or later and also RD55UP12-V edition.

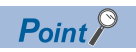

For the details of specifications and terms of SEMI standards when using SECS/GEM communication software, check the SEMI standards.

### <span id="page-14-0"></span>**1.2 GEM Standards and GEM300 Standards Compliance**

SECS/GEM communication software complies with GEM standards and GEM300 standards.

### <span id="page-14-1"></span>**GEM standards compliance**

SECS/GEM communication software complies with the following GEM standards.

 $\bigcirc$ : Supported  $\times$ : Unsupported

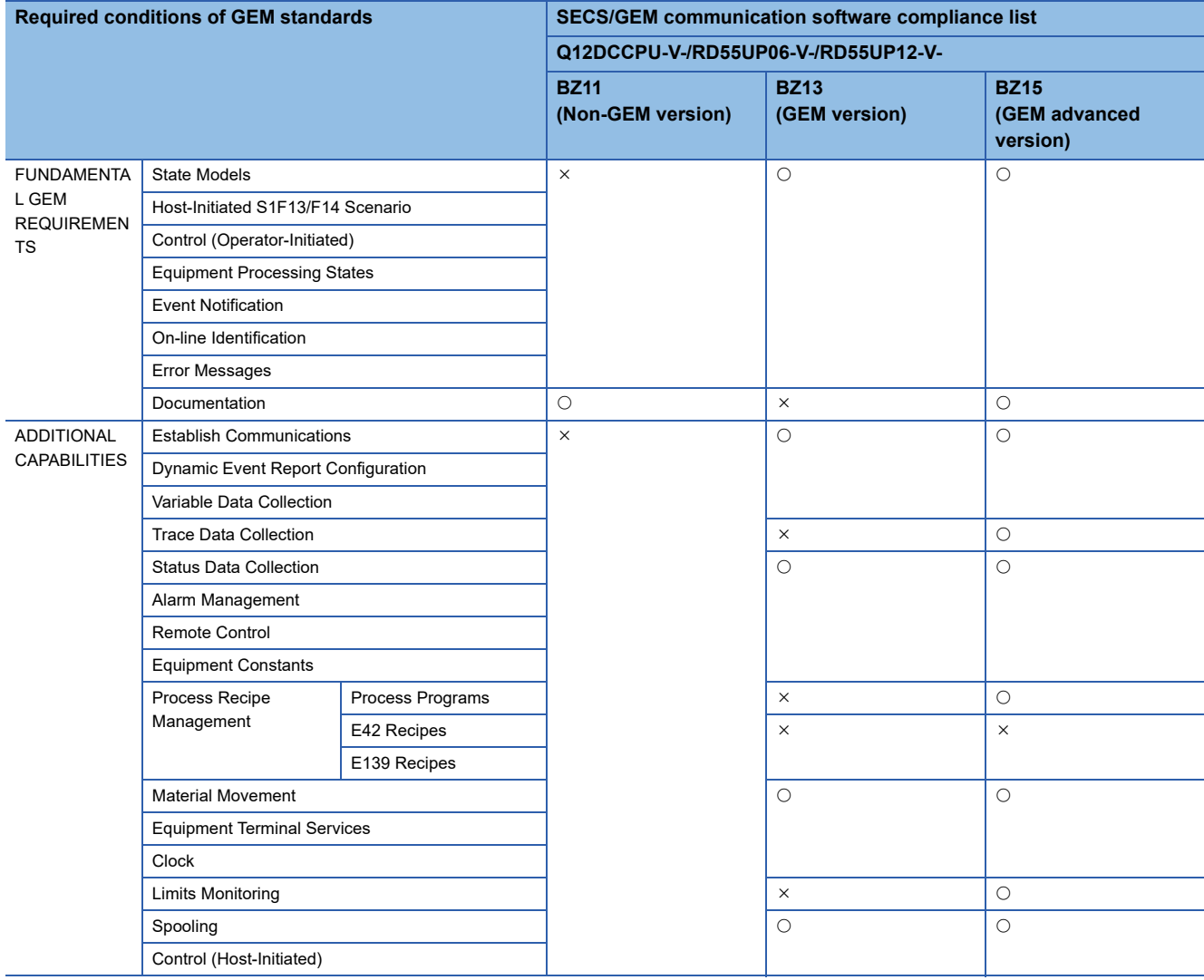

### <span id="page-15-0"></span>**GEM300 standards compliance**

SECS/GEM communication software complies with the following GEM300 standards.

#### **SEMI E39 Object Service Standard (OSS)**

 $\bigcirc$ : Compliant  $\bigtriangleup$ : Partially compliant  $\times$ : Not compliant

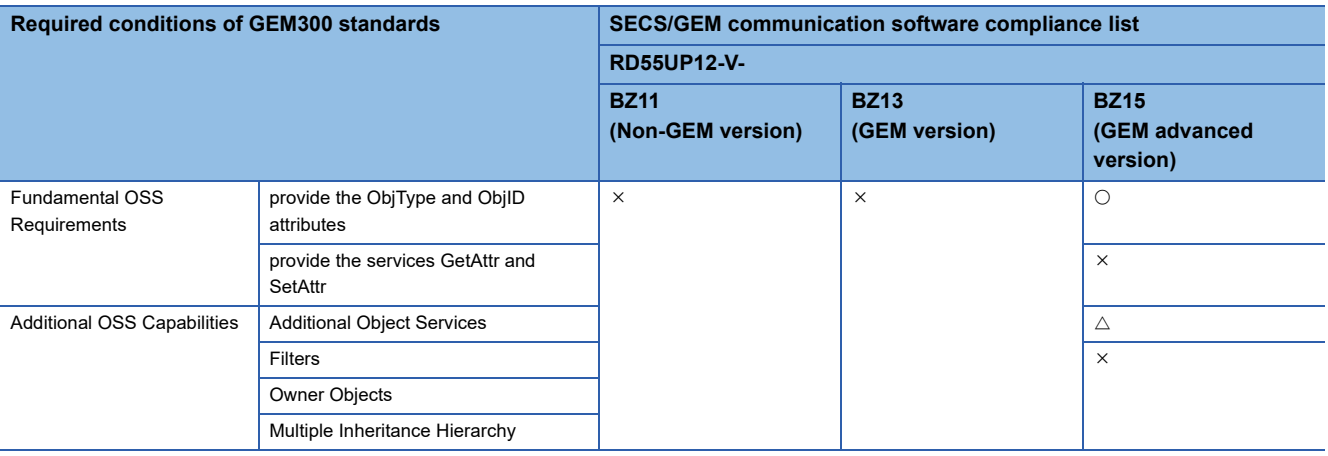

#### **SEMI E87 Carrier Management Standard (CMS)**

 $\bigcirc$ : Compliant  $\bigtriangleup$ : Partially compliant  $\times$ : Not compliant

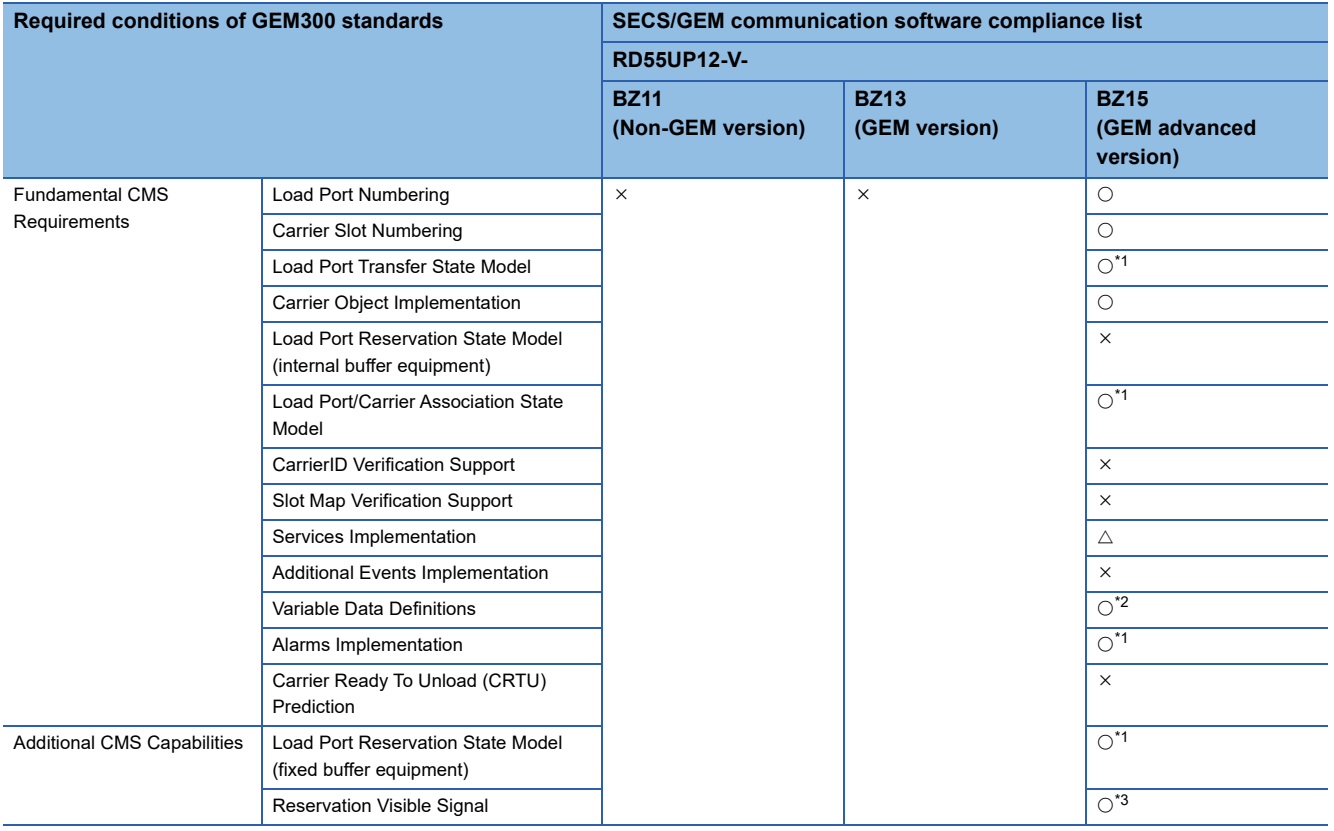

<span id="page-15-1"></span>\*1 A trigger is required to be controlled by the control CPU.

<span id="page-15-2"></span>\*2 Data is required to be updated by the control CPU.

<span id="page-15-3"></span>\*3 This function is required to be implemented in the control CPU.

## <span id="page-16-0"></span>**1.3 Communication Specifications**

This section shows the specifications of SECS communication.

#### **SECS-I(SEMI E4)**

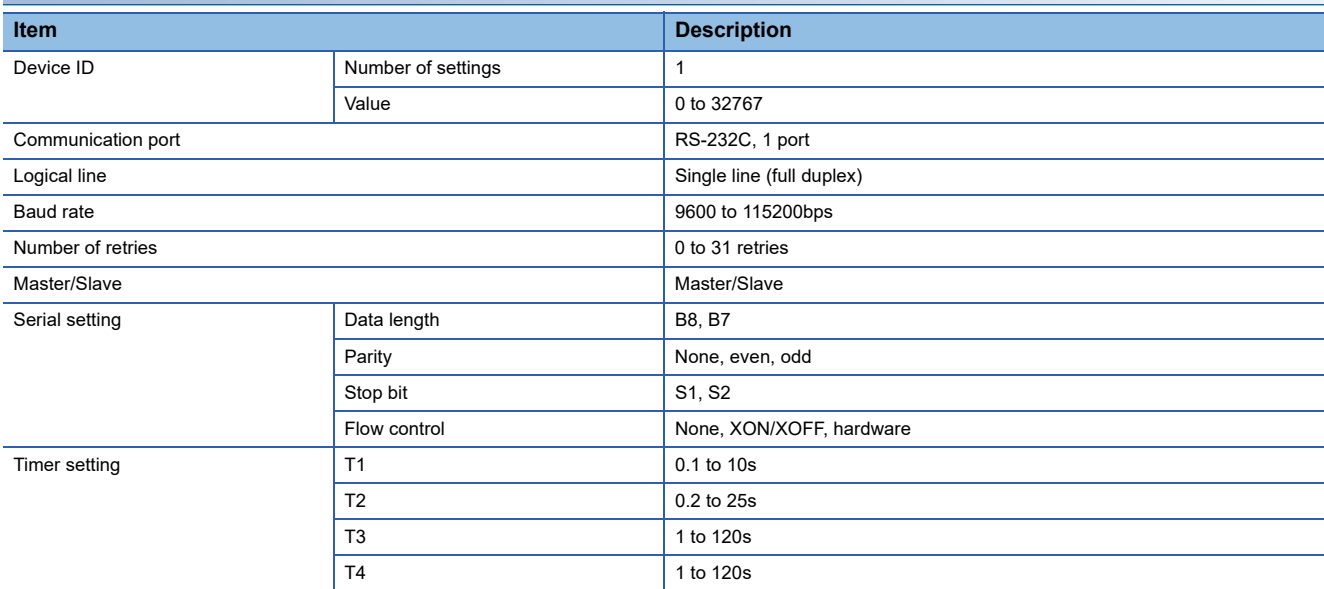

### **HSMS(SEMI E37)**

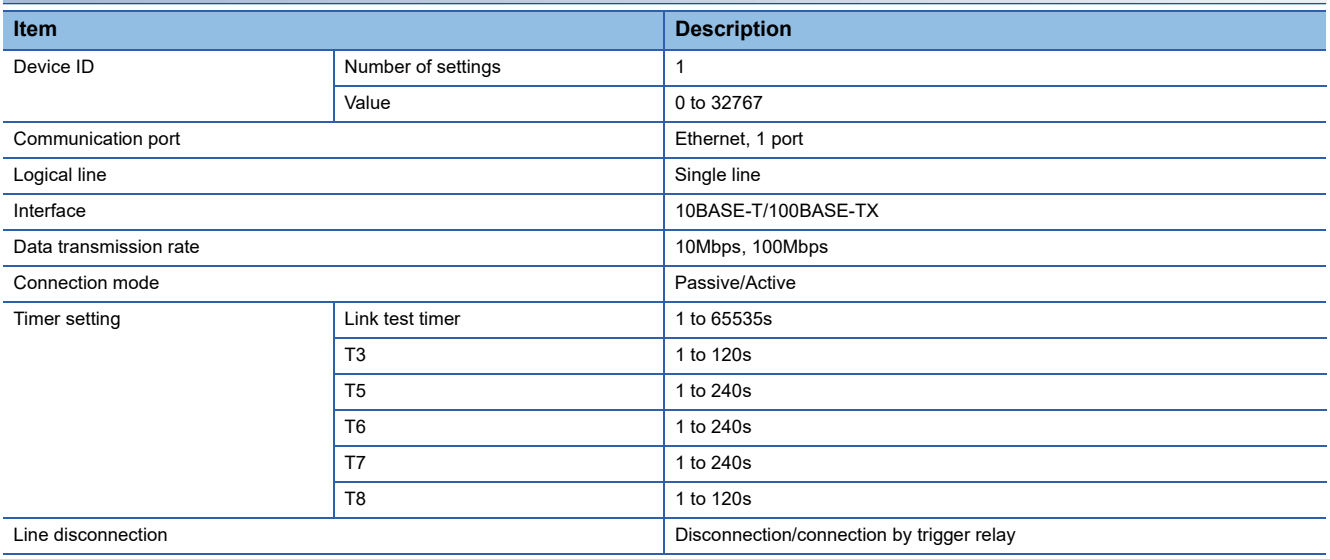

# <span id="page-17-0"></span>**1.4 Message Specifications**

This section shows the specifications of messages.

### **SECS-(SEMI E5)**

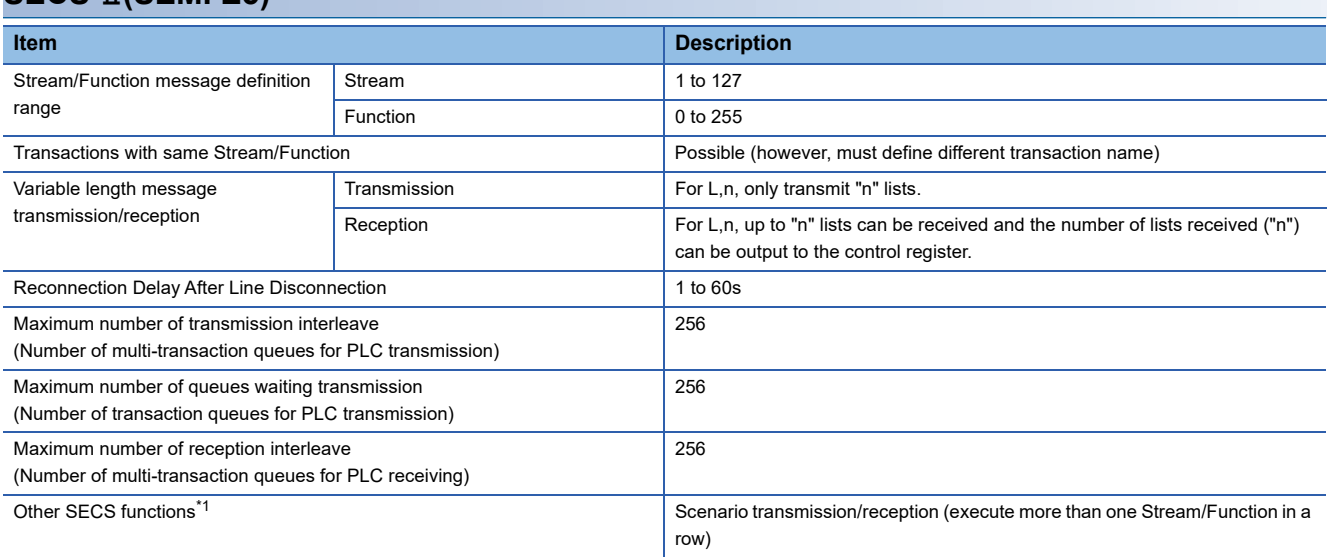

<span id="page-17-1"></span>\*1 Handled by the C Controller module.

## <span id="page-18-0"></span>**1.5 GEM and GEM300-related Specifications**

This section shows specifications related to GEM and GEM300.

### <span id="page-18-1"></span>**GEM-related specifications**

The following shows specifications related to GEM.

#### **GEM-related performance specifications**

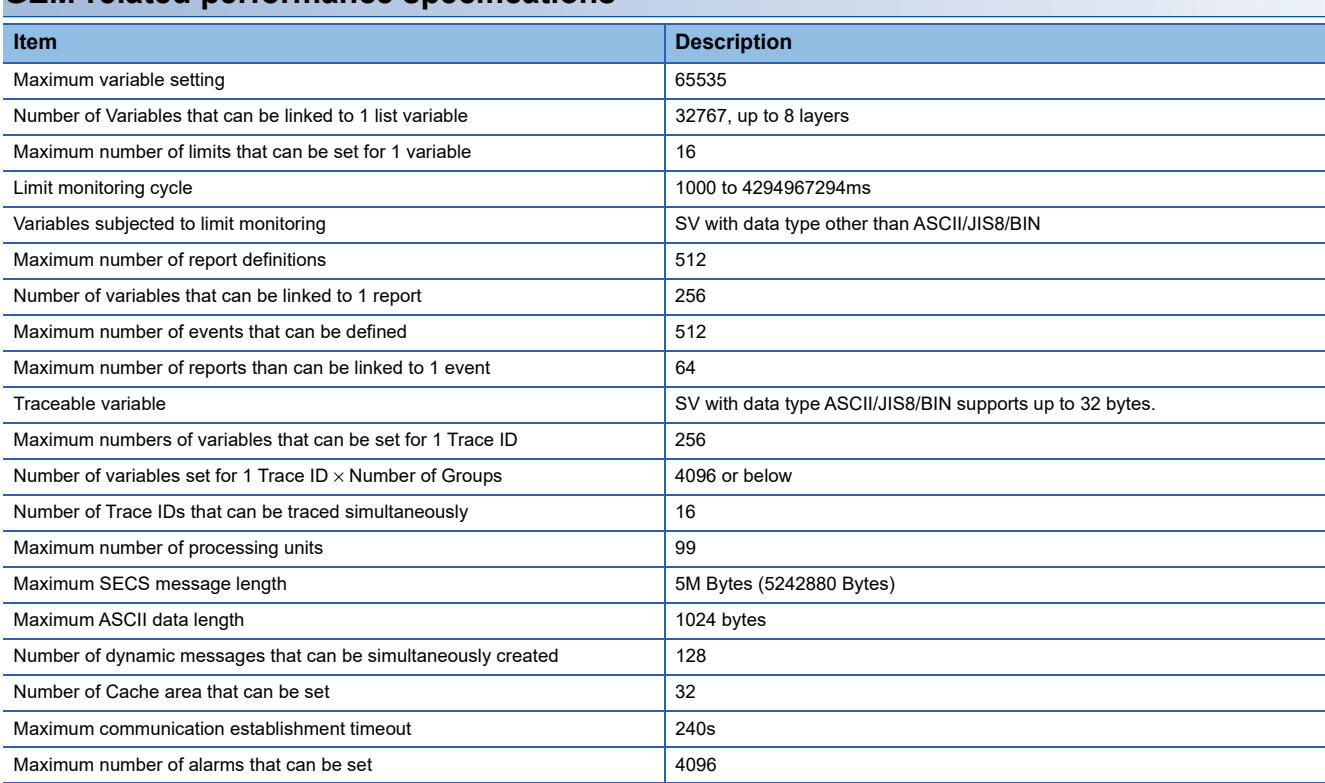

### <span id="page-18-2"></span>**GEM300-related specifications**

The following shows specifications related to GEM300.

#### **GEM300-related performance specifications**

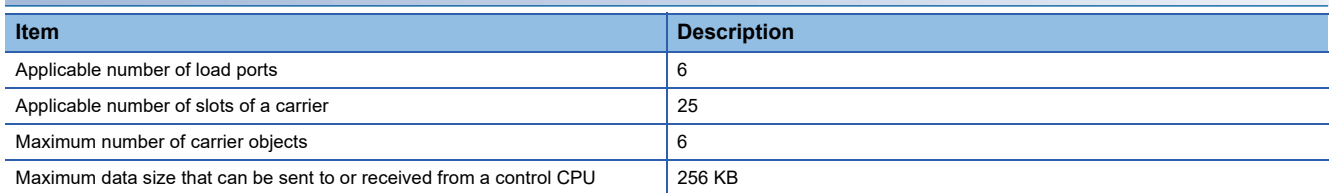

# <span id="page-20-0"></span>**2 PROCEDURE BEFORE OPERATION**

The following section shows the procedure until operation.

#### *1.* Mounting modules on a base unit

Install the programmable controller CPU and SECS/GEM communication software pre-installed model module on the base module.

#### For the installation on the base module, refer to the following:

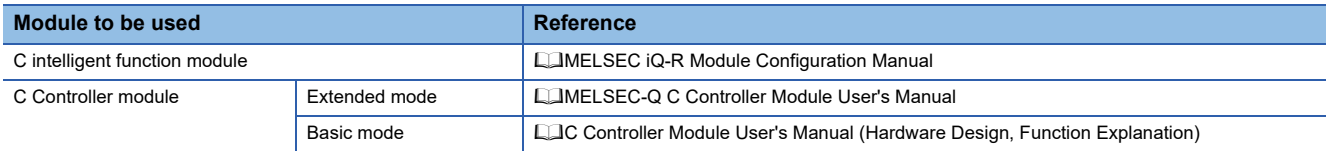

#### *2.* Wiring of equipment

Connect the SECS/GEM communication software pre-installed model module, personal computer, and other network equipment.

#### *3.* Installation of a setting tool

Install a setting tool on a personal computer.

For the installation method, refer to the following:

**F** [Page 31 Setting tool](#page-32-3)

#### *4.* Setting a firewall

When a Windows firewall is enabled and is set not to allow communication with the setting tool, communication may fail and a timeout may occur.

To allow communication, set a firewall by the following procedure:

**E** [Page 21 Procedure for setting a firewall](#page-22-0)

When using other security software with a firewall function, refer to the manual of the software used and allow the communication with the setting tool.

#### *5.* Setting parameters

Configure the parameters of the programmable controller CPU and the SECS/GEM communication software pre-installed model module.

#### For the setting method of the parameters, refer to the following:

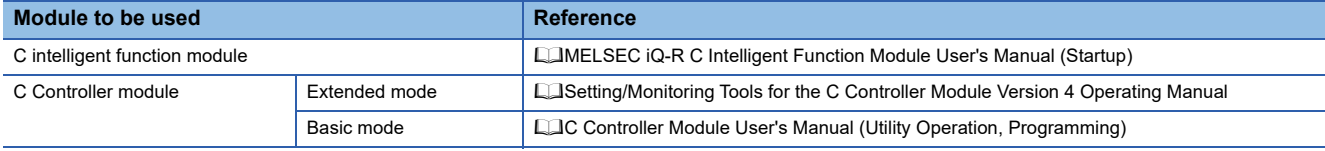

#### *6.* Network settings

Configure the network parameters.

For the configuration method, refer to the following:

**F** [Page 22 Network Setting](#page-23-0)

#### *7.* SECS/GEM communication settings

Use the setting tool to configure the transaction information, communication settings, and device assignment settings\*1, etc.

For the configuration procedure, refer to the following:

Fage 23 SECS/GEM Communication Settings

\*1 SECS/GEM communication software (GEM version and GEM advanced version) has pre-registered variables defined by default. For the storage register, "CPU-1" and "D0 device" are set temporarily. Review these variable definitions and apply them to the device assignment settings.

 $Point<sup>°</sup>$ 

To use a GEM300 standard support function, refer to the following: SECS/GEM Communication Software Reference Manual (For GEM300 Standards)

#### *8.* Setting update

Update the setting file stored on the SECS/GEM communication software pre-installed model module.

For the update procedure, refer to the following:

Fage 133 Updating SECS/GEM Communication Software Pre-installed Model Module

#### **Basic mode and extended mode**

A MELSEC-Q series SECS/GEM communication software pre-installed model module has the following modes: basic mode and extended mode.

The module is in the extended mode at the factory default.

The module with a version 1.32J or later can operate in the basic mode by initializing it.

The advantage of each mode is described below:

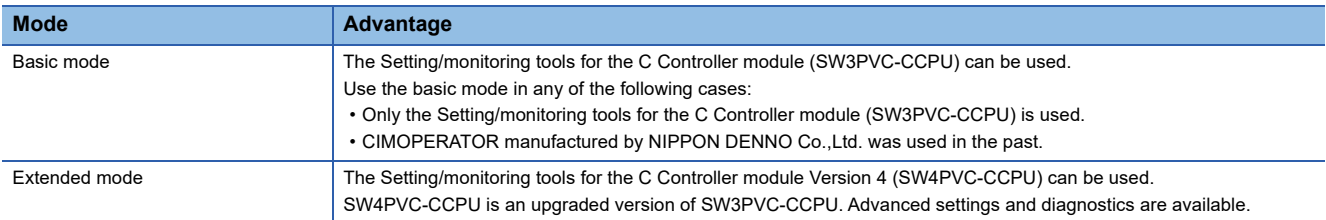

There are the following restrictions to operate a MELSEC-Q series SECS/GEM communication software pre-installed model module in the basic mode.

- Settings will no longer be transferred to "/ROM." To use "Update Module," set "CF" as a transfer destination.
- Settings of the IP address setting function and license registration function are transferred to a destination selected in the "Update Module" screen. Ensure to set "CF" as a transfer destination in the "Update Module" screen in advance.

#### **When initializing a SECS/GEM communication software pre-installed model module**

Install SECS/GEM communication software and register a license by the following procedure:

*1.* Transfer corresponding backup files stored in an installation CD to the "/ROM" folder of a SECS/GEM communication software pre-installed model module or under the folder.

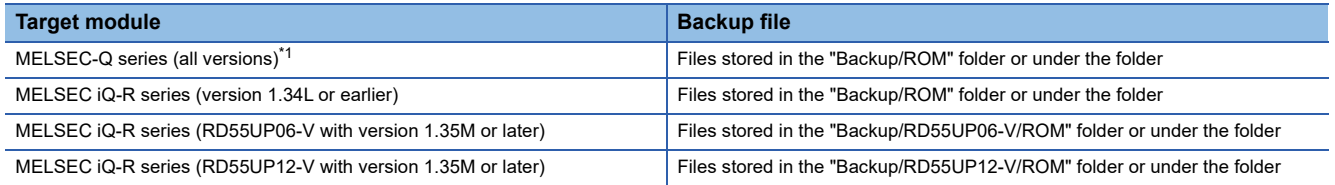

<span id="page-22-1"></span>\*1 When a module is in the basic mode, transferring a backup file is not required. Register a license in a CF card again.

*2.* Install SECS/GEM communication software.

For the method to install SECS/GEM communication software, refer to the following:

- Fage 133 Updating SECS/GEM Communication Software Pre-installed Model Module
- *3.* Register a license again.

For the license registration method, refer to the following:

**F** [Page 34 License Registration](#page-35-1)

#### <span id="page-22-0"></span>**Procedure for setting a firewall**

**1.** Select [System and Security]  $\Rightarrow$  [Allow an app through Windows Firewall] in the control panel of Windows.

- *2.* Click the [Change settings] button, and click the [Allow another app] button.
- *3.* Click the [Browse] button in the "Add an app" screen.
- *4.* Select "CA-SECS.exe" in the folder where the setting tool is installed, and click the [Open] button.
- 5. Select "CA-SECS (product name)<sup>\*1</sup>" in the "Add an app" screen, and click the [Add] button.
- *6.* Select "Domain," "Home/Work (Private)," and "Public" for "CA-SECS (product name)\*1" added in the list, and click the [OK] button.
- \*1 "CA-SECS (product name)" differs depending on a model type. For an actual product name, refer to the following: [Page 33 Menus to be registered](#page-34-1)

# <span id="page-23-0"></span>**2.1 Network Setting**

This section explains the network configuration.

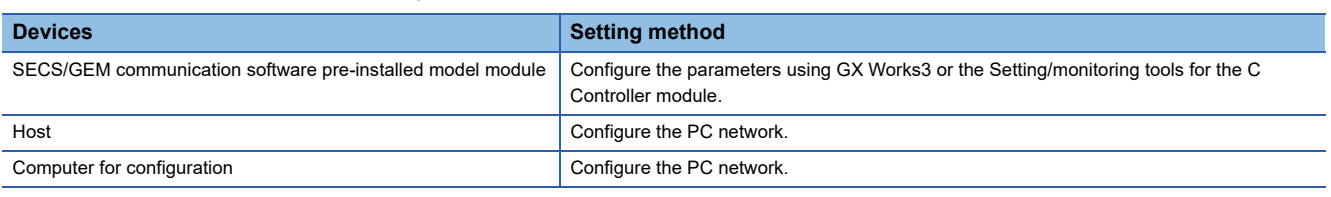

#### **Network setting for connection**

#### **Operating procedure**

*1.* Configure the network section of each device in the same manner.

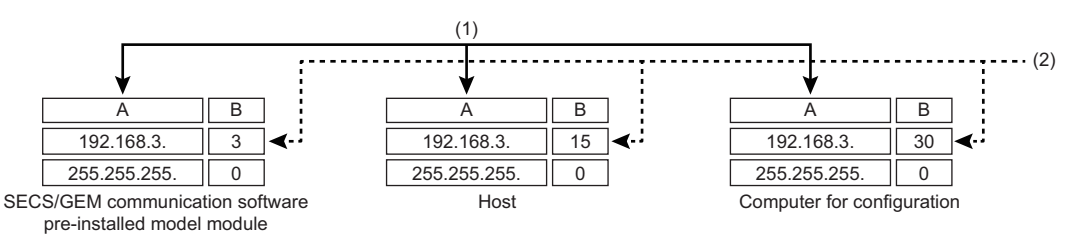

A: Network section

B: Host section

(1) Configure the same value.

(2) Configure different values.

*2.* Configure the network settings of the personal computer using the "Internet Protocol Version 4 (TCP/IPv4) Properties" screen.

(Example) Windows 7

 $\bullet$  Select [Network and Internet]  $\Leftrightarrow$  [Network and Sharing Center]  $\Leftrightarrow$  [Change adapter settings] in the control panel of Windows.

Select "Local Area Connection" and select [Properties] on the shortcut menu.

 In the "Local Area Connection Properties" screen, select "Internet Protocol Version 4 (TCP/IPv4)", and then click the [Properties] button.

The "Internet Protocol Version 4 (TCP/IPv4) Properties" screen appears.

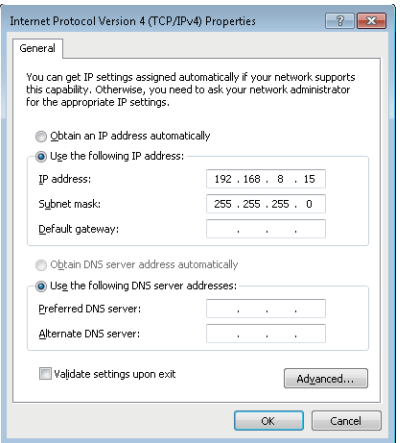

# <span id="page-24-0"></span>**2.2 SECS/GEM Communication Settings**

This section shows the procedure to use a setting tool to configure SECS/GEM communication.

*1.* Setting transaction information

Configure the transaction name, and then select the handshake method.

For the configuration procedure, refer to the following:

**[Page 62 Transaction List](#page-63-2)** 

*2.* Setting message information

Configure items such as Stream Function, response monitoring setting, and triggers to report sending/reception. For the configuration procedure, refer to the following:

**F** [Page 68 Message information](#page-69-1)

*3.* Setting item information

Configure items such as the data type, data quantity, and control register to acquire or register data.

For the configuration procedure, refer to the following:

**F** [Page 71 Item information](#page-72-1)

#### *4.* Communication setting

Select the SECS communication method.

When HSMS is selected, configure items such as the connection mode, IP address, and timer values.

When SECS-I is selected, configure items such as the RS-232C communication port setting and timer values.

For the configuration procedure, refer to the following:

**F** [Page 77 Communication Setting](#page-78-2)

#### *5.* Device assignment

Register the device to be used for control of triggers, registers, etc.

For the configuration procedure, refer to the following:

**F** [Page 81 Device Assignment](#page-82-2)

*6.* Other settings

Configure the settings to use the alarms, spools, and other functions arbitrarily.

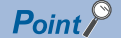

Always save the project after configuring each type of data and before updating the SECS/GEM communication software pre-installed model module.

# <span id="page-25-0"></span>**3 SYSTEM CONFIGURATION**

This chapter explains the configuration of the system upon which SECS/GEM communication software runs.

Use the SECS/GEM communication software pre-installed model module together with the programmable controller CPU. For the system configuration of the MELSEC iQ-R series and the programmable controller CPUs that can use the C intelligent function module, refer to the following:

MELSEC iQ-R Module Configuration Manual

For the system configuration of the MELSEC-Q series and the programmable controller CPUs that can use the C Controller module, refer to the following:

**COMELSEC-Q C Controller Module User's Manual** 

C Controller Module User's Manual (Hardware Design, Function Explanation)

## <span id="page-25-1"></span>**3.1 Overall System Configuration**

This section shows the overall system configuration when the SECS/GEM communication software pre-installed model module is used.

#### **MELSEC iQ-R series SECS/GEM communication software pre-installed model module**

The following shows a system configuration example when the MELSEC iQ-R series SECS/GEM communication software pre-installed model module is used.

#### ■ System configuration example for RD55UP06-V

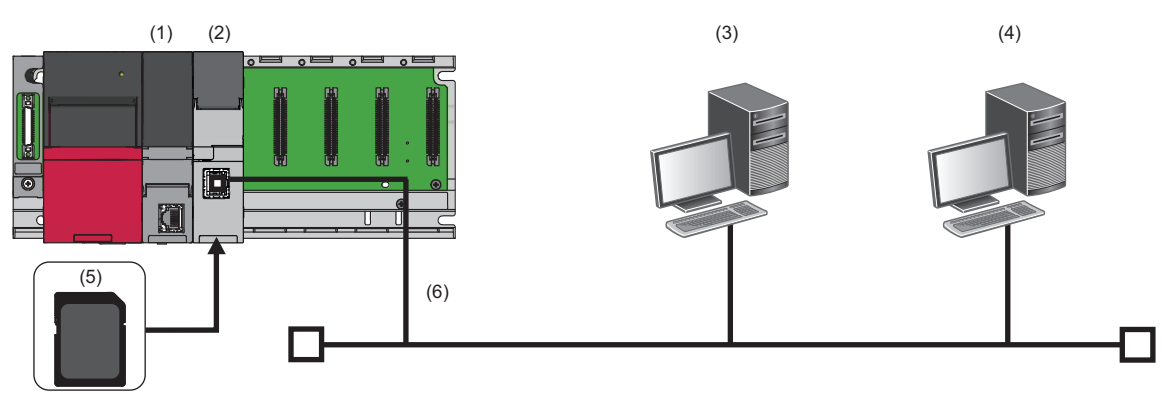

(1) Programmable controller CPU

(2) MELSEC iQ-R series SECS/GEM communication software pre-installed model module

(3) Host

(4) Computer for configuration

(5) SD memory card

(6) Ethernet cable

#### ■ System configuration example for RD55UP12-V

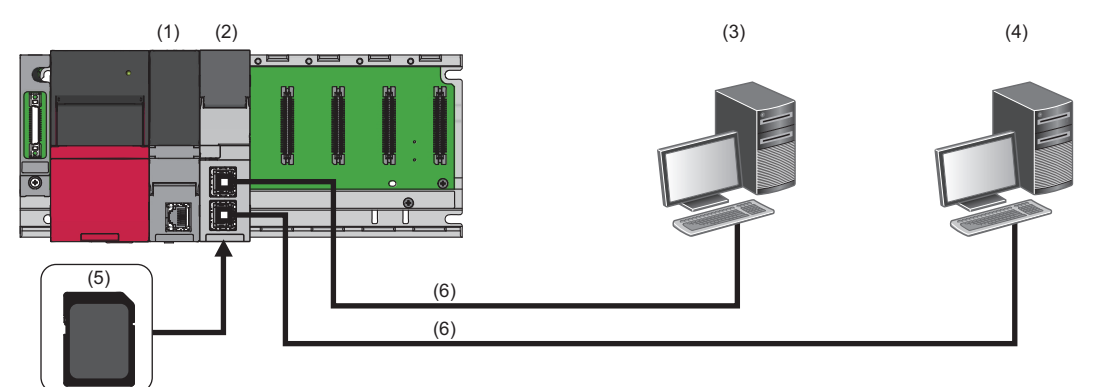

(1) Programmable controller CPU

(2) MELSEC iQ-R series SECS/GEM communication software pre-installed model module

(3) Host

(4) Computer for configuration

(5) SD memory card

(6) Ethernet cable

#### **MELSEC-Q series SECS/GEM communication software pre-installed model module**

The following shows a system configuration example when the MELSEC-Q series SECS/GEM communication software preinstalled model module is used.

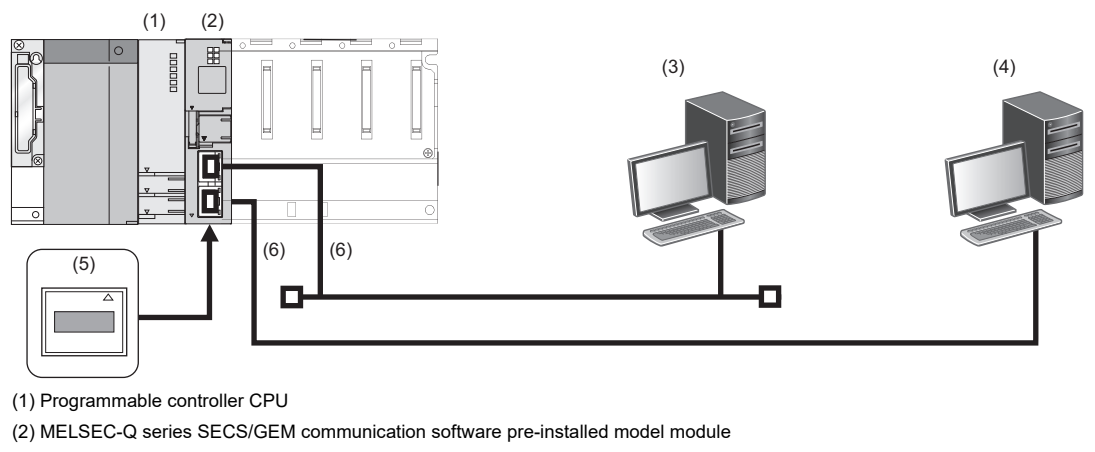

(3) Host

(4) Computer for configuration

(5) CF card

(6) Ethernet cable

Point $\hat{\ell}$ 

A CF card must be inserted when using Q12DCCPU-V-BZ11, Q12DCCPU-V-BZ13, and Q12DCCPU-V-BZ15.

# <span id="page-27-0"></span>**3.2 Software Configuration**

This section shows the configuration of SECS/GEM communication software.

### <span id="page-27-1"></span>**SECS/GEM communication software**

Software to perform SECS/GEM communication.

It is preinstalled on the SECS/GEM communication software pre-installed model module before product shipping.

### <span id="page-27-2"></span>**Setting tool**

A tool to configure the interface of SECS/GEM communication.

### <span id="page-27-3"></span>**License**

A license file is necessary to use SECS/GEM communication software.

The license file is activated on the SECS/GEM communication software pre-installed model module before product shipping. If the license file has been lost because of initialization of the SECS/GEM communication software pre-installed model module, activate the license again.

For the license registration method, refer to the following:

[Page 34 License Registration](#page-35-1)

#### **Precautions**

- One license file is assigned to one SECS/GEM communication software pre-installed model module.
- The product CD-ROM of SECS/GEM communication software is required to recover the license file. Store the product CD-ROM carefully so that it is not lost.

## <span id="page-28-0"></span>**3.3 Connected Device Configuration**

This section shows equipment that can be connected to the SECS/GEM communication software pre-installed model module.

#### **SD memory card (need to purchase separately)**

For SD memory cards that can be used with the MELSEC iQ-R series SECS/GEM communication software pre-installed model module, refer to the following:

MELSEC iQ-R C Intelligent Function Module User's Manual (Startup)

#### **CF card (sold separately)**

For CF cards that can be used with the MELSEC-Q series SECS/GEM communication software pre-installed model module, refer to the following:

MELSEC-Q C Controller Module User's Manual

CLC Controller Module User's Manual (Hardware Design, Function Explanation)

#### **Precautions**

Always install a memory card when using SECS/GEM communication software.

Because the number of writes to a memory card is limited, determine the necessity of writing functions, such as link test logs and programmable-controller detailed log collection, before using a card.

Before removing a memory card, make sure that there is no file access. If the card is removed during data writing, internal files may become corrupted.

# <span id="page-29-0"></span>**3.4 Operating Environment**

This section shows the operating environment for a setting tool.

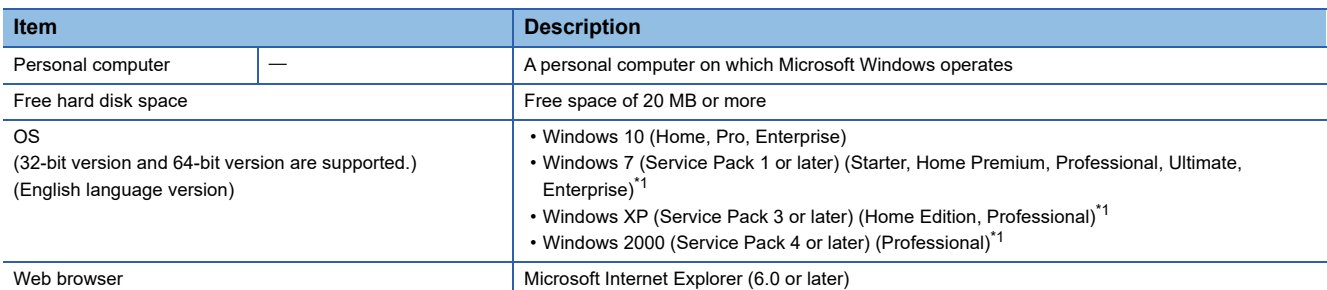

<span id="page-29-1"></span>\*1 Use SECS/GEM communication software with version 1.37P or earlier. The software with version 1.38Q or later is not supported.

#### **Considerations for using operating systems**

#### ■ User authority

- Can be installed or uninstalled only by a user with an administrator authority.
- Cannot be used on Windows 7 if the user is logged on with parental control enabled.

#### ■ **Unavailable functions**

When using any of the following functions, this product may not operate properly.

- Application start-up in Windows compatibility mode
- Fast user switching
- Remote desktop
- Windows hibernate or standby
- Windows XP Mode
- Windows Touch or Touch
- Tablet mode
- Virtual desktop
- In the following case, the screen of this product may not work properly.
- The size of a text and/or other items on the screen are changed to values other than default values (such as 96 DPI, 100%, and 9 pt).

# <span id="page-30-0"></span>**4 WIRING**

This chapter explains the wiring of a SECS/GEM communication software pre-installed model module.

#### **Ethernet cable**

For Ethernet, a cable that complies with the IEEE802.3 100BASE-TX/10BASE-T standards can be used.

For the specifications of cables that can be used, refer to the following:

MELSEC iQ-R C Intelligent Function Module User's Manual (Startup)

MELSEC-Q C Controller Module User's Manual

C Controller Module User's Manual (Hardware Design, Function Explanation)

#### **RS-232 cable**

For the specifications of RS-232 cables that can be used, refer to the following:

MELSEC-Q C Controller Module User's Manual

C Controller Module User's Manual (Hardware Design, Function Explanation)

# <span id="page-32-0"></span>**5 INSTALLATION AND UNINSTALLATION**

This chapter explains installation and uninstallation.

### <span id="page-32-1"></span>**5.1 Installation**

<span id="page-32-3"></span>This section explains the method for installing a setting tool and SECS/GEM communication software.

### <span id="page-32-2"></span>**Setting tool**

#### **Preparation for an installation**

Check the followings before installing a setting tool.

- Log in as an administrator user to install the setting tool.
- Do not run multiple installers at the same time. Doing so may cause the installation to be completed with an error. If the installation fails, uninstall the setting tool, and then install it again.
- If the confirmation screen for User Account Control appears while installing the setting tool, click "Allow" or the [Yes] button to proceed with the installation.

#### **Installation of a setting tool**

- The following procedure shows an example for installing the setting tool of Q12DCCPU-V-BZ15 on Windows 7.
- *1.* Insert the product CD-ROM into a personal computer.
- The setup wizard starts.

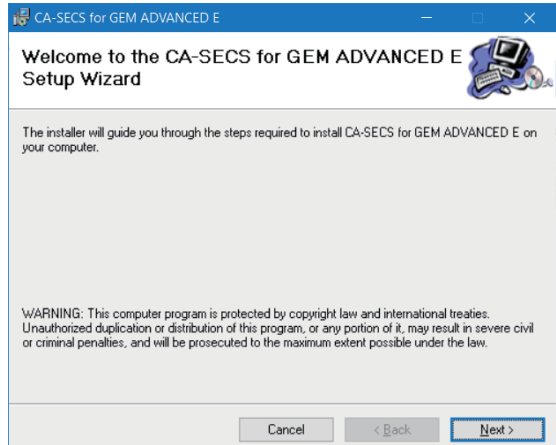

If the setup wizard does not start, double-click 'setup.exe' in the "CA-SECS for GEM ADVANCED"<sup>\*1</sup> folder on the product CD-ROM.

- \*1 The folder name of the product CD-ROM differs for each product.
- *2.* Click the [Next] button.

*3.* Check the installation folder setting, and then click the [Next] button.

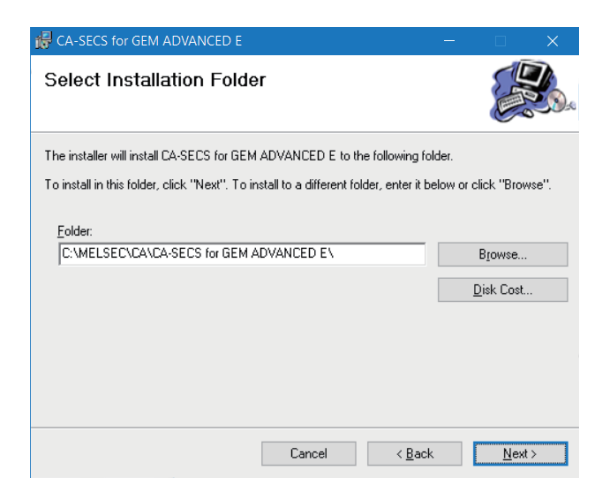

#### *4.* Click the [Next] button.

Installation of the setting tool starts.

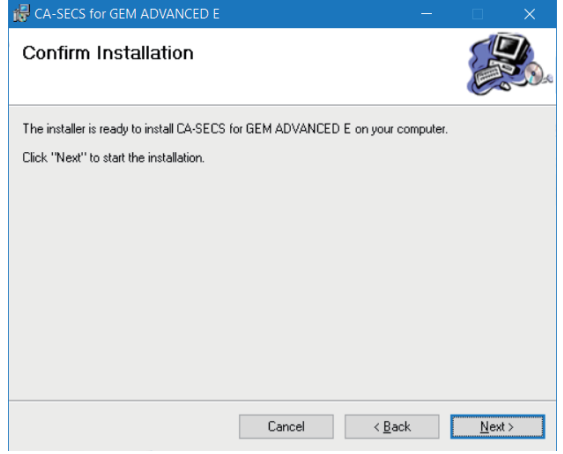

If installation of the setting tool is completed normally, the following screen appears.

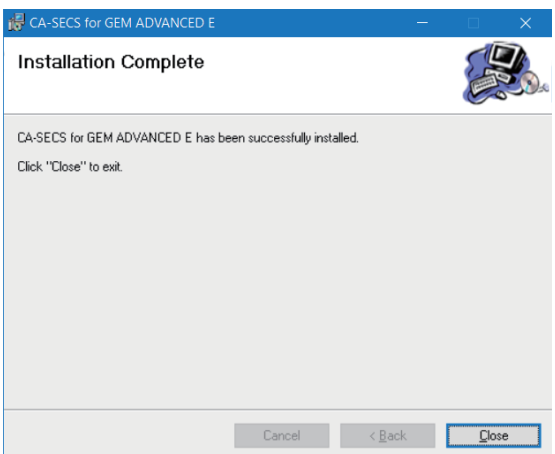

#### **Environment after installation**

The following explains the environment after installation of the setting tool.

#### <span id="page-34-1"></span>■ Menus to be registered

The menu of the installed setting tool is registered to the start menu of Windows®.

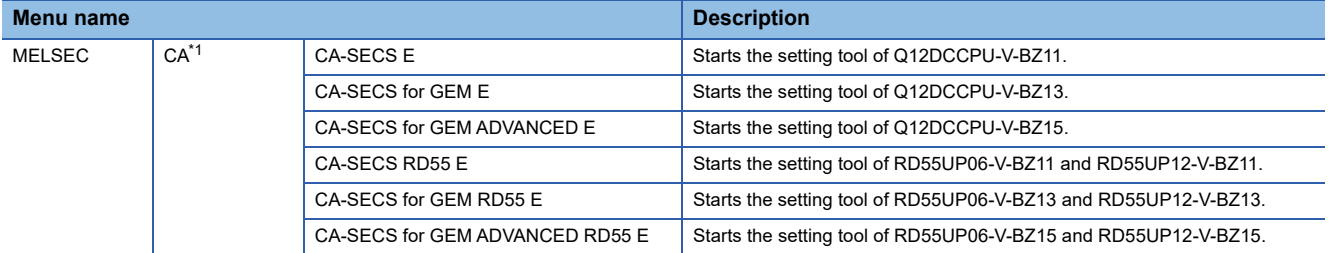

<span id="page-34-2"></span>\*1 Does not appear in Windows $^{\circledR}$  8 or later.

### <span id="page-34-0"></span>**SECS/GEM communication software**

For the method to install SECS/GEM communication software, refer to the following:

Fage 133 Updating SECS/GEM Communication Software Pre-installed Model Module

# <span id="page-35-1"></span><span id="page-35-0"></span>**5.2 License Registration**

The license of SECS/GEM communication software has been activated on the SECS/GEM communication software preinstalled model module in advance.

If the SECS/GEM communication software pre-installed model module has been initialized, the license is deleted.

In such a case, the license must be registered again using the license file stored on the product CD-ROM.

The following shows the procedure for registering the license again:

- **1.** Copy the license file<sup>\*1</sup> from the product CD-ROM to a personal computer.
- **2.** Select [Help]  $\Rightarrow$  [License Registration].
- *3.* Select the license file copied from the product CD-ROM.

The "C Controller Transfer" or "C Intelligent Function Module Transfer" screen appears.

- *4.* Set each item.
- \*1 The license file is stored in the following folder on the product CD-ROM: \\Backup\LF\*\*\*\*.DAT The license file name is 'LF\*\*\*\*.DAT' and '\*\*\*\*' contains 16 alphanumeric characters.
- *5.* Reset the programmable controller CPU.

#### $Point$

The license registration destination is the transfer destination (ROM or memory card) selected in the "Update Module" screen.

**Precautions** 

• Do not specify the license file of the product CD-ROM directly.

#### **Checking a license**

Whether a genuine license is registered can be checked by either of the following methods:

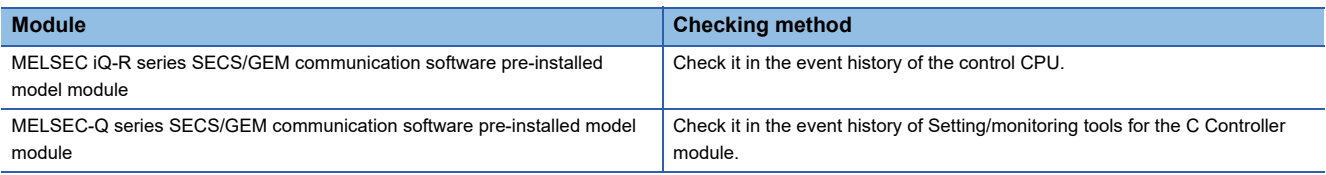

#### **Registering a license again**

Before registering a license again, check the following settings:

- For a MELSEC iQ-R series SECS/GEM communication software pre-installed model module, have the settings that enable Ethernet communication been configured using GX Works3?
- For a MELSEC-Q series SECS/GEM communication software pre-installed model module, has CH1 of the Ethernet port been enabled using the Setting/monitoring tools for the C Controller module?
## **5.3 Repair Installation**

Perform a repair installation if a setting tool does not operate normally. A repair installation is a function for restoring an installed file if the file is deleted by mistake.

#### **Preparation for a repair installation**

Check the followings before performing a repair installation on a setting tool.

- Log in as an administrator user to perform a repair installation on the setting tool.
- Do not run multiple installers at the same time. Doing so may cause the repair installation to be completed with an error. If the repair installation fails, uninstall the setting tool, and then install it again.
- If the confirmation screen for User Account Control appears while performing a repair installation on the setting tool, click "Allow" or the [Yes] button to proceed with the installation.
- Run the installer with the same version as the installed SECS/GEM communication software to perform a repair installation.

#### **Performing a repair installation on the setting tool**

The following procedure shows an example for performing a repair installation of the setting tool of Q12DCCPU-V-BZ15 on Windows 10.

*1.* Insert the product CD-ROM into a personal computer.

The setup wizard starts.

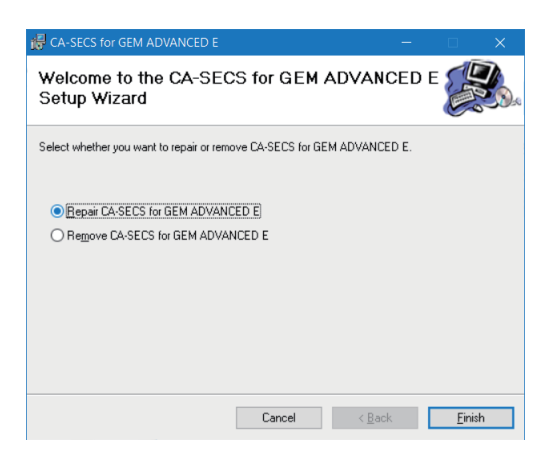

If the setup wizard does not start, double-click 'setup.exe' in the "CA-SECS for GEM ADVANCED"<sup>\*1</sup> folder on the product CD-ROM.

\*1 The folder name of the product CD-ROM differs for each product.

*2.* Select "Repair CA-SECS for GEM ADVANCED E" and click the [Finish] button.

The following screen appears if the repair installation is completed normally.

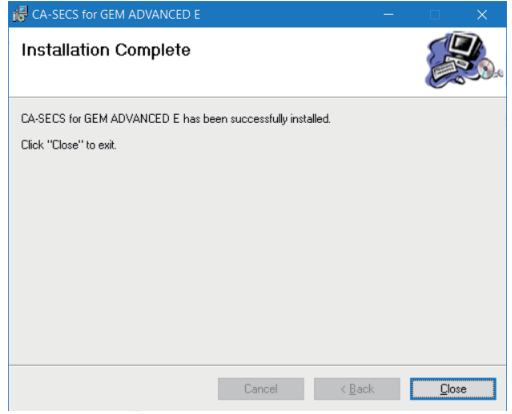

#### **Environment after repair installation**

For the environment after installing the setting tool and SECS/GEM communication software, refer to the following:

**F** [Page 33 Environment after installation](#page-34-0)

## **5.4 Uninstallation**

This section explains the method for uninstalling a setting tool and SECS/GEM communication software.

## **Setting tool**

A setting tool can be uninstalled from a personal computer by any of the following methods:

- Uninstalling from the control panel of Windows
- Removing the setting tool from the product CD-ROM

#### **Preparation for removing the setting tool from the product CD-ROM**

Check the followings before removing the setting tool from the product CD-ROM.

- Log in as an administrator user to uninstall the setting tool.
- Do not run multiple installers at the same time. Doing so may cause the uninstallation to be completed with an error. If the uninstallation fails, uninstall the setting tool again.
- If the confirmation screen for User Account Control appears while uninstalling the setting tool, click "Allow" or the [Yes] button to proceed with the uninstallation.
- Run the installer with the same version as the installed SECS/GEM communication software to remove the setting tool.

#### **Removing the setting tool from the product CD-ROM**

The following procedure shows an example for removing the setting tool of Q12DCCPU-V-BZ15 from Windows 10. This procedure is equivalent to uninstalling the setting tool from the control panel of Windows.

*1.* Insert the product CD-ROM into a personal computer.

The setup wizard starts.

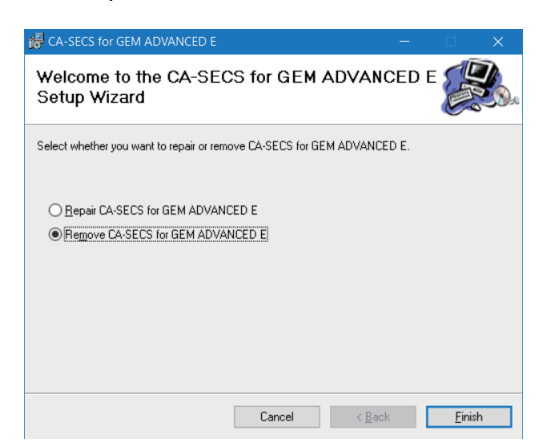

If the setup wizard does not start, double-click 'setup.exe' in the "CA-SECS for GEM ADVANCED"<sup>\*1</sup> folder on the product CD-ROM.

\*1 The folder name of the product CD-ROM differs for each product.

*2.* Select "Remove CA-SECS for GEM ADVANCED E" and click the [Finish] button.

The following screen appears if the removal is completed normally.

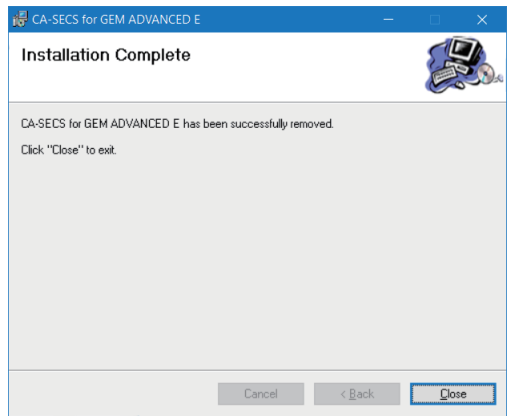

#### **Environment after uninstallation**

During uninstallation, registered menus and files are deleted.

**F** [Page 33 Environment after installation](#page-34-0)

## **SECS/GEM communication software**

If the SECS/GEM communication software pre-installed model module is initialized, SECS/GEM communication software is deleted.

For the method to initialize the SECS/GEM communication software pre-installed model module, refer to the following:

MELSEC iQ-R C Intelligent Function Module User's Manual (Application)

MELSEC-Q C Controller Module User's Manual

LLC Controller Module User's Manual (Hardware Design, Function Explanation)

# <span id="page-40-0"></span>**6 FUNCTION LIST**

This chapter explains functions of SECS/GEM communication software and its setting tools.

#### **SECS communication**

#### $\bigcirc$ : Supported  $\longrightarrow$ : Unsupported

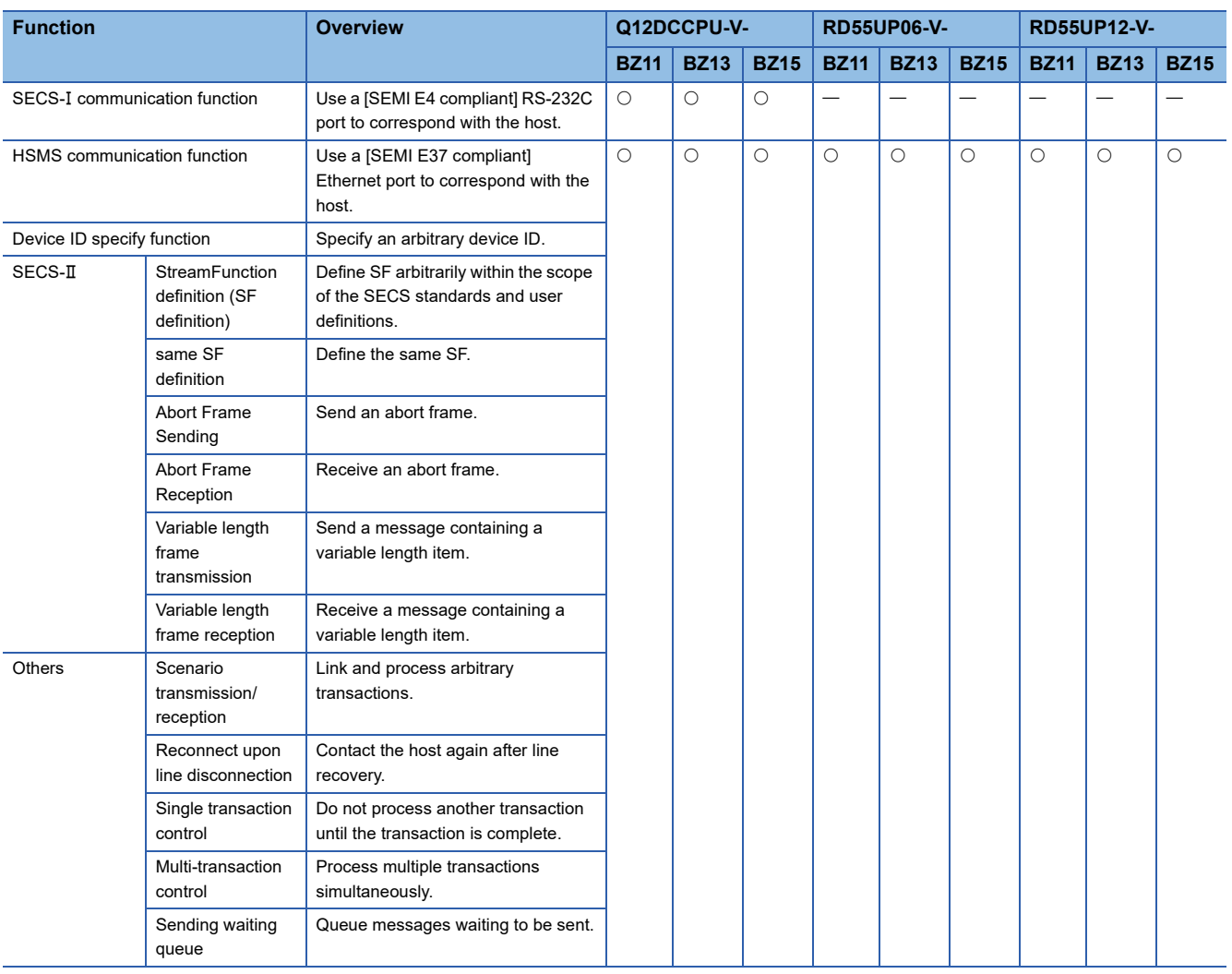

#### **Basic functions**

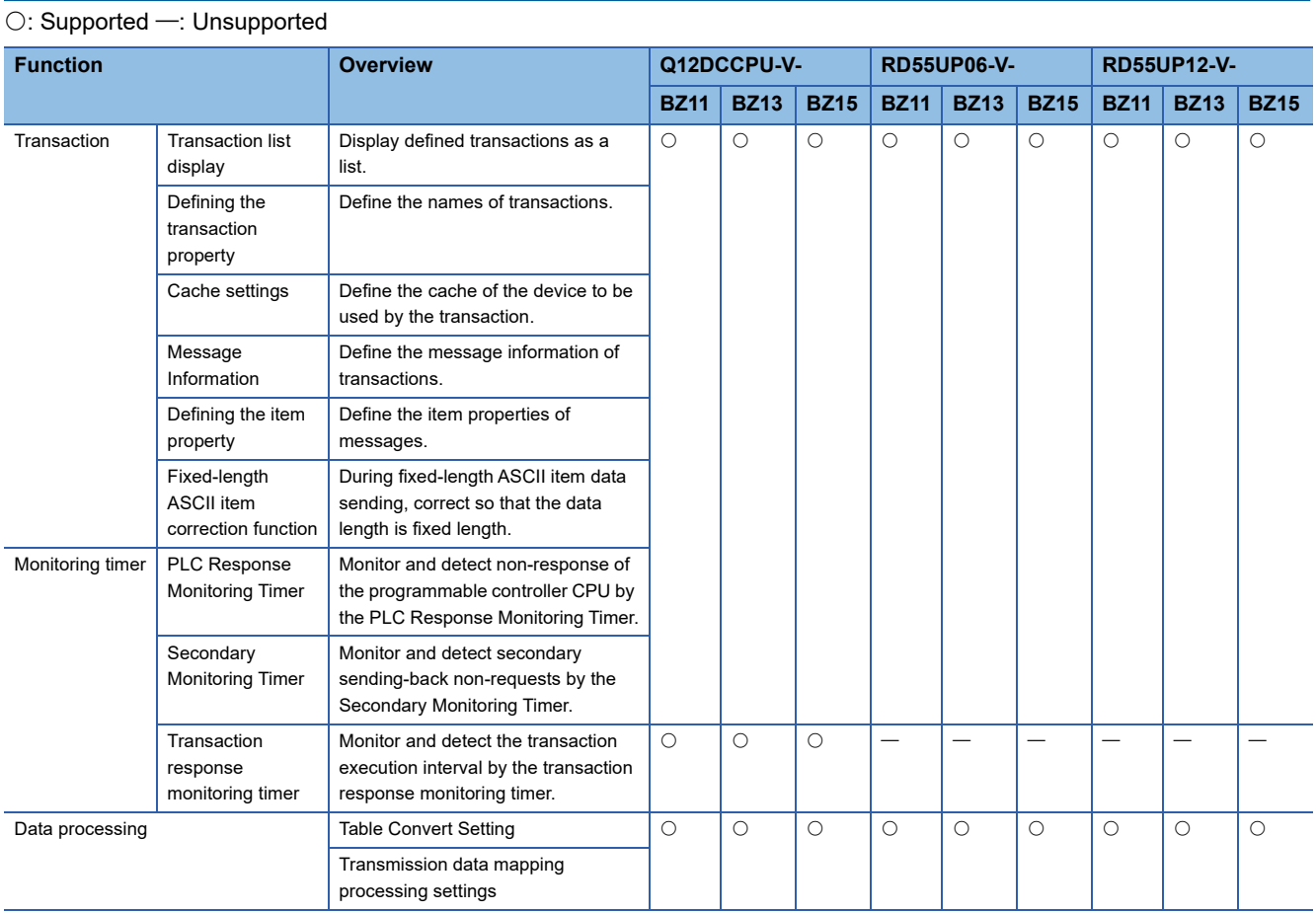

## **Programmable controller interface**

#### $\overline{\bigcirc:}$  Supported  $\overline{\phantom{a}}$ : Unsupported

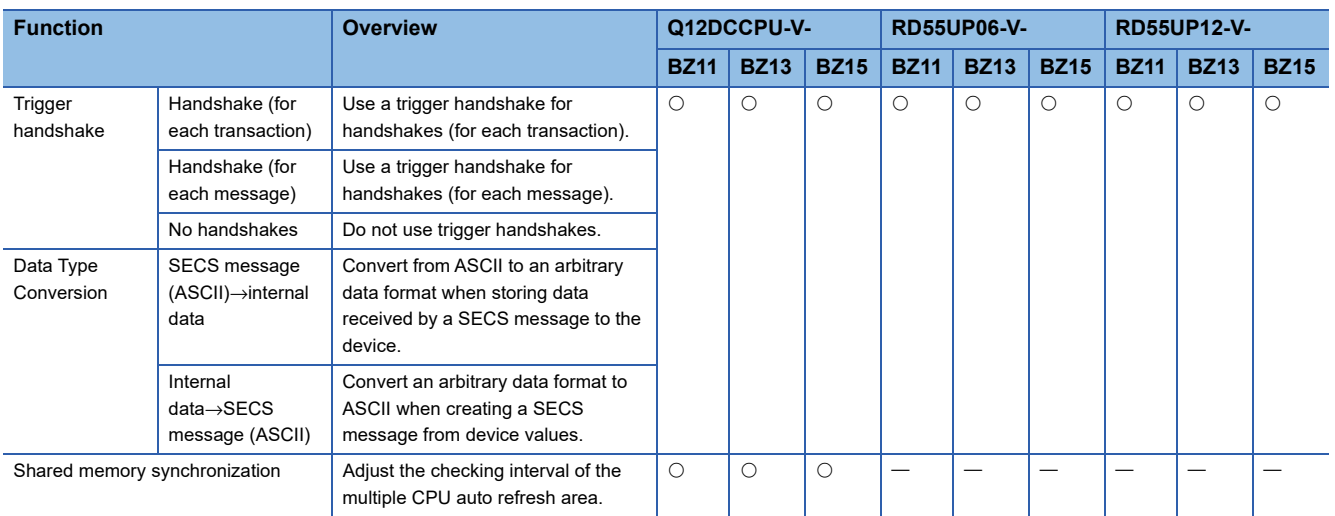

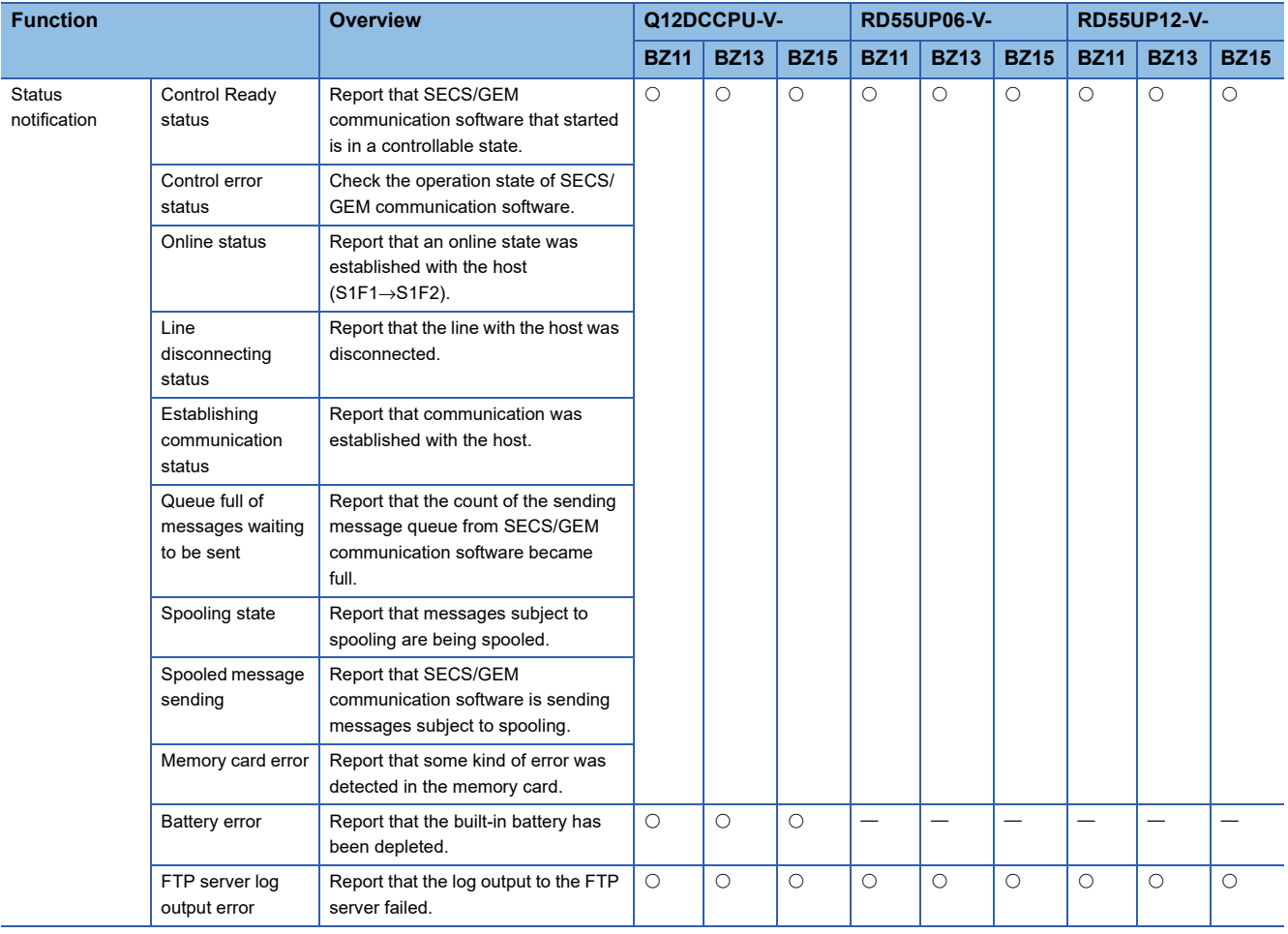

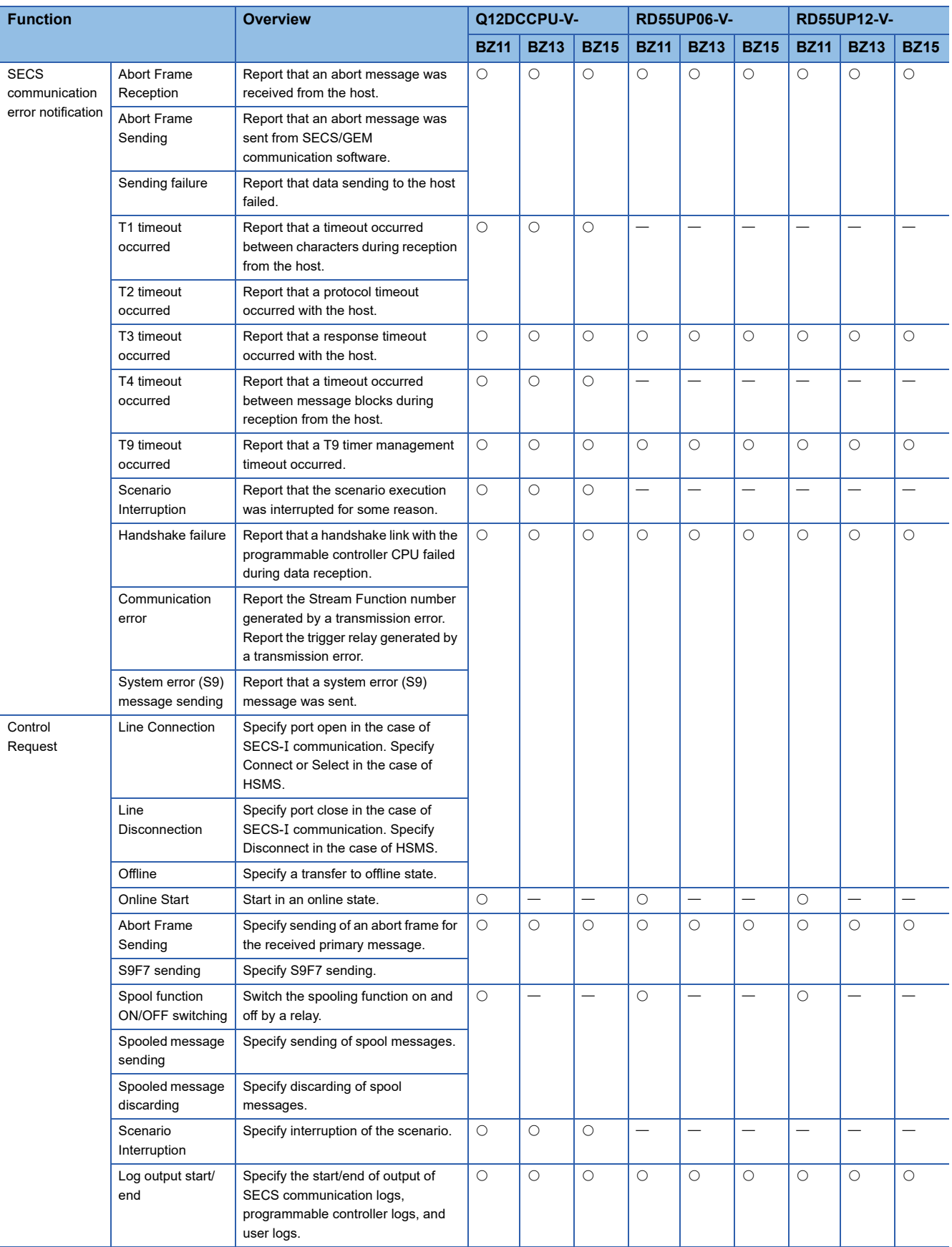

#### **Logs**

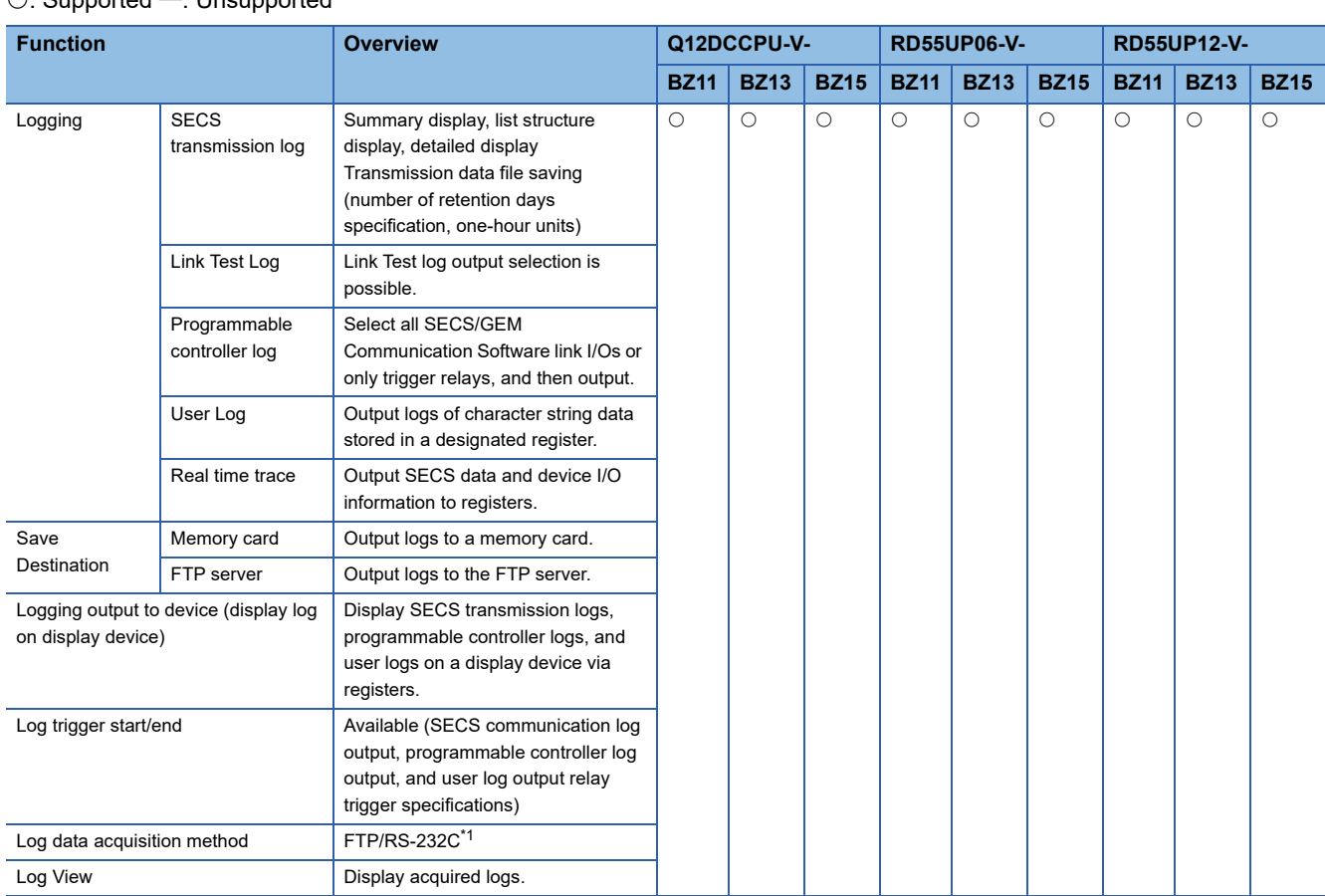

 $\overline{\bigcirc:}$  Supported  $\overline{\phantom{a}}$ : Unsupported

<span id="page-44-0"></span>\*1 Supported for only the MELSEC-Q series SECS/GEM communication software pre-installed model module.

#### **Basic requirements of GEM**

#### $\bigcirc$ : Supported  $\rightarrow$ : Unsupported **Function Overview Q12DCCPU-V- RD55UP06-V- RD55UP12-V-BZ11 BZ13 BZ15 BZ11 BZ13 BZ15 BZ11 BZ13 BZ15** [State model] compliance Communication state Manage the communication state automatically. - 10 10 1- 10 10 1- 10 10 Control state Manage the control state automatically. Processing state | Manage the processing state automatically. Spooling state | Manage the spooling state automatically. [Device process state] compliant | During transition of the processing state, report the event to the host automatically. [S1F13/F14 scenario started by host] compliant Deal with communication establishment from the host. [Event notification] compliant Report the equipment event to the host automatically/manually. [Online check] compliant Respond to an online check from the host automatically. [Error messages] compliant  $\vert$  Send errors detected by the equipment to the host by an S9 message 0 0 0 0 0 0 0 0 0 [Control (started by operator)] compliant Controlling the communication state from the equipment Control the communication state from the equipment. - 10 10 1- 10 10 1- 10 10 Controlling the control state from the equipment Control the control state from the equipment. [Documentation] compliant Output documents required by GEM.

## **Additional GEM performance**

#### $\overline{\bigcirc:}$  Supported  $\overline{\phantom{a}}$ : Unsupported

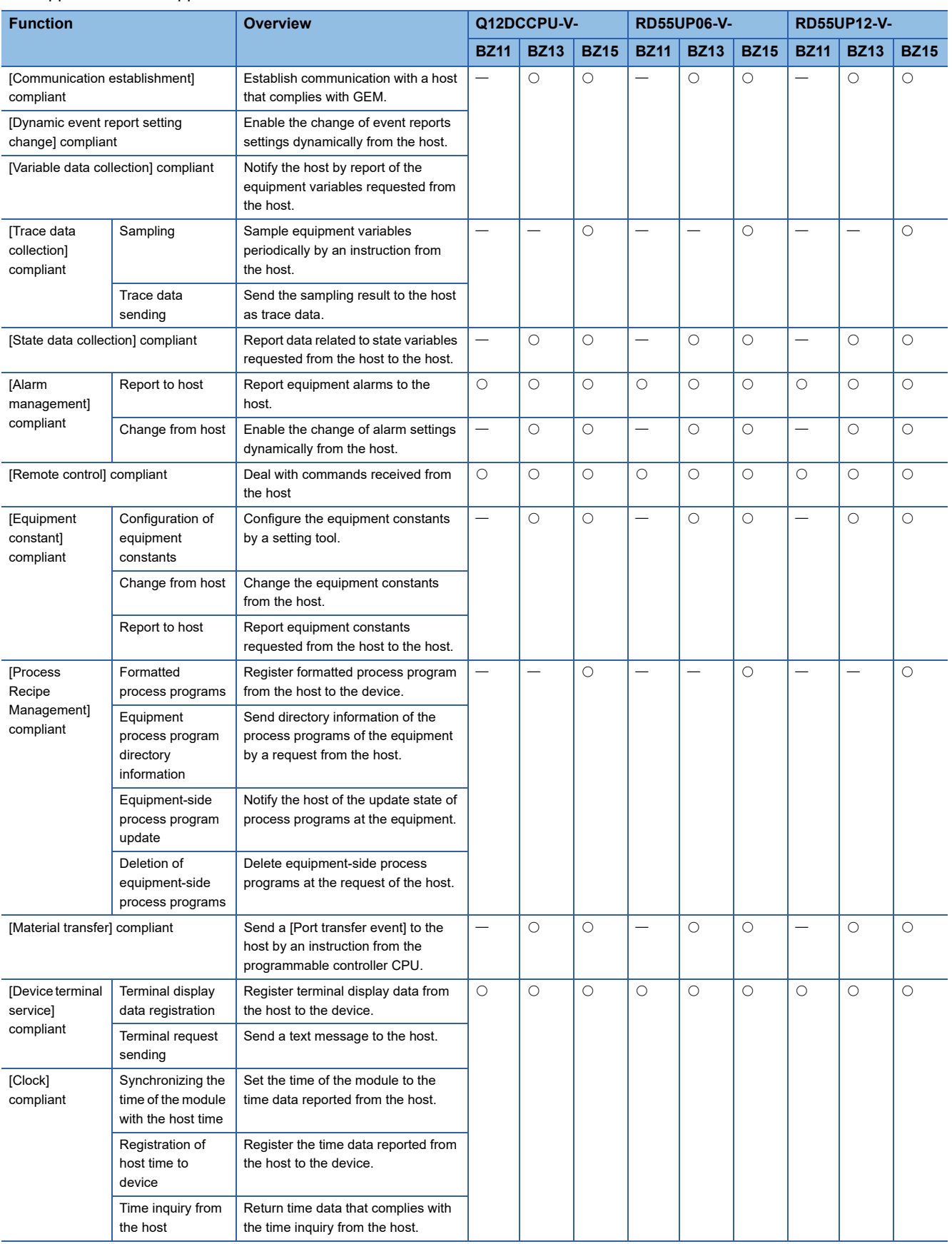

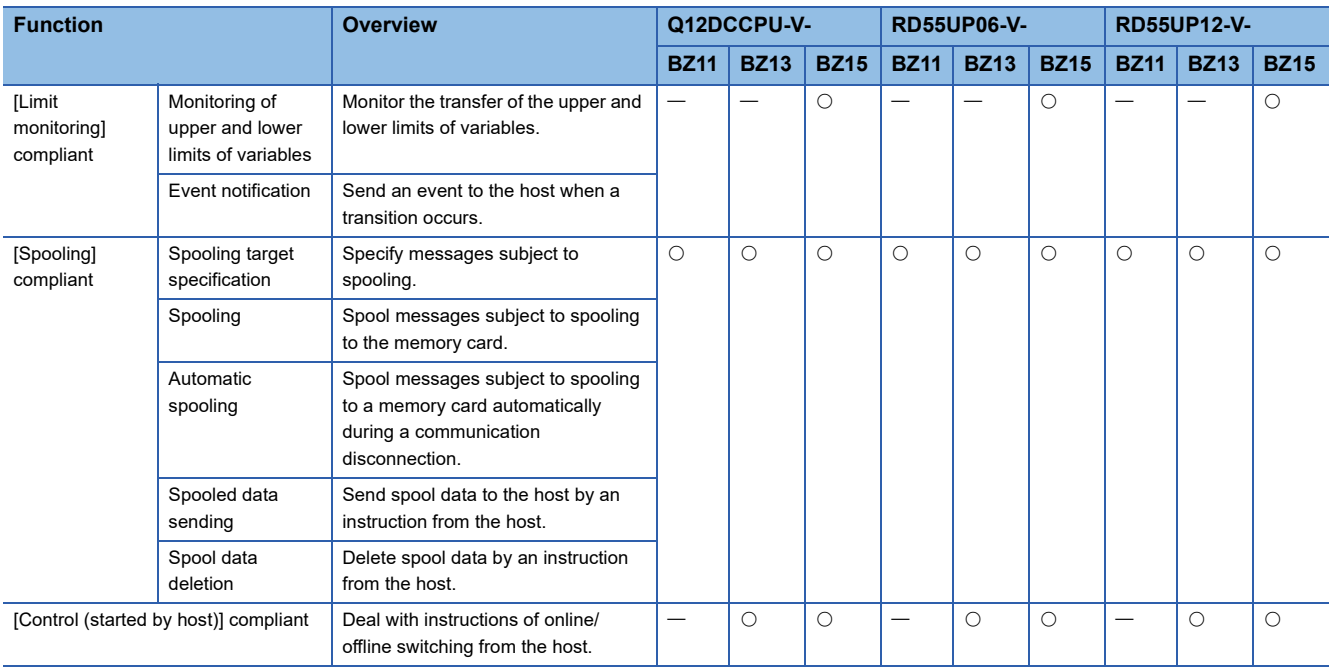

### **Others**

#### $\overline{\bigcirc}$ : Supported  $\overline{\phantom{a}}$ : Unsupported

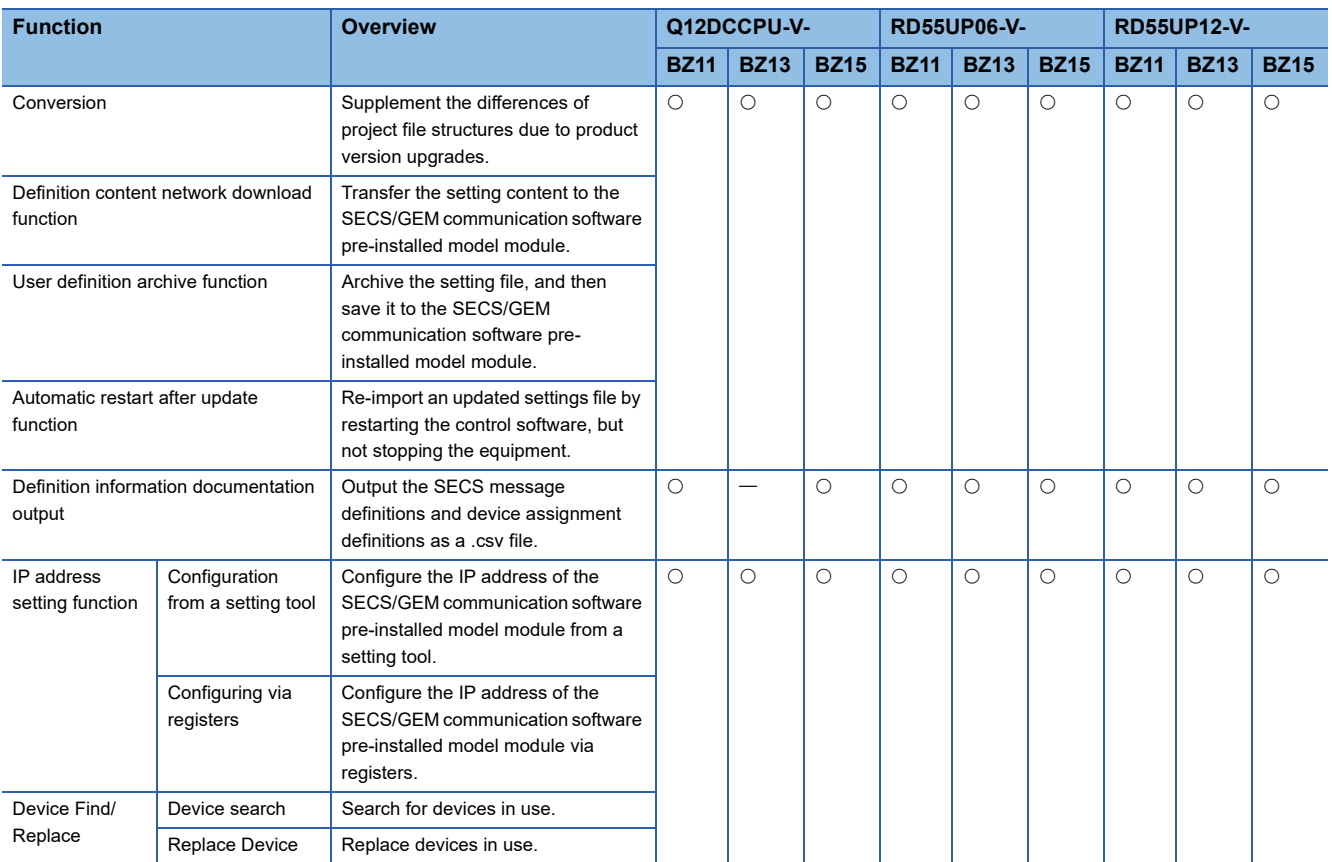

# **7 BASIC FUNCTIONS**

## **7.1 Management of Projects**

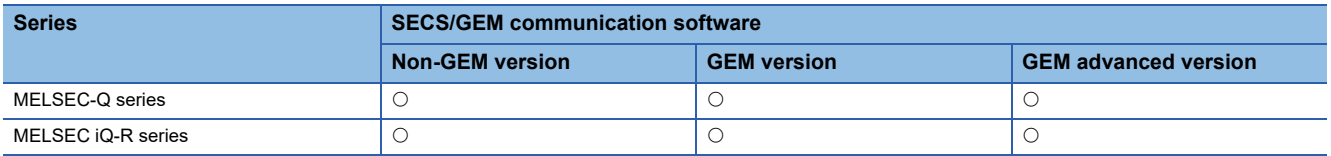

Projects of SECS/GEM communication software are managed by .xml files that define transactions and other environment setting files.

There are two methods to create a new project: opening and arranging an existing sample transaction for on-premise use or creating a new transaction.

This section explains the method for manipulating projects, such as creating new projects, opening projects, and saving projects.

#### **Creating a new project**

#### Create a project.

In the transaction list of the newly created project, there is blank data by the name "New Transaction".

**T** [File]  $\Leftrightarrow$  [New Create]

#### **Opening a project**

Read a saved project.

If the project can be converted, convert it before reading.

For the module types to be converted, refer to the following:

**F** [Page 48 Conversion](#page-49-0)

#### **Window**

[File] [Open]

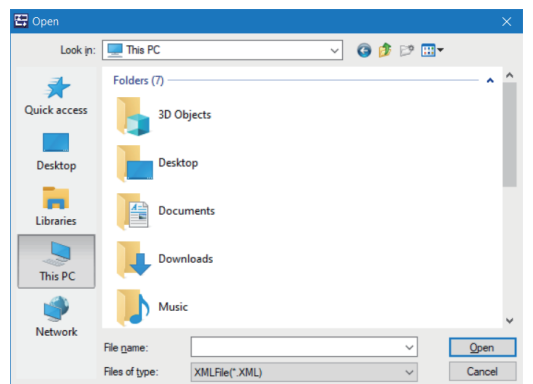

#### Displayed items

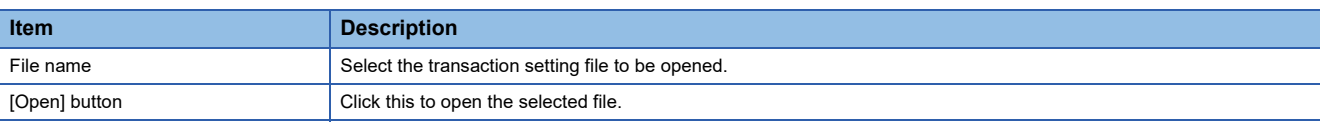

#### **Precautions**

• A project created with a new version of setting tool cannot be opened in an old one.

 • When opening a project which is created with the Japanese version setting tool in the English version setting tool, some characters may be garbled.

#### **Save / Save as New**

Save an edited project.

**◯ [File]**  $\Rightarrow$  **[Overwrite Save] or [Save As]** 

### <span id="page-49-0"></span>**Conversion**

The following shows methods for converting the version and target module type of a project by using conversion functions. Both version and target module type are converted if both of them need to be converted.<sup>\*1</sup>

For details, refer to the following:

- Fage 49 Version conversion, [Page 50 Target module type conversion](#page-51-0)
- \*1 The 'target module type conversion' function is not available in a setting tool with version 1.34L or earlier. Before converting a module type, upgrade the setting tool of a conversion source and a conversion destination to a version 1.35M or later.

#### **Window**

 $\mathbb{C}$  [File]  $\Rightarrow$  [Convert]

#### ■ 1.34L or earlier

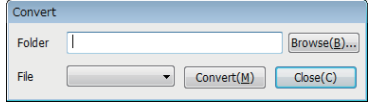

#### ■ **1.35M** or later

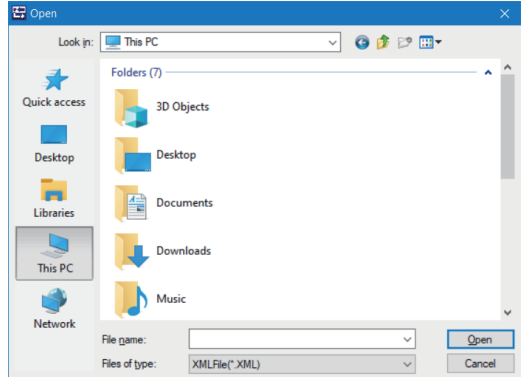

#### Displayed items

#### ■ 1.34L or earlier

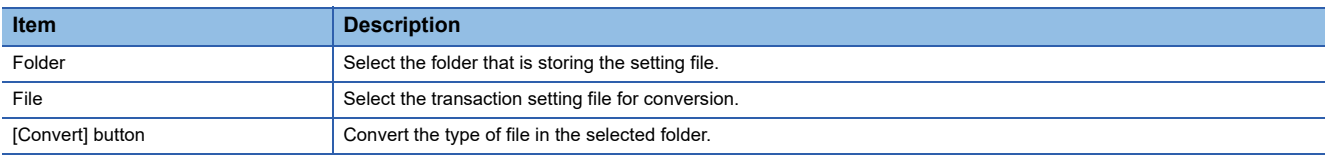

#### ■ **1.35M** or later

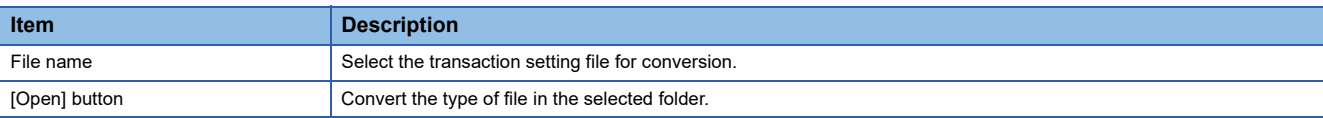

#### **Precautions**

- To convert a project, it is required to use a newer version of the setting tool than the one in which the project was created.
- When opening a project which is created with the Japanese version setting tool in the English version setting tool, some characters may be garbled.
- If a conversion fails, a target project will not be converted and will be in the state where a project is newly created in the setting tool.

#### <span id="page-50-0"></span>**Version conversion**

Upgrade the version of a specified project so that the project can be used in the setting tool which uses the conversion functions.

This function is available in all module types.

 $\bigcirc$ : Conversion available,  $\leftarrow$ : Conversion not available

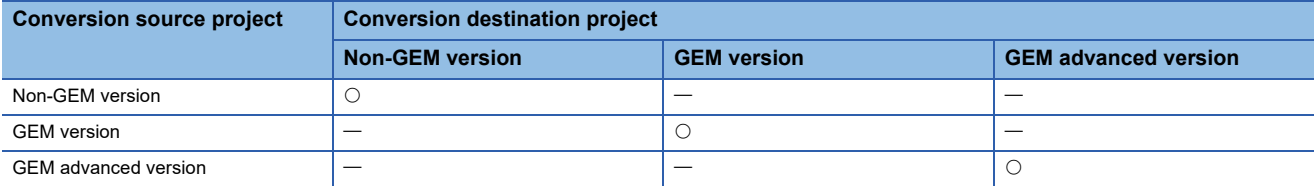

The following table shows the items to be converted. For items other than below, settings will be inherited from a previous version project.

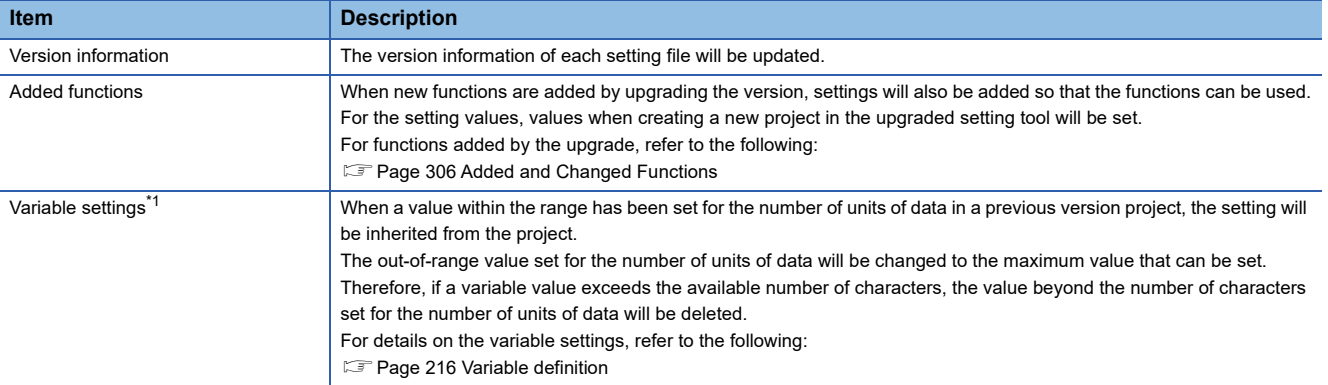

<span id="page-50-1"></span>\*1 This item can be converted by the software version 1.33K or later.

#### <span id="page-51-0"></span>**Target module type conversion**

Convert the module type of a specified project to the one that is applicable in the setting tool which uses the conversion functions.

The following table shows the availability of conversion for each module type.

 $\bigcirc$ : Conversion available,  $\leftarrow$ : Conversion not available

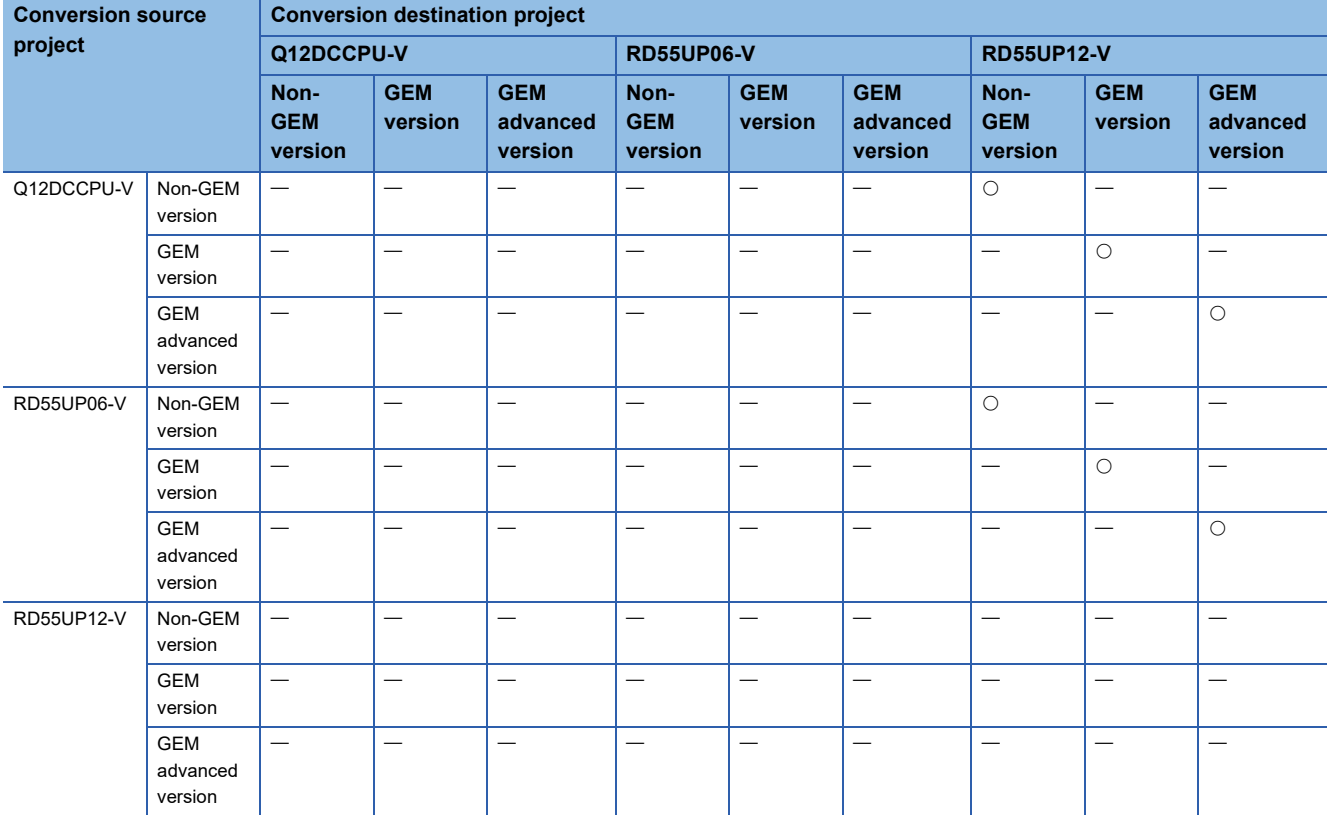

The following table shows the items to be converted. For items other than below, settings will be inherited from a previous version project.

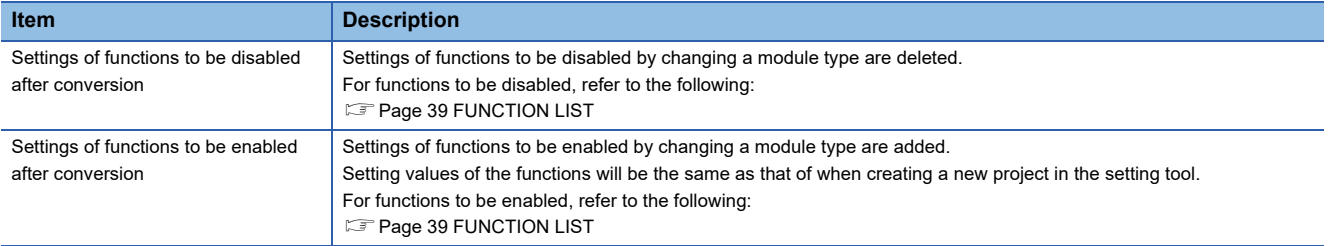

#### **Consideration for converting a project of another module type**

- Converting a Q12DCCPU-V project using the RD55UP12-V setting tool
- Device assignment settings will be initialized. Configure the settings again.
- In GEM version or GEM advanced version, when setting "msec-1," "sec-1," "min-1," or "hour-1" for the interval unit of a primary message of transaction, the unit will be changed to "msec," "sec," "min," or "hour."
- In GEM version or GEM advanced version, when the number of units of data for transaction items is 1025 bytes or more, it will be changed to 1024 bytes.

#### **Procedure for converting a project with version 1.34L or earlier**

Use a setting tool with the version 1.35M or later for procedures shown below.

#### ■ Converting from a Q12DCCPU-V project to an RD55UP12-V project

*1.* Upgrade a project version to 1.35M or later.

Convert a project with the version 1.34L or earlier using the Q12DCCPU-V setting tool. After that, save the project.

*2.* Convert the project to a project of a module type to be used.

Convert the setting file in the step 1 using the RD55UP12-V setting tool.

#### ■ Converting from an RD55UP06-V project to an RD55UP12-V project

*1.* Upgrade a project version to 1.35M or later.

Convert a project with the version 1.34L or earlier using the RD55UP06-V setting tool. After that, save the project.

*2.* Convert the project to a project of a module type to be used.

Convert the setting file in the step 1 using the RD55UP12-V setting tool.

## **Sample transactions**

A sample that collects generally used transactions is saved in the following folder during installation. The sample can also be used for learning the usage of SECS/GEM communication software.

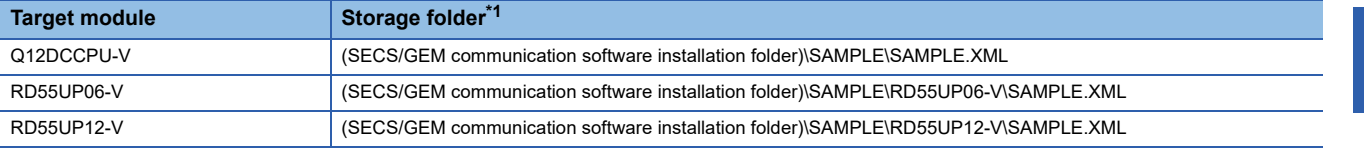

<span id="page-52-0"></span>\*1 When using a setting tool with the version 1.34L or earlier, refer to the storage folder of Q12DCCPU-V.

## **7.2 Target Module Switching Function**

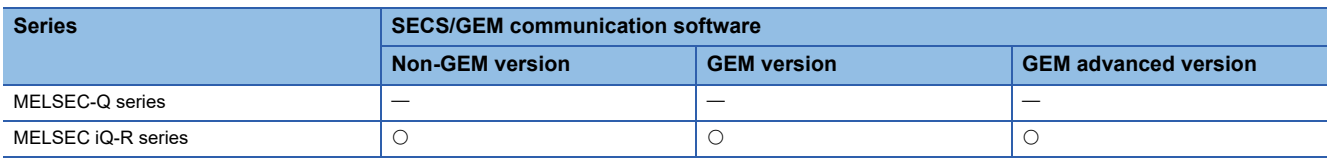

Select whether to start the MELSEC iQ-R series SECS/GEM communication software setting tool as the RD55UP06-V setting tool or the RD55UP12-V setting tool.

The setting can also be switched after starting up the setting tool.

A difference in specifications between target modules is as follows:

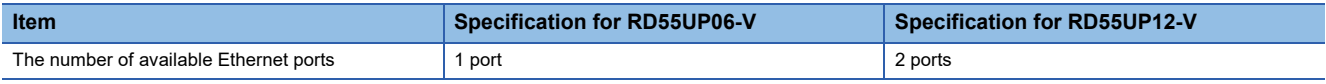

#### **Precautions**

For software versions which can use the target module switching function, refer to the following:

Fage 306 Added and Changed Functions

## **Selecting a target module when starting the setting tool**

The following shows the screen for selecting whether to start the tool as the RD55UP06-V setting tool or the RD55UP12-V setting tool when starting the setting tool.

#### **Window**

This is displayed when starting the setting tool.

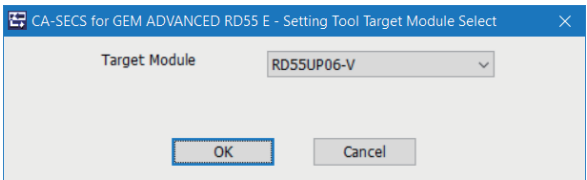

#### Displayed items

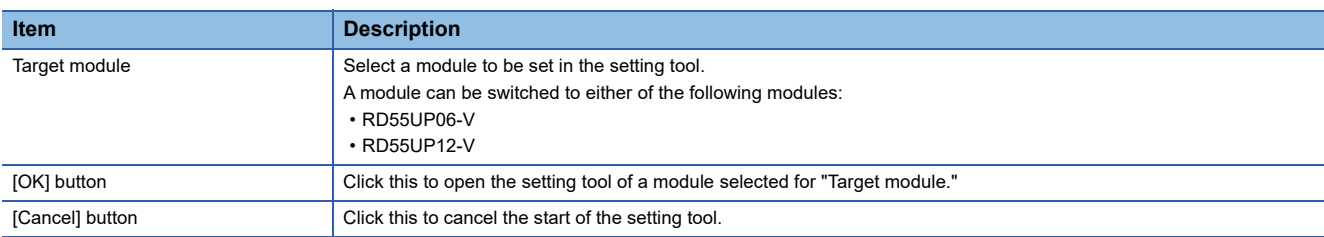

## **Switching a target module after starting the setting tool**

The following shows the screen for selecting RD55UP06-V or RD55UP12-V as the target module of a project to be set in the setting tool.

#### **Window**

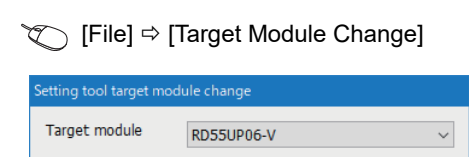

Cancel

## $\overline{\overline{\text{OK}}}$ Displayed items

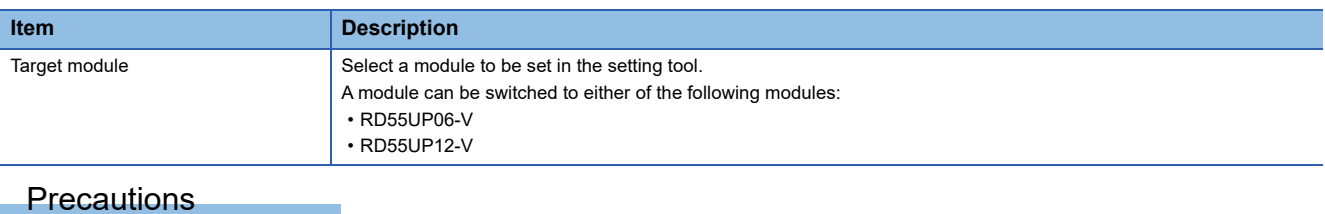

#### When switching a module, the currently set information will be deleted and a project of the selected module will be newly created.

## <span id="page-55-0"></span>**7.3 Programmable Controller CPU Link Function**

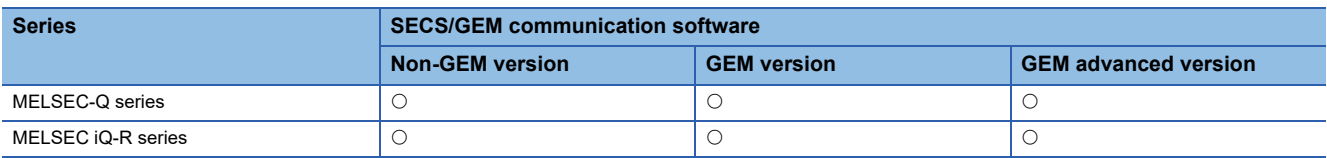

A relay must be linked between the programmable controller CPU and SECS/GEM communication software when messages are transmitted.

There are three methods to link the relay.

- Handshake (for each transaction)
- Handshake (for each message)
- None handshake

The following table shows the features of each method.

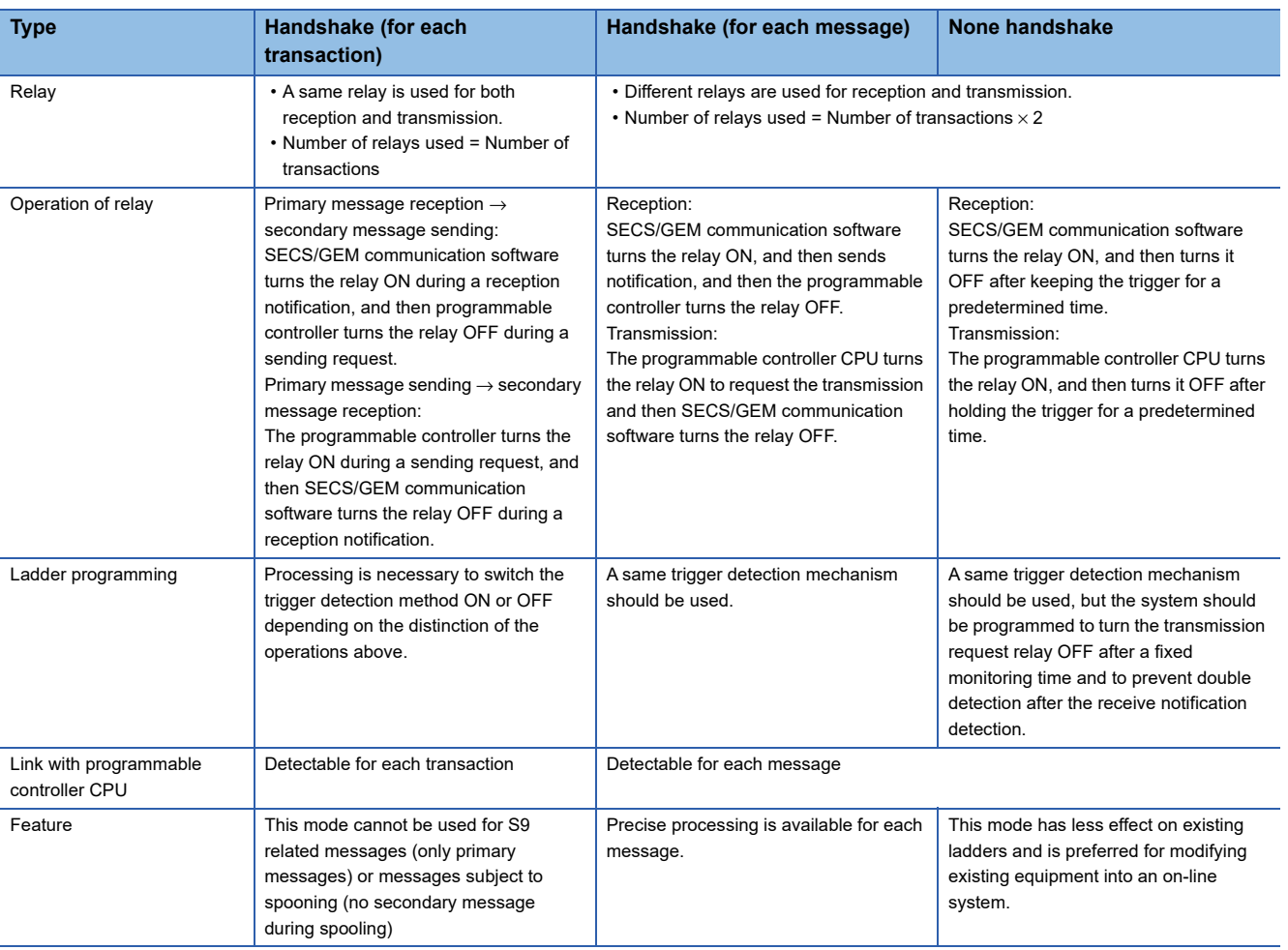

The following diagram shows the timing to link relays in each method.

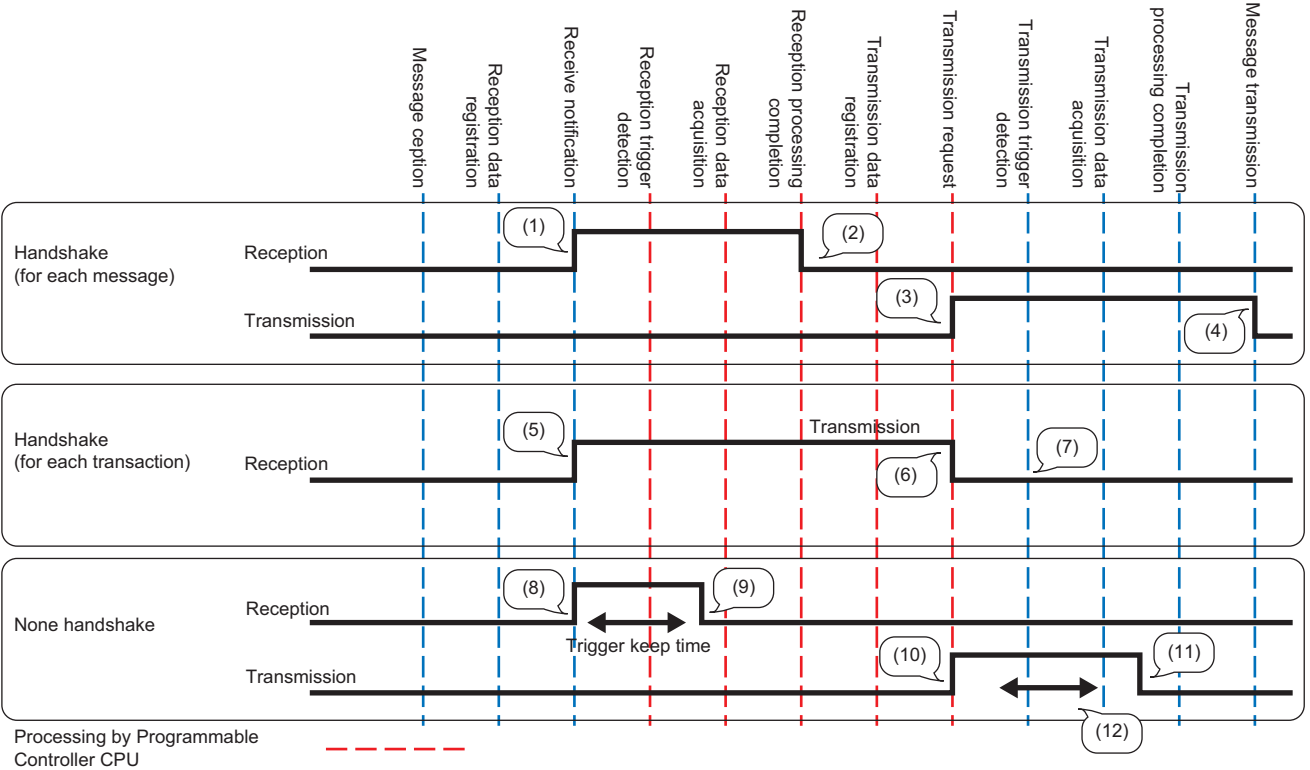

Processing by SECS/GEM

communication software

(1) SECS/GEM communication software starts.

(2) Programmable controller CPU turns OFF.

(3) Programmable controller CPU starts.

(4) SECS/GEM communication software turns off.

(5) SECS/GEM communication software starts.

(6) Programmable controller CPU turns OFF.

(7) The sending request trigger is detected by the trigger relay switching OFF. [\\*1](#page-56-0)

(8) SECS/GEM communication software starts.

(9) SECS/GEM communication software turns off.

(10) Programmable controller CPU starts.

(11) Programmable controller CPU turns OFF.

(12) The trigger is detected when the relay remains ON for the predetermined hold time.

<span id="page-56-0"></span>\*1 The same sequence applies to the transaction from sending request to reception notification.

## **Handshake (for each transaction)**

The following shows the operation flow to link trigger relays by handshakes for each transaction.

The diagram is an example of when receiving a message from the host.

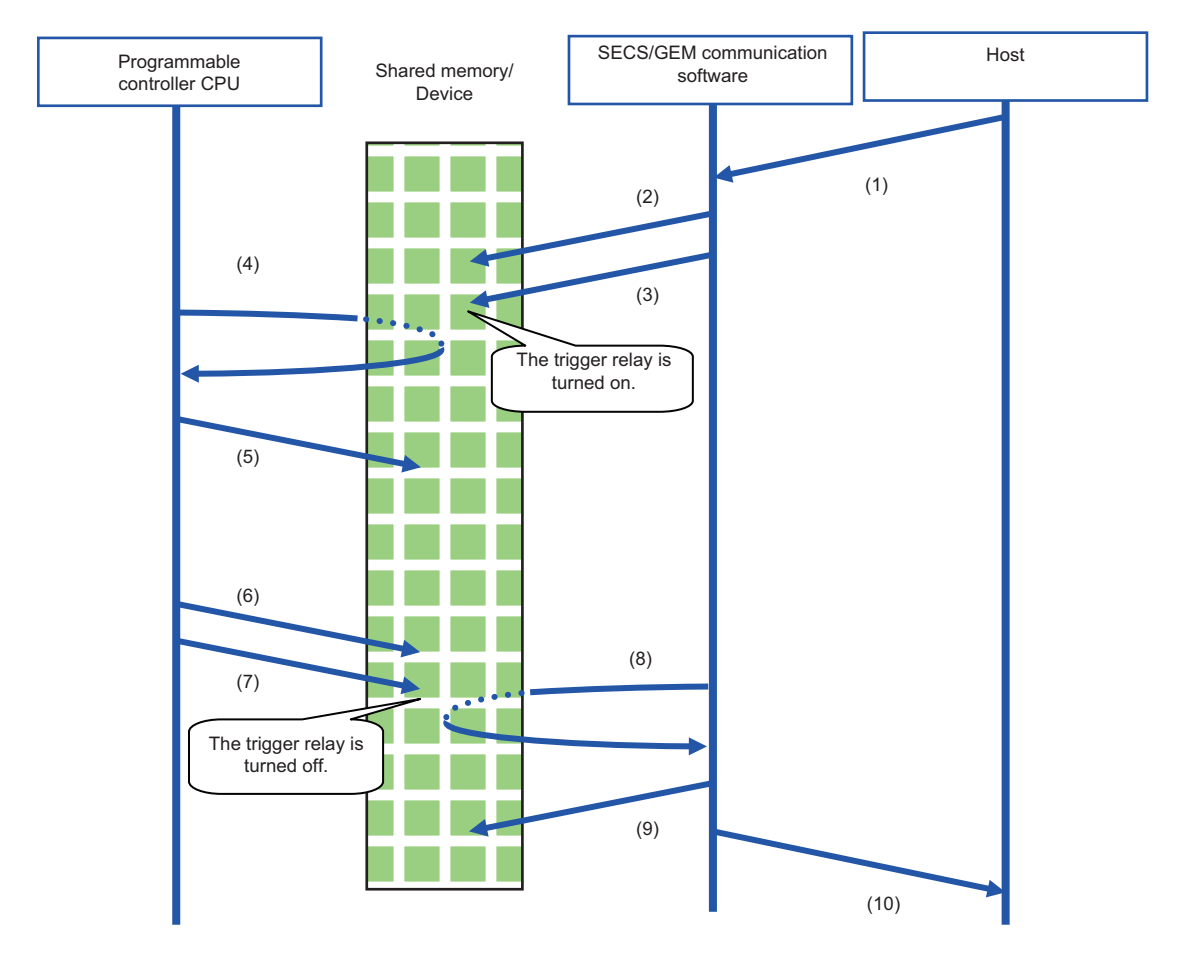

(1) A message is received from the host.

(2) SECS/GEM communication software stores the received data in the shared memory/device.

(3) SECS/GEM communication software turns the trigger relay ON (OFF→ON control) to inform the programmable controller CPU of the reception.

(4) The programmable controller CPU detects the trigger relay.

(5) After the programmable controller CPU acquires the received data in the shared memory/device, the received data is processed by a program of the programmable controller CPU. At this time, the programmable controller CPU does not turn the trigger relay OFF.

(6) The programmable controller CPU configures the sending data to the shared memory/device.

(7) The programmable controller CPU turns the trigger relay OFF (ON→OFF control) to request a transmission.

(8) SECS/GEM communication software detects the trigger relay.

(9) SECS/GEM communication software acquires the data of the item section of the sending transaction from the shared memory/device of the programmable controller CPU.

(10) After editing the data into a SECS- transaction message, SECS/GEM communication software transmits the message to the host.

The procedure when data is sent from the programmable controller CPU is the same as above.

The programmable controller CPU stores the sending data in the shared memory/device, and then turns the trigger relay ON. During return receipt, SECS/GEM communication software stores the received data in the shared memory/device, and then switches the trigger relay OFF.

After this, the programmable controller CPU acquires the data.

## **Handshake (for each message)**

This section shows the operation flow to link trigger relays by handshakes for each message.

The diagram is an example of when receiving a message from the host.

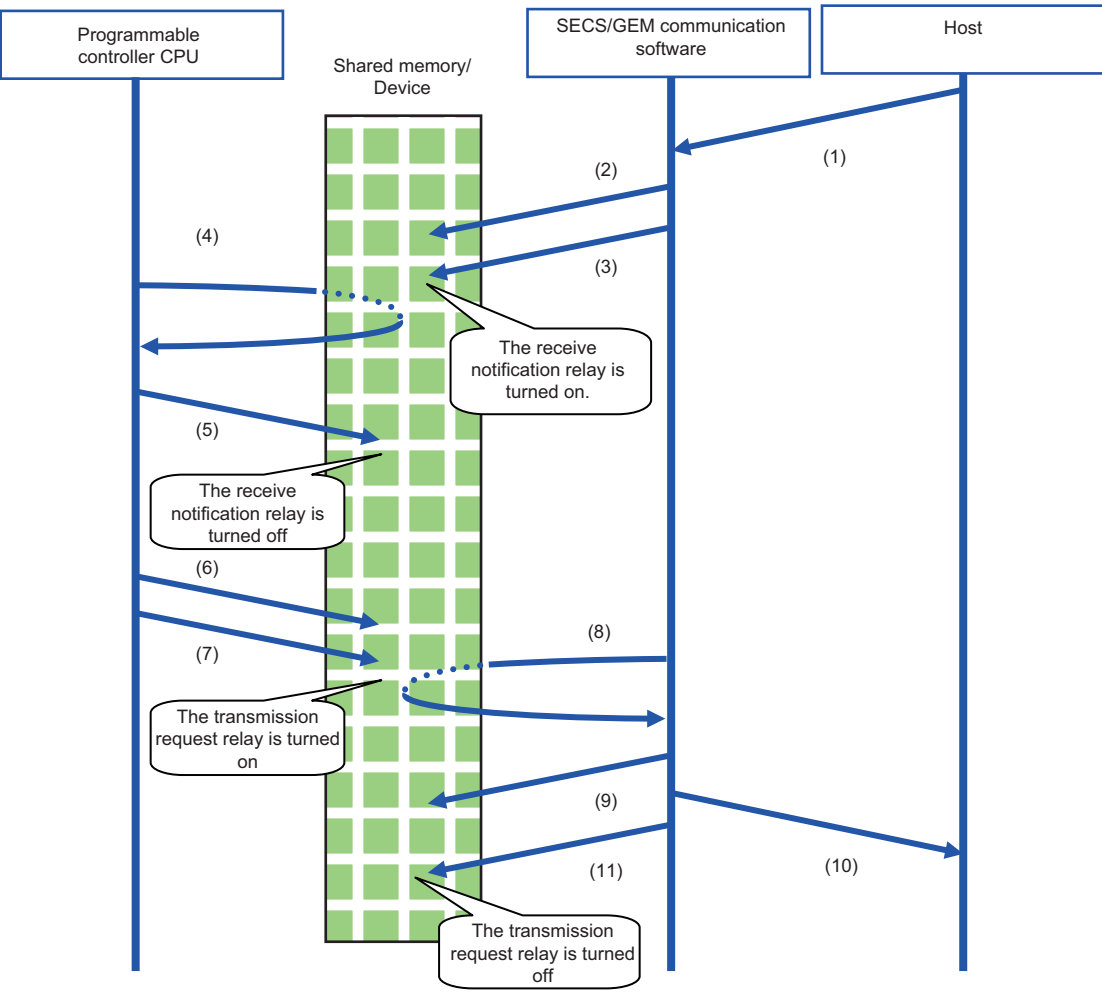

(1) A message is received from the host.

(2) SECS/GEM communication software stores the received data in the shared memory/device.

(3) SECS/GEM communication software turns the receive notification trigger relay ON (OFF→ON control) to inform the programmable controller CPU of the reception.

(4) The programmable controller CPU detects the receive notification trigger on state.

(5) After the programmable controller CPU acquires the received data in the shared memory/device, it turns the reception notification trigger relay OFF, and then performs response confirmation. (ON to OFF control)

The reception data is processed by a program of the programmable controller CPU.

(6) The programmable controller CPU configures the sending data to the shared memory/device.

(7) The programmable controller CPU turns the transmission request trigger relay ON (OFF→ON control).

(8) SECS/GEM communication software detects the sending request trigger.

(9) SECS/GEM communication software acquires the data of the item section of the sending transaction from the shared memory/device of the programmable controller CPU.

(10) After editing the data into a SECS- transaction message, SECS/GEM communication software transmits the message to the host.

(11) The sending request trigger relay is switched OFF. (ON to OFF control)

The procedure when data is sent from the programmable controller CPU is the same as above.

The programmable controller CPU stores the sending data in the shared memory/device, and then turns the sending request trigger relay ON.

During return receipt, SECS/GEM communication software stores the received data in the shared memory/device, and then switches the reception notification trigger relay ON.

After this, the programmable controller CPU acquires the data.

#### **Important points when configuring to Handshake (for each message)**

#### ■ **Reception delay**

Configure a 20 ms trigger hold time in the settings of secondary message sending for transactions during primary message reception.

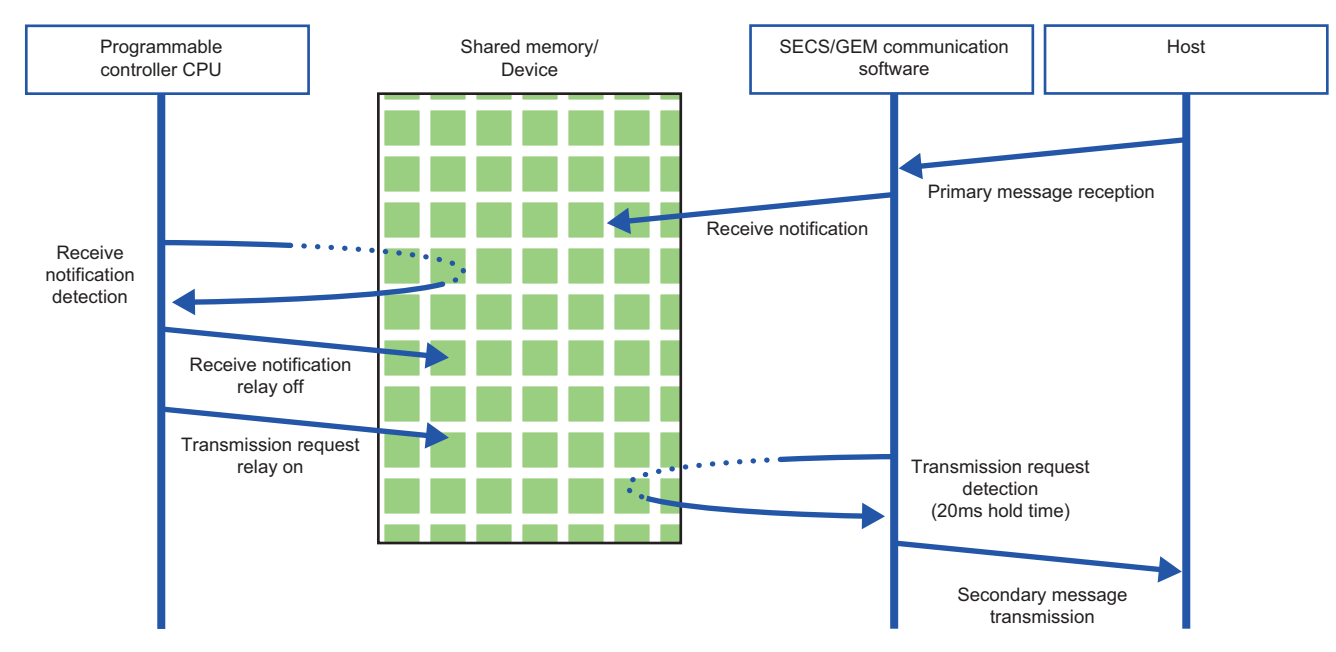

#### ■ Primary message sending after secondary message sending

Make sure that the sending request trigger of the secondary message has been switched OFF by SECS/GEM communication software after the secondary message was sent and before the primary message of the next transaction is sent.

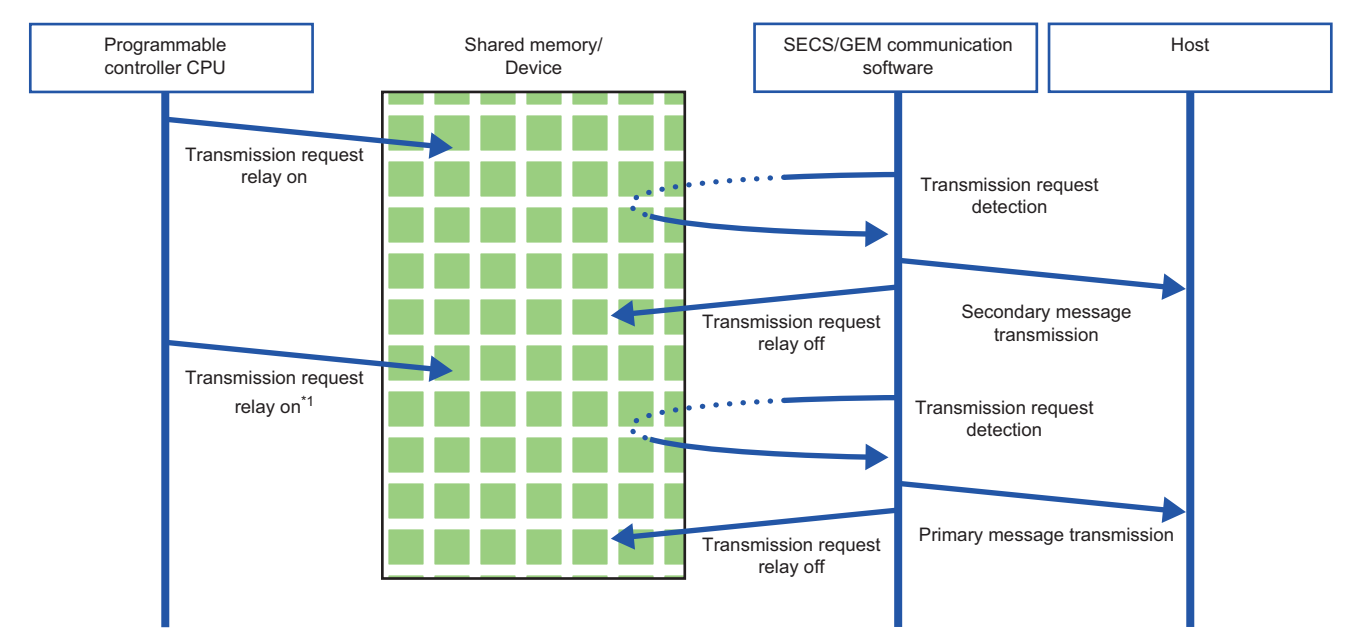

\*1 Turns ON after checking that the sending request is OFF.

#### **Handshaking operations for each message**

The following shows the handshake operations when message sending was successful, unsuccessful, and canceled.

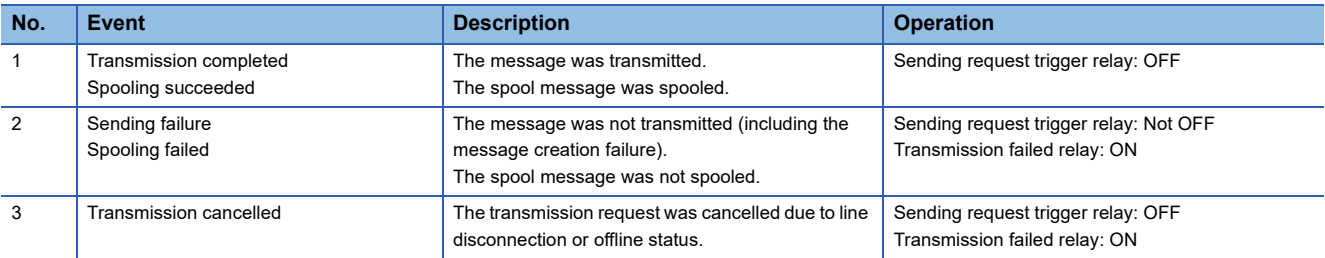

When a message excluded from spooling is sent during spooling, operation depends on the communication state.

- When the communication state is Online, message sending fails.
- When the communication state is Offline or a line disconnection has occurred, sending is canceled.

## **None handshake**

The following shows the operation flow to send messages without using handshakes.

SECS/GEM communication software that receives a message from the host turns the trigger relay for reception notification ON and then OFF.

Similarly, the transmission request relay that is turned ON by the programmable controller CPU should be turned OFF by the programmable controller CPU itself.

The diagram is an example of when receiving a message from the host.

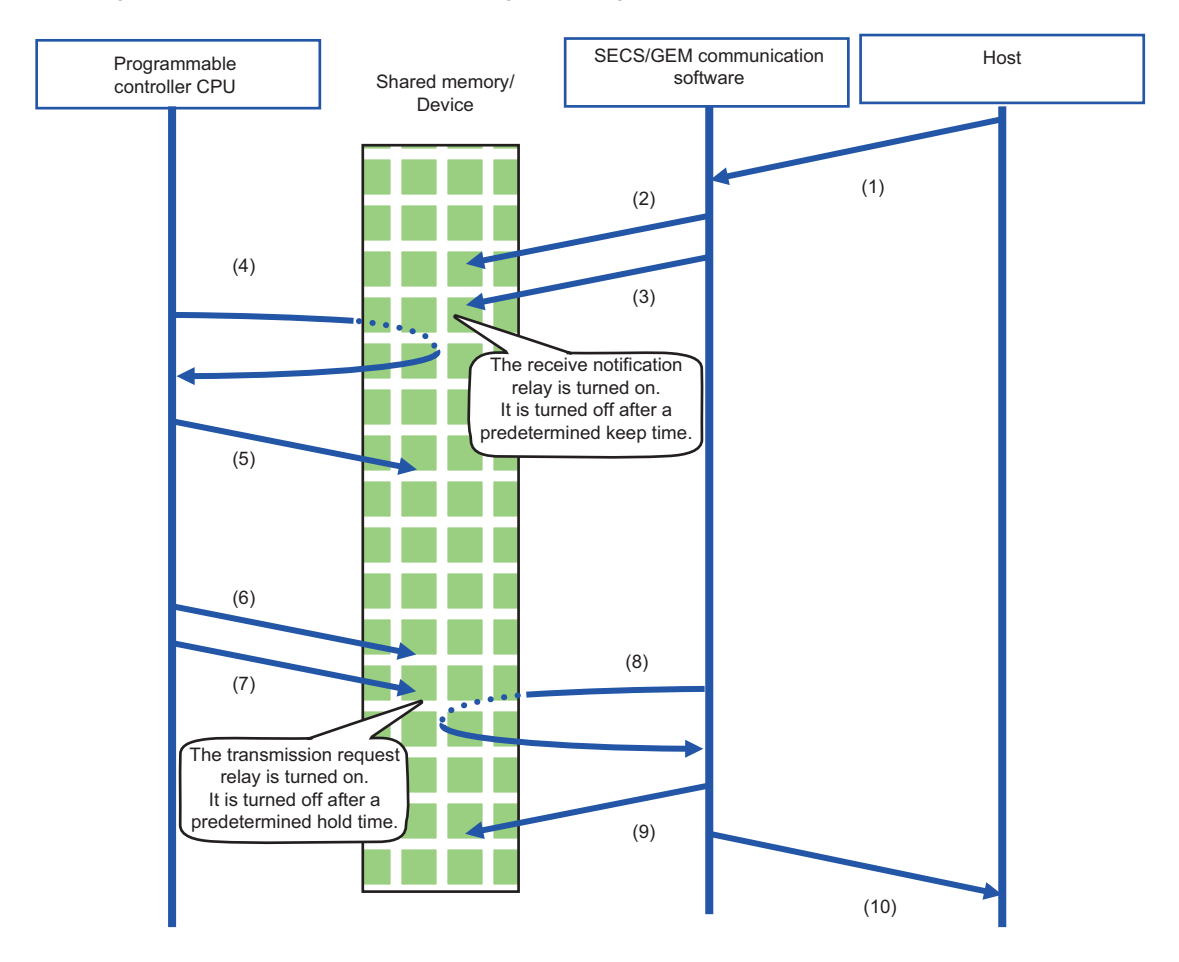

(1) A message is received from the host.

(2) SECS/GEM communication software stores the received data in the shared memory/device.

(3) SECS/GEM communication software turns the receive notification trigger relay ON (OFF→ON control) to inform the programmable controller CPU of the reception.

This receipt notification trigger relay will remain ON for a predetermined time and then be turned OFF by SECS/GEM communication software itself.

(4) The programmable controller CPU detects the receive notification trigger on state.

(5) After the programmable controller CPU acquires the received data in the shared memory/device, the received data is processed by a program of the programmable controller CPU.

(6) The programmable controller CPU configures the sending data to the shared memory/device.

(7) The programmable controller CPU turns the transmission request trigger relay ON (OFF→ON control).

Note that this sending request trigger relay is switched OFF by the programmable controller CPU after a prescribed hold time.

(8) SECS/GEM communication software detects the sending request trigger.

(9) SECS/GEM communication software acquires the data of the item section of the sending transaction from the shared memory/device of the programmable controller CPU.

(10) After editing the data into a SECS- transaction message, SECS/GEM communication software transmits the message to the host.

The procedure when data is sent from the programmable controller CPU is the same as above.

## **Periodic message transmission to the host**

Message transmission from the programmable controller CPU to the host at fixed intervals does not involve trigger handshake.

The following shows the flow:

- *1.* The programmable controller CPU turns ON the sending request trigger relay of a message for which periodic sending is configured after sending data is stored in the shared memory/device of the programmable controller CPU.
- *2.* SECS/GEM communication software sends periodic messages to the host while an ON status of the sending request trigger relay configured for periodic sending is detected.

If the transmission data is updated by the programmable controller CPU during periodic message transmission, subsequently the updated data will be transmitted.

*3.* The programmable controller CPU turns OFF the sending request trigger relay configured for periodic sending to end the cyclic message sending.

#### **Precautions**

When a secondary message was received, turn OFF the reception notification trigger relay. Otherwise, it causes the reception queue to become full.

### **How to link with devices**

When defining message information and item information, it is possible to use a device as a control register. It is necessary to configure the device information in advance to link the SECS/GEM communication software pre-installed model module, programmable controller CPU, and I/O unit.

For the configuration procedure, refer to the following:

**[Page 81 Device Assignment](#page-82-0)** 

## **7.4 Transaction List**

This section explains the method for defining transactions, message information, and item information.

## **Transaction list display**

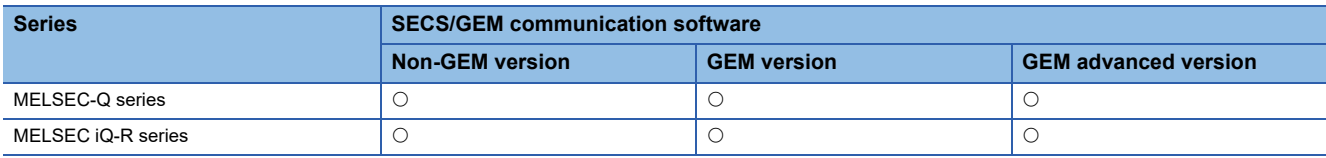

The following shows the screen for displaying defined transactions in a list.

In the non-GEM version, the main screen is the "Transaction definition" screen.

For the GEM version and GEM advanced version, select the [Transaction] tab of the Main screen to switch to the "Transaction List" screen.

#### **Window**

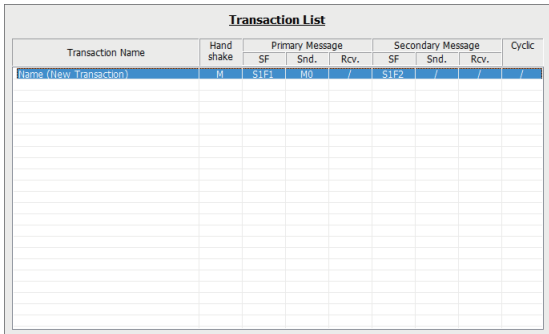

#### Displayed items

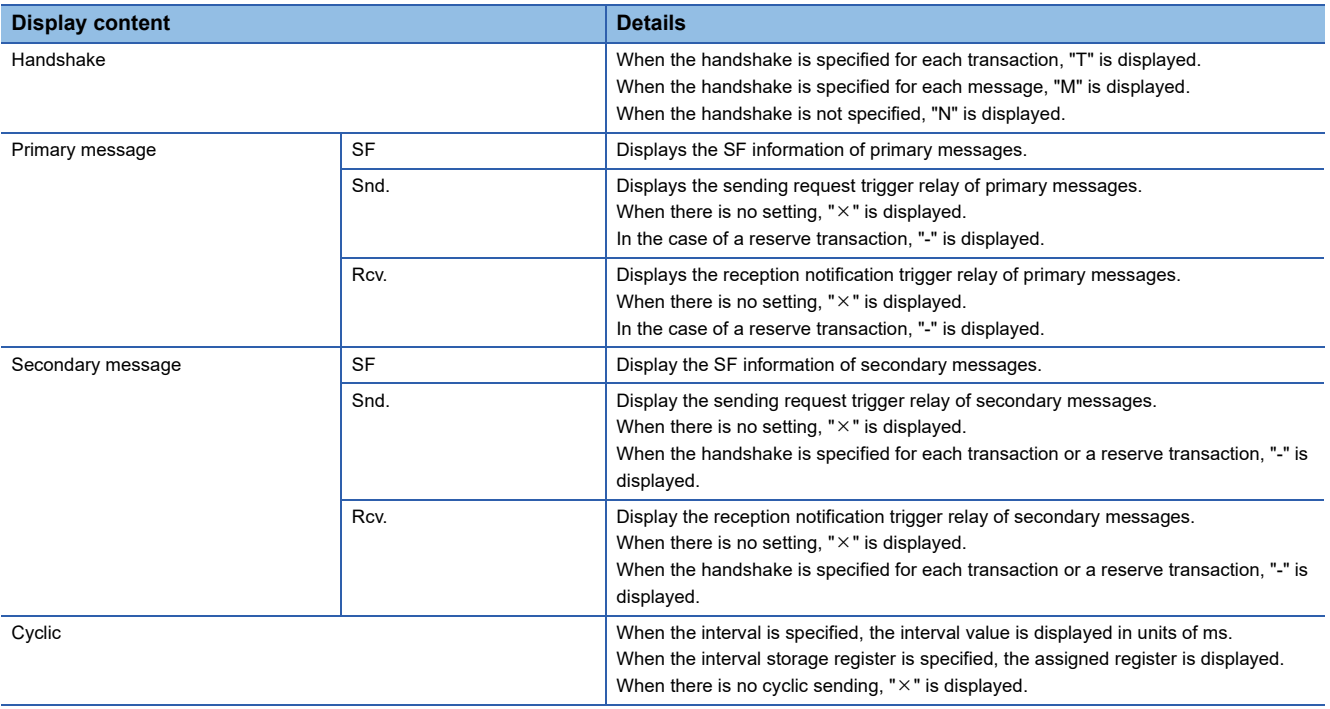

### **Operations of transaction list**

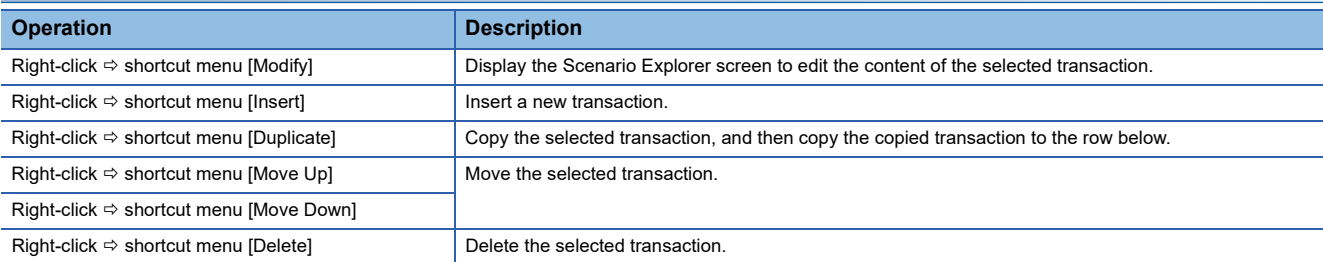

## **Display of transaction data**

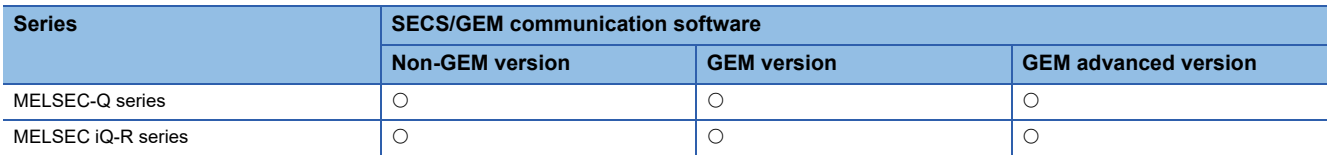

The following shows the screen for displaying the message (primary/secondary) information and item information that belong to transactions.

#### **Window**

Select a transaction from the transaction list, right-click  $\Leftrightarrow$  shortcut menu [Modify]

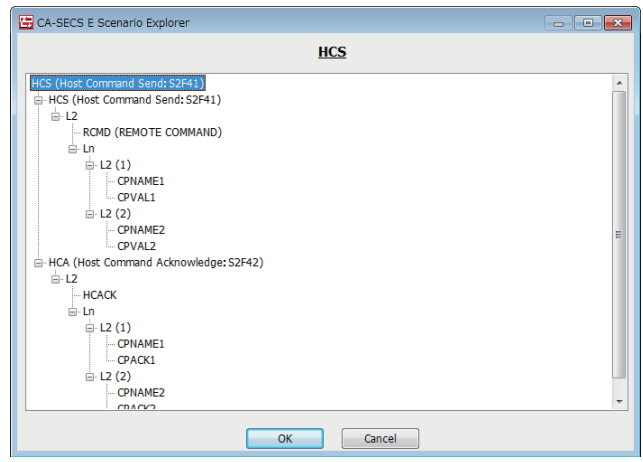

#### **Operations of the "Scenario Explorer" screen**

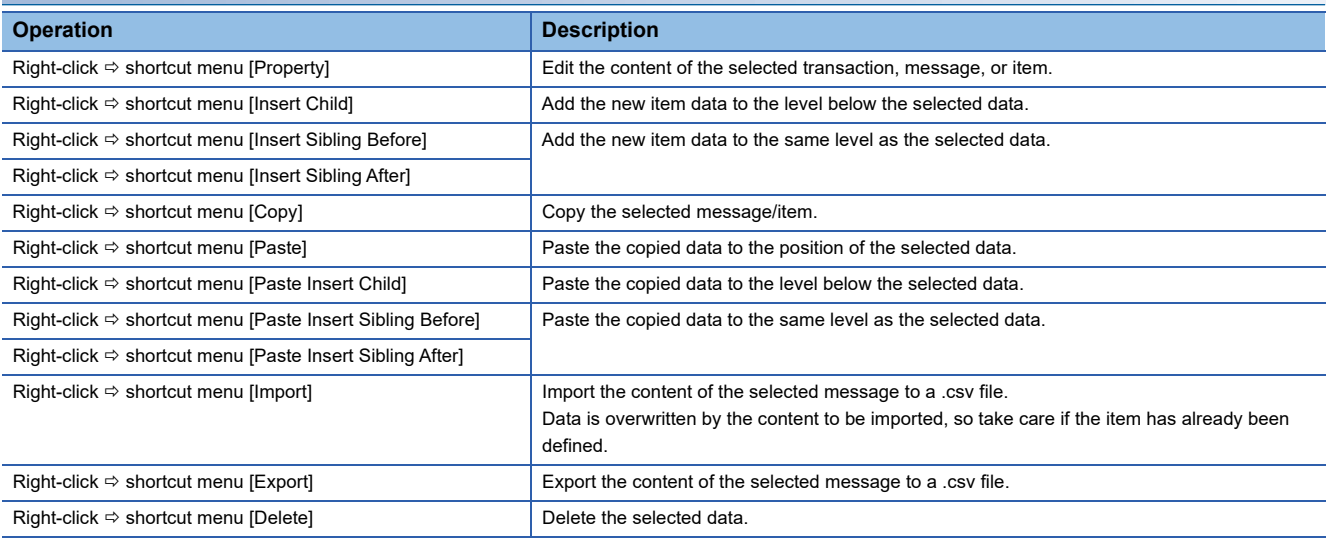

 $Point$ 

The message import/export function is for editing data using Microsoft Excel or another external editor when the item data is voluminous or redundant.

By defining some data items and exporting them to a CSV format file, the content of the item definitions can be checked and edited using an external editor. Make sure to import the edited results.

## **Editing of transaction information definitions**

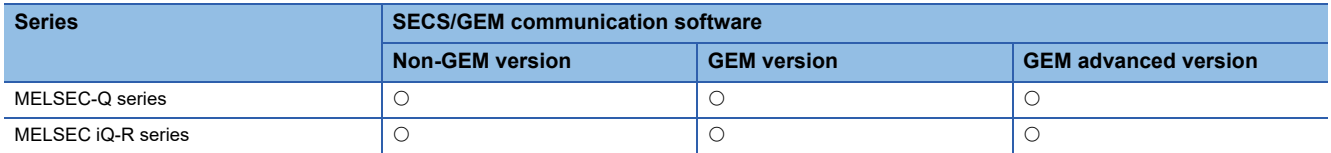

The following shows the screen for editing transaction information definitions.

#### **Window**

Select a transaction in the "Scenario Explorer" screen, right-click  $\Leftrightarrow$  shortcut menu [Property]

#### ■ **Non-GEM** version

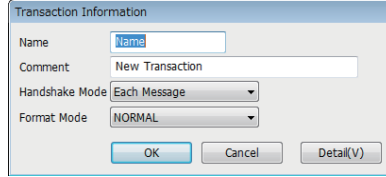

#### ■ **GEM / GEM advanced version**

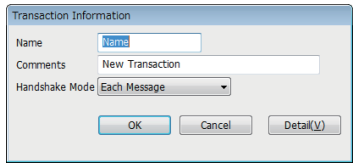

#### Displayed items

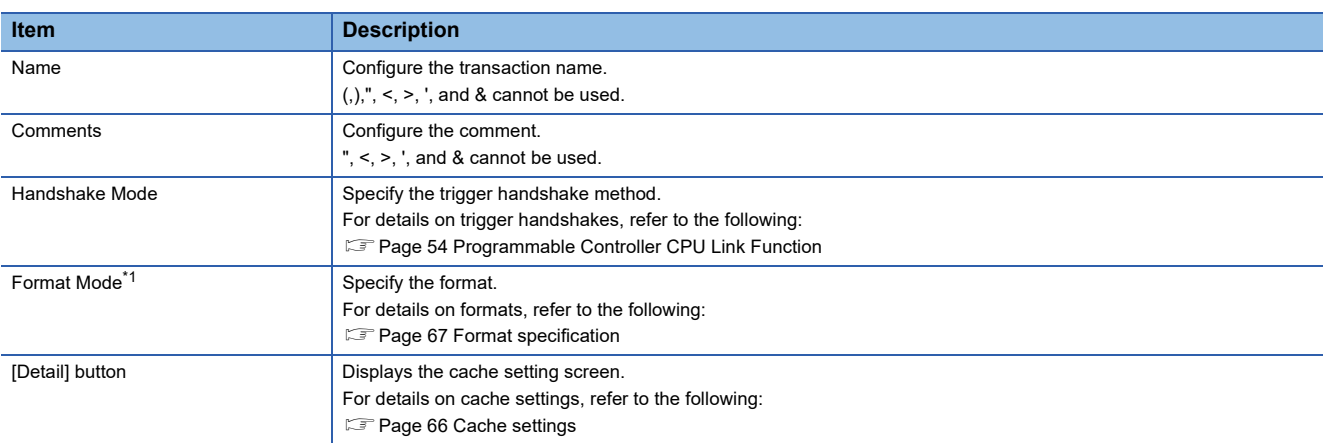

<span id="page-66-0"></span>\*1 Appears in the non-GEM version only.

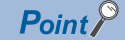

When defining a transaction with the same Stream-Function number but a different message configuration, it can be defined by distinguishing the transaction name.

#### <span id="page-67-0"></span>**Cache settings**

The following explains the cache settings.

Configure cache when using a large volume of registers, which are defined by CA-SECS device assignment (I/O assignment), for item data.

#### **Window**

#### $\heartsuit$  [Transaction Information] screen  $\Rightarrow$  [Detail]

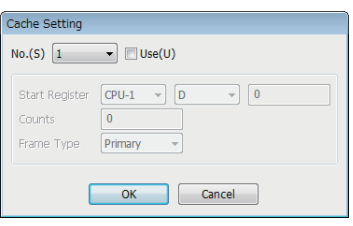

#### Displayed items

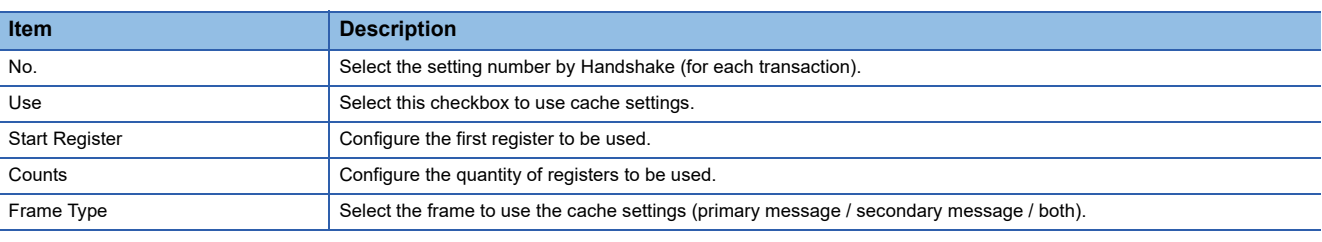

## $Point<sup>°</sup>$

Up to 20 KB can be configured for one cache setting.

Up to 10240 registers can be configured at 20 KB. Up to 2048 shared memory units can be configured at 20 KB.

To obtain maximal performance, edit the related data in the continuous region so that the register range to be registered by the cache setting is reduced as low as possible.

## <span id="page-68-0"></span>**Format specification**

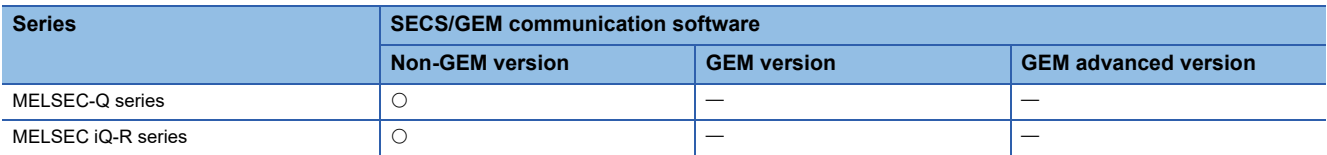

The following shows the screen for sending a reserved transaction frame or special transaction frame configured for SECS/ GEM communication software using an arbitrary frame.

#### **Window**

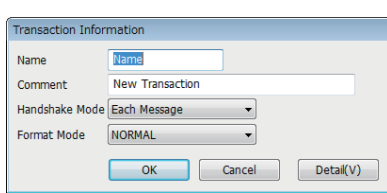

For details on reserved transactions, refer to the following:

**F** [Page 294 List of reserved transactions and format](#page-295-0)

For details on special transactions, refer to the following:

**F** [Page 295 Special transactions](#page-296-0)

This section shows the settings that can be selected from the format mode.

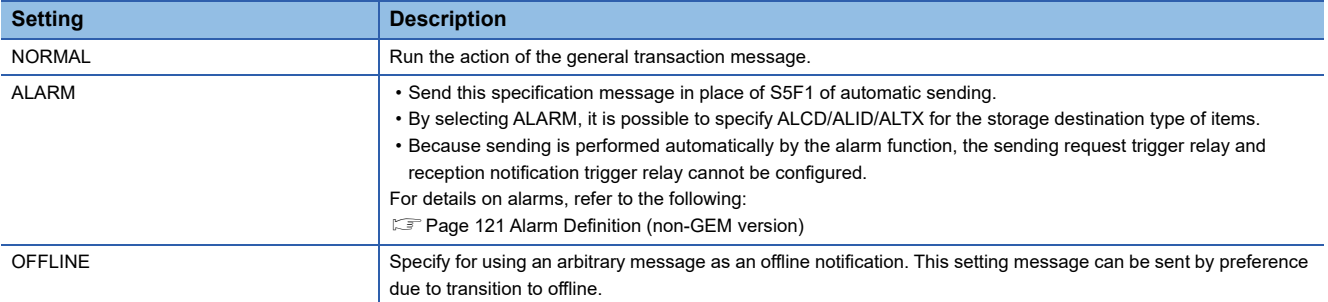

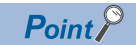

Use messages configured to "ALARM" and "OFFLINE" for primary messages of equipment origin. "ALARM" and "OFFLINE" can be specified only for a single message each for all transaction definitions.

## **Message information**

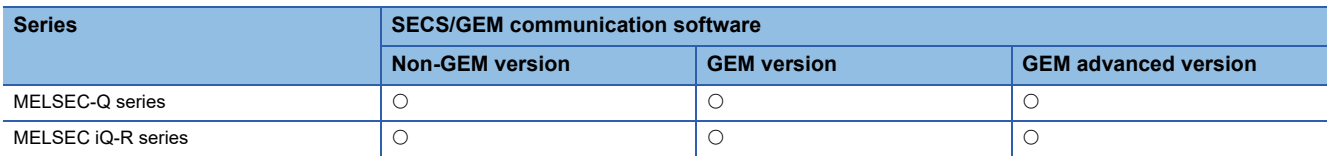

The following shows the screen for editing the message information.

 $\sim$ 

### **Window**

Select a message in the "Scenario Explorer" screen, right-click  $\Leftrightarrow$  shortcut menu [Property]

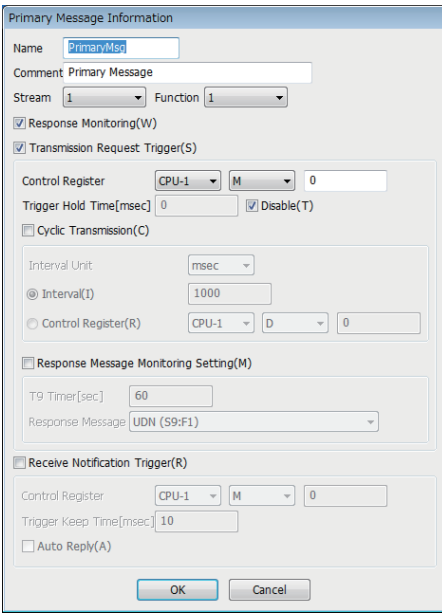

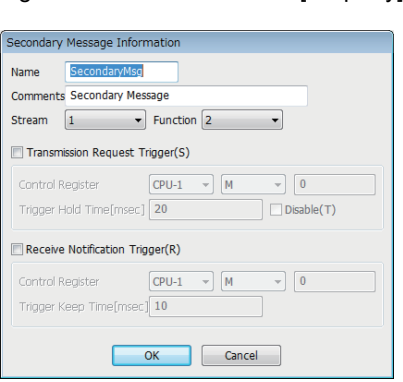

### Displayed items

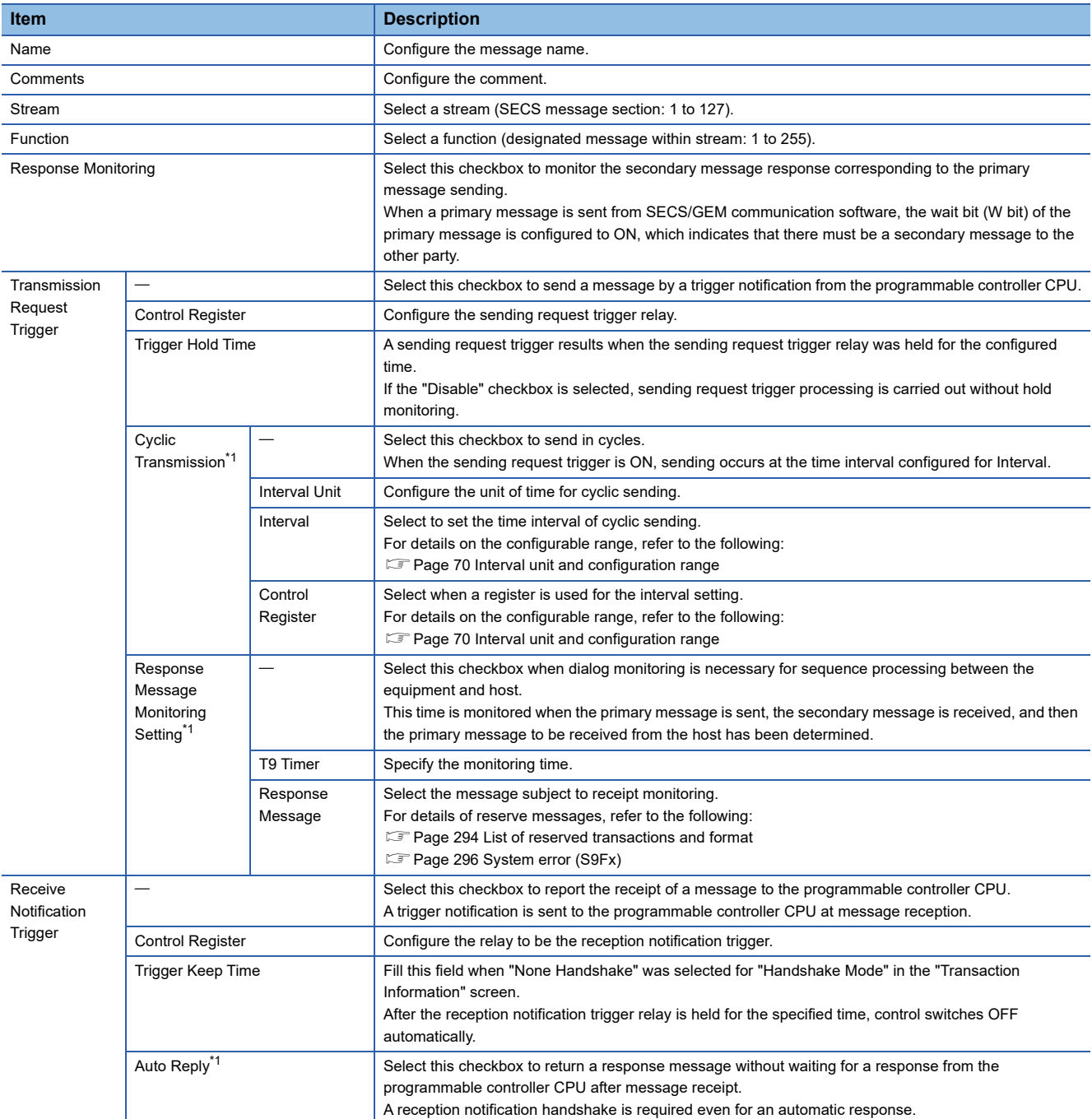

<span id="page-70-0"></span>\*1 Displayed only by the "Primary message information" screen.

#### <span id="page-71-0"></span>**Interval unit and configuration range**

The following table shows the configurable range of each interval unit.

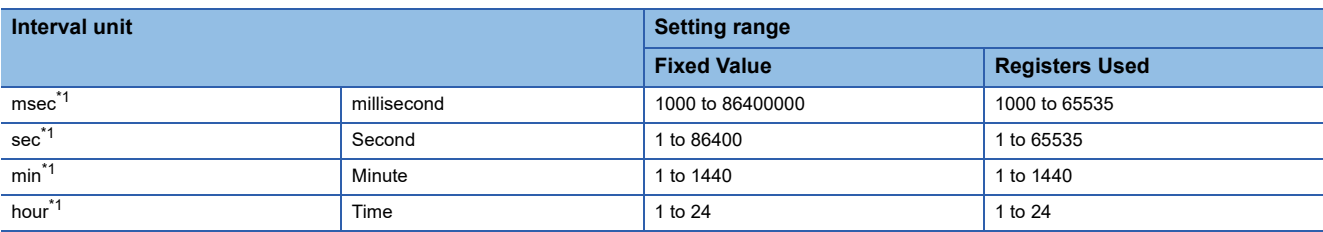

<span id="page-71-1"></span>\*1 In addition to the units described above, MELSEC-Q series setting tools with GEM version and GEM advanced version can set "msec-1," "sec-1," "min-1," and "hour-1." These units do not perform the first cyclic sending.

**Precautions** 

#### ■ **T9 timer monitor setting of message information**

When an error has occurred due to T9 timer monitoring, a T9 timer timeout notification is sent using the trigger relay from SECS/GEM communication software.

For details on SECS error notifications, refer to the following:

Fage 111 SECS error notification setting

When it is necessary to notify the host of a T9 timer occurrence by S9F13, a new transaction must be defined by the user. For details on S9F13, refer to the following:

**Fage 296 System error (S9Fx)** 

A primary receipt message is necessary for T9 monitoring. Always configure the reception notification trigger for this primary receipt message.

#### ■ When the reception notification trigger is ON

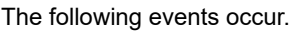

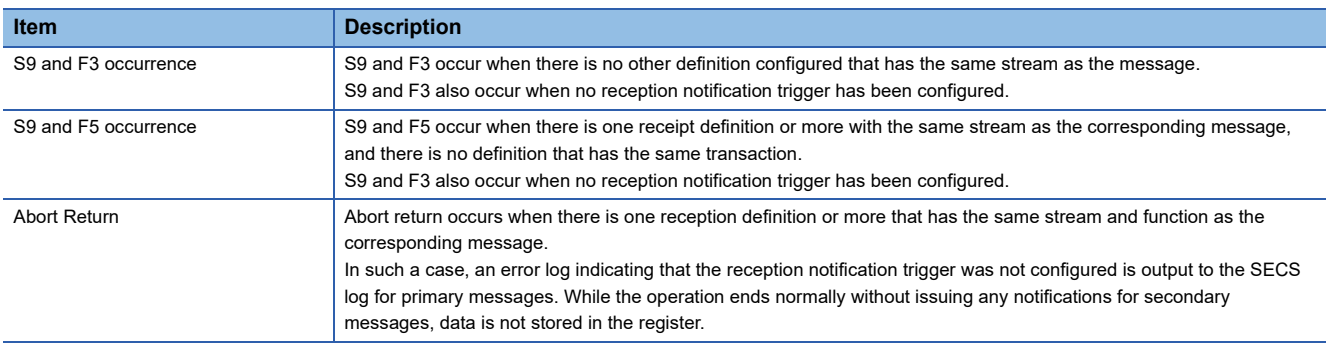
# **Item information**

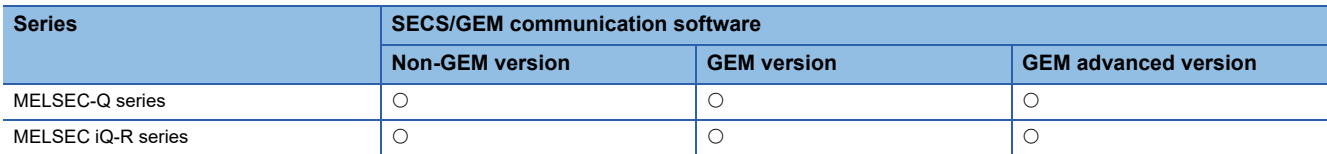

The following shows the screen for editing the item information.

 $\sim$ 

# **Window**

Select an item in the "Scenario Explorer" screen, right-click  $\Leftrightarrow$  shortcut menu [Property]

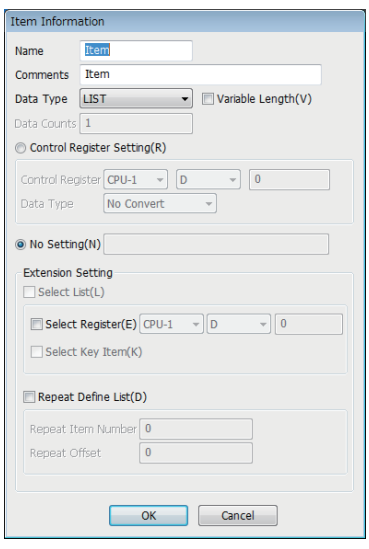

# Displayed items

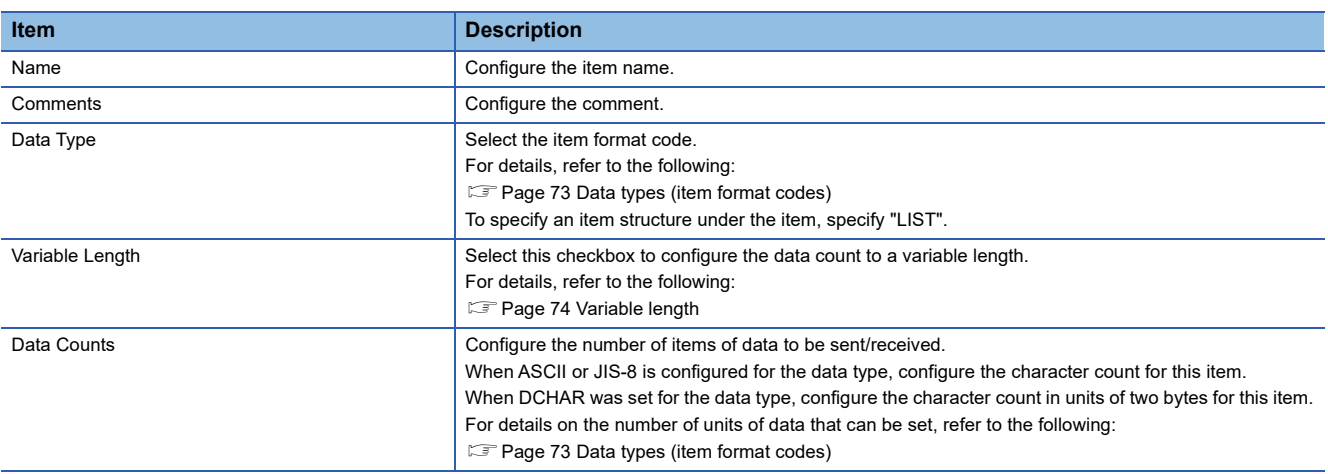

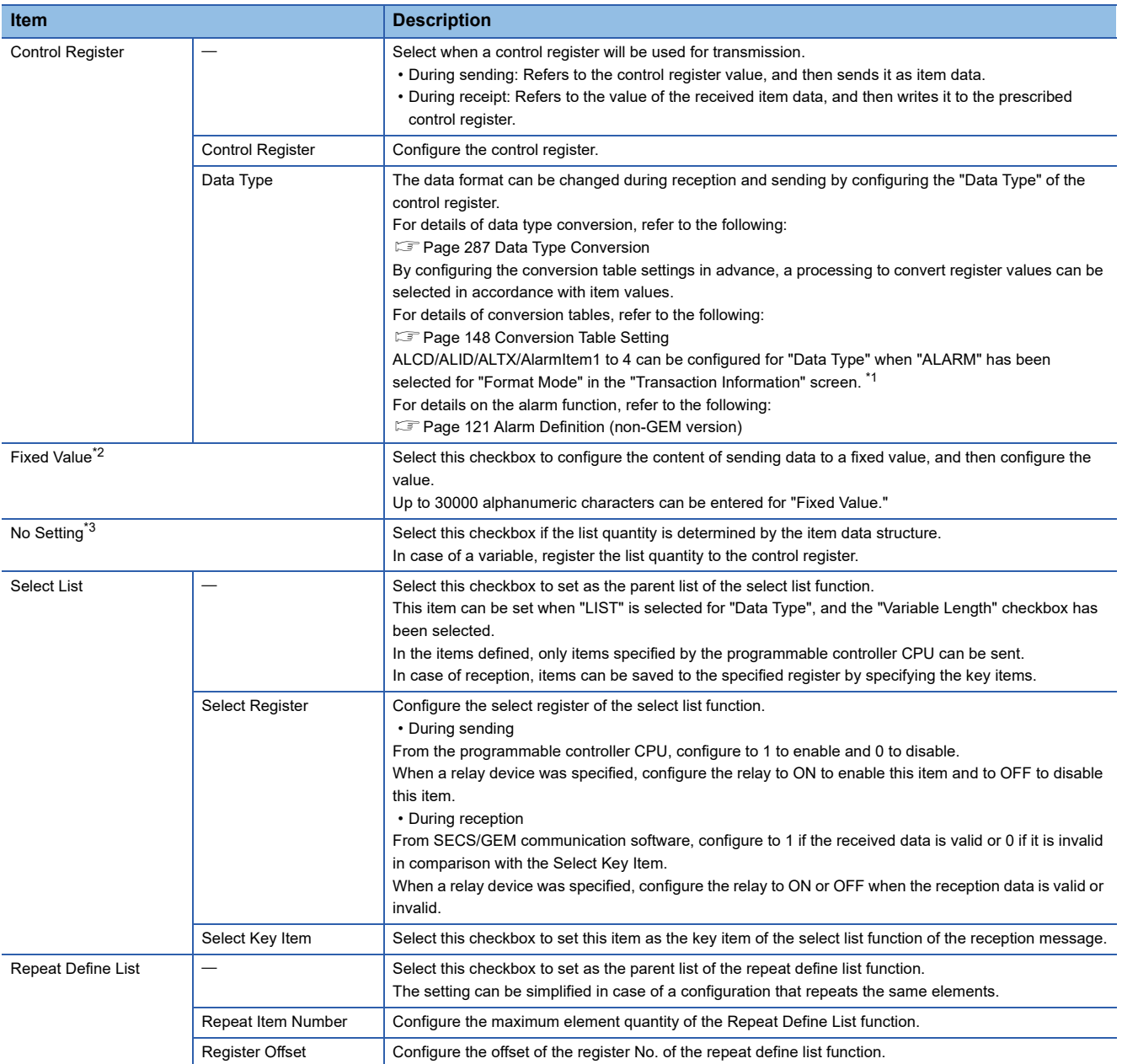

<span id="page-73-0"></span>\*1 Supported by the non-GEM version only.

<span id="page-73-1"></span>\*2 Displayed when an option other than "LIST" has been selected for "Data Type".

<span id="page-73-2"></span>\*3 Displayed when "LIST" has been selected for "Data Type".

#### **Precautions**

- When the "Select Key Item" checkbox was selected, configure so that the value configured for "Fixed Value" does not overlap with other key items.
- In the case of two or more data sets, the continuous range of the data quantity amount from the specified control register is subject. Make sure not to overlap with any control register specified in other item information.
- When sending an ASCII character string, the specified control register is referenced from the start address. If there is a NULL character midway, a character string from the start point to the NULL character is sent. If the character string is shorter than the specified number of characters to be sent, a NULL character or a space character is inserted into the string depending on the type of terminator defined in the option settings.
- When an ASCII character string was received, the character string is registered to the control register, and then finally a NULL character is registered. The following figure shows when the data quantity setting is even or odd.

String [ABCDEF] when (data quantity is 6 (even)) has been received (Control register is configured at D1000)

B A D C F E 4241 D1000 4443 D1001 4645 D1002 0000 D1003 NULL

String [ABCDE] when (data quantity is 5 (odd)) has been received (Control register is configured at D1000)

B A 4241 D C 4443 E 0045 A241 4443 0045 NULL<br>D1000 D1001 D1002

#### <span id="page-74-0"></span>**Data types (item format codes)**

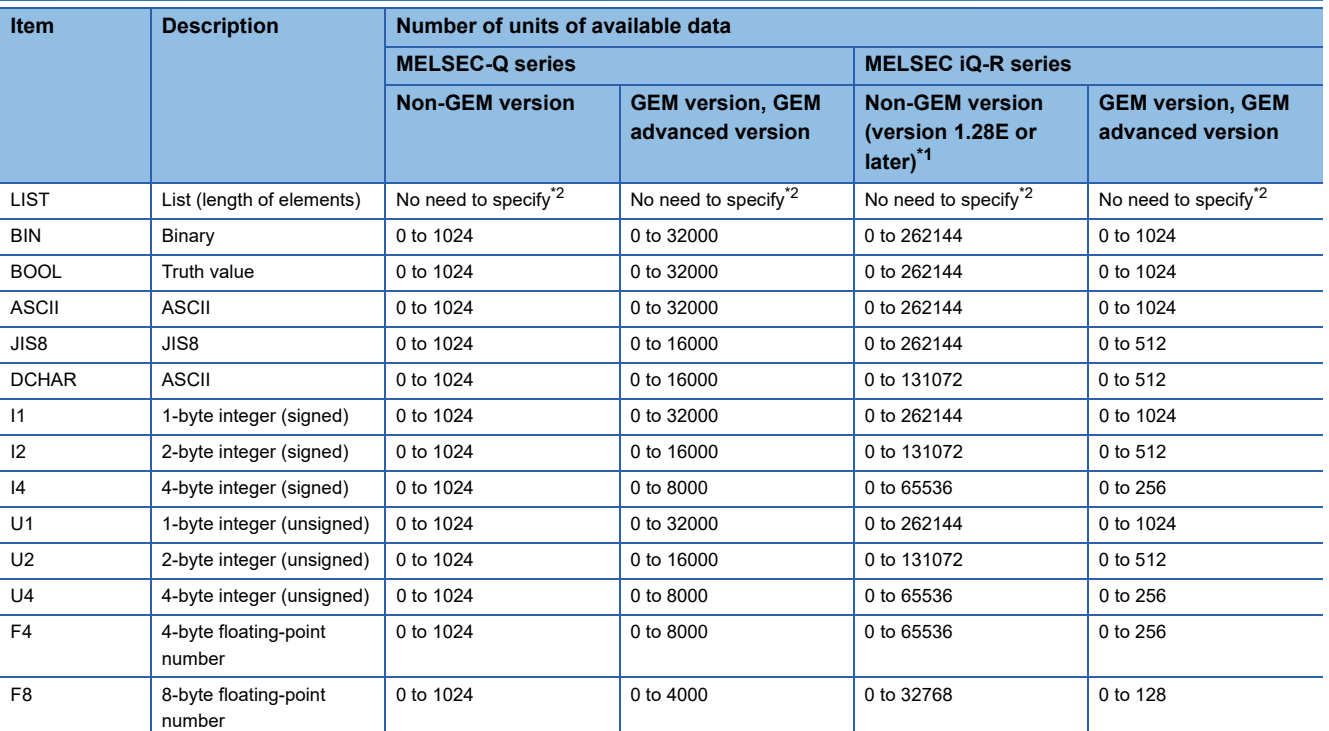

<span id="page-74-1"></span>\*1 When using version 1.27D or earlier, the number of units of available data is the same as that of non-GEM version of MELSEC-Q series.

<span id="page-74-2"></span>\*2 When "LIST" is selected for "Data Type," the number of units of data is automatically determined based on the setting of the element in the list.

For details, refer to the following:

**[Page 74 Variable length](#page-75-0)** 

#### <span id="page-75-0"></span>**Variable length**

The following shows the details on the variable length setting for each selected data type.

#### ■ **"LIST" is selected**

The following table shows the operations when "LIST" is selected for "Data Type" and the checkbox of "Variable Length" is selected:

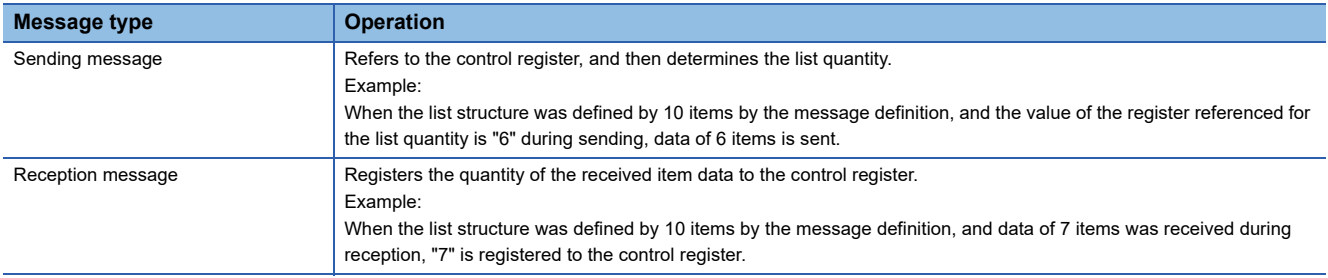

#### ■ An item other than "LIST" is selected

When an item other than "LIST"<sup>\*1</sup> is selected for "Data Type" and the checkbox of "Variable Length" is selected, two methods

are available to specify the number of units of data: compatibility mode and extended mode.

\*1 Excluding ASCII and JIS8.

Specify the number of units of data in the extended mode when sending items with 65535 or more units of data.

The compatibility mode and extended mode are automatically switched according to the number of units of data in a received item at the time of receiving.

The following table shows the methods for specifying the number of units of data in the compatibility mode and extended mode.

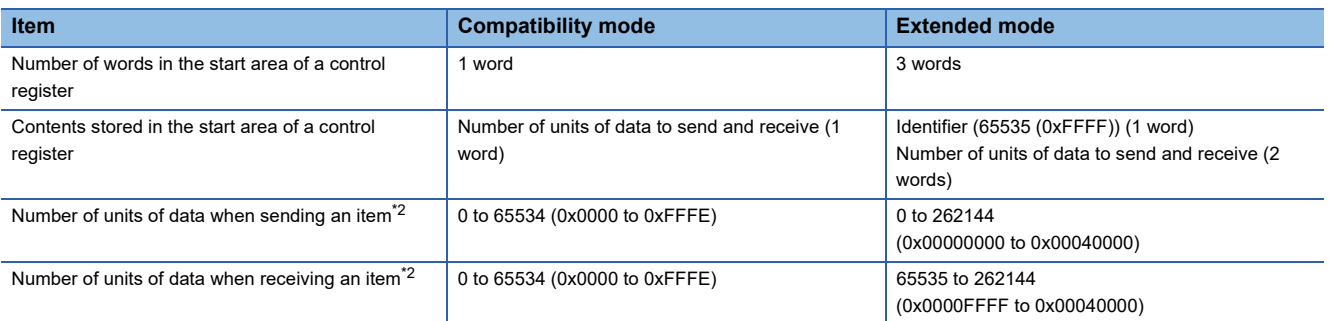

<span id="page-75-1"></span>\*2 The upper limit of the number of units of data that can be sent and received differs depending on the data type. For details, refer to the following:

**[Page 73 Data types \(item format codes\)](#page-74-0)** 

#### ■ **Compatibility mode (when the start value of the control register is 0 to 65534)**

**Ex.**

Data type: U2 (2-byte integer (unsigned)) Control register: D0

Value of D0: 3 (0x0003)

Data to send and receive: 0x0123, 0x4567, 0x89AB (3 words)

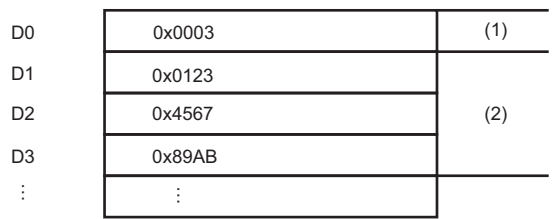

(1) Number of units of data to send and receive (2) Data to send and receive

**74** <sup>7 BASIC FUNCTIONS</sup>

#### ■ **Extended mode (when the start value of the control register is 65535)**

**Ex.** Data type: U2 (2-byte integer (unsigned)) Control register: D0

Value of D0: 65535 (0xFFFF)

Data to send and receive: 0x0123, 0x4567, 0x89AB, ...0x89AB (131072 words)

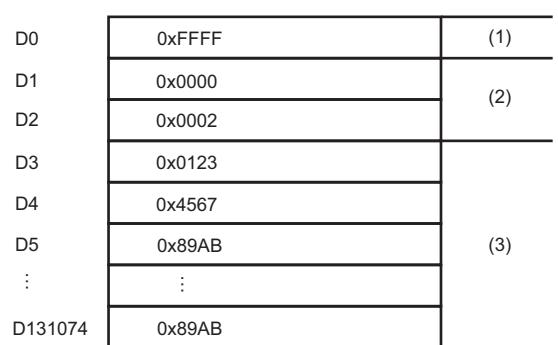

(1) Identifier

(2) Number of units of data to send and receive

(3) Data to send and receive

#### **Special data type conversion**

When the data type is configured to "ASCII" in the sending message setting, [DATE-A], [DATE-Q], [TIME16], [TIME14], [TIME12], and/or conversion table (when defined) options will be available.

The [DATE-A] and [DATE-Q] are used when the item data is ASCII time data.

For reception data, ASCII time data is converted to numerical time data and registered to a specified register. For sending data, the register is referenced, and then the data is converted to ASCII time data and sent.

For details of data type conversion, refer to the following:

**[Page 287 Data Type Conversion](#page-288-0)** 

[TIME16], [TIME14], and [TIME12] are used to configure and send the calendar data held by the SECS/GEM communication software pre-installed model module to the item data.

- [TIME16]: 16-byte format (YYYYMMDDhhmmsscc)
- [TIME14]: 14-byte format (YYYYMMDDhhmmss)
- [TIME12]: 12-byte format (YYMMDDhhmmss)

If conversion of these data types was specified by the reception frame, the time of the SECS/GEM communication software pre-installed model module is overwritten. It is not registered to a register.

# **Message structure of the SECS/GEM communication software pre-installed model module**

Calculate the byte length of the actual item data, and then configure the maximum length of the message using up to 5 MB as reference.

The maximum number of items within one message is 3000.

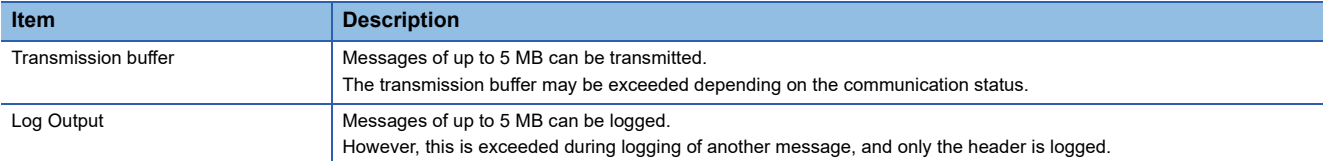

#### If too much data is transmitted, SECS/GEM communication software operates in the following manner.

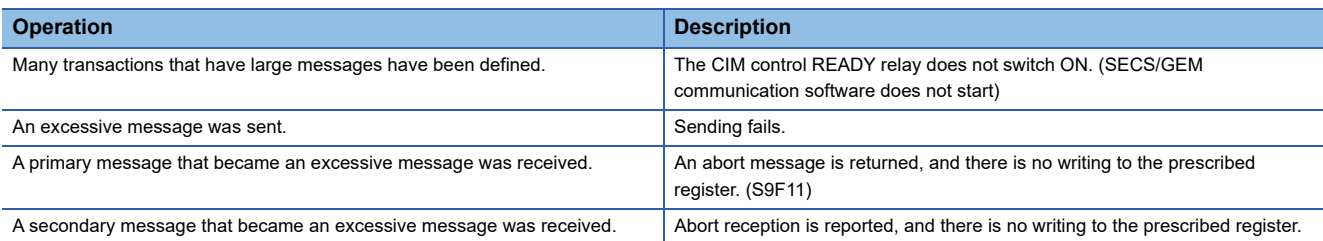

# **7.5 Communication Setting**

This section shows the method for configuring the communication method.

# **SECS communication configuration**

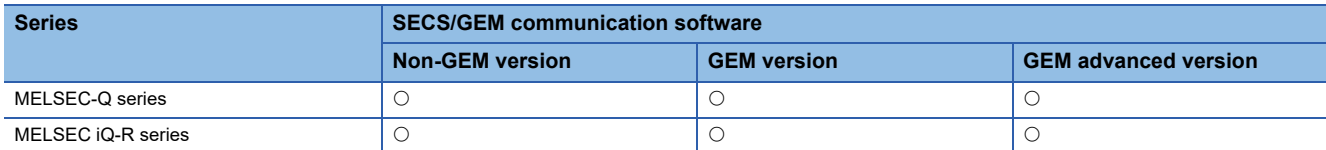

The following shows the screen for configuring the SECS communication method, various timer times, and other parameters.

#### **Window**

**T** [Setting]  $\Rightarrow$  [Communication Setting]

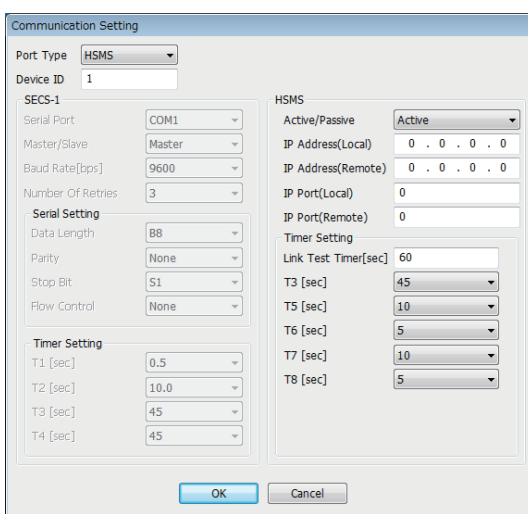

## Displayed items

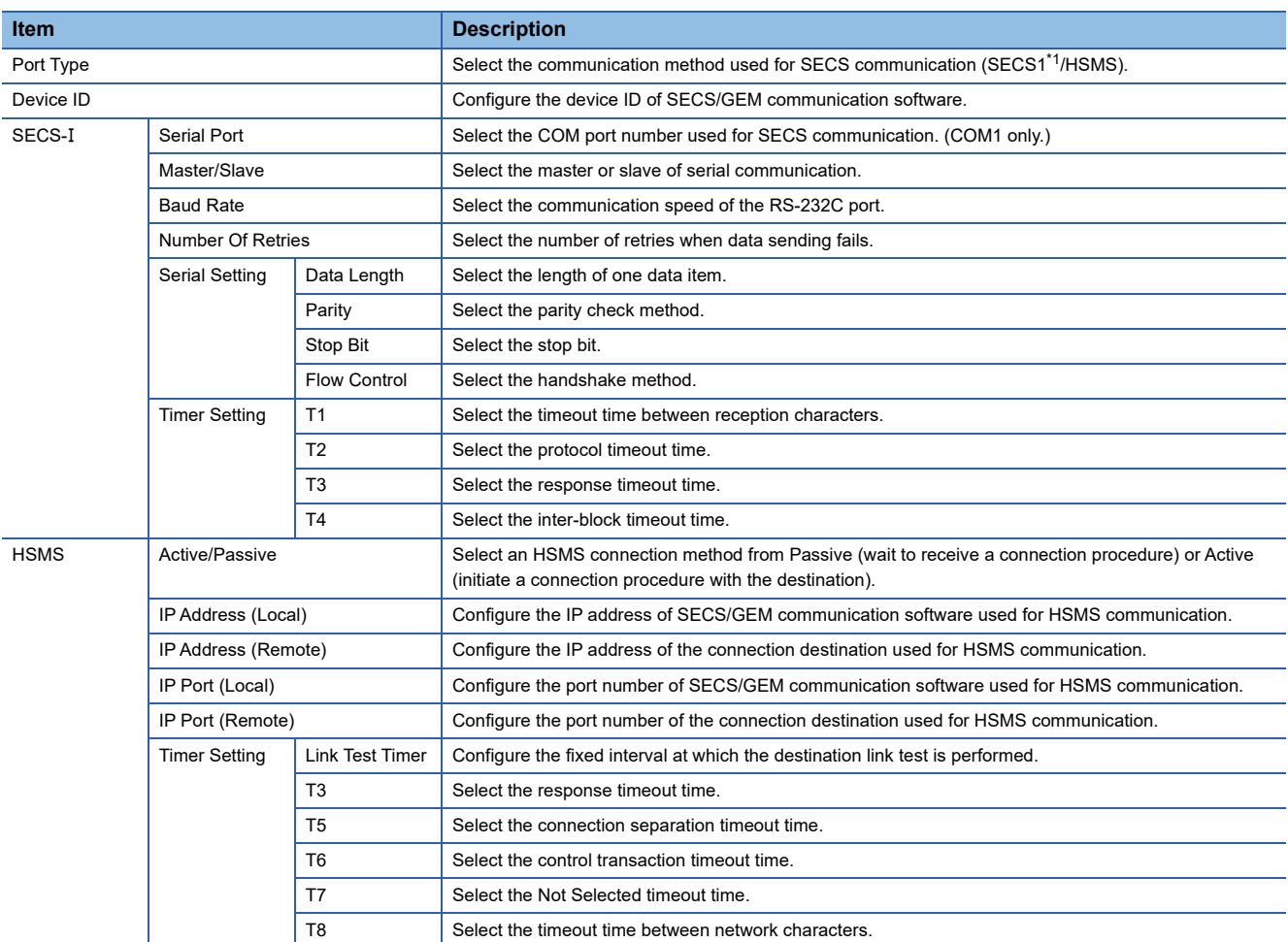

<span id="page-79-0"></span>\*1 Can be selected for only the MELSEC-Q series SECS/GEM communication software pre-installed model module.

## **Precautions**

 • If it is necessary to send a multi-block permission frame to the host when sending multiple blocks with SECS communication, define the transaction separately, and then carry out sending processing.

 • The "T5" setting of HSMS communication is synchronized with the Reconnection delay after Line Disconnection setting of the [Control] tab of the option settings.

# **Communication setting by PLC**

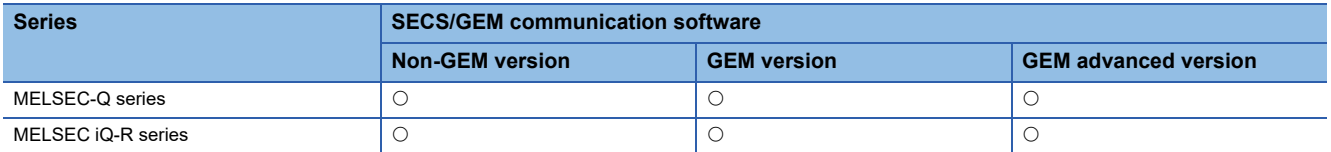

The following shows the screen for changing the communication setting by the value acquired from the register. The parameters of the communication method selected by "Port type" of the "Communication settings" screen can be configured.

#### **Window**

**T** [Setting]  $\Rightarrow$  [Communication Setting By PLC]

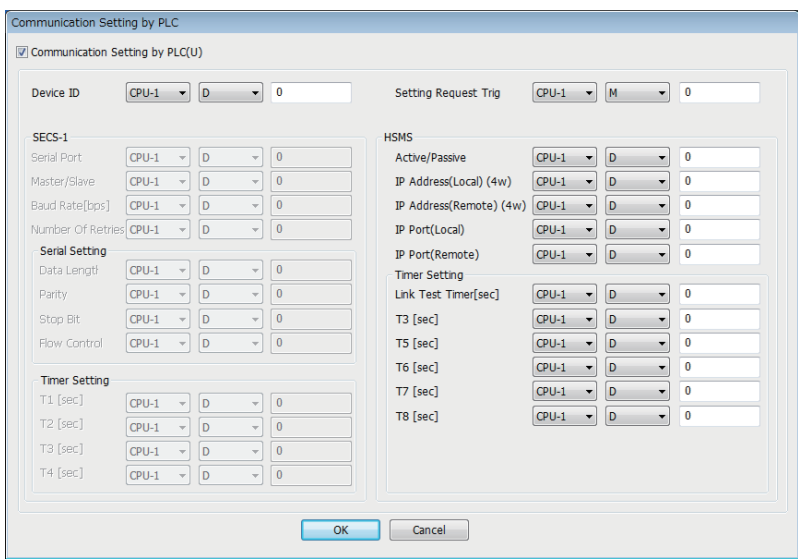

#### Displayed items

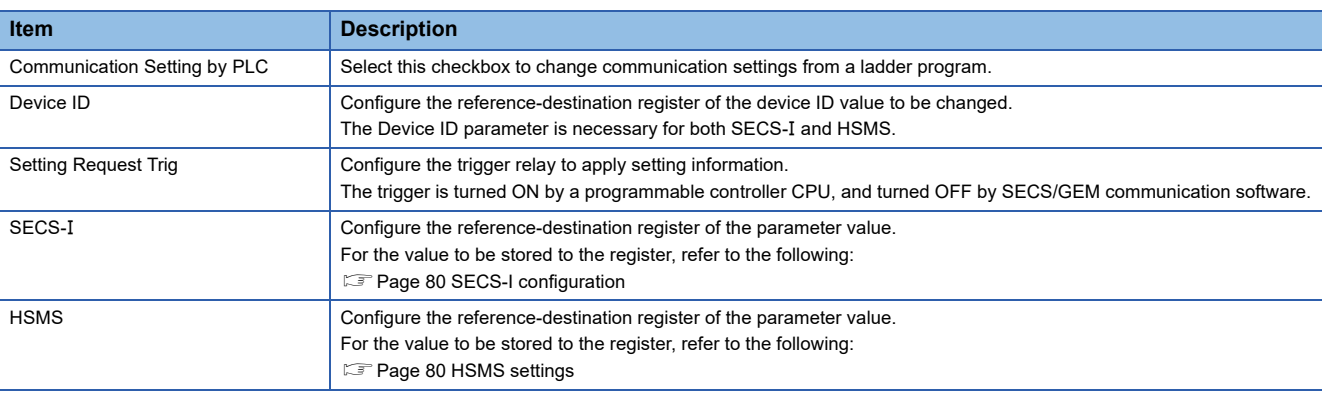

#### Operating procedure

*1.* Start SECS/GEM communication software.

During start-up, the current setting values of SECS/GEM communication software are applied to the register.

*2.* The register value is changed by a programmable controller CPU, and the setting trigger is turned ON.

The setting value of SECS/GEM communication software is changed by the register value, and the setting trigger is turned OFF by SECS/GEM communication software.

When an invalid value has been configured to the register, the register value returns to the value before the change.

*3.* Reset the programmable controller CPU.

#### **Precautions**

Configure register settings on the programmable controller CPU management side or the CA-SECS device assignment (I/O assignment) section.

## <span id="page-81-0"></span>**SECS-I configuration**

The following shows SECS-I parameter values stored to a register by a programmable controller CPU.

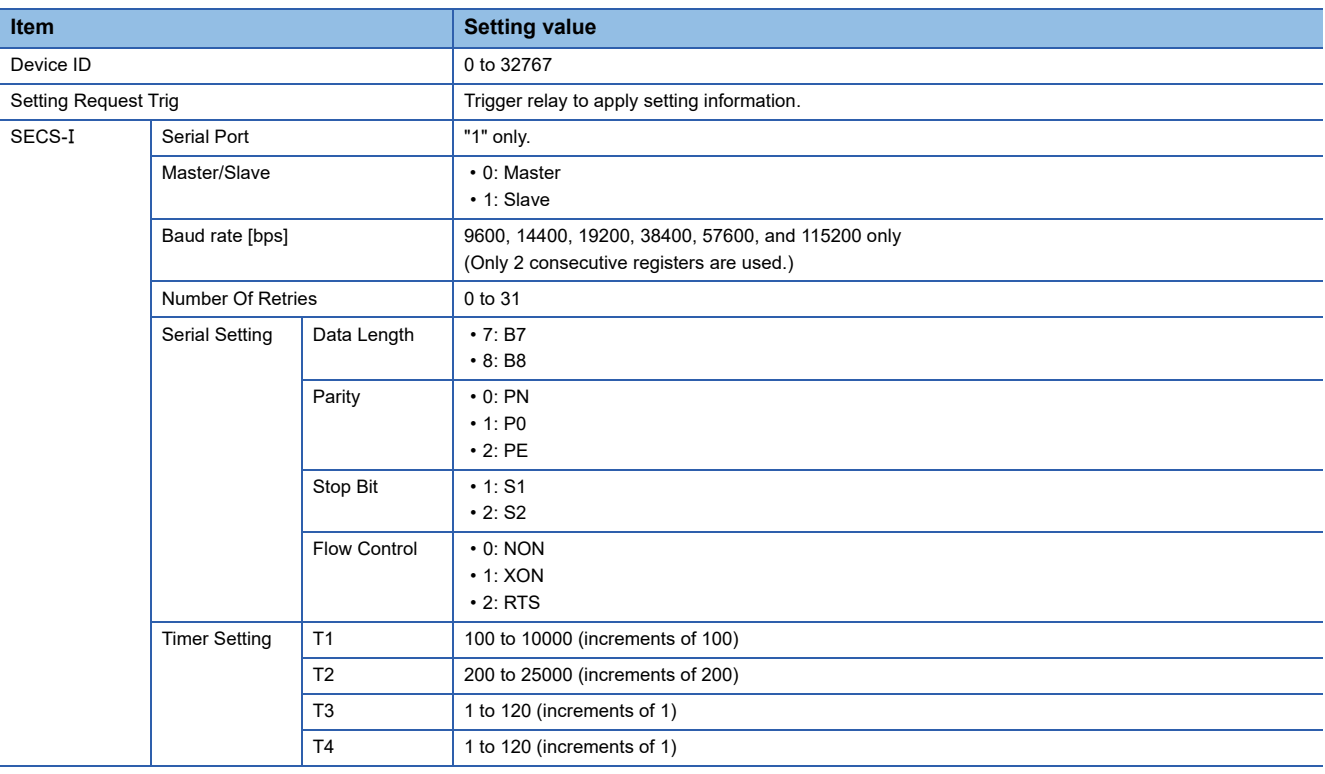

## <span id="page-81-1"></span>**HSMS settings**

The following shows HSMS parameter values stored to a register by a programmable controller CPU.

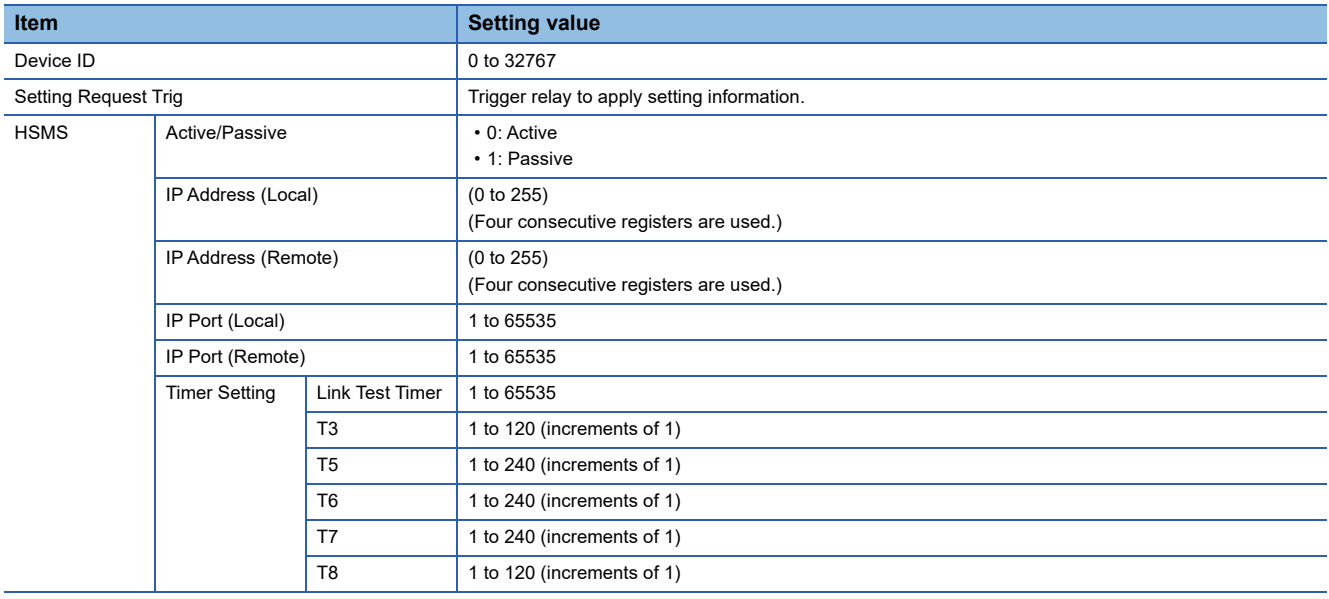

# **7.6 Device Assignment**

This section shows the method for configuring the range of each device type used by SECS/GEM communication software. There are two types of device assignment: shared memory settings and CA-SECS device assignment (I/O assignment).

#### **Precautions**

The device assignment settings differ with the shared memory settings for the programmable controller CPU and SECS/GEM communication software pre-installed model module.

# **Shared memory setting**

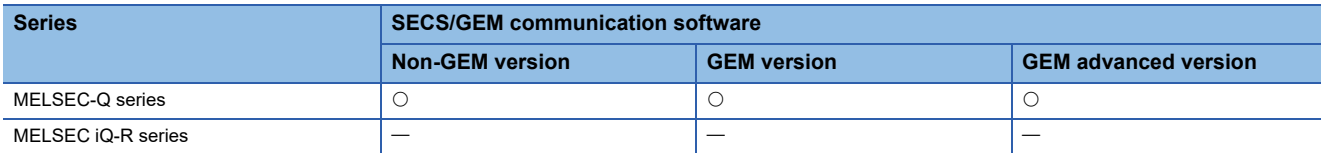

When the auto refresh area in the CPU shared memory of a programmable controller CPU and MELSEC-Q series SECS/ GEM communication software pre-installed model module is used by SECS/GEM communication software, configure the range of the auto refresh area for "Shared Memory."

#### **Window**

#### **T** [Setting]  $\Rightarrow$  [Device Assign Setting]

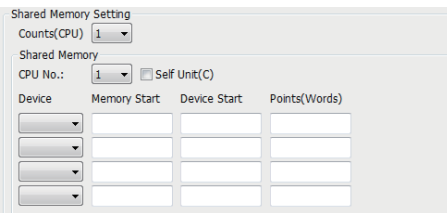

#### Displayed items

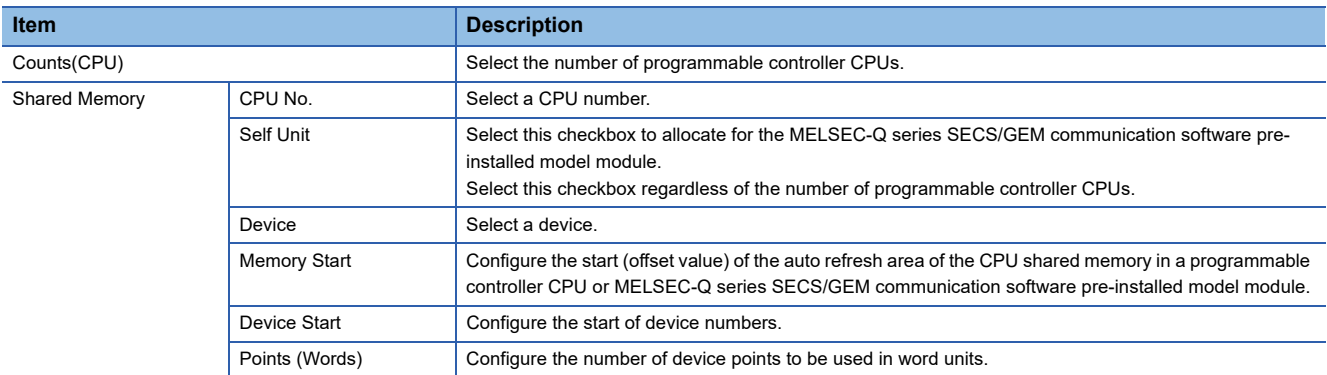

#### **Setting example**

In a two-module configuration of a programmable controller CPU and a MELSEC-Q series SECS/GEM communication software pre-installed model module, set 256 points and 1024 points for M device and D device respectively for the auto refresh area of the CPU shared memory in each module.

This setting example is explained by comparing with settings in GX Works2.

As the numbers below show, shared memory settings of SECS/GEM communication software must correspond with "Communication Area Setting (Refresh Setting)" in GX Works2.

In addition, when selecting "Setting 1" for "Change Screens" in "Communication Area Setting (Refresh Setting)" and setting values, these values must be configured in the first line of "Shared Memory" in shared memory settings.

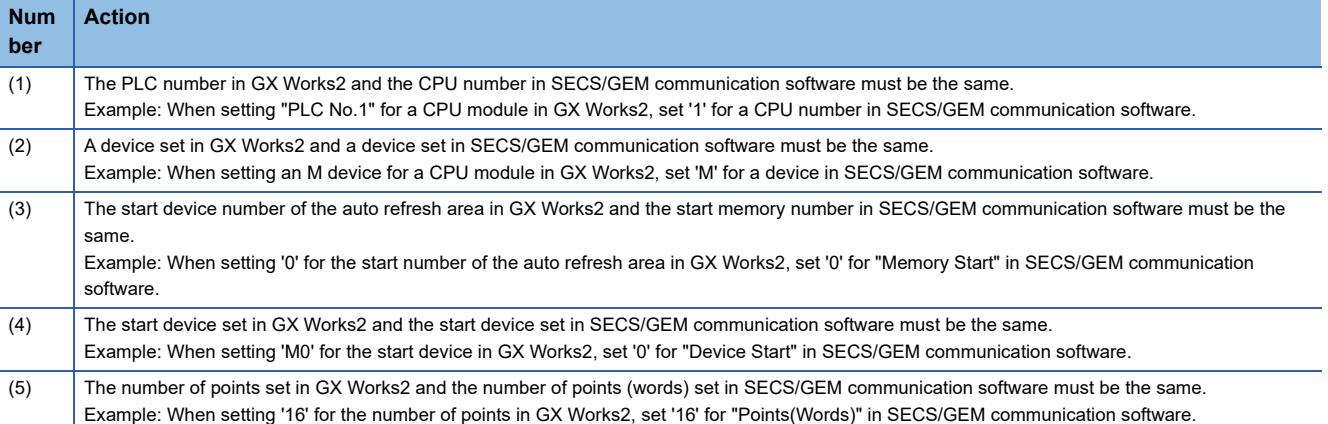

#### ■ **PLC No.1** in the setting 1

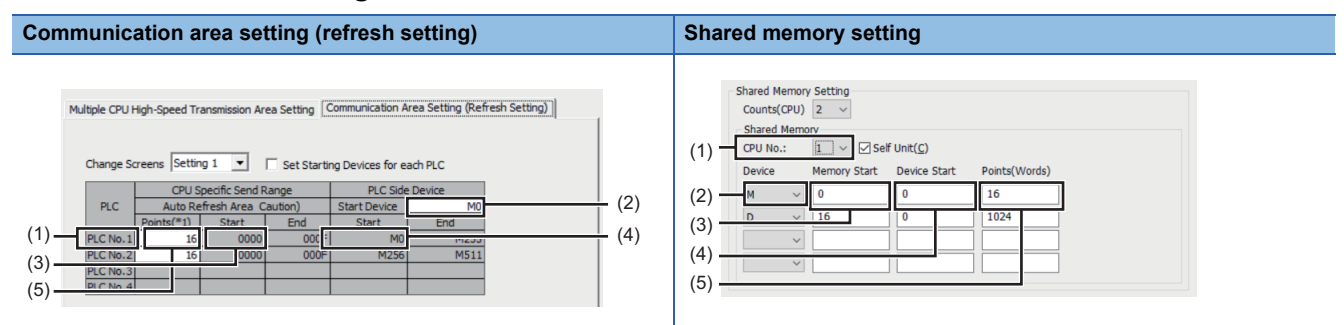

#### ■ PLC No.2 in the setting 1

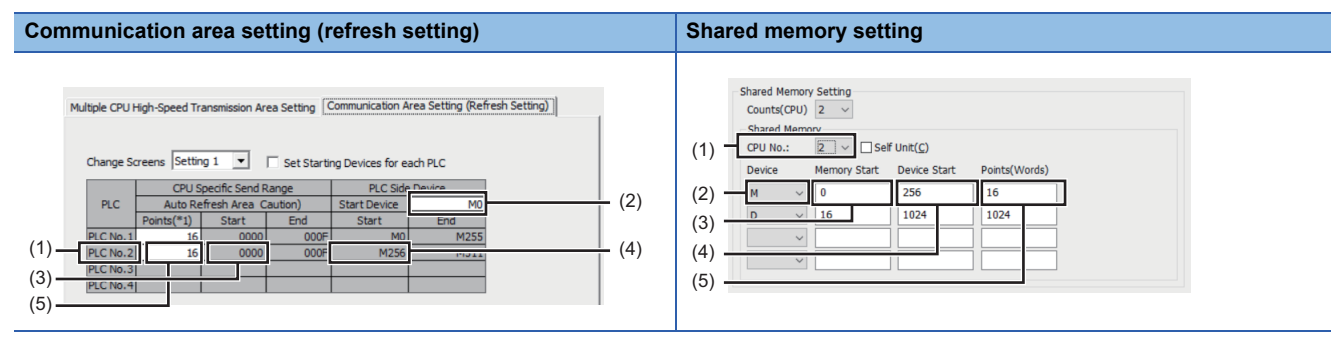

#### ■ **PLC No.1** in the setting 2

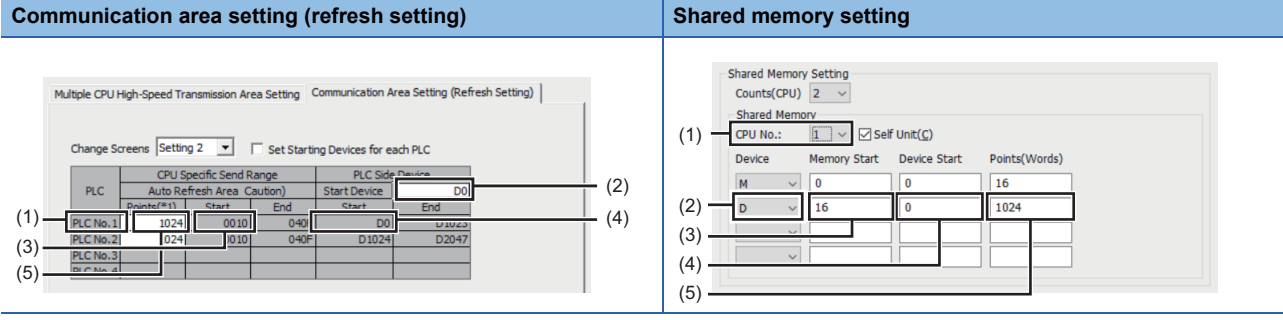

### ■ **PLC No.2** in the setting 2

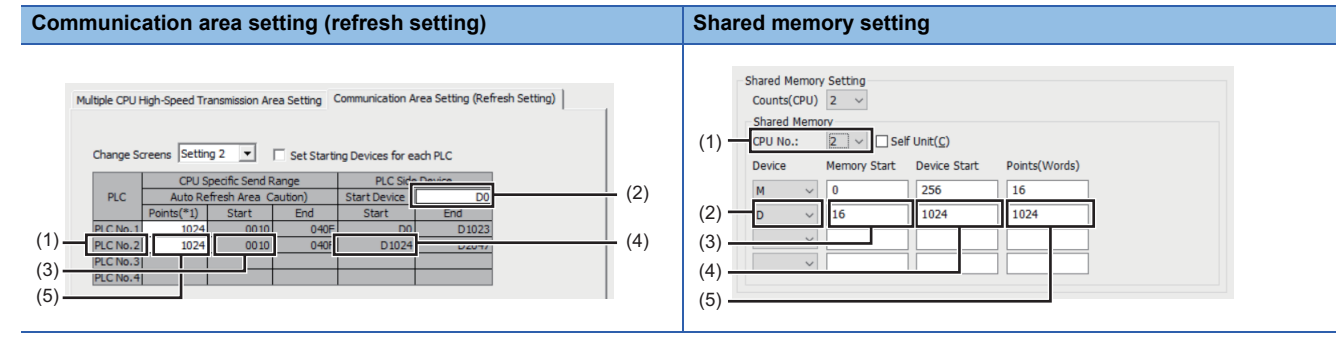

## **Using Shared Memory**

The following shows the availability of using the shared memory by the type of transmission message.

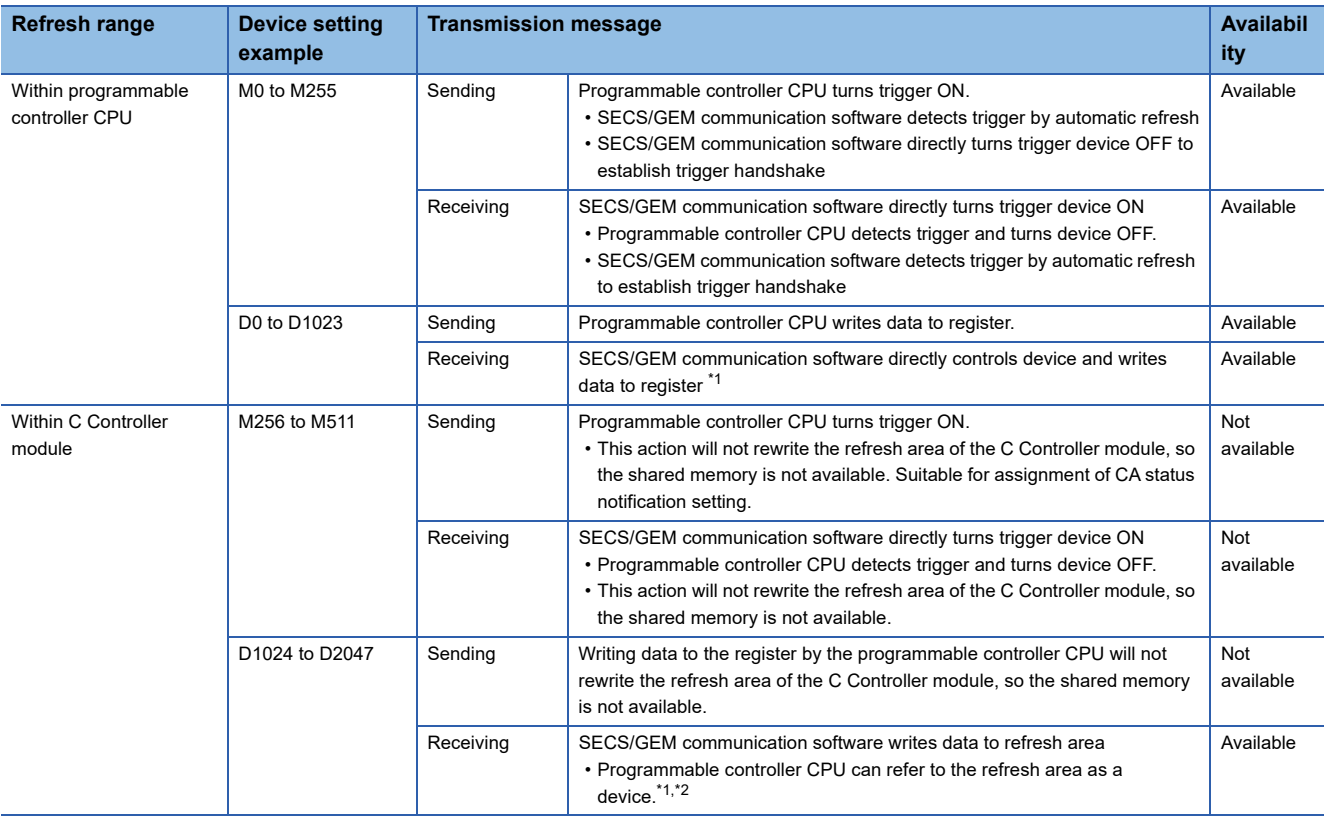

<span id="page-84-0"></span>\*1 Higher speed performance can be obtained if items contained in the received message are written in the refresh area.

<span id="page-84-1"></span>\*2 If a device in which received data is stored is not updated when a reception notification trigger is detected, use a device in the CA-SECS device assignment (I/O assignment) area for which the cache settings are configured instead of the refresh area.

#### ■ When it is not possible to secure a region for transmission messages by shared memory

Set programmable controller CPU devices in "CA-SECS Device Assignment(I/O Assignment)" to use them.

In the CA-SECS device assignment (I/O assignment) area, SECS/GEM communication software controls devices directly. Configure the cache settings to ensure performance.

For details on cache settings, refer to the following:

**[Page 66 Cache settings](#page-67-0)** 

# **CA-SECS device assignment (I/O assignment)**

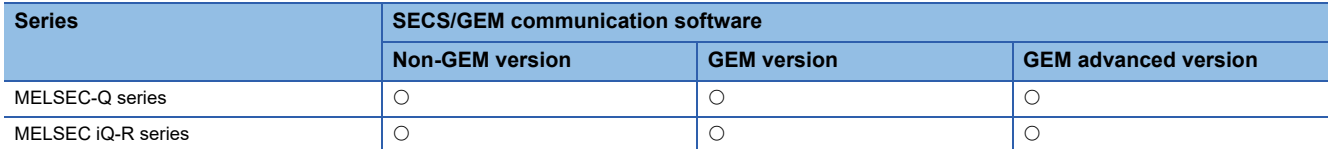

Devices of a programmable controller CPU, a SECS/GEM communication software pre-installed model module, and an I/O module need to be configured in "CA-SECS Device Assignment(I/O assignment)" to use them in SECS/GEM communication software.

#### **Window**

[Setting] [Device Assign Setting]

#### ■ **MELSEC-Q series**

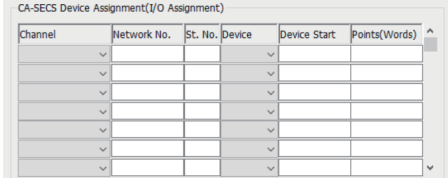

### ■ **MELSEC iQ-R series**

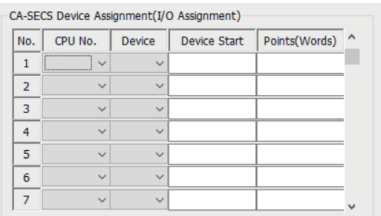

### Displayed items

#### ■ **MELSEC-Q series**

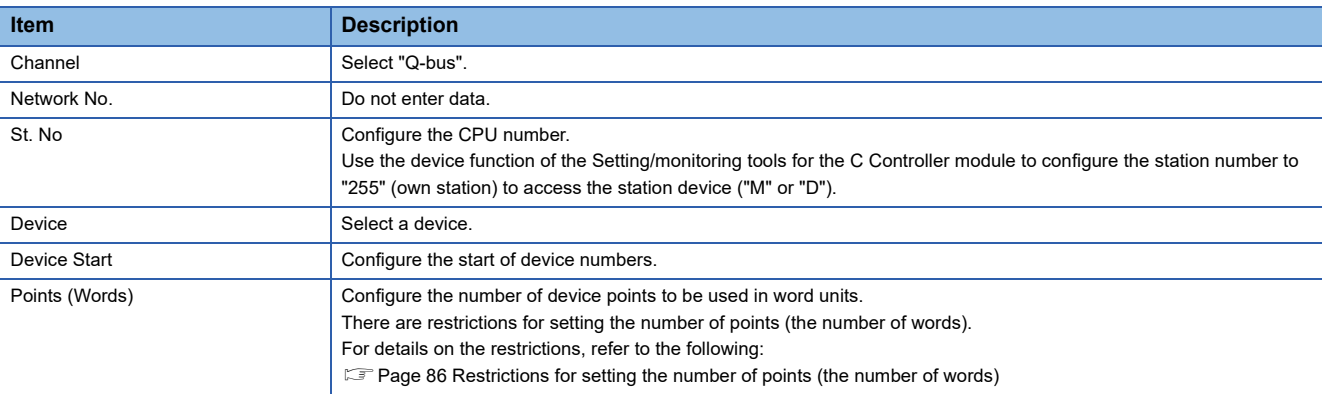

#### ■ **MELSEC iQ-R series**

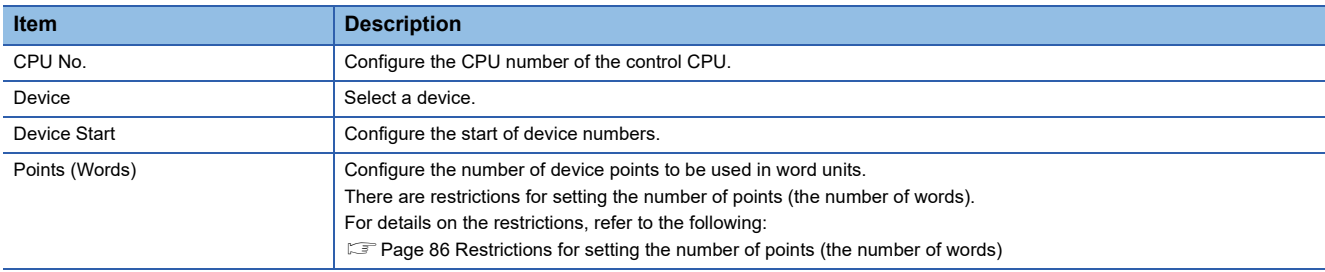

#### <span id="page-87-0"></span>**Restrictions for setting the number of points (the number of words)**

SECS/GEM communication software has CA-SECS work areas.

A CA-SECS work area is an area for saving CA-SECS device assignment (I/O assignment) settings.

CA-SECS work areas are consumed by adding CA-SECS device assignment (I/O assignment) settings.

Settings that exceed the number of CA-SECS work areas will be invalid.

Set CA-SECS device assignment (I/O assignment) settings within the CA-SECS work area range.

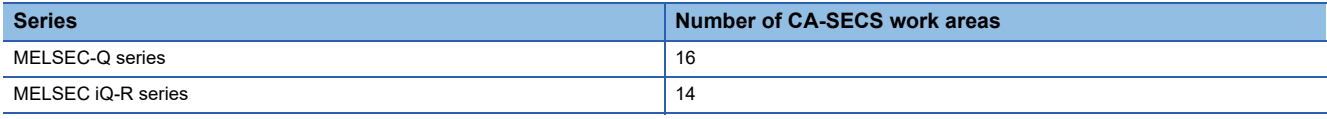

The following shows the correspondence between the number of points (the number of words) for the CA-SECS device assignment (I/O assignment) and the number of consumed CA-SECS work areas.

• Bit device: One CA-SECS work area is consumed per 16 words.

 • Word device: One CA-SECS work area is consumed regardless of the number of device points (the number of words). The following table shows images of CA-SECS work areas to be used when setting CA-SECS device assignment (I/O assignment).

• Usage example 1 of CA-SECS work areas

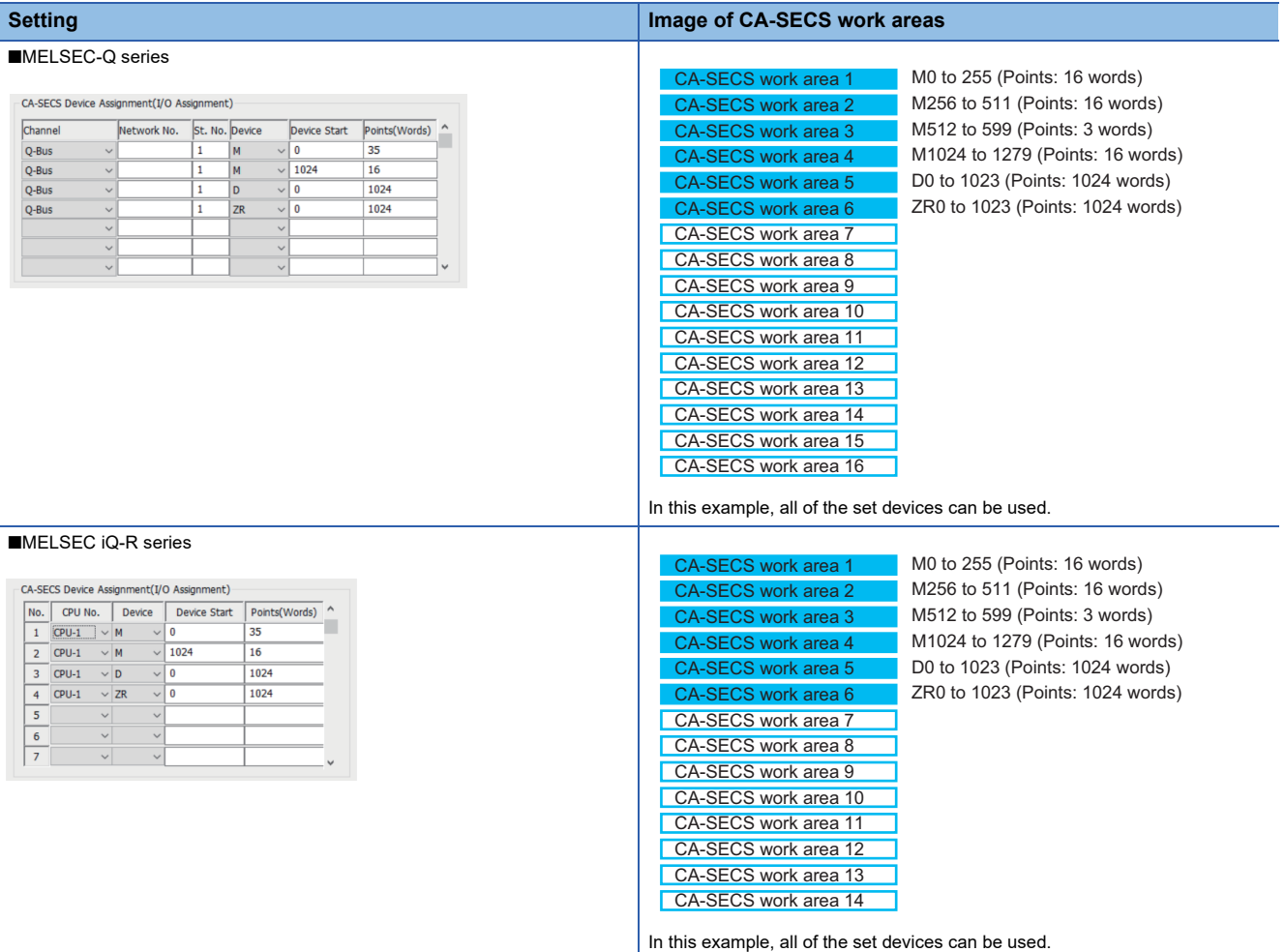

#### • Usage example 2 of CA-SECS work areas

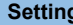

#### ■MELSEC-Q series

■MELSEC iQ-R series

 $\begin{array}{c|ccccc}\n\text{NO.} & \text{OPU No.} & \text{De}\n\end{array}$   $\begin{array}{c|ccccc}\n\text{OPU-1} & \vee & \text{M} & \text{O}\n\end{array}$   $\begin{array}{c|ccccc}\n\text{OPU-1} & \vee & \text{O}\n\end{array}$   $\begin{array}{c|ccccc}\n\text{OPU-1} & \vee & \text{O}\n\end{array}$ 

CA-SECS Device Assignment(I/O Assignment)

⊺о

l o

256 1024

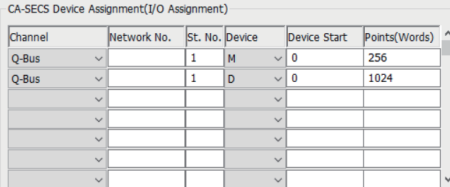

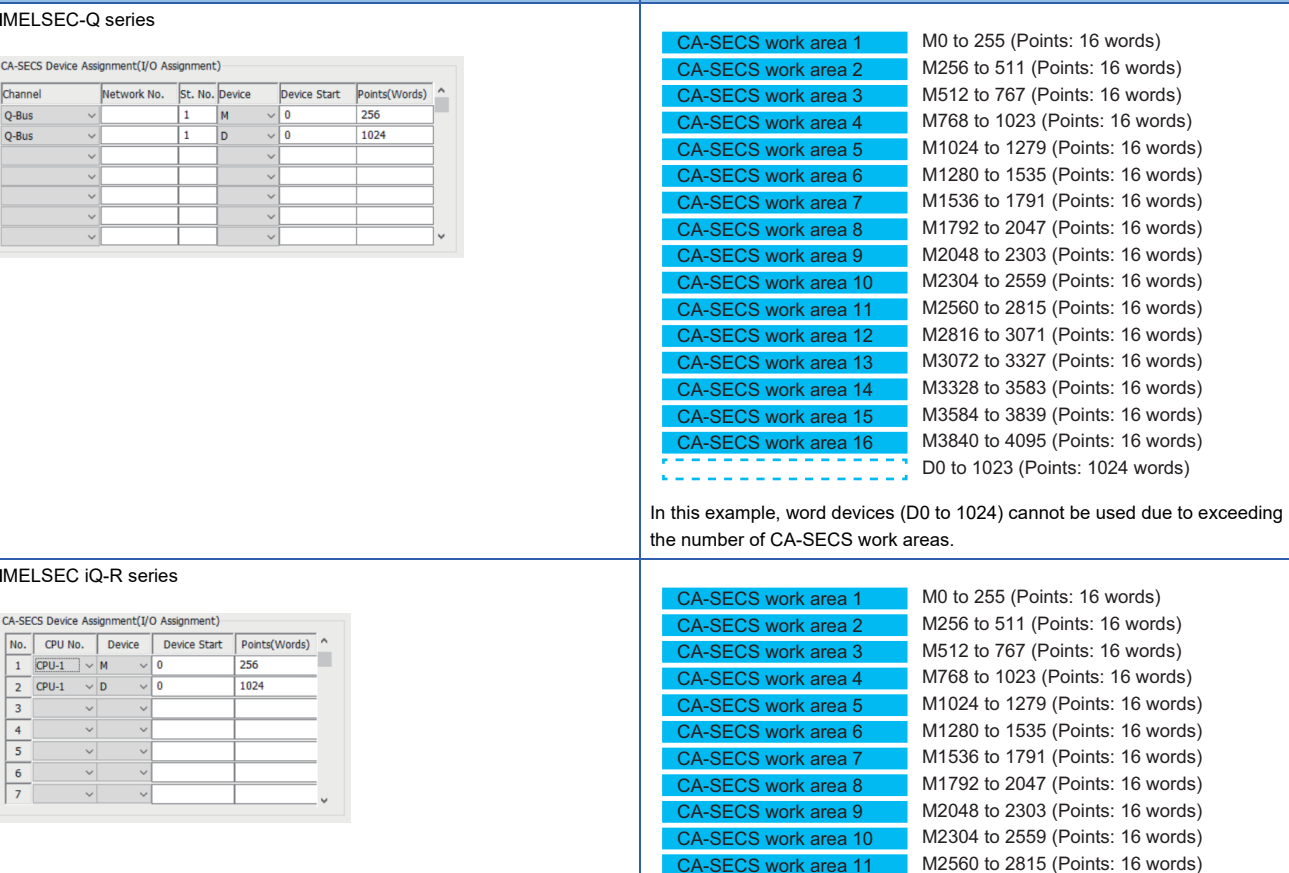

SECS work area 14 CA-SECS work area 13 CA-SECS work area 12

\$5555555555555\$

In this example, M3584 to 4095 and word devices (D0 to 1024) cannot be

PRESERVE THE RESERVE OF THE RESERVE OF THE RESERVE OF THE RESERVE OF THE RESERVE OF THE RESERVE OF THE RESERVE OF THE RESERVE OF THE RESERVE OF THE RESERVE OF THE RESERVE OF THE RESERVE OF THE RESERVE OF THE RESERVE OF THE

M2816 to 3071 (Points: 16 words) M3072 to 3327 (Points: 16 words) M3328 to 3583 (Points: 16 words) M3584 to 3839 (Points: 16 words) M3840 to 4095 (Points: 16 words)

used due to exceeding the number of CA-SECS work areas.

**Image of CA-SECS work areas** 

#### **Available device ranges**

Set devices for the CA-SECS device assignment (I/O assignment) within the following range:

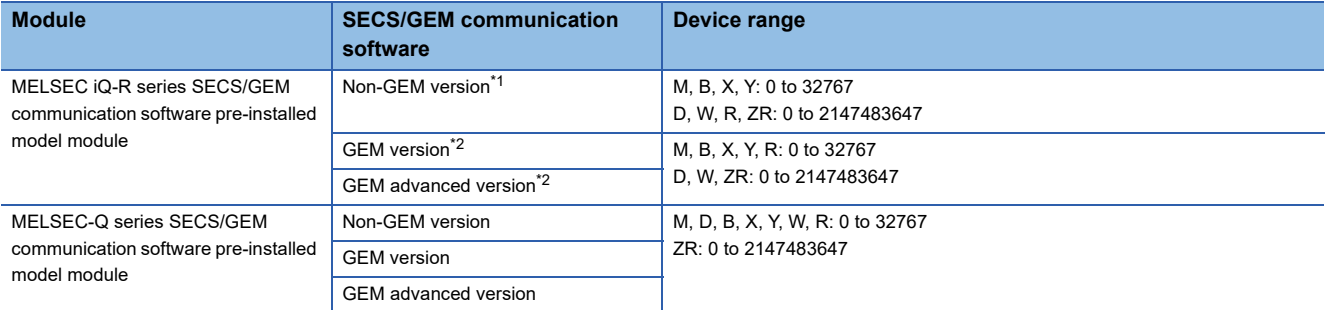

<span id="page-89-0"></span>\*1 When using version 1.27D or earlier, the following devices can be used: M, D, B, X, Y, W, R: 0 to 32767 ZR: 0 to 65535 \*2 When using version 1.29F or earlier, the following devices can be used:

<span id="page-89-1"></span>M, D, B, X, Y, W, R: 0 to 32767 ZR: 0 to 65535

#### **Precautions**

In the CA-SECS device assignment (I/O assignment) area, SECS/GEM communication software controls devices directly. Configure the cache settings to ensure performance.

For details on cache settings, refer to the following:

**F** [Page 66 Cache settings](#page-67-0)

# **7.7 Option Setting**

This section shows the method for configuring the advanced operations of SECS/GEM communication software.

# <span id="page-90-0"></span>**Control**

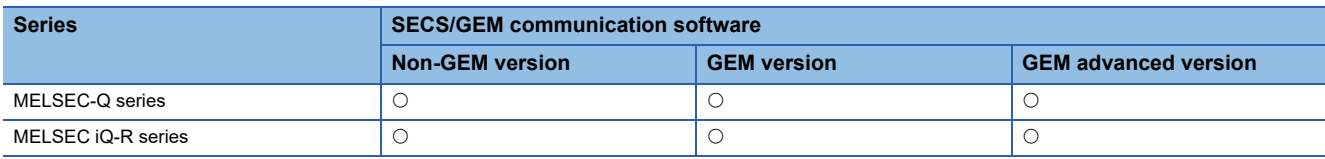

#### **Window**

**T** [Setting]  $\Rightarrow$  [Option Setting]  $\Rightarrow$  [Control] tab

**Contract Contract** 

#### ■ **MELSEC-Q series**

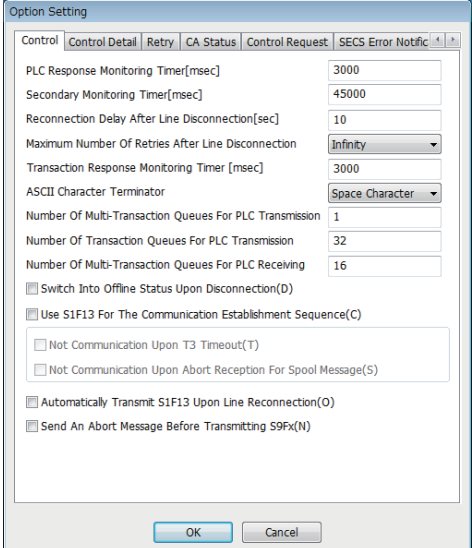

#### ■ **MELSEC iQ-R series**

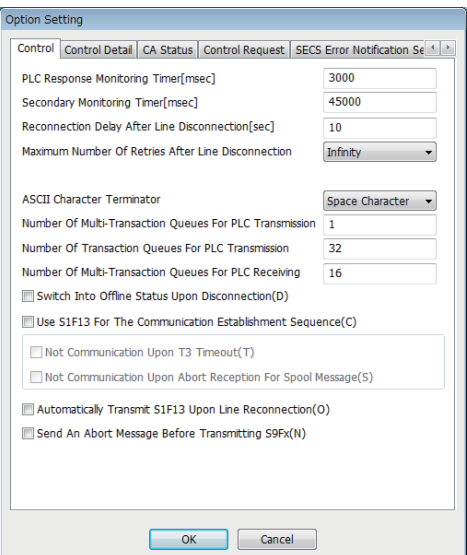

# Displayed items

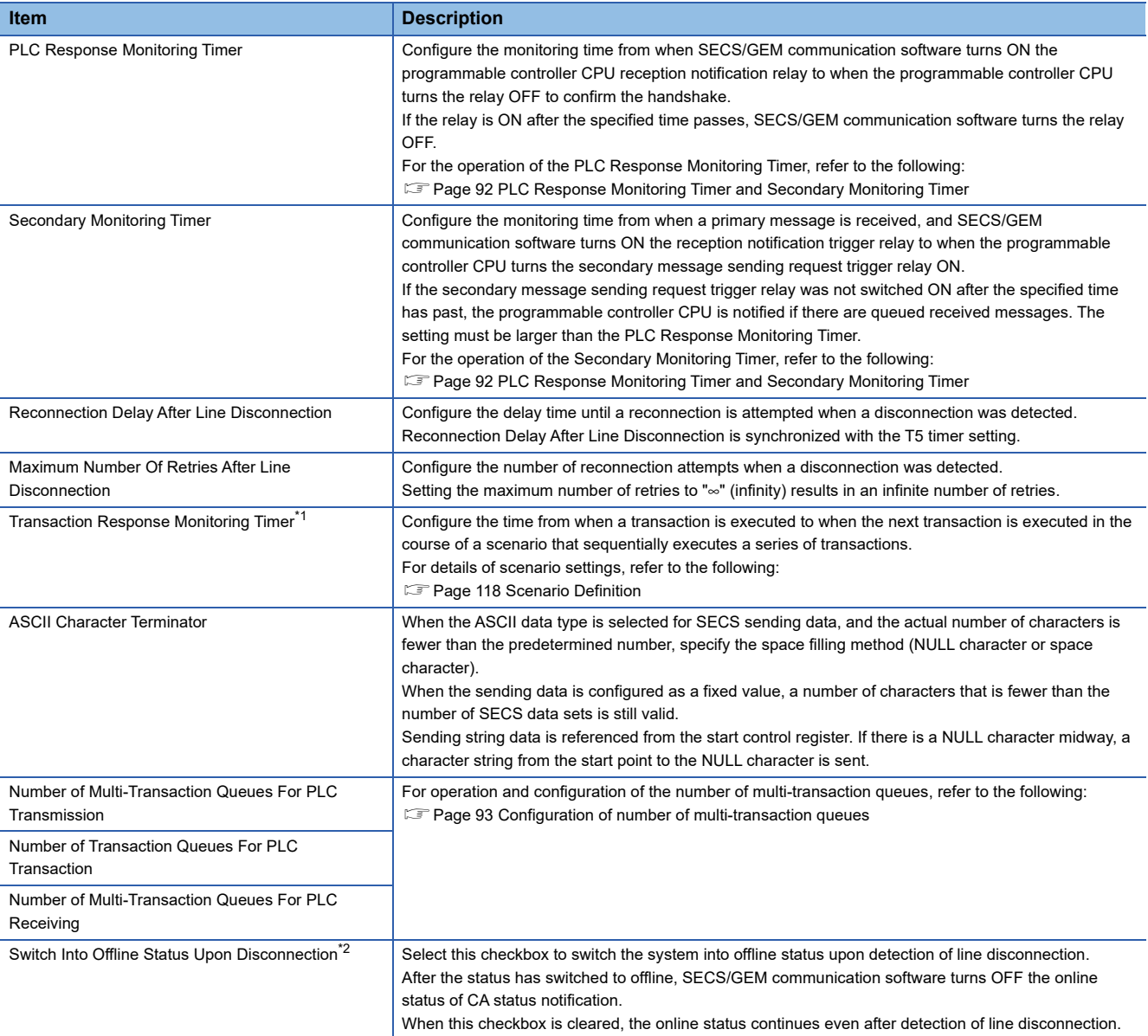

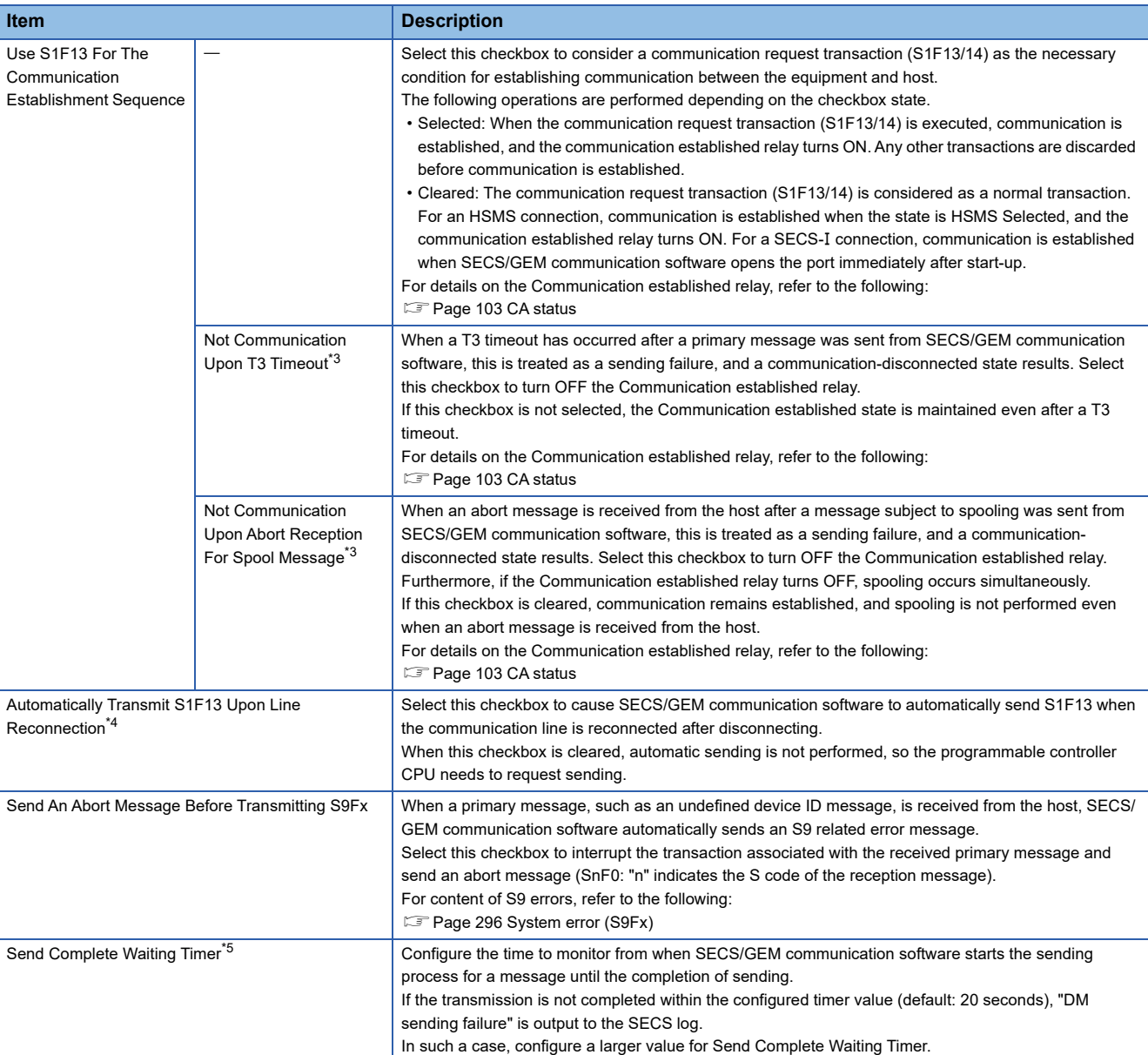

<span id="page-92-0"></span>\*1 Can be configured for only the MELSEC-Q series SECS/GEM communication software pre-installed model module.

<span id="page-92-1"></span>\*2 If the "Control State Model" checkbox has been selected under GEM Performance Definition Setting in the GEM version or GEM advanced version, operation is based on the control state model regardless of this setting.

<span id="page-92-2"></span>\*3 Can be configured only by a non-GEM version.

<span id="page-92-3"></span>\*4 If the "Communication State Model" checkbox has been selected under GEM Performance Definition Setting in the GEM version or GEM advanced version, this setting is always enabled, regardless of the status of the checkbox.

<span id="page-92-4"></span>\*5 Can be configured for only a GEM version and GEM advanced version.

#### **Precautions**

- Before configuring the number of transaction cues, check the advisability and quantity of interleaving (simultaneous processing of multiple transactions) in the specifications of the host.
- When S1F13 is used in the communication establishment sequence, a communication established state cannot occur until a communication establishment request transaction (S1F13/14) is established. Therefore, the S1F13/14 transaction must be defined.
- When [Communication state model] is enabled in GEM performance definition / basic requirements of GEM, a GEM version of SECS/GEM communication software operates as though the checkbox was selected, regardless of the "Use S1F13 For The Communication Establishment Sequence" setting.
- An abort message is not returned if the primary message to be received has no return request (W-bit), even if "Send An Abort Message Before Transmitting S9Fx" is set. Note that S9F9 (transaction timeout) is a timeout for sending messages and is not covered by this setting.

#### <span id="page-93-0"></span>**PLC Response Monitoring Timer and Secondary Monitoring Timer**

#### ■ **Handshake for each transaction**

The PLC Response Monitoring Timer monitors the time from "(2) Reception notification trigger relay ON" to "(6) Sending request detection". The Secondary Monitoring Timer is not used for a handshake for each transaction.

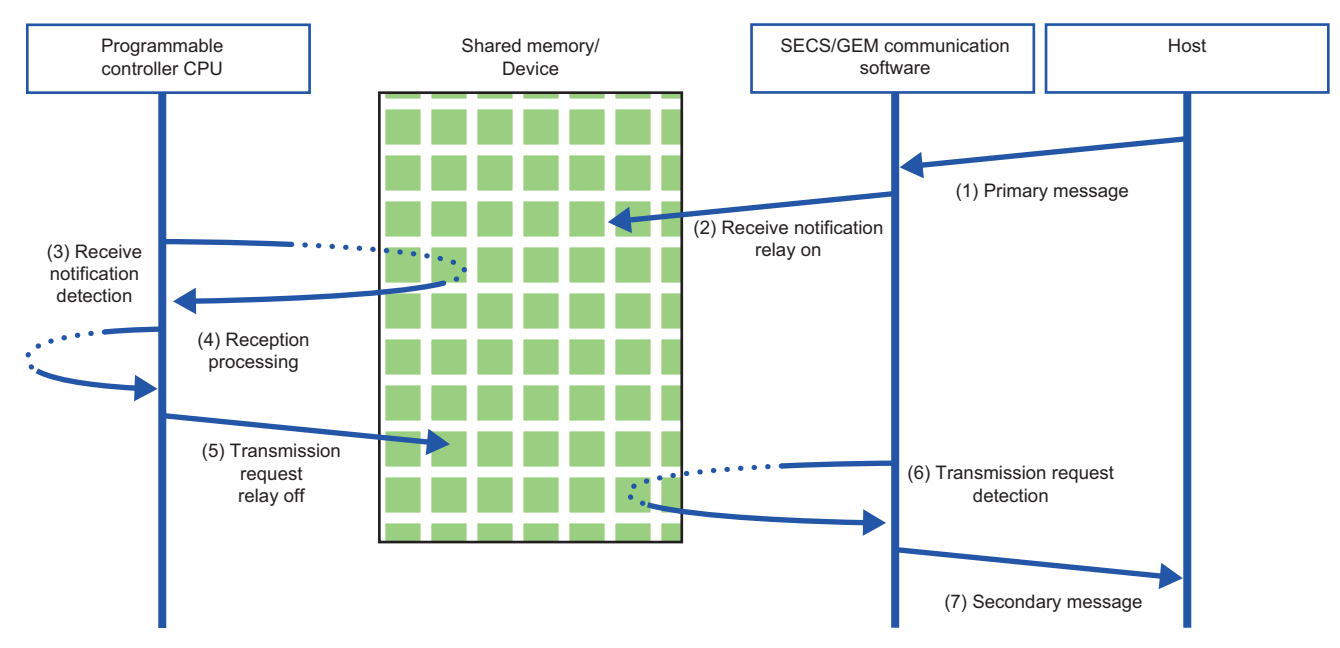

#### ■ **Handshake for each message**

The PLC Response Monitoring Timer monitors the time from "(2) Reception notification trigger relay ON" to "(4) Reception notification trigger relay OFF". Furthermore, the Secondary Monitoring Timer monitors the time from "(2) Reception notification trigger relay ON" to "(6) Sending request trigger relay ON".

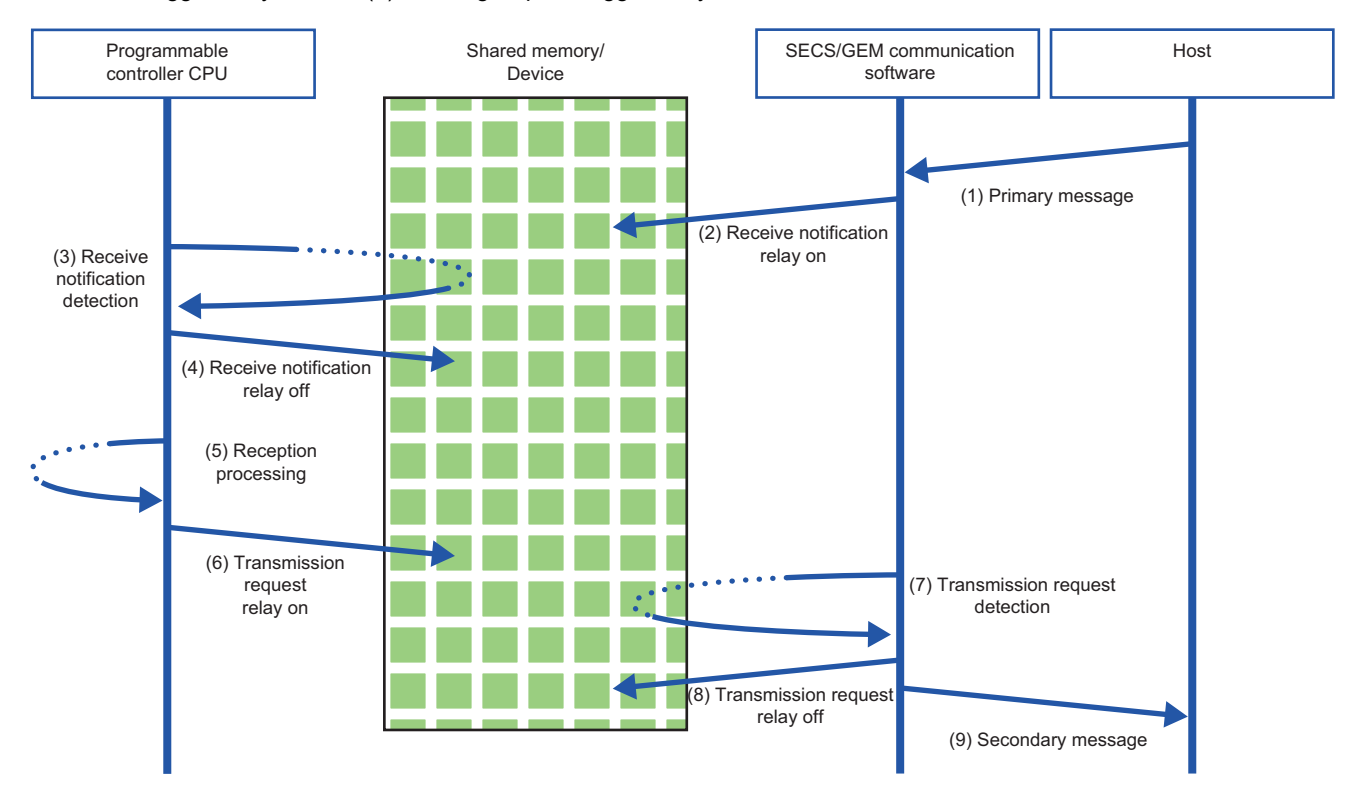

#### <span id="page-94-0"></span>**Configuration of number of multi-transaction queues**

For multi-transactions, the next primary message is issued without waiting for the arrival of the prescribed secondary message. (In the case of single transactions, the next transaction is never issued until a secondary message is sent for a primary message. )

If interleaving (simultaneous processing of multiple transactions) is required, the number of multi-transaction queues should be configured to two or more according to the communication specifications.

The following table shows the objectives and operations of each multi-transaction queue.

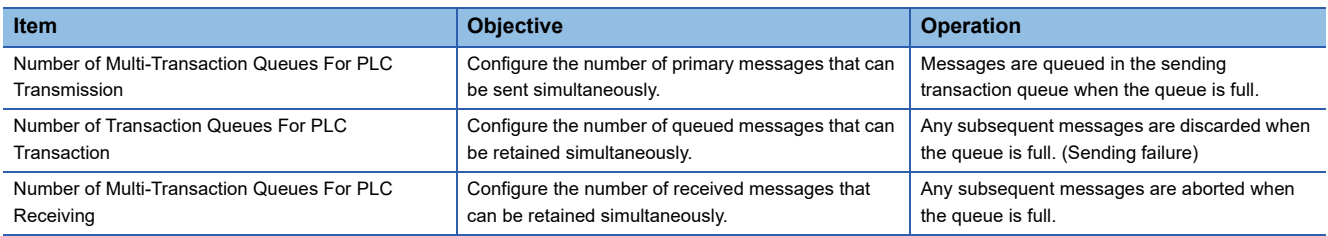

#### ■ Operation when the "Number of Multi-Transaction Queues For PLC Transmission" has been **configured multiple times**

Messages of the number specified by "Number of Multi-Transaction Queues For PLC Transmission" are sent simultaneously. When the Number of Multi-Transaction Queues For PLC Transaction becomes full, messages that arrive later are accumulated (interleaved) in the Number of Transaction Queues For PLC Transmission.

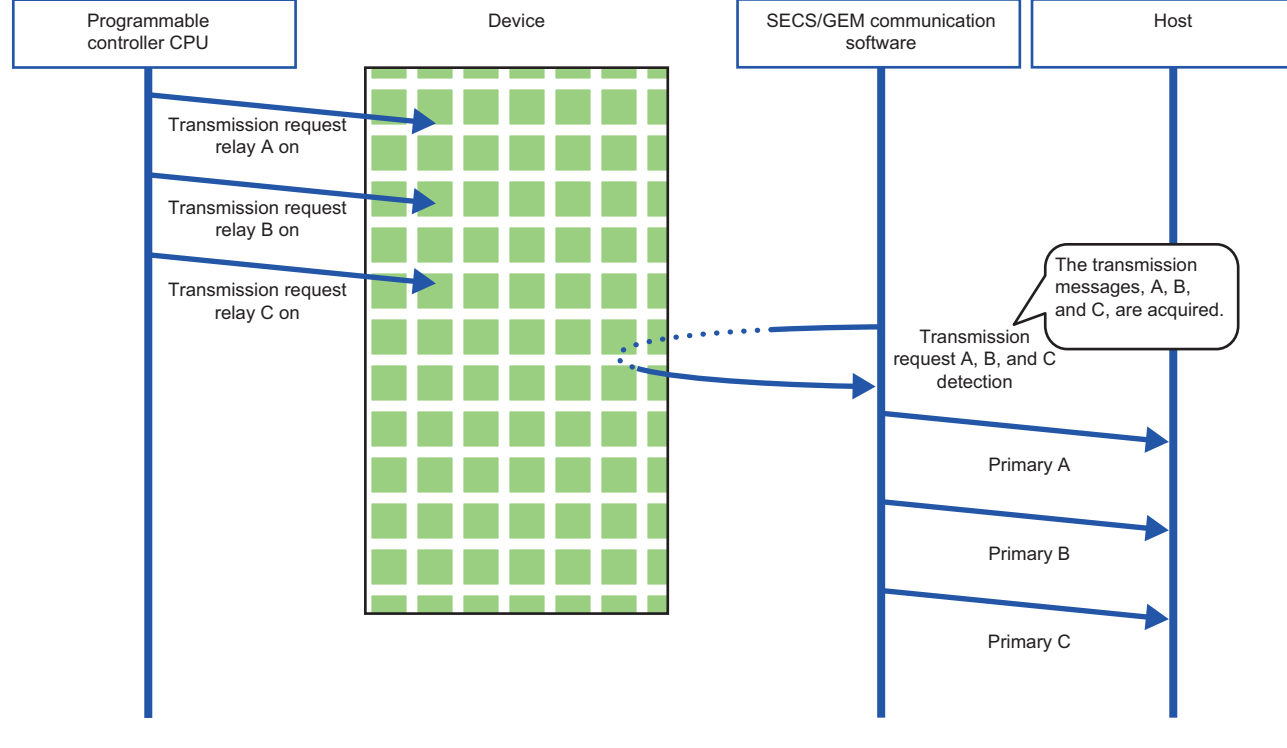

#### **Precautions**

If the Number of Transaction Queues For PLC Transaction becomes full, sending fails and later messages are discarded. When "Number of Multi-Transaction Queues For PLC Transmission" has been set multiple times, configure "Number of Transaction Queues For PLC Transmission" multiple times as well.

#### ■ Operation when the "Number of Multi-Transaction Queues For PLC Receiving" has been **configured multiple times**

Messages of the number of specified by "Number of Multi-Transaction Queues For PLC Receiving" are interleaved (accumulated). Interleaved messages are processed after transactions being processed are completed.

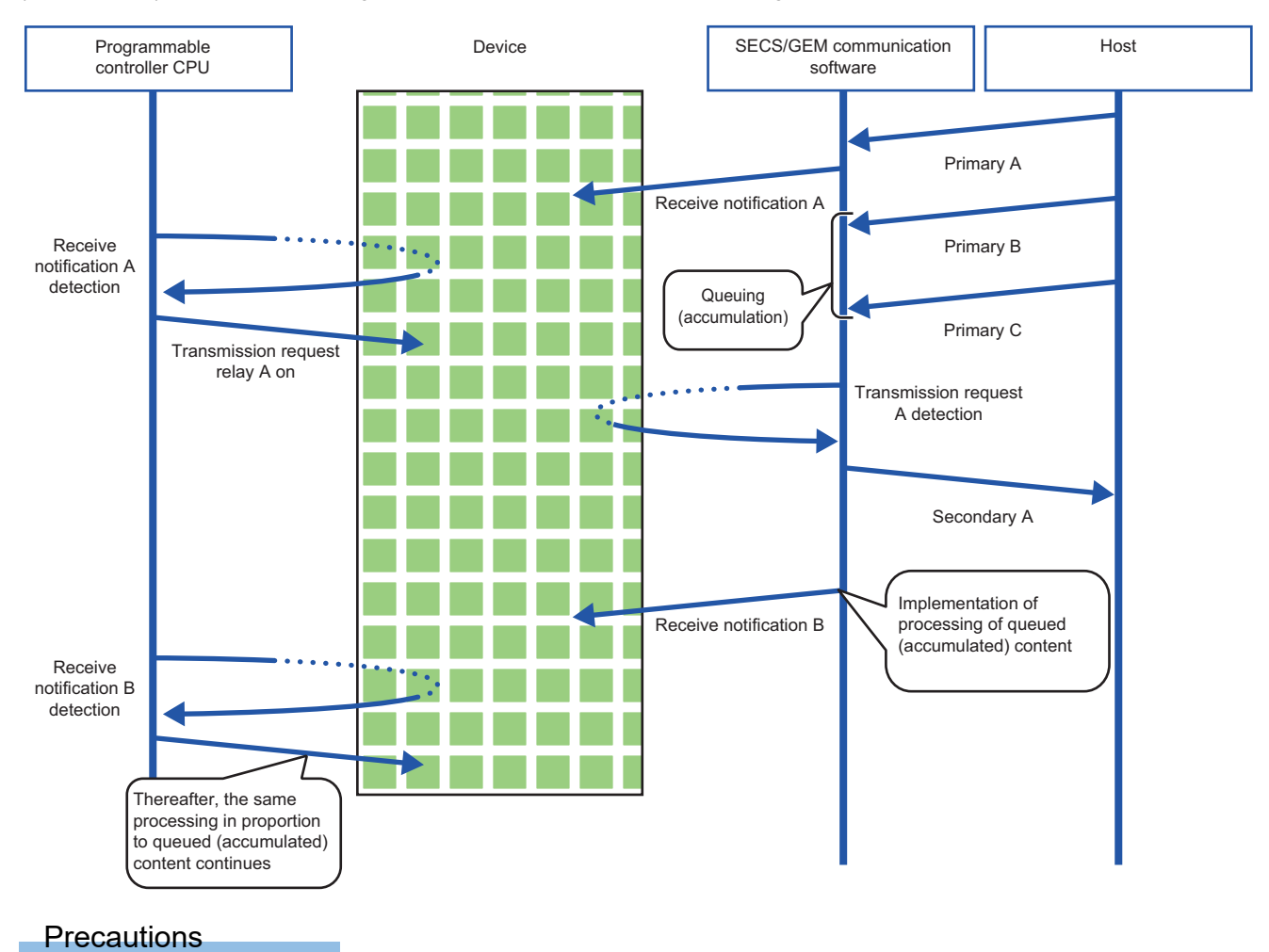

When the Number of Multi-Transaction Queues For PLC Receiving becomes full, messages that come later are aborted.

#### ■ Operation during sending when multiple items are set for "Number Of Transaction Queues **For PLC Transmission"**

Messages of the number of specified by "Number of Transaction Queues For PLC Transaction" are interleaved (accumulated).

In the case of interleaved messages, the number configured by "Number of Multi-Transaction Queues For PLC Transmission" for each transaction is sent. (Messages are sent one by one when "Number of Multi-Transaction Queues For PLC Transmission" has been set to "1".)

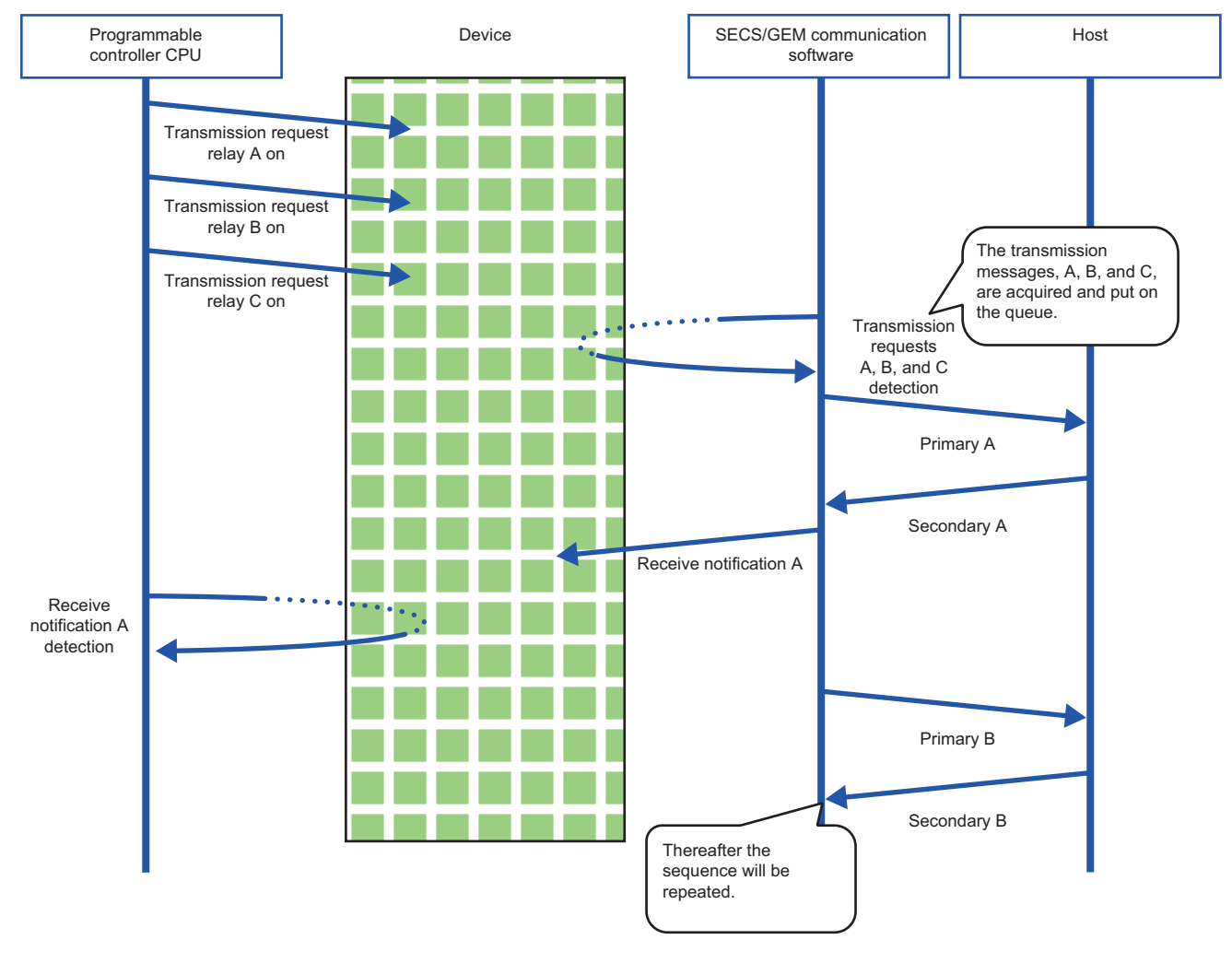

**Precautions** 

If the Number of Transaction Queues For PLC Transaction becomes full, sending fails and later messages are discarded.

■ Operation during reception when multiple items are set for "Number Of Transaction Queues **For PLC Transmission"**

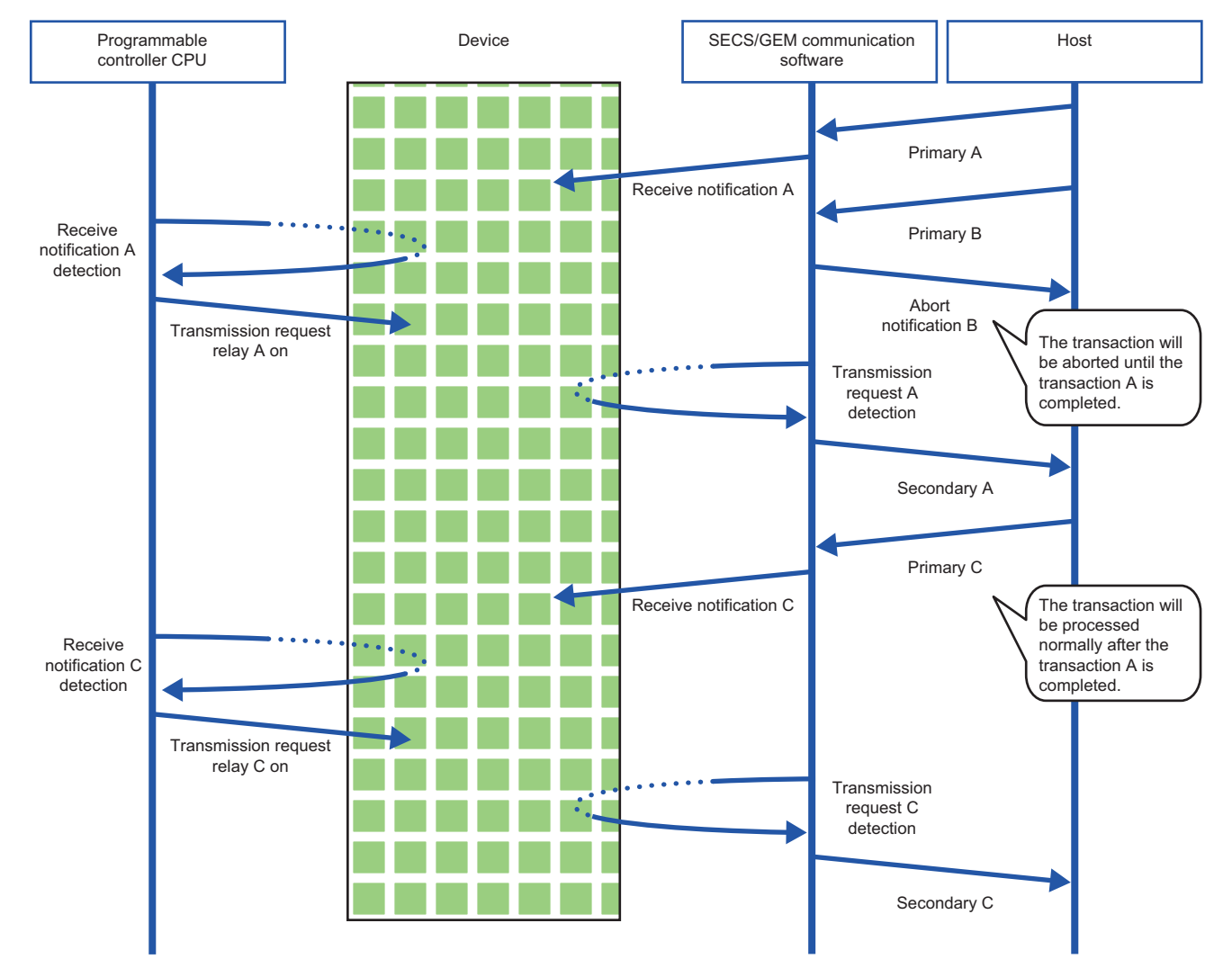

# **Control detail**

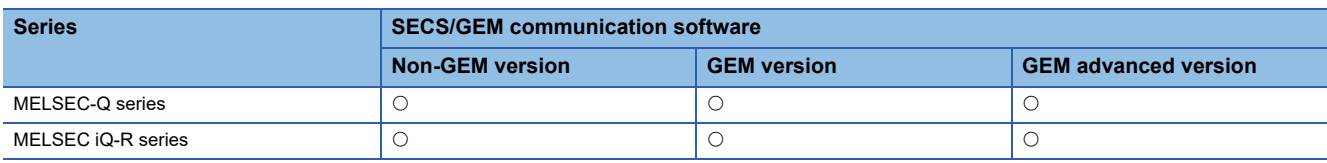

### **Window**

 $\text{[Setting]} \Rightarrow \text{[Option Setting]} \Rightarrow \text{[Control Details]}$  tab

### ■ **MELSEC-Q** series

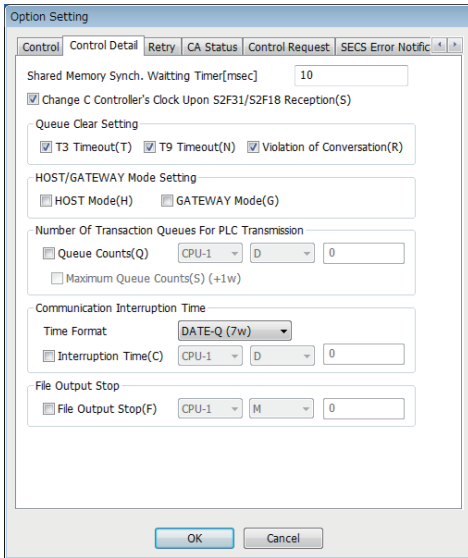

#### ■ **MELSEC iQ-R series**

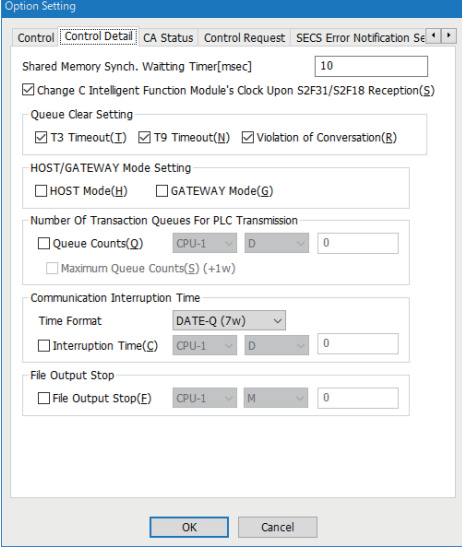

# Displayed items

: A device assigned to an item with this mark is controlled by SECS/GEM communication software.

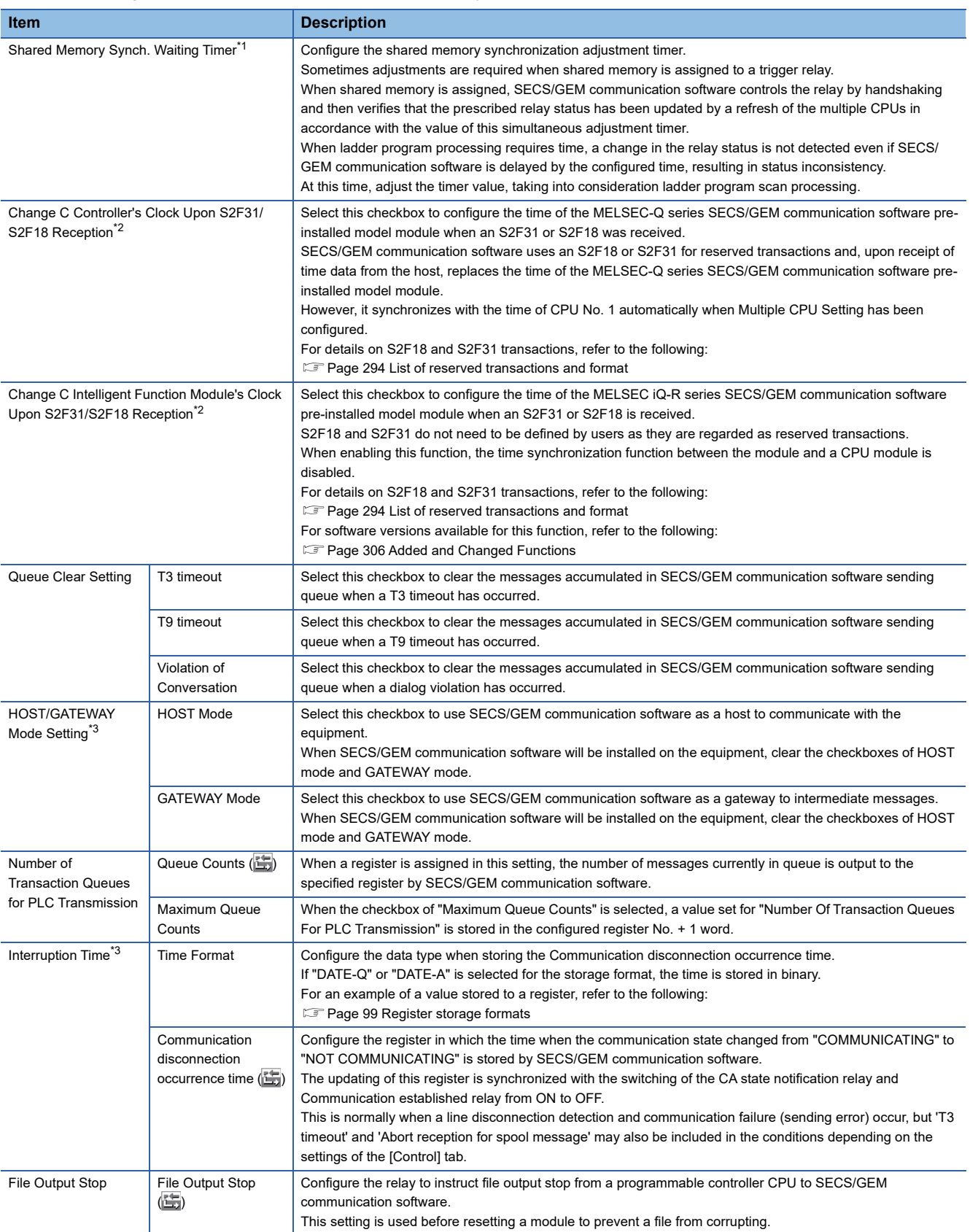

- <span id="page-100-0"></span>\*1 Can be configured for only the MELSEC-Q series SECS/GEM communication software pre-installed model module.
- <span id="page-100-1"></span>\*2 SECS/GEM communication software uses the time of the SECS/GEM communication software pre-installed model module in log data. As a result, when the logs are viewed, the order of data may appear different from actual data transmission and reception, in accordance with the time changes.
- <span id="page-100-2"></span>\*3 Can be configured only by a non-GEM version.

#### **HOST/GATEWAY mode operations**

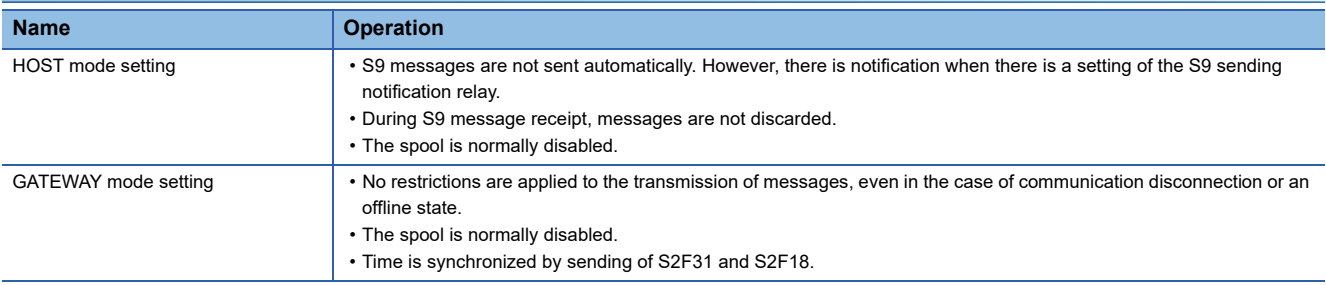

#### <span id="page-100-3"></span>**Register storage formats**

The following table shows examples of the communication disconnection occurrence times stored to registers.

- "Communication disconnection occurrence time" is configured to D201
- Communication disconnection occurrence time is "2009/12/15 9:46:15.195"

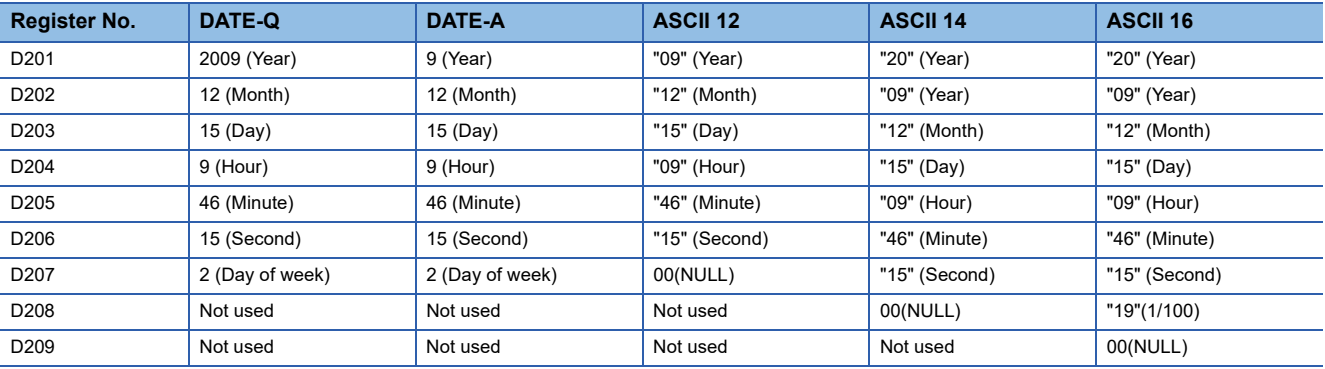

# **Retry setting**

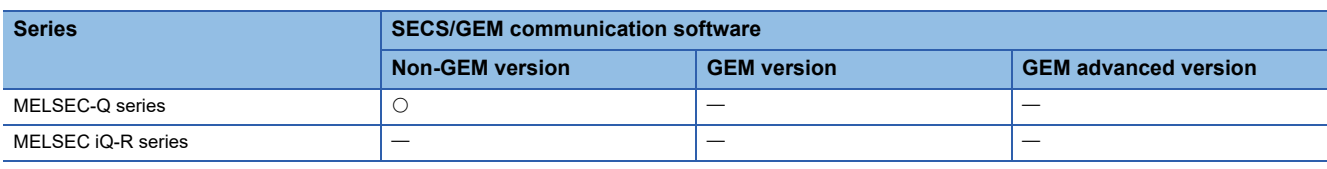

**Window** 

# $\text{[Setting]} \Leftrightarrow$  [Option Setting]  $\Rightarrow$  [Retry] tab

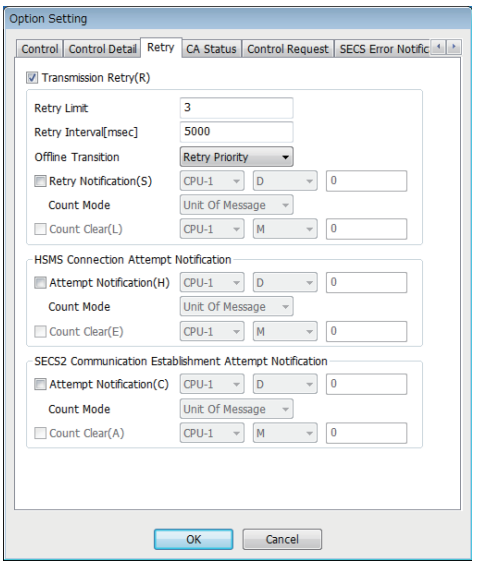

# Displayed items

: A device assigned to an item with this mark is controlled by SECS/GEM communication software.

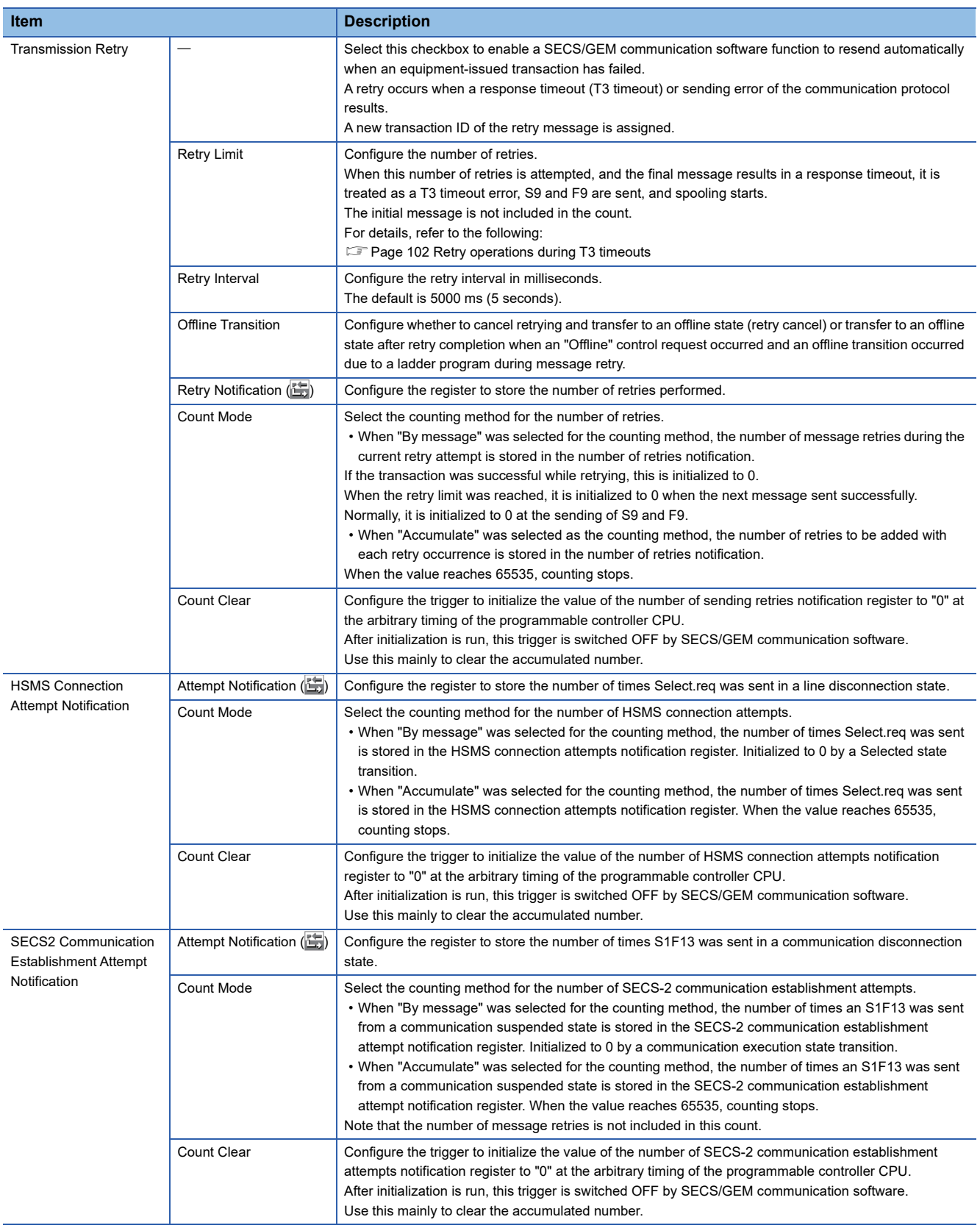

### <span id="page-103-0"></span>**Retry operations during T3 timeouts**

The following diagram is an example of retry operations during T3 timeouts

# **Ex.**

When "3" was configured, the 1st normal-send plus 3 retry-sends equals 4 sends.

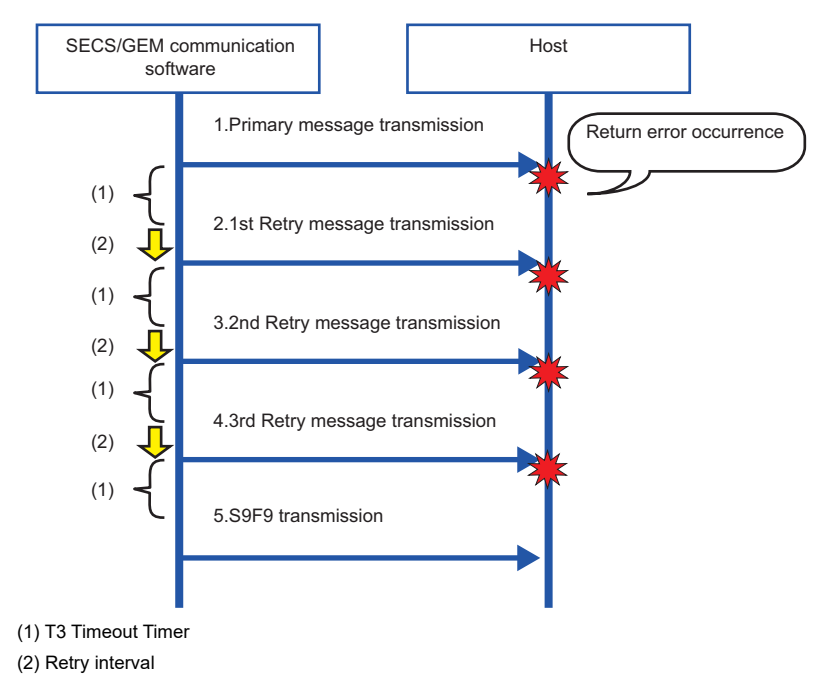

# <span id="page-104-0"></span>**CA status**

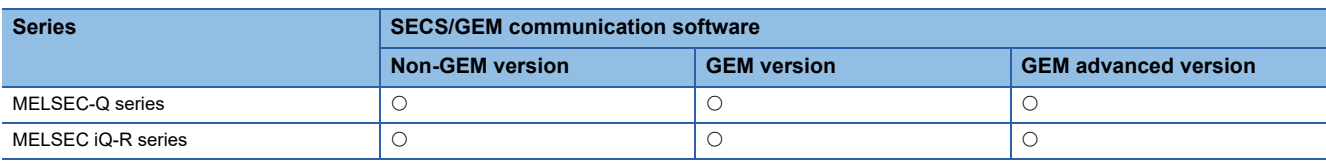

**Window** 

 $\text{[Setting]} \Leftrightarrow$  [Option Setting]  $\Rightarrow$  [CA Status] tab

### ■ **MELSEC-Q** series

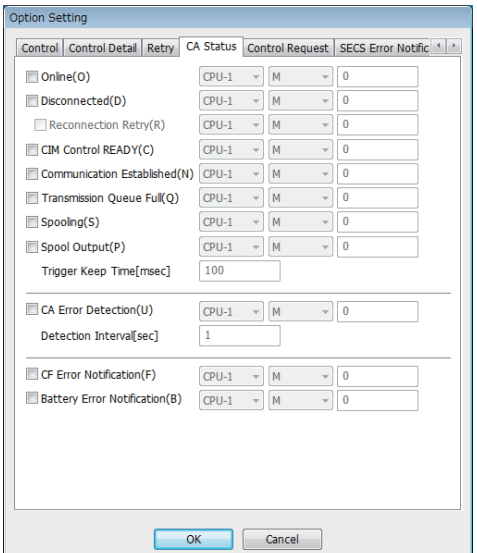

#### ■ **MELSEC iQ-R series**

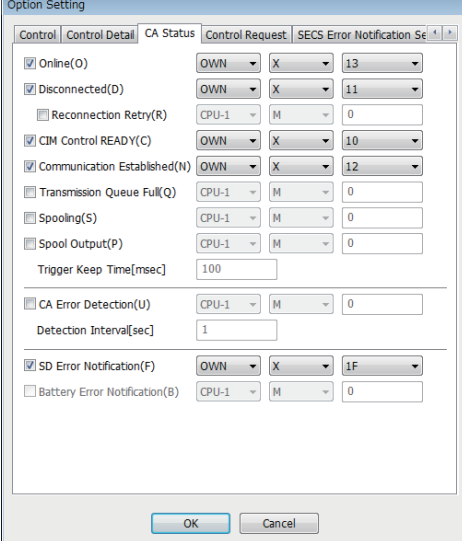

# Displayed items

: A device assigned to an item with this mark is controlled by SECS/GEM communication software.

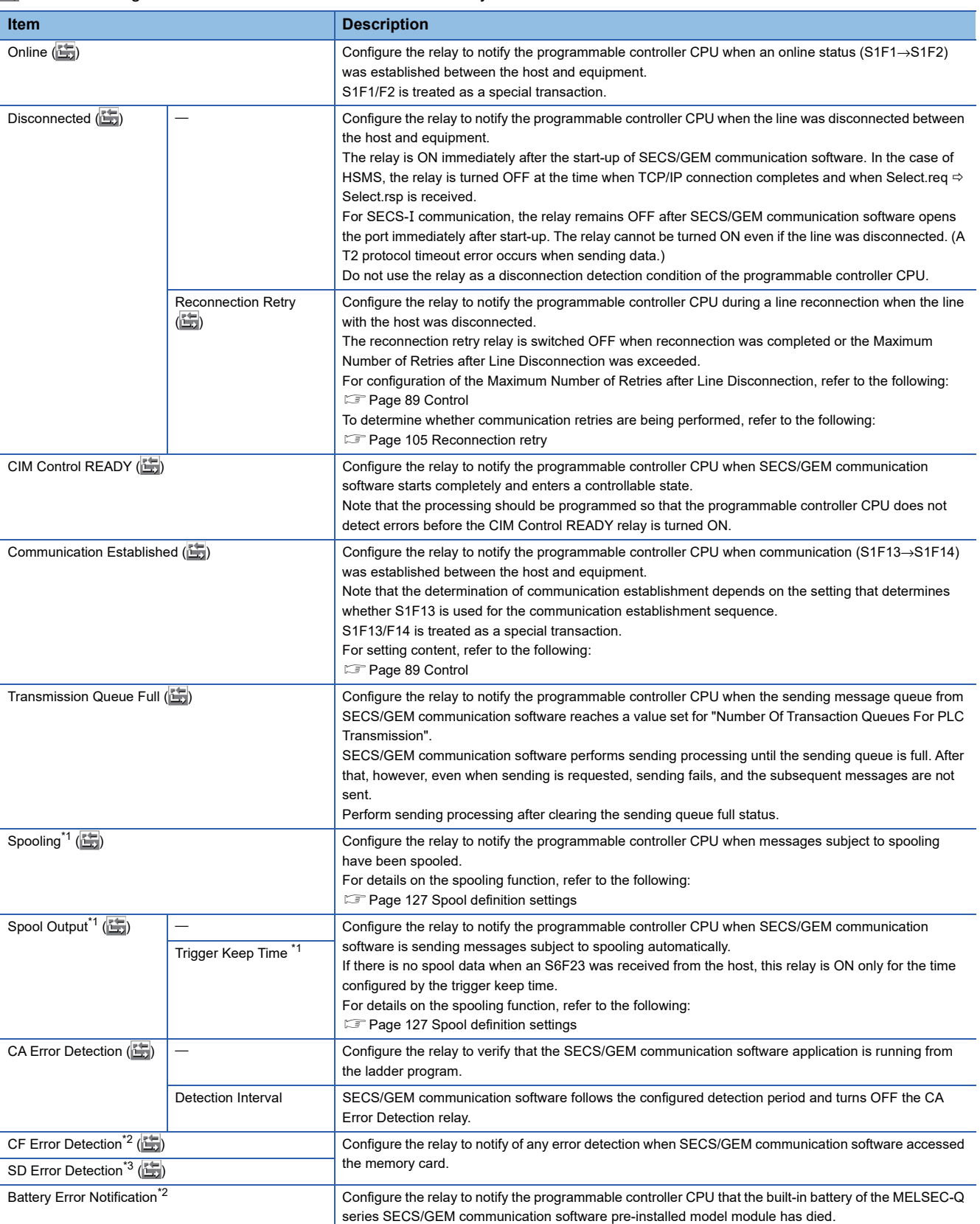

<span id="page-105-0"></span>\*1 Can be configured only by a non-GEM version.

<span id="page-105-1"></span>\*2 Can be configured for only the MELSEC-Q series SECS/GEM communication software pre-installed model module.

<span id="page-105-2"></span>\*3 Can be configured for only the MELSEC iQ-R series SECS/GEM communication software pre-installed model module.

#### <span id="page-106-0"></span>**Reconnection retry**

Refer to the following table to determine whether a connection retry is being performed by combining the Disconnected relay and Reconnection retrying relay.

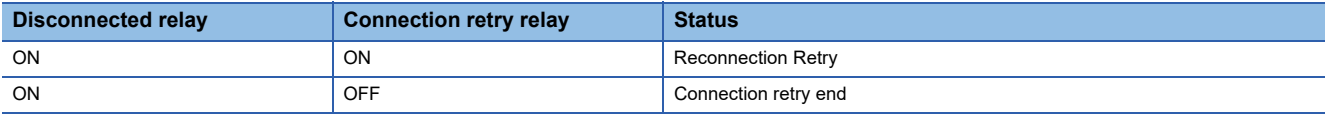

# $Point<sup>8</sup>$

The "Online" relay and "Communication established" relay are used to notify the programmable controller CPU that the exchange of some specific transaction was performed.

Such transactions are treated as special transactions of SECS/GEM communication software.

For details on special transactions, refer to the following:

**F** [Page 295 Special transactions](#page-296-0)

#### **Precautions**

#### ■ **Setting an X device for each relay**

It is possible to configure "OWN (host station)" as the CPU number and device to "X" when the MELSEC iQ-R series SECS/ GEM communication software pre-installed model module is being used.

# **Control request**

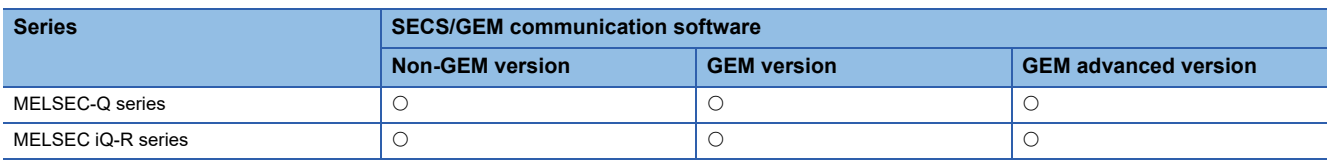

### **Window**

 $\text{[Setting]} \Leftrightarrow$  [Option Setting]  $\Leftrightarrow$  [Control Request] tab

### ■ **MELSEC-Q** series

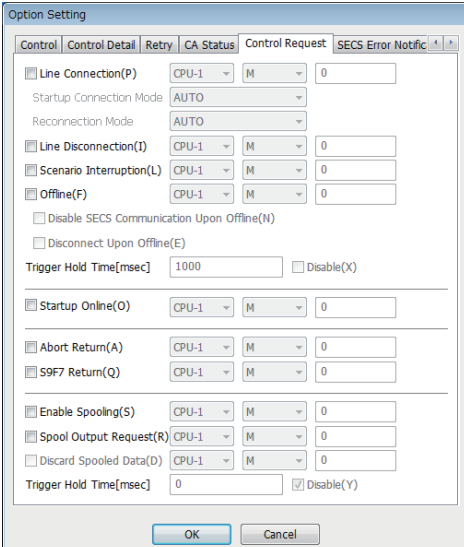

#### ■ **MELSEC iQ-R series**

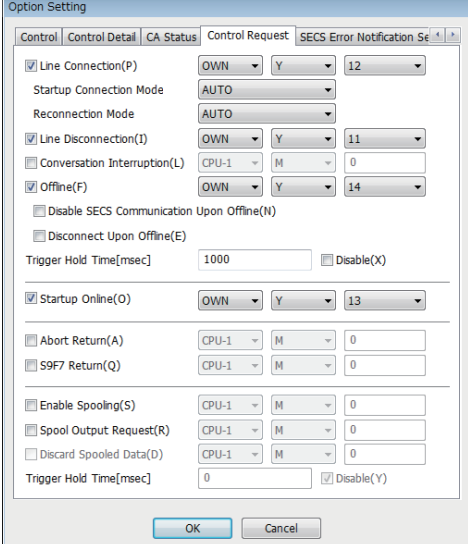
## Displayed items

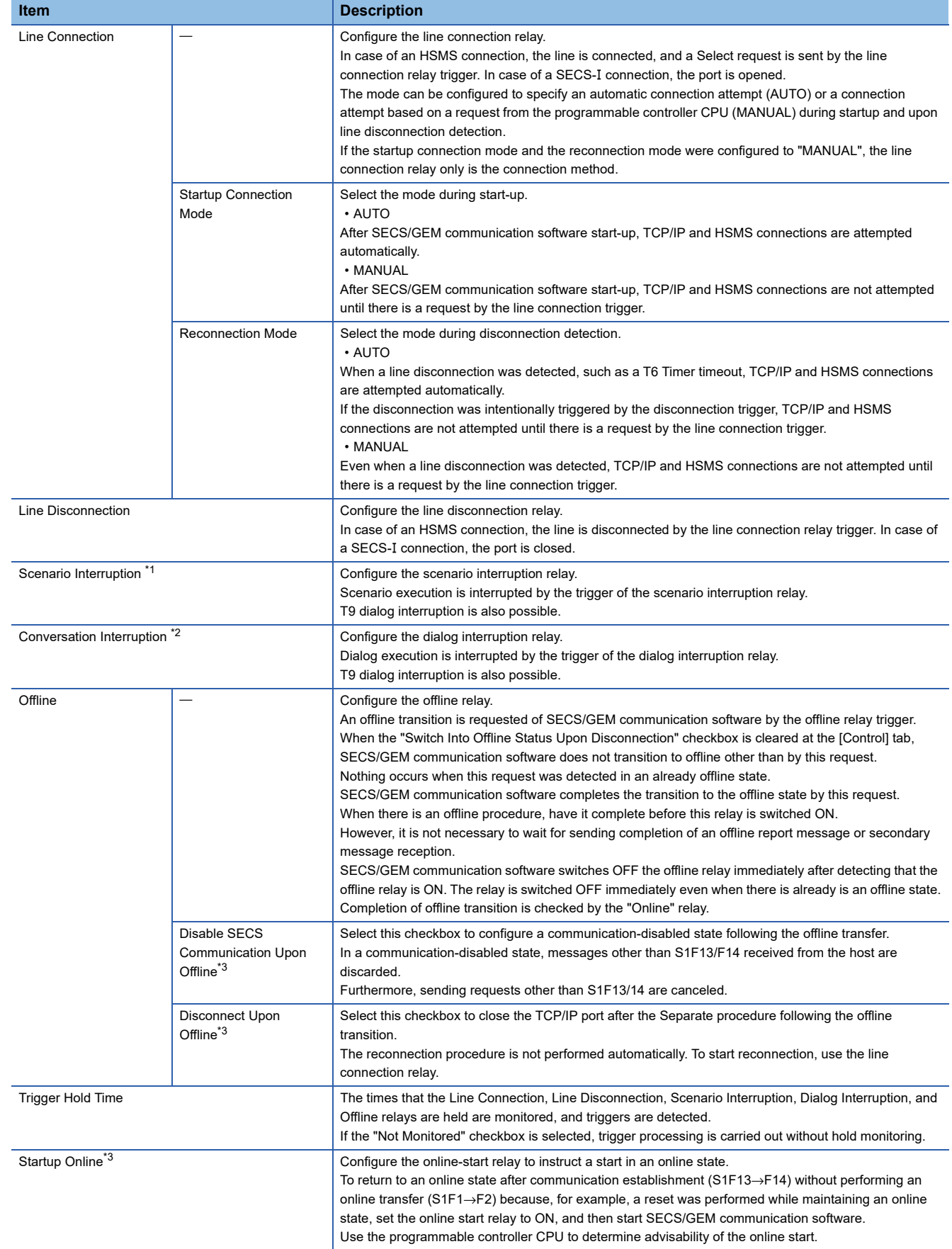

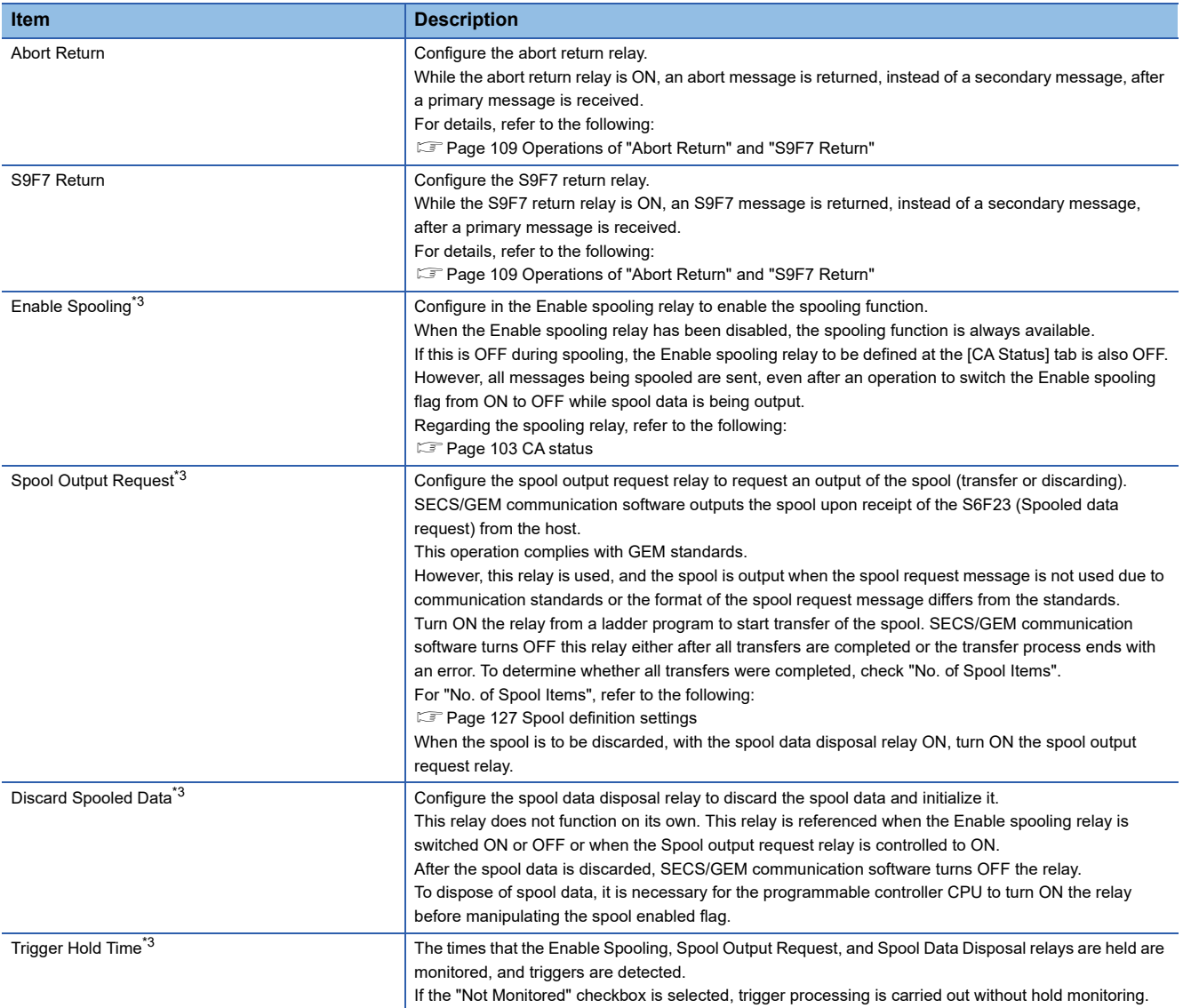

<span id="page-109-0"></span>\*1 Can be configured for only the MELSEC-Q series SECS/GEM communication software pre-installed model module.

<span id="page-109-1"></span>\*2 Can be configured for only the MELSEC iQ-R series SECS/GEM communication software pre-installed model module.

<span id="page-109-2"></span>\*3 Can be configured only by a non-GEM version.

### <span id="page-110-0"></span>**Operations of "Abort Return" and "S9F7 Return"**

These are used to send an abort or S9F7 in accordance with the data content or return an abort or S9F7 when some processing is being carried out at the equipment after a primary message was received.

When a primary message was received and a secondary message is to be sent, SECS/GEM communication software refers to the status of this relay. If the relay is ON, it sends an abort or S9F7 message. If the relay is OFF, the prescribed secondary message is sent. Accordingly, it is necessary to carry out a sending request of a secondary message as usual, even when an abort or S9F7 is to be sent.

Furthermore, when Abort return or S9F7 return has been switched ON, SECS/GEM communication software does not switch OFF the abort relay but switches OFF the S9F7 relay.

That is why the setting of Abort return is enabled when a transaction other than a special transaction is aborted due to processing being performed at the equipment.

#### **Precautions**

#### ■ Setting a Y device for each relay

It is possible to configure "OWN (host station)" as the CPU number and device to "Y" when the MELSEC iQ-R series SECS/ GEM communication software pre-installed model module is being used.

When "Y" has been configured for the device, SECS/GEM communication software does not switch the output signal (Y) from ON to OFF.

To enable the output signal again, switch the output signal one time from ON to OFF, and then from OFF to ON.

#### ■ Online start relay

- For the online start relay, configure the link relay of B devices, etc., and the M device specified to automatic refresh from the X device that directly inputs the equipment switch.
- Before CIM control READY is switched ON, SECS/GEM communication software references the online start relay state. If it is ON, an online start is performed. After CIM control READY turns ON, an online start is not performed even when the online start relay is controlled.

#### ■ Abort return relay and S9F7 return relay

Regardless of the setting content, the receipt of primary messages is carried out by normal operation. It is not the case that an automatic return is performed for primary messages while these relays are ON.

#### ■ **Spool control**

Spool data is saved to the memory card in the SECS/GEM communication software pre-installed model module. Configure so that the Enable spooling relay is not switched frequently during queuing, spool data output, and other spool processing.

#### **About forced offline during emergencies**

When the offline relay was switched ON, any unsent messages in the sending queue are discarded. When there is an emergency offline transition after an offline report message was sent, the format specified "OFFLINE" function is used.

### **Ex.**

When multiple messages that have accumulated in the sending queue are discarded, an offline report only is sent, and there is a transition to offline

Setting: Configure the S6F101 format mode to "OFFLINE"

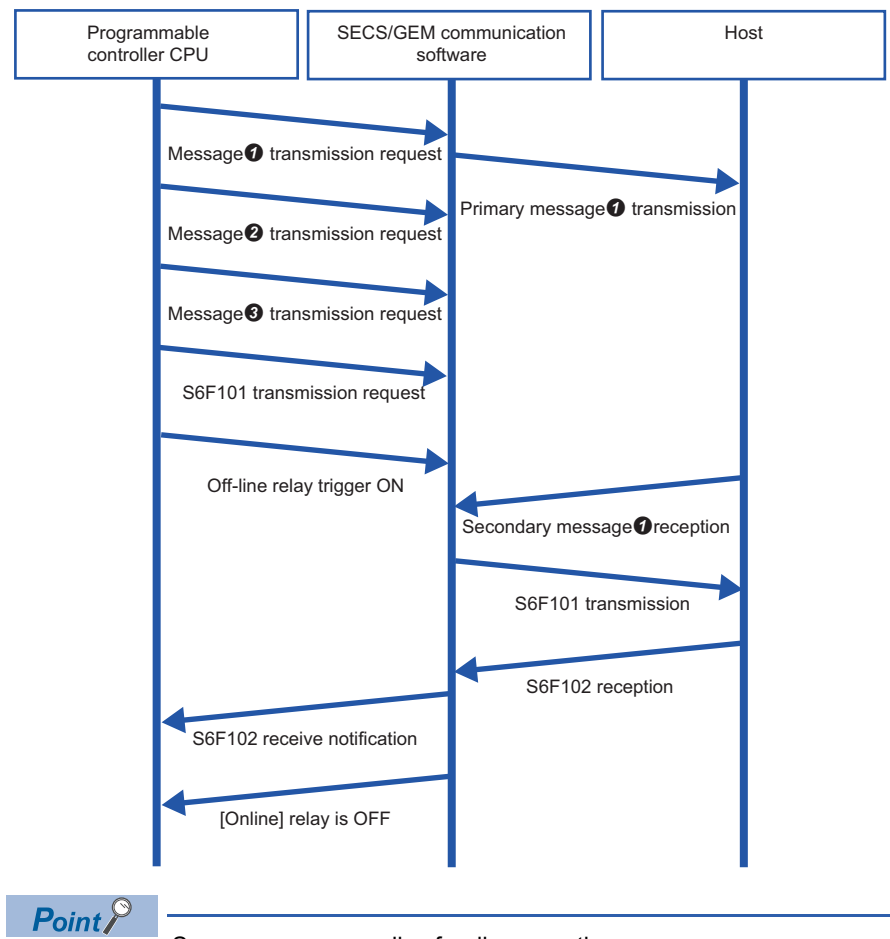

Same sequence applies for disconnection.

In the example above, the S6F101 "Trigger Hold Time" is configured to a value less than the offline "Trigger Hold Time". This is the setting to send S6F101 first when the S6F101 sending request trigger and offline trigger were switched ON simultaneously.

S6F101 is not sent until a secondary message of message  $\bullet$  is received or a T3 timeout occurs. This function sends offline reports by priority for queued messages  $\bigcirc$  and  $\bigcirc$ .

It does not prioritize and send just by a sending request of S6F101. Switching ON the offline trigger relay prioritizes and sends S6F101.

Messages  $\Theta$  and  $\Theta$  are discarded. However, the offline spool is configured to enabled, and messages subject to spooling are spooled.

When message  $\bullet$  resulted in a T3 timeout, the operation differs by the retry setting. When the retry function is disabled or "Retry cancel" has been selected for offline transition, S6F101 is sent immediately. When "Retry priority" has been selected for offline transition, S6F101 is not sent until the retries are complete.

## <span id="page-112-0"></span>**SECS error notification setting**

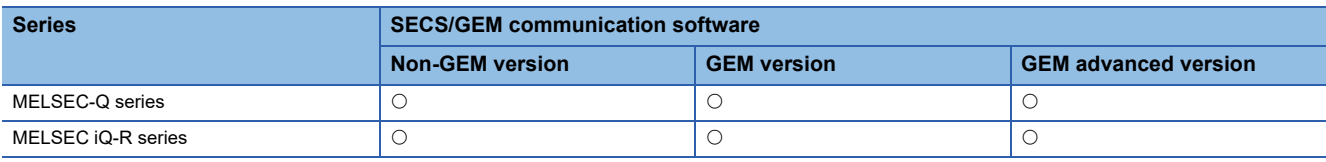

### **Window**

 $\text{[Setting]} \Leftrightarrow$  [Option Setting]  $\Leftrightarrow$  [SECS Error Notification Setting] tab

### ■ **MELSEC-Q series**

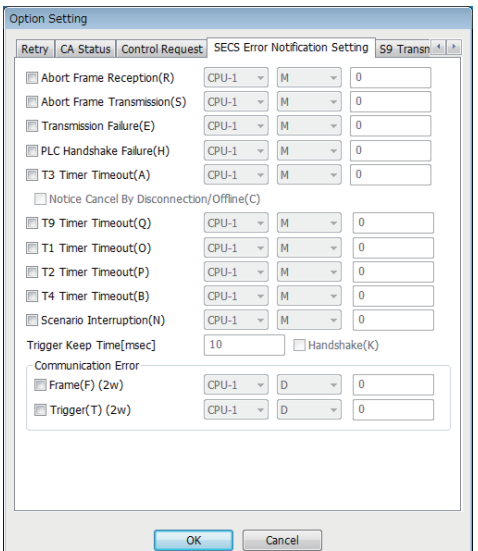

### ■ **MELSEC iQ-R series**

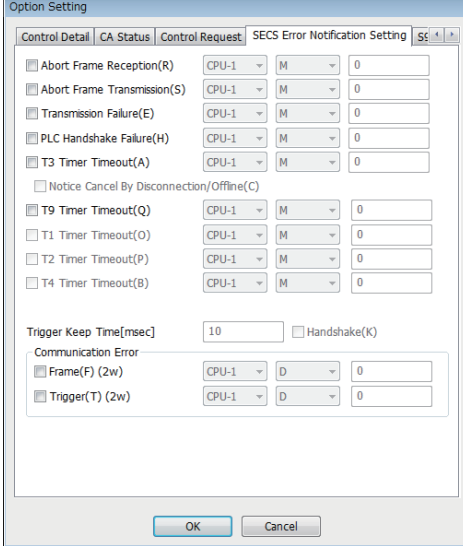

## Displayed items

: A device assigned to an item with this mark is controlled by SECS/GEM communication software.

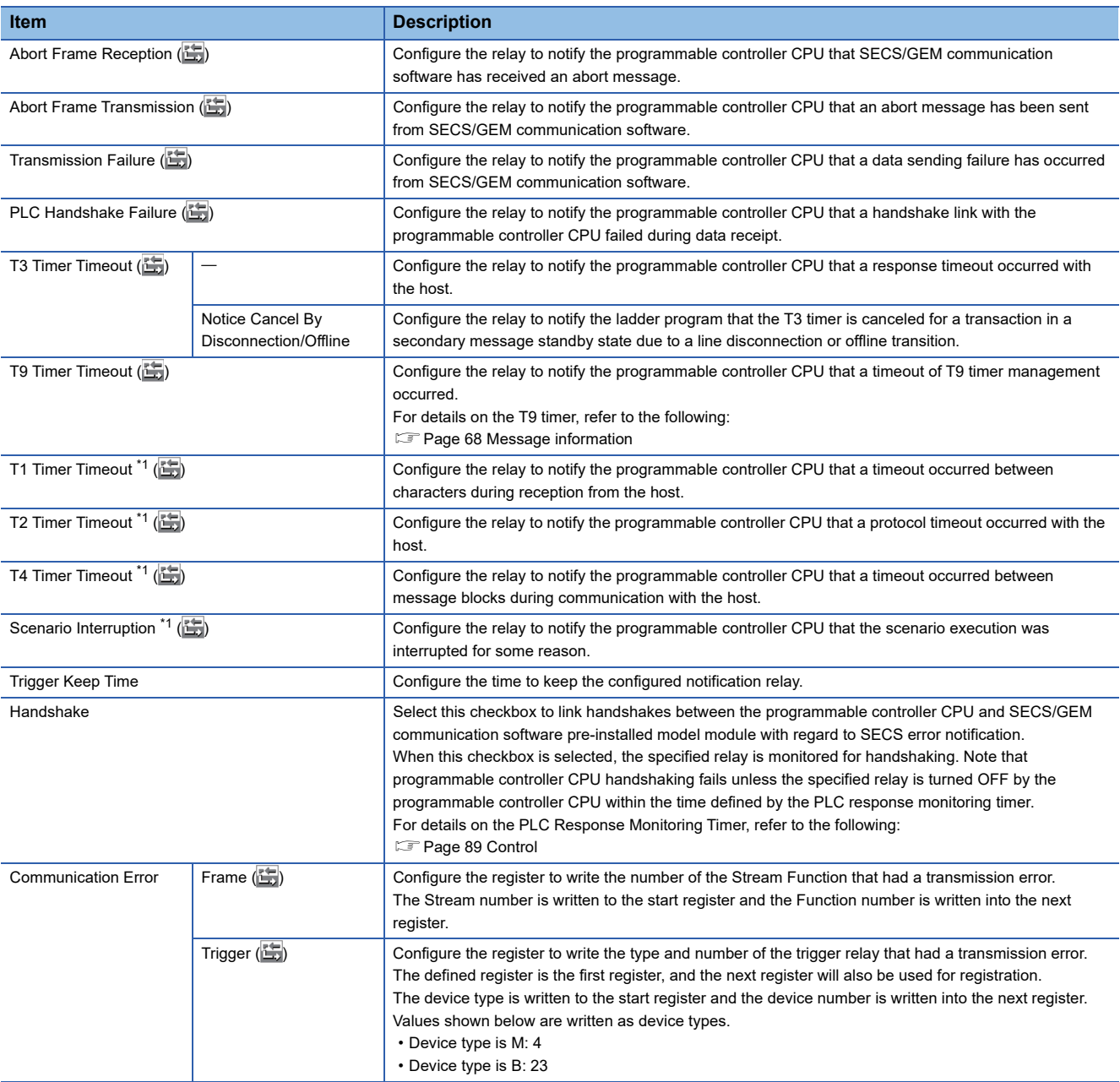

<span id="page-113-0"></span>\*1 Can be configured for only the MELSEC-Q series SECS/GEM communication software pre-installed model module.

## **S9 transmission notification**

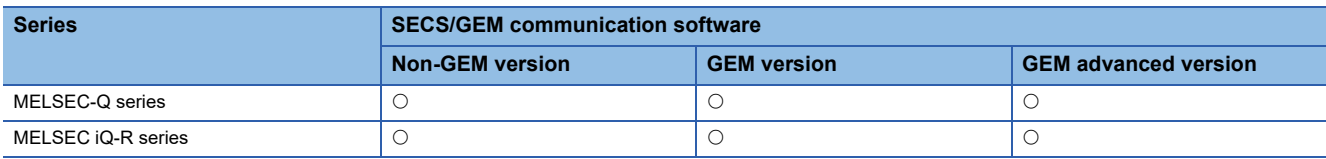

### Window

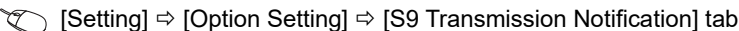

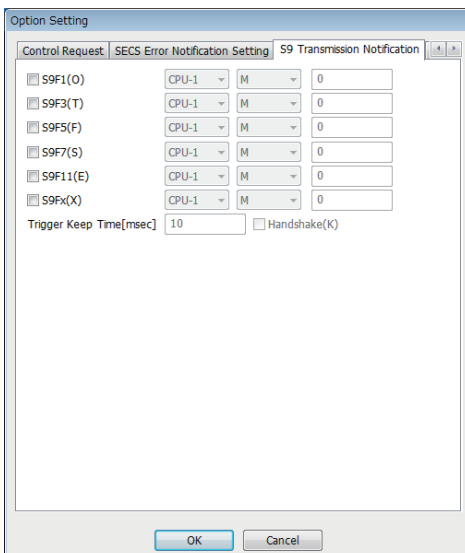

## Displayed items

: A device assigned to an item with this mark is controlled by SECS/GEM communication software.

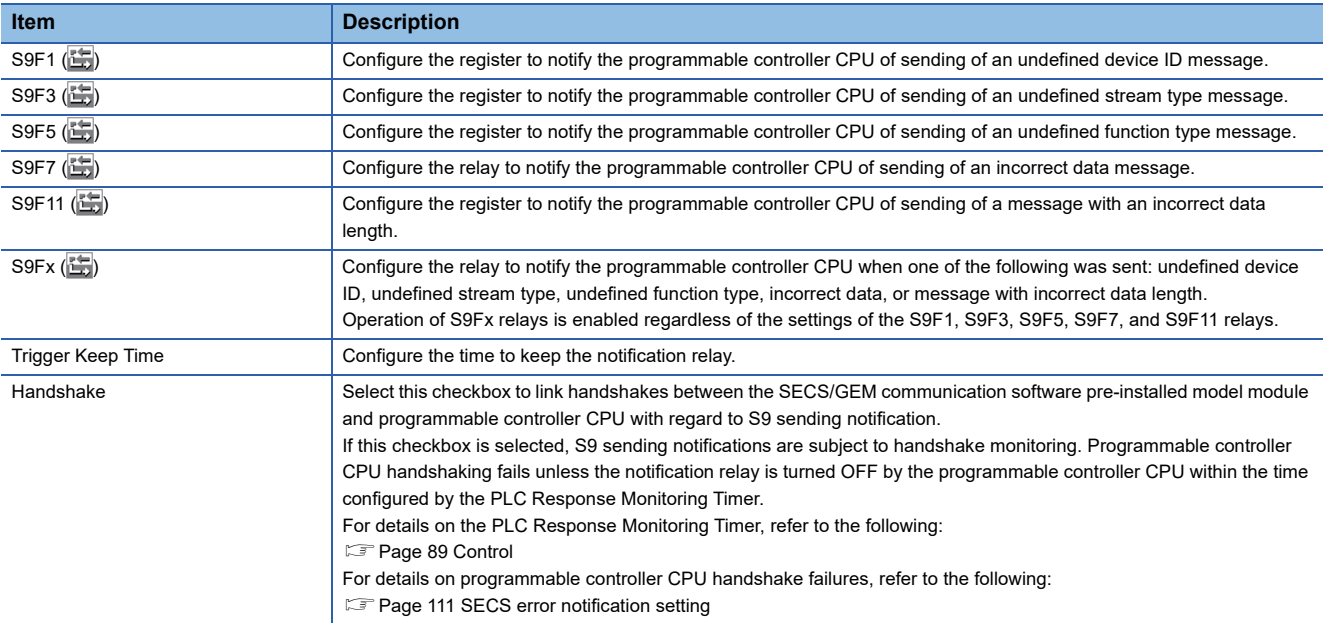

#### **Precautions**

- To send S9F7 when the data received from the host is illogical, enable the S9F7 return relay setting.
- Detect S9F9 by notification of the T3 timer timeout.
- Detect S9F13 by notification of the T9 timer timeout. Note that a message needs to be created by the programmable controller CPU since S9F13 is not automatically sent.

#### ■ When "S9Fx" and individual notification relays have been enabled

#### **Ex.** When "S9Fx" and "S9F7" have been enabled

First, the S9Fx notification relay turns ON, and then the S9Fx notification relay is turned OFF by the programmable controller CPU. Next, the S9F7 notification relay turns ON, and then the S9F7 notification relay is turned OFF by the programmable controller CPU.

## **Console setting**

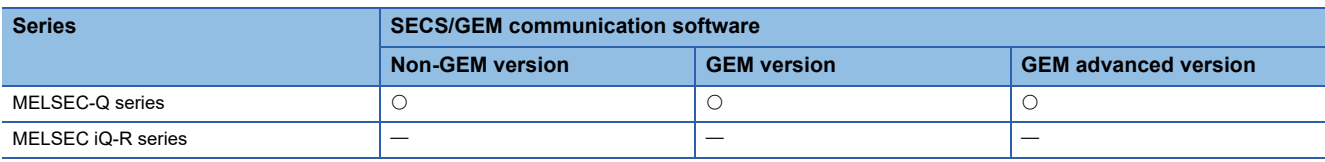

#### **Window**

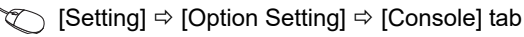

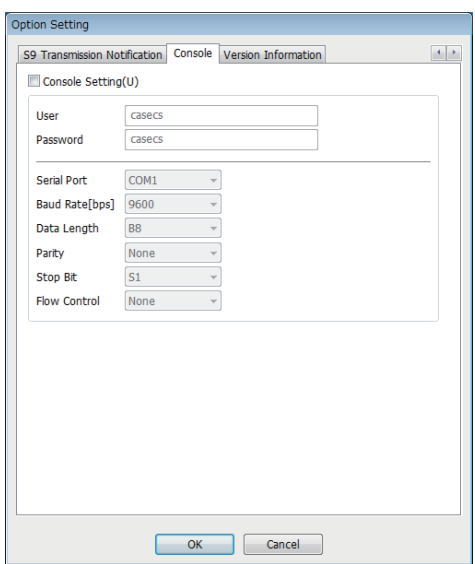

## Displayed items

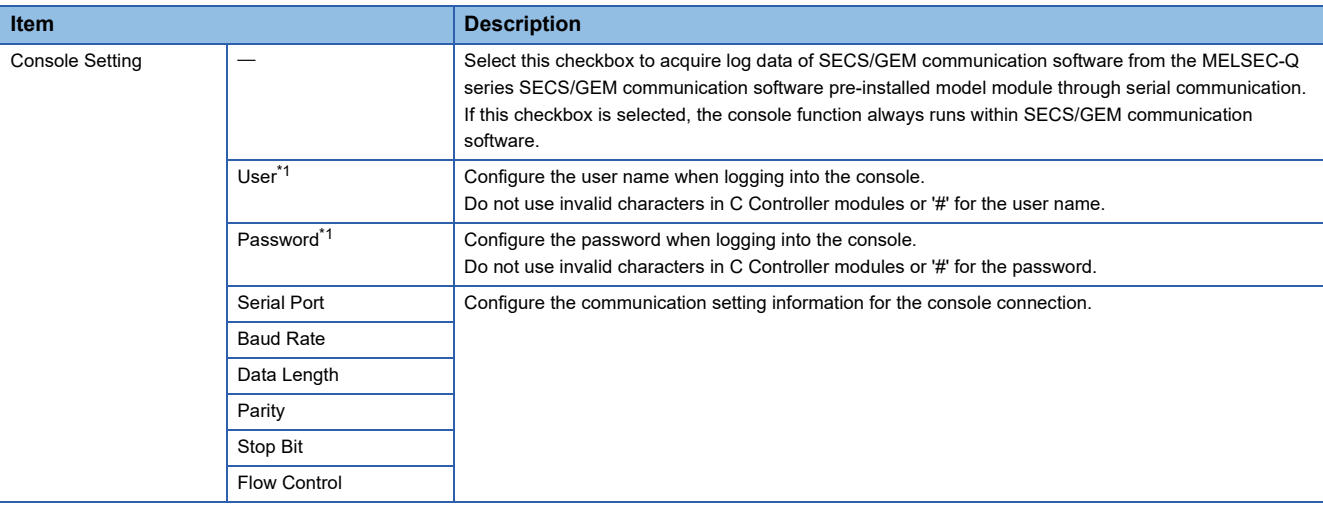

<span id="page-116-0"></span>\*1 For characters applicable to the user name and password in C Controller modules, refer to the following: C Controller Module User's Manual (Hardware Design, Function Explanation)

#### **How to use the console**

Use HyperTerminal, which is included with the Windows operating system, to connect the MELSEC-Q series SECS/GEM communication software pre-installed model module via serial communication.

HyperTerminal can be used with Windows 2000 and Windows XP.

#### ■ **Start-up and login of HyperTerminal**

- **1.** Select [Programs]  $\Rightarrow$  [Accessories]  $\Rightarrow$  [Communications]  $\Rightarrow$  [HyperTerminal] in Windows Start.
- *2.* Enter the user name and password.

#### ■ **Directory confirmation and manipulation**

Use the following commands.

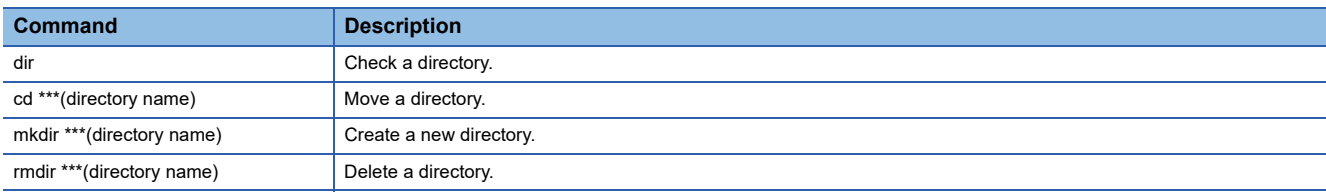

#### ■ **Downloading of files**

Download a file from the current directory.

- *1.* Enter the download command "down \*\*\*(filename)".
- **2.** From the HyperTerminal menu, select [Transfer]  $\Rightarrow$  [Receive File].
- **3.** Configure the file save destination, and configure the protocol to "Xmodem".
- *4.* Click [Receive].

#### ■ **Uploading of files**

Upload a file to the current directory.

- *1.* Enter the upload command "up \*\*\*(filename)".
- **2.** From the HyperTerminal menu, select [Transfer]  $\Rightarrow$  [Send File].
- *3.* Configure the file to be sent, and configure the protocol to "Xmodem".
- *4.* Click the [Send] button.

#### ■ **Browsing Help**

Use the following commands.

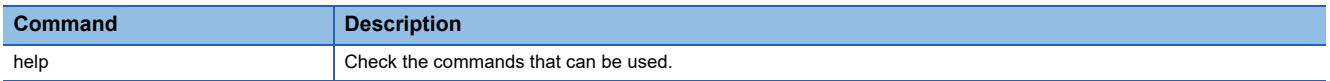

## **Version information**

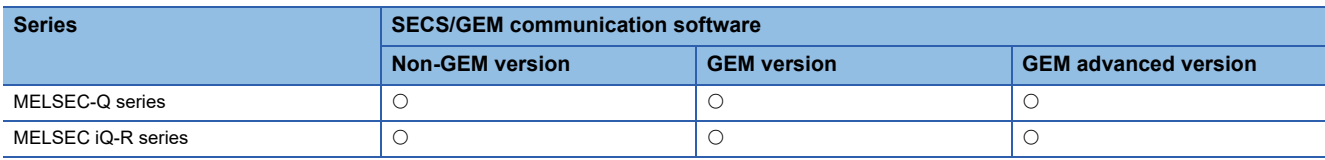

### Window

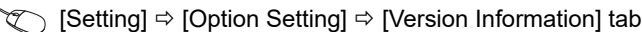

 $\mathcal{L}_{\mathcal{A}}$ 

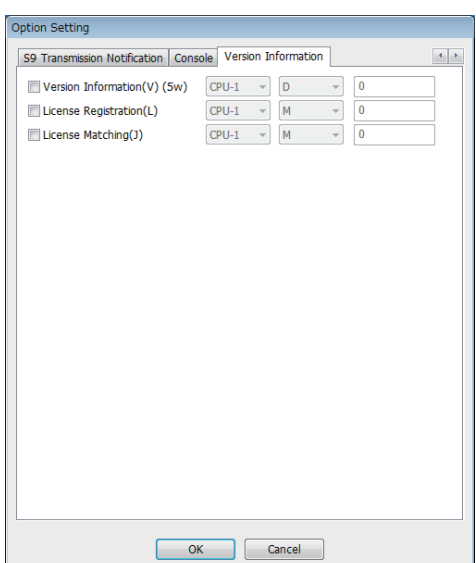

## Displayed items

: A device assigned to an item with this mark is controlled by SECS/GEM communication software.

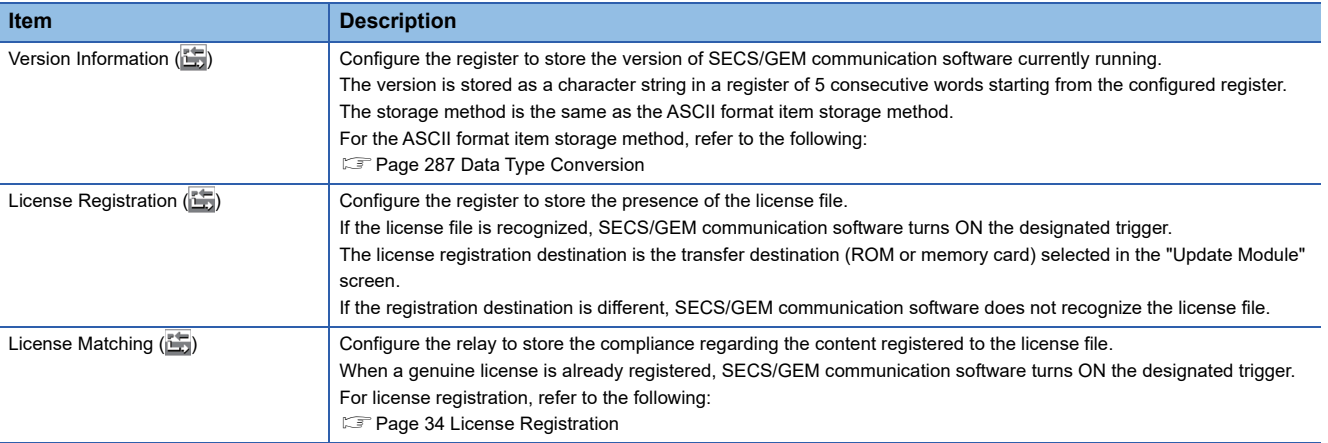

# **7.8 Scenario Definition**

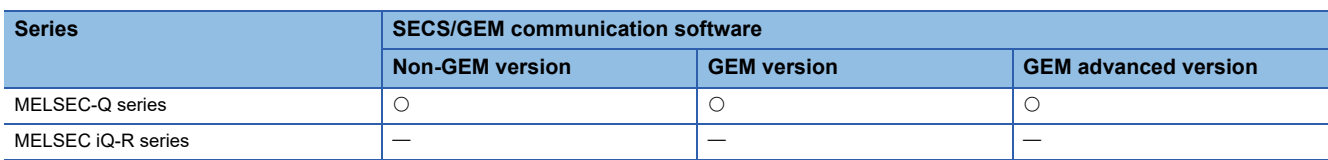

Defining a scenario allows sequential operation of two or more transactions with a single bit trigger.

## **Window**

**[Setting]**  $\Rightarrow$  **[Scenario Setting]** 

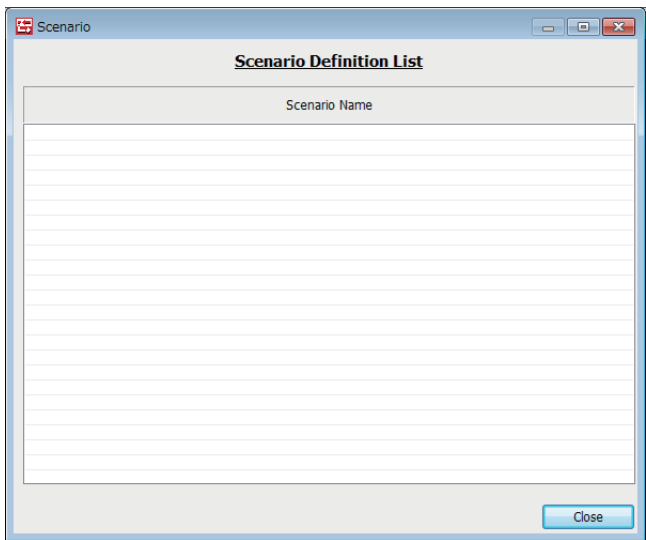

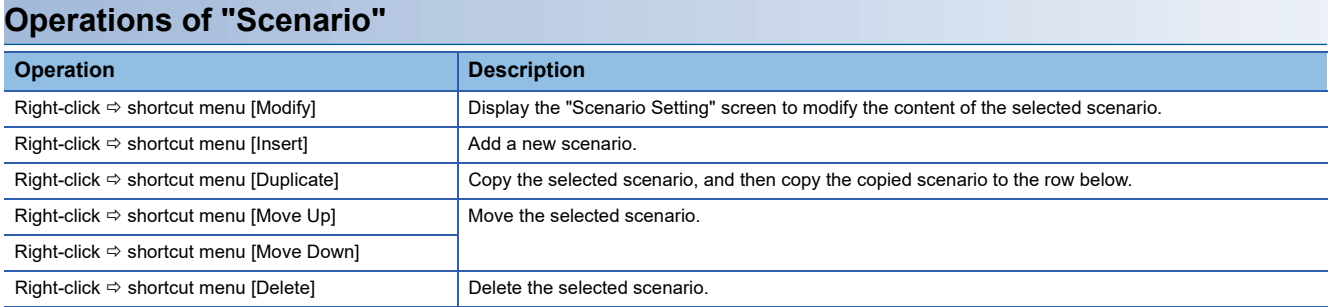

## **Scenario setting**

Modify the scenario selected in the "Scenario" screen.

#### **Window**

Select a scenario in the "Scenario" screen, right-click  $\Leftrightarrow$  shortcut menu [Modify]

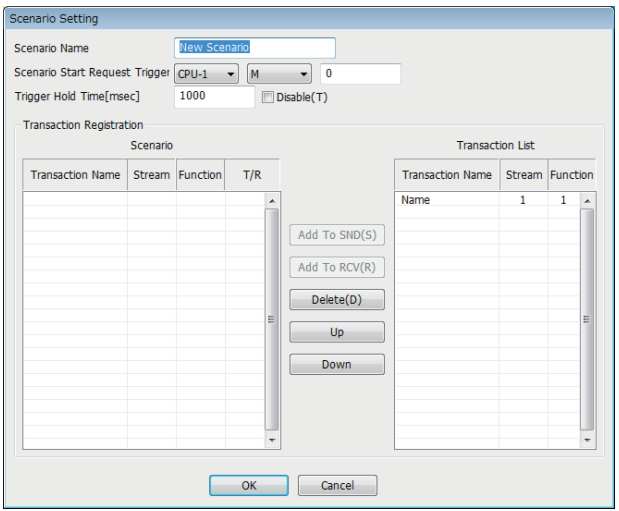

## Displayed items

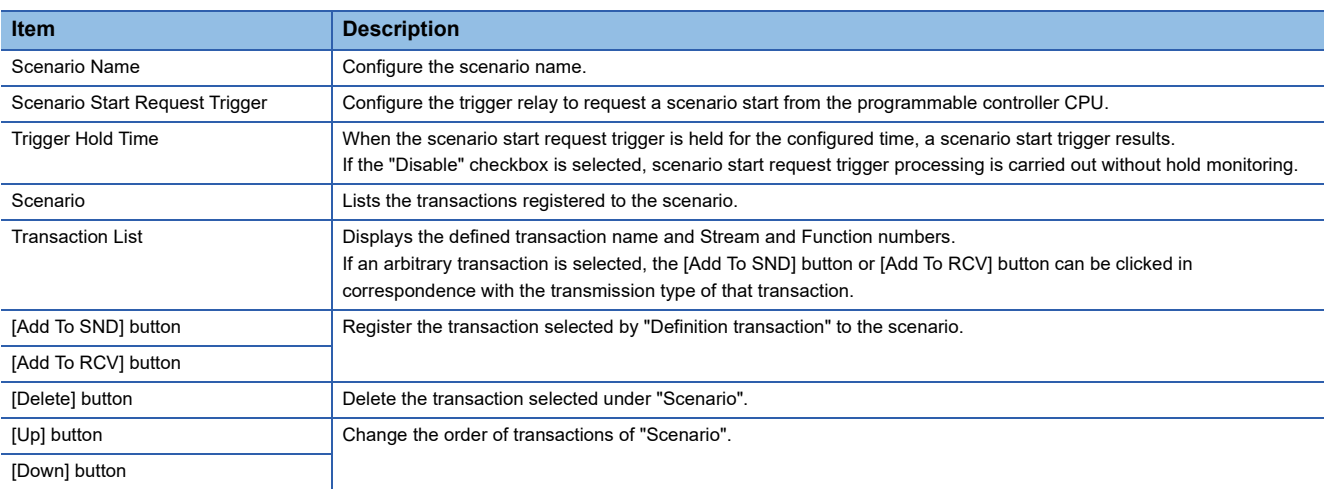

#### **Scenario transaction operation sequence**

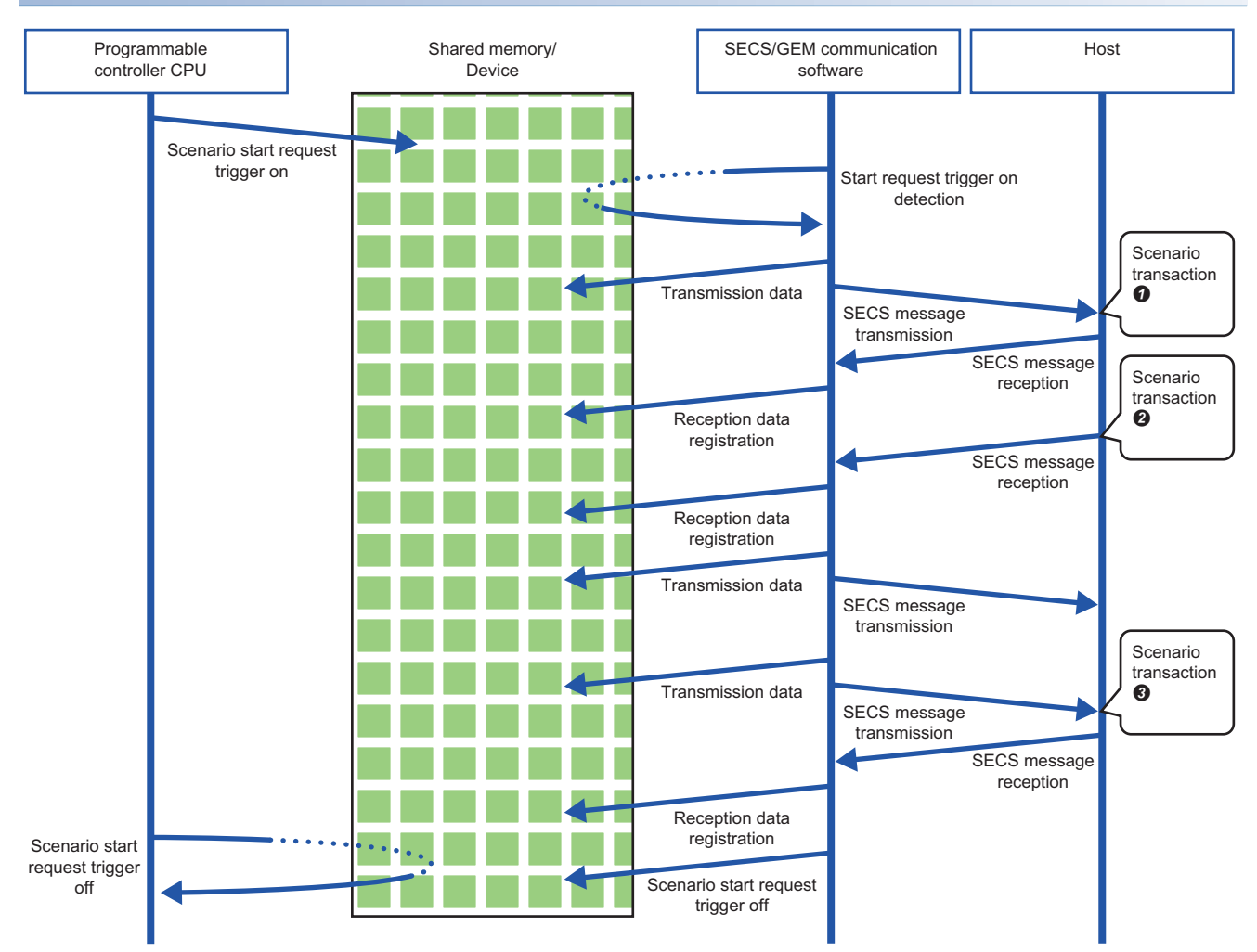

In the course of transaction operations within a scenario, the software refers to (for sending) or writes data to (for receiving) the related register without controlling the trigger relay.

Be aware that the registration-destination register is overwritten every time a message is received.

# **7.9 Alarm Definition (non-GEM version)**

Alarm notification definitions allow arbitrary definition and sending of the content of the alarm notification used by S5F1. This is completed just by controlling the alarm occurrence/recovery trigger and the register that corresponds to the prescribed alarm at the programmable controller CPU.

### **Operations during alarm notification**

When the occurrence of (or recovery from) an alarm has been detected, the fact that a prescribed alarm occurred (or was recovered from) is reported (S5F1 alarm sending) regarding a location in which the register status changed.

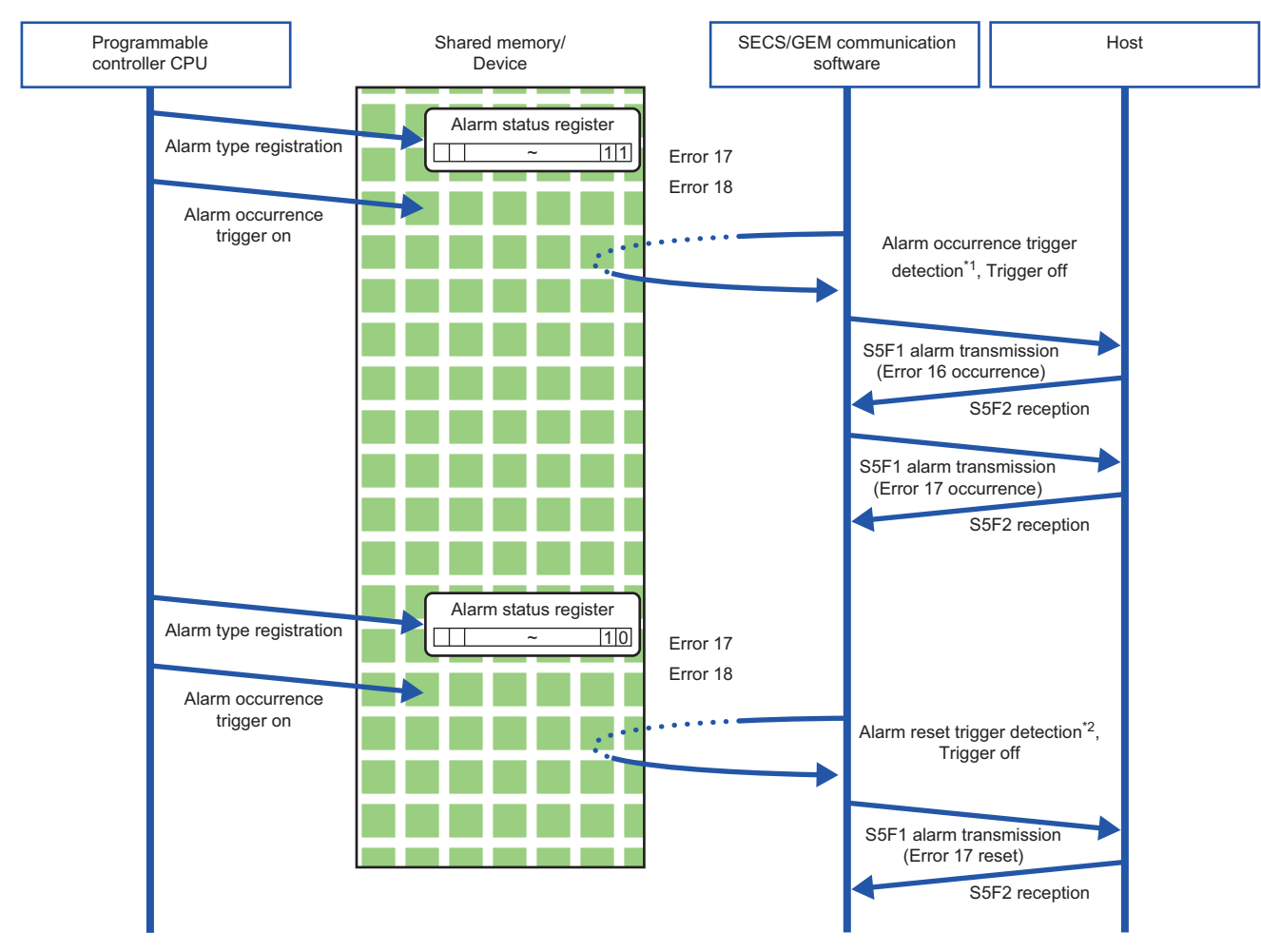

\*1 Compares with the internal state to detect items in which the register status changed from 0 to 1. (For occurrence trigger) \*2 Compares with the internal state to detect items in which the register status changed from 1 to 0. (For recovery trigger)

## **Alarm list**

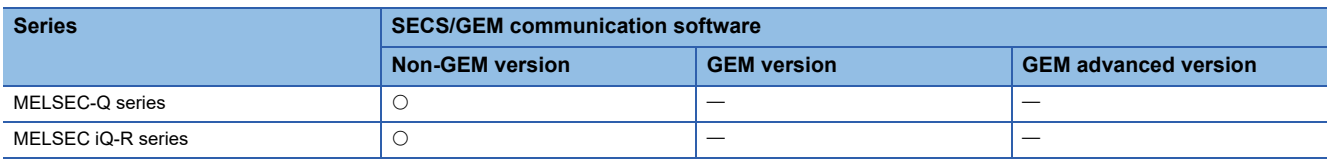

The following shows the screen for displaying a list of defined alarms.

 $\mathcal{L}(\mathcal{A})$ 

Up to 4096 alarms can be defined.

#### **Window**

#### **T** [Setting]  $\Rightarrow$  [Alarm Data Setting]

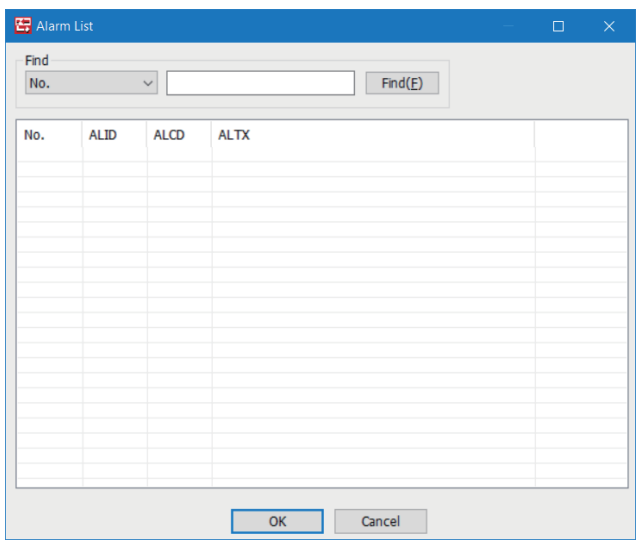

## **Operations of "Alarm List"**

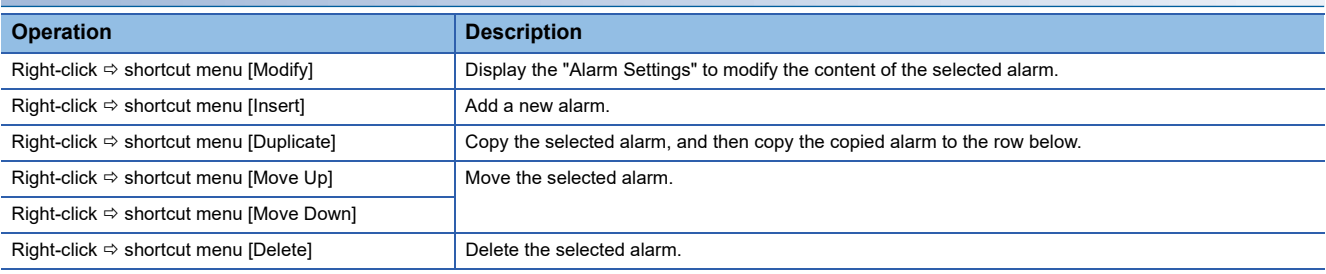

## $Point$

The content of the alarm list is saved to the following file.

(Project save destination)\ALARM.CSV

When the alarm content is large or redundant, it is convenient to use Microsoft Excel or another external editor to modify this file.

After the corresponding file is edited, the content is updated by opening the same project again.

## <span id="page-124-0"></span>**Alarm settings**

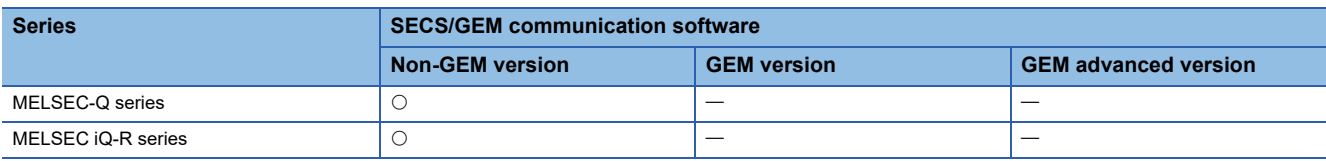

### Window

Select an alarm in the "Alarm List" screen, right-click  $\Leftrightarrow$  shortcut menu [Modify]

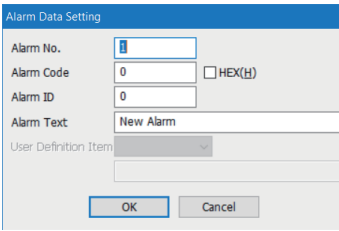

## Displayed items

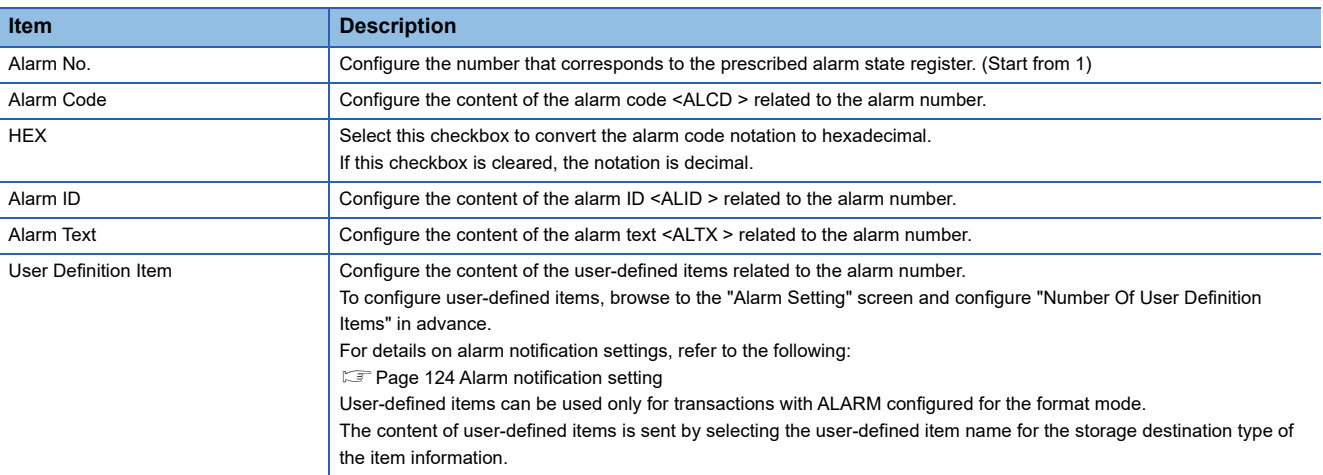

## <span id="page-125-0"></span>**Alarm notification setting**

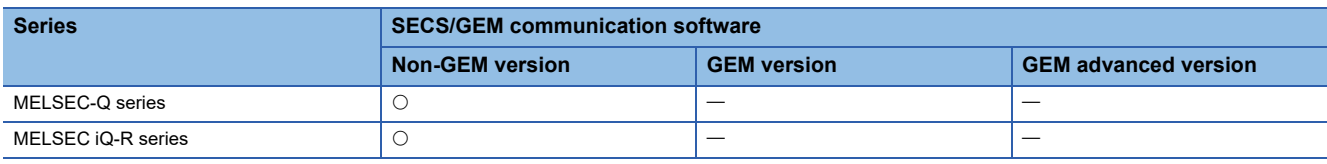

### Window

### **T** [Setting]  $\Rightarrow$  [Alarm Setting]

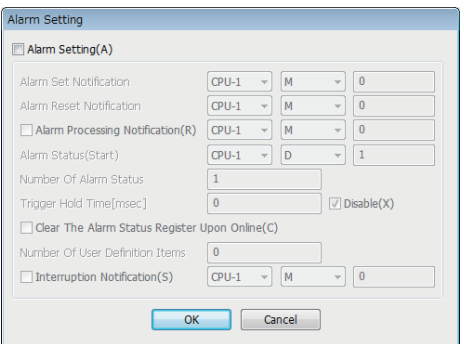

## Displayed items

: A device assigned to an item with this mark is controlled by SECS/GEM communication software.

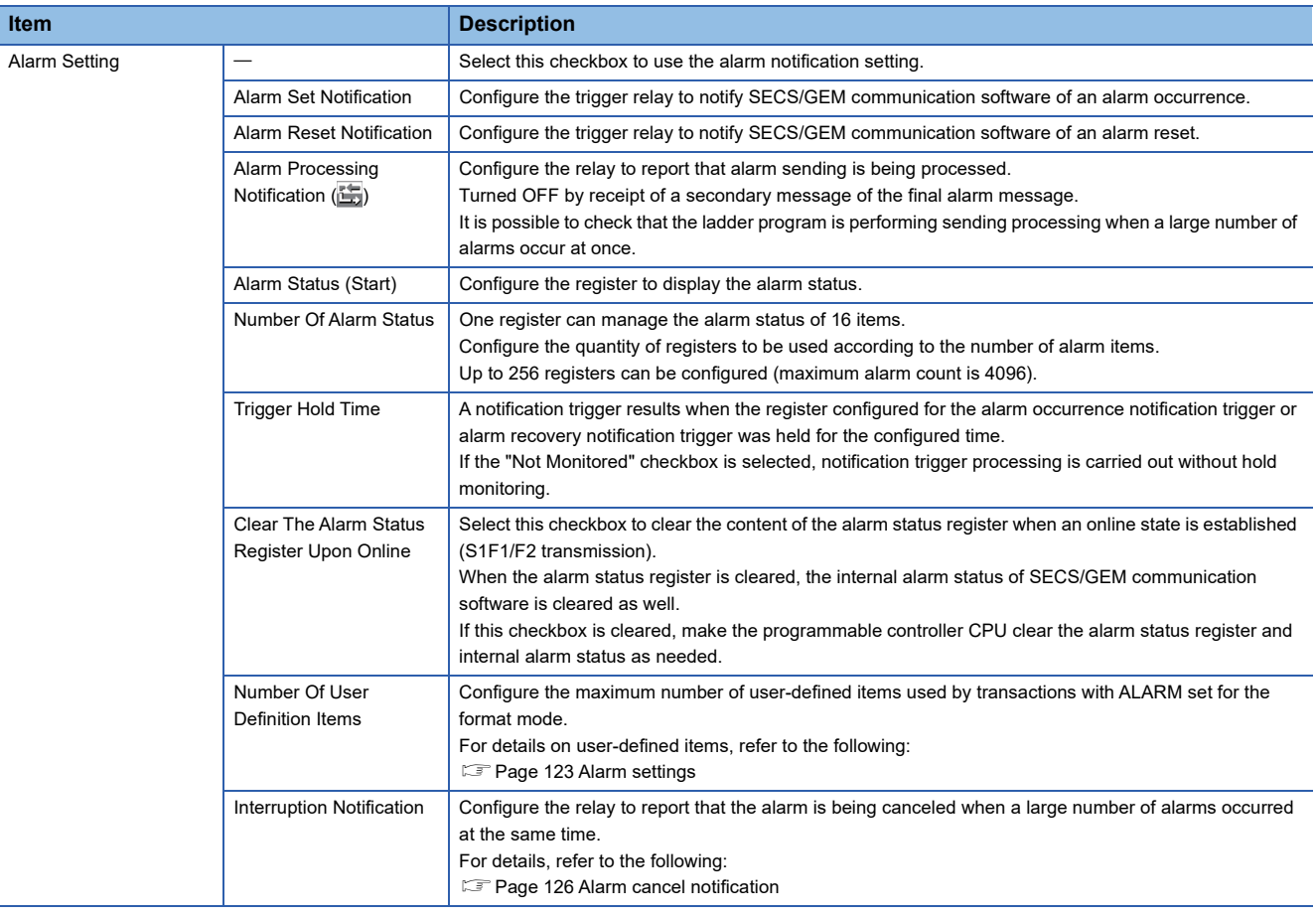

#### **Precautions**

#### ■ **Alarm report sending (S5F1/F2)**

Alarm report sending (S5F1/F2) is a reserved transaction and is automatically sent. Configuring a transaction for this purpose is not required.

For details on reserved transactions, refer to the following:

Fage 294 List of reserved transactions and format

#### ■ **Number of alarm status registers**

When multiple registers are used, the consecutive registers from the specified start alarm status register up to the configured quantity will be targeted.

Make sure not to overlap with any register defined in other item settings.

#### ■ **Editing of ALARM.CSV**

ALARM.CSV is a text file with items delimited by commas. When editing the data, take care not to change the file format. Furthermore, back up and store the file before modifying it.

#### <span id="page-127-0"></span>**Alarm cancel notification**

SECS/GEM communication software may be affected when a large number of alarms occur at the same time.

To prevent this, SECS/GEM communication software cancels alarms when 33 or more alarm reports are sent at the same time. Even when the number of alarm reports is 32 or less, alarm reports are canceled when the sending queue becomes full before all sending is finished.

With regard to canceled alarm reports, sending is started again by switching the alarm occurrence (or alarm recovery) trigger to ON, and the report cancel notification relay is switched OFF when all reports are completed.

In addition to the interlock of the alarm status register, a lock by the ladder program is necessary so that recovery processing is not performed until all alarm occurrences are completed when alarms are canceled during alarm occurrence processing. Similarly, a lock is used to prevent occurrence processing midway when alarms are canceled during alarm recovery processing.

The following diagram shows the processing flow when 50 alarms have occurred.

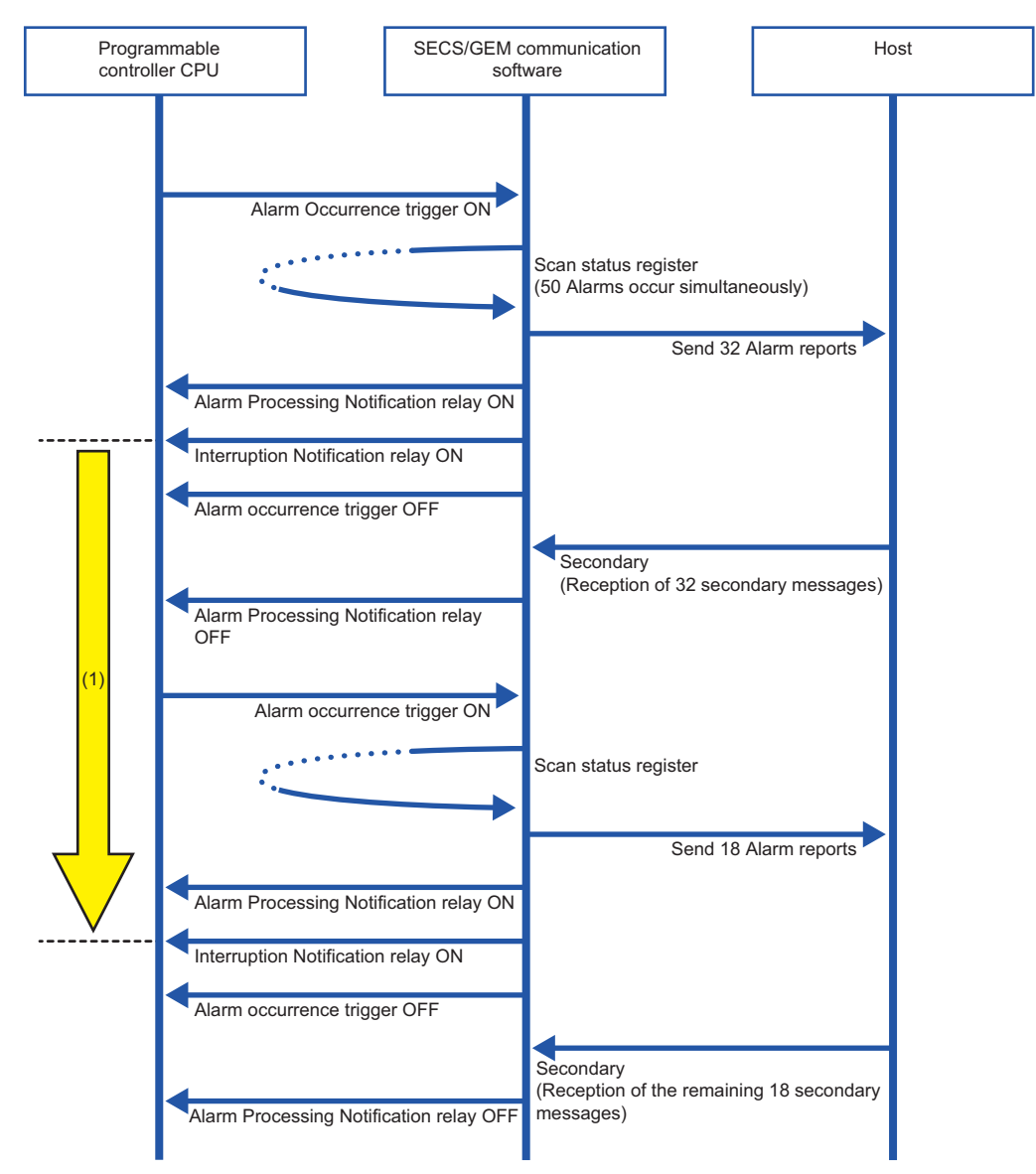

(1) Locked by the ladder program so that alarm recovery processing is not carried out until all alarm report sending is complete

# **7.10 Spooling Function (non-GEM version)**

Messages that failed to be sent for some reason can be kept as spool messages. Spooled messages can be resent when communication is recovered.

Spooled messages are stored on the memory card.

## <span id="page-128-0"></span>**Spool definition settings**

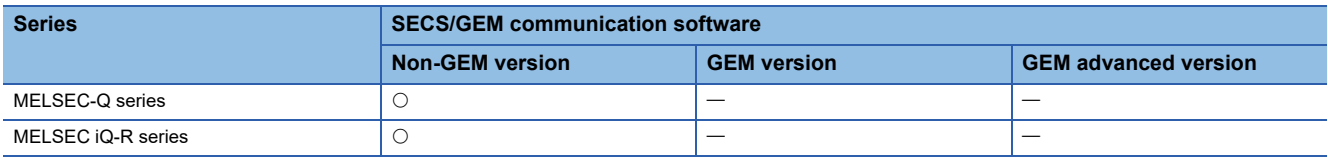

#### **Spool common settings**

#### **Window**

[Setting] [Spool Setting] [Spool Common Setting] tab

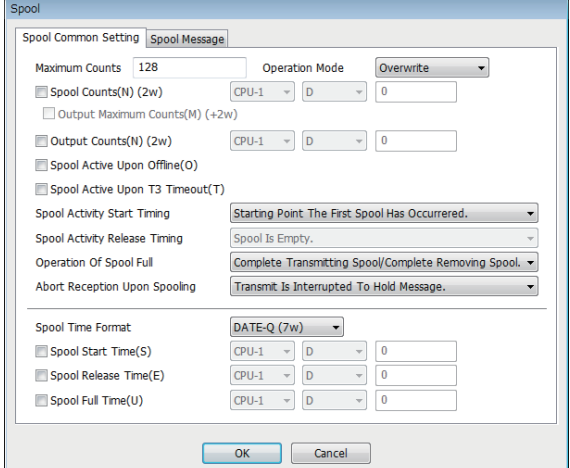

## Displayed items

: A device assigned to an item with this mark is controlled by SECS/GEM communication software.

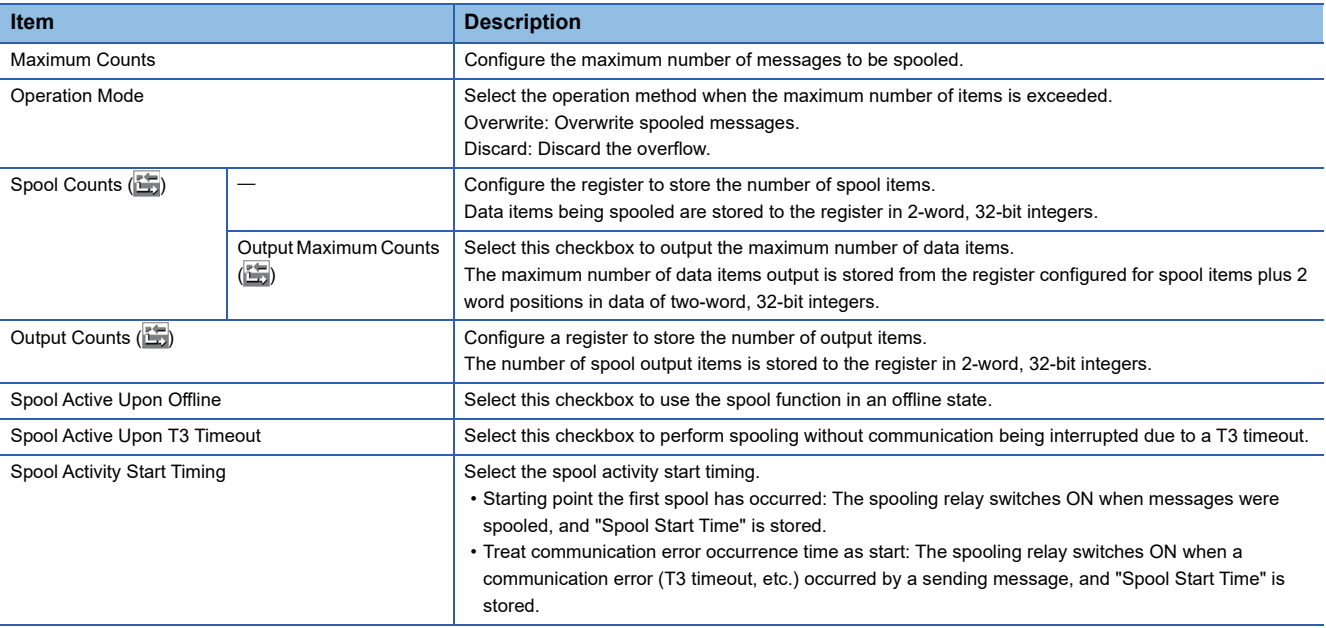

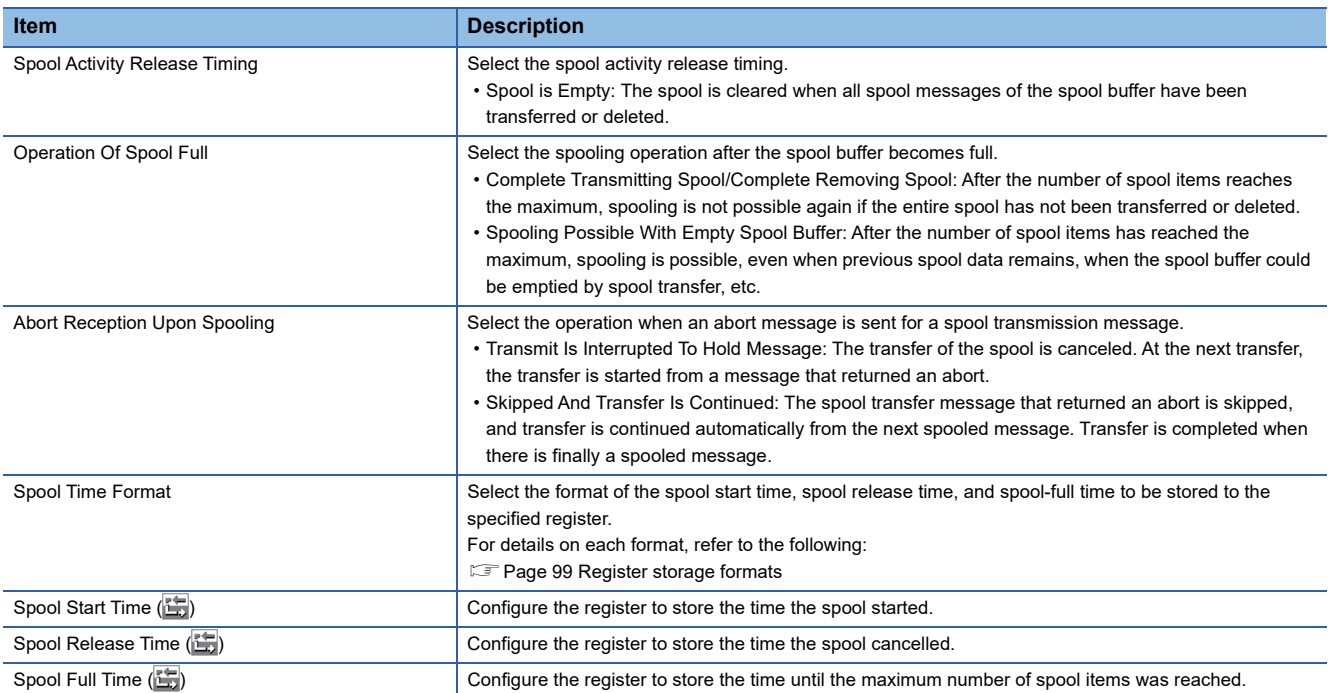

#### ■ **Number of output items**

- The number of spool output items is counted from receipt of an S6F23 (Spooled data request) transfer request.
- Previous values are not retained due to a reset. (Values are not retained after reset.)
- Counted as output items when the spool was discarded.
- Counted as one item by spool transmission success. (When there is a W-bit, when a secondary message is received).
- The final result is stored before the Spooling relay or Spool outputting relay is turned OFF.
- Two words each are used for the number of spool items, maximum number of data items, and number of output items, so take care not to overlap with other register settings.

#### ■ Abort reception upon spooling setting

- If "Not Communication Upon Abort Reception For Spool Message" is enabled in the [Control] tab of the option settings and "Skip and continue transfer" is configured, "Skip and continue transfer" is prioritized, and communication is not disconnected when an abort message is received during spool transmission. At times other than spool transmission, communication is disconnected when the conditions are met.
- In the case of "Abort Frame Reception" in the [SECS Error Notification Setting] tab of the option settings, a relay notification is performed regardless of the "Abort Reception Upon Spooling" setting.

#### ■ **Important points regarding spool definition settings**

- SECS/GEM communication software does not turn OFF the sending request relay unless message sending is completed. Accordingly, when primary messages are to be sent, it is necessary to describe the handshake response monitoring timer processing of SECS/GEM communication software at the programmable controller CPU. At this time, the spooling relay turns ON when there are messages subject to spooling.
- When the spooling relay is ON, SECS/GEM communication software does not send a message when the equipment attempts to send a primary message not subject to spooling. However, S1 and S9 related messages are sent.

#### ■ Considerations when switching the power ON or OFF

- Before turning OFF the power of a C Controller module, disable spooling or hold the Mode switch of the C Controller module from RUN to STOP, and then wait 3 seconds or more. To prevent corruption of logs and spooling files, all file writing is stopped. Furthermore, put the Mode switch back to RUN before turning ON the power. Operation may be affected because there are limits on file access during start-up.
- Before turning OFF the power of the C intelligent function module, disable spooling or unmount the SD card (by holding the Mode switch of the C intelligent function module from the center to the SELECT position for 3 seconds or more). To prevent corruption of logs and spooling files, all file writing is stopped. Furthermore, put the Mode switch back to the center before turning ON the power. Operation may be affected because there are limits on file access during start-up.

## **Spool message settings**

### Window

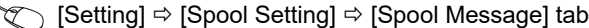

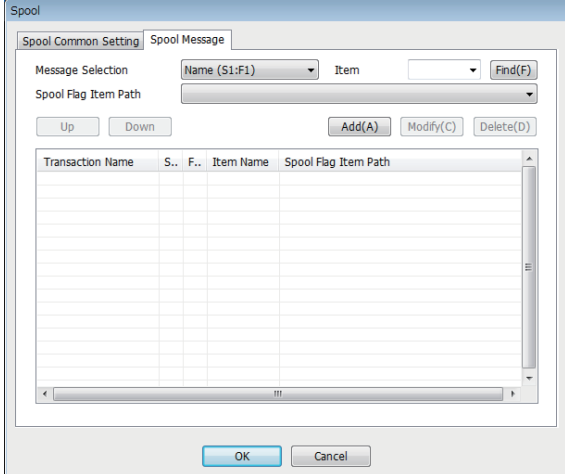

## Displayed items

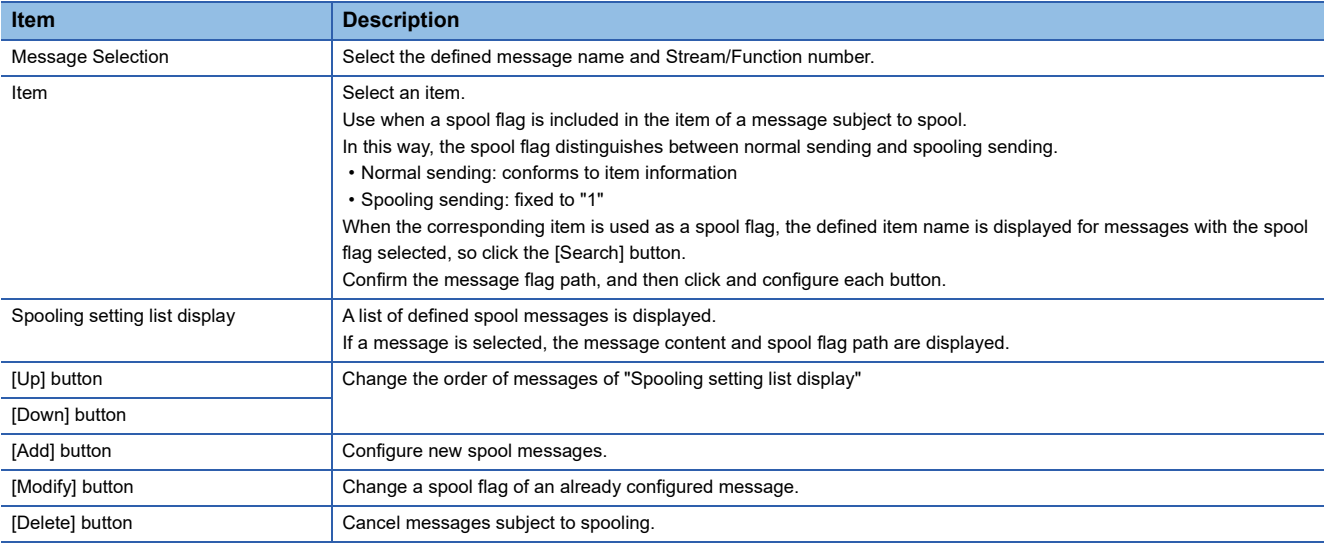

#### **Precautions**

The setting of the spool flag path is defined for content already configured. Accordingly, be aware that it is necessary to configure the spool flag path setting again when the corresponding message was changed.

## **Spooled message sending**

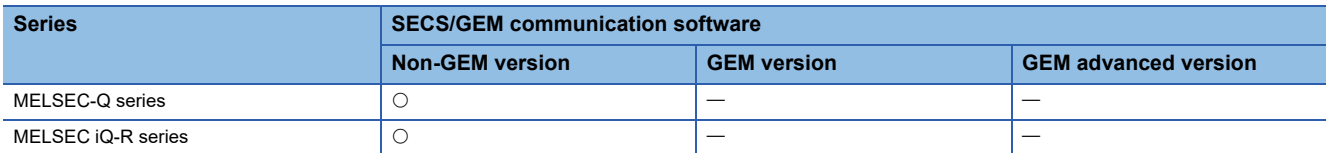

For messages subject spooling, operations are performed particular to the status.

The following table shows operations of messages that can and cannot be sent due to status.

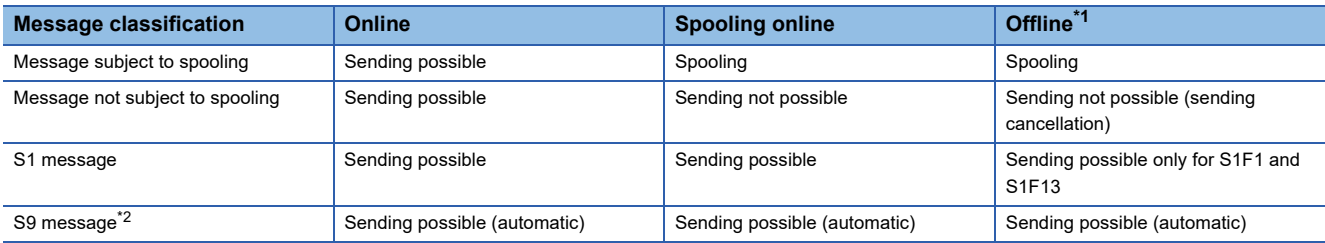

<span id="page-131-0"></span>\*1 When the "Spool during offline" setting is enabled

<span id="page-131-1"></span>\*2 For S9 messages, sending is automatic, so handshakes are not performed.

#### **Spooling operation sequence**

If message sending fails due to a line disconnection, etc., messages subject to spooling are stored on the memory card. Also, messages subject spooling are not sent and are all stored on the memory card while the spooling relay is ON.

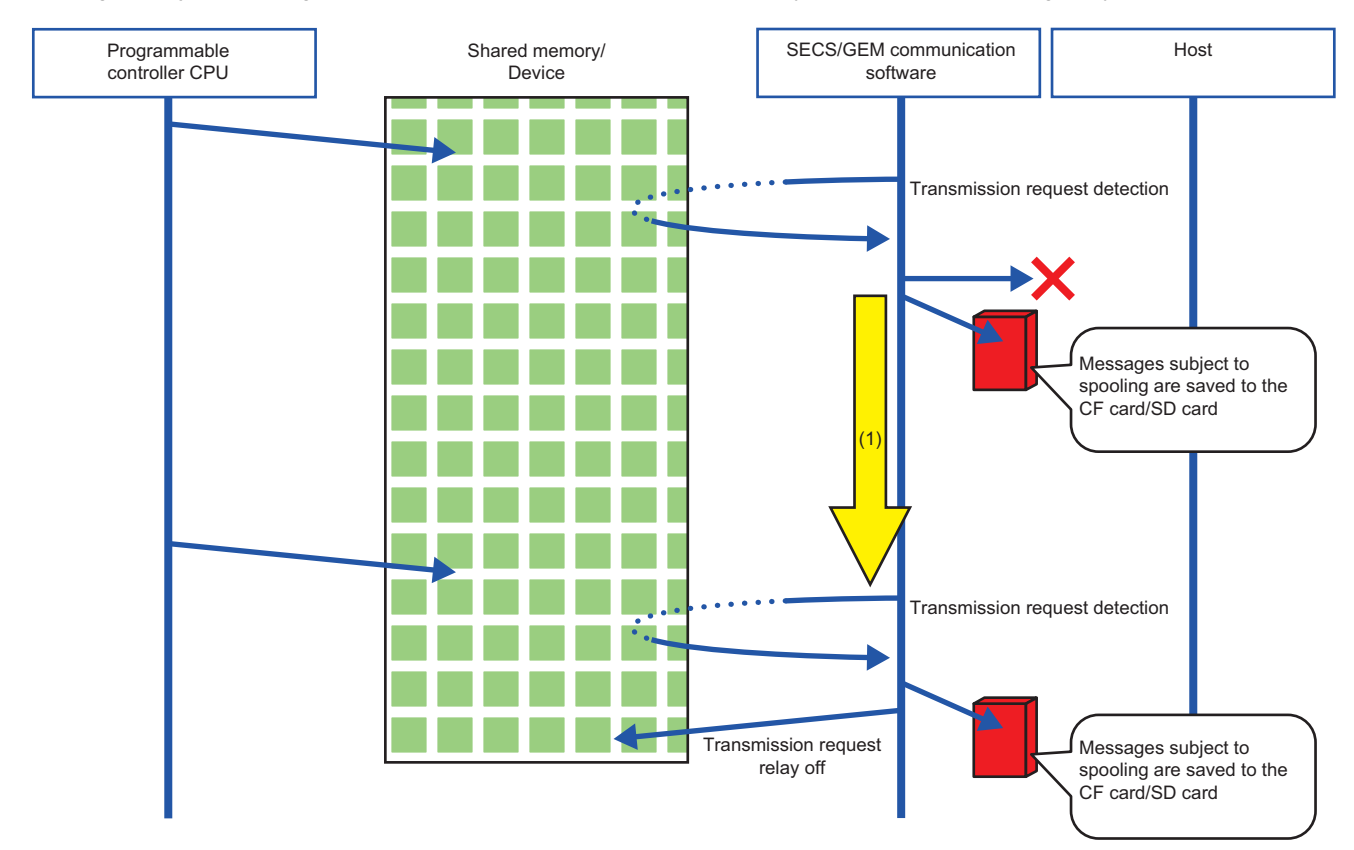

(1) The spooling relay is ON.

### **Operation sequence during spool message sending**

All spool sending is performed by SECS/GEM communication software.

The spool outputting relay is ON during spool sending, and then switches OFF when complete. At this time, the spooling relay is also OFF.

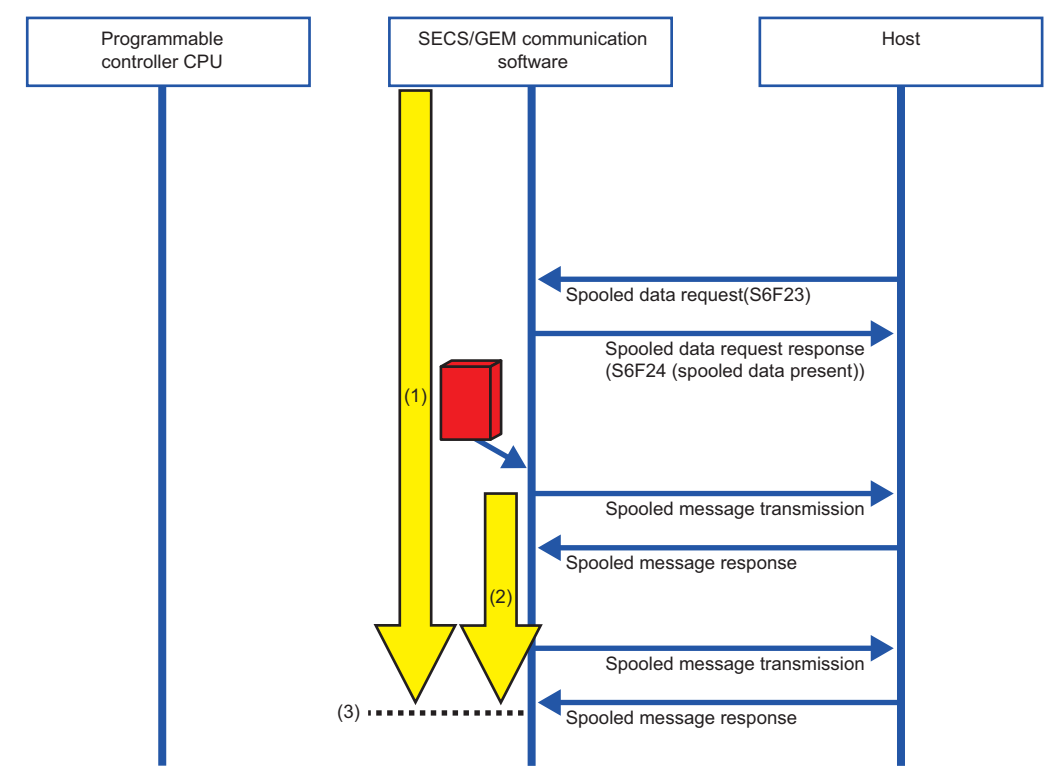

(1) The spooling relay switches ON.

(2) The spooling outputting relay switches ON.

(3) The spool outputting relay and spooling relay switch OFF.

# **7.11 Project Archive File Get**

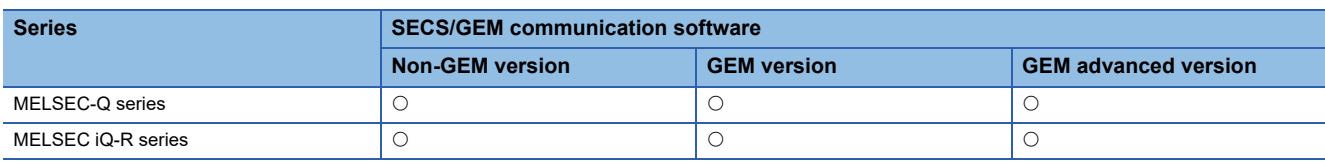

Acquire the user definition archive (USRSET.LZH or USRSET.ZIP<sup>\*1</sup>) transferred to the SECS/GEM communication software pre-installed model module and put it in the prescribed folder.

The user definition archive is obtained from the "Destination" set in the "Update Module" screen.

\*1 The extension of a user definition archive file to be acquired differs depending on the software version.

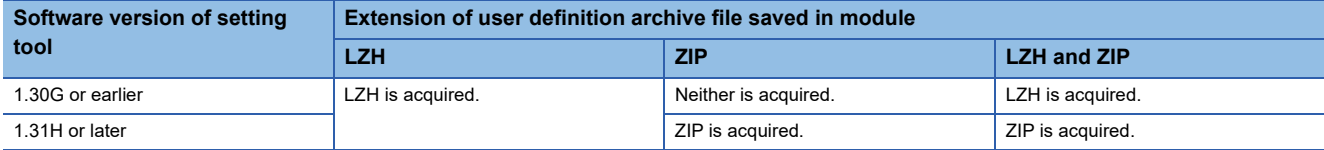

For software versions supporting ZIP extension, refer to the following:

**[Page 306 Added and Changed Functions](#page-307-0)** 

#### $Point$

In the case of a MELSEC iQ-R series SECS/GEM communication software pre-installed model module, replace the term "C Controller" with "C intelligent function module."

#### **Window**

#### [Setting] [Project Archive File Get]

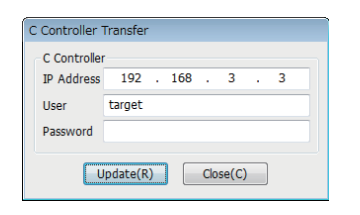

#### Displayed items

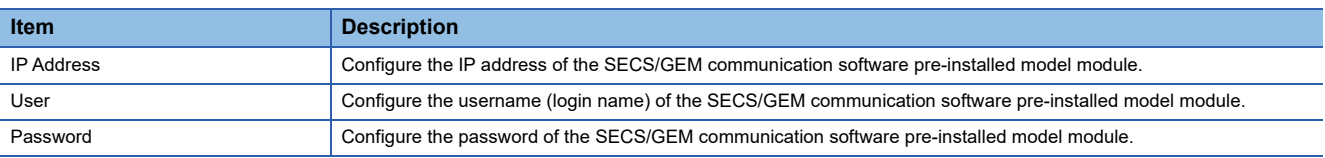

#### Operating procedure

- *1.* Specify the folder to store the user definition archive to be acquired in the "Browse Folder" screen.
- *2.* Configure the items of the "Project Archive File Get" screen.
- *3.* Click the [Get] button.
- *4.* Click the [OK] button.

## **7.12 Updating SECS/GEM Communication Software Pre-installed Model Module**

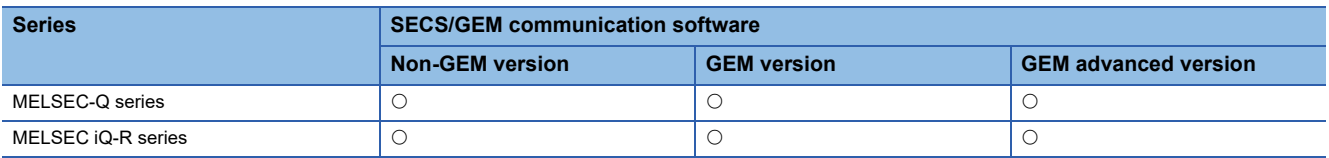

From the setting tool, connect to the SECS/GEM communication software pre-installed model module, and then update the setting file stored on the standard ROM or memory card.

If the file is updated, the setting tool is used to apply the configured content to SECS/GEM communication software.

#### **Precautions**

- Always save the project before using this function.
- Set the same location (standard ROM or memory card) for the application installation destination, setting file update destination, and the license registration destination.
- When the application was installed on the standard ROM and memory card, the application on the memory card runs.
- If a C Controller module is operating in the basic mode, select the memory card as the transfer destination.
- A memory card is required for a MELSEC-Q series SECS/GEM communication software pre-installed model module. Some settings will be transferred to the memory card even when setting ROM as a transfer destination.
- Do not switch the power supply from OFF to ON while the SECS/GEM communication software pre-installed model module is updating. Otherwise, the internal file system may be corrupted.
- Do not update a SECS/GEM communication software pre-installed model module whose module type is different from the setting tool. Otherwise, the module may not operate properly.

#### ■ If the model type of SECS/GEM communication software is unknown

The model type information of SECS/GEM communication software is registered in the event history at the start of a module. Check the model type information from an event of "Source," which is shown as below.

• MELSEC-Q series

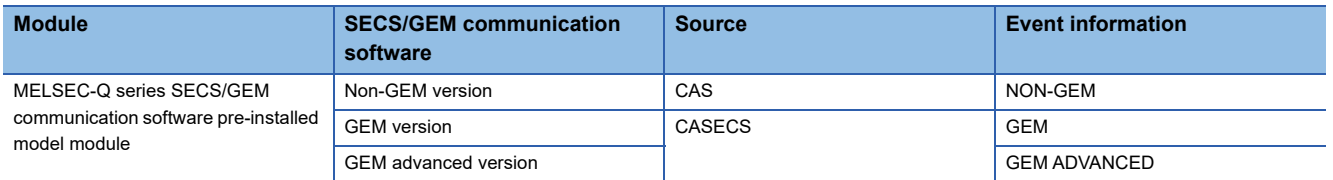

#### • MELSEC iQ-R series

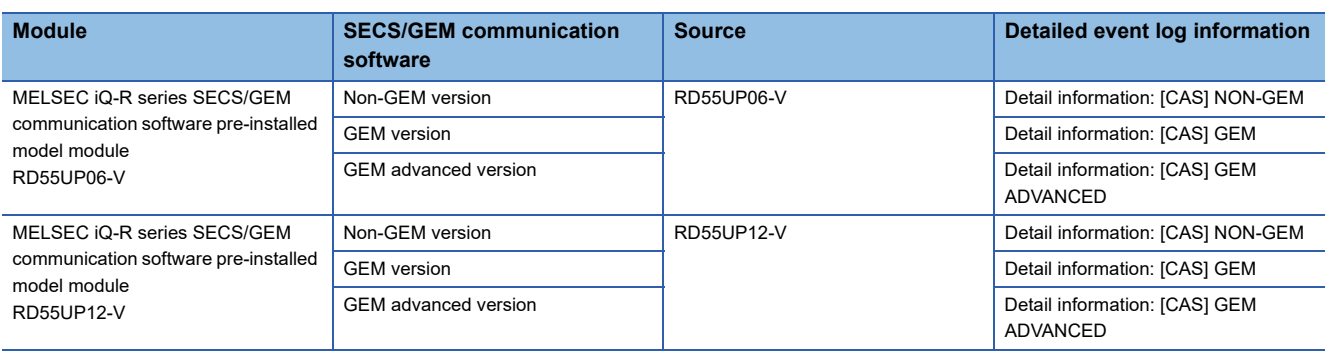

#### **Window**

\*ত্ূা [Setting]  $\Rightarrow$  [Update Module] (When using a MELSEC iQ-R series SECS/GEM communication software pre-installed model module)

[Setting] → [Update Module] (When using a MELSEC-Q series SECS/GEM communication software pre-installed model module)

 $\ddot{\phantom{0}}$ 

 $\checkmark$ 

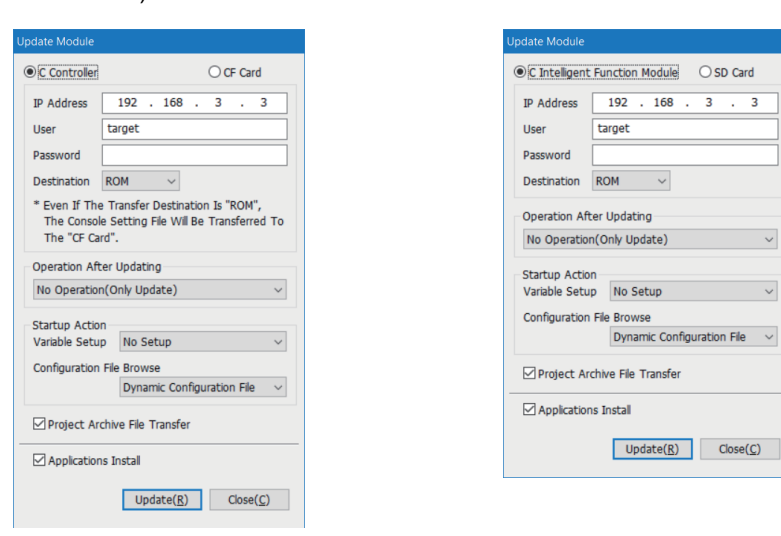

## Displayed items

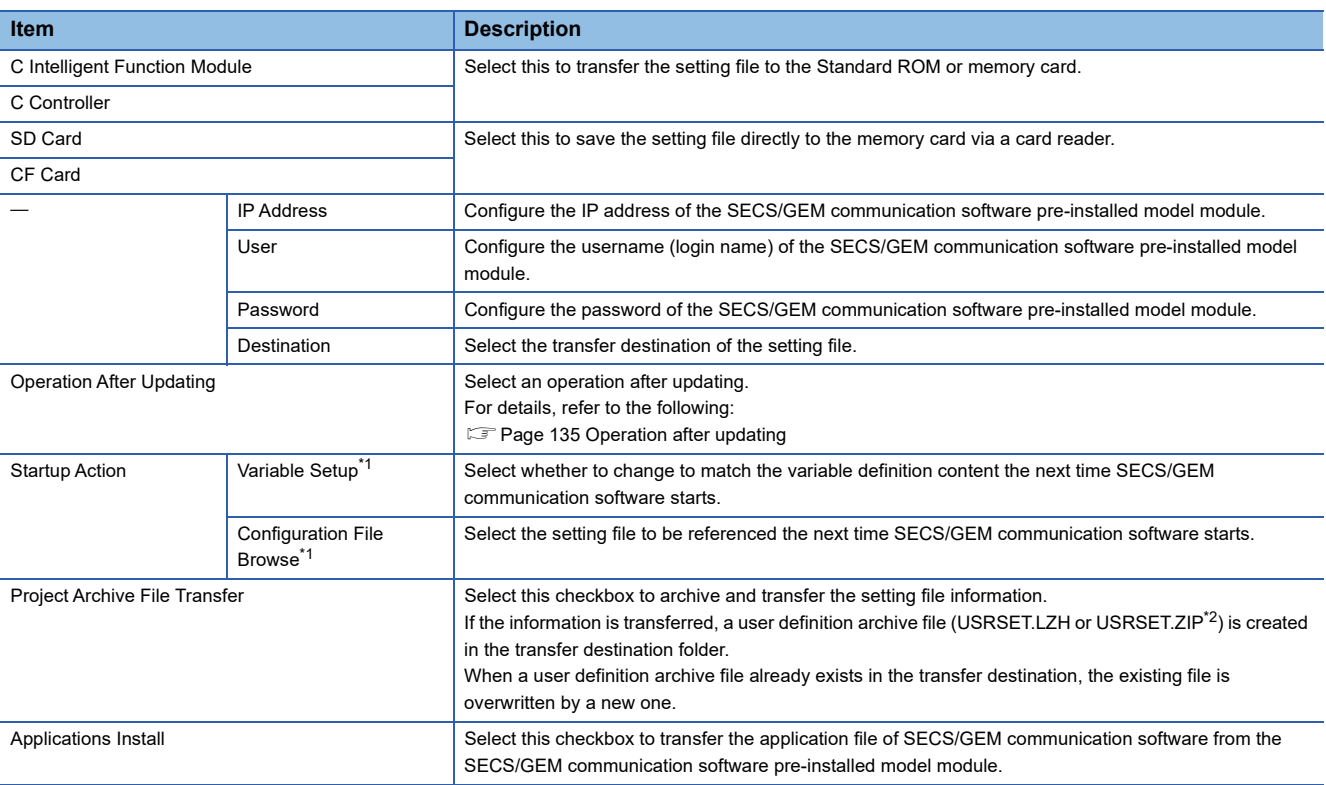

<span id="page-135-0"></span>\*1 Can be configured for only a GEM version and GEM advanced version.

<span id="page-135-1"></span>\*2 The extension of a user definition archive file differs depending on the software version.

For software versions supporting ZIP extension, refer to the following: **[Page 306 Added and Changed Functions](#page-307-0)** 

#### <span id="page-136-0"></span>**Operation after updating**

The following shows the operations after an update of the SECS/GEM communication software pre-installed model module.

#### ■ **No Operation (Only Update)**

The setting file is updated. The setting content is applied the next time the SECS/GEM communication software pre-installed model module is started.

#### ■ **Restart (Restart Application)**

Update the setting file, and then restart only SECS/GEM communication software. Do not restart the SECS/GEM

communication software pre-installed model module.

The shared memory / device information is not changed.

The settings can be updated without stopping the equipment.

# **7.13 IP Address Setting**

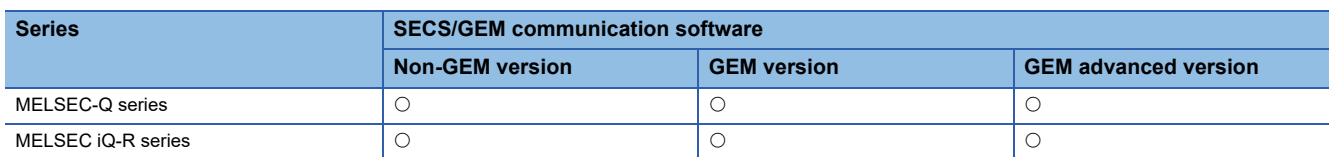

An IP address of the SECS/GEM communication software pre-installed model module can be changed using the setting tool. The IP address can also be changed by storing the address in the register of a programmable controller CPU and using the ladder program which uses the register.

An Ethernet port that is not subject to change using this function operates with an IP address set in the Setting/monitoring tools for the C Controller module or GX Works3.

When changing an IP address using this function, the IP address will be changed to one set at the last time. To change the IP address of multiple channels, change them at once.

Note that changes in the IP address of the SECS/GEM communication software pre-installed model module by this function are available only when SECS/GEM communication software is running.

This section shows the procedure to configure the IP address.

#### Operating procedure

*1.* Configure the IP address using one of the following methods.

- $\sqrt{p}$  [Page 139 Changing the IP address from the setting tool](#page-140-0)
- **F** [Page 141 IP address setting by PLC](#page-142-0)
- *2.* Reset the SECS/GEM communication software pre-installed model module.

The IP address is changed after the reset. (An event is registered to the event history of the Setting/monitoring tools for the C Controller module or GX Works3. )

#### $Point<sup>9</sup>$

When changing an IP address using the IP address setting function, parameters are changed during the start of a module.

Therefore, a SECS/GEM communication software pre-installed model module may not be connected while the parameter change is in progress.

To change the IP address of the SECS/GEM communication software pre-installed model module, it is recommended to use the Setting/monitoring tools for the C Controller module or GX Works3.

#### **Precautions**

#### ■ Change of the IP address

Before changing an IP address, check the address carefully. If the changed IP address is forgotten, disable the change of the IP address by referring to the following:

**F** [Page 137 Methods for clearing an IP address set by the IP address changing function](#page-138-0)

Do not change the IP address of an Ethernet port which is not enabled.

If the IP address of a MELSEC iQ-R series SECS/GEM communication software pre-installed model module cannot be changed using this function, set the IP address from GX Works3 or use a setting tool with version 1.39R or later.

#### ■ **Application of settings**

The IP address is not changed during system operation. Always perform a reset to change the IP address.

#### ■ **Reset**

Before performing a reset, make sure that the CIM control ready relay is ON.

In addition, for changing the IP address of MELSEC-Q series SECS/GEM communication software pre-installed model module, the module must be reset twice.

#### ■ When changing the IP address of a MELSEC-Q series SECS/GEM communication software **pre-installed model module**

When changing the IP address using this function, CCPU parameters managed by the Setting/monitoring tools for the C Controller module are overwritten.

Therefore, when changing the IP address with this function and reading it from the module using the Setting/monitoring tools for the C Controller module, the IP address that is changed by this function is read.

#### ■ When changing the IP address of a MELSEC iQ-R series SECS/GEM communication software **pre-installed model module**

When changing the IP address of MELSEC iQ-R series SECS/GEM communication software pre-installed model module by using this function, the module operates with the IP address set in GX Works3 from when the power is turned ON to when SECS/GEM communication software is started.

In addition, when configuring the IP address of the module by using this function, 'IP address configuration file' remains in the standard ROM.

Therefore, IP address settings from GX Works3 to the MELSEC iQ-R series SECS/GEM communication software preinstalled model module are not effective when SECS/GEM communication software is running.

#### <span id="page-138-0"></span>■ **Methods for clearing an IP address set by the IP address changing function**

The following shows the methods for clearing an IP address set for a module using this function. Perform any of the following methods:

#### • MELSEC-Q series SECS/GEM communication software pre-installed model module

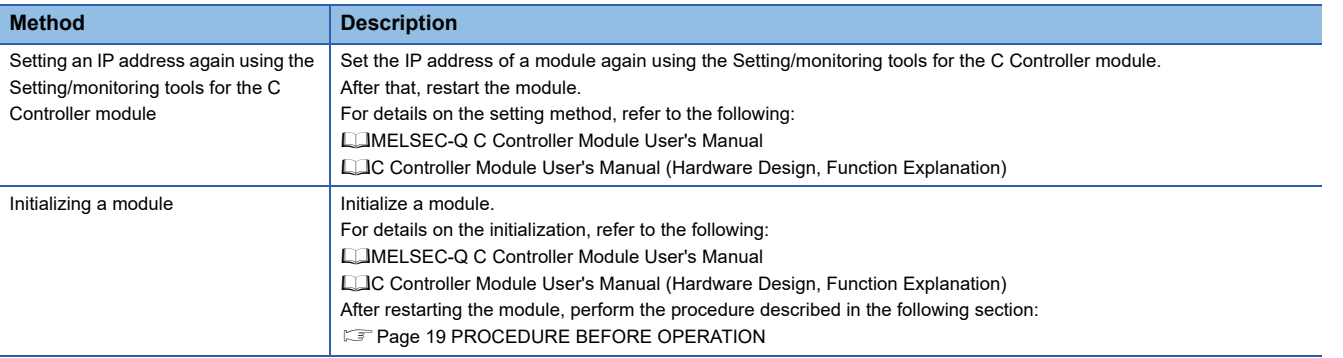

#### • MELSEC iQ-R series SECS/GEM communication software pre-installed model module

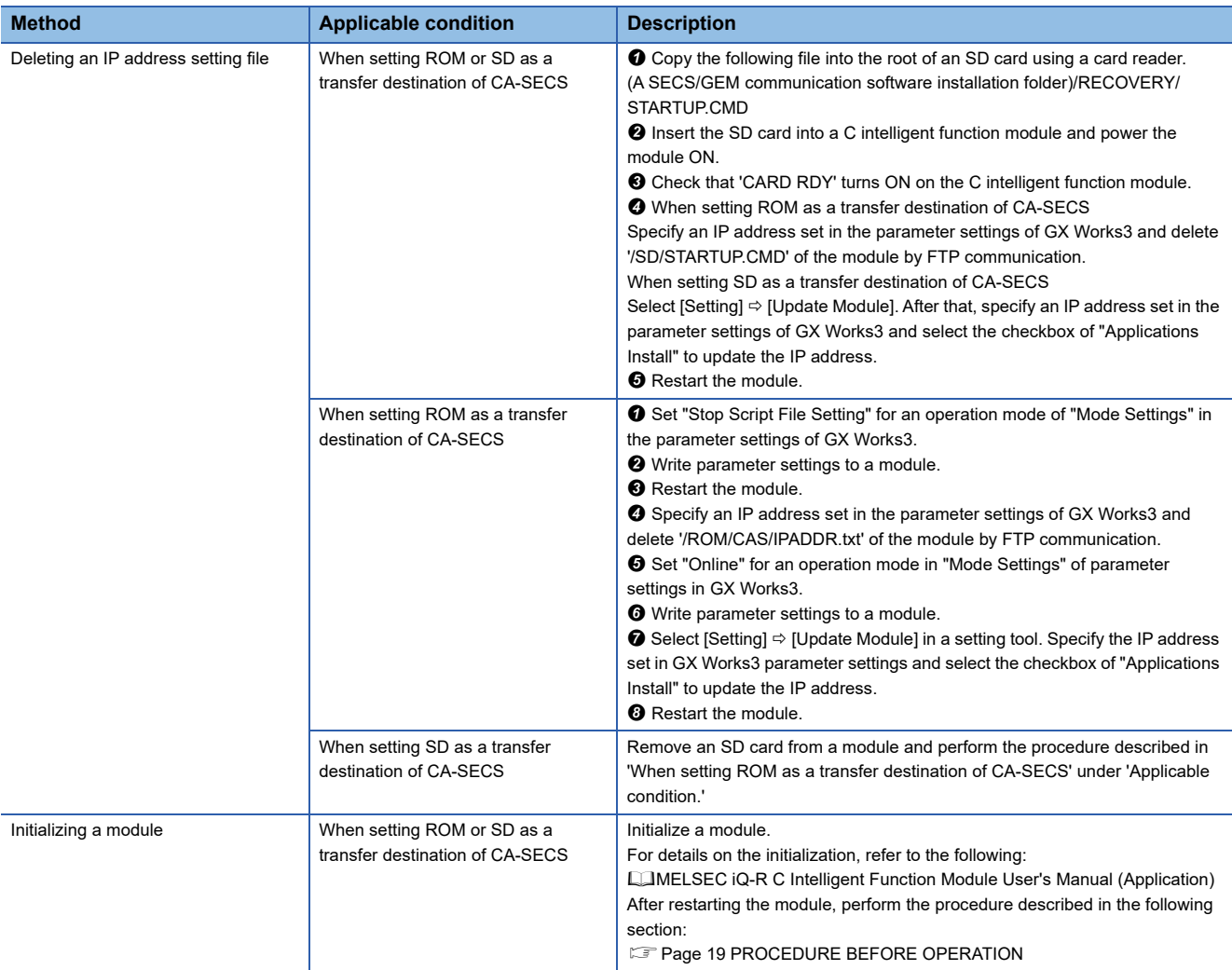

## <span id="page-140-0"></span>**Changing the IP address from the setting tool**

Change the IP address of the SECS/GEM communication software pre-installed model module from the setting tool.

 $Point$ <sup> $\degree$ </sup>

In the case of a MELSEC iQ-R series SECS/GEM communication software pre-installed model module, replace the term "C Controller" with "C intelligent function module."

#### **Window**

**Texable 20 [IP Address Setting]** 

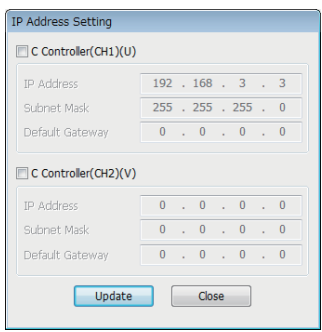

#### Operating procedure

*1.* Select the Ethernet port to change the IP address.

For a MELSEC iQ-R series SECS/GEM communication software pre-installed model module, the unselected Ethernet port operates with an IP address set by GX Works3.

For a MELSEC-Q series SECS/GEM communication software pre-installed model module, the unselected Ethernet port operates with an IP address managed by the Setting/monitoring tools for the C Controller module.

- *2.* Set each item.
- *3.* Click the [Update] button.
- *4.* A screen appears. Enter the IP address, user, and password of the target SECS/GEM communication software preinstalled model module.

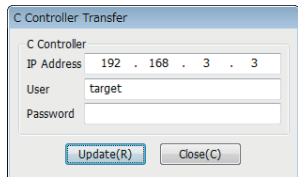

**5.** Click the [Update] button.

After transfer, the IP address is changed by resetting the SECS/GEM communication software pre-installed model module.

#### **Precautions**

- For software versions for which default gateway can be set, refer to the following: ( $E =$ [Page 306 Added and Changed Functions\)](#page-307-0)
- CH2 cannot be set for RD55UP06-V-BZ11, RD55UP06-V-BZ13, and RD55UP06-V-BZ15 because they have only one Ethernet port.
- If the network settings are duplicated between channels that are different from a channel to be set, such as in the following cases, an IP address cannot be changed. The IP address before change is retained.

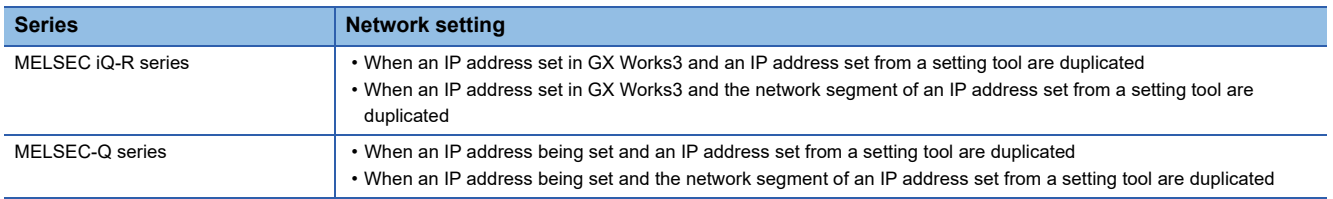

- If changing an IP address fails, an event log will be registered in the event history. Check the event history and troubleshooting by symptoms and then take corrective actions. ( $\sqrt{P}$  [Page 276 Troubleshooting by Symptom](#page-277-0))
- If "Default Gateway" of a MELSEC iQ-R series SECS/GEM communication software pre-installed model module being used is blank or '0.0.0.0,' the default gateway will not be set. If a default gateway has already been set, the setting will be deleted.

## <span id="page-142-0"></span>**IP address setting by PLC**

The IP address of the SECS/GEM communication software pre-installed model module can be changed by a handshake with SECS/GEM communication software.

Use this procedure, for example, when changing the IP address from the equipment display.

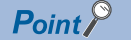

In the case of a MELSEC iQ-R series SECS/GEM communication software pre-installed model module, replace the term "C Controller" with "C intelligent function module."

#### **Window**

#### **T** [Function]  $\Leftrightarrow$  [IP Address Setting By PLC]

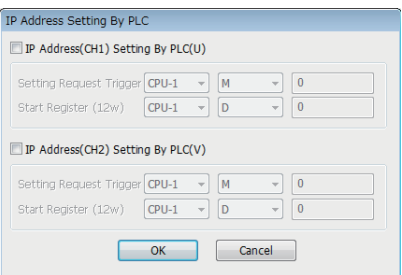

#### Displayed items

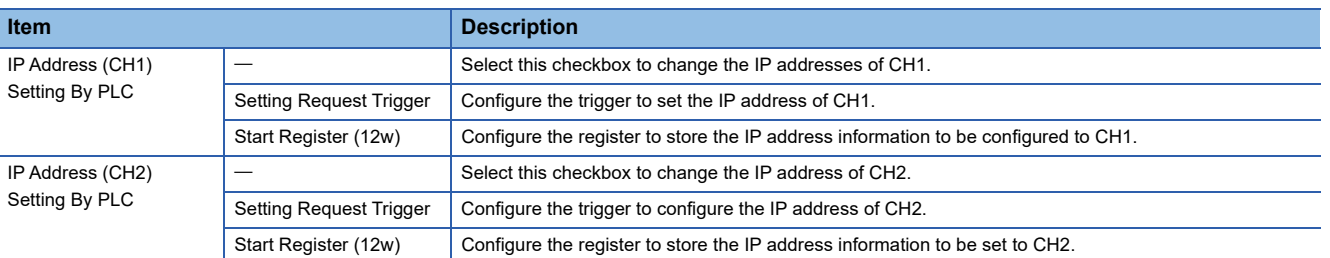

#### Operating procedure

- *1.* Configure "Setting Request" and "Start Register" in the "IP Address Setting By PLC" screen.
- *2.* The IP address information is configured by the ladder program as shown below.

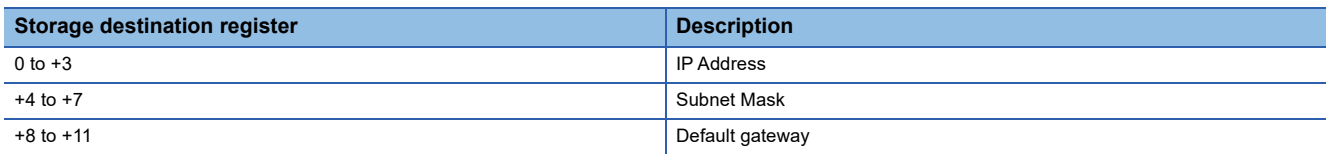

**3.** Configure the setting trigger.

SECS/GEM communication software switches OFF the setting trigger.

The file necessary to change the IP address on the SECS/GEM communication software pre-installed model module is created by SECS/GEM communication software.

4. Reset the SECS/GEM communication software pre-installed model module.

After resetting, the IP address of the SECS/GEM communication software pre-installed model module is changed.

#### **Precautions**

- For software versions for which default gateway can be set, refer to the following: ( $\sqrt{P}$  [Page 306 Added and Changed Functions\)](#page-307-0)
- CH2 cannot be set for RD55UP06-V-BZ11, RD55UP06-V-BZ13, and RD55UP06-V-BZ15 because they have only one Ethernet port.
- Do not configure the same IP address between the storage destination register of CH1 and the storage destination register of CH2.
- When configuring an invalid IP address for a storage destination register, the IP address of a SECS/GEM communication software pre-installed model module cannot be changed. The value of the storage destination register is changed to that of the current IP address.
- If changing an IP address fails, an event log will be registered in the event history. Check the event history and troubleshooting by symptoms and then take corrective actions. ( $\mathbb{CP}$  [Page 276 Troubleshooting by Symptom](#page-277-0))
- If the default gateway of a MELSEC iQ-R series SECS/GEM communication software pre-installed model module being used is '0.0.0.0,' the default gateway will not be set. If a default gateway has already been set, the setting will be deleted.

#### **IP address information**

The IP address, subnet mask, and default gateway are configured by four words each.

When SECS/GEM communication software starts, the IP address information currently configured for the SECS/GEM communication software pre-installed model module is stored in the IP address information.

The following table shows a configuration sample.

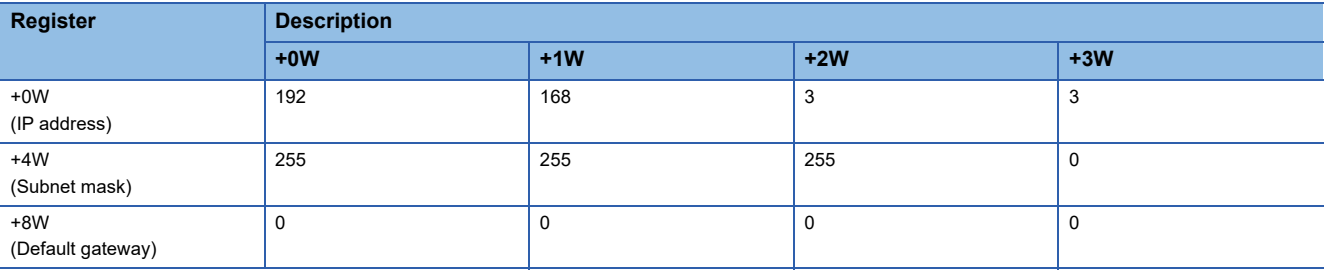
## **7.14 Data Mapping Settings**

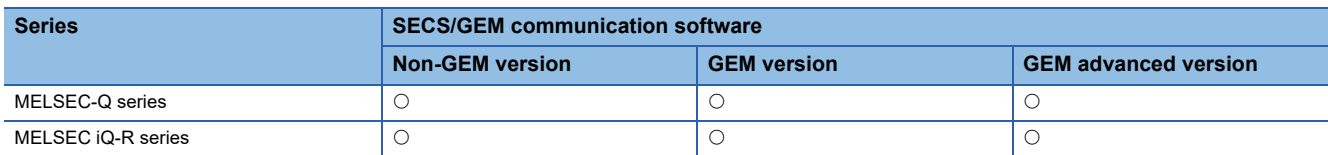

The mapping function can add sending request trigger relays and reception notification trigger relays to the selected transactions and map offsets to the data control register as a command.

In this way, it is possible to configure as shown below for one transaction definition.

- Sending message: Report data from control registers with different offsets by separating sending request trigger relays.
- Receiving message: Assign control registers and reception notification trigger relays to register reception data by the values of items.

#### **Window**

**T** [Function]  $\Rightarrow$  [Data Mapping Setting]

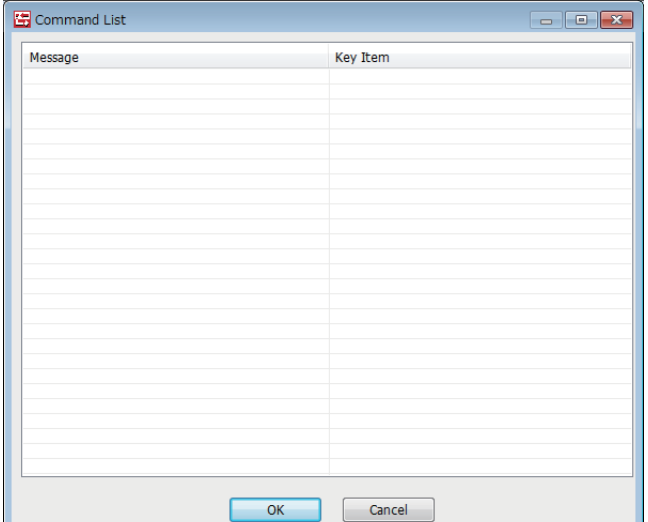

#### **Operations of "Command List"**

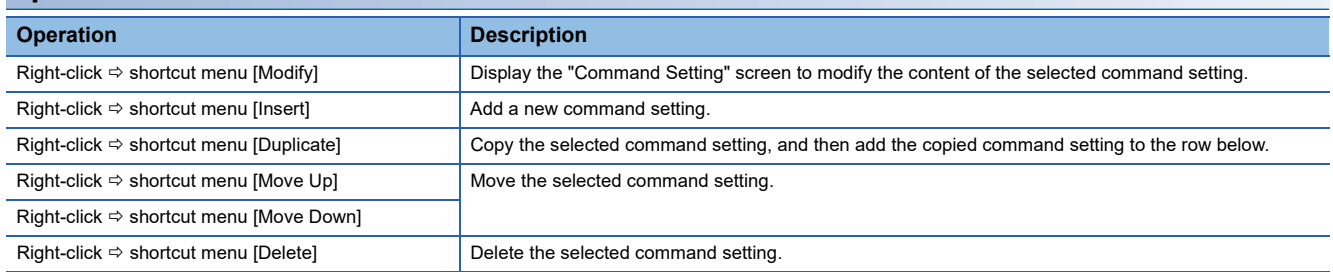

## **Command setting**

#### **Window**

Select a command setting in the "Command List" screen, right-click  $\Rightarrow$  shortcut menu [Modify]

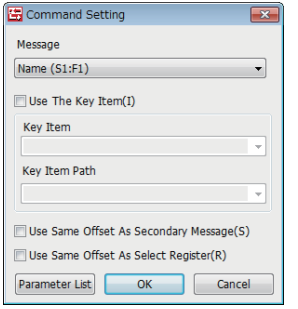

#### Displayed items

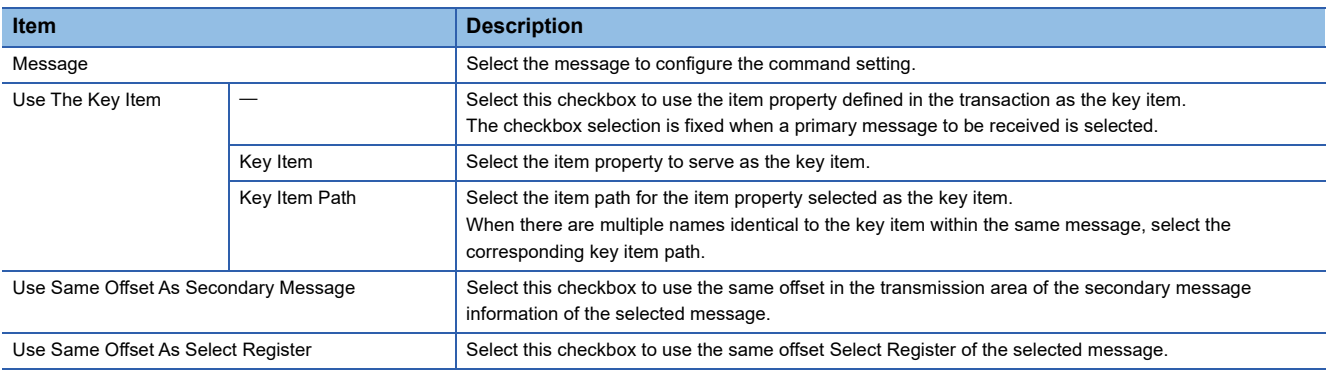

### **Parameter list**

#### Window

Select a command setting in the "Command List" screen, right-click  $\Rightarrow$  shortcut menu [Modify]  $\Rightarrow$  [Parameter List]

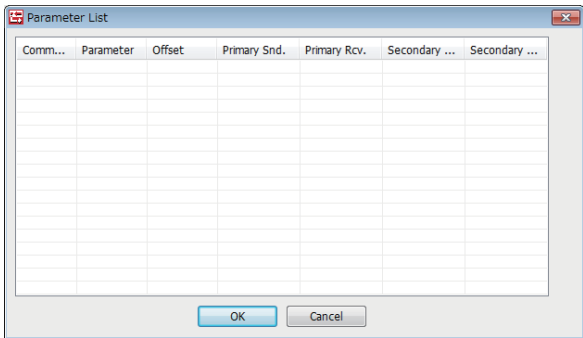

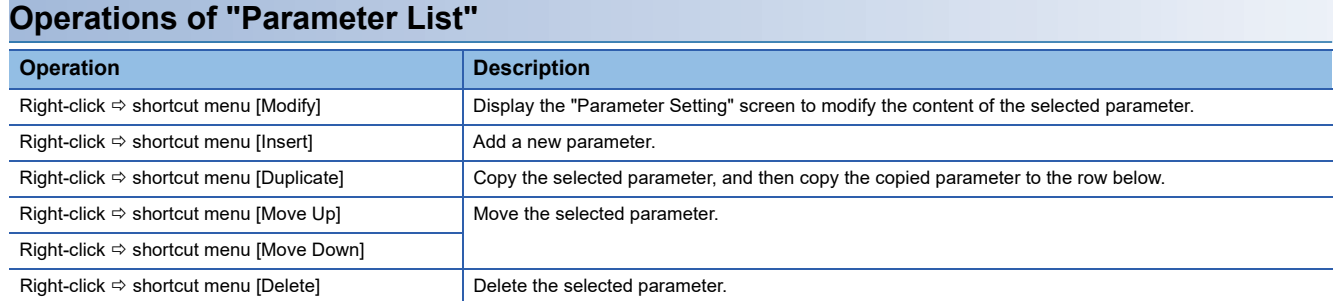

## **Parameter setting**

#### **Window**

Select a parameter to be configured in the "Parameter List" screen, right-click  $\Rightarrow$  shortcut menu [Modify]

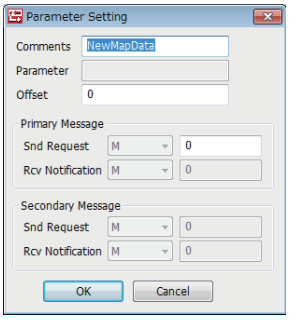

#### Displayed items

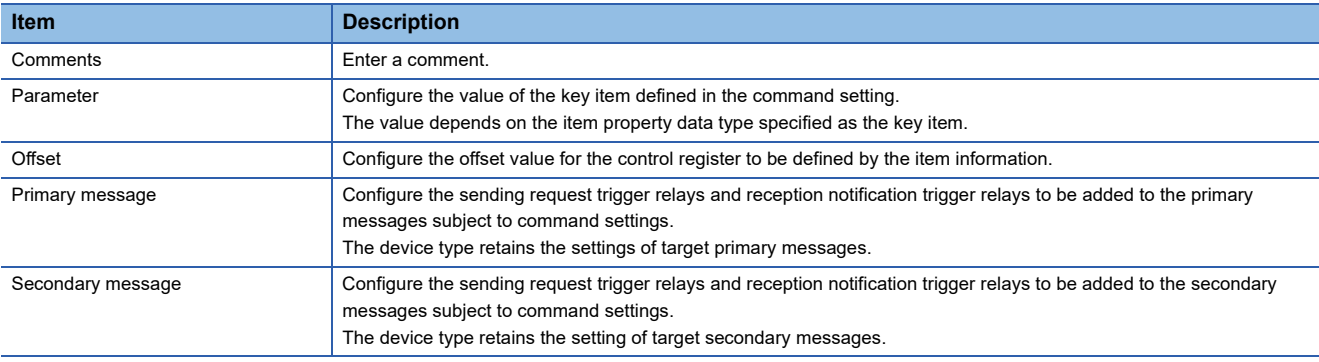

## **Mapping setting example**

The following explains an example of the register configuration and settings of the mapping by command function.

In this example, transmission messages have the following structure.

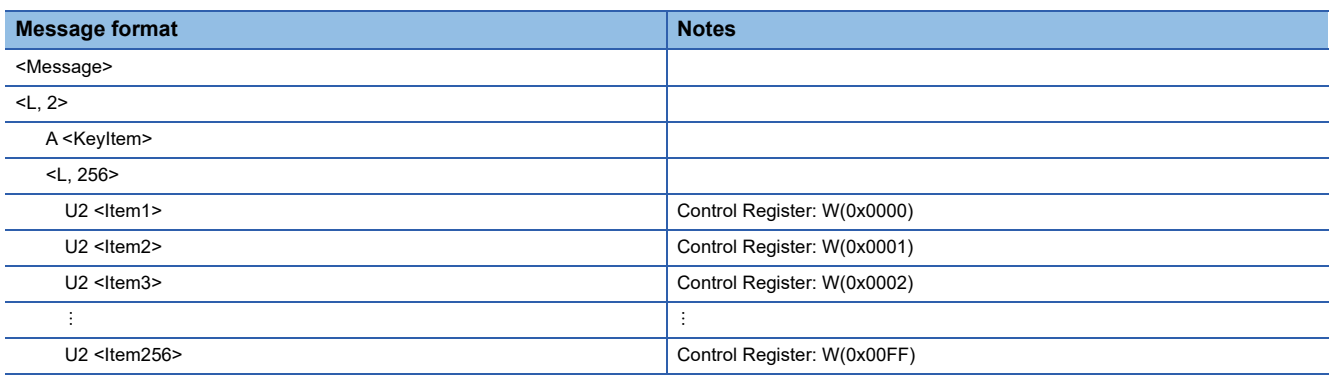

#### **Sending message example**

Select the transactions of trigger settings below for targets of command settings.

Because this is a primary message sending example, the reception notification trigger of the primary message and the sending request trigger of the secondary message are not defined.

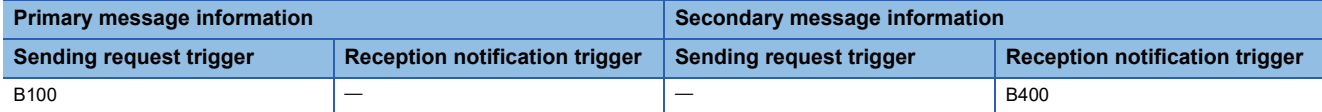

The parameters are configured by the command settings as indicated below.

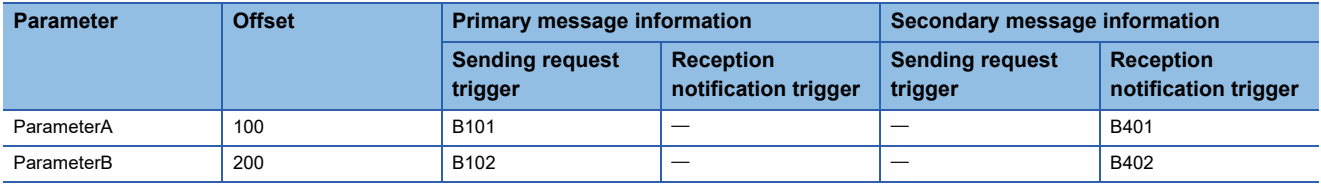

When a message added by parameter settings is sent, the specified offset is executed for the control register devices of each item defined in the message by the sending procedure as shown below, and the command register to be used is changed.

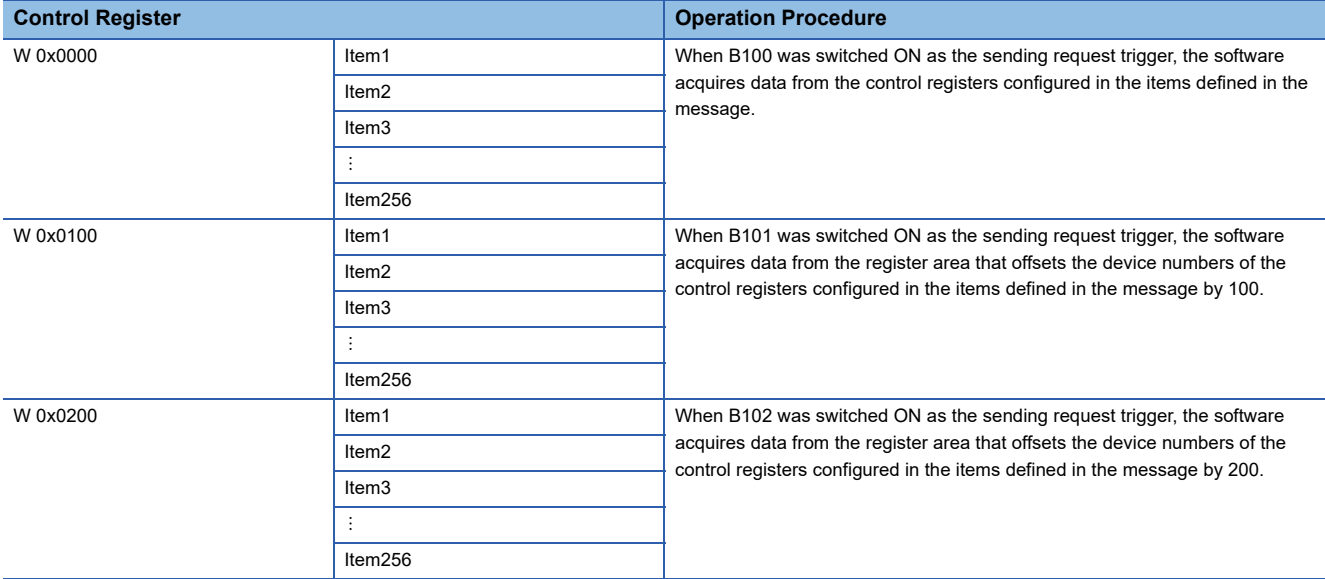

#### **Reception message example**

Select the transactions of trigger settings below for targets of command settings.

Because this is a primary message receiving example, the sending request trigger of the primary message and the reception notification trigger of the secondary message are not defined.

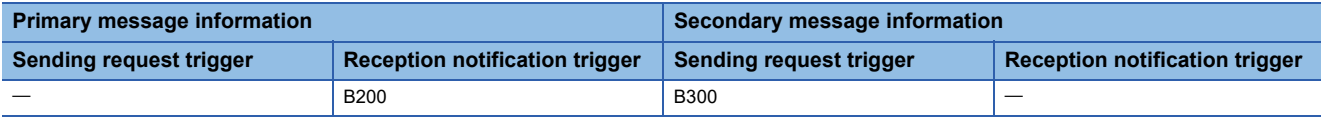

The parameters are configured by the command settings as indicated below.

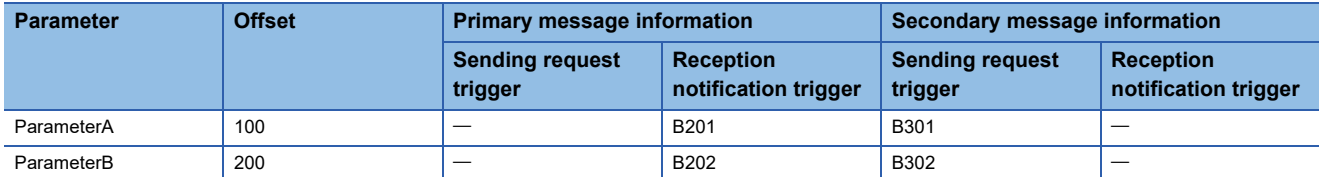

When a message added by parameter settings is received, the specified offset is executed for the control register devices of each item defined in the message by the reception procedure as shown below, and the command register to be used is changed.

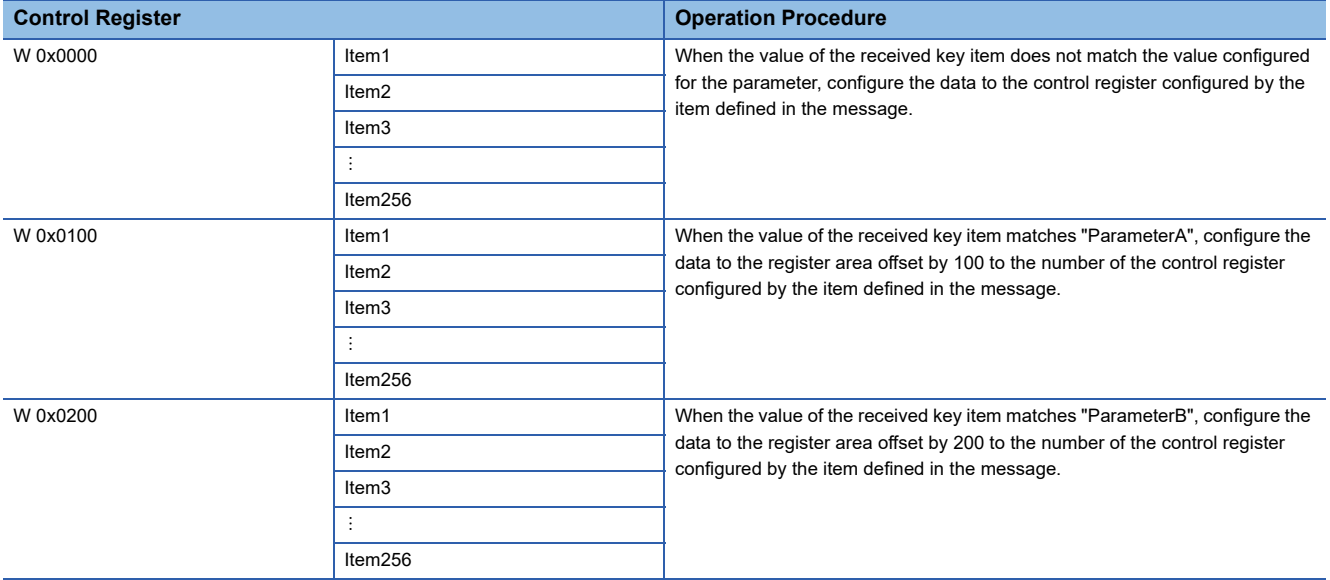

**Precautions** 

Comparison of values of key items is determined after removing the space padding of the received item value.

## **7.15 Conversion Table Setting**

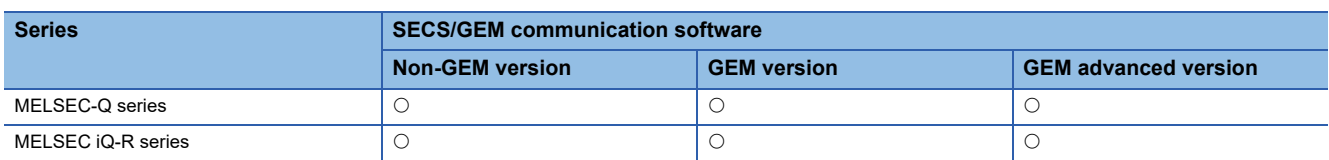

The data before and after replacement can be registered to the conversion table.

Flexible data transfer between the programmable controller CPU and SECS/GEM communication software is possible by applying a conversion table to the message items.

Up to 256 conversion tables can be registered.

#### **Window**

#### **◯ [Function]**  $\Rightarrow$  **[Data Convert Setting]**

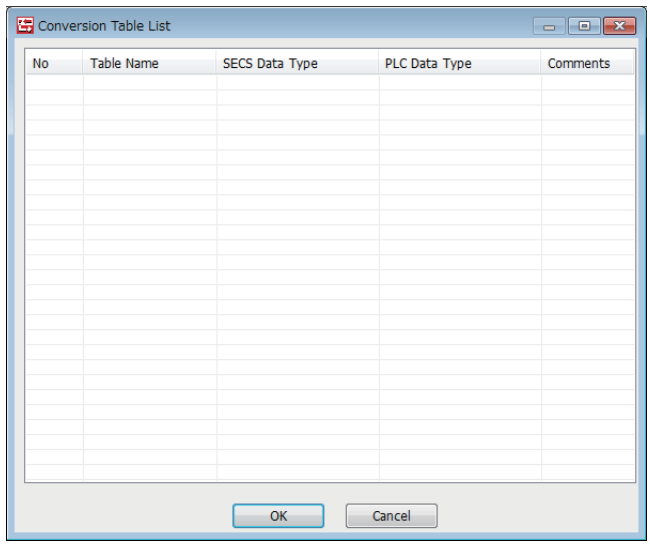

### **Operations of "Conversion Table List"**

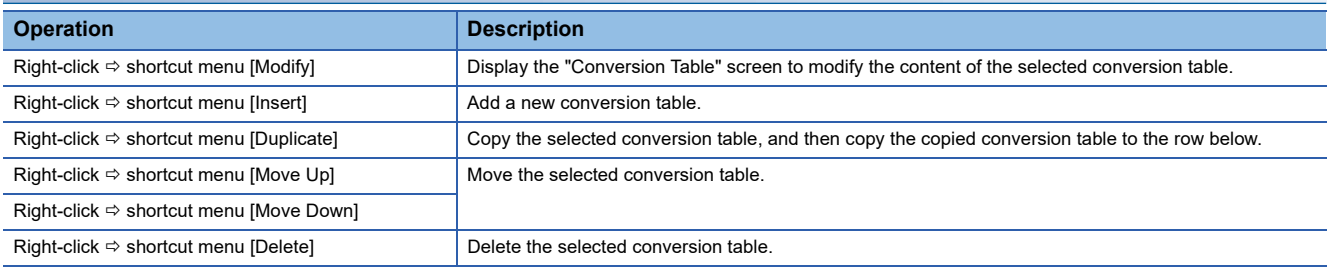

## **Conversion table setting**

#### **Window**

Select a conversion table in the "Conversion Table List" screen, right-click  $\Leftrightarrow$  shortcut menu [Modify]

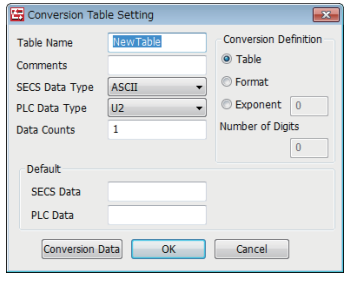

#### Displayed items

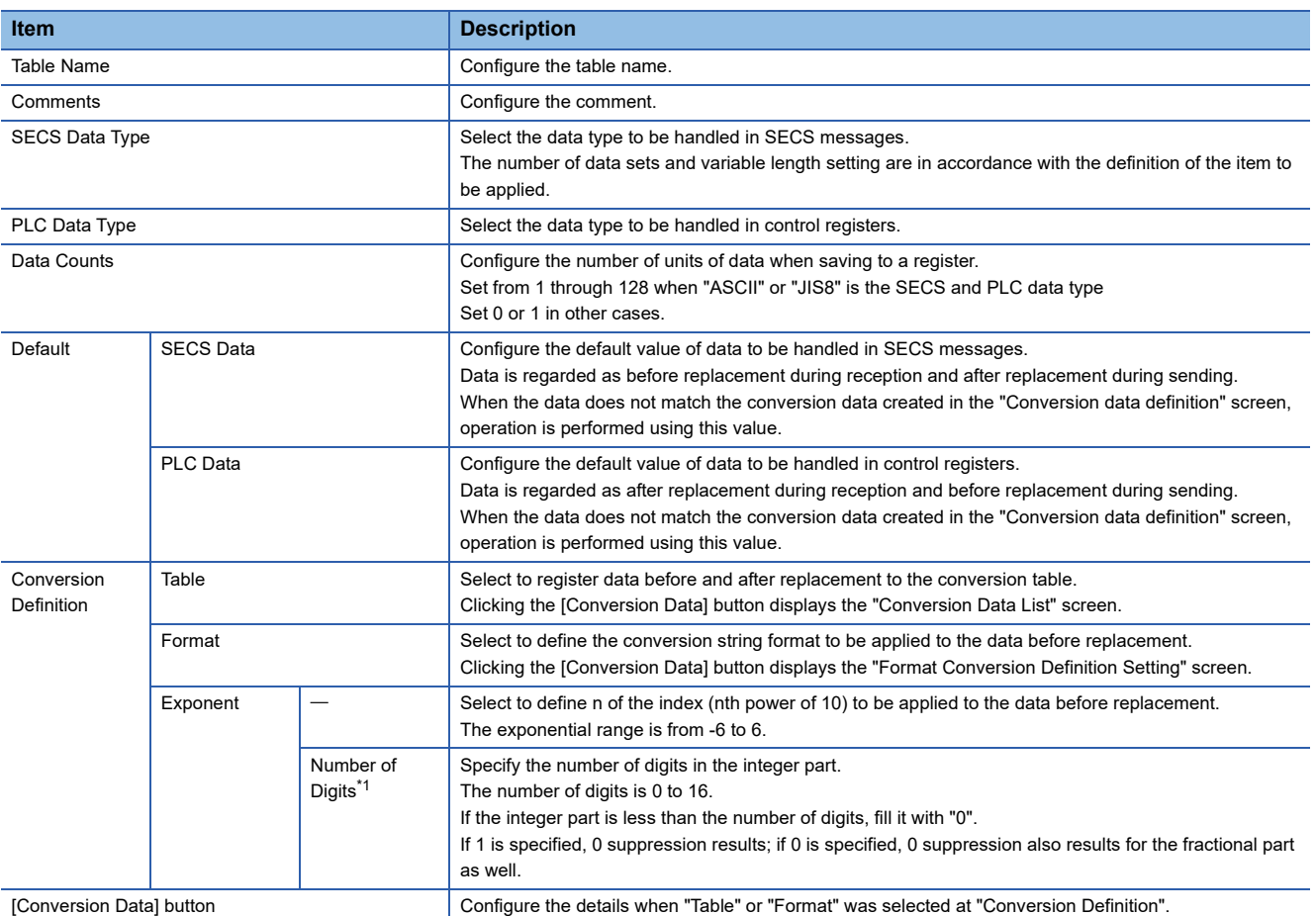

<span id="page-150-0"></span>\*1 Cannot be configured by a GEM or GEM advanced version of the MELSEC iQ-R series SECS/GEM communication software preinstalled model module.

#### **Precautions**

Comparison with the conversion table is determined after removing the space padding of the received item value.

## **Conversion data list**

Register data of before and after conversion to a conversion table. Up to 32767 units of conversion data can be registered.

#### **Window**

Click the [Conversion Data] button in the "Conversion Table" screen.

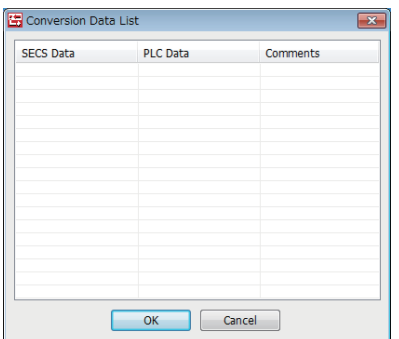

#### **Operations of "Conversion Data List"**

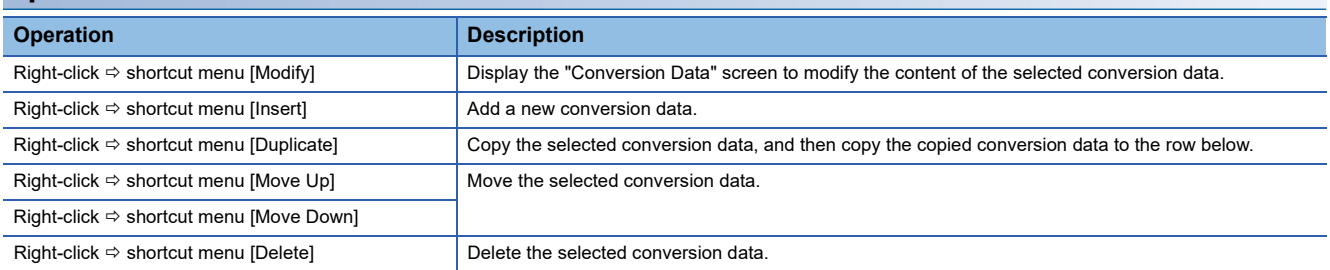

## **Conversion data setting**

#### **Window**

Select conversion data in the "Conversion Data List" screen, right-click  $\Rightarrow$  shortcut menu [Modify]

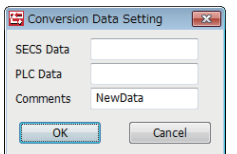

#### Displayed items

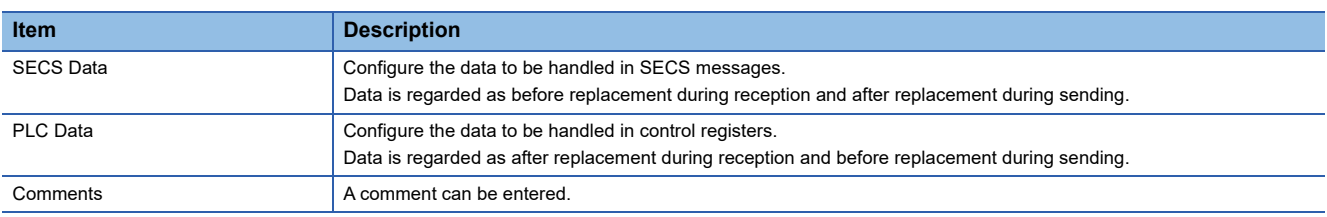

## **Usage example of a conversion table**

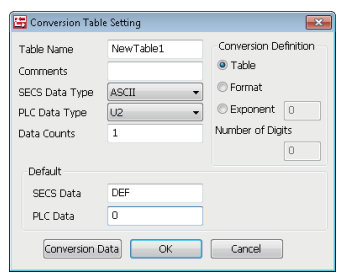

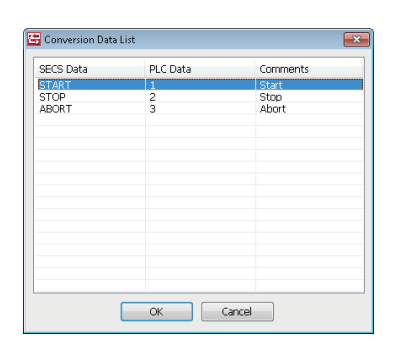

#### **Message sending**

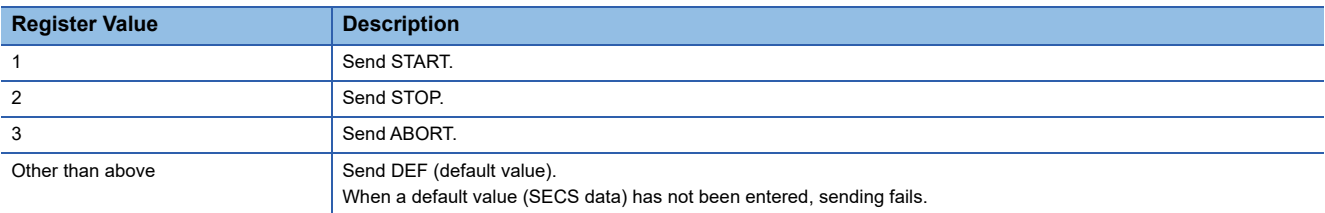

#### **Message reception**

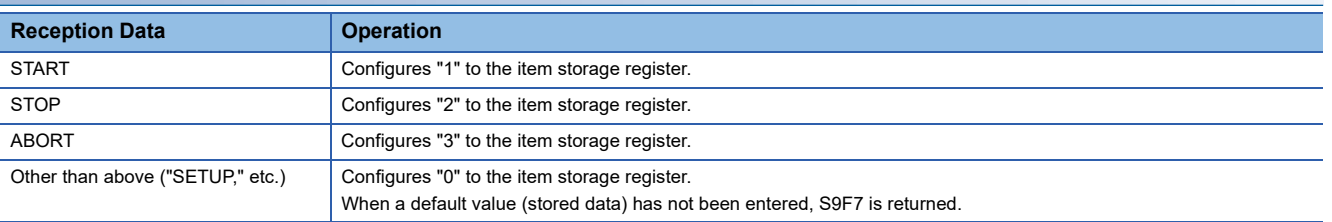

## **Format conversion definition setting**

While normally BIN → ASCII conversion format is left-aligned with space padding, using the format conversion definition setting function enables the format to be freely defined, such as right-aligned with zeros suppressed.

In the "Conversion Table Setting" screen, configure all items below, and then click [Conversion Data]. The "Format Conversion Definition Setting" screen opens.

- SECS Data Type: ASCII
- Conversion Definition: Format

#### **Window**

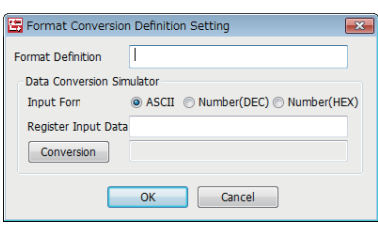

#### Displayed items

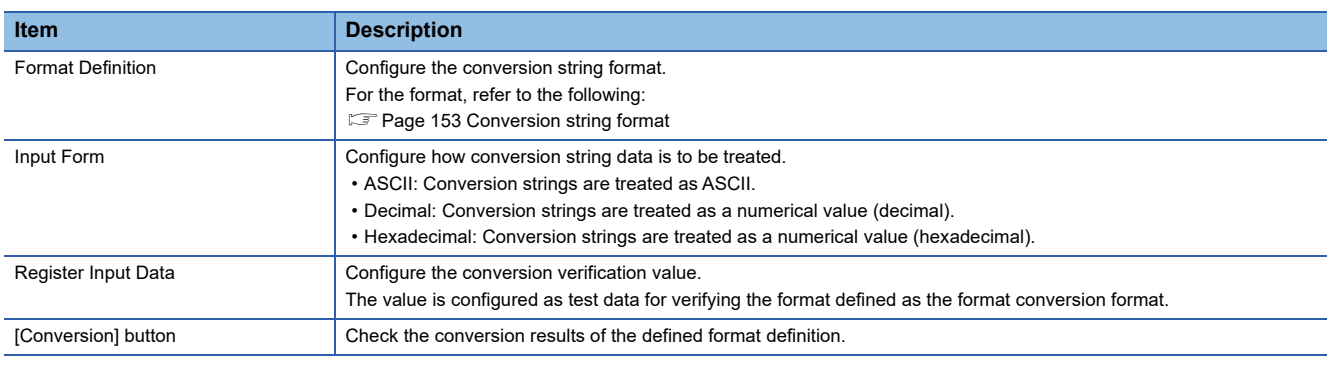

#### **Precautions**

"ASCII" must be configured for the SECS data type. When a data type other than ASCII is configured in an item on the reception side, a format invalid (S9F7) error occurs.

#### <span id="page-154-0"></span>**Conversion string format**

The format is as follows: %[Flag][Field width].[Accuracy][h/l modification][Conversion string]. The following table indicates the details of each item.

#### ■ **Flag**

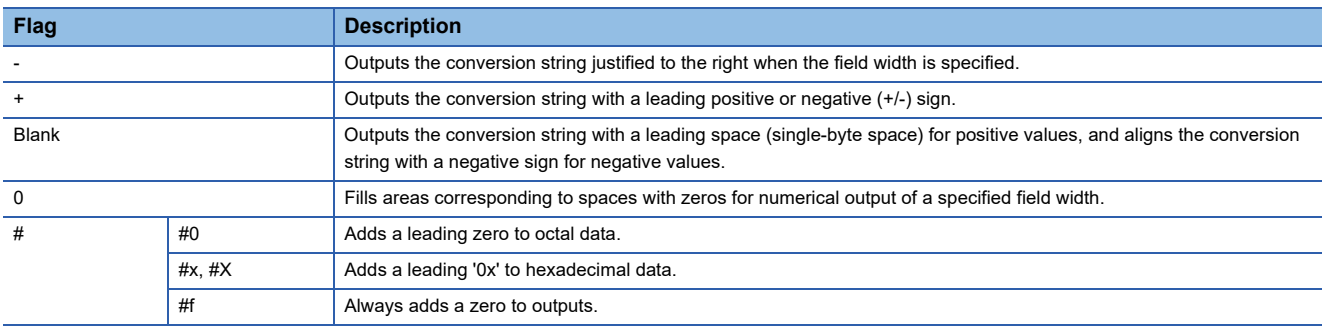

#### ■ **Field width**

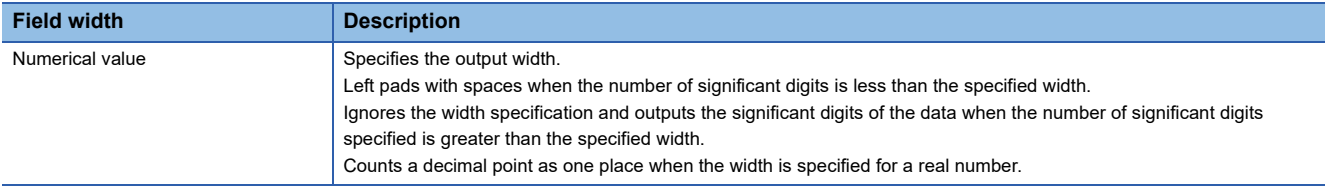

#### ■ **H/I** modification

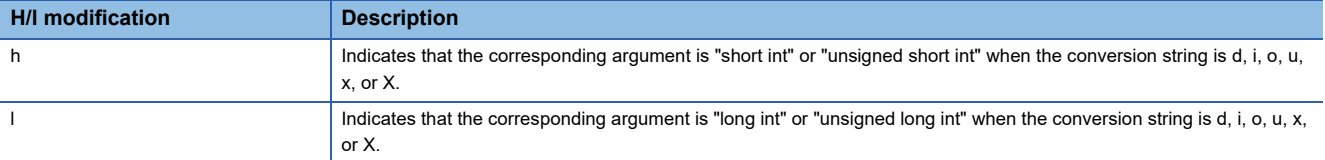

#### ■ **Conversion string**

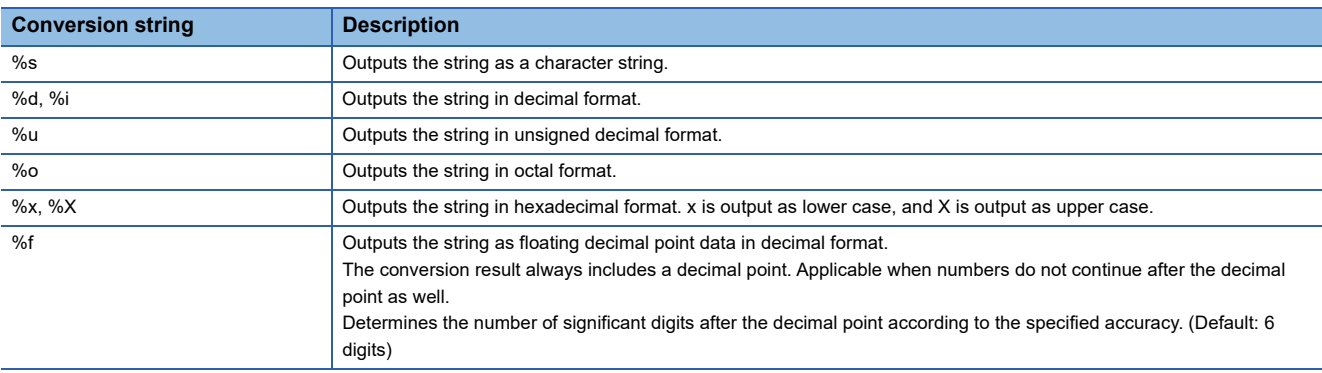

#### **Ex.**

To send a control register value (binary value) in 5 digit (zero suppression) format, configure "%05d".

#### **Precautions**

To perform conversion in units of single characters, use %s. (%c cannot be used.)

## **7.16 Device Find/Replace**

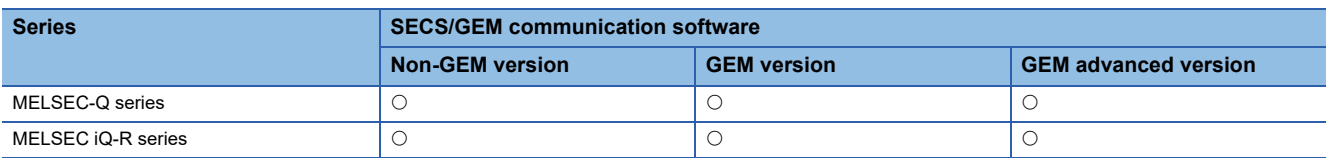

This section explains the method for finding and replacing devices used in the project. The following table shows the ranges of devices that can be found/replaced.

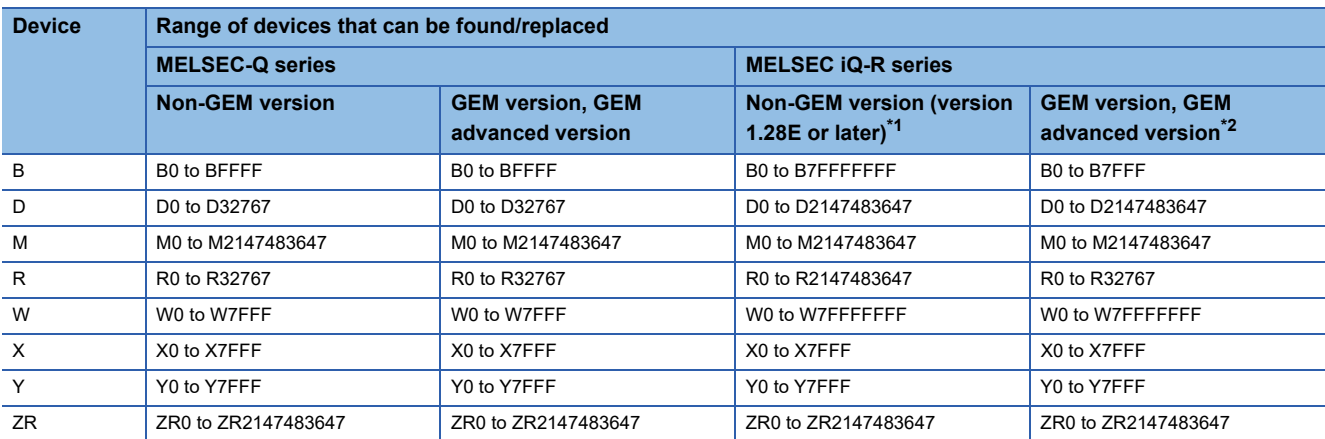

<span id="page-155-0"></span>\*1 When using version 1.27D or earlier, the ranges of devices that can be found/replaced are the same as those of non-GEM version of MELSEC-Q series.

<span id="page-155-1"></span>\*2 When using version 1.29F or earlier, the ranges of devices that can be found/replaced are the same as those of non-GEM version of MELSEC-Q series.

#### **Window**

**T** [Setting]  $\Rightarrow$  [Device Find/Replace]

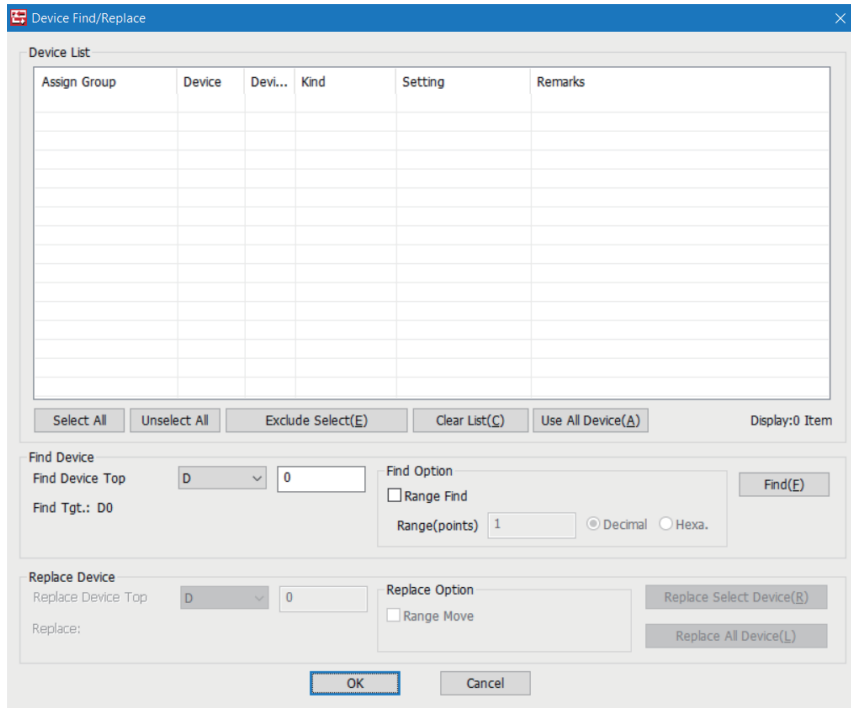

### Displayed items

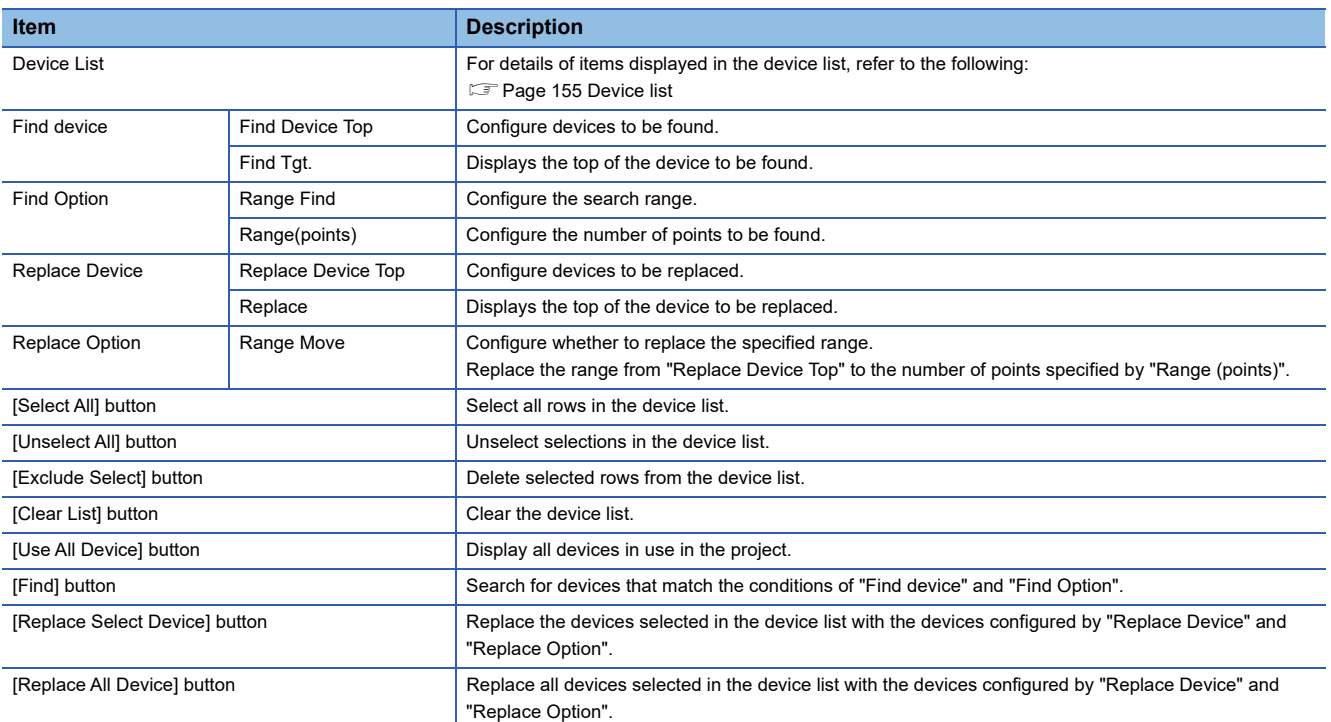

#### <span id="page-156-0"></span>■ **Device list**

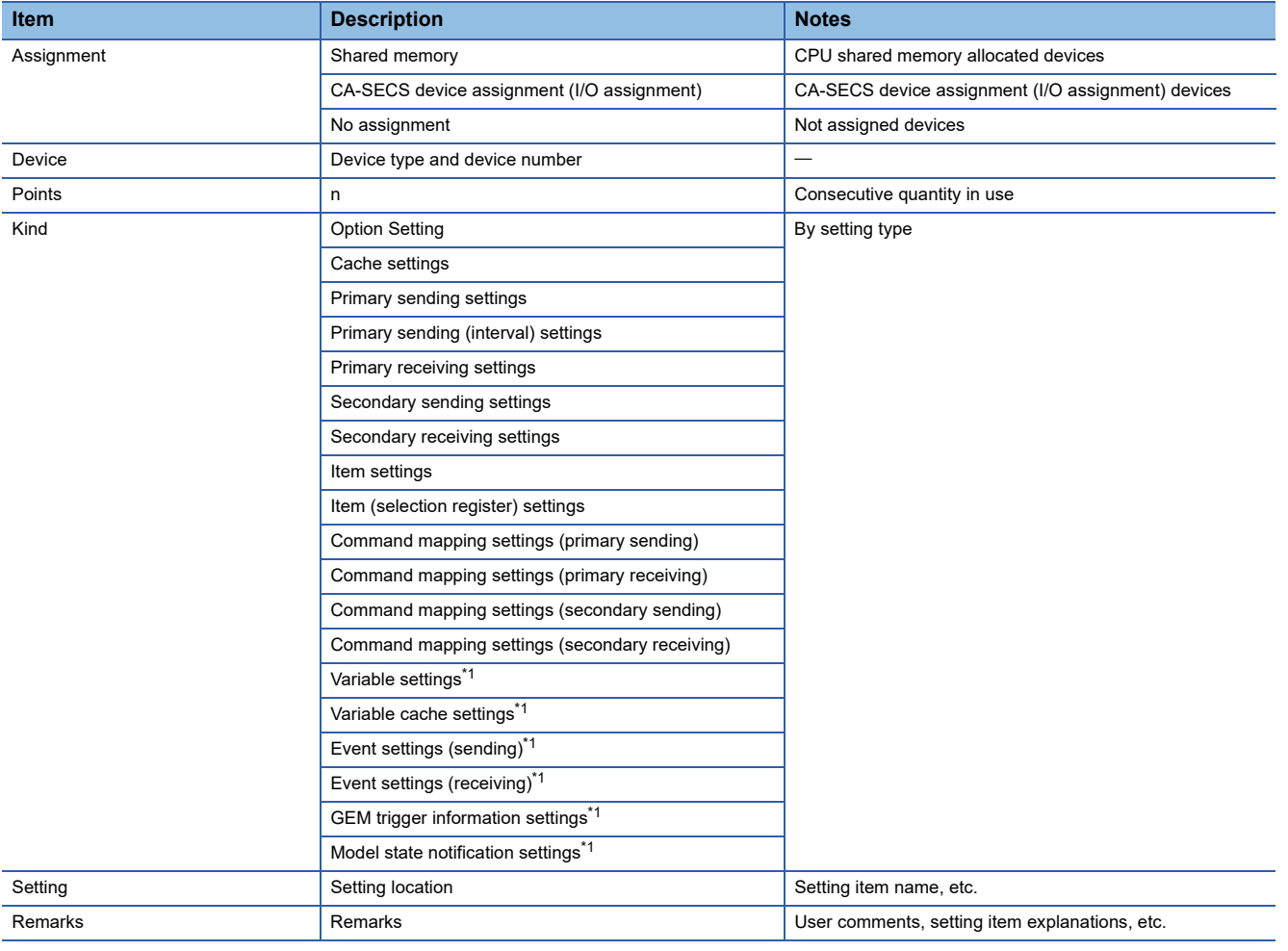

<span id="page-156-1"></span>\*1 Can be used with the GEM version and GEM advanced version.

## **Display all devices in use**

Display all devices in use in the project.

Replacement is not possible while devices are being displayed by this function.

#### **Operating procedure**

*1.* Click [Use All Device].

### **Device search**

Search for devices.

#### **Search by device**

Find specified devices.

#### **Operating procedure**

- *1.* Configure "Find Device Top".
- *2.* Click [Find].

#### **Range search**

Find devices in the specified range.

#### **Operating procedure**

- *1.* Configure "Find Device Top".
- *2.* Select the "Range Find" checkbox.
- *3.* Configure "Range(points)".
- *4.* Click [Find].

## **Replace device**

Replace found devices.

The correspondence of device types that can be replaced is as follows.

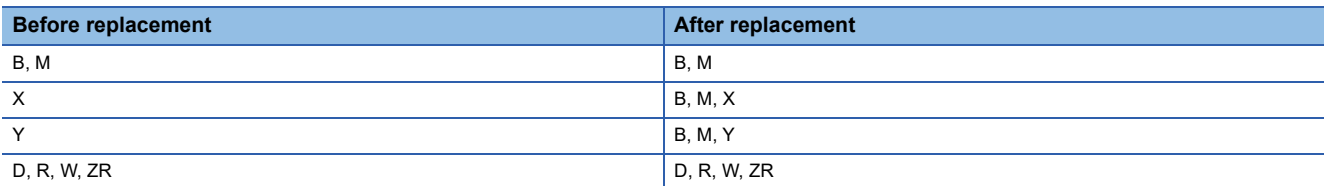

#### **Precautions**

Devices cannot be replaced while all devices in use are displayed.

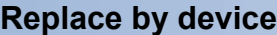

Replace specified devices.

#### **Operating procedure**

- *1.* Select devices to be replaced in the Device List.
- *2.* Configure "Replace Device Top".
- *3.* Click the [Replace Select Device] or [Replace All Device] button.

#### **Replacement by range**

Group and replace consecutive devices.

#### **Ex.**

Replace (move) devices included in the range from D0 through D99 to D100 through D199. Specifying a range and replacing can only be done when a range was specified and devices were found.

#### Operating procedure

- *1.* Select devices to be replaced in the Device List.
- *2.* Configure "Replace Device Top".
- *3.* Select the "Range Move" checkbox.
- *4.* Click the [Replace Select Device] or [Replace All Device] button.

#### **Application of replacement results**

Apply the results of device replacement to settings.

#### **Operating procedure**

- *1.* In the "Device Find/Replace" screen, click the [OK] button.
- *2.* In the confirmation screen, click the [OK] button.

The replacement results are applied to the settings.

## **7.17 Log Output**

Logs of device access with the programmable controller CPU registers and logs of SECS communication with the host can be output.

## **Log output setting**

Configure the details of the logs to be output.

#### **Common setting**

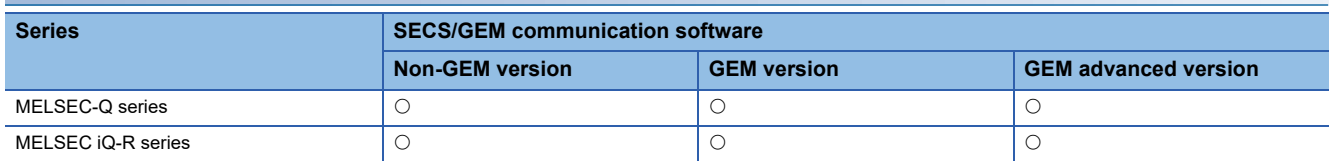

Configure the common settings of the log output function.

#### **Window**

 $\textcircled{f}$  [Log]  $\Rightarrow$  [Log Output Setting]  $\Rightarrow$  [Common Setting] tab

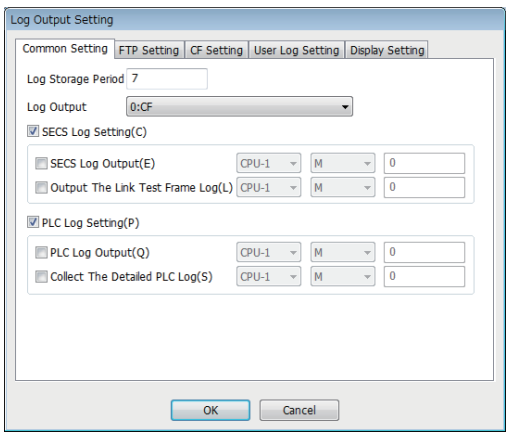

#### Displayed items

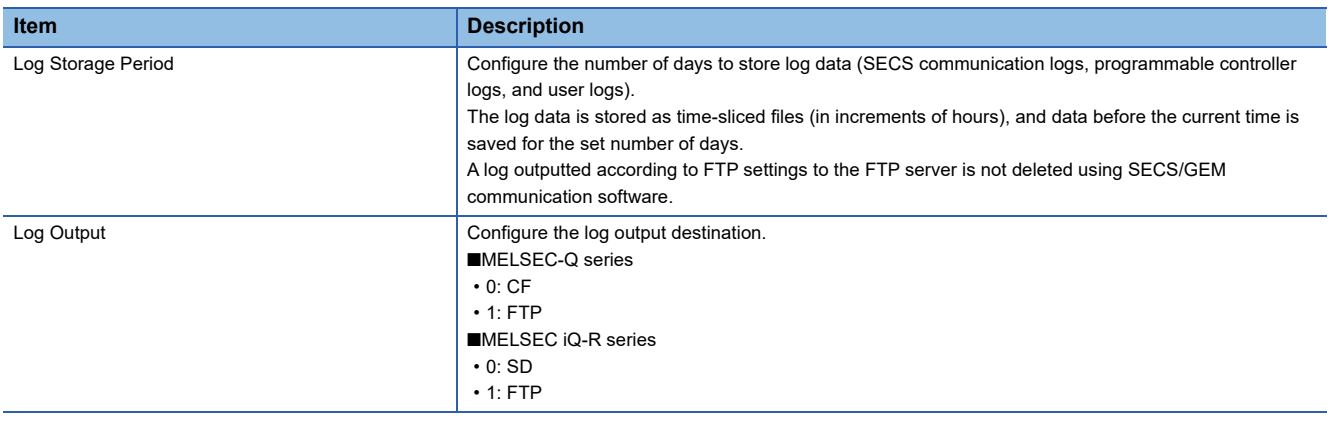

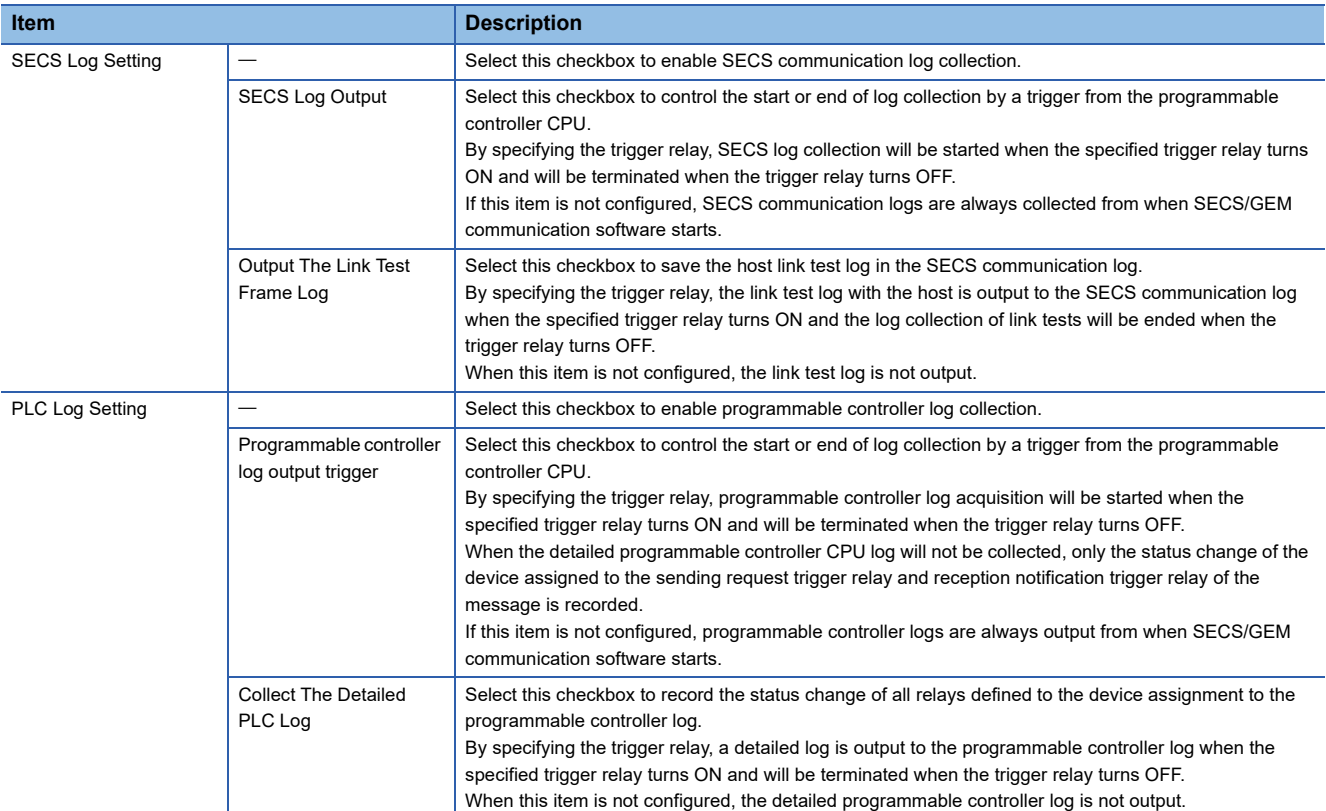

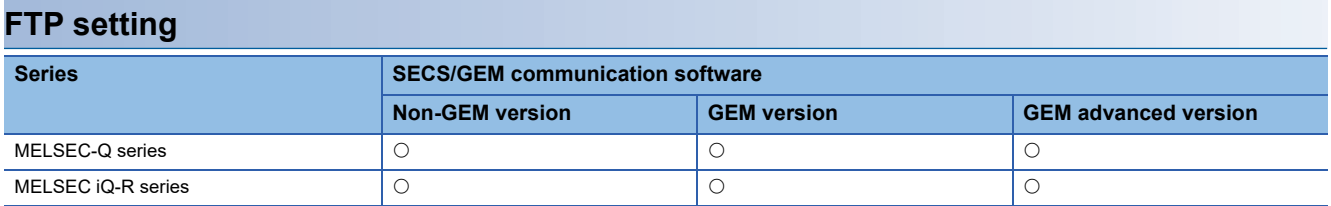

Configure the details for access the FTP server.

By using this setting, it is possible to output logs to the FTP server.

By outputting the logs to the FTP server, the number of writes to the memory card can be mitigated.

#### **Window**

**T** [Log]  $\Leftrightarrow$  [Log Output Setting]  $\Leftrightarrow$  [FTP Setting] tab

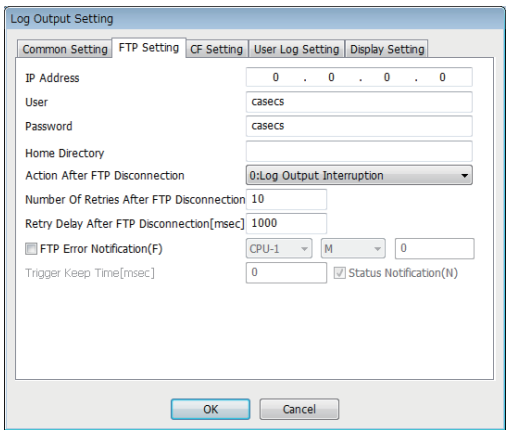

#### Displayed items

圖: A device assigned to an item with this mark is controlled by SECS/GEM communication software.

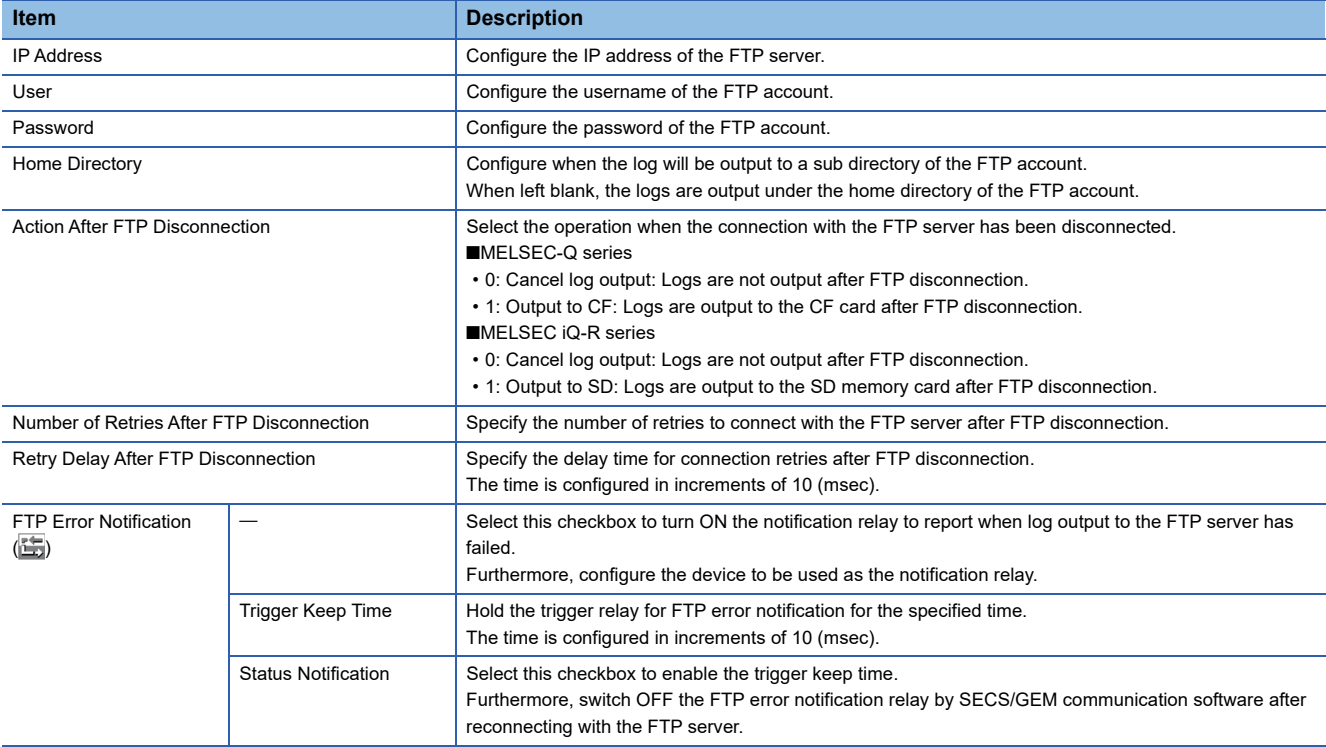

#### **Precautions**

- When a subdirectory has not been created in the FTP server, Action After FTP Disconnection results, even when an FTP subdirectory has been configured. However, the FTP error notification relay does not turn ON.
- When the MELSEC iQ-R series SECS/GEM communication software pre-installed model module is used, FTP log output uses the same network as SECS communication.

#### **CF setting**

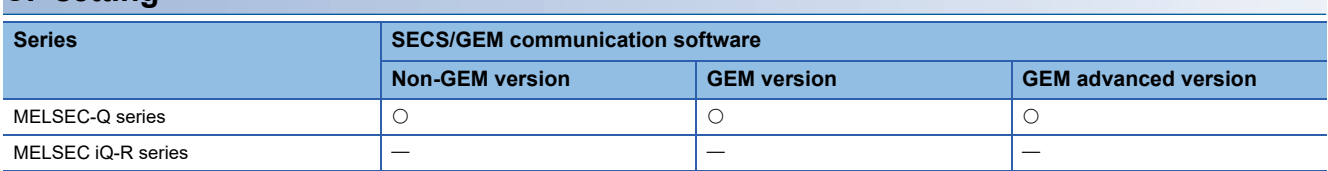

Configure the storage destination of log files to be output to the CF card.

#### **Window**

**T** [Log]  $\Rightarrow$  [Log Output Setting]  $\Rightarrow$  [CF Setting] tab

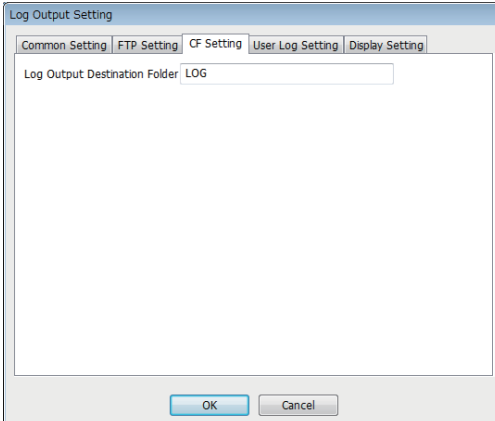

#### Displayed items

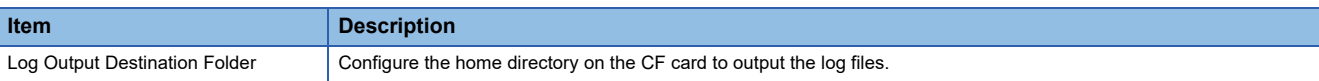

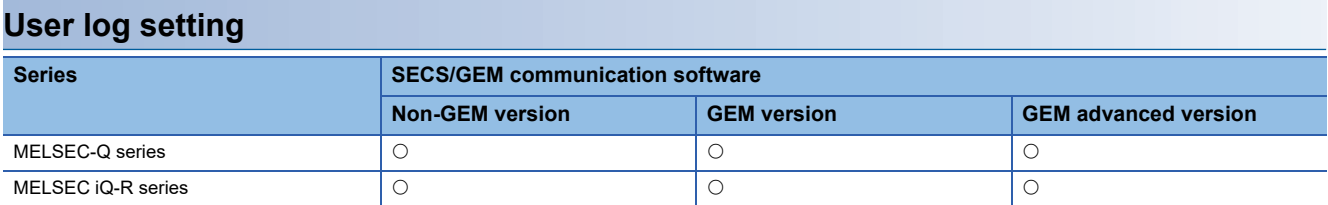

The user log settings allow string data stored in the specified register to be output as a log when the specified trigger switching ON is detected and browse data using the "Log View" screen in the setting tool.

#### Window

[Log] [Log Output Setting] [User Log Setting] tab

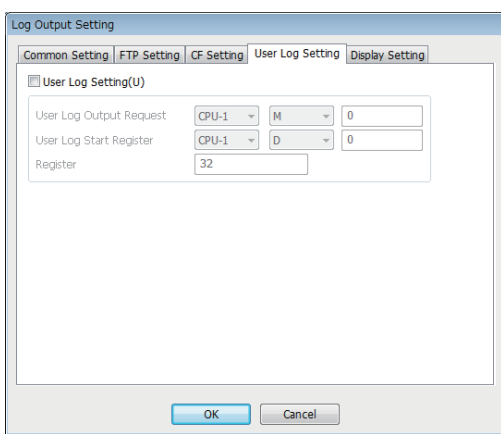

#### Displayed items

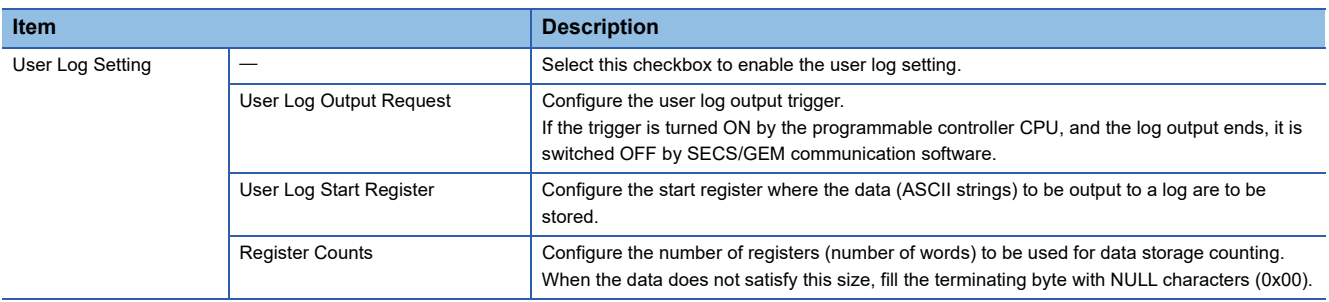

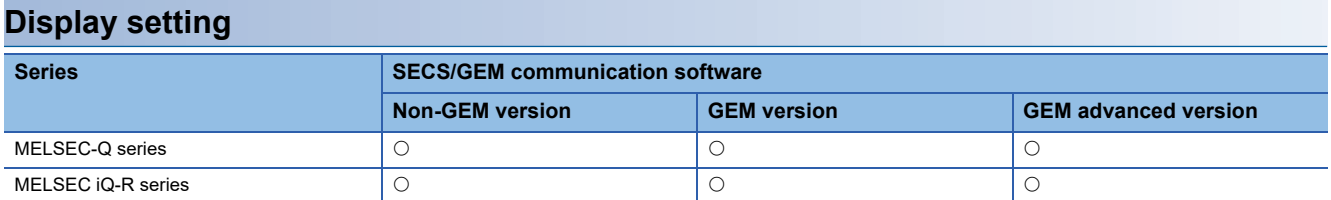

Configure the details to display logs on a display.

#### **Window**

**T** [Log]  $\Rightarrow$  [Log Output Setting]  $\Rightarrow$  [Display Setting] tab

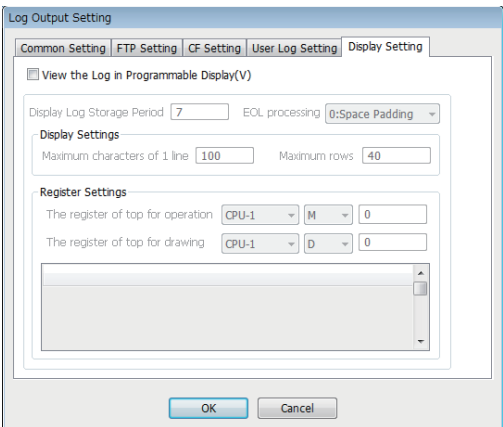

#### Displayed items

: A device assigned to an item with this mark is controlled by SECS/GEM communication software.

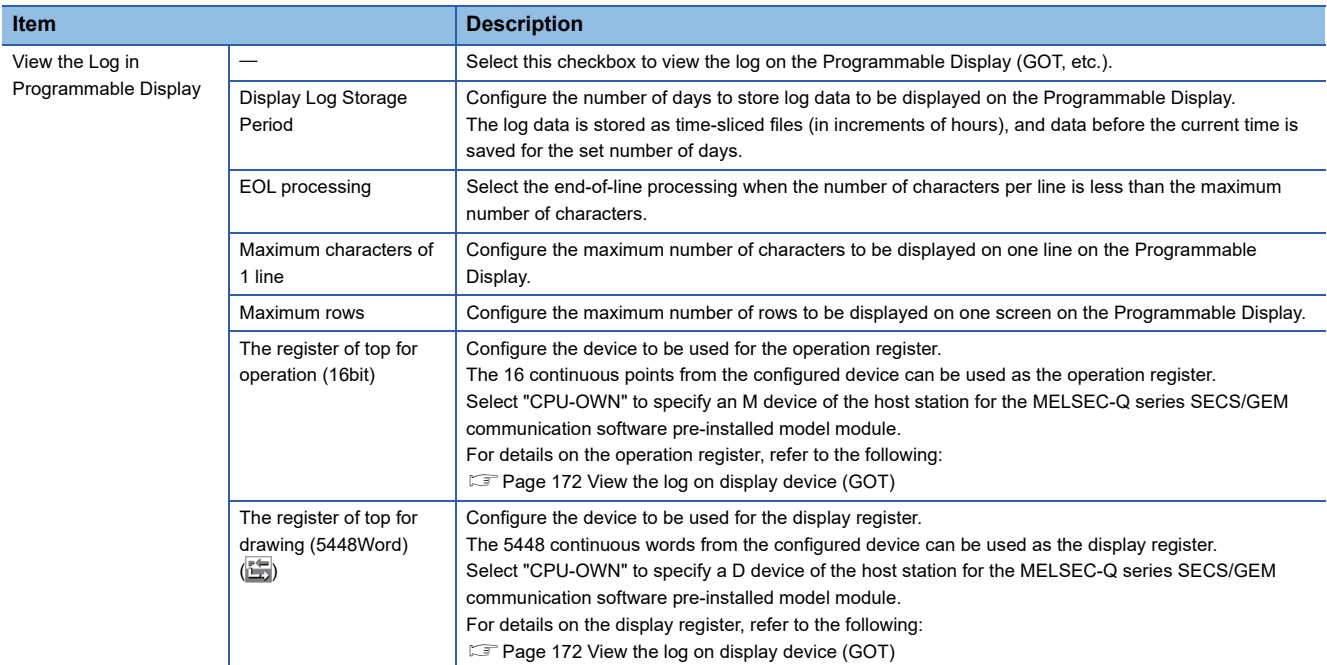

#### **Precautions**

- The display log file is saved to the SD memory card when the MELSEC iQ-R series SECS/GEM communication software pre-installed model module is being used.
- When a MELSEC-Q series SECS/GEM communication software pre-installed model module is being used, the display log file is saved to the directory configured by the following setting:  $[CF$  Setting]  $\Rightarrow$  [Log Output Destination Folder].
- When a device of this host station is used, it must be configured in advance at a row lower than a device of another station in "CA-SECS Device Assignment(I/O assignment)" of the "Device Assign Setting" screen.

## **Real time trace setting**

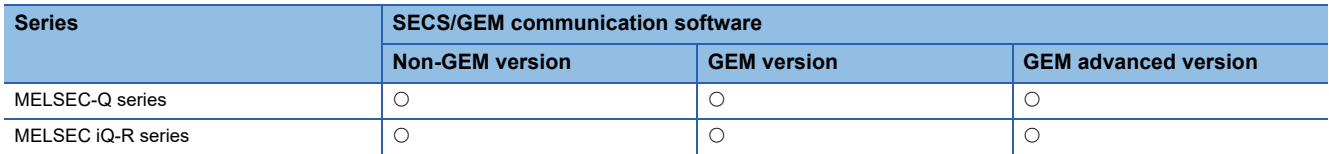

The real-time trace function allows the SECS communication status and device I/O information to be displayed in real-time using a GOT.

#### **Window**

#### $\bigotimes$  [Log]  $\Leftrightarrow$  [Real Time Trace Setting]

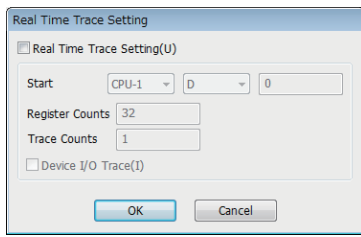

#### Displayed items

: A device assigned to an item with this mark is controlled by SECS/GEM communication software.

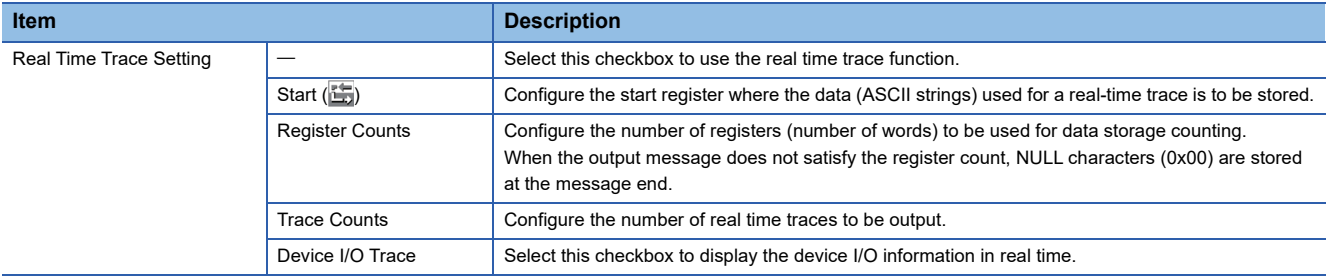

#### **Precautions**

In case of multi-line output of real time trace, the total number of registers to be used is calculated as [Register Counts]  $\times$ [Trace Counts].

#### **Real time trace output message list**

#### ■ **Example of output messages of communication trace**

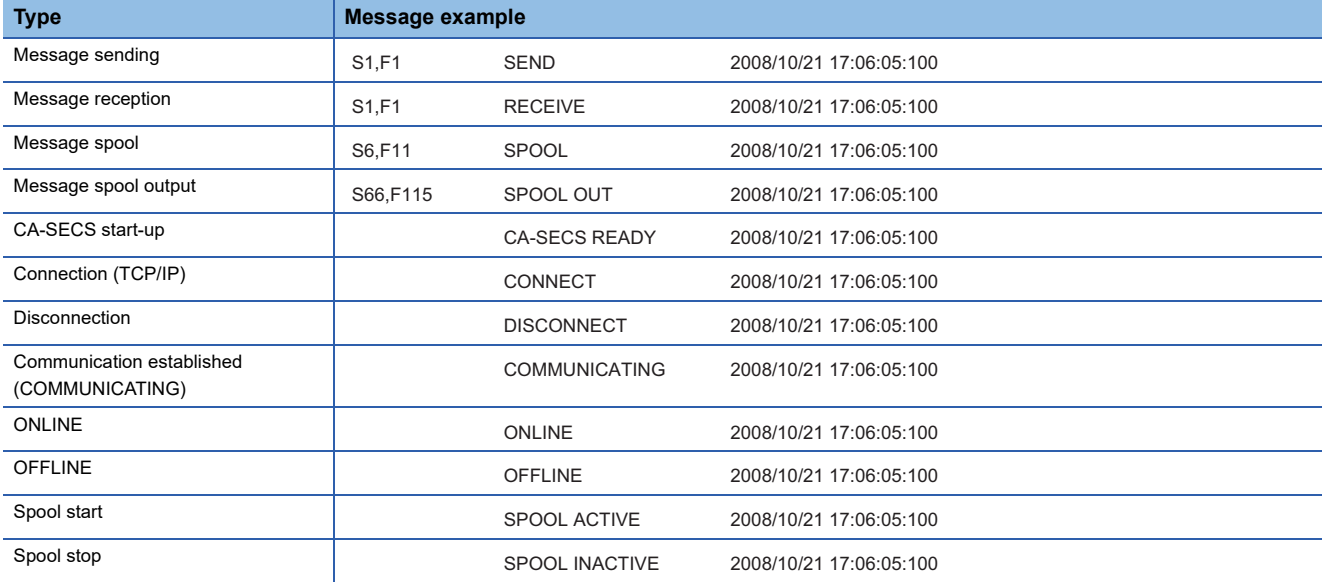

#### ■ **Example of output messages of device I/O trace**

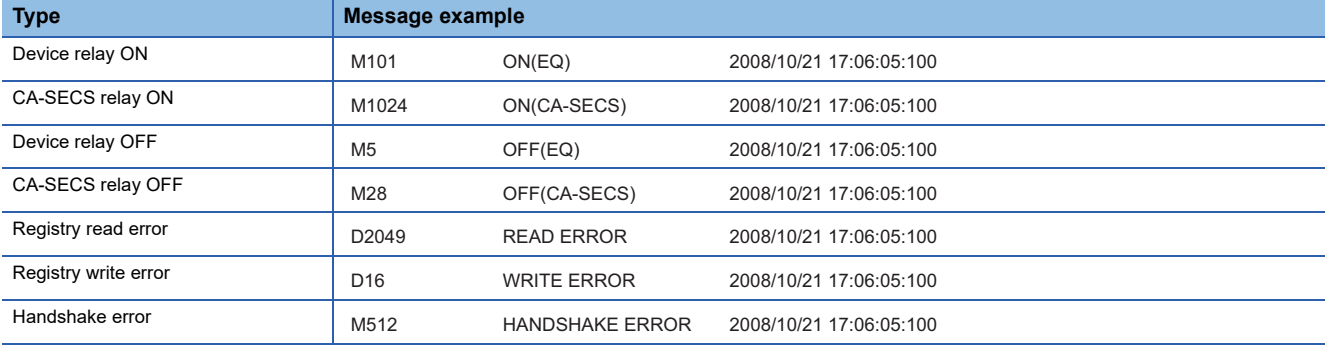

## **Log view**

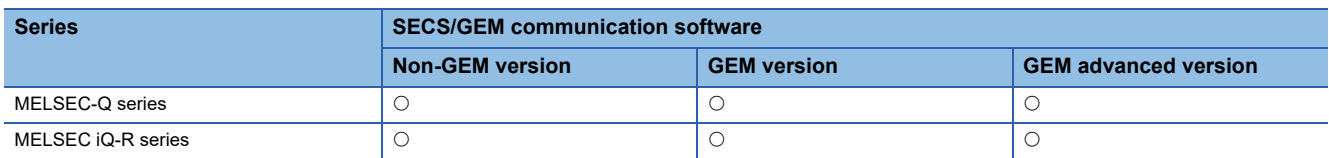

Display the log acquired from the SECS/GEM communication software pre-installed model module.

#### **Window**

#### **◯** [Log]  $\Leftrightarrow$  [Log View]

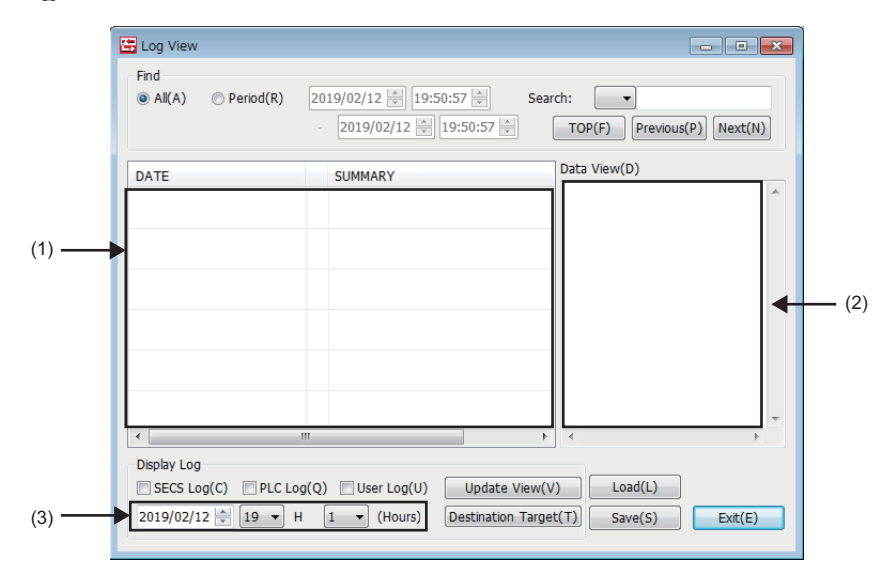

#### Displayed items

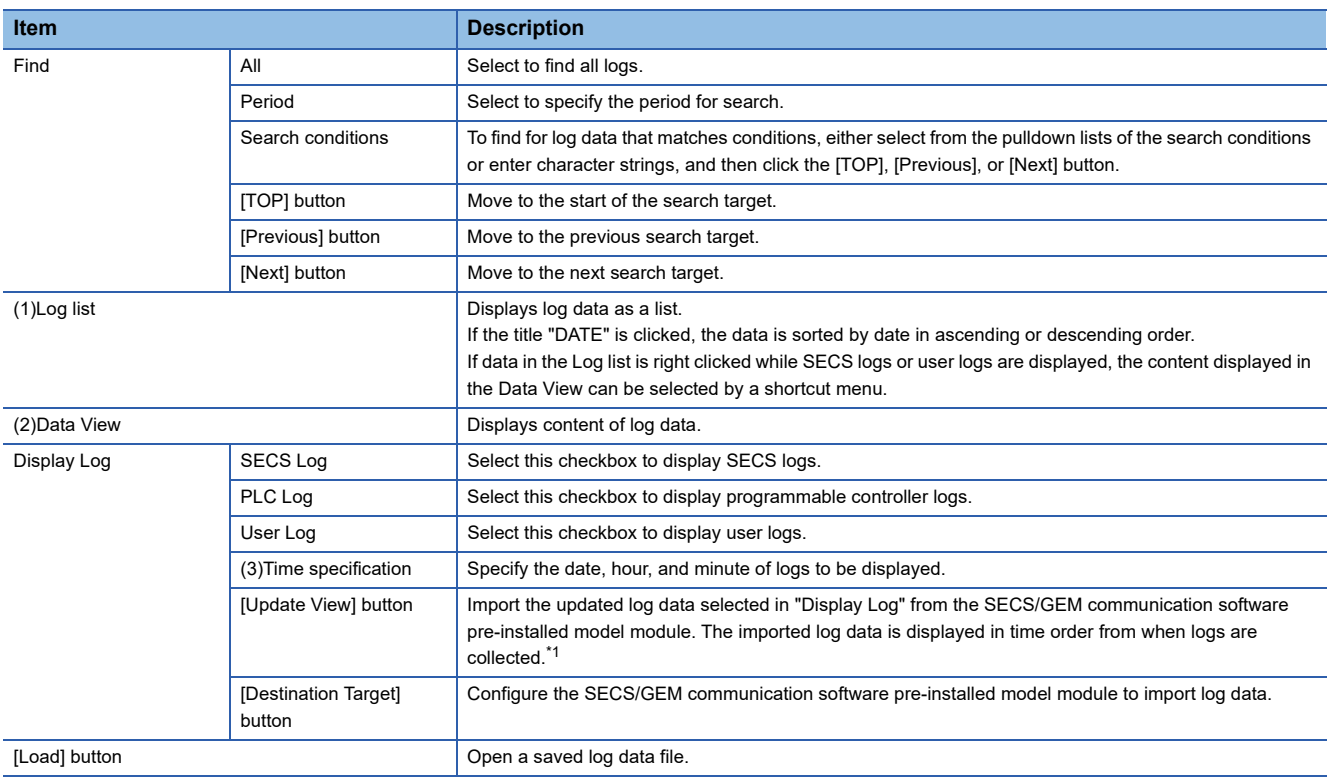

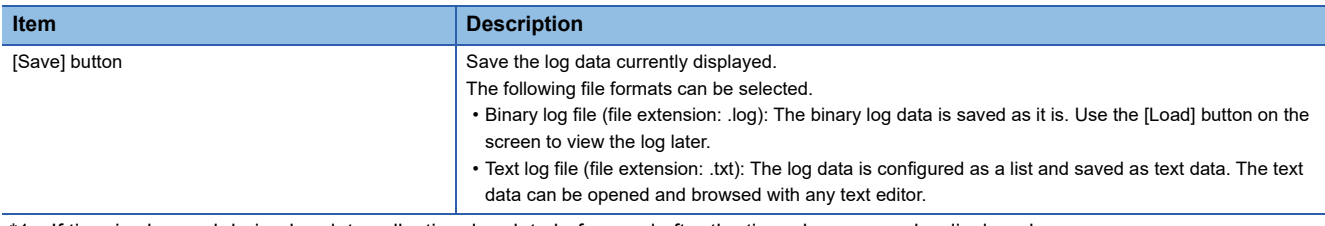

<span id="page-168-0"></span>\*1 If time is changed during log data collection, log data before and after the time change may be displayed.

#### Precautions

If a large amount of log data is saved, it may take time to display the logs.

#### **Log types**

Display the correspondence of the symbols displayed in log data and log types.

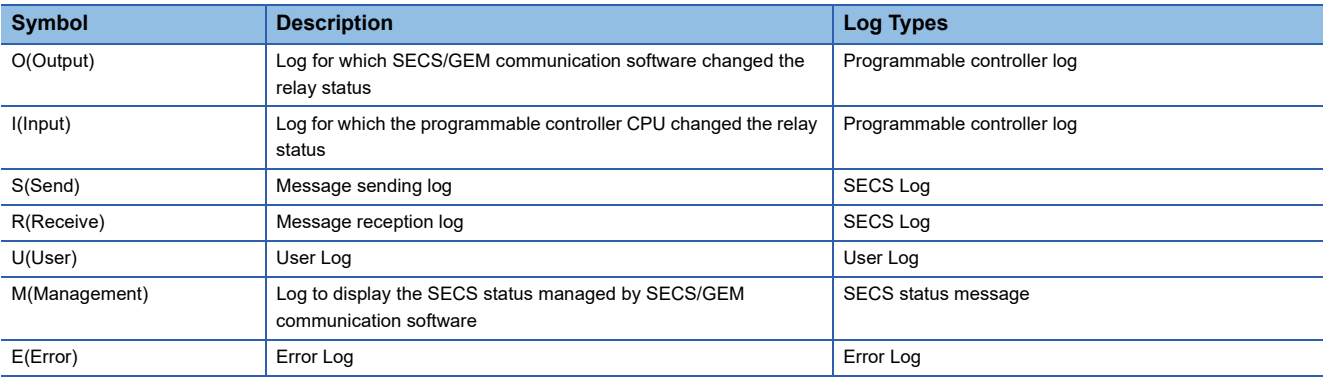

#### **SECS log**

The following shows the display of SUMMARY.

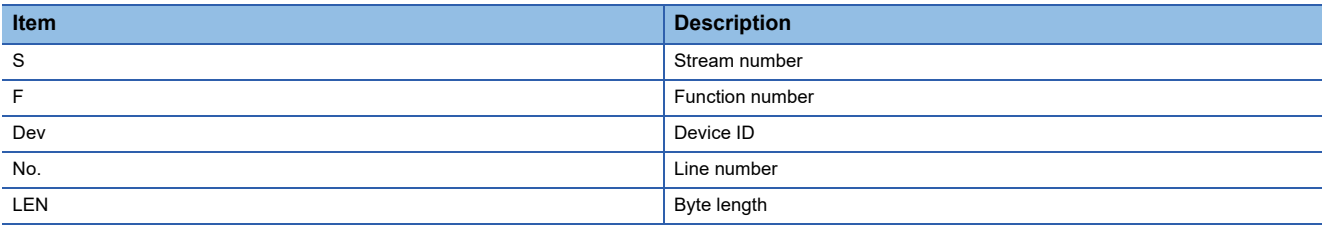

If a SECS communication log is selected in the log list, the content of the log appears in the Data View.

The following explains the operations in the log list.

#### ■ **Summary display**

Provides a summary view showing the data header in binary in the Data View.

 $\mathbb{R}$  Right-click  $\Rightarrow$  shortcut menu [Summary]

#### ■ **Dump display**

Dumps the SECS communication data content in the Data View.

 $\mathbb{R}$  Right-click  $\Rightarrow$  shortcut menu [Dump]

#### ■ **Text display**

Shows the SECS communication data content in the Data View in a tree structure.

 $\mathbb{R}$  Right-click  $\Leftrightarrow$  shortcut menu [Text]

#### **Programmable controller log**

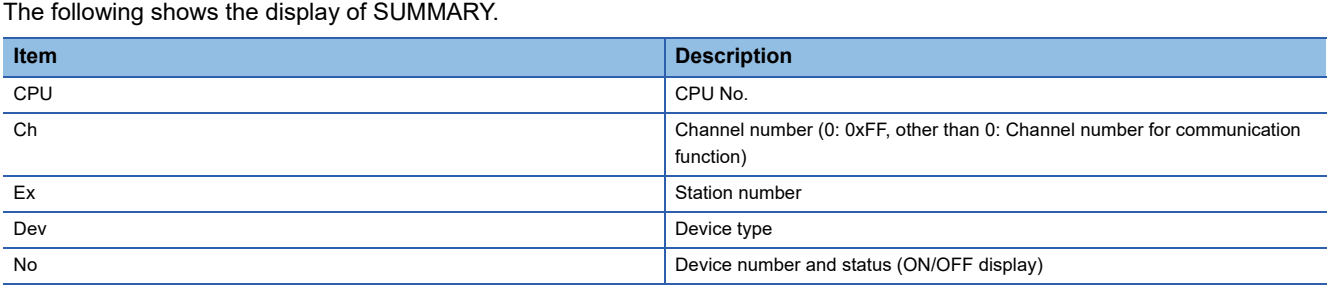

If a programmable controller log is selected in the log list, the content of the I/O log appears in the Data View.

#### **User log**

The following shows the display of SUMMARY.

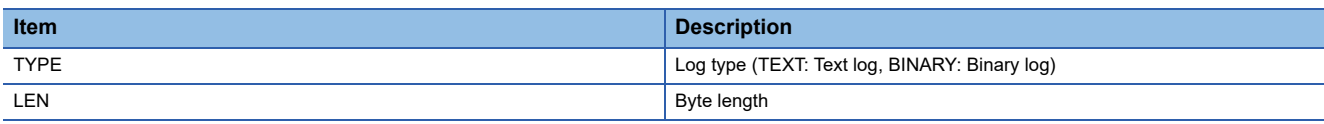

If a user log is selected in the Log list, the content of the user log appears in the Data View.

The following explains the operations in the log list.

#### ■ **Summary display**

Provides a summary view showing the data header in binary in the Data View.

 $\mathbb{R}$  Right-click  $\Rightarrow$  shortcut menu [Summary]

#### ■ **Dump display**

Dumps the user log content stored in the specified register in the Data View.

 $\mathbb{R}$  Right-click  $\Rightarrow$  shortcut menu [Dump]

#### ■ **Text display**

Displays the user log content stored in the specified register in the Data field.

Even when the data is long, a new line will not be created. A new line appears when "CR + LF" exists within the data.

 $\mathbb{R}$  Right-click  $\Rightarrow$  shortcut menu [Text]

### **SECS status message**

Log to display the SECS status managed by SECS/GEM communication software. The following table shows the item content to be displayed.

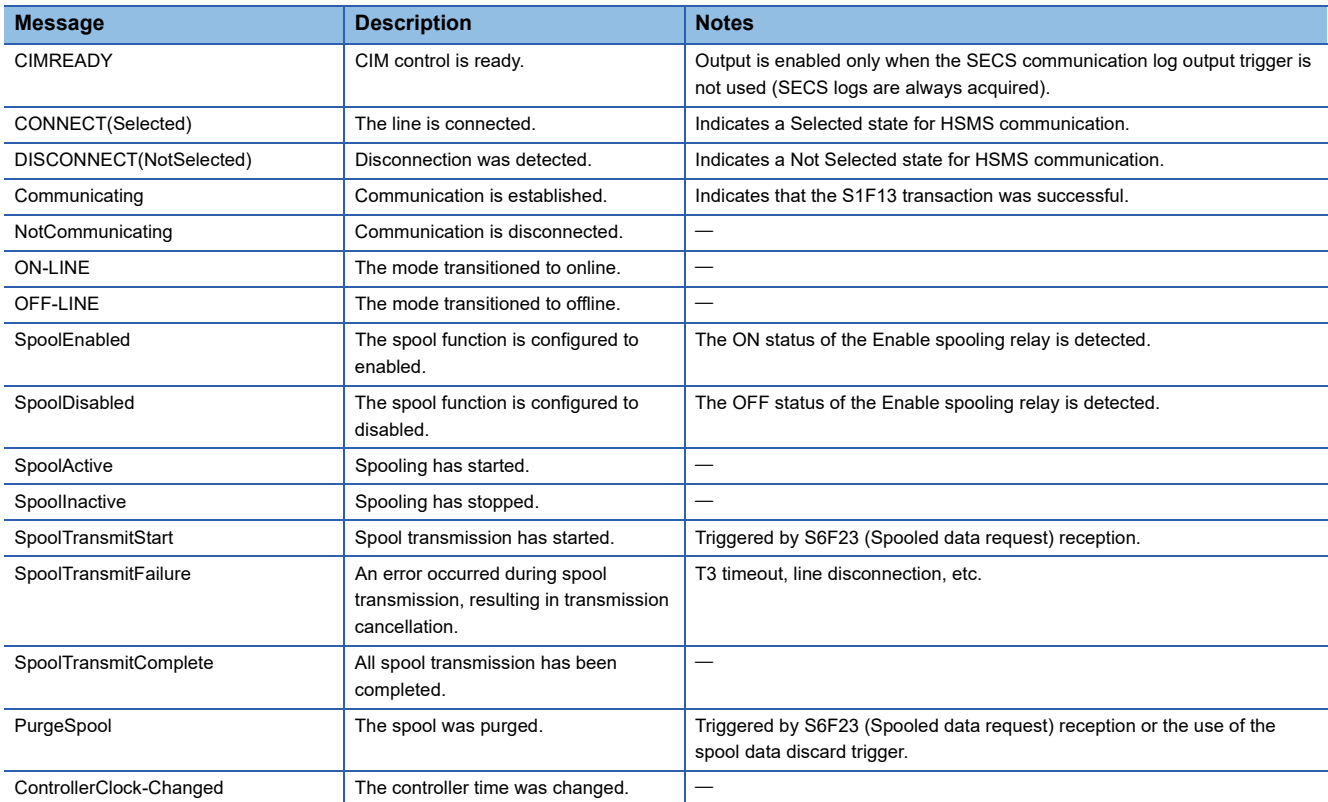

#### **Precautions**

The order of log output before and after a SECS status message may differ from the actual time series.

### **Error log**

#### Error logs are displayed in red characters.

The following table shows the details of error messages.

#### ■ **Programmable controller CPU error messages**

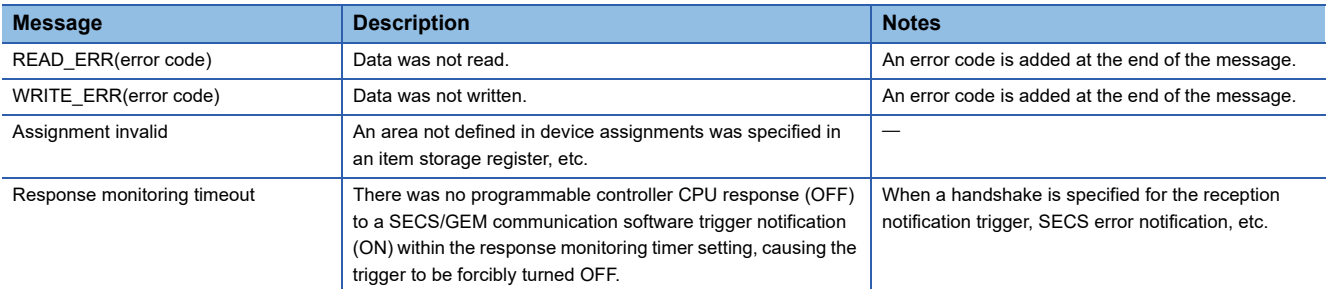

#### ■ **SECS error messages**

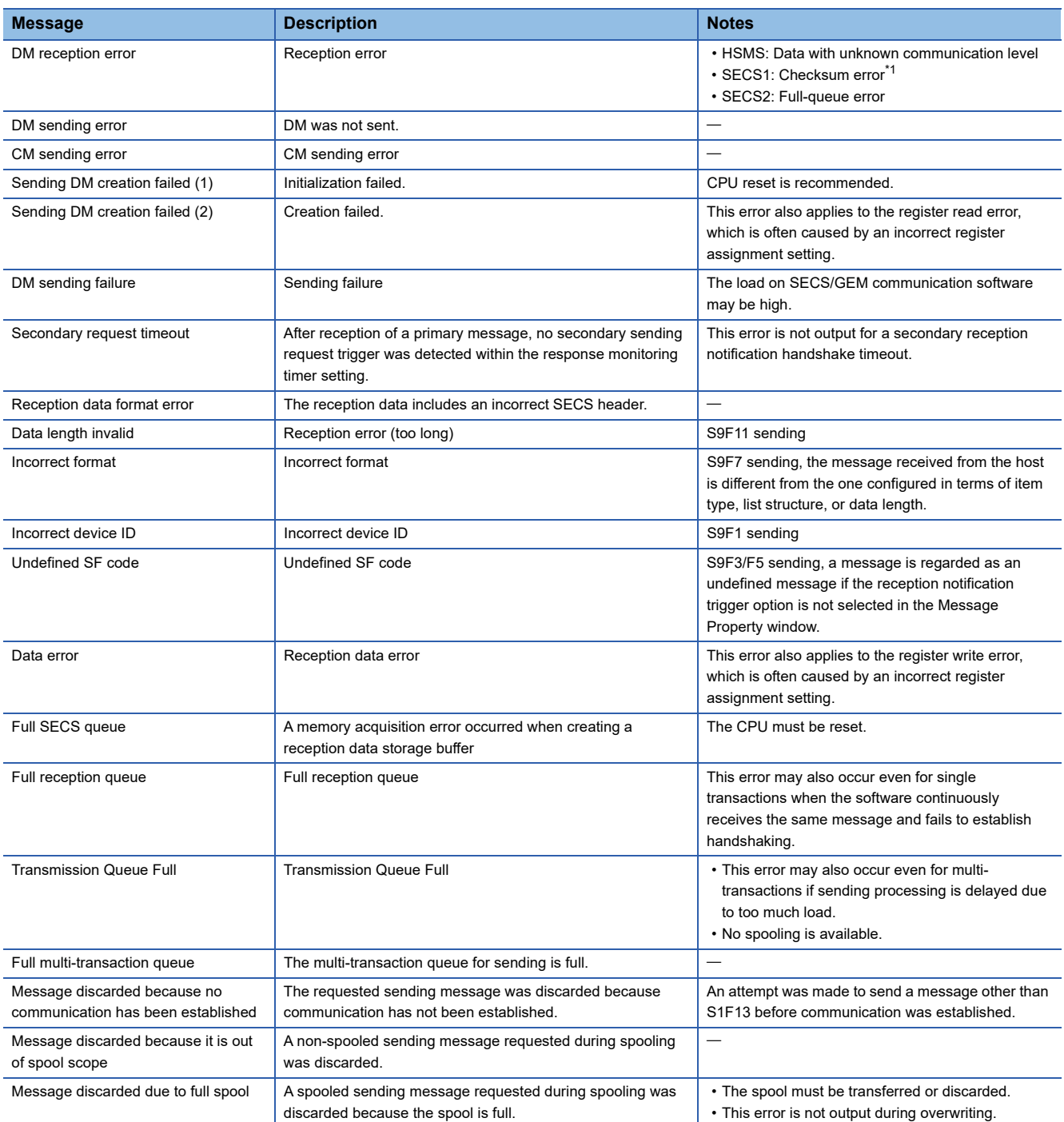

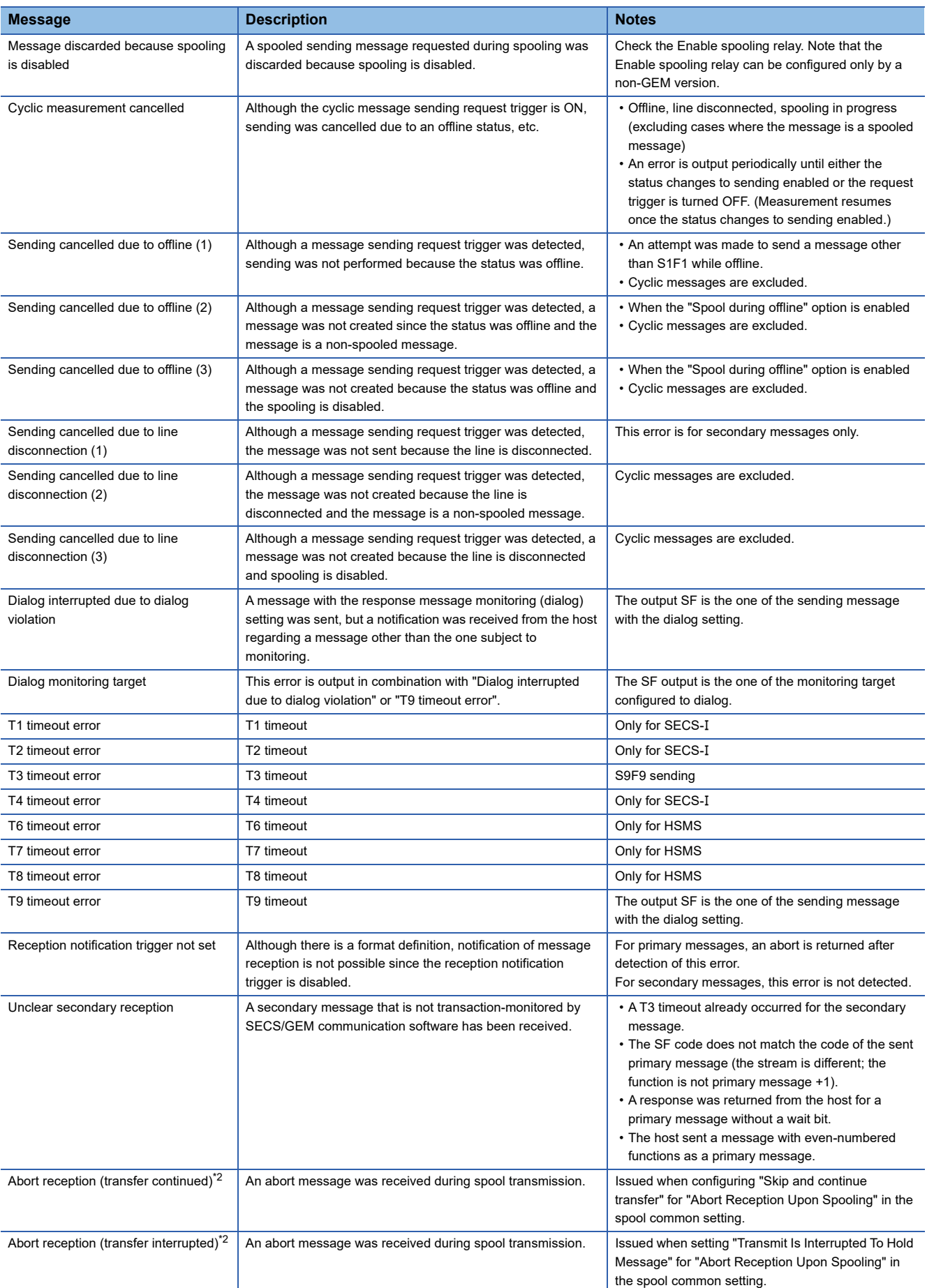

<span id="page-172-0"></span>\*1 Displayed for only the MELSEC-Q series SECS/GEM communication software pre-installed model module.

<span id="page-172-1"></span>\*2 Appears in the non-GEM version only.

## <span id="page-173-0"></span>**View the log on display device (GOT)**

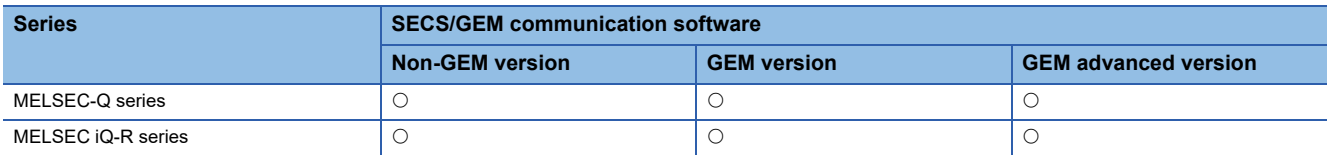

Using a register, display logs saved to the memory card on the display.

Since the data has been displayed via a register, configuring the script in GOT is not required.

If SECS/GEM communication software receives an operation instruction by an operation register, the logs are deployed to the display register.

To display logs on the display, select the checkbox of "View the log in Programmable Display" in the Log Output Settings. Configure the devices used by the operation register and display register in the device assignment settings. The following image shows when a log is displayed on a GOT.

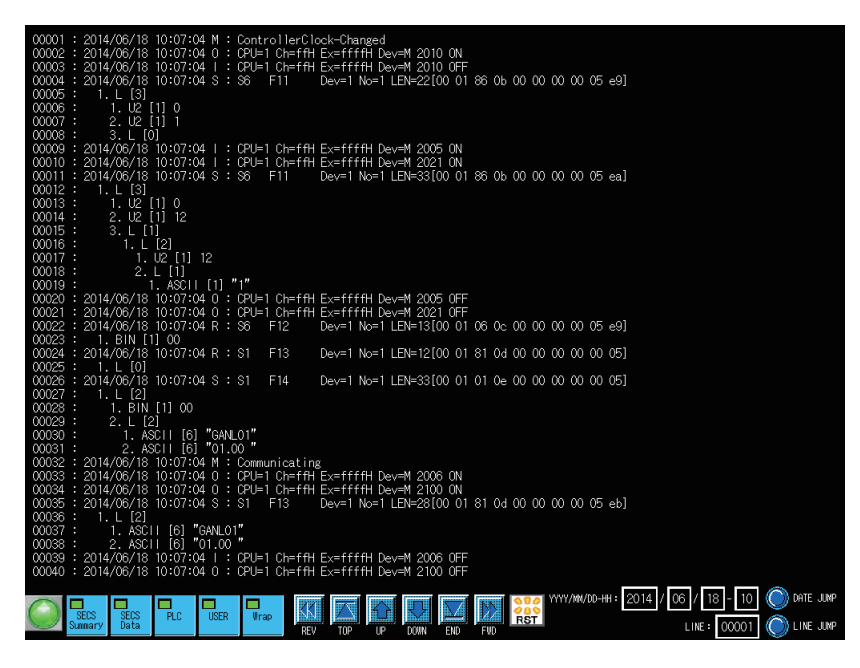

#### **Precautions**

To display a log on a GOT, a screen must be created on the GOT in advance. For the GOT drawing method, refer to the following:

GT Designer3 Version1 Screen Design Manual (Fundamentals)

GT Designer3 Version1 Screen Design Manual (Functions)

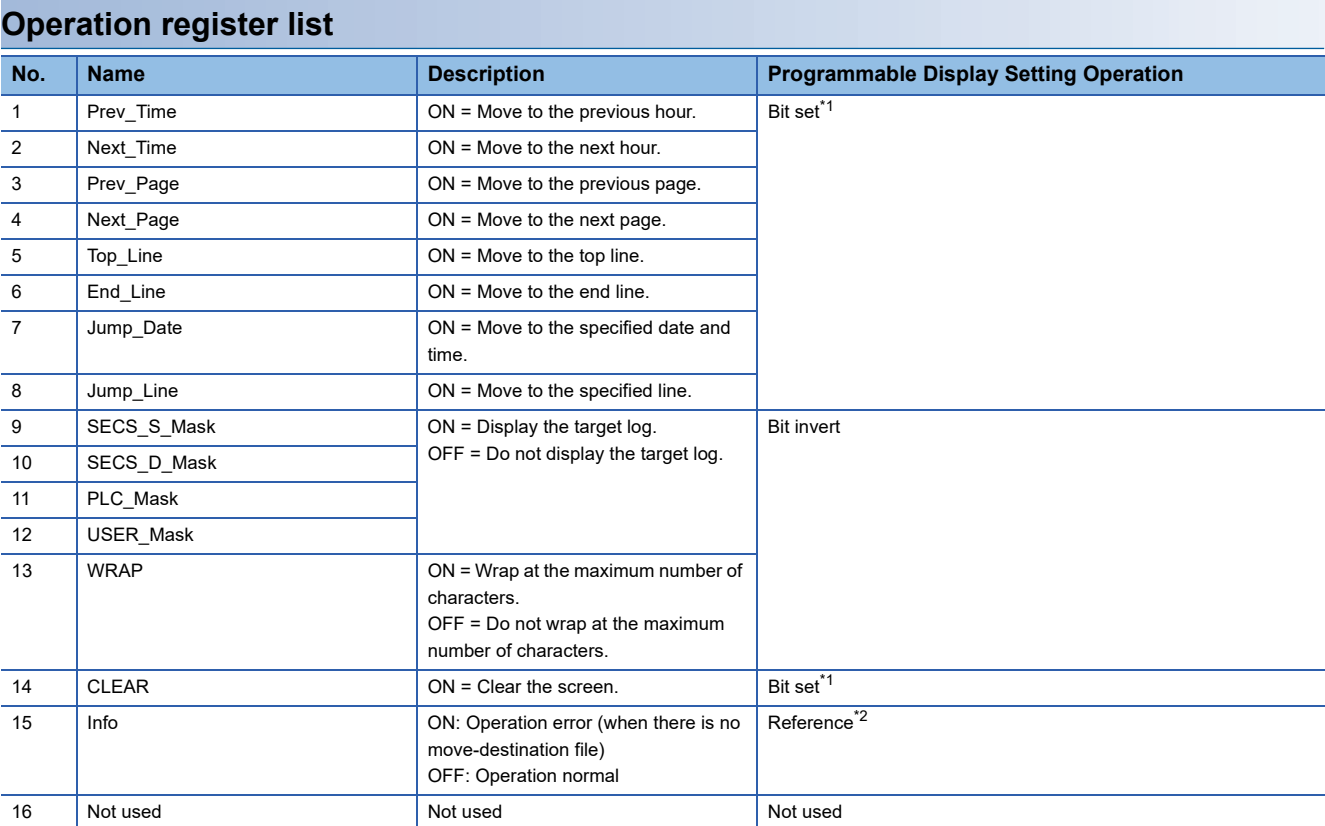

<span id="page-174-0"></span>\*1 Turned OFF by SECS/GEM communication software.

<span id="page-174-1"></span>\*2 Switched ON/OFF by SECS/GEM communication software.

### **Display register list**

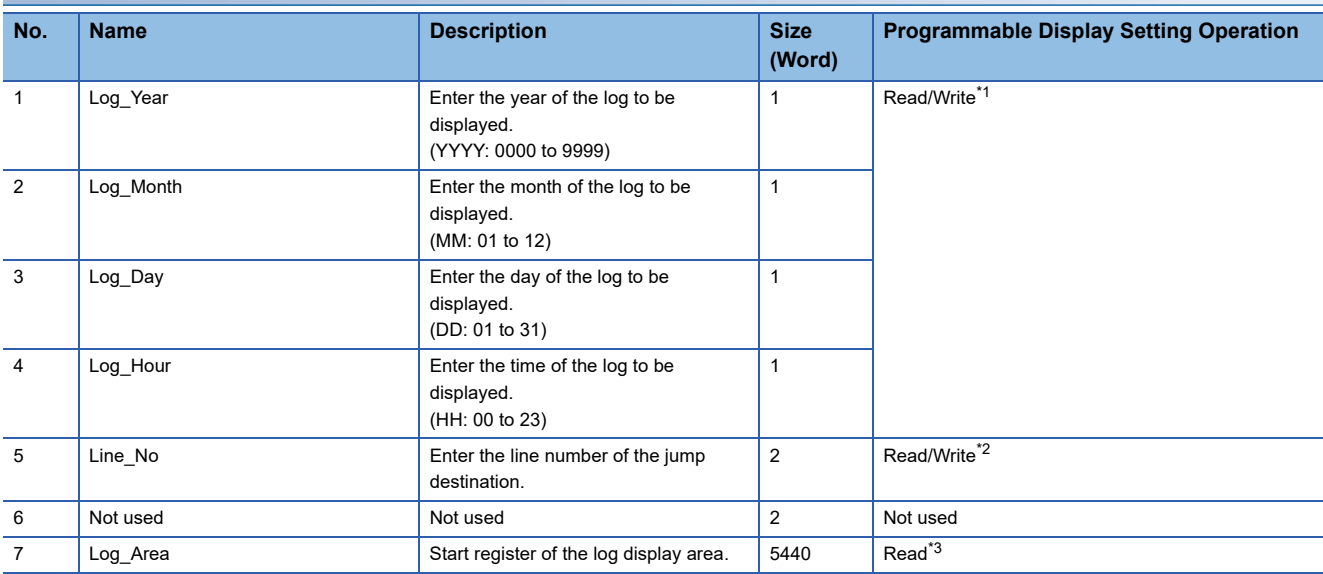

<span id="page-174-2"></span>\*1 Data format is unsigned BIN16.

<span id="page-174-3"></span>\*2 Data format is unsigned BIN32.

<span id="page-174-4"></span>\*3 Display by an ASCII string.

#### **Precautions**

Log Area (log display area) does not support the new line character in text display objects. Set only single line text in each text display object.

## **Ex.**

Ex.) Display text is 100 characters, 40 lines and start is from D0 device.

Text display objects that can display 100 characters are arranged as 40 units.

The text display objects that can display 100 characters will be arranged into 40 items. Each register will be assigned consecutively as D0, D50, D100, D150...D1800, D1850, D1900, and D1950.

## **Considerations when the log output function is used**

- If a large volume of logs are collected in a short interval, the control function performance of SECS/GEM communication software may be affected. Fully take this precaution into account when collecting log data during normal operation.
- If logs are referenced, the control function performance of SECS/GEM communication software may be affected. It is recommended to terminate log data collection (turn OFF the output trigger relay) before referencing log data.
- If logs are collected during operation of SECS/GEM communication software, log collection may fail. In such cases, collect the logs again.
- Log data is stored on the memory card. See the log on the memory card.
- Log writing occurs at an interval of 10 seconds. Logs are not output just after operation.
- When changing a module time while collecting logs, a log file is newly created. Changing a module time frequently may cause many log files to be created, and therefore SECS/GEM communication software may not be able to refer to logs properly.

#### **Considerations when switching the power ON or OFF**

Never switch the power supply of the SECS/GEM communication software pre-installed model module OFF during log output. Perform one of the following actions before switching OFF the power supply.

- Make sure that the log output bit is OFF.
- Unmount the SD card of the MELSEC iQ-R series SECS/GEM communication software pre-installed model module (by moving the Mode switch of the MELSEC iQ-R series SECS/GEM communication software pre-installed model module from the center to SELECT for 3 seconds or more)
- Move the Mode switch of the MELSEC-Q series SECS/GEM communication software pre-installed model module from RUN to STOP, and then wait 3 seconds or more

To prevent corruption of logs and spooling files, all file writing is stopped.

Furthermore, perform the following actions before switching ON the power supply.

 • Return the Mode switch of the MELSEC iQ-R series SECS/GEM communication software pre-installed model module to the center.

 • Return the Mode switch of the MELSEC-Q series SECS/GEM communication software pre-installed model module to RUN. Operation may be affected because there are limits on file access during start-up.

## **7.18 Documentation**

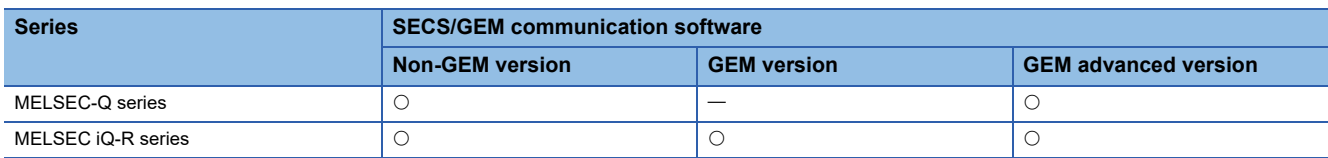

The definition information of SECS/GEM communication software is output as electronic data.

The SECS message definitions, device assignment definitions, and other setting content can be checked as a list.

#### Window

#### **[Documentation]**  $\Rightarrow$  **[Documentation]**

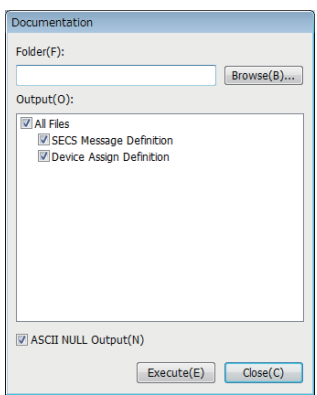

#### Displayed items

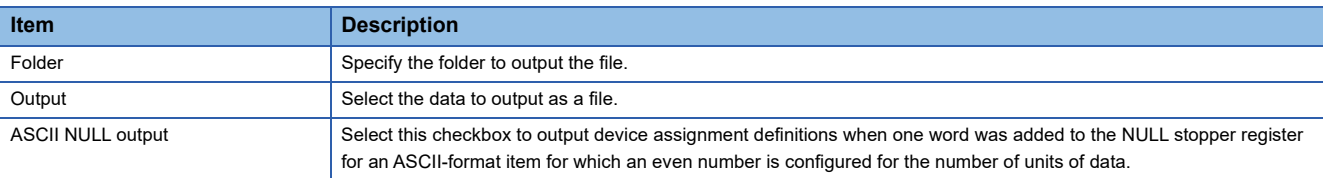

#### **Non-GEM version**

The following files can be output by a non-GEM version.

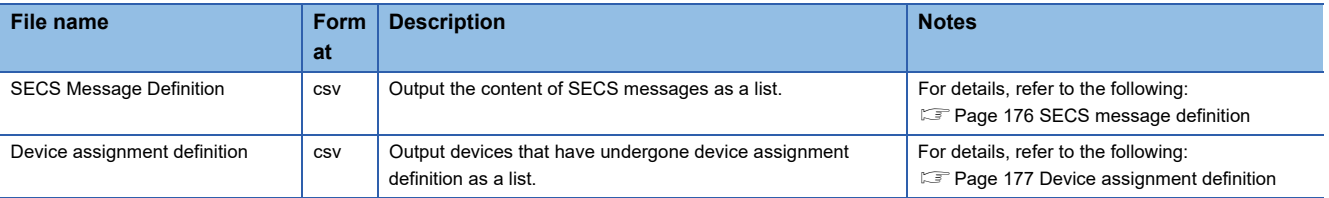

#### **GEM version**

The following files can be output by a GEM version.

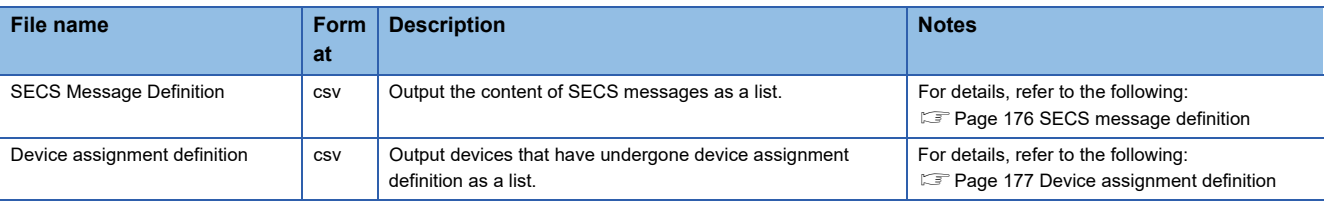

#### **GEM advanced version**

The following files can be output by an advanced GEM version.

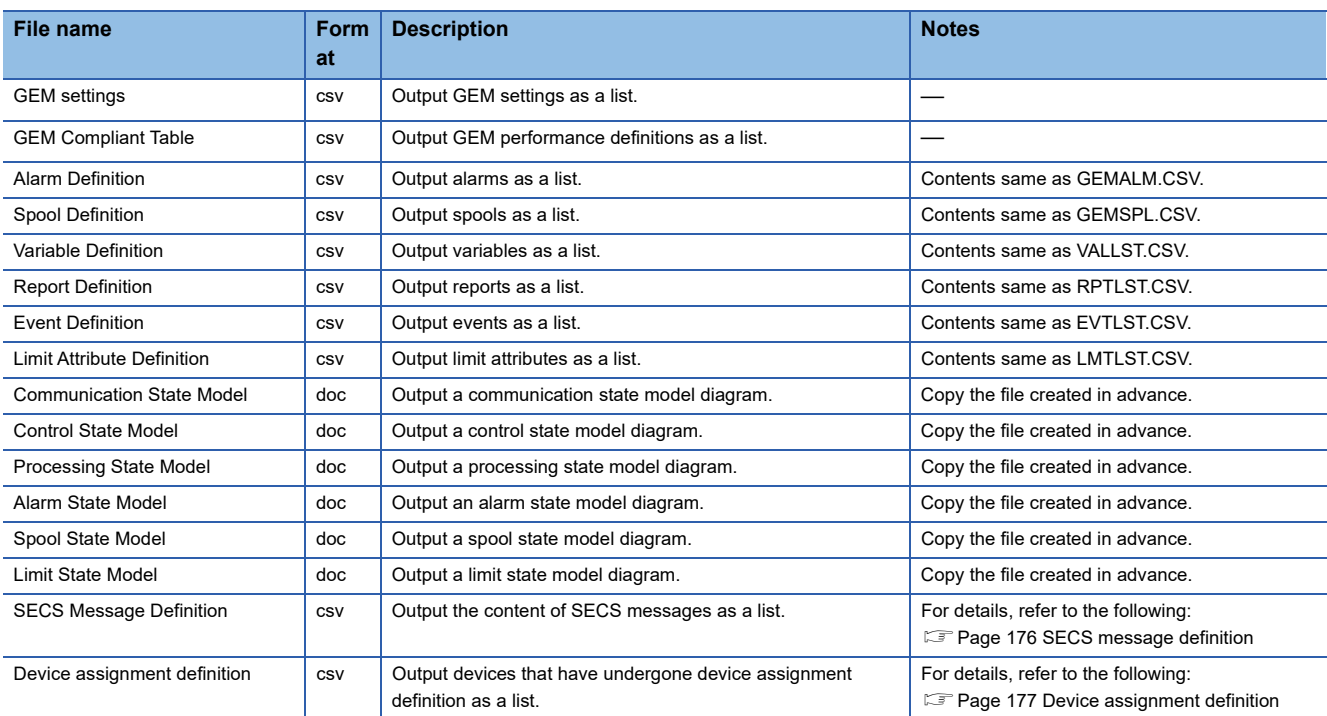

## <span id="page-177-0"></span>**SECS message definition**

Output SECS messages created in transaction definitions to a .csv format file.

The following describes the keywords listed in each line of the file.

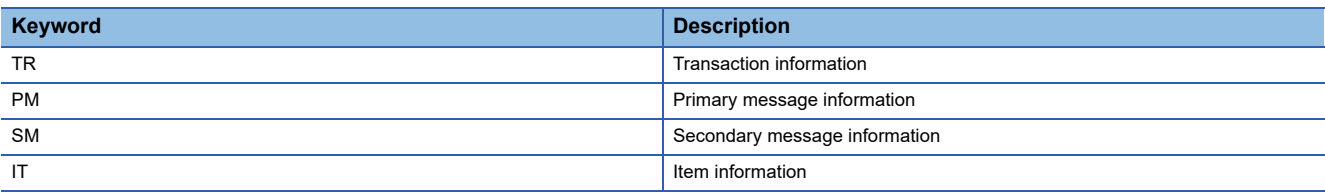

## <span id="page-178-0"></span>**Device assignment definition**

Output devices configured by device assignment as a .csv file.

Because the files are sorted in order of device number before output, it is possible to check for duplicate settings. The following describes the keywords listed in each line of the file.

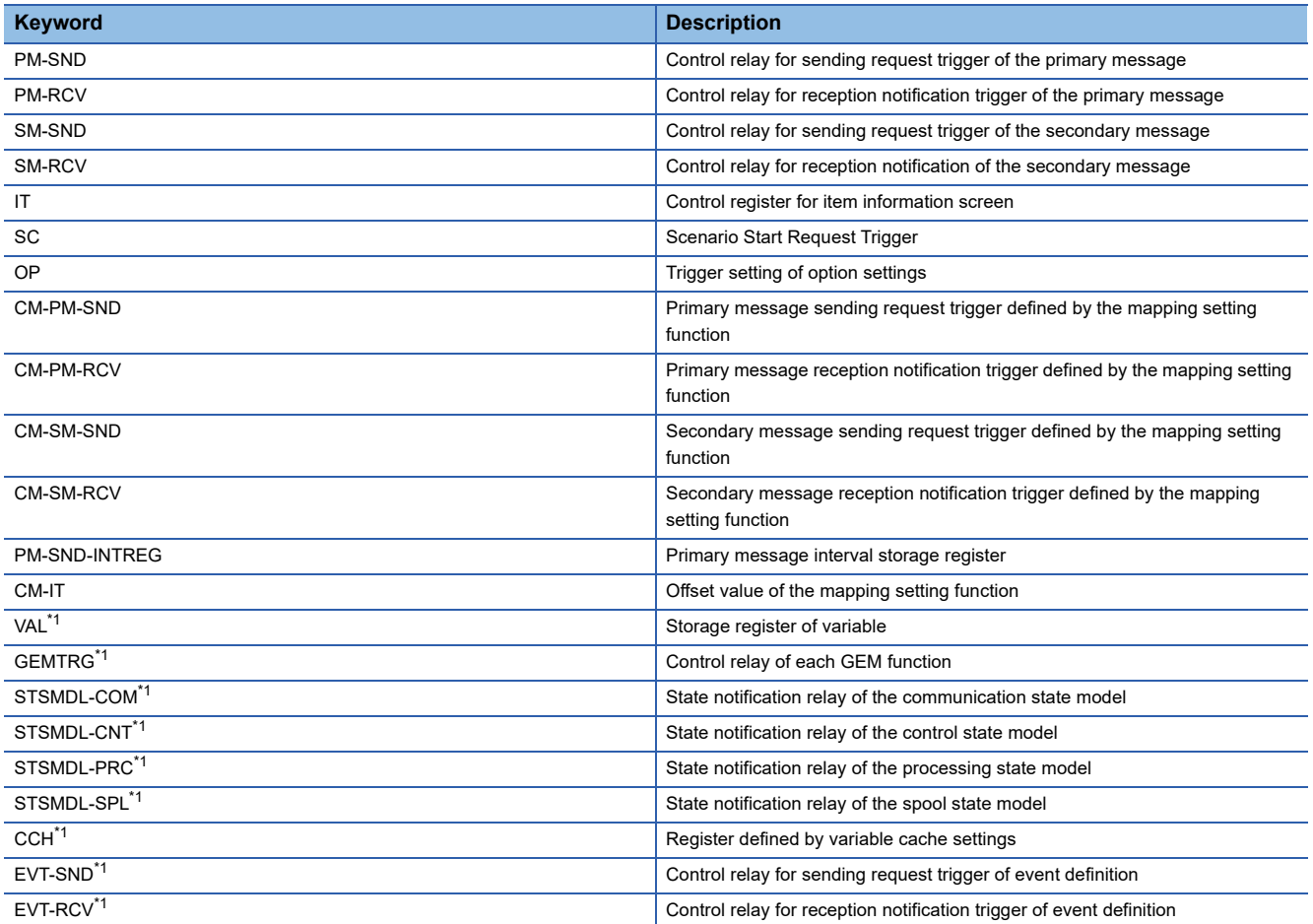

<span id="page-178-1"></span>\*1 Output by the GEM version and GEM advanced version.

# **8 GEM COMPLIANT FUNCTIONS**

## **8.1 GEM Performance Definition Setting**

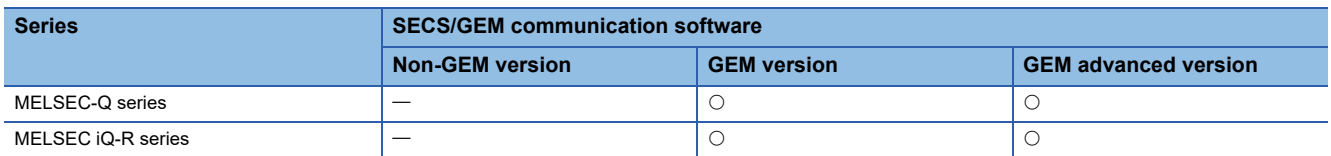

This section shows the method for configuring the GEM performance definition conditions implemented by SECS/GEM communication software.

Select the checkboxes of performances to be implemented in the "GEM Performance Definition" screen.

#### **Window**

**T** Main screen  $\Rightarrow$  [GEM Performance] tab

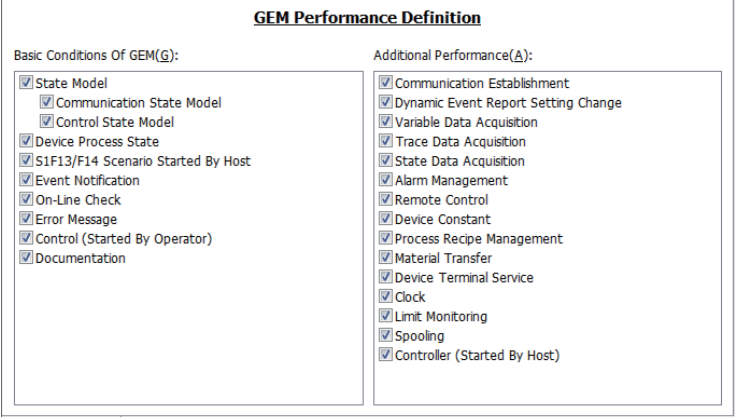

**GEM Performance Transaction** 

#### Displayed items

#### ■ Messages used in basic requirements of **GEM**

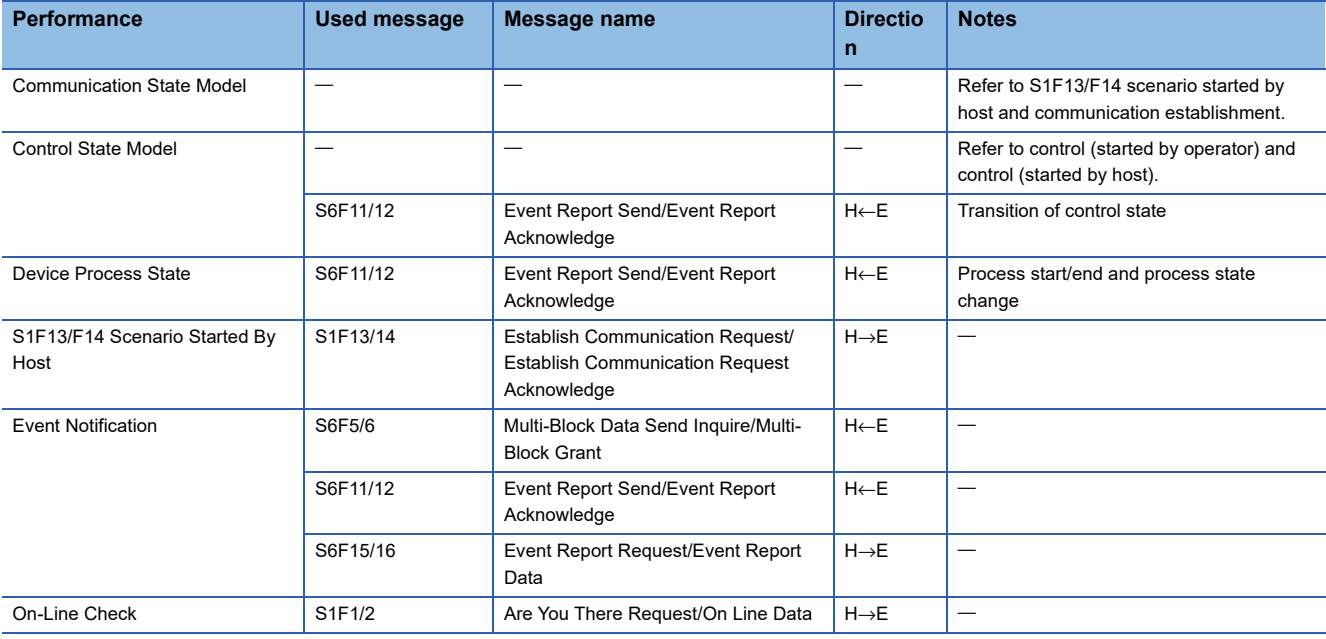
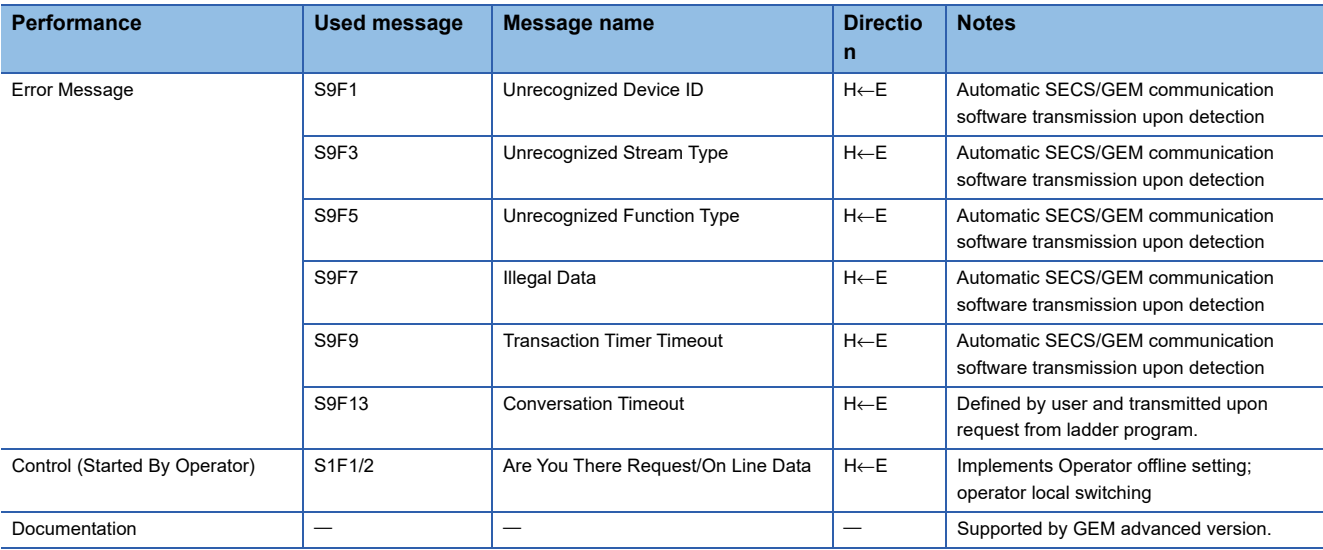

# ■ Messages used in additional **GEM** performance

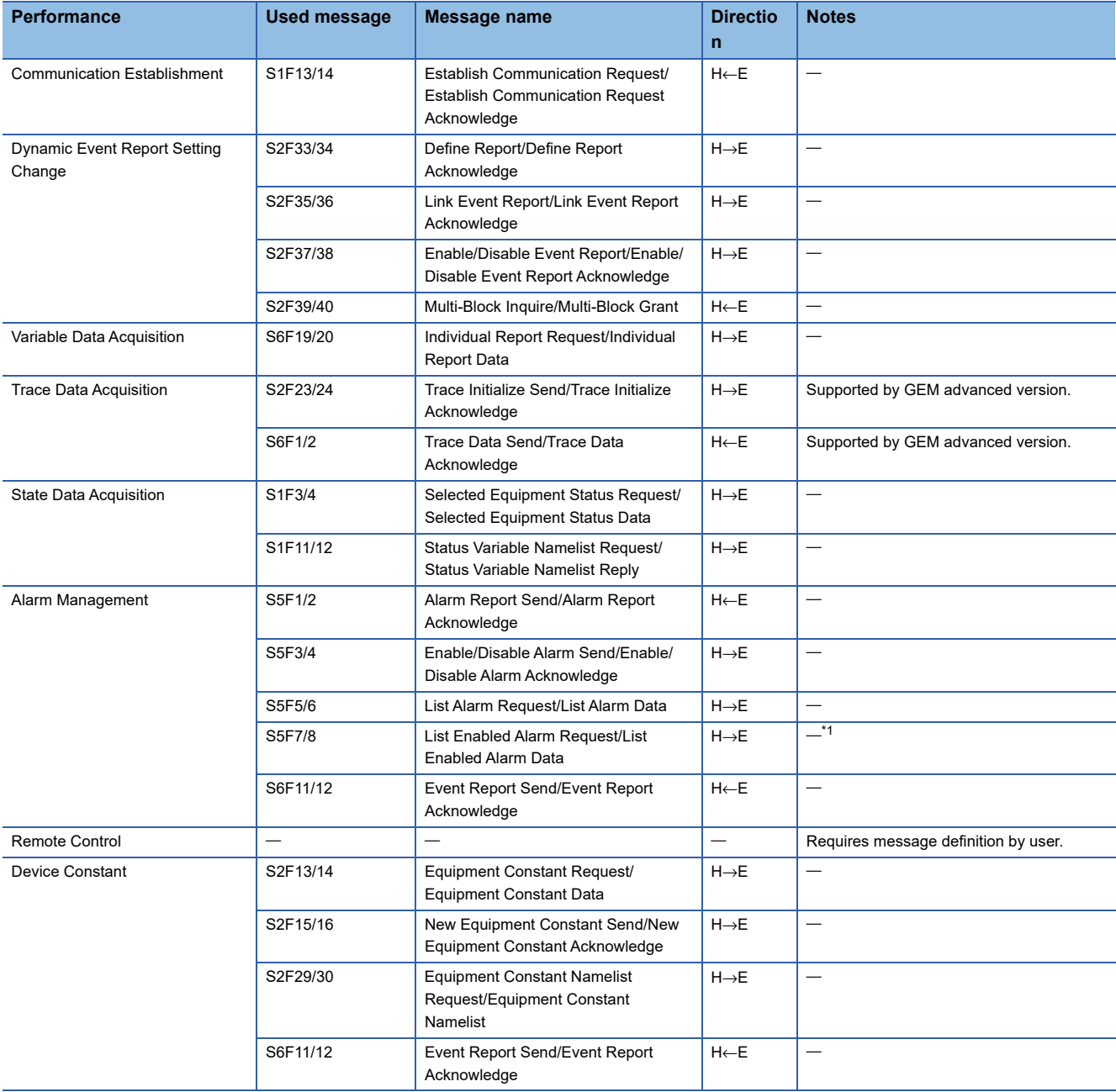

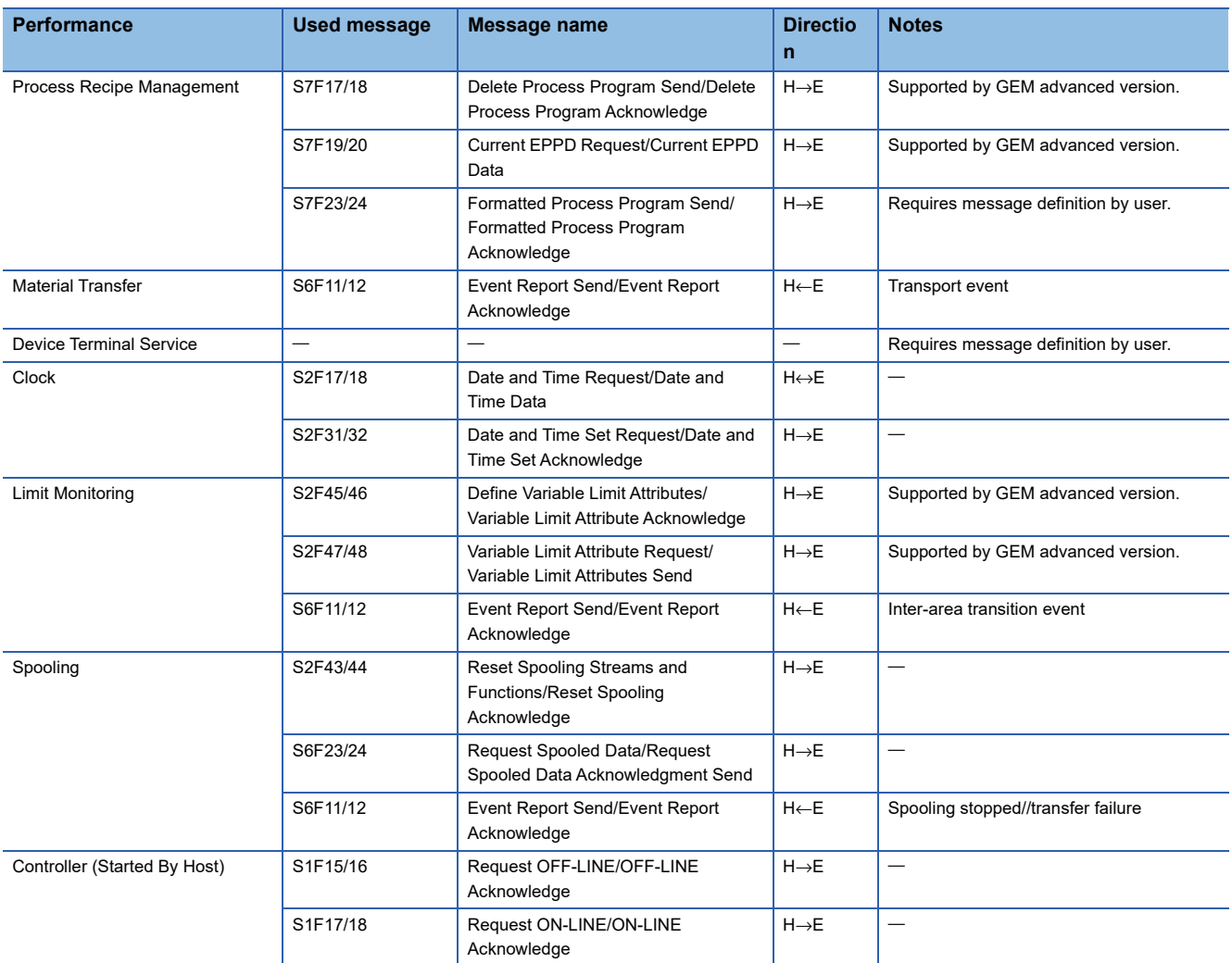

<span id="page-181-0"></span>\*1 Software version 1.29F or later supports the MELSEC iQ-R series SECS/GEM communication software pre-installed model module.

# **8.2 About State Model Management**

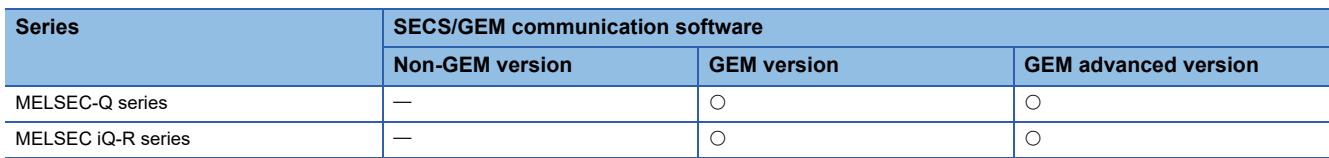

Of the state models required by GEM, communication state, control state, and spooling state are managed automatically by SECS/GEM communication software.

Therefore, define the notification destination register of the default state (state arbitrarily definable by the equipment) and state number for the setting content.

The current processing state of the equipment must be managed by the programmable controller CPU by the processing state model, and, in addition to the above, the setting content must define the notification content for changes to SECS/GEM communication software.

Regardless of the state, the operation of the state model must be understood. The following section provides explanatory notes for the state model.

Check the transfer operation of each model by each item.

For the message content and scenario operations, see the GEM standards document.

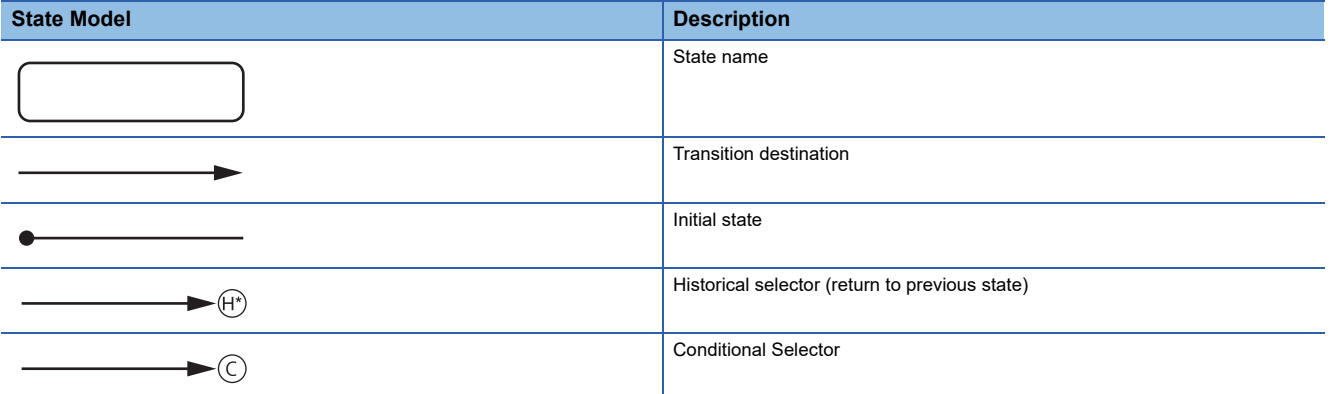

# **8.3 GEM Model State Notification Setting**

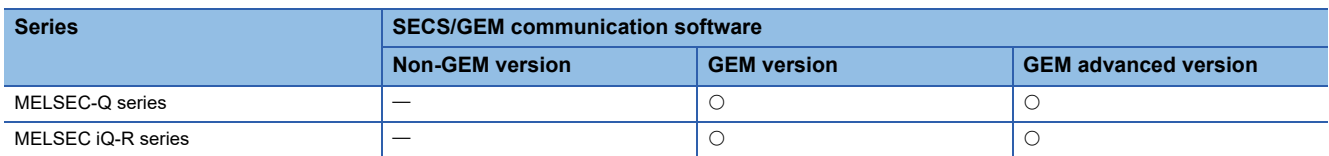

The model state notification setting is used to display the model state, such as the communication state or control state, on an external display device such as a GOT.

Each state is assigned to a relay device.

To enable this function, select [GEM Function]  $\Rightarrow$  [Model State Notification].

#### **Window**

◯ [GEMFunction]  $\Rightarrow$  [Model State Notification Settings]

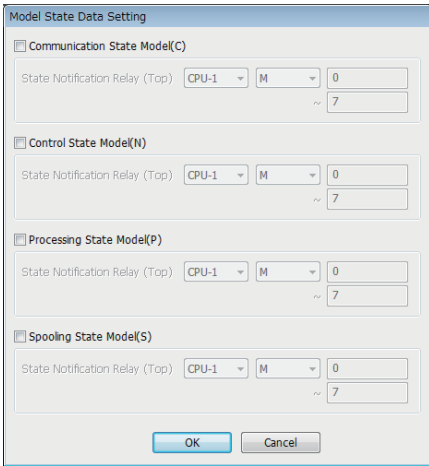

## Displayed items

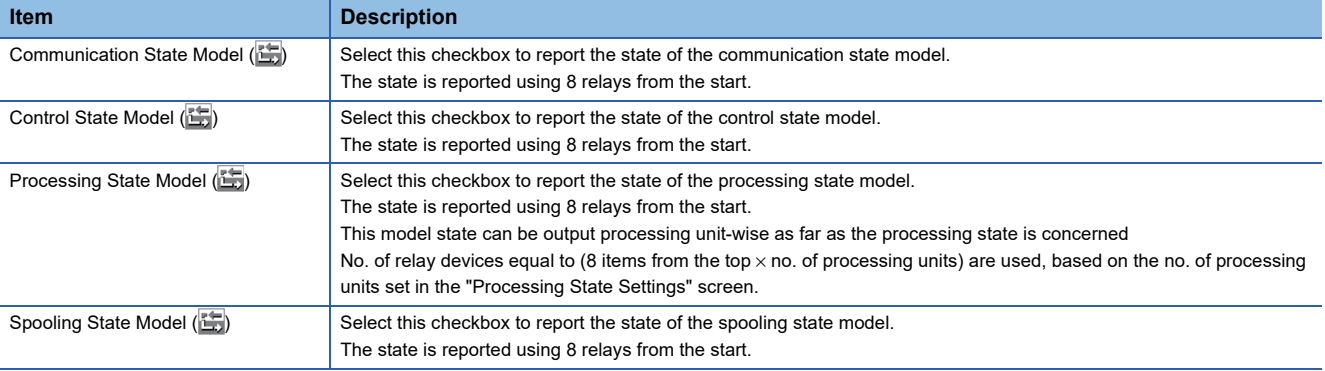

# **Details of state notification relays**

## ■ State notification relays used in communication state model

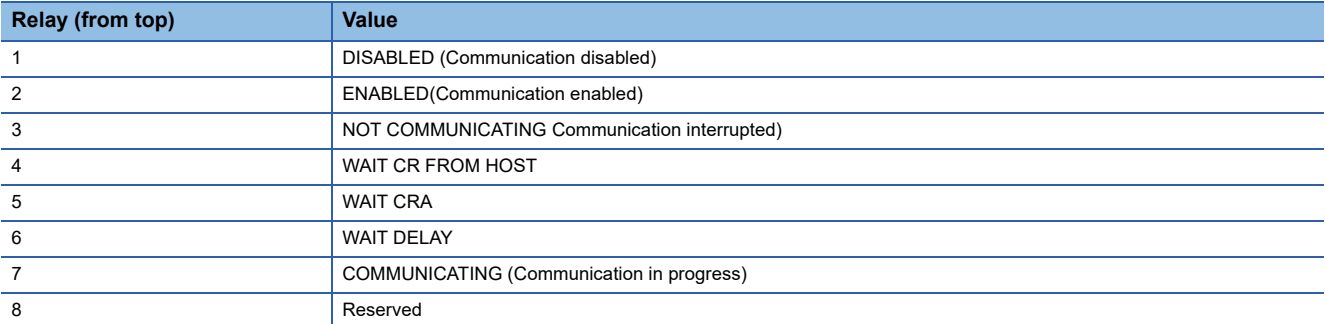

#### ■ State notification relays used in control state model

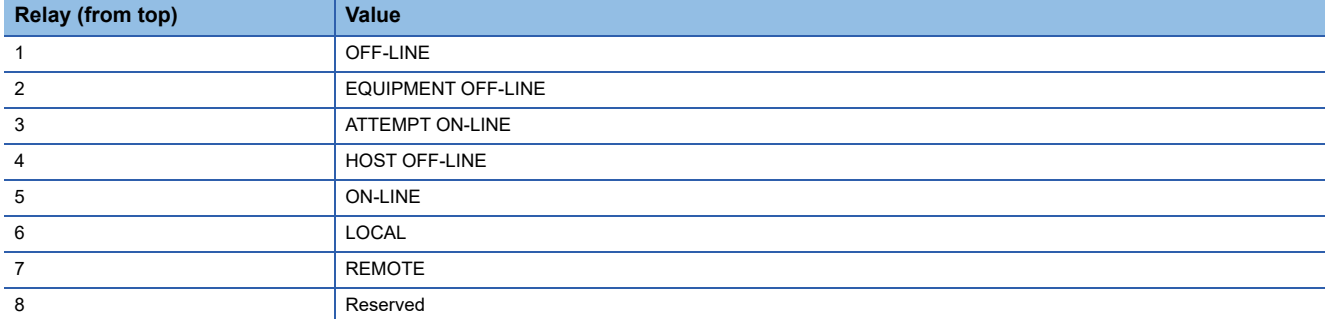

#### ■ State notification relays used in processing state model

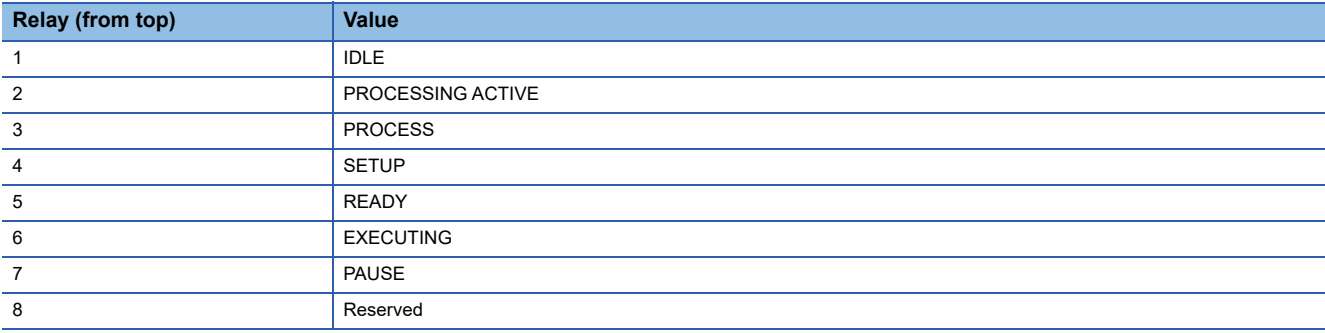

## ■ State notification relays used in spooling state model

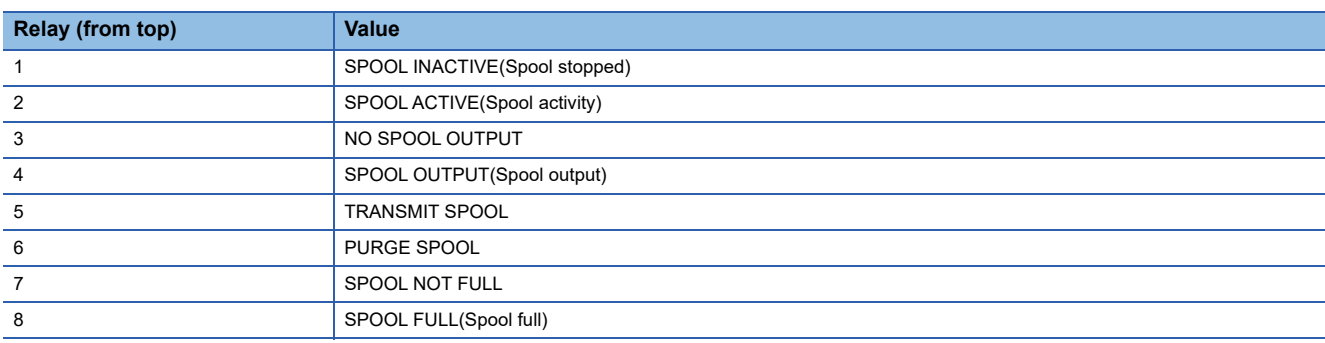

# **8.4 Communication State Model Management**

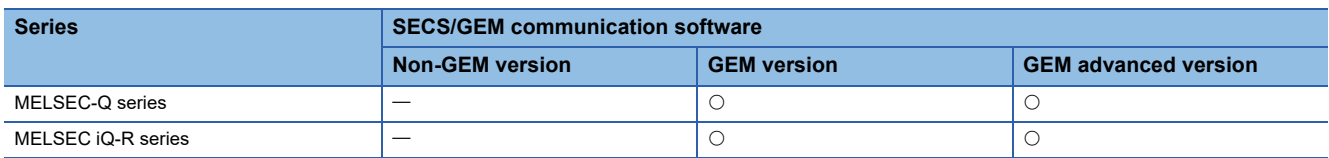

Communication link state between host and SECS-II level is managed using the following state model.

Communication between the device and the host is established once the state becomes COMMUNICATING (communication in progress).

The communication state model is completely managed by SECS/GEM communication software.

Using the communication state settings, configure the device assignment, default values of the communication state, etc. to notify the programmable controller CPU about the current communication state.

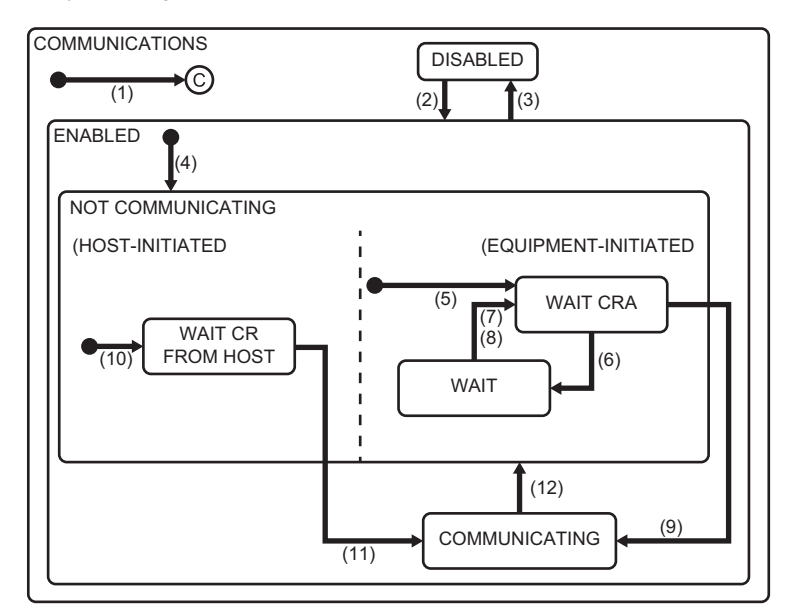

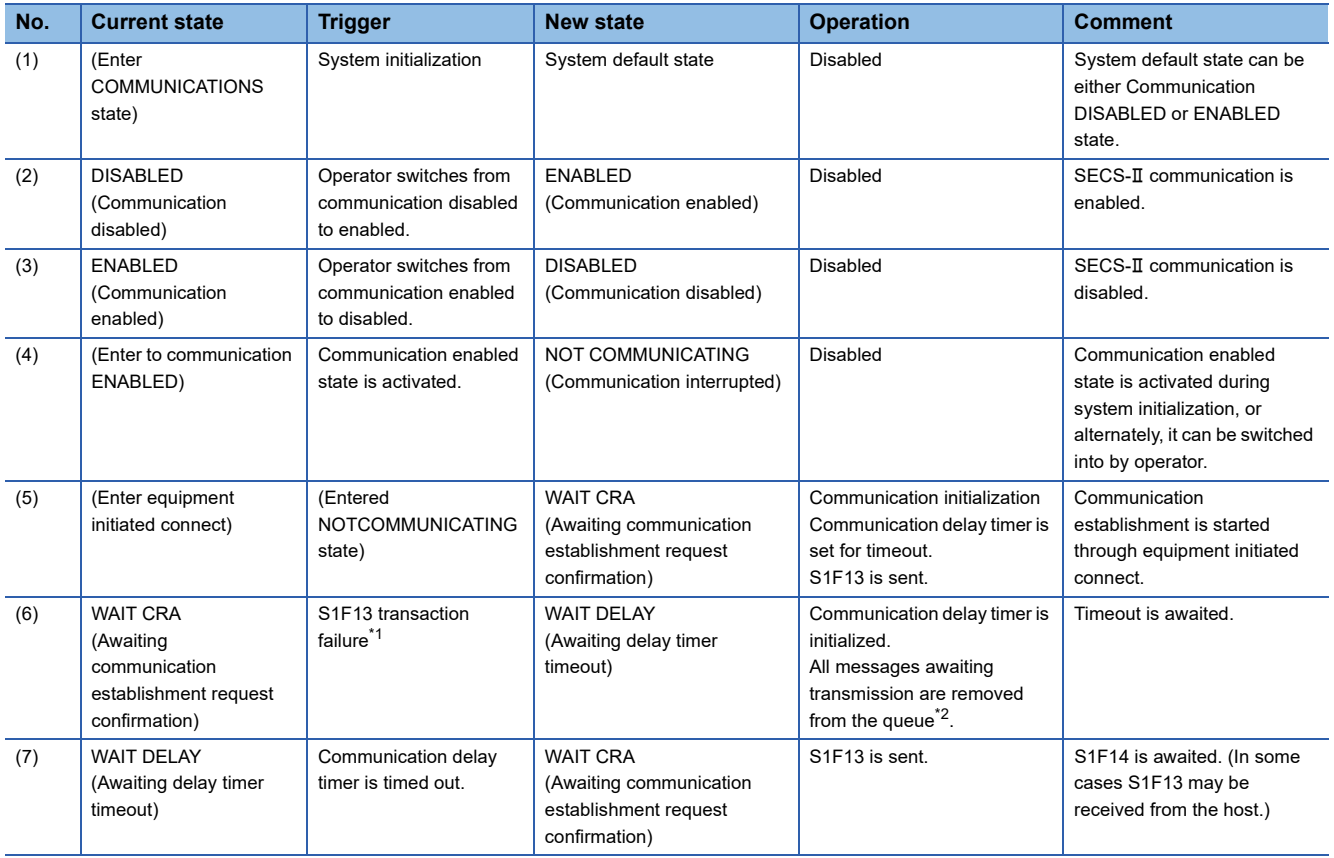

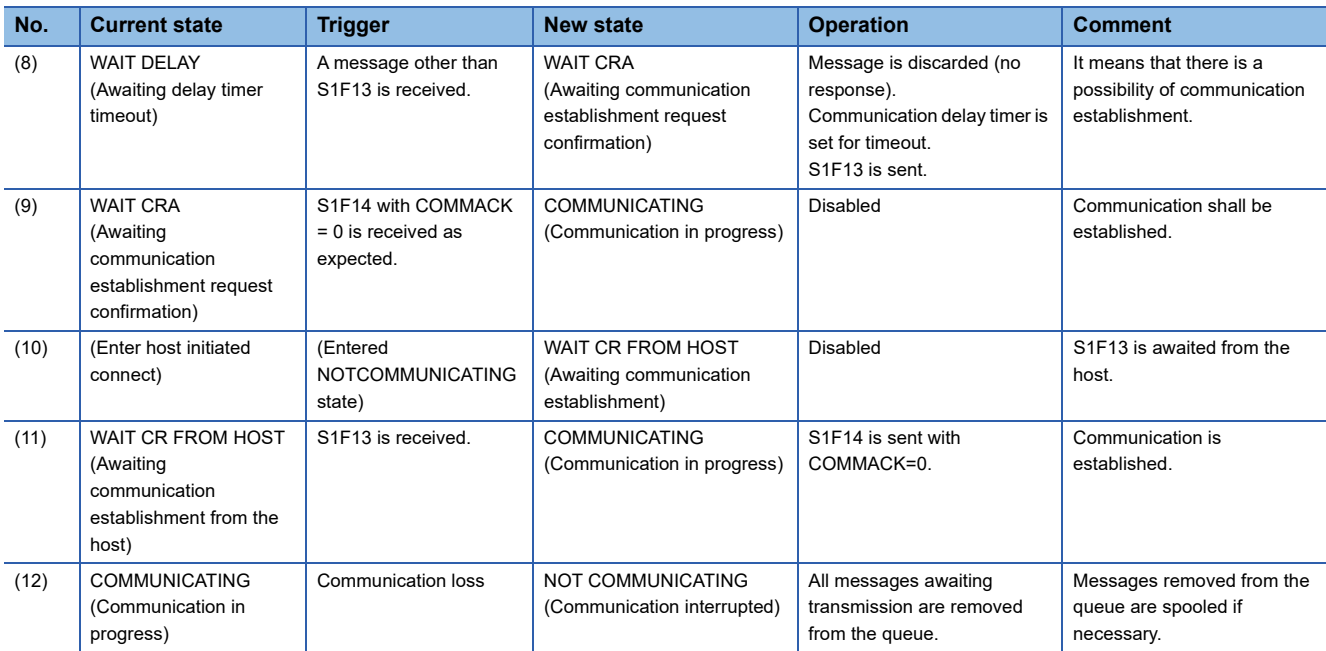

<span id="page-186-0"></span>\*1 Communication loss, response timeout, etc.

<span id="page-186-1"></span>\*2 Messages to be transmitted from the queue are spooled in the order of creation.

# **Communication state model setting**

The following shows the screens for configuring the details of the communication state model.

#### **Default**

**Window** 

 $\text{C}$  [GEMFunction]  $\Rightarrow$  [Communication State]  $\Rightarrow$  [Default] tab

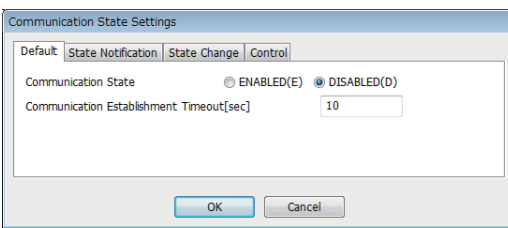

### Displayed items

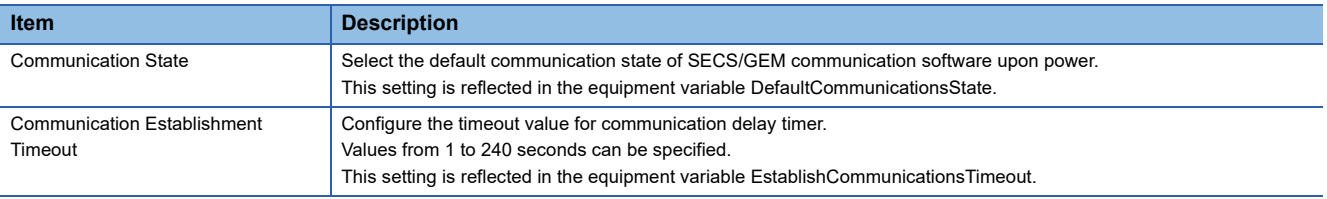

#### **State notification**

#### **Window**

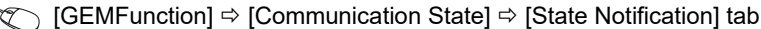

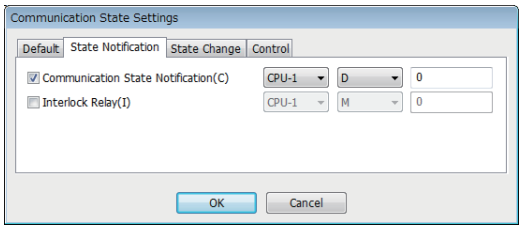

## Displayed items

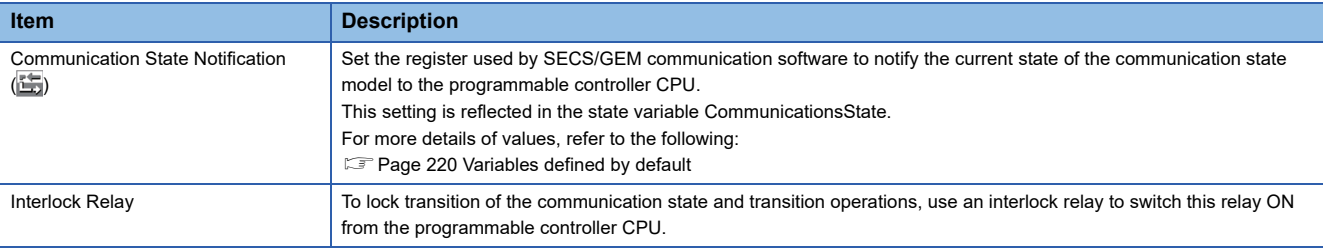

# **State change**

## Window

◯ [GEMFunction]  $\Rightarrow$  [Communication State]  $\Rightarrow$  [State Change] tab

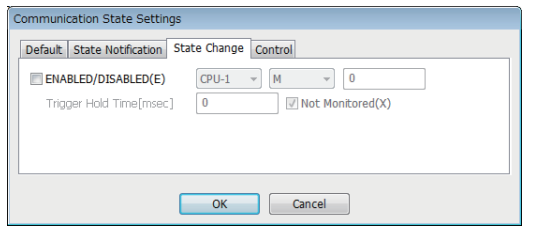

## Displayed items

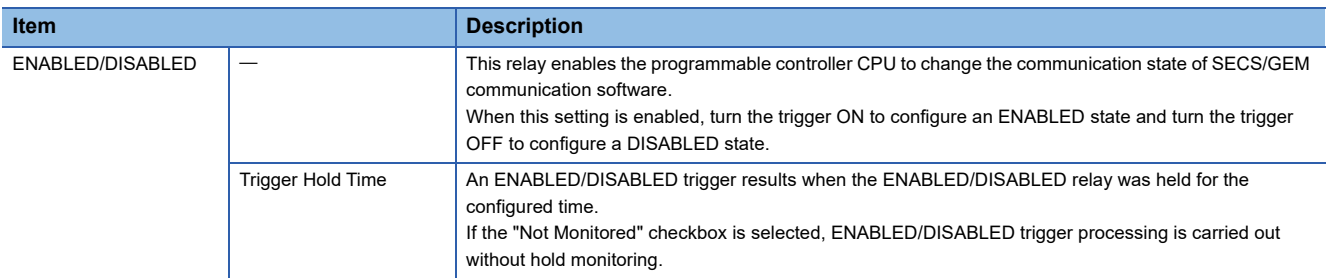

# **Control**

#### **Window**

**T** [GEMFunction]  $\Leftrightarrow$  [Communication State]  $\Leftrightarrow$  [Control] tab

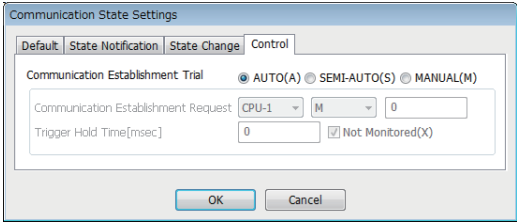

## Displayed items

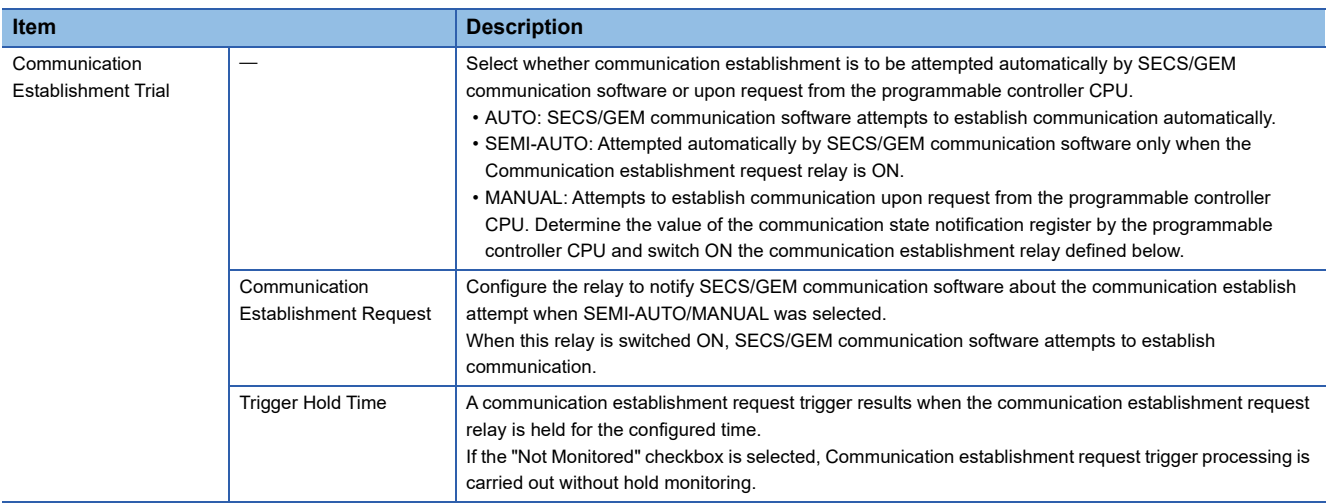

# **8.5 Control State Model Management**

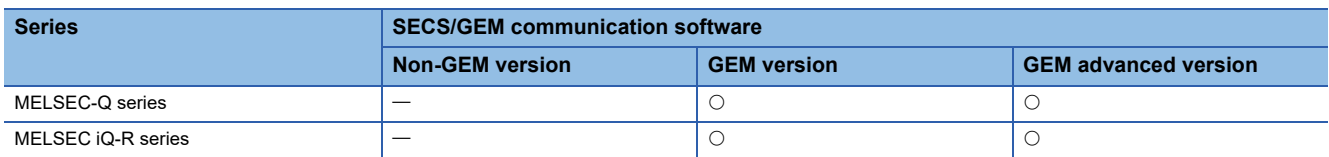

The following state model is used by the host to manage the state of the 3 control levels (high: remote, medium: local, low: offline) of the equipment.

- Remote: Equipment can be controlled from the host.
- Local: Information of equipment can be accessed from the host, but operations are limited.
- Offline: Equipment cannot be controlled from the host, and access to information is also limited.

SECS/GEM communication software manages the control state model completely, such as device assignment for notifying the current control state to the programmable controller CPU, assignment of the control transition switch relay and setting of the control state default value.

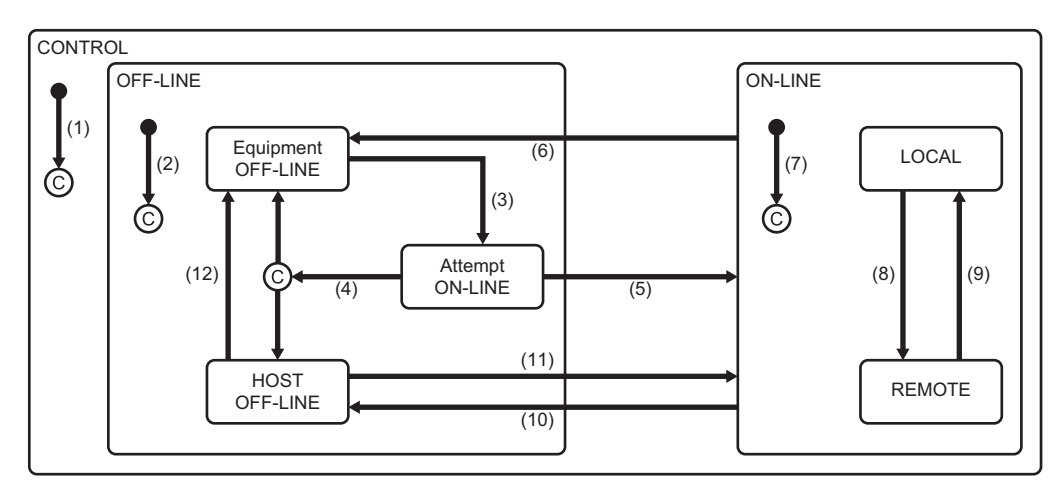

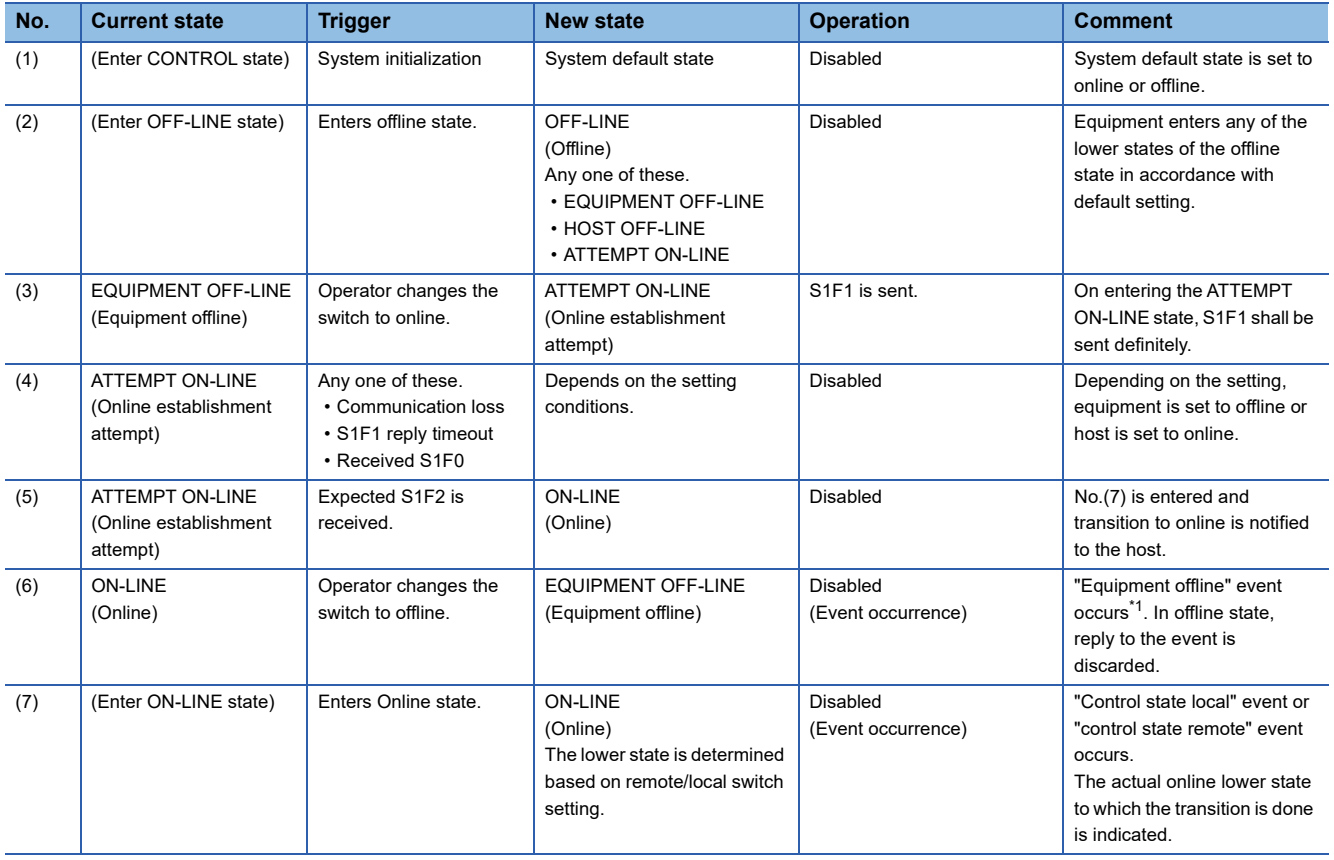

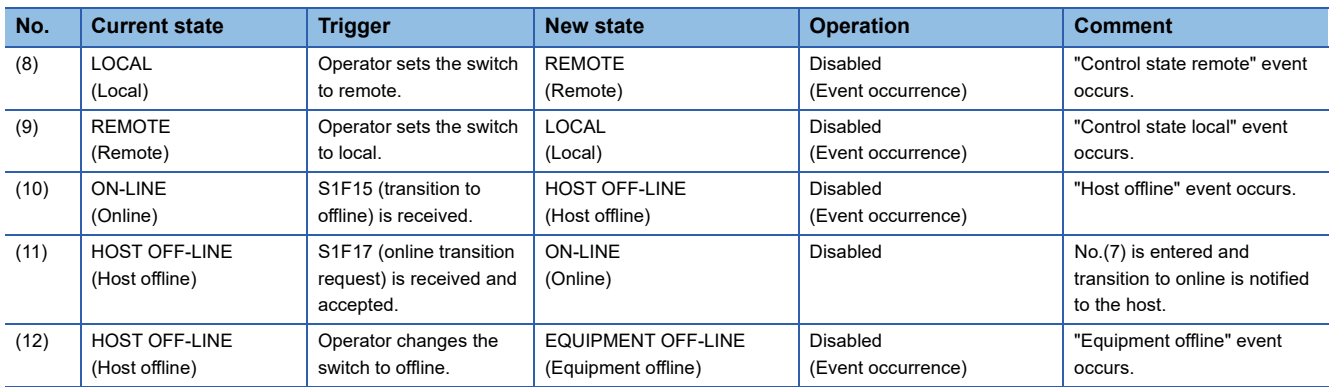

<span id="page-190-0"></span>\*1 When there is a transaction started by the host, SECS/GEM communication software sends an abort message after event message transaction completion.

# **Control state model setting**

The following shows the screens for configuring the details of the control state model.

#### **Default**

#### **Window**

#### **T** [GEMFunction]  $\Leftrightarrow$  [Control State]  $\Leftrightarrow$  [Default] tab

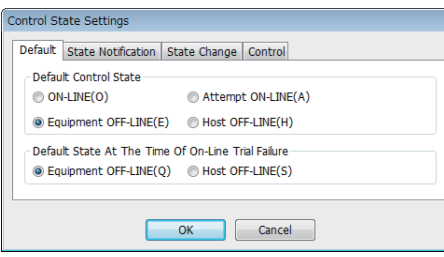

# Displayed items

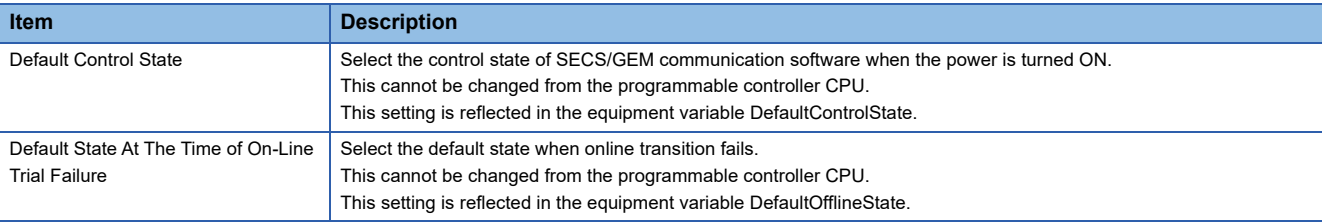

#### **State notification**

#### **Window**

[GEMFunction] [Control State] [State Notification] tab

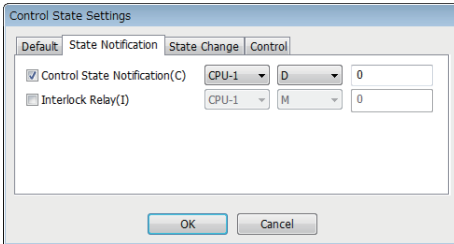

## Displayed items

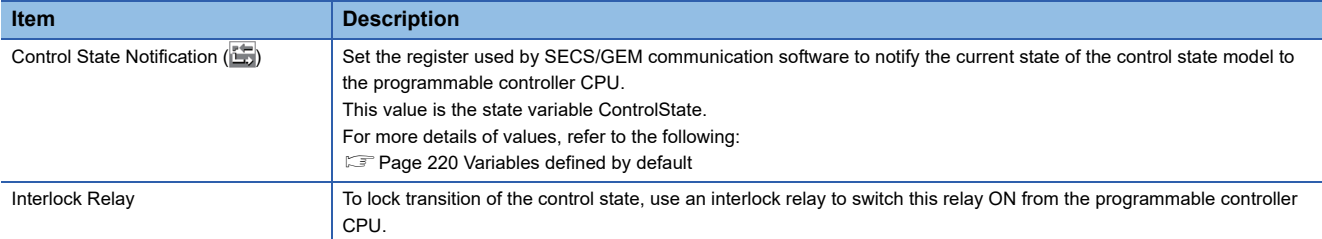

# **State change**

## Window

**T** [GEMFunction]  $\Leftrightarrow$  [Control State]  $\Leftrightarrow$  [State Change] tab

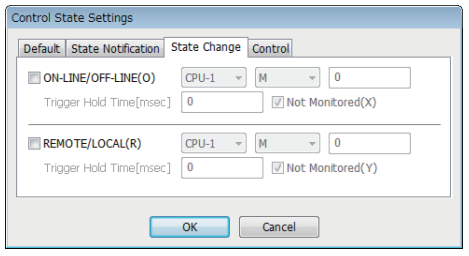

# Displayed items

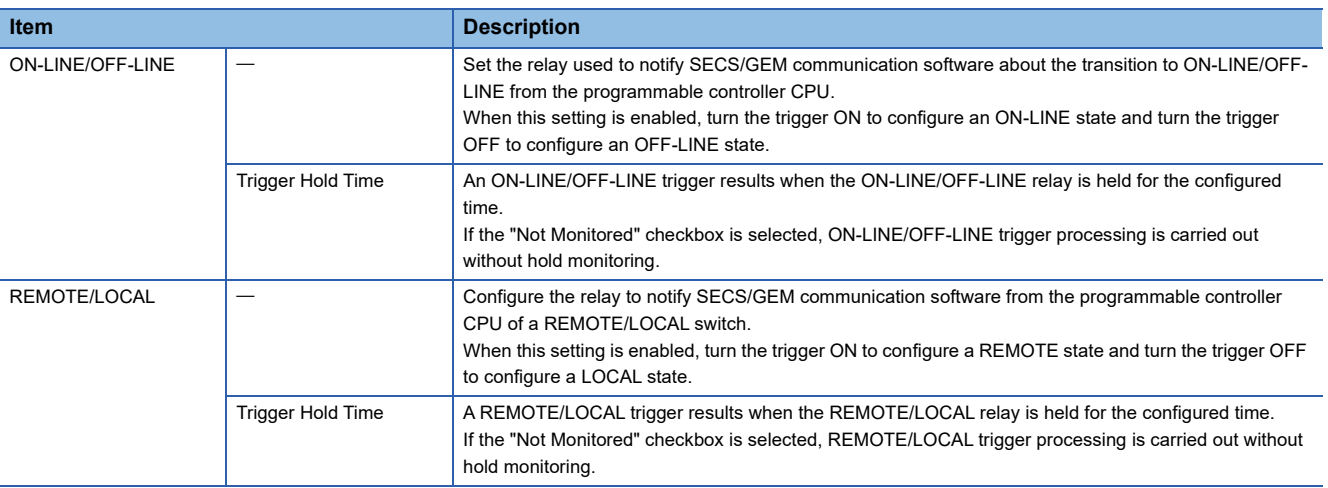

### **Control**

### Window

**T** [GEMFunction]  $\Leftrightarrow$  [Control State]  $\Leftrightarrow$  [Control] tab

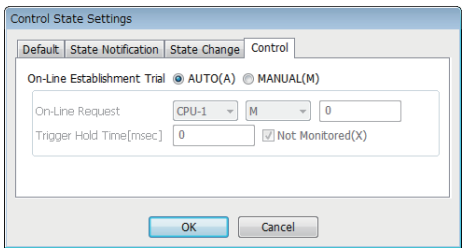

# Displayed items

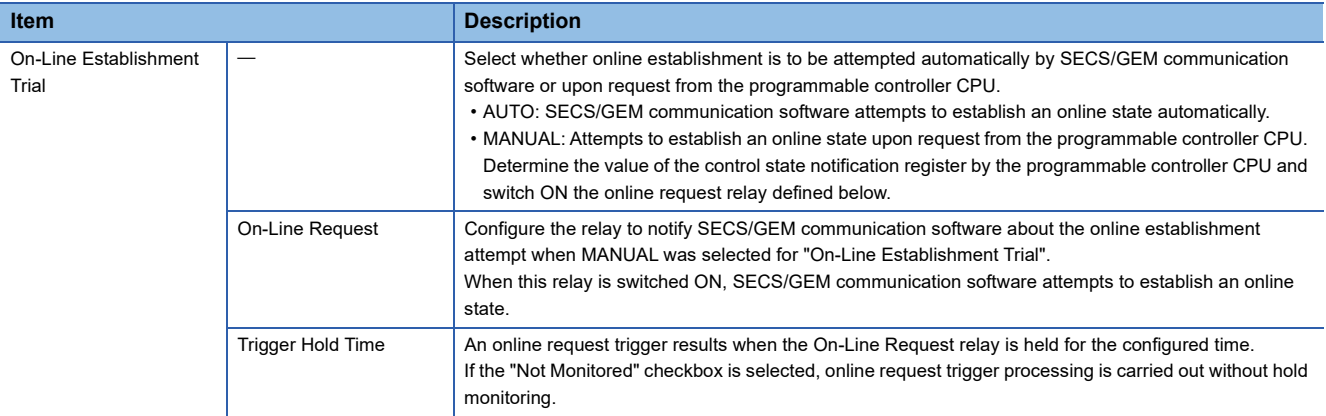

# **8.6 Processing State Model Management**

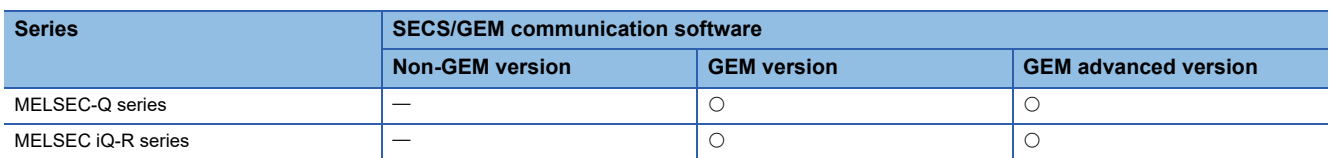

The processing state of the equipment is managed with the following model. When the equipment enters a PROCESS state, it indicates that the process is ready or executing. When it enters an EXECUTING state, it means that the process is running. The programmable controller CPU must manage the processing state model.

Register assign or assign setting of state transition switch relay are implemented in SECS/GEM communication software to enable reception of a notification from the programmable controller CPU regarding the current processing state.

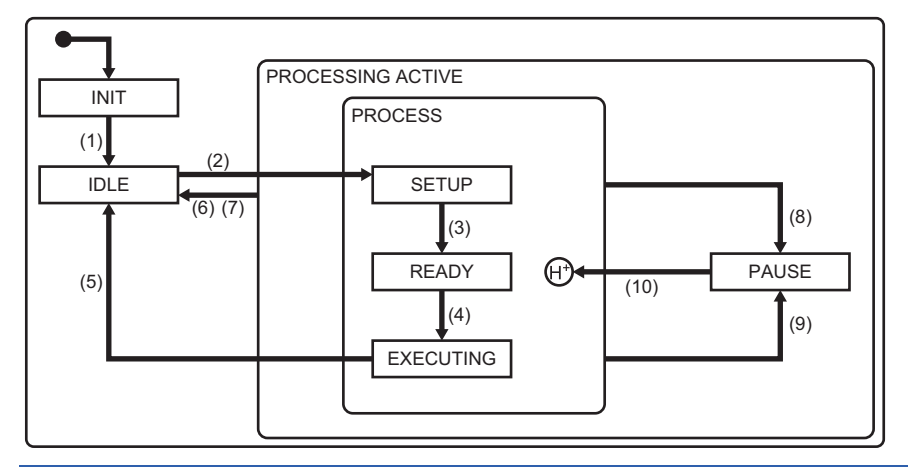

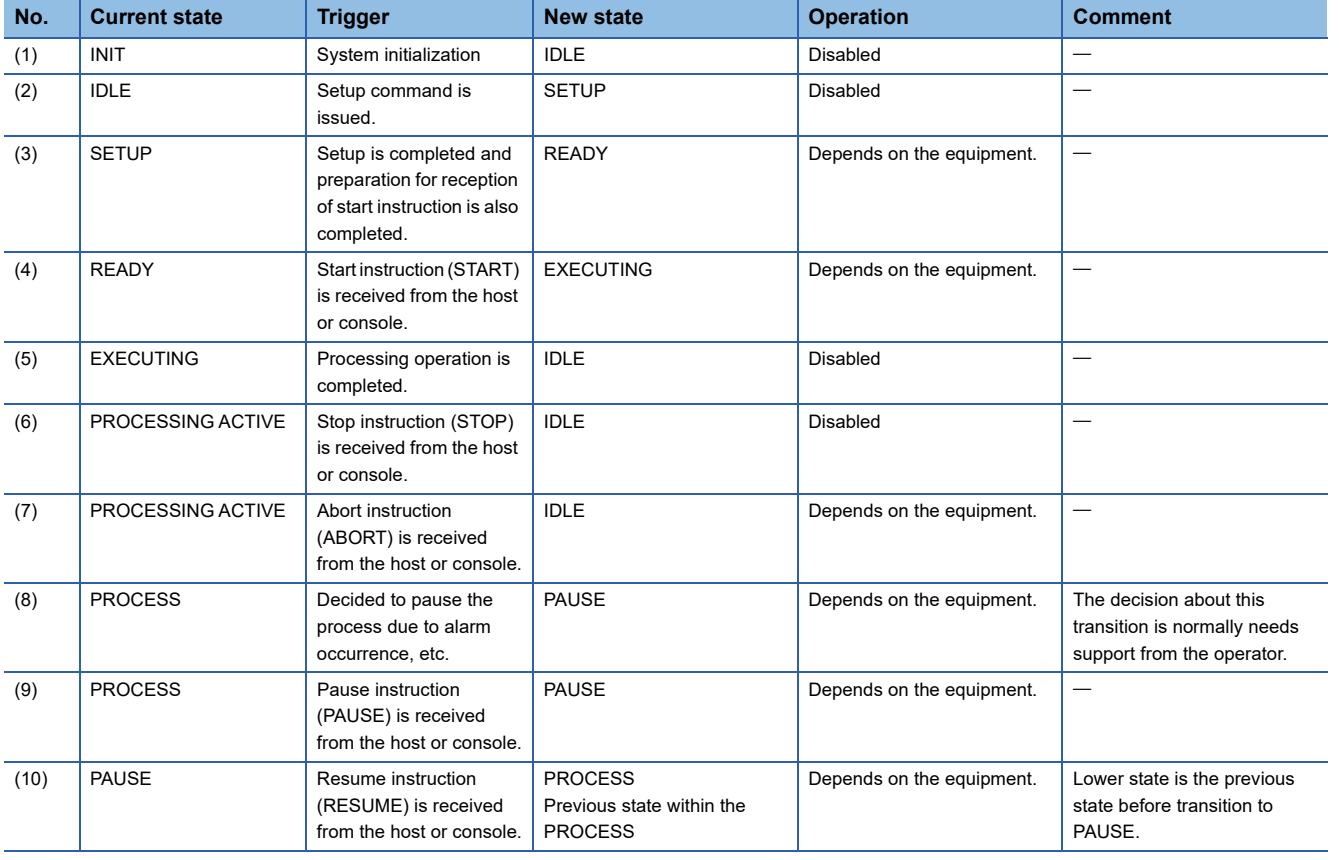

# **Process state model setting**

The following shows the screens for configuring the details of the processing state model.

#### **Default**

#### **Window**

#### $\text{C}$  [GEMFunction]  $\Rightarrow$  [Processing state]  $\Rightarrow$  [Default] tab

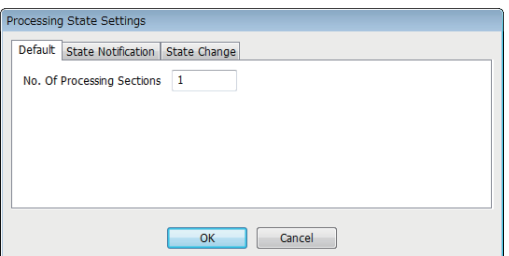

#### Displayed items

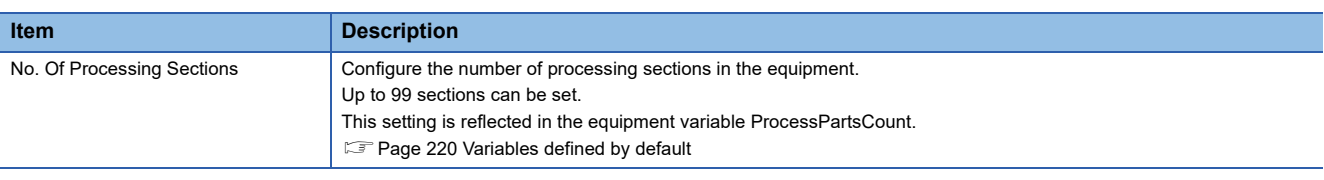

### **State notification**

#### **Window**

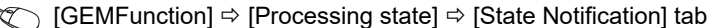

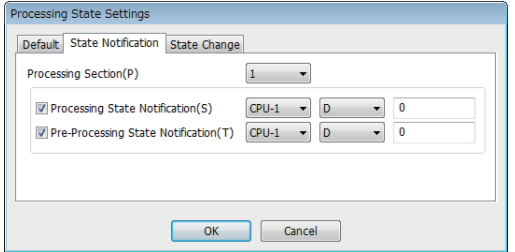

#### Displayed items

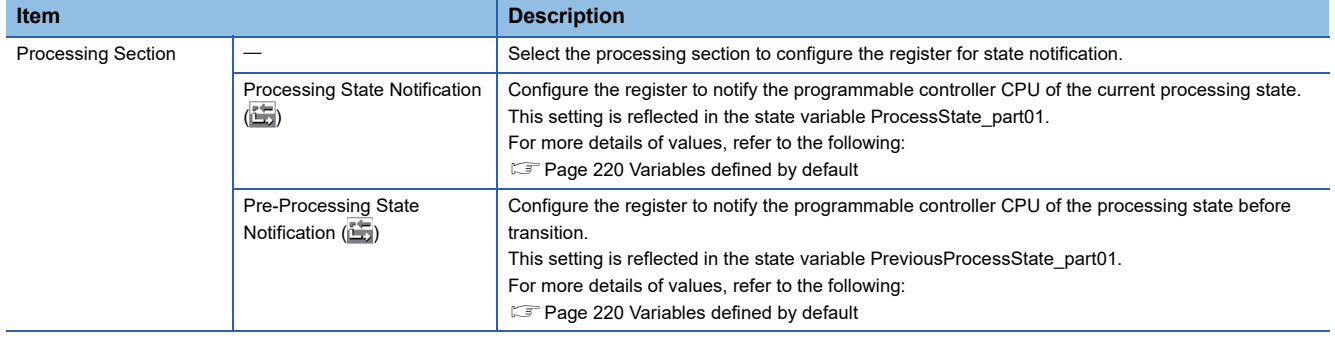

# **State change**

## Window

**T** [GEMFunction]  $\Leftrightarrow$  [Processing state]  $\Leftrightarrow$  [State Change] tab

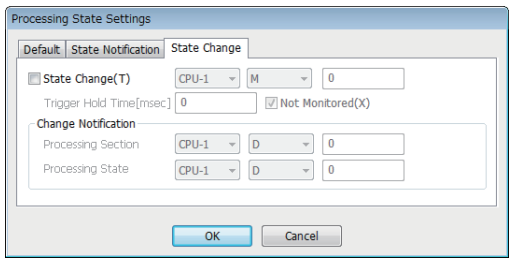

# Displayed items

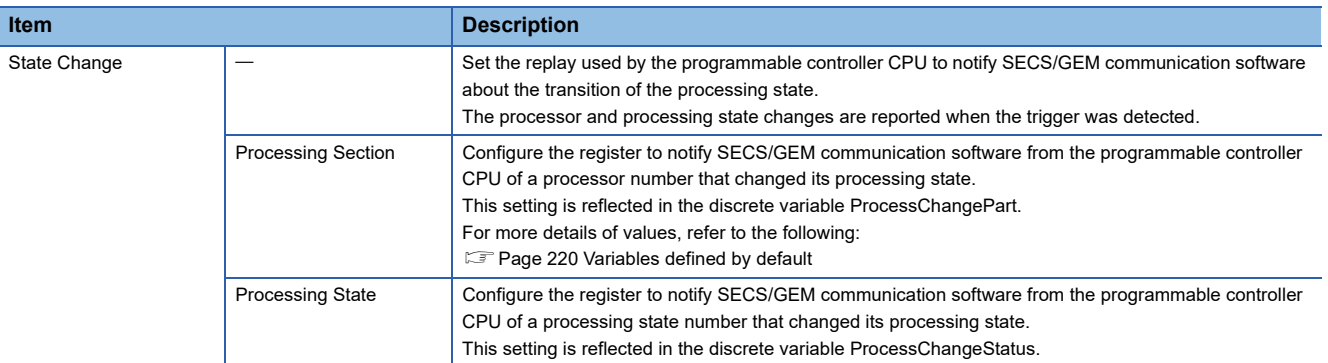

#### ■ **Processing state numbers**

For the processing state number to be stored to the processing state register, refer to the following:

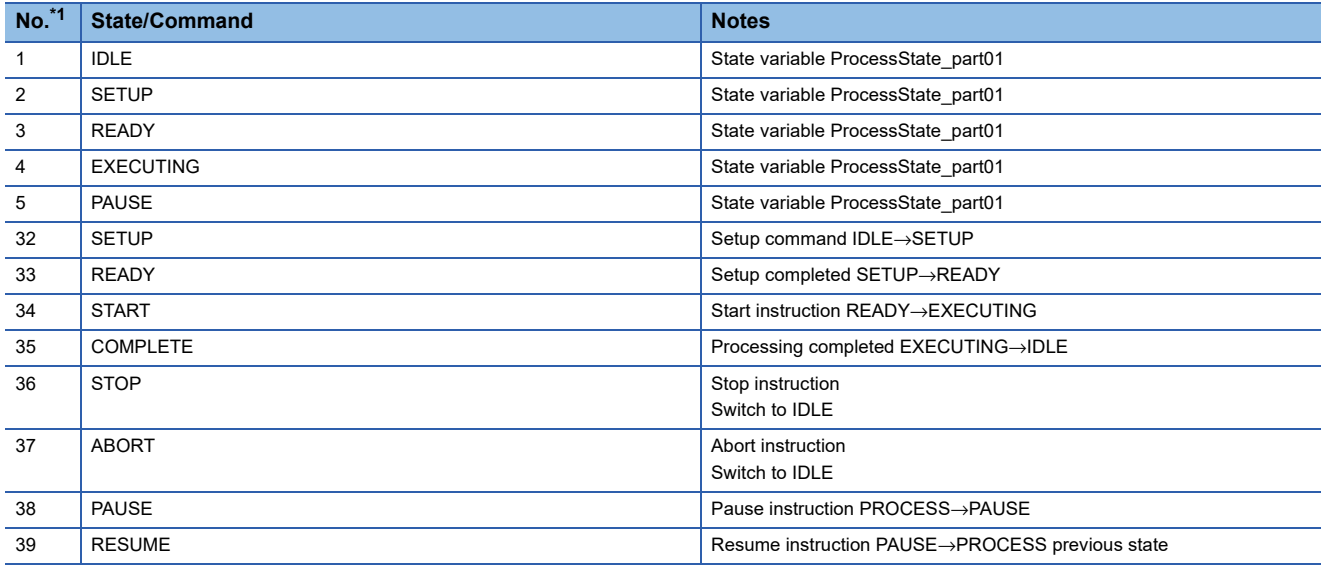

<span id="page-196-0"></span>\*1 From 6 through 31, specify any state as a user defined range.

# **8.7 Alarm Definition (GEM/GEM Advanced Version)**

Alarm notification definitions allow arbitrary definition and sending of the content of the alarm notification used by S5F1. This is completed just by controlling the alarm occurrence/recovery trigger and the register that corresponds to the prescribed alarm at the programmable controller CPU.

For operations during alarm notifications, refer to the following:

**F** [Page 121 Operations during alarm notification](#page-122-0)

# **Alarm list**

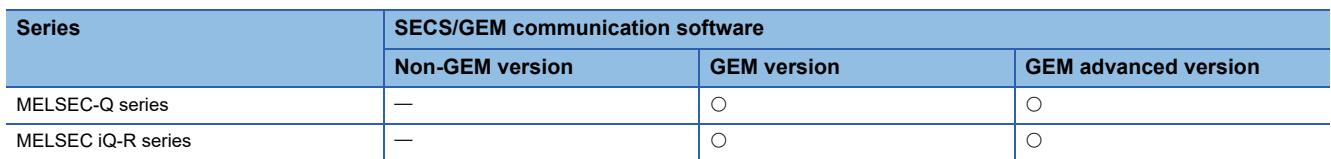

The following shows the screen for displaying a list of defined alarms. Up to 4096 alarms can be defined.

#### **Window**

**T** [GEM Function]  $\Rightarrow$  [Alarm]

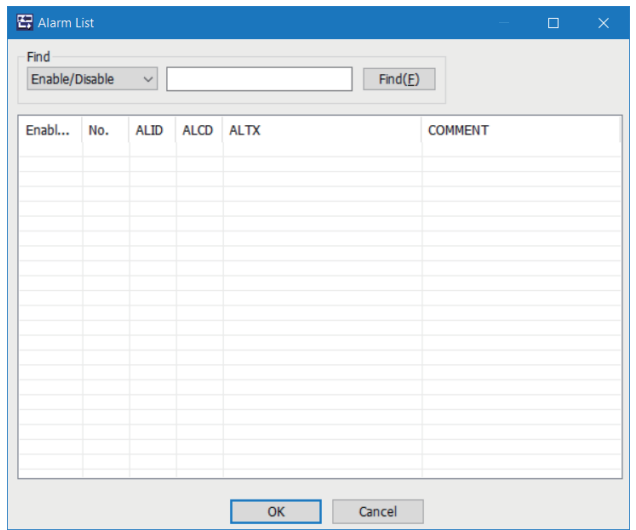

### **Operations of "Alarm List"**

The following table shows the operations of the "Alarm List" screen.

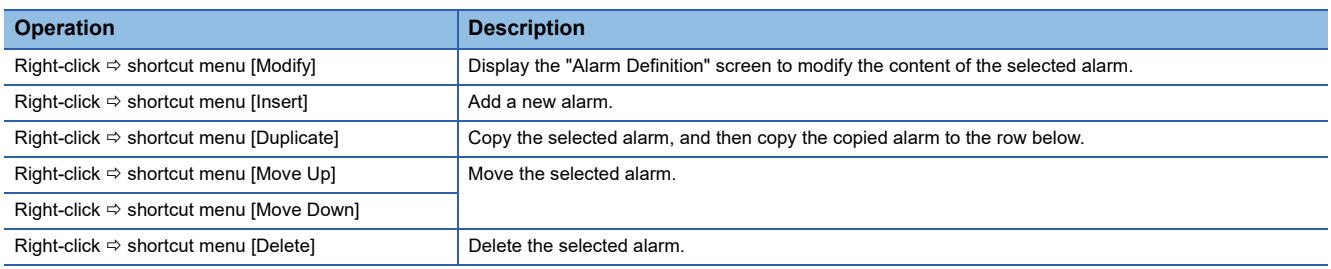

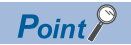

The content of the alarm list is saved to the following file.

(Project save destination)\GEMALM.CSV

When the alarm content is large or redundant, it is convenient to use Microsoft Excel or another external editor to modify this file.

After the corresponding file is edited, the content is updated by opening the same project again.

# **Alarm definition**

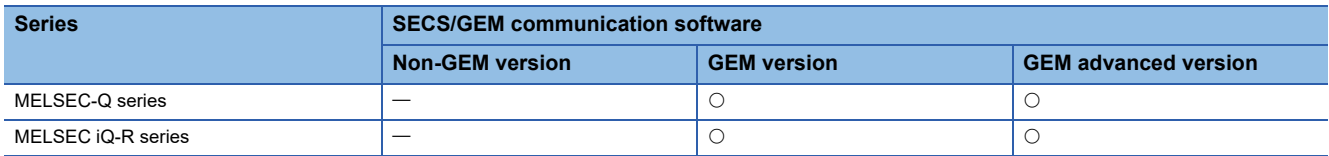

The following shows the screen for editing the alarm definition.

 $\sim 100$ 

## Window

Select an alarm in the "Alarm List" screen, right-click  $\Leftrightarrow$  shortcut menu [Modify]

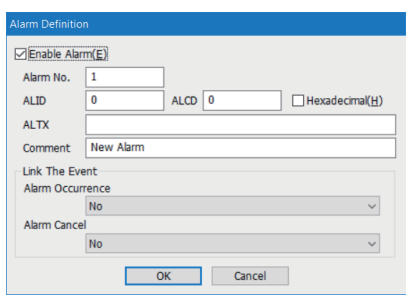

# Displayed items

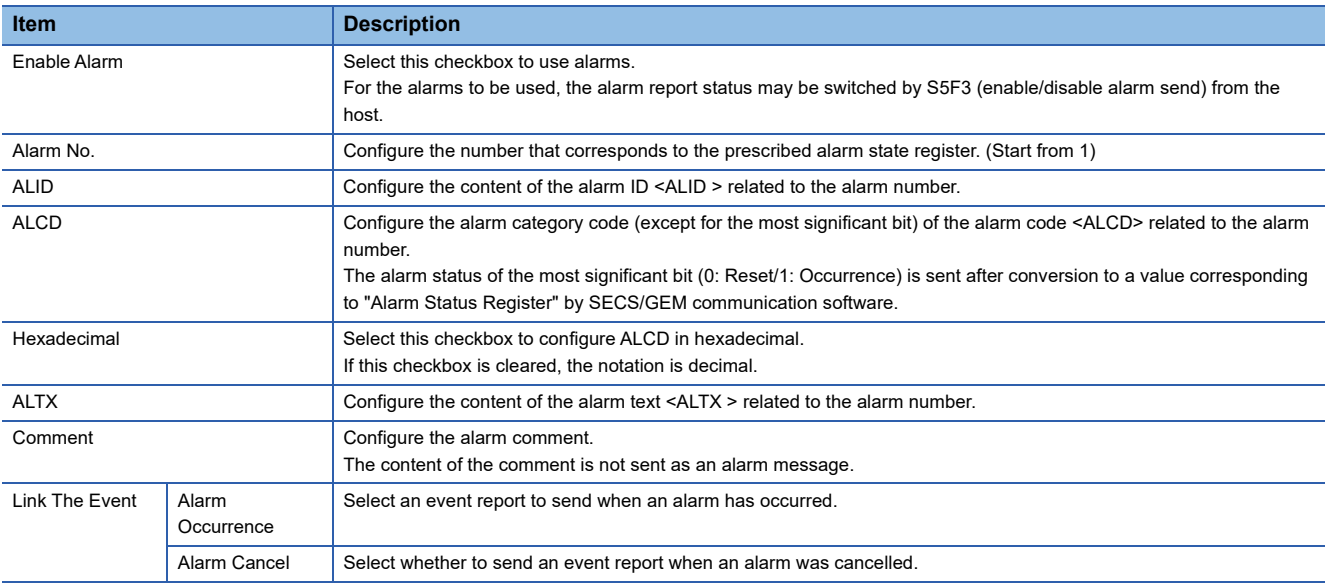

# **Common alarm settings**

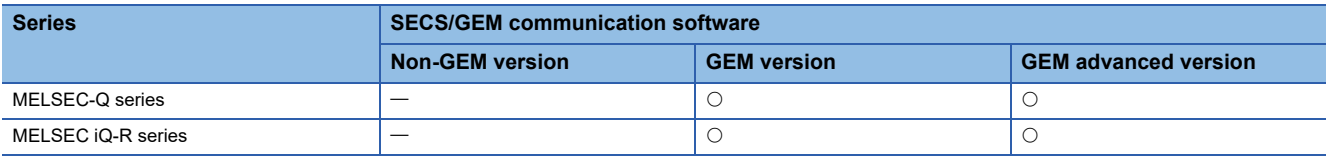

The following shows the screens for configuring the common settings to control the content configured by the Alarm list.

#### **Common**

#### **Window**

 $\text{C}$  [GEM Function]  $\Rightarrow$  [Common Alarm]  $\Rightarrow$  [Common] tab

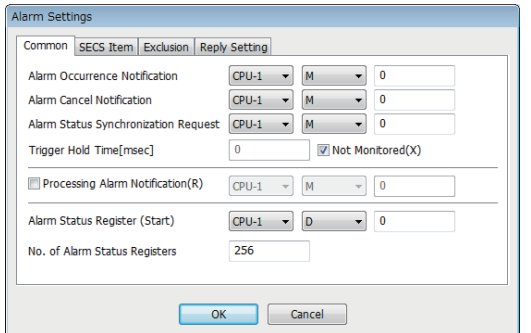

#### Displayed items

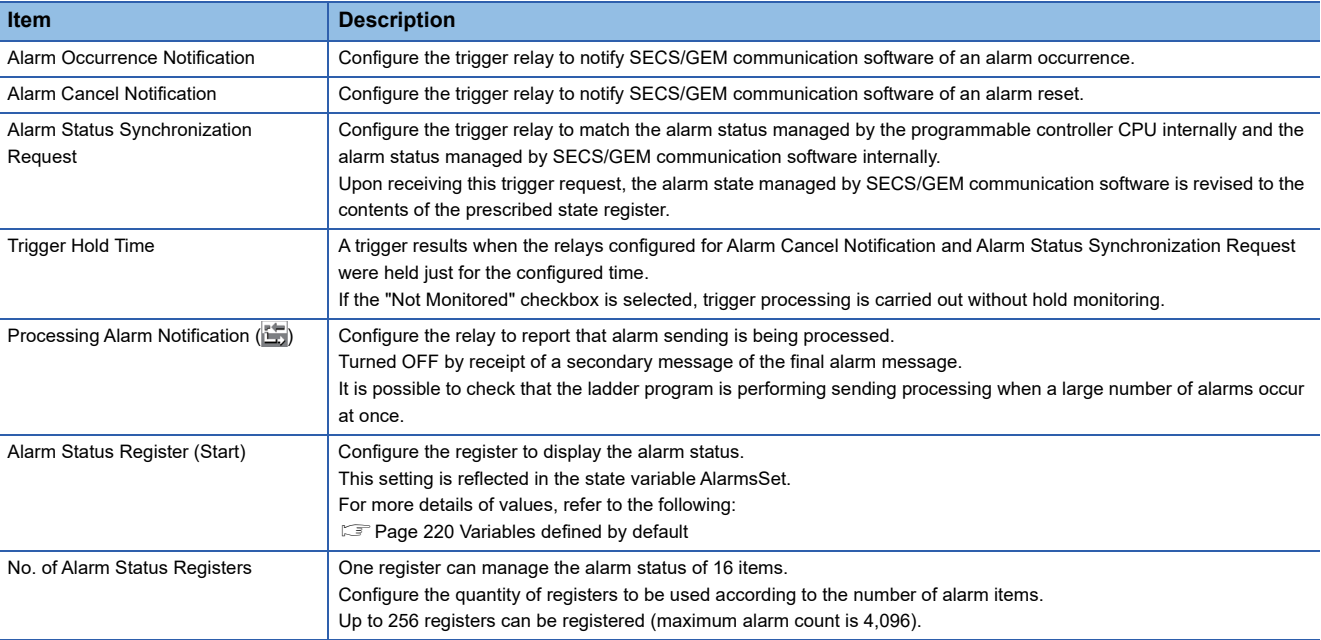

#### **SECS item**

#### Window

**T** [GEM Function]  $\Rightarrow$  [Common Alarm]  $\Rightarrow$  [SECS Item] tab

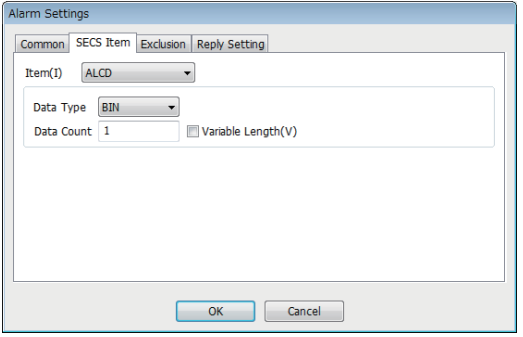

# Displayed items

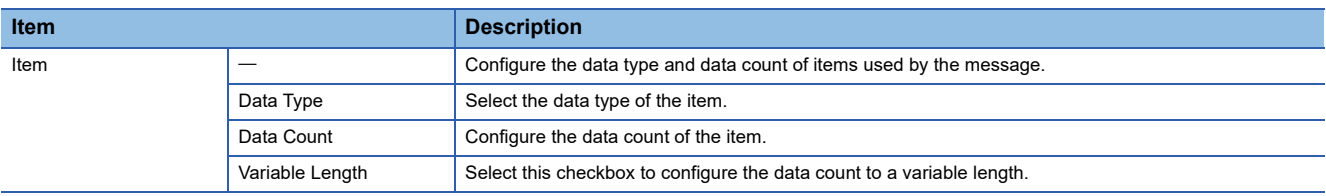

# **Exclusion**

#### **Window**

◯ [GEM Function]  $\Leftrightarrow$  [Common Alarm]  $\Leftrightarrow$  [Exclusion] tab

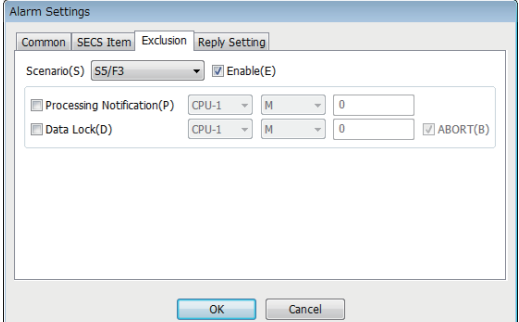

## Displayed items

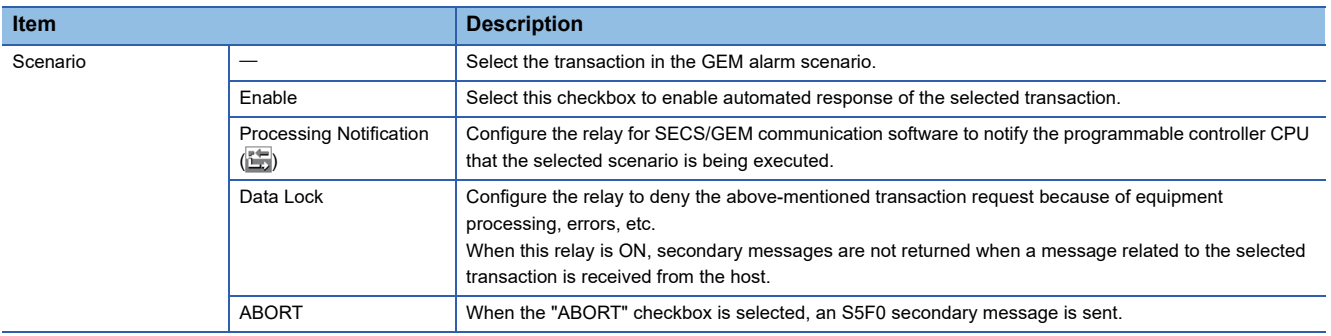

#### **Reply setting**

#### **Window**

#### [GEM Function] [Common Alarm] [Reply Setting] tab

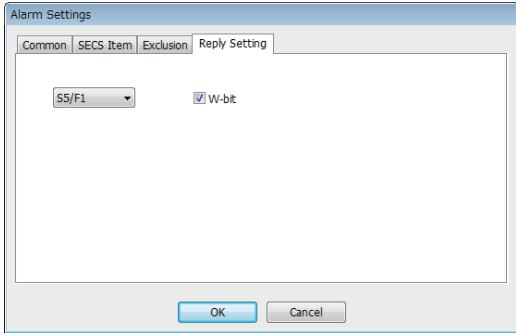

#### Displayed items

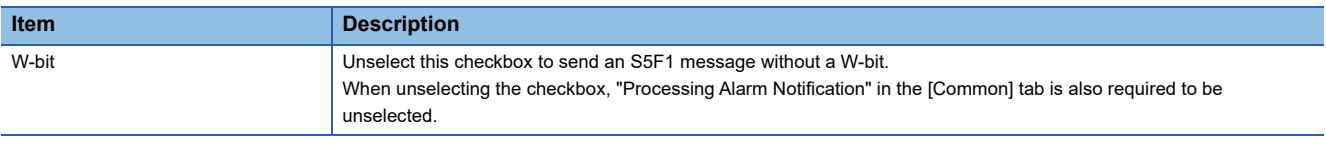

#### **Precautions**

#### ■ **Alarm report sending (S5F1/F2)**

Alarm report sending (S5F1/F2) is a reserved transaction, so transaction settings are not necessary.

For details on reserved transactions, refer to the following:

Fage 294 List of reserved transactions and format

#### ■ **Number of alarm status registers**

When multiple registers are used, the consecutive registers from the specified start alarm status register up to the configured quantity will be targeted.

Make sure not to overlap with any register defined in other item settings.

#### ■ **Editing of GEMALM.CSV**

GEMALM.CSV is a text file with items delimited by commas. When editing the data, take care not to change the file format. Furthermore, back up and store the file before modifying it.

#### ■ When reporting multiple alarms simultaneously

If there are too many alarms to be reported simultaneously, some notifications to the host may be missed. As a guideline, set up to 32 alarms to perform sending requests at one time.

# **8.8 Spool Function (GEM/GEM Advanced Version)**

Messages that failed to be sent for some reason can be kept as spool messages. Spooled messages can be resent when communication is recovered.

Spooled messages are stored on the memory card.

For the spooling operation, refer to the following:

**[Page 130 Spooling operation sequence](#page-131-0)** 

For the operation during spool message sending, refer to the following:

F [Page 131 Operation sequence during spool message sending](#page-132-0)

# **Spool list**

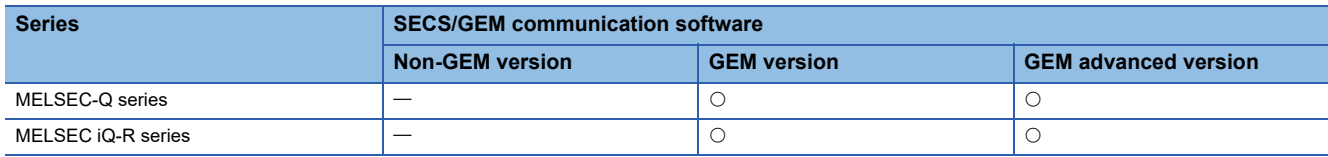

The following shows the screen for displaying a list of messages subject to spooling.

#### **Window**

#### **T** [GEM Function]  $\Rightarrow$  [Spool]

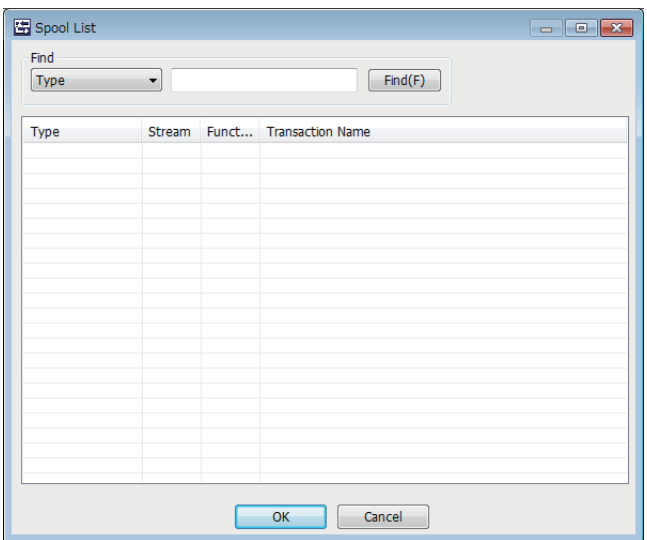

# **Operations of "Spool List"**

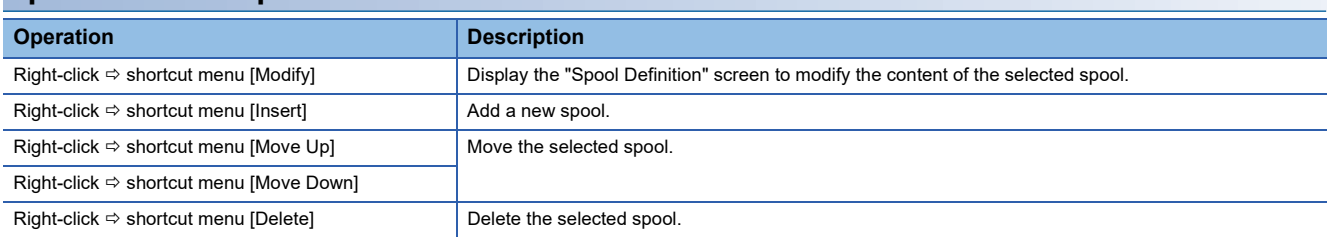

# **Spool definition**

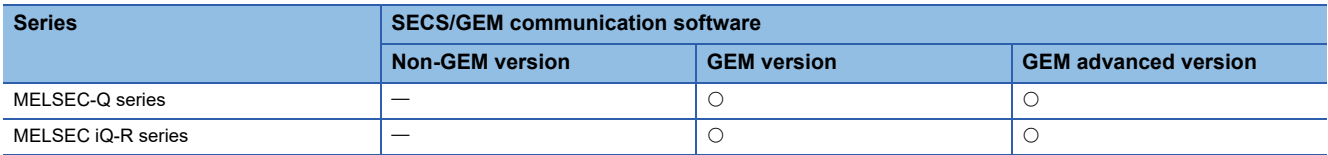

The following shows the screen for editing the spool definition.

#### Window

Select a message in the "Spool list" screen, right-click  $\Rightarrow$  Shortcut menu [Modify]

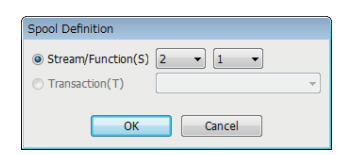

## Displayed items

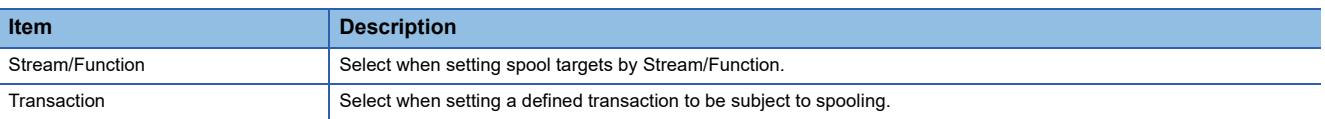

# **Spool common settings**

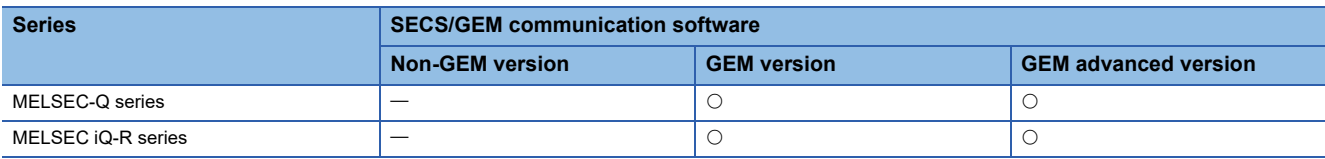

#### **Common**

#### **Window**

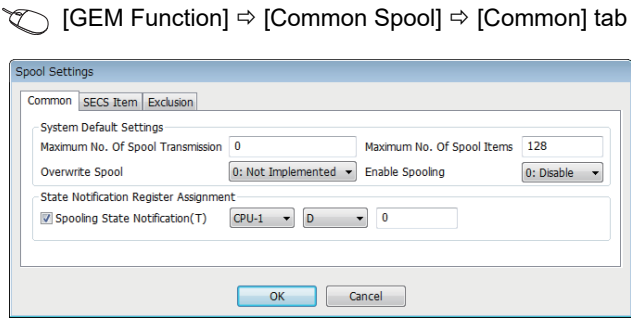

## Displayed items

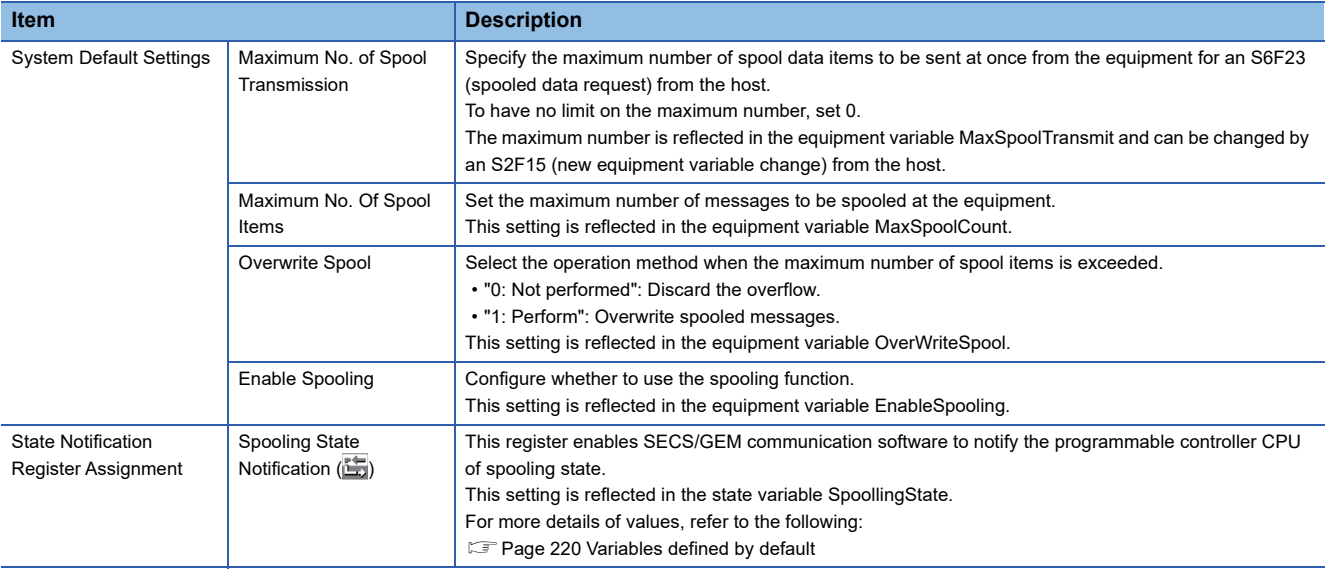

# **SECS item**

## Window

 $\text{C}$  [GEM Function]  $\Rightarrow$  [Common Spool]  $\Rightarrow$  [SECS Item] tab

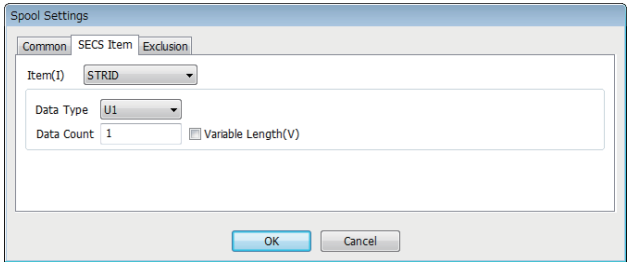

# Displayed items

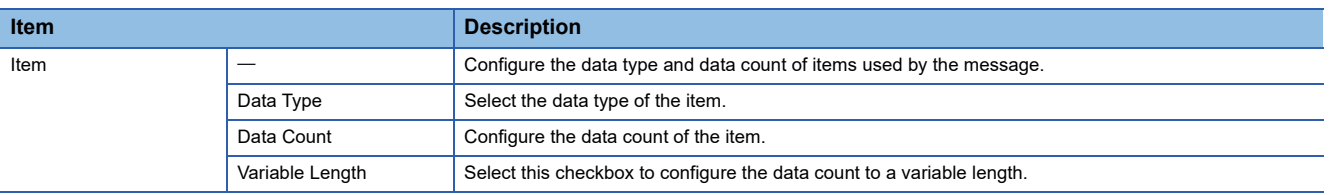

# **Exclusion**

#### **Window**

◯ [GEM Function]  $\Leftrightarrow$  [Common Spool]  $\Leftrightarrow$  [Exclusion] tab

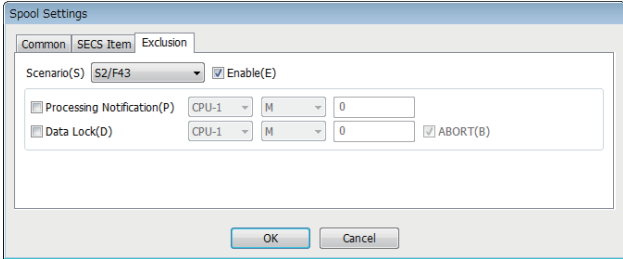

# Displayed items

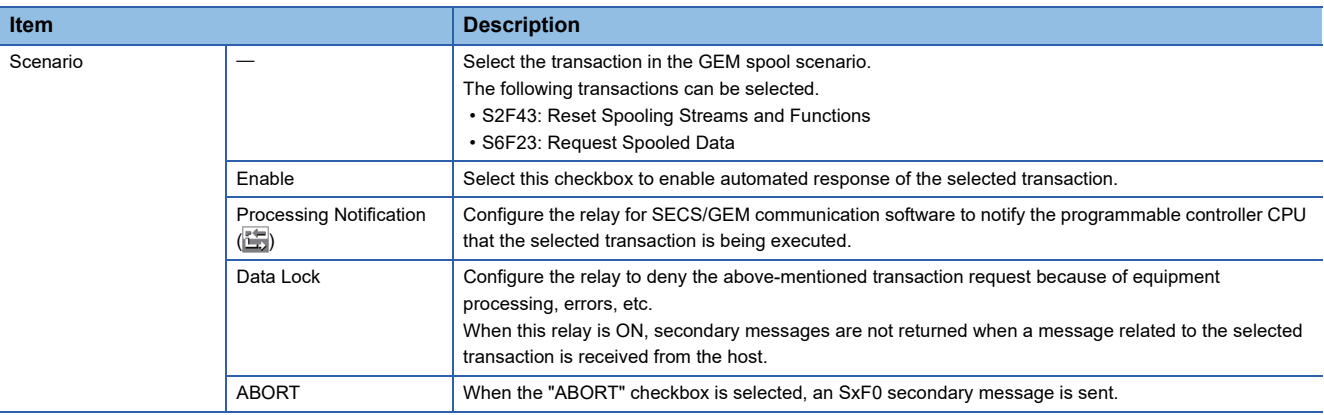

#### **Important points about spooling**

- If spool transmission and trace and fixed cycle sending messages are implemented at the same time, performance may drop. It is recommended that trace / fixed-cycle sending messages are stopped during spool transmission.
- Spool data is saved as files on a memory card so the data is retained even after a power reset. However, if the power is cut suddenly during spooling, the spool files may be corrupted. If the files are corrupted, spooling does not function normally. Please restart the system after deleting the SPOOL.IDX file under the root folder of the memory card. In this case, spool data cannot be recovered.
- If the "overwrite spool" is not implemented, the maximum number of spool items may be lower than the specified spool maximum due to the size of messages to be spooled. When "overwrite spool" is implemented, operations are implemented with the minimum guaranteed number of items.
- SECS/GEM communication software does not turn OFF the sending request relay if message sending is not complete. Accordingly, describe the handshake response monitoring timer processing of SECS/GEM communication software at the programmable controller CPU, and switch OFF the sending request trigger relay during a timeout. When the message is subject to spooling at this time, the value of the spooling state notification (SpoolingState) is active.
- While the spooling state notification (SpoolingState) is active, SECS/GEM communication software does not send a message when the equipment attempts to send a primary message not subject to spooling. However, S1 and S9 related messages are sent.

# **8.9 Process Program**

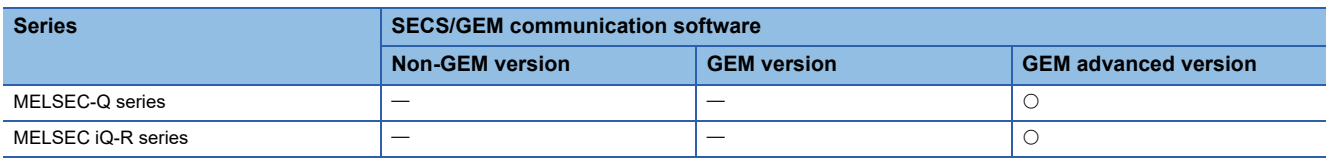

The following actions are possible: an automatic return of S7F20 (current EPPD data) for an S7F19 (current EPPD request) from the host, deletion of a process program set by an S7F17 (process program deletion command) from the host, and automatic return of S7F18 (confirmation of deletion of process program).

If the process program was changed at the equipment, the host is notified of the change information of the process program by an S6F11 (event report sending).

This function supports the scenario that use S7F23 (Formatted Process Program Send).

In order to use an S7F3 (process program sending), define the transaction and use with the method for device association. For usage method of process programs, refer to the following:

**Fage 271 Using the Process Program** 

# **Process program settings**

The following shows the screens for configuring the details of the process program.

**T** [GEMFunction]  $\Rightarrow$  [Process Program]

#### **Directory**

Set the directory information and number of directory entries that can be registered for the process program.

#### **Window**

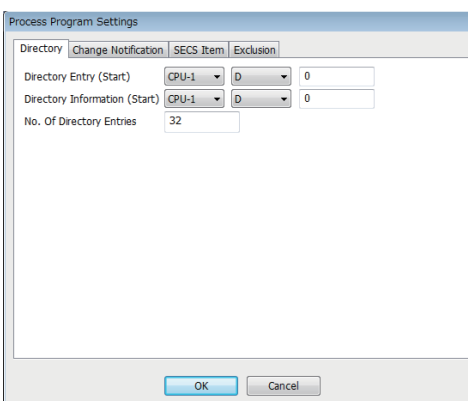

#### Displayed items

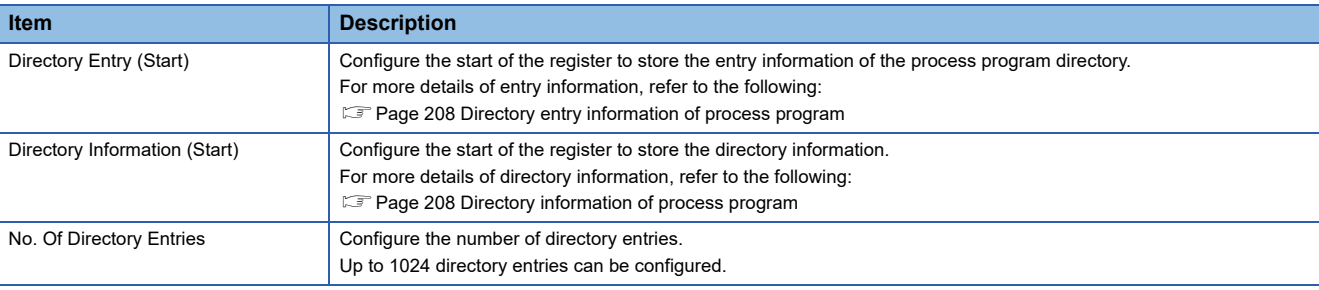

#### <span id="page-209-0"></span>■ **Directory entry information of process program**

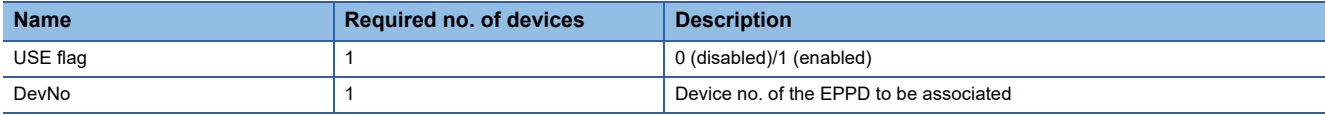

#### <span id="page-209-1"></span>■ **Directory information of process program**

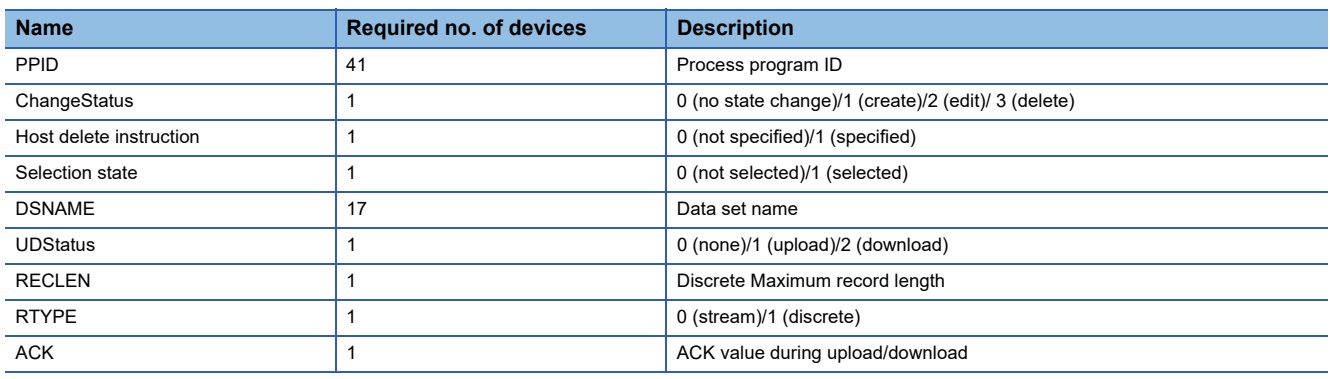

# **Change notification**

Configure the trigger information to report that a process program was changed or selected from the programmable controller CPU to SECS/GEM communication software.

To use the process program deletion function, select the [Enable S7F17 Scenario] checkbox, and then define the information of the device to detect notification of deletion, deletion completion, etc. by the programmable controller CPU.

#### **Window**

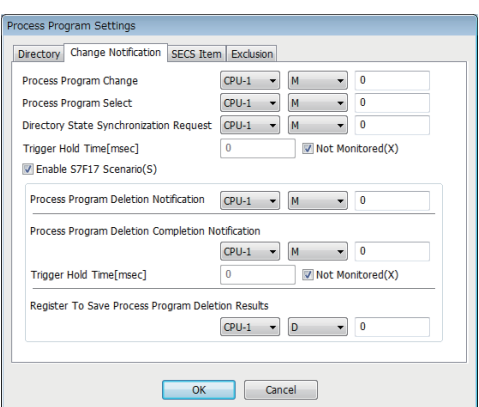

#### Displayed items

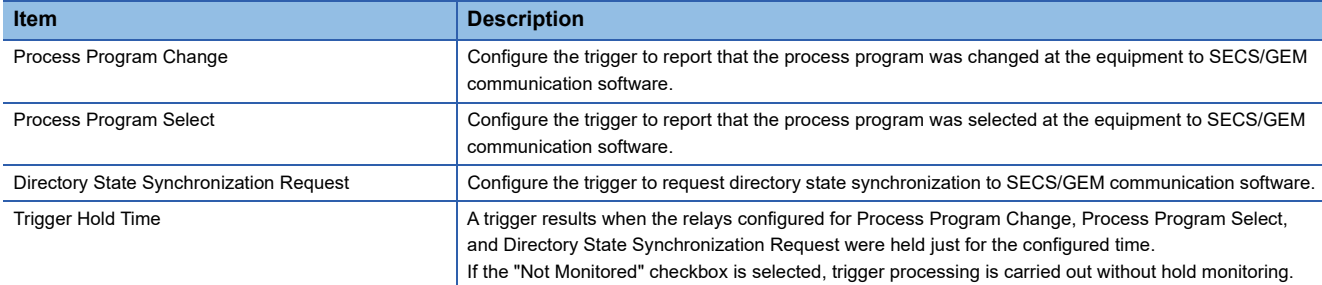

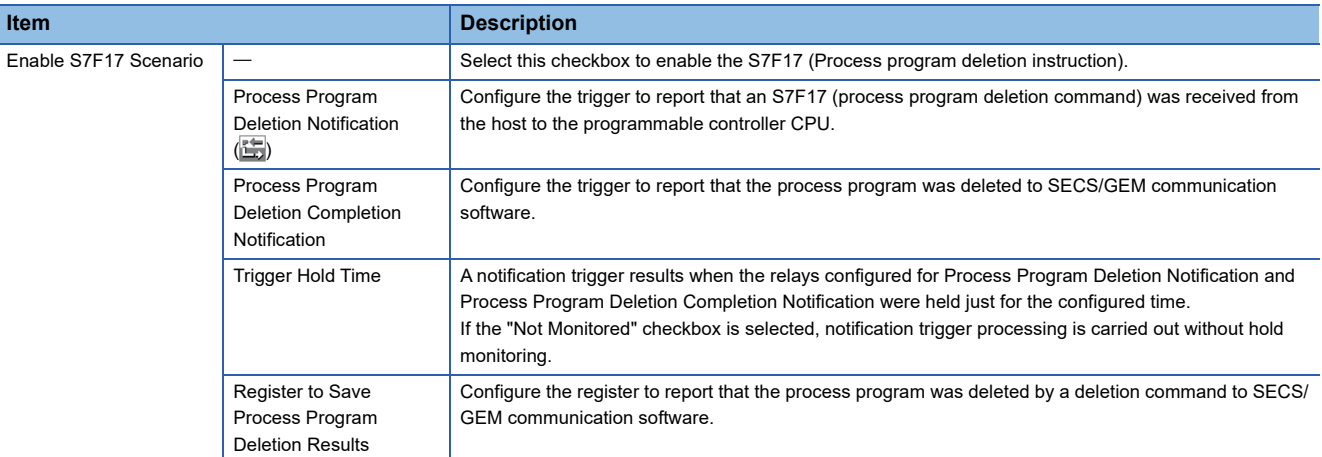

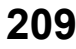

# **SECS item**

Configure the SECS-data item-format related to process programs.

#### **Window**

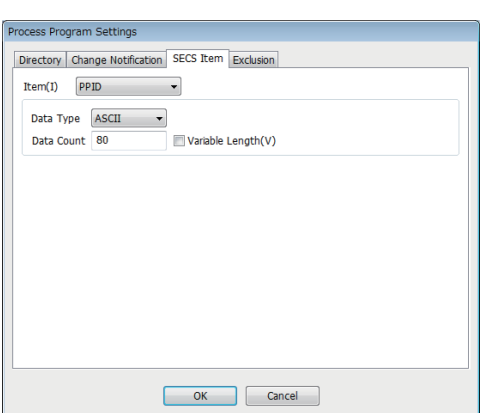

# Displayed items

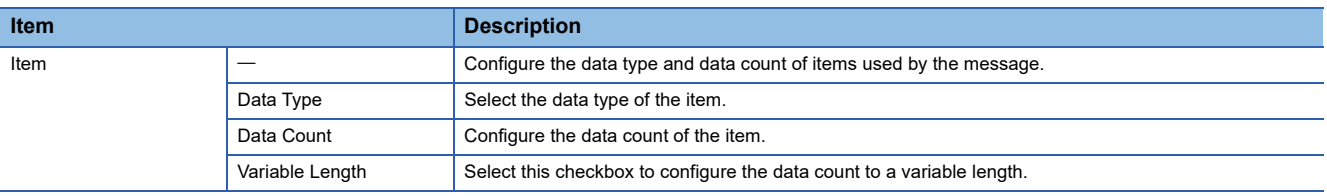

# **Exclusion**

#### **Window**

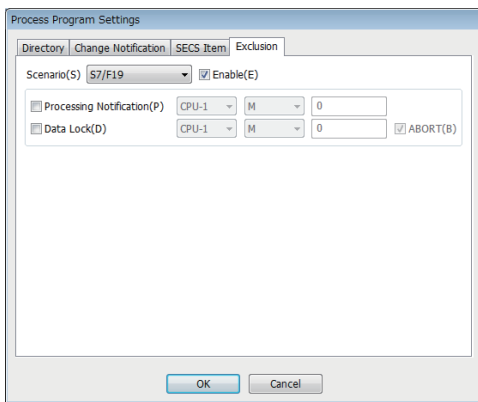

## Displayed items

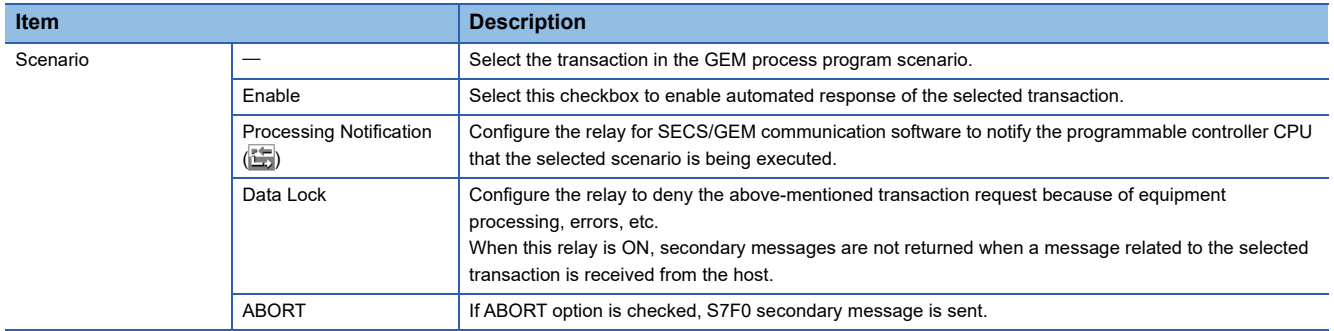

# **8.10 Clock**

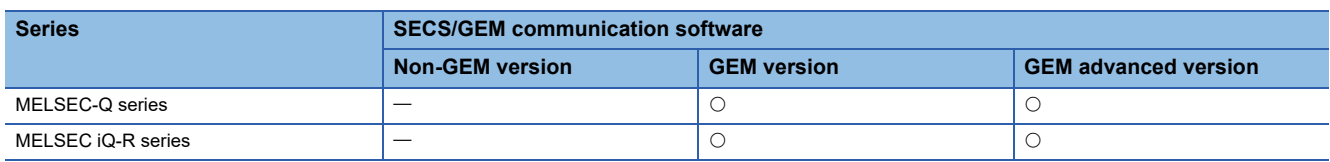

Clock function is used to synchronize internal time of the equipment with the host time.

SECS/GEM communication software registers the time data received by an S2F18 (date and time data) or an S2F31 (date and time set request) from the host to the clock data storage destination register. The time of the equipment can be

synchronized with the host by changing the clock data to this time at the programmable controller CPU.

When an S2F17 (date and time request) was received from the host, the clock data of the C Controller module or C intelligent function module is sent to the host by an S2F18 (date and time data) automatically.

• When the equipment requests the time from the host

An S2F17 (date and time request) is sent from the equipment, and the time of the host is configured to the equipment by an S2F18 (date and time data) received from the host.

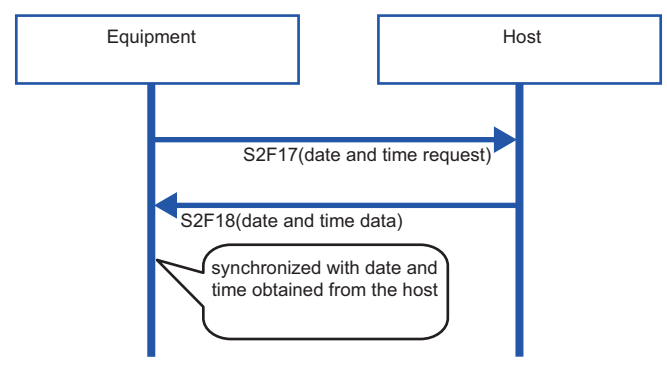

• When the time is designated by the host to the equipment

The time of the host is received by an S2F31 (date and time set request) from the host, and the equipment sends an S2F32 (date and time set confirmation).

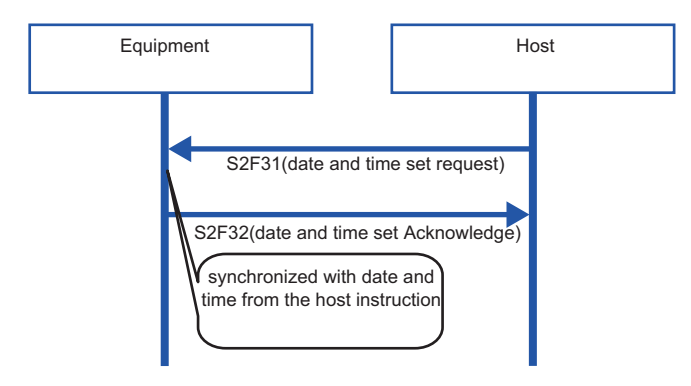

# **Clock setting**

The following shows the screens for configuring the details of the clock function.

#### **Common**

#### **Window**

#### $\text{C}$  [GEMFunction]  $\Rightarrow$  [Clock]  $\Rightarrow$  [Common] tab

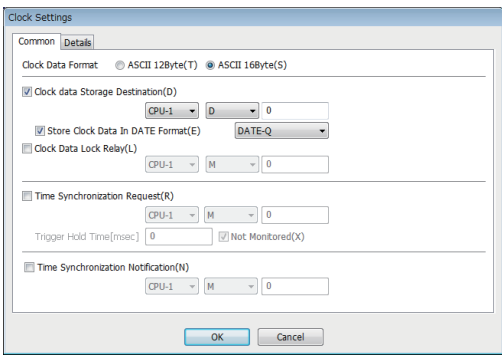

# Displayed items

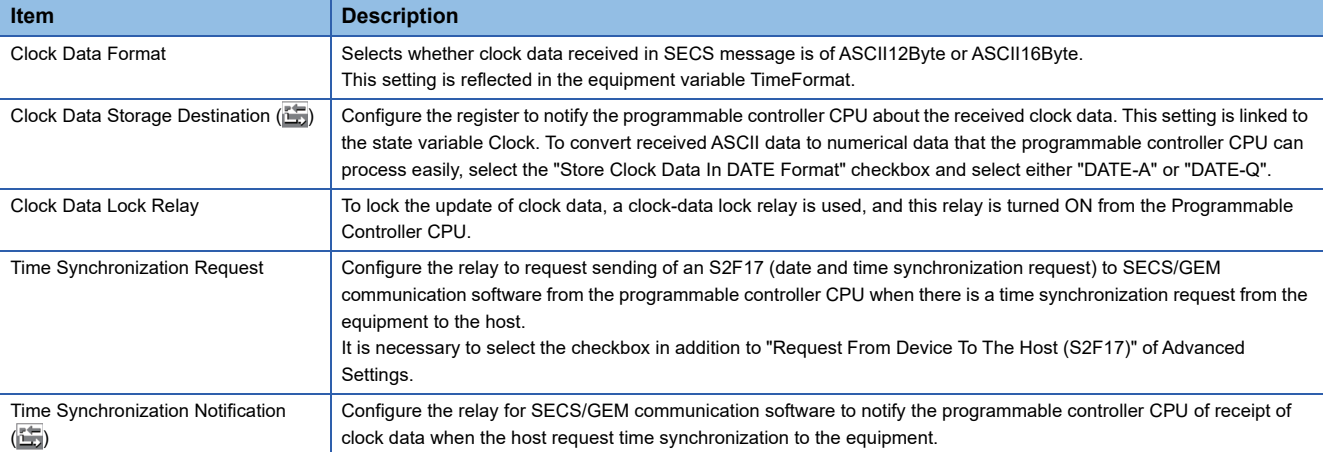

# **Detail**

# **Window**

# $\textcircled{x}$  [GEMFunction]  $\Rightarrow$  [Clock]  $\Rightarrow$  [Details] tab

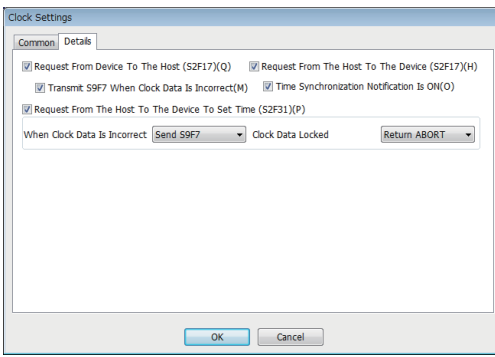

# Displayed items

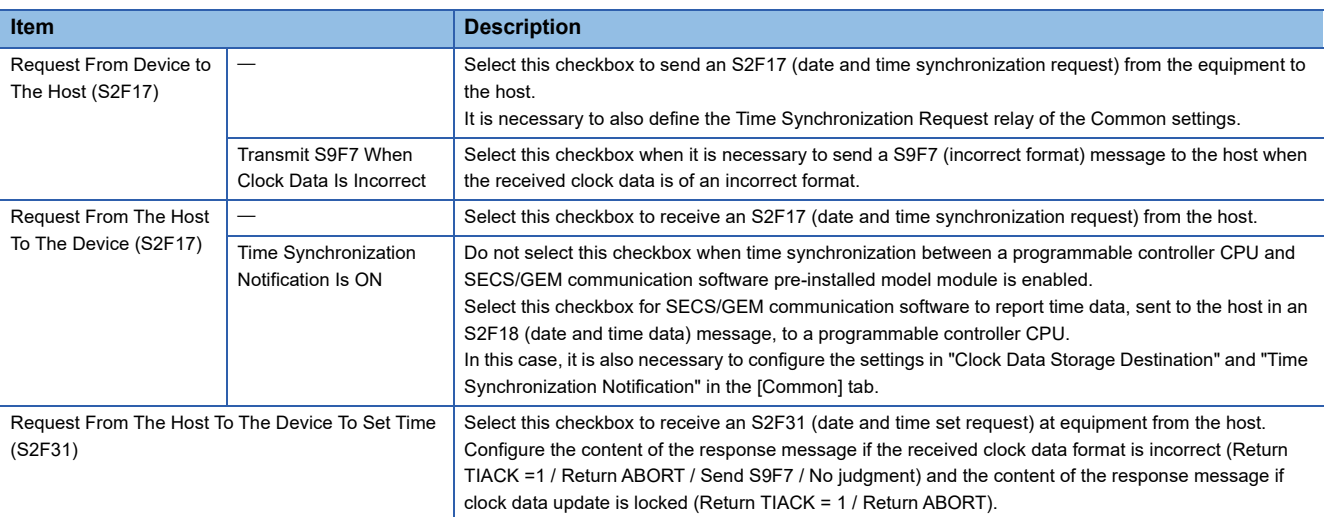

# **8.11 Variable Setting**

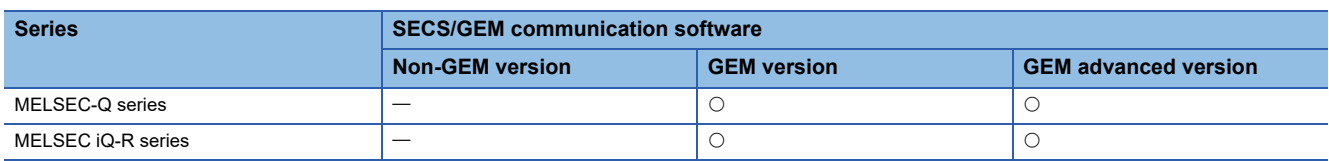

This section shows the method for configuring the various state variable data and equipment variables stored in the equipment.

Variable data can be reported as an event report. Furthermore, it is possible to change settings via instructions from the host and report list data.

# **Variable list**

The following shows the screen for displaying the default variable stored in SECS/GEM communication software, and a list of added user defined variables.

#### **Window**

**<del>○</del>** [GEMData]  $\Rightarrow$  [Variable]

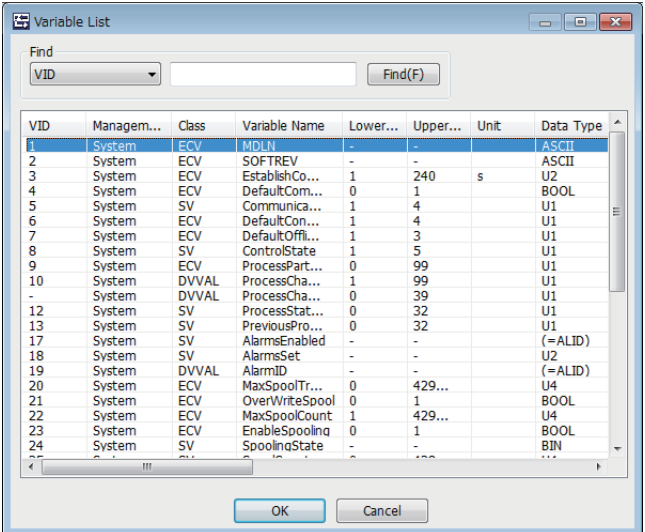

# **Operations of "Variable List"**

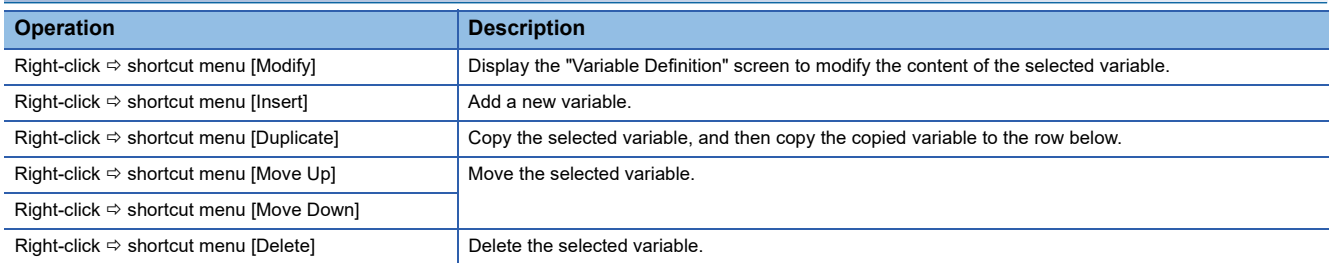
## **Cache settings variables**

If there are many storage registers of registered variables and these are defined by CA-SECS device assignment (I/O assignment), the cache settings need to be configured to ensure performance.

#### **Window**

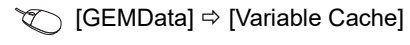

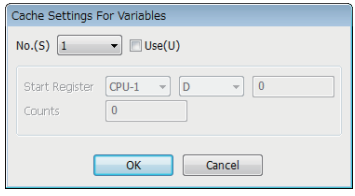

#### Operating procedure

- *1.* Select the variable cache number to be configured by "No."
- *2.* Select the "Use" checkbox.
- *3.* Configure the first register to be used and the number of registers to be used.

#### **Precautions**

Up to 32 items for variable cache can be configured.

One cache setting must be up to 4 KB (2048 registers).

However, restrict the range of cache registration to a smaller one, to secure the SECS/GEM communication software operation performance.

# **Variable definition**

The following shows the screens for configuring the variables.

#### **Basic**

#### **Window**

Select a variable in the "Variable list" screen, right-click  $\Leftrightarrow$  shortcut menu [Modify]  $\Leftrightarrow$  [Basic] tab

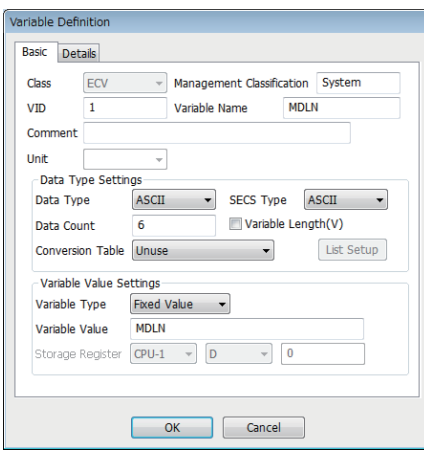

## Displayed items

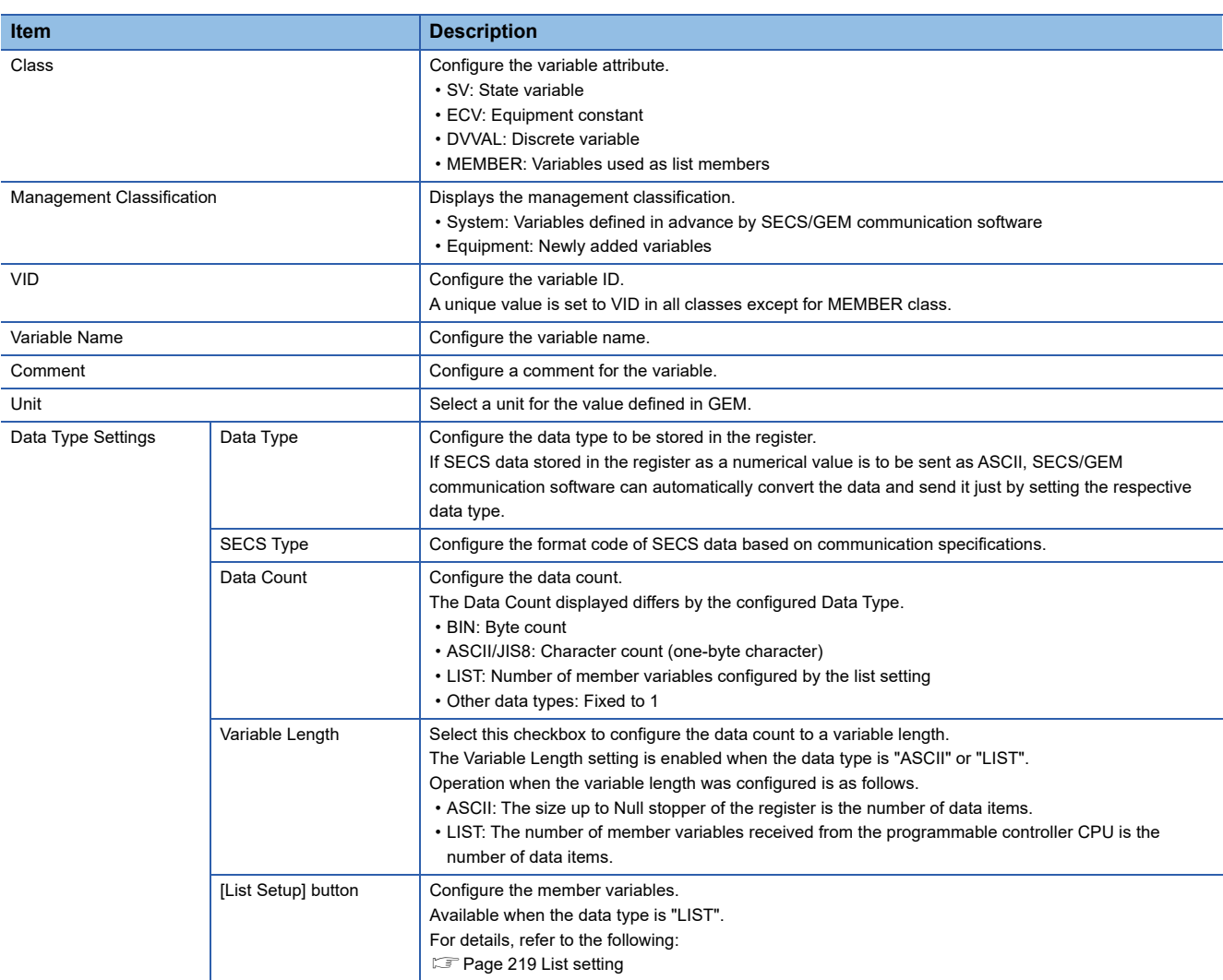

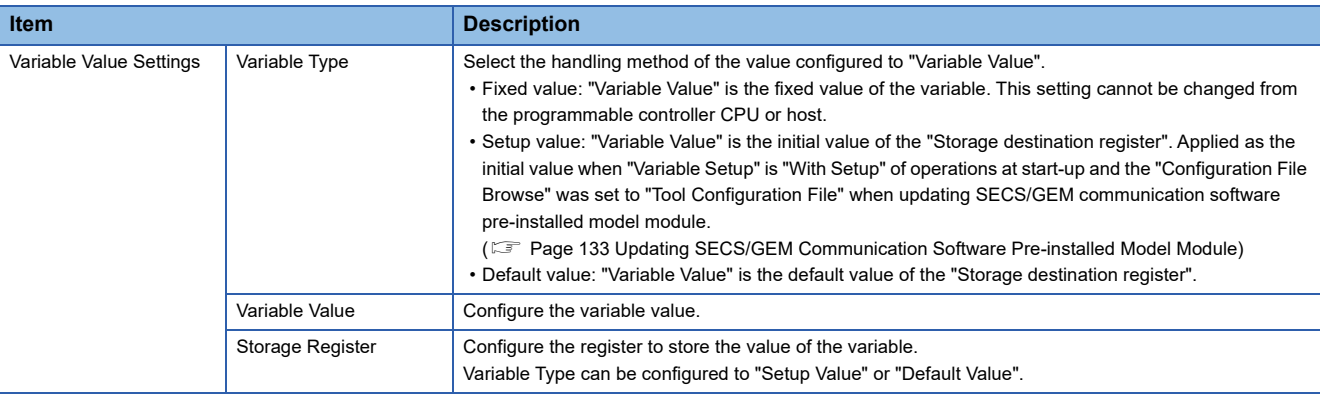

#### **Detail**

#### **Window**

#### $\text{C} \subset \text{S}$  Select a variable in the Variable list, right-click  $\Rightarrow$  shortcut menu [Modify] $\Rightarrow$ [Details] tab

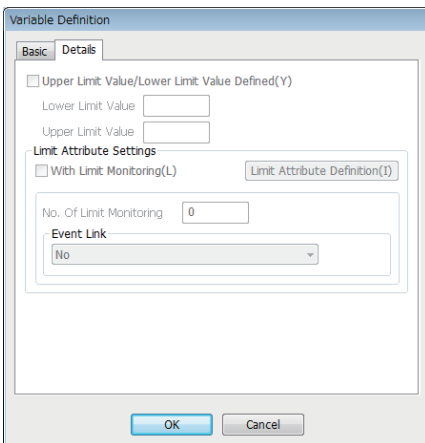

## Displayed items

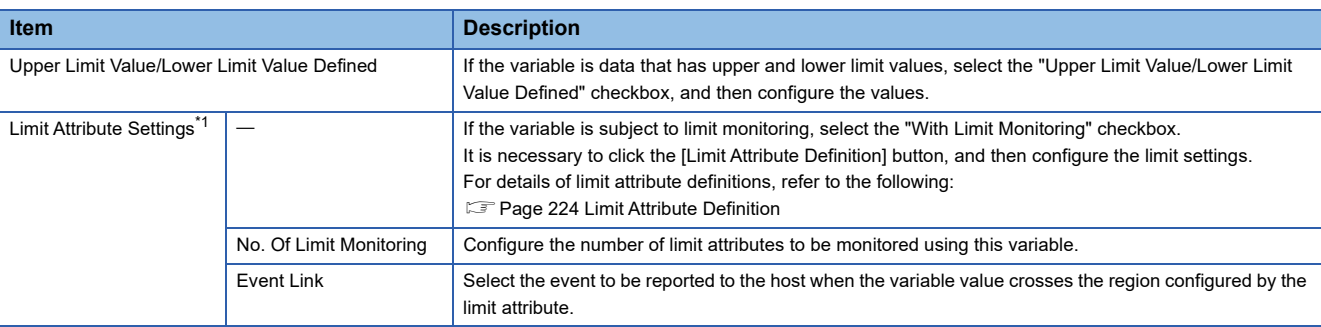

<span id="page-218-0"></span>\*1 Handled by only the GEM advanced version.

 $Point<sup>9</sup>$ 

Limit attributes can be configured for variables that satisfy all the following conditions.

- At the [Basic] tab, configure [SV] for "Class"
- At the [Basic] tab, configure a numeric type (BOOL, I1, I2, I4, U1, U2, U4, F4, or F8) for "Data Type"
- At the [Details] tab, select the "Upper Limit Value/Lower Limit Value Defined" checkbox

#### **Precautions**

If the limit monitoring function is enabled, a sampling operation of the device that is storing the variable value is performed. Pay sufficient attention to performance when using this function.

#### **Changing default variables**

- Variables with [System] as the management classification cannot be deleted.
- To disable variables with [System] as the management classification, set a blank for "VID", and configure "Variable Type" to "Fixed Value".
- When changing "VID", variables subject to reports cannot have "VID" changed. Change the setting after either excluding from reports or deleting reports.
- **[Page 228 Default definition reports](#page-229-0)**

## <span id="page-220-0"></span>**List setting**

When the data type is "LIST", it is possible to add member variables to the list.

It is necessary to predefine the variables to be added in the variable list. Variables that do not have the class of MEMBER can also be added to member variables.

It is possible to link up to 256 member variables with a maximum of 8 levels (hierarchies) for a single list variable.

#### **Window**

 $\infty$  Select a variable in the "Variable list" screen, right-click  $\Rightarrow$  shortcut menu [Modify]  $\Rightarrow$  [List Setting] button

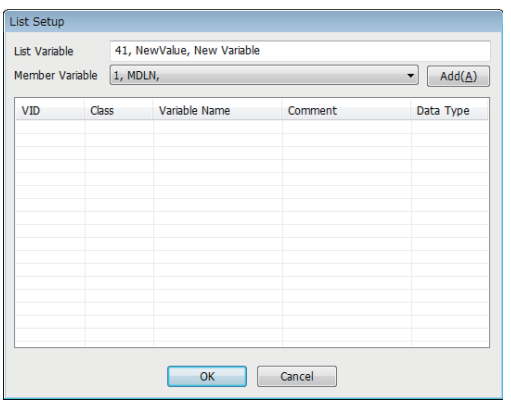

### **Operations of "List Setup"**

#### ■ **Add**

Add a member variable.

- *1.* Select a member variable to be added by "Member variable".
- *2.* Click the [Add] button.

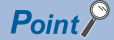

When a list of variable with two or more levels is configured, return to the "Variable List" screen, select the parent list variable, and then repeat the addition procedure.

#### ■ Move Up / Move Down

Move the selected variable.

Right-click shortcut menu [Move Up]/[Move Down]

#### ■ **Delete**

Delete the selected variable.

 $\mathbb{R}$  Right-click  $\Rightarrow$  shortcut menu [Delete]

# **Variables defined by default**

The following table shows predefined variables of SECS/GEM communication software.

These include variables independently defined by SECS/GEM communication software also.

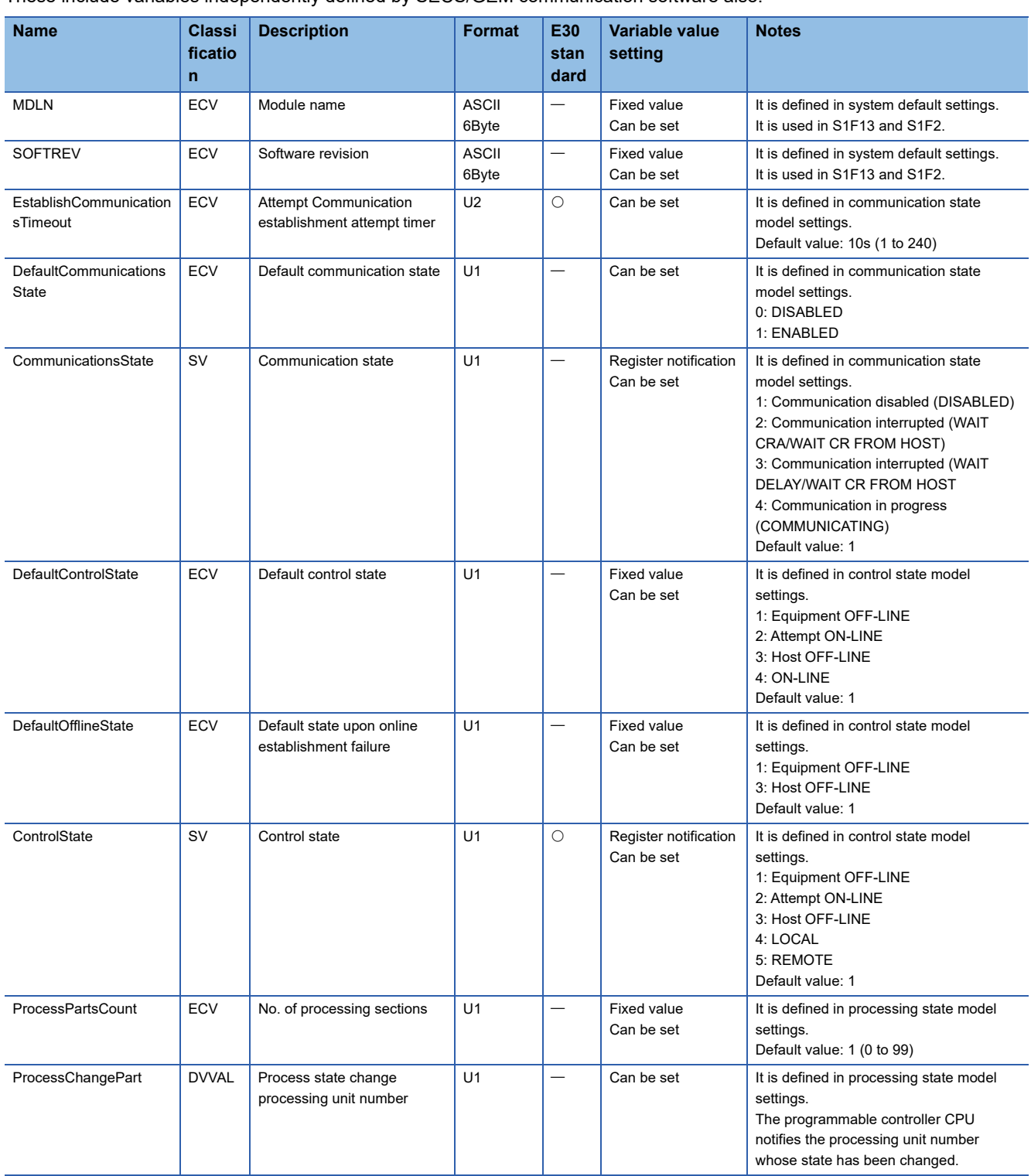

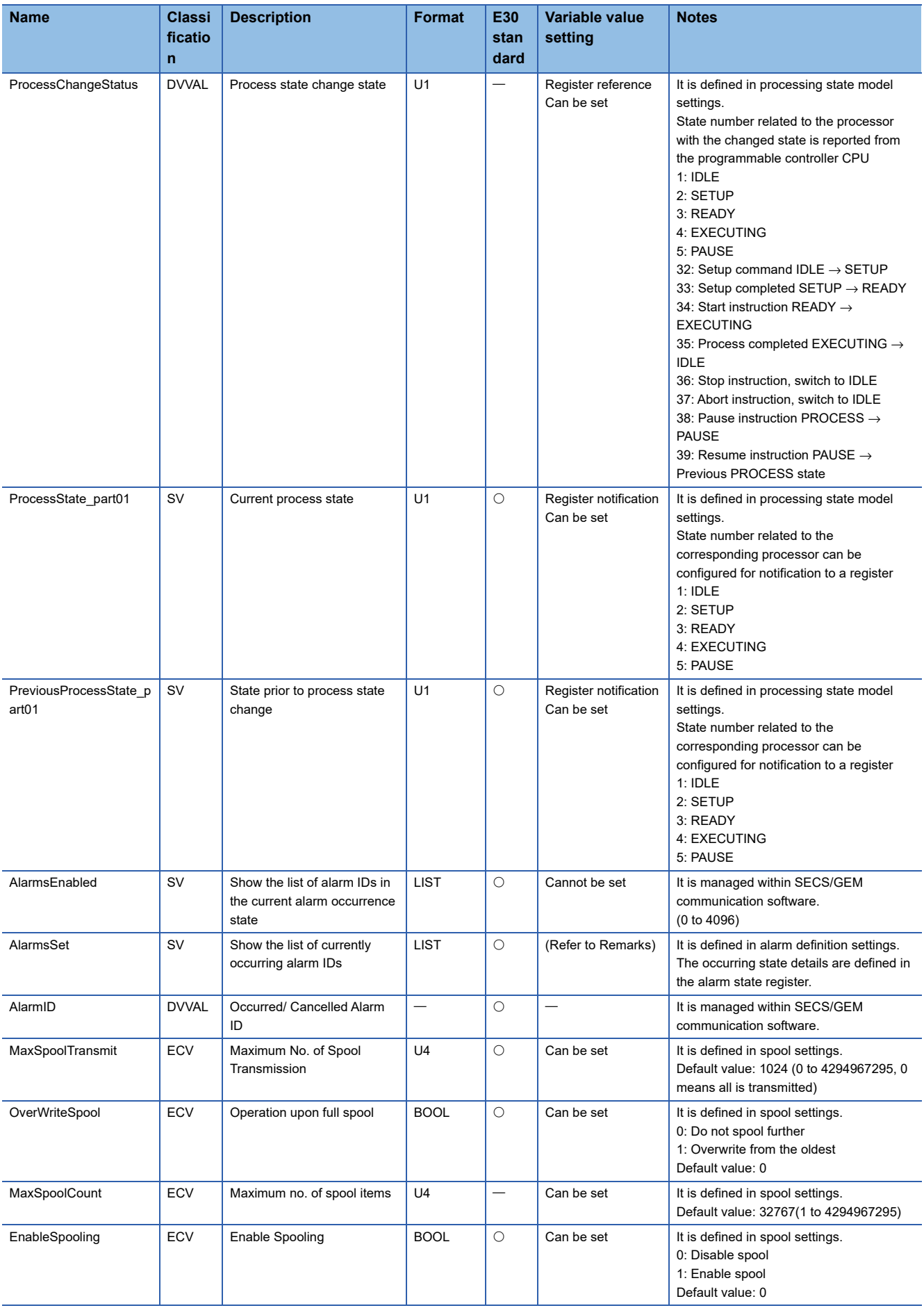

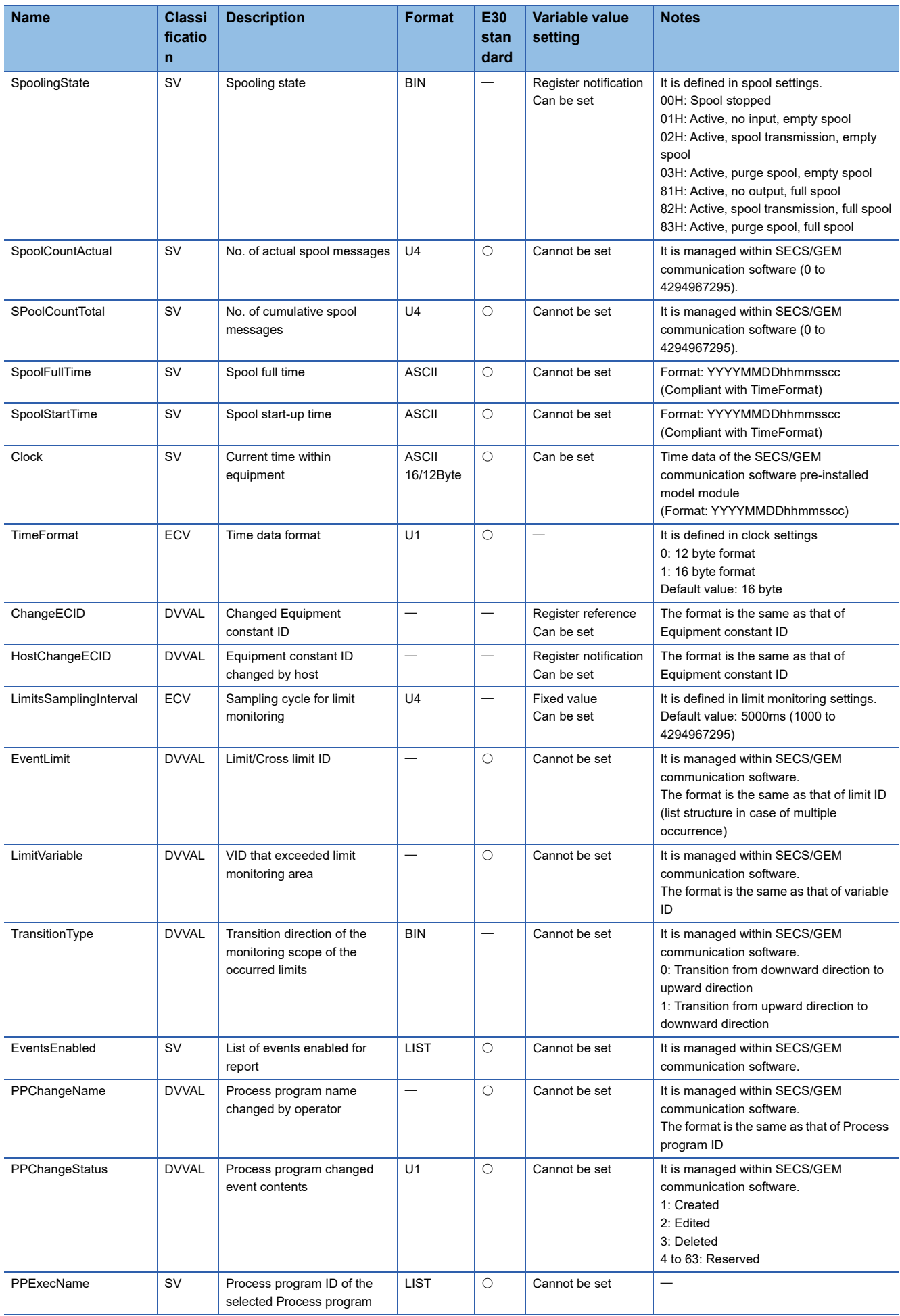

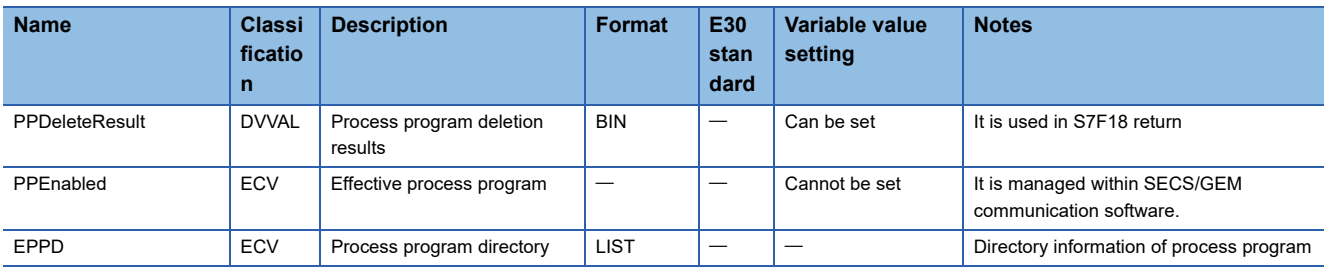

#### **Precautions**

For the storage register of variables defined by default, "CPU-1" and "D0 device" are set temporarily. Review the settings in the "Variable Definition" screen before using variables.

# <span id="page-225-0"></span>**8.12 Limit Attribute Definition**

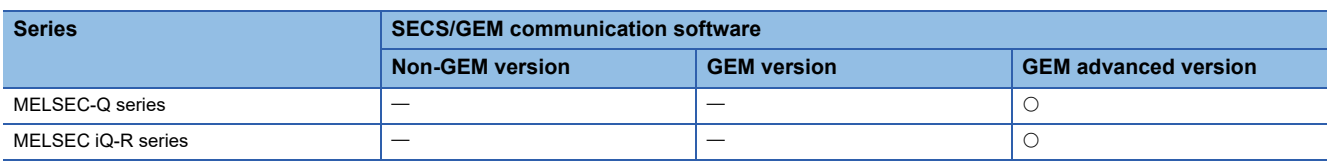

If limit attributes are defined, events can be reported to the host when the variable value crosses the region configured by the limit attribute.

## **Limit attribute list**

The following shows the screen for displaying the defined limits.

The limit attribute settings of the selected variables are displayed on the "Limit Attribute List" screen.

Up to 16 limits can be configured.

#### **Window**

ি Select a variable in the Variable list, right-click  $\Leftrightarrow$  shortcut menu [Modify]  $\Leftrightarrow$  [Limit Attribute Definition] button

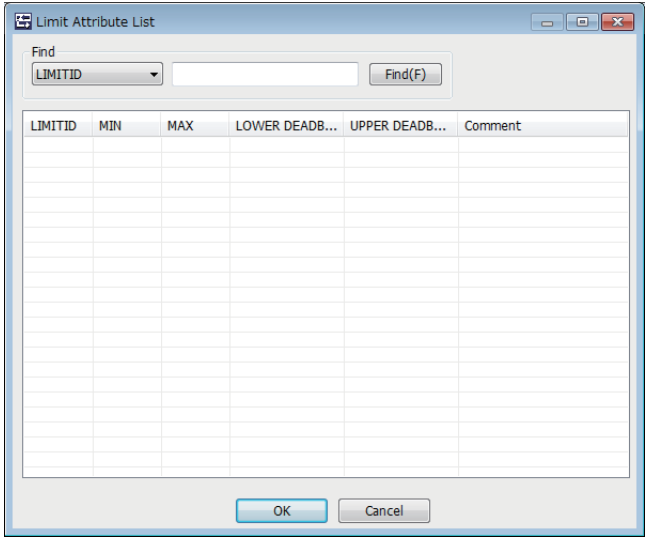

### **Operations of "Limit Attribute List"**

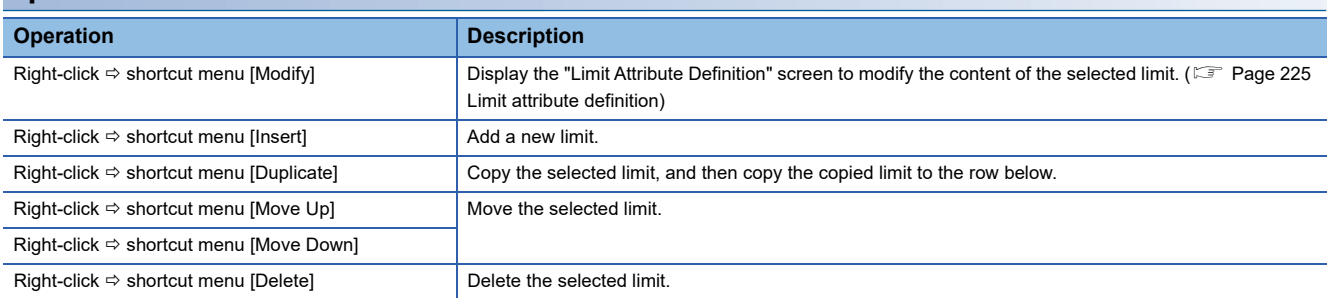

# <span id="page-226-0"></span>**Limit attribute definition**

The following shows the screen for defining the limit attribute.

#### Window

Select the limit attribute in the "Limit Attribute List" screen, right-click  $\Rightarrow$  shortcut menu [Modify]

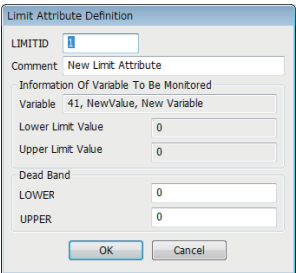

## Displayed items

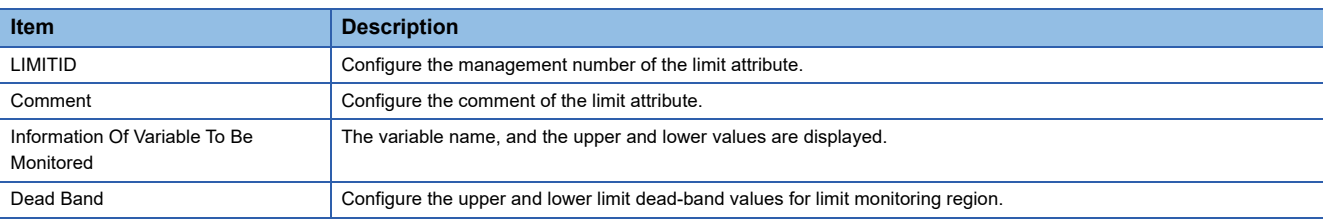

# **8.13 Report Setting**

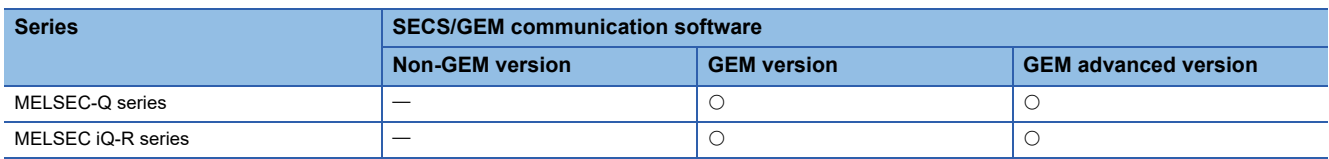

Event report data transmitted from the equipment consists of one or more reports, and a report consists of one or more collections of variables.

## **Report list**

The following shows the screen for displaying the default reports in SECS/GEM communication software, and a list of added user reports.

Up to 512 reports can be defined.

#### **Window**

**T** [GEMData]  $\Rightarrow$  [Report]

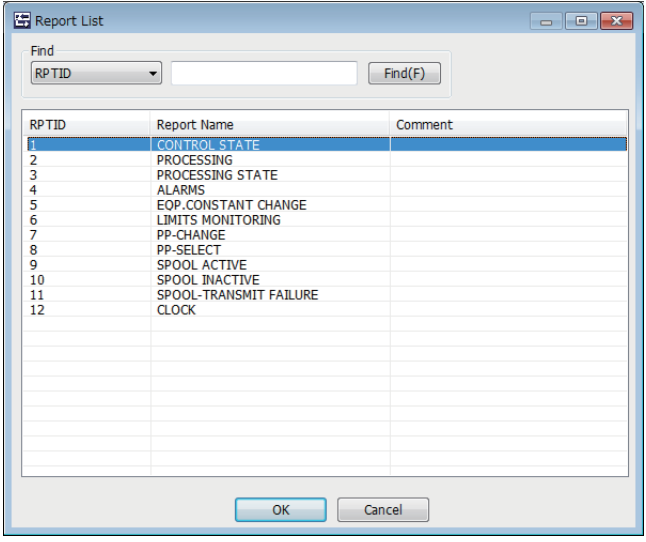

## **Operations of "Report List"**

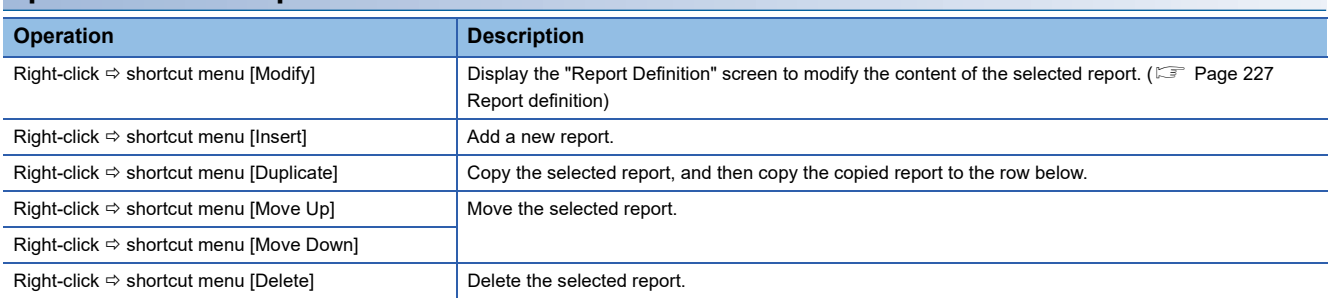

## <span id="page-228-0"></span>**Report definition**

The following the screen for defining a report.

#### **Window**

Select a report in the "Report List" screen, right-click  $\Leftrightarrow$  shortcut menu [Modify]

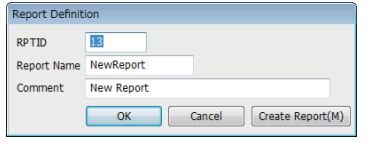

#### Displayed items

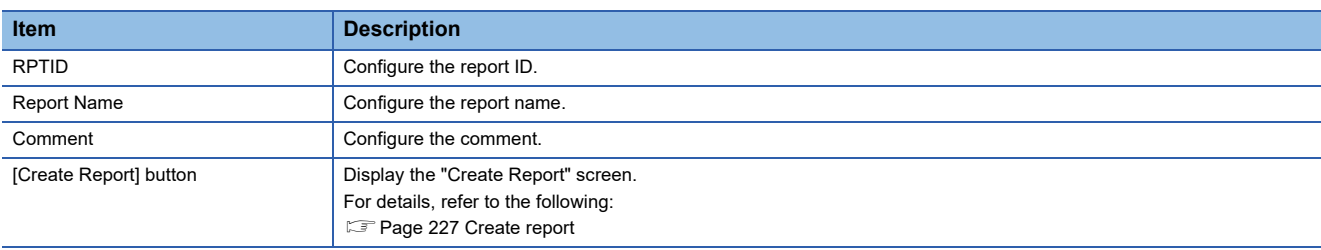

## <span id="page-228-1"></span>**Create report**

The following shows the screen for configuring the report content. Up to 256 variables can be configured for one report.

**Window** 

Click the [Create Report] button in the "Report Definition" screen. Alternatively, select [GEM Data]  $\Rightarrow$  [Create Report]

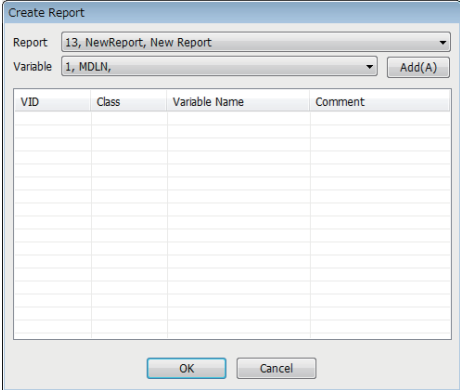

## **Operations of "Create Report"**

#### ■ **Add**

Add a variable.

*1.* Select the report to be edited from "Report".

When the [Create Report] button was clicked in the "Report Definition" screen, and the "Create Report" screen was opened, the report is fixed to report selected in the "Report Definition" screen.

- *2.* Select the variable to be added to the report by using "Variable".
- *3.* Click the [Add] button.

#### ■ Move Up / Move Down

Move the selected variable.

Right-click  $\Leftrightarrow$  shortcut menu [Move Up]/[Move Down]

#### ■ **Delete**

Delete the selected variable.

 $\mathbb{R}$  Right-click  $\Rightarrow$  shortcut menu [Delete]

## <span id="page-229-0"></span>**Default definition reports**

The following table shows reports that are predefined in SECS/GEM communication software.

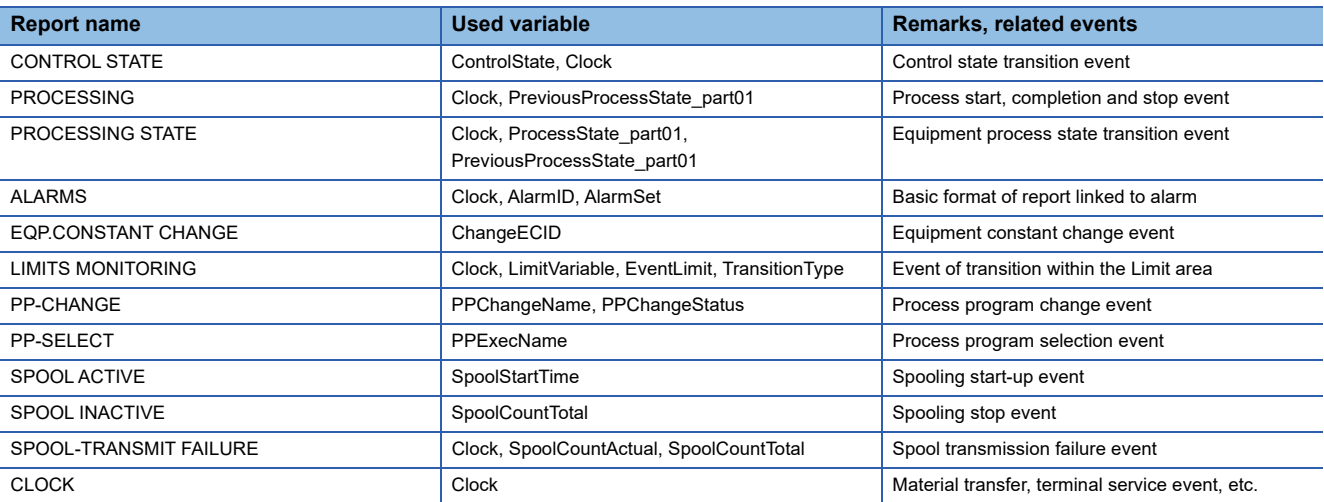

# **8.14 Event Setting**

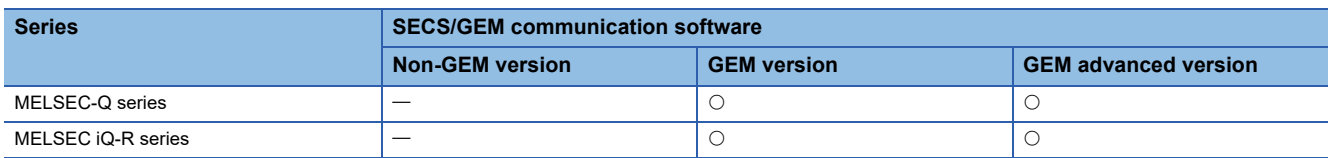

Events are created by combining the timing of the event occurrence and the defined report.

The event timing can be configured as the time of occurrence of an event recognized by SECS/GEM communication

software, such as online confirmation or an alarm occurrence, or an arbitrary timing from the programmable controller CPU.

## **Event list**

The following shows the screen for displaying the default variable events stored in SECS/GEM communication software and a list of added user defined events.

Up to 512 events can be defined.

#### **Window**

**T** [GEMData]  $\Rightarrow$  [Event]

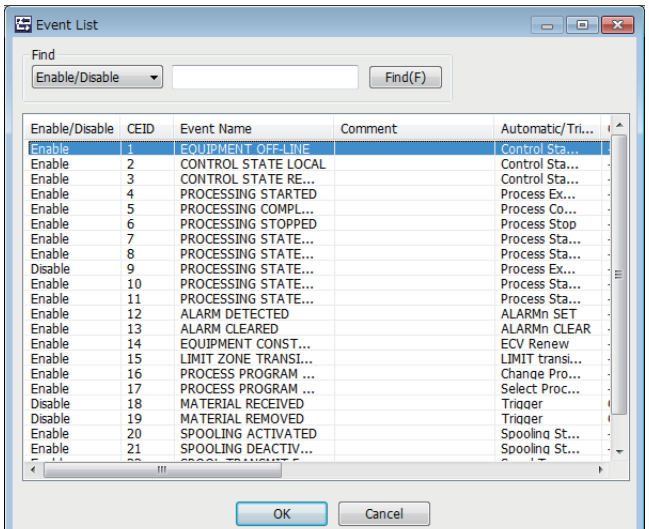

## **Operations of "Event List"**

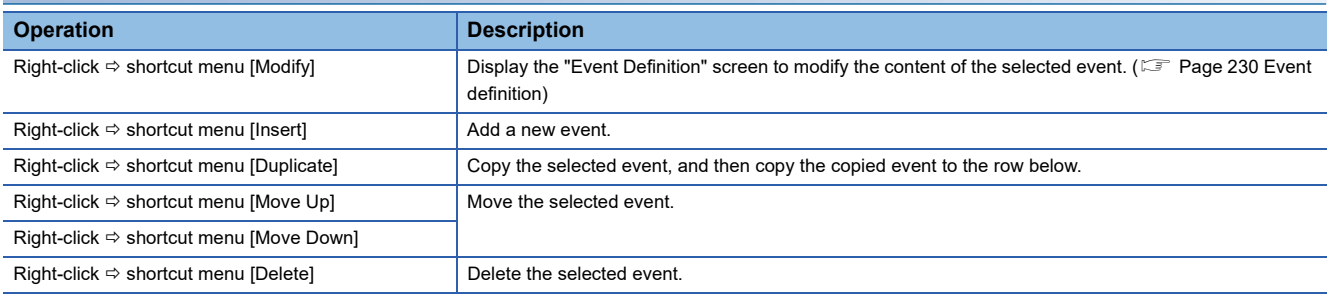

# <span id="page-231-0"></span>**Event definition**

The following shows the screen for defining an event.

#### **Window**

Select an event in the "Event List" screen, right-click  $\Leftrightarrow$  shortcut menu [Modify]

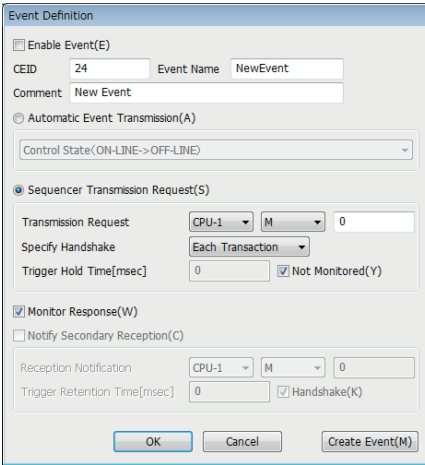

## Displayed items

E: A device assigned to an item with this mark is controlled by SECS/GEM communication software.

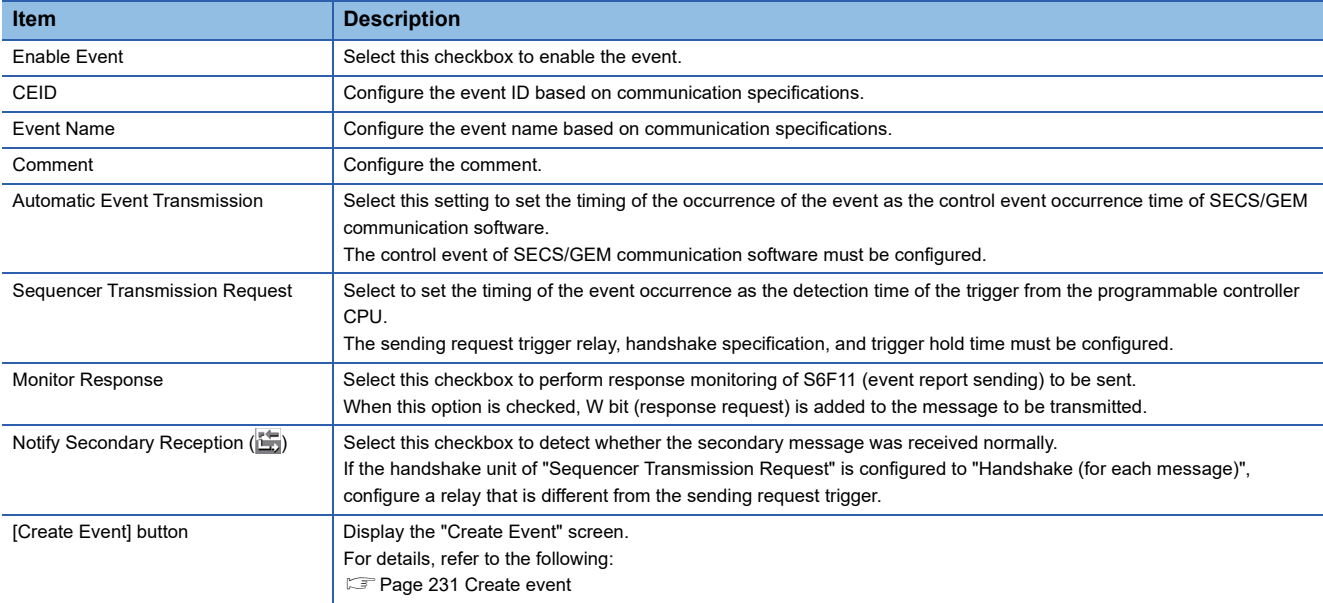

## <span id="page-232-0"></span>**Create event**

The following shows the screen for configuring the report to be sent by the event. Up to 64 reports can be configured for one event.

#### **Window**

Click the [Create Event] button in the "Event Definition" screen. Alternatively, select [GEM Data]  $\Rightarrow$  [Create Event]

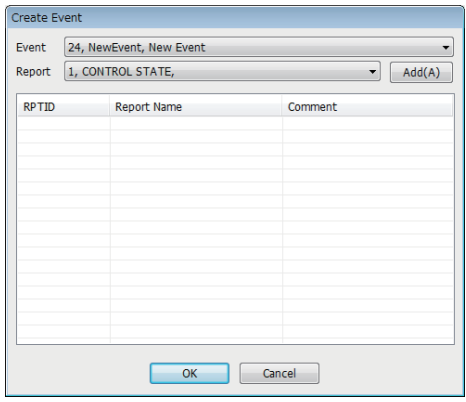

## **Operations of "Create Event"**

#### ■ **Add**

Add a report.

*1.* Select the event to be configured the report by using "Event".

When the [Create Event] button was clicked on the "Event Definition" screen, and the "Create Event" screen was opened, the event is fixed to the selected event of the "Event Definition" screen.

- *2.* Select the report to be configured to the event by using "Report".
- *3.* Click the [Add] button.

#### ■ Move Up / Move Down

Move the selected variable.

Right-click  $\Leftrightarrow$  shortcut menu [Move Up]/[Move Down]

#### ■ **Delete**

Delete the selected variable.

Right-click  $\Leftrightarrow$  shortcut menu [Delete]

# **Events defined by default**

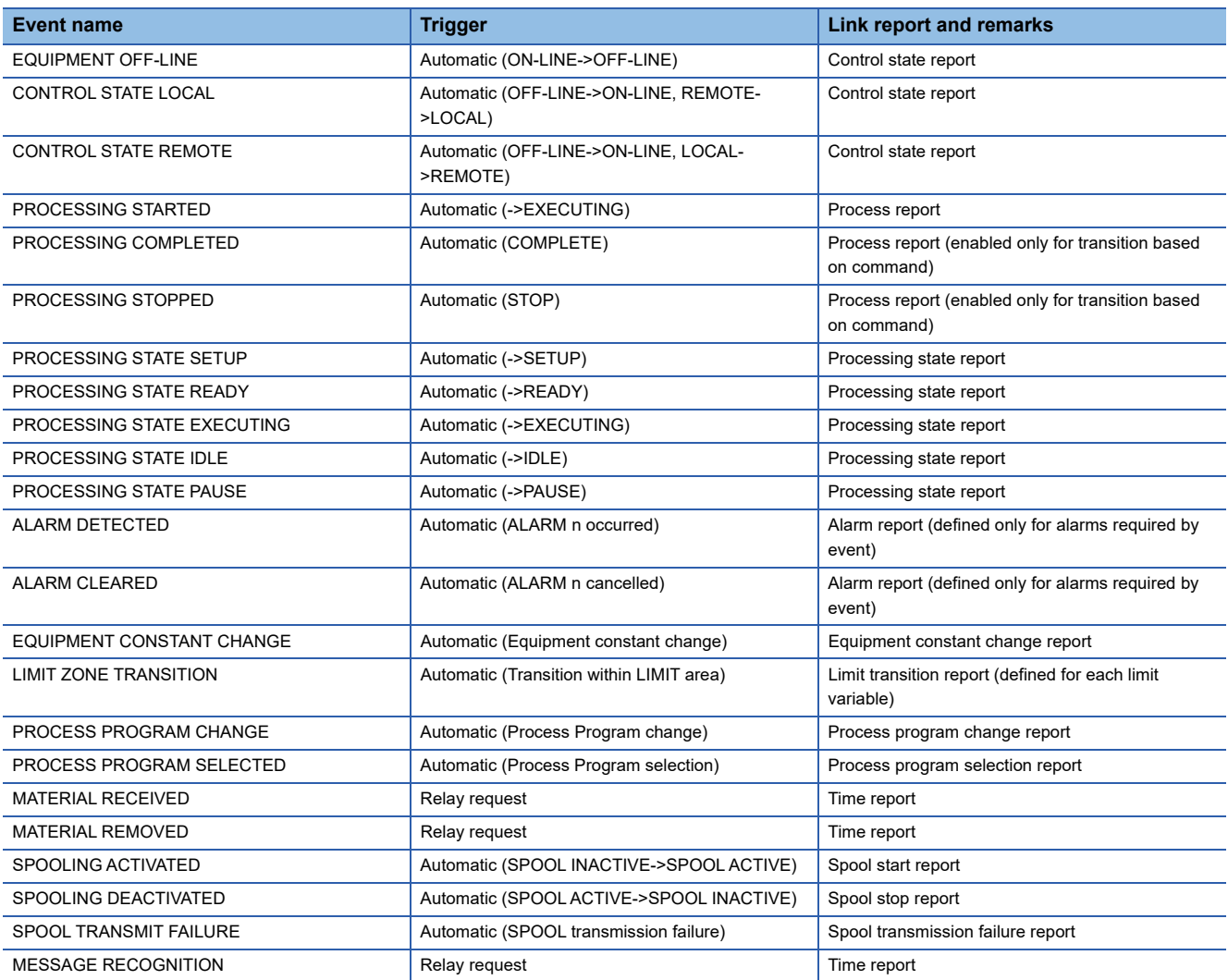

The following table shows events that are predefined in SECS/GEM communication software.

# **8.15 Dynamic Setting Change**

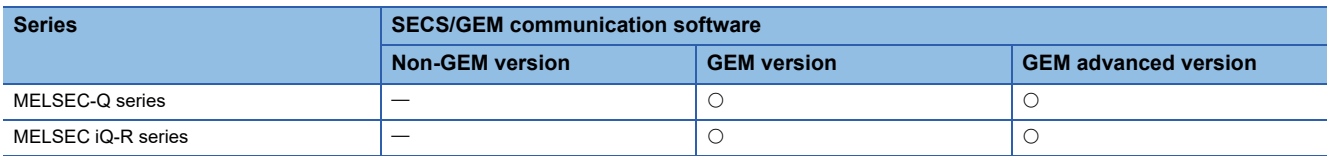

SECS/GEM communication software can change settings dynamically from the host by using the following messages.

- S2F33 (Define Report)
- S2F35 (Link Event Report)
- S2F37 (Enable/Disable Event Report)
- S2F43 (Reset Spooling Streams and Functions (RSSF))
- S2F45 (Define Variable Limit Attributes)
- S5F3 (Enable/Disable Alarm Send)

Content for which settings have been changed dynamically from the host can be saved to the SECS/GEM communication software pre-installed model module and acquired and referenced by the setting tool.

### $Point$

Check the [GEM Function]  $\Rightarrow$  [Create Dynamic Configuration File] option to store dynamic setting changes in SECS/GEM communication software.

#### **Window**

T [GEMFunction]  $\Rightarrow$  [Acquire Dynamic Configuration File]

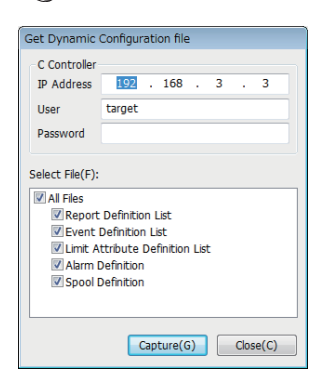

#### Operating procedure

- *1.* Enter the IP address, user, and password of the SECS/GEM communication software pre-installed model module.
- *2.* Select the checkboxes of the files to be acquired from the SECS/GEM communication software pre-installed model module.
- *3.* Click the [Capture] button.

**8**

# **8.16 Equipment Constant**

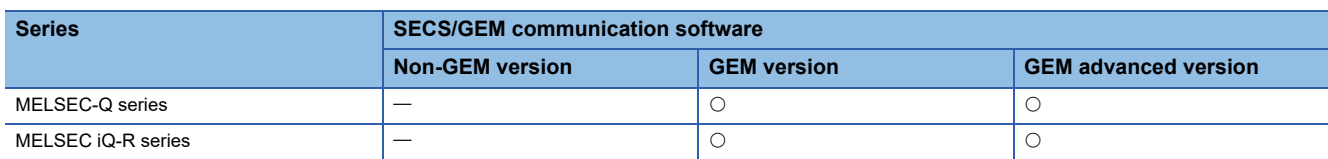

This section shows the method for configuring settings required for changing equipment variables (ECV) from the host and reporting changes of equipment variables from the equipment to the host.

#### **Change from device**

The following shows the screen for configuring settings to notify SECS/GEM communication software of a change of the equipment constant from the programmable controller CPU.

#### Window

**T** [GEMData]  $\Rightarrow$  [Device Constant]  $\Rightarrow$  [Change From Device] tab

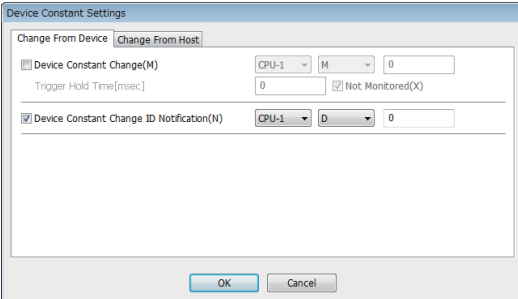

#### Displayed items

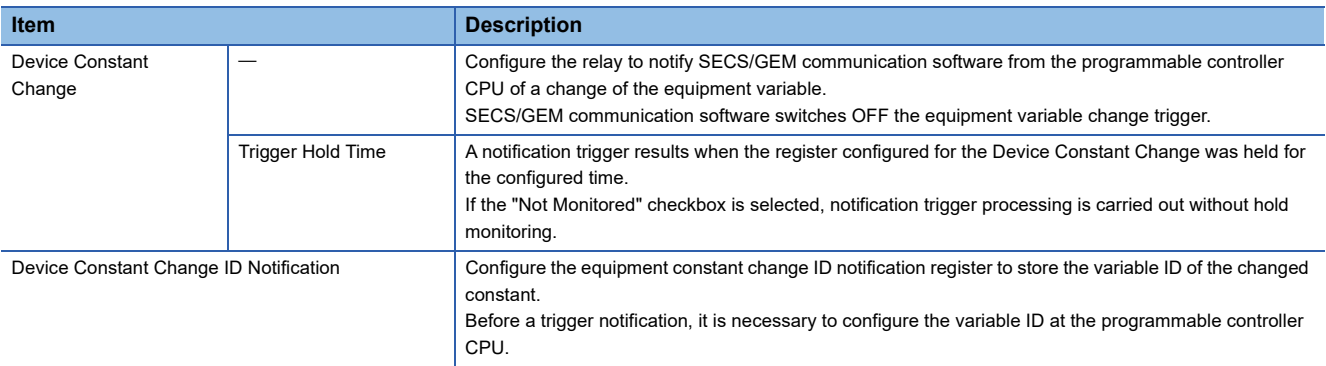

#### **Change from host**

The following shows the screen for configuring settings when the equipment constant is changed from the host.

#### **Window**

े [GEMData]  $\Leftrightarrow$  [Device Constant]  $\Leftrightarrow$  [Change From Host] tab

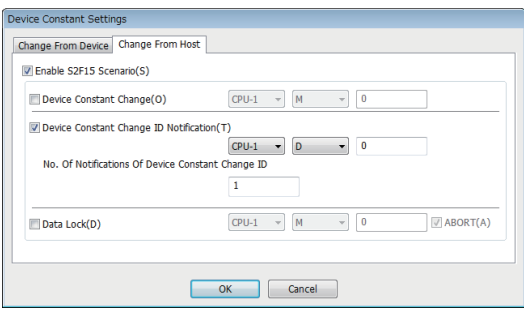

#### Displayed items

E. A device assigned to an item with this mark is controlled by SECS/GEM communication software.

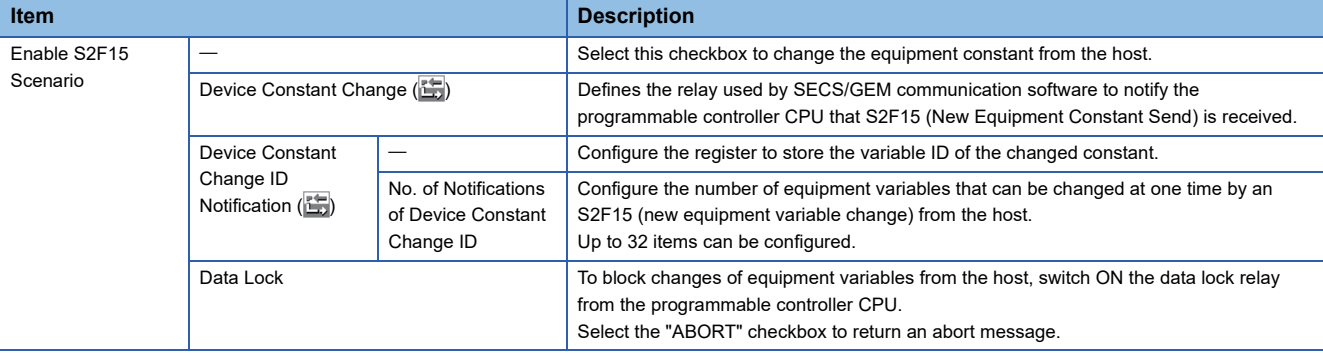

#### ■ **Required Quantity of Device Constant Change ID Notification Registers**

The required quantity of registers is found by the following formula: 2 start items (number of changes n, overall result) + (device constant change ID notification quantity  $\times$  2)

However, when the data type of ECID (equipment constant ID) is [U4], the formula is as follows: 2 start items (number of changes, overall result) + (equipment variable change ID notification quantity  $\times$  3)

The data type of the ECID can be checked in the [SECS Item] tab of the "Detailed Setting" screen. ( $\mathbb{CP}$  Page 239 SECS [items](#page-240-0))

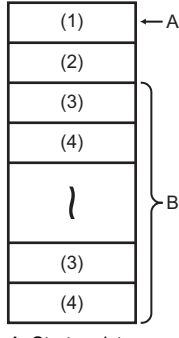

A: Start register

B: No. of Notifications Of Device Constant Change ID

- (1) Number of changes n
- (2) Overall result (0: normal / -1: error)
- (3) Equipment constant ID
- (4) Results

## **Precautions**

The changed equipment constant is not saved to the memory card of the SECS/GEM communication software pre-installed model module.

Assign the equipment constant to the file register if it is required to save.

# **8.17 Advanced Settings**

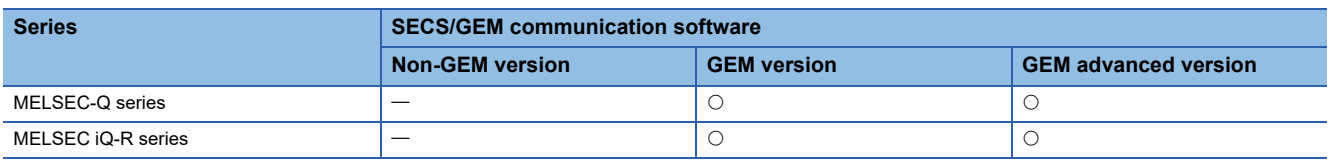

This section shows the method for configuring settings required for implementing the various scenarios defined in GEM.

## **Multi-block**

If messages from device or host are exchanged across multiple blocks, it is necessary to implement multi-block inquiry in advance.

#### **Window**

#### [GEMData] [Details] [Multi-Block] tab

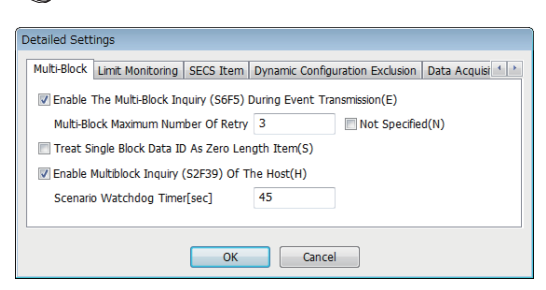

#### Displayed items

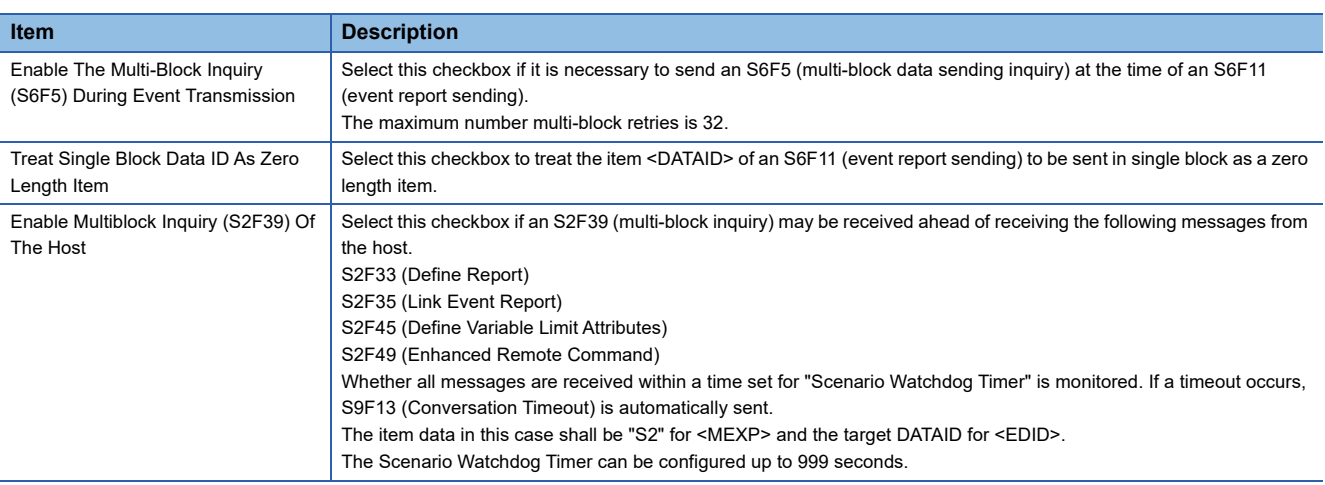

#### **Multi-block inquiry**

Note the following about the Multi-block inquiry of the host.

 • S2F23 (trace condition configuration) is a message subject to multi-block by SEMI E5, but SECS/GEM communication software cannot receive multi-blocks because <DATAID> has not been attributed.

# **Limit monitoring**

The following shows the screen for configuring the sampling cycle so that SECS/GEM communication software can monitor the limits of variables.

#### **Window**

 $\text{C}$  [GEMData]  $\Rightarrow$  [Details]  $\Rightarrow$  [Limit Monitoring] tab

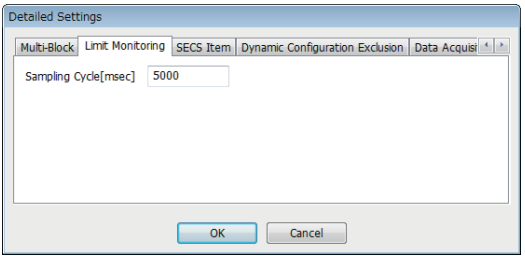

## Displayed items

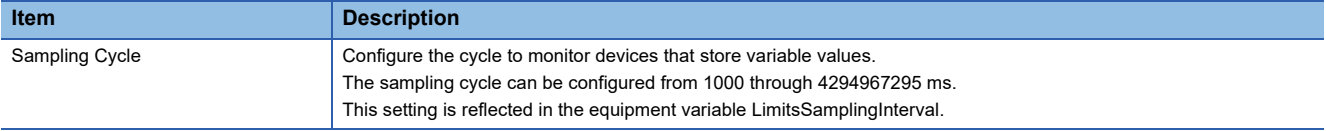

## <span id="page-240-0"></span>**SECS items**

The following shows the screen for configuring the SECS-data item-format used by SECS/GEM communication software.

#### **Window**

[GEMData] [Details] [SECS Item] tab

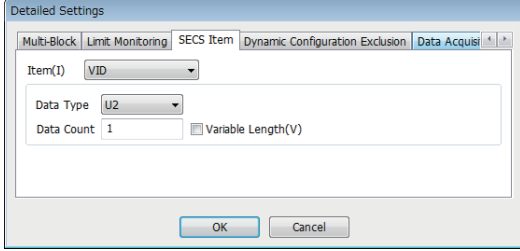

#### Displayed items

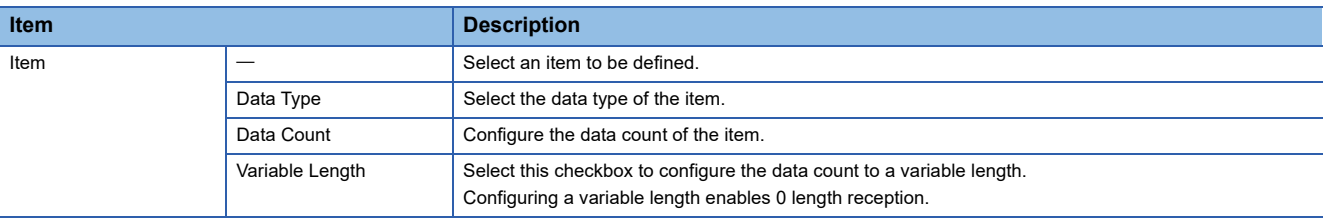

## **Default data type of SECS items**

The following table shows default formats by item.

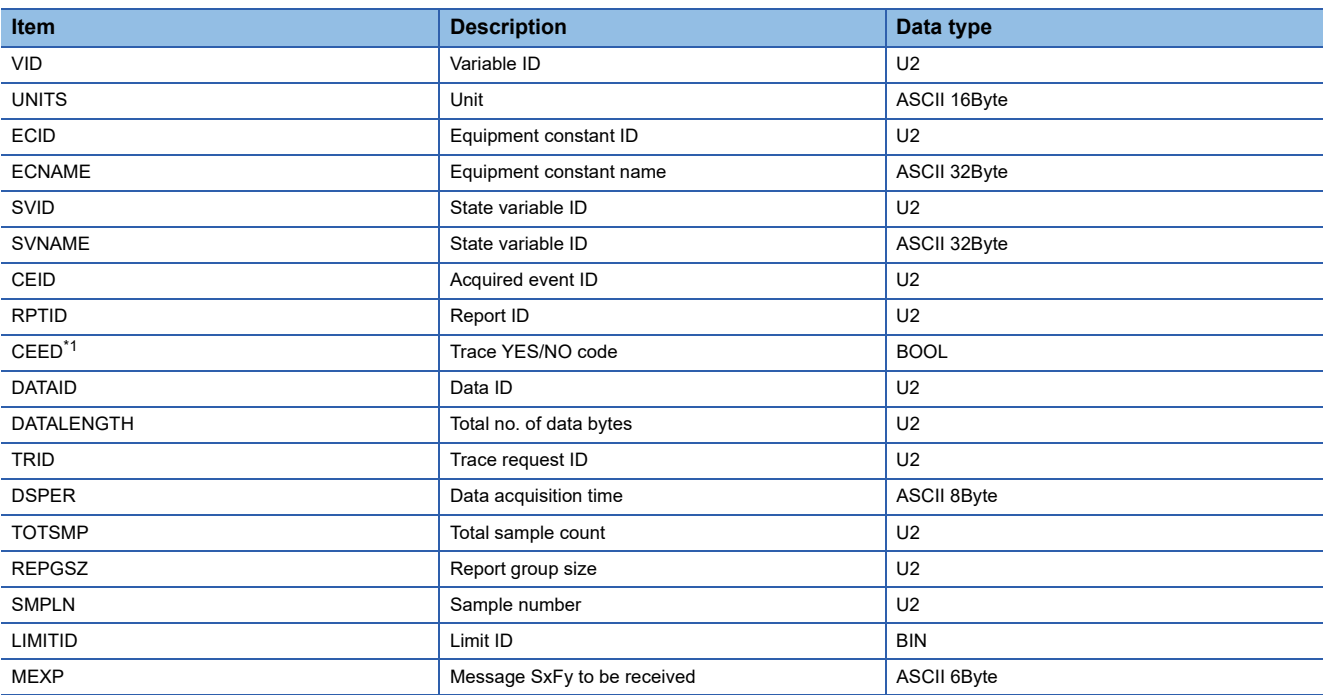

<span id="page-240-1"></span>\*1 In the software version 1.35M or later, a true value for a CEED item (BOOL type) is other than 0.

## **Dynamic setting exclusion**

This setting is used to enable host to notify a programmable controller CPU that event report pertaining to the equipment etc. is subjected to dynamic changes, and used to enable a programmable controller CPU to prohibit host from introducing dynamic changes.

#### **Window**

 $\text{C}$  [GEMData]  $\Rightarrow$  [Details]  $\Rightarrow$  [Dynamic Configuration Exclusion] tab

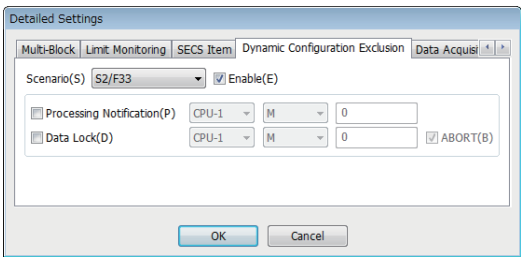

#### Displayed items

: A device assigned to an item with this mark is controlled by SECS/GEM communication software.

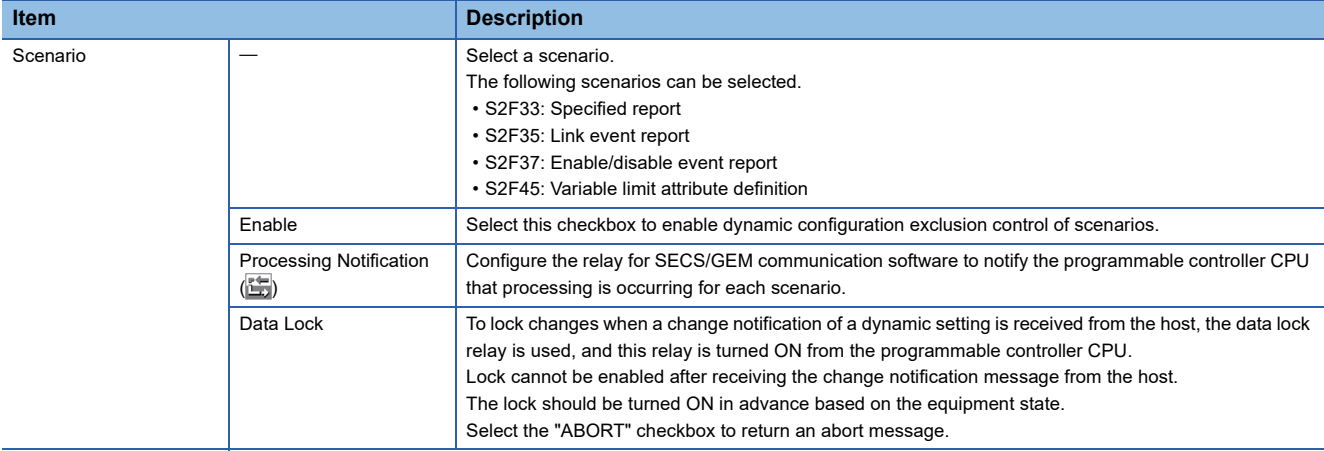

## **Data acquisition exclusion**

The following shows the screen for configuring settings to notify the programmable controller CPU that data, such as equipment variables, is being collected from the host to the equipment and to prohibit data collection by the host from the programmable controller CPU.

#### **Window**

**T** [GEMData]  $\Rightarrow$  [Details]  $\Rightarrow$  [Data Acquisition Exclusion] tab

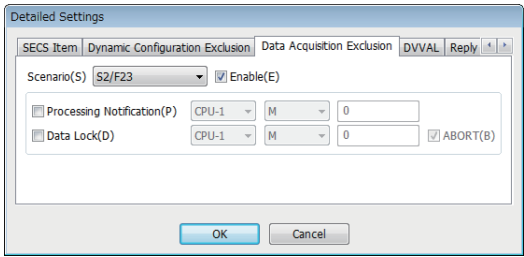

#### Displayed items

: A device assigned to an item with this mark is controlled by SECS/GEM communication software.

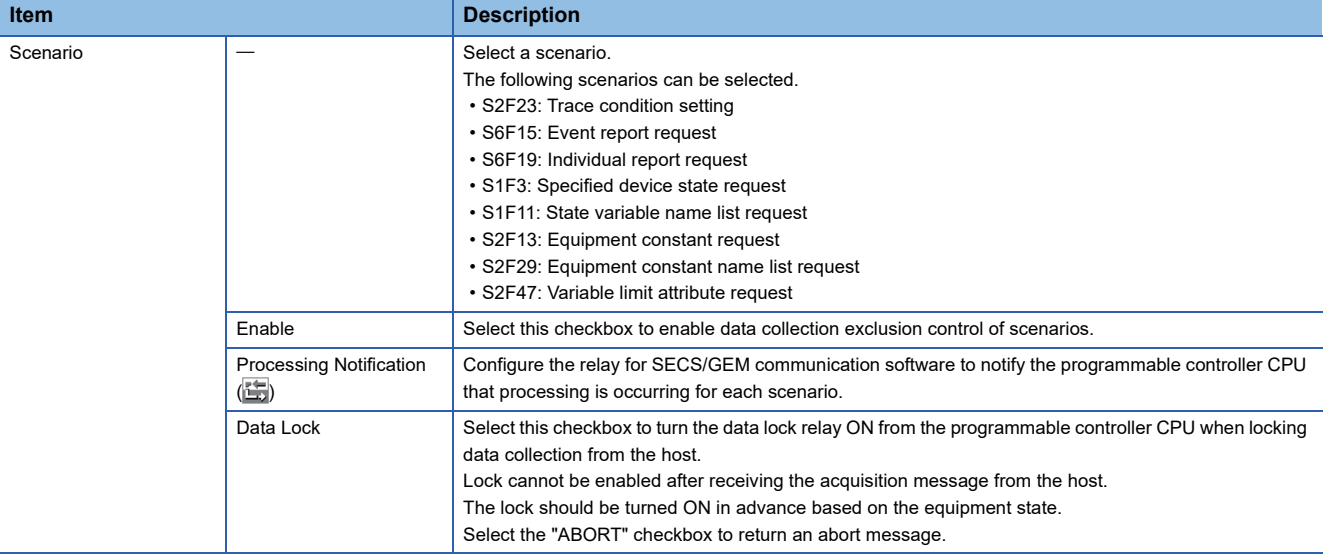

**8**

## **DVVAL**

The following shows the screen for configuring the conditions to disable the variables of the DVVAL class.

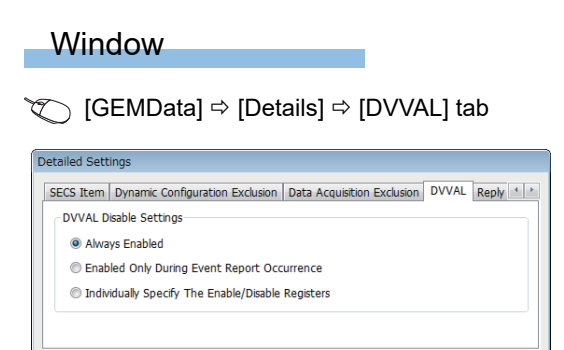

OK Cancel

## Displayed items

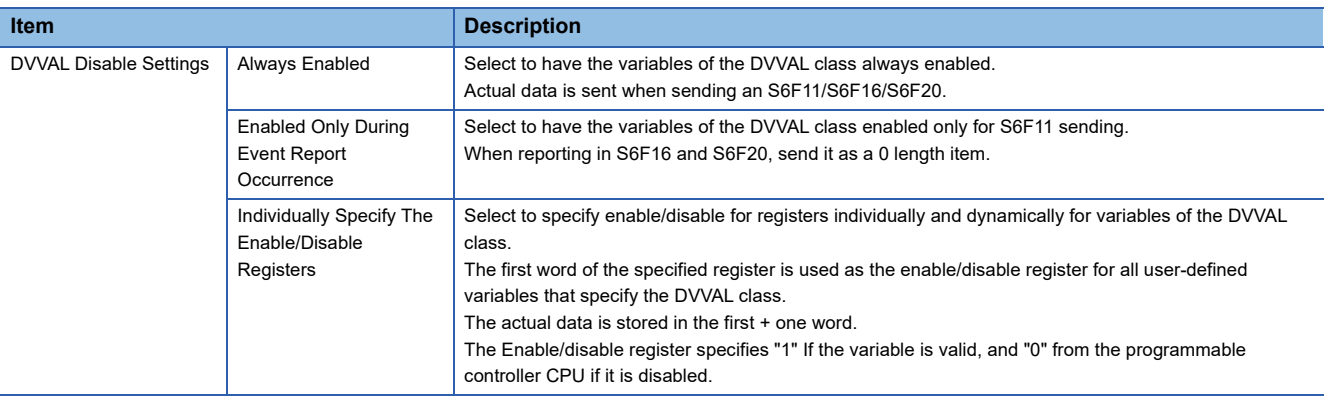

## **Reply setting**

The following shows the screen for setting the W-bit of S6F1 message.

#### Window

**T** [GEMData]  $\Rightarrow$  [Details]  $\Rightarrow$  [Reply Setting] tab

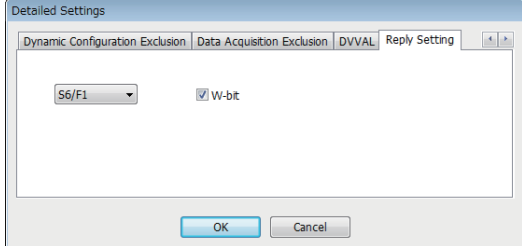

## Displayed items

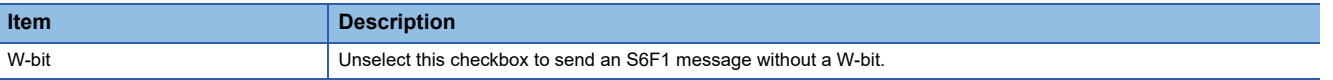

# **8.18 GEM Compliant Table**

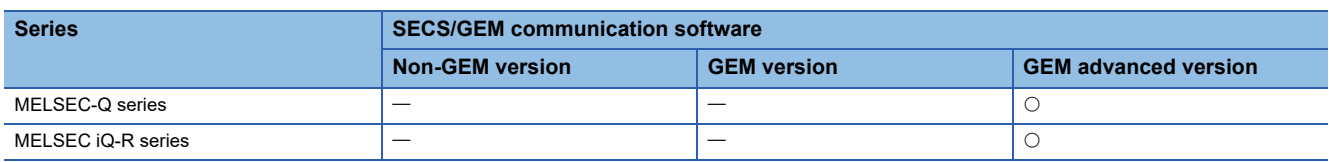

This section shows the screen for configuring whether to comply with the items of the basic requirements and additional performance of GEM.

This setting is applied to the GEM compliant table that is output by the documentation function.

GEM compliant table is created based on the functions specified in "GEM Performance Definition" screen and based on contents specified in the original GEM compliant table.

#### **Window**

**T** [Documentation]  $\Rightarrow$  [GEM Compliant Table]

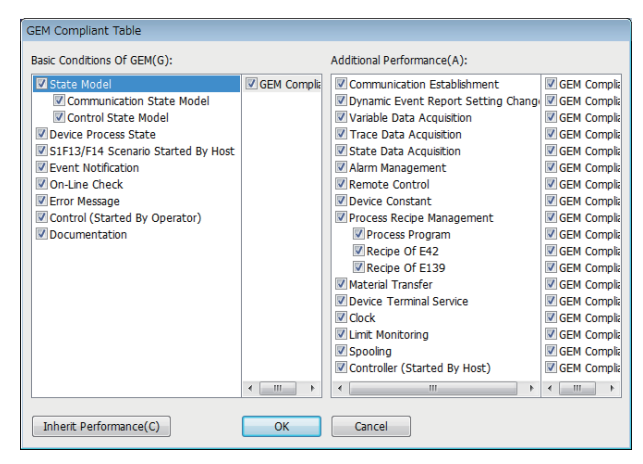

Select the checkboxes of compliant items.

To update and retain details displayed in "GEM Performance Definition" screen as it is, click the [Inherit Performance] button.

# **9 SECS/GEM COMMUNICATION SOFTWARE KNOWLEDGE**

This section explains the points and knowledge to conveniently use SECS/GEM communication when using SECS/GEM communication software.

# **9.1 Checking the Completion of Starting SECS/GEM Communication Software**

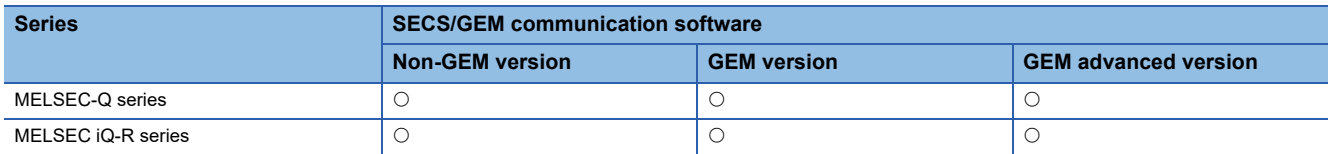

In the case of a ladder program of a programmable controller CPU, always first make sure that the [CIM Control READY] relay that reports from SECS/GEM communication software is ON after starting SECS/GEM communication software.

When the start-up process of SECS/GEM communication software finishes, the CIM Control READY relay switches ON. A handshake with SECS/GEM communication software cannot be used until this relay switches on.

#### **Usage method**

To use notification of the CIM control ready relay, it is necessary to configure the relay to report. ( $\Box$  [Page 103 CA status](#page-104-0)) After SECS/GEM communication software starts, first make sure that the CIM control ready relay is ON.

A handshake with SECS/GEM communication software cannot be used until the [CIM Control READY] notification relay turns ON.

# **9.2 Checking the SECS Line State**

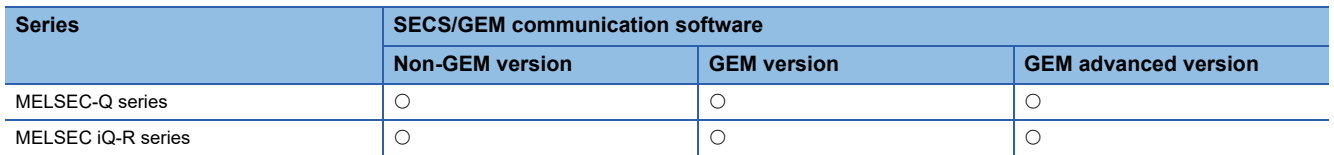

The connection state of the SECS communication line is reported by the Disconnected relay.

This relay turns OFF when the line is connected and turns ON when the line is disconnected.

In the case of HSMS communication, the TCP/IP communication line is established, the "select" control procedure is completed via a HSMS message, and then a line connection is created by the Selected state.

In the case of SECS-I communication, a line connection is created when the RS-232C line is completely opened.

#### **Usage method**

To use notification of the Disconnected relay, it is necessary to configure the relay to report. ( $\Box$  [Page 103 CA status](#page-104-0))

#### **Precautions**

The line connection state of the SECS communication line can be checked by the Disconnected relay. In the case of HSMS communication, a line connection state is not formed by just a TCP/IP line connection.

# **9.3 Checking the Registration State of the SECS/GEM Communication Software License**

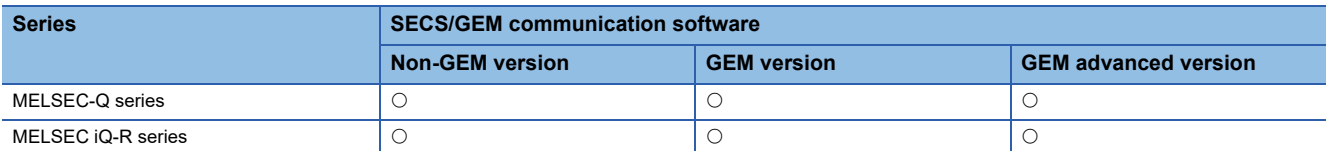

The SECS/GEM communication software license is pre-installed on the SECS/GEM communication software pre-installed model module, but the license is erased when the SECS/GEM communication software pre-installed model module has been initialized.

In such a case, the license must be registered again using the license file stored on the product CD-ROM.

If the license state notification function is used, an automatic stop of SECS/GEM communication software due to a license registration error can be detected in advance.

### **Usage method**

To use notification of the license state, it is necessary to configure the relay and register to report. ( $\mathbb{F}$  Page 117 Version [information](#page-118-0))

Configuring the setting makes it possible to check the following states.

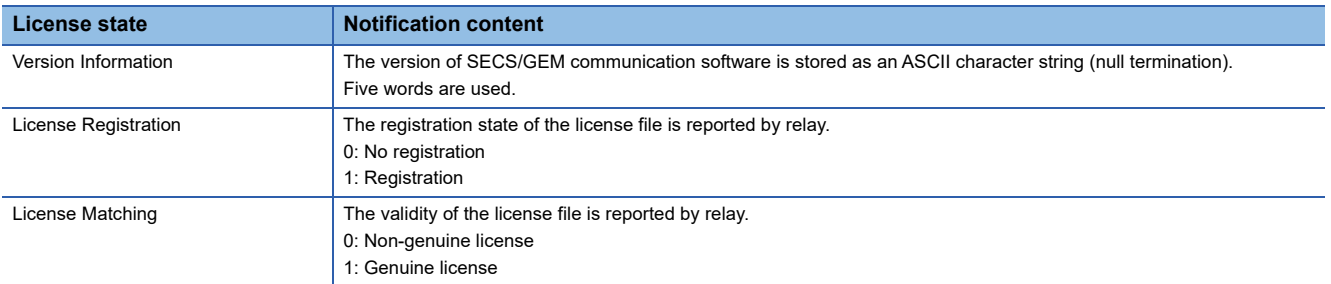

When the License Registration and License Matching relays are both ON, a genuine license has been registered. Whether a genuine license has been registered can be determined by the [License Matching] relay.

# **9.4 Sending and Receiving Messages**

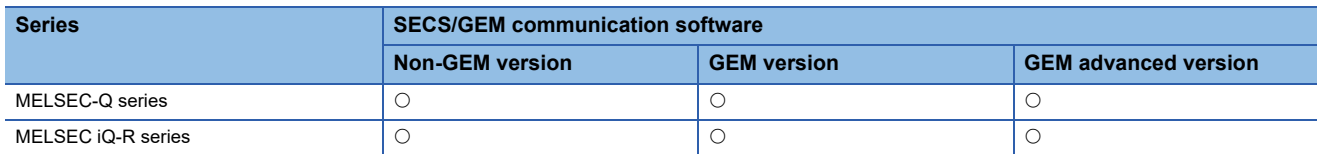

SECS/GEM communication software sends and receives SECS messages by handshakes of trigger relays from the programmable controller CPU and the data register.

The format of messages to be sent and received, sending and receiving trigger relays, and mapping of sending and receiving message items with storage registers must be defined in advance using the setting tool.

Understand the basic structure of SECS message sending and receiving by SECS/GEM communication software before using the message sending and receiving function.

#### **Usage method**

#### ■ **Receiving SECS messages**

When a SECS message is received from the host, SECS/GEM communication software stores the received data in the prescribed register mapped to the corresponding message item, and then the receiving notification trigger relay configured for the corresponding message is switched on.

The programmable controller CPU detects that a message was received by the receiving notification trigger being switched ON, and then extracts the received data from the register. Next, the receiving notification trigger is switched OFF, and SECS/ GEM communication software is informed that receipt is complete.

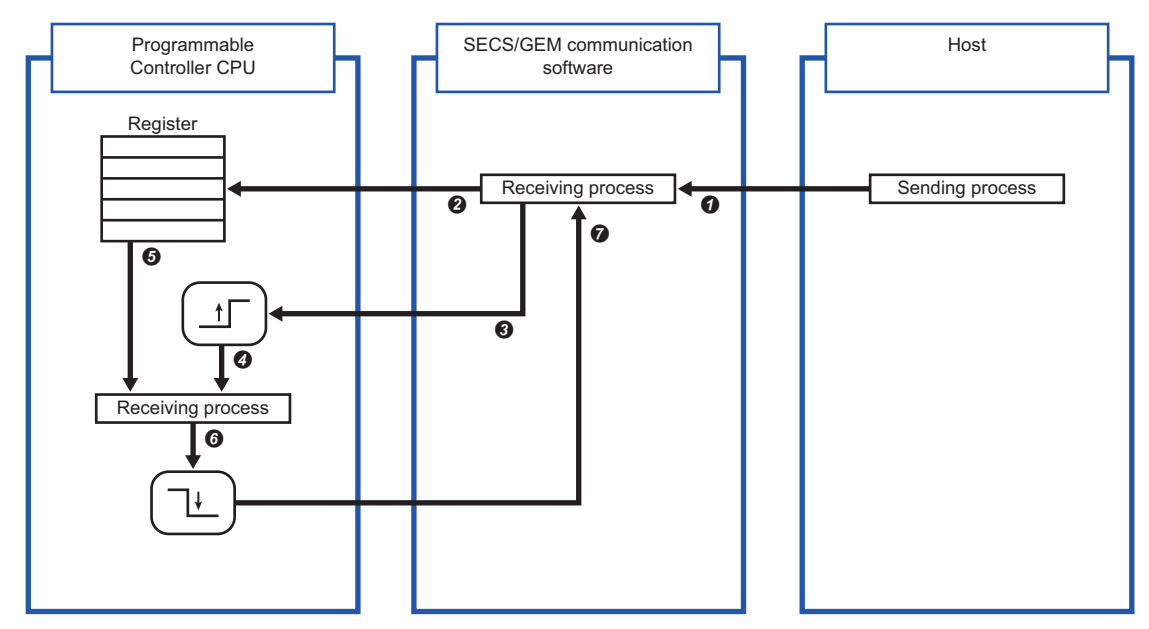

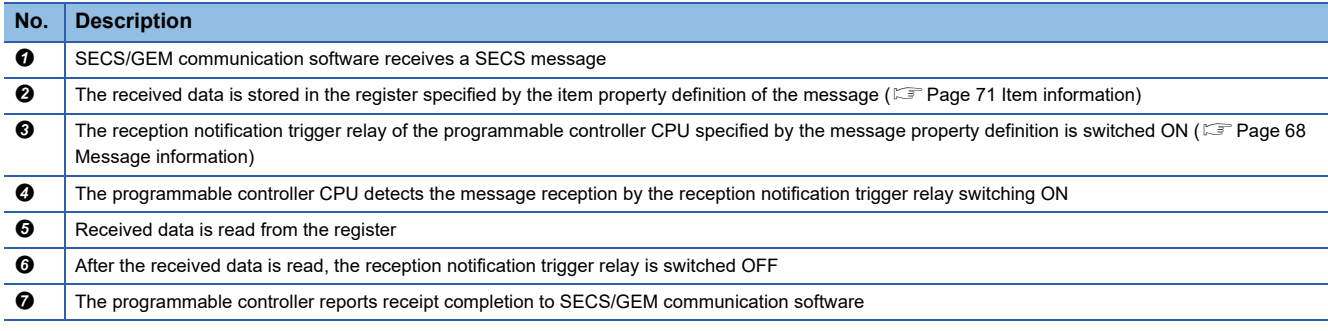

The reception notification trigger relay is configured in the "Primary message information" screen or "Secondary message information" screen. Select the "Reception Notification Trigger" checkbox, and then configure the notification destination. ( $\sqrt{F}$  [Page 68 Message information](#page-69-0))

#### ■ Sending SECS messages

When a SECS message is sent from programmable controller CPU to the host, the sent data is stored in the prescribed register mapped to the corresponding sending message item, and then the sending request trigger relay configured for the corresponding message is switched ON.

SECS/GEM communication software detects that the transmission request trigger relay is ON, extracts the data of the corresponding message item from the configured prescribed register, creates a SECS message, and then sends the message to the host according to the SECS protocol. After sending, the transmission request trigger relay is switched OFF, and the programmable controller CPU is notified of the completion of sending.

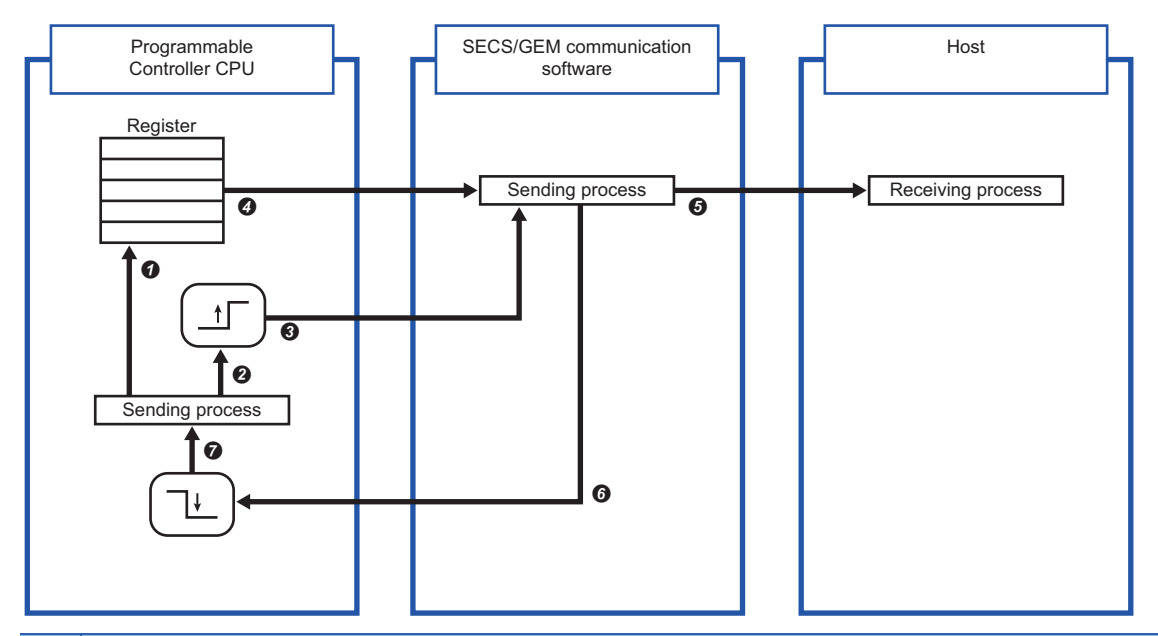

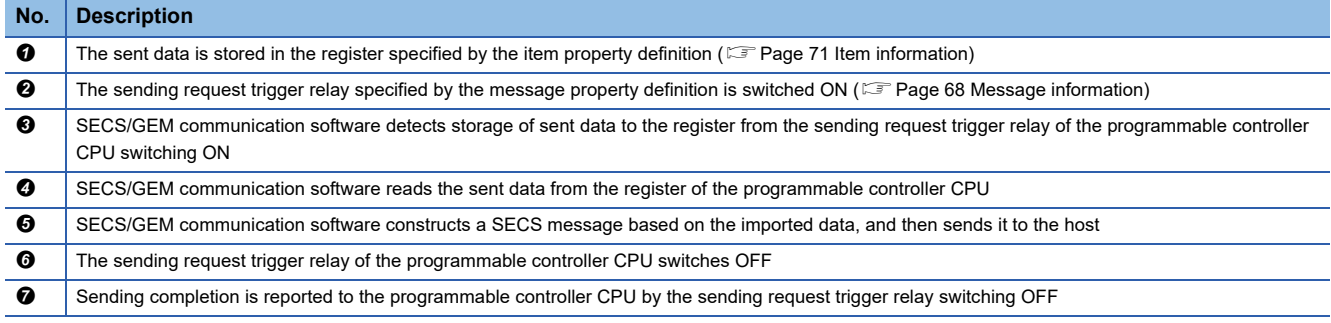

The sending request trigger relay is configured in the "Primary message information" screen or "Secondary message information" screen. Select the "Transmission Request Trigger" checkbox, and then configure the notification destination. ( $\sqrt{F}$  [Page 68 Message information](#page-69-0))

## $Point$

• Configure the transmission request trigger hold time at the message settings screen of the scenario explorer.

SECS/GEM communication software confirms that the time trigger relay configured here is ON before it recognizes that the relay is ON.

 • To notify of an error during SECS communication, configure it at the [SECS Error Notification Setting] tab of the "Option Setting" screen. Select the checkboxes for information to be reported, and then configure the notification destination.  $(\Box \Box)$  [Page 103 CA status](#page-104-0))

In the case of a sending failure, select the [Sending failure] checkbox, and then configure the relay for reporting.

#### **Important points regarding message sending and receiving handshakes**

- When sending consecutive messages, make sure that the sending request trigger relay of the previous message is OFF before switching ON the sending request trigger relay of the next message.
- Set a 20 ms trigger hold time for the transmission request trigger of the secondary message after receipt of the primary message. This allows SECS/GEM communication software to be notified that the primary message receiving notification trigger relay is off before the notification that the transmission request trigger relay of the secondary message is on.
- When sending has failed, the sending request trigger relay is switched OFF. The sending-failed relay switches ON. The programmable controller CPU must not only switch OFF the sending request trigger relay, it must also monitor that the sending failure relay is ON.

# **9.5 Sending Alarm Messages (S5F1)**

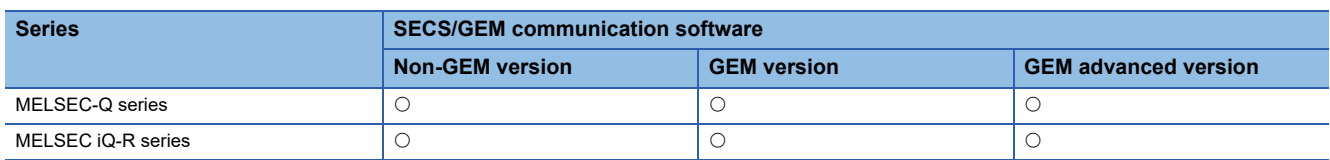

When an alarm message (S5F1) is sent from the programmable controller CPU, SECS/GEM communication software notifies the host of the alarm message automatically simply by Alert Status and a handshake operation of Alert Set/Reset Notification, without defining multiple alarm messages as transactions.

#### **Usage method**

#### ■ **Alarm information definitions**

Alarms to be disclosed by the equipment are defined by the setting tool in advance.

Each alarm is managed by a unique identifier and alarm number appended to each alarm. SECS/GEM communication software and programmable controller CPU transfer the alarm state by setting the "Alarm No." as a key.

The alarm information is configured as shown below.

- Non-GEM version: Configured in the "Alarm Settings" screen. ( $\mathbb{CP}$  [Page 123 Alarm settings](#page-124-0))
- GEM version and advanced GEM version: Configured in the "Alarm Definition" screen. (EPP [Page 198 Alarm definition\)](#page-199-0)

#### ■ **Alarm notification settings**

Configure the handshake to report the alarm.

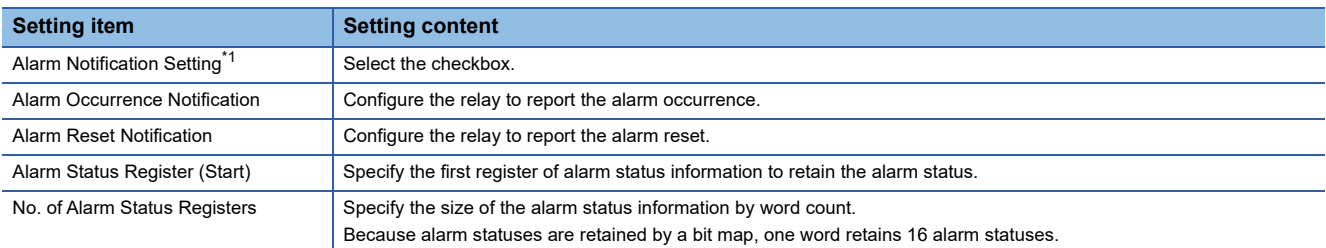

<span id="page-251-0"></span>\*1 Configure the non-GEM version only.

Handshakes are configured as shown below.

- Non-GEM version: Configured in the "Alarm Notification Setting" screen. ( $\sqrt{p}$  [Page 124 Alarm notification setting](#page-125-0))
- GEM version and advanced GEM version: Configured in the "Alarm Settings" screen. (Famel 199 Common alarm [settings\)](#page-200-0)
#### **Alarm status**

The alarm information retains the alarm states as bits.

Each word retains 16 alarm statuses, and the alarm Status 0 and 1 indicate reset and occurrence, respectively.

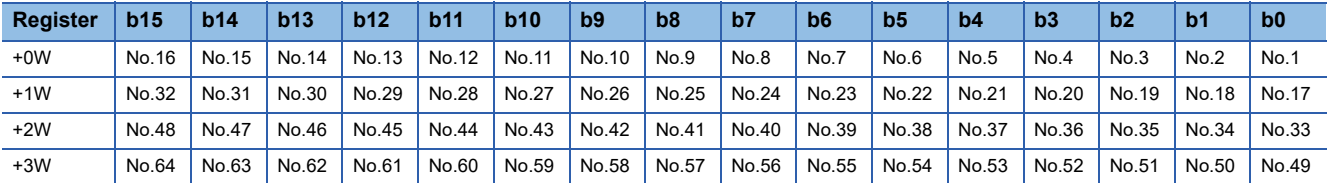

#### **Alarm report procedure**

The following diagram shows the sequence of reporting the alarms of Alarm No. 10 (alarm 10) and Alarm No. 20 (alarm 20). In the case of an alarm reset, the alarm status is set to 0 (reset), and then Alarm Reset Notification is switched ON.

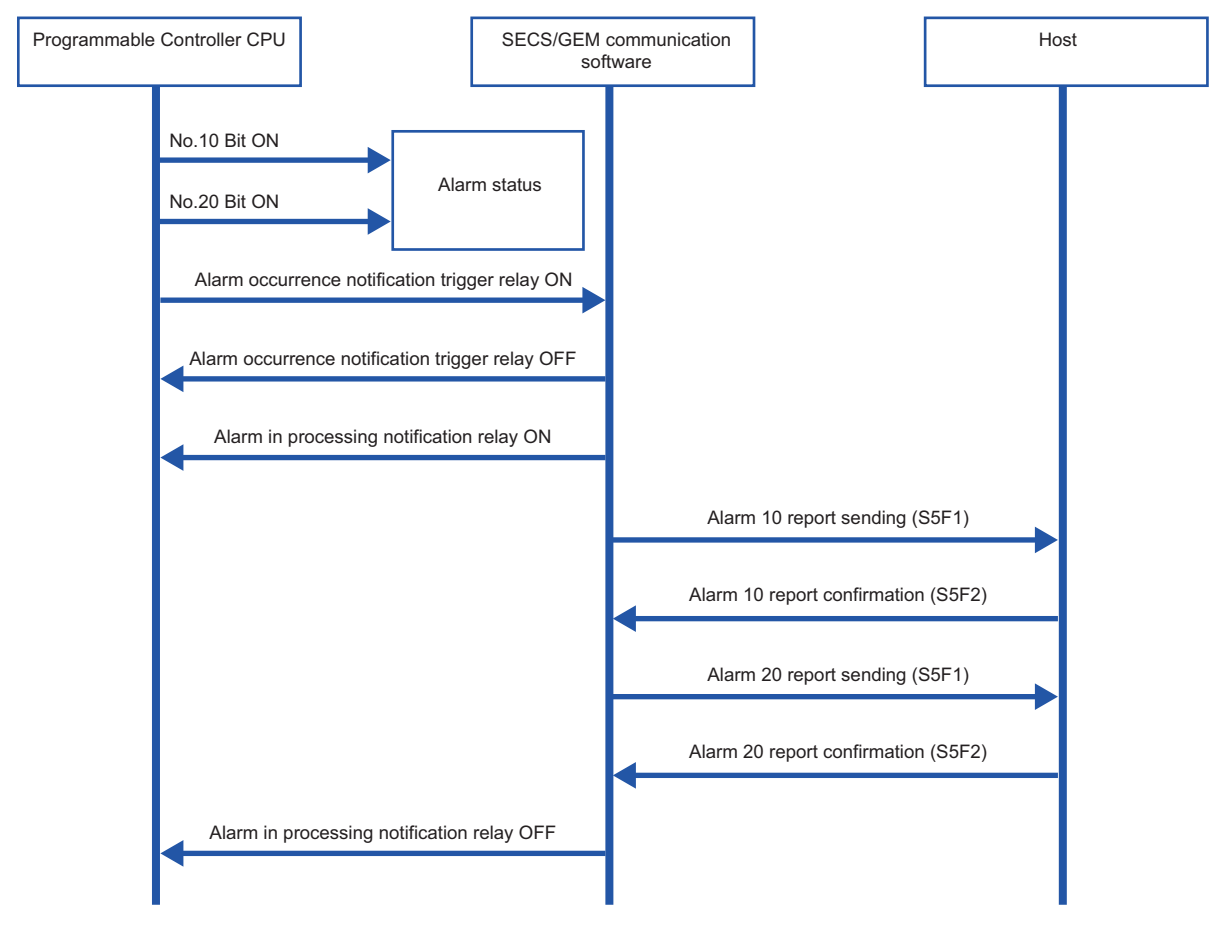

#### **Precautions**

- When multiple alarms are reported by the set/reset notification triggers simultaneously, the alarms are sent in order from the alarm with the lowest alarm number.
- To reduce the load, reduce the number of alarms to be simultaneously reported as possible.

# **9.6 Using the Spool Function**

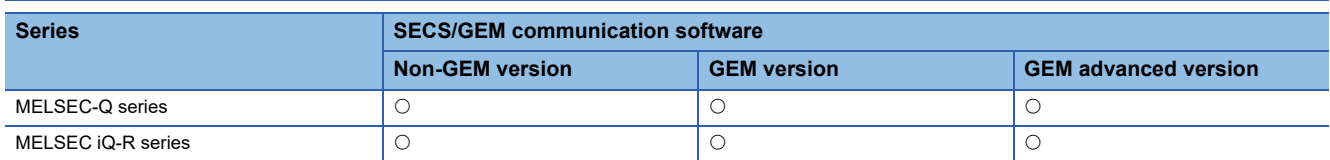

Of the messages to be reported to the host, the spool function temporarily saves messages that must not be lost due to communication failure at the equipment, and then reports the saved messages to the host when communication is restored. Configure messages that must not be lost (primary messages) to be subject to spooling.

When a message subject to spooling fails to be sent, the message is saved in the spool queue. Once communication is restored, the message saved in the spool queue is sent back or discarded by a Spooled data request (S6F23) from the host.

#### **Operation**

The following figure shows the spooling operation sequence. Both Message 1 and Message 2 are configured for spooling.

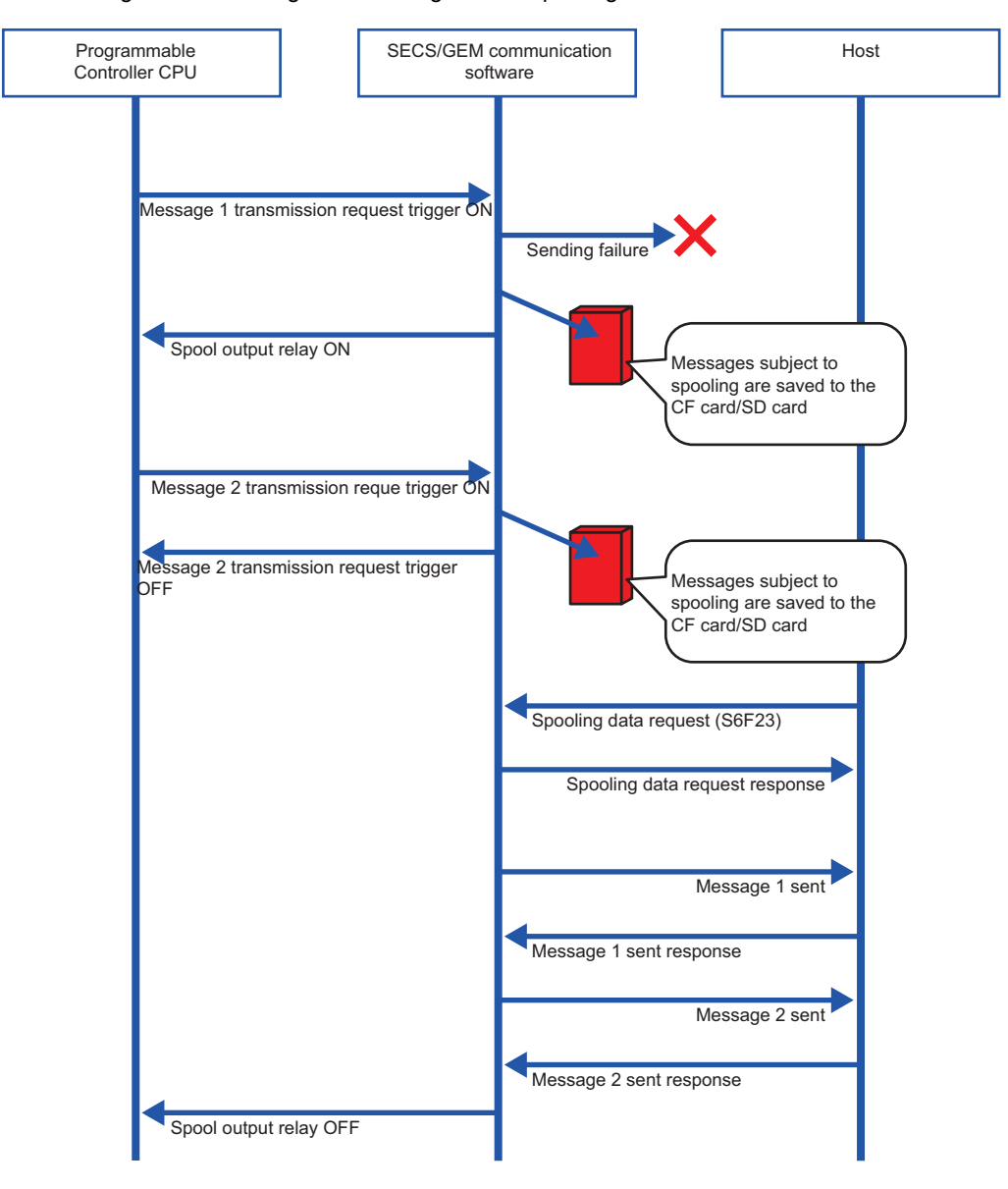

#### **Usage method (non-GEM version)**

#### ■ Configuring messages for spooling

Set messages subject to spooling at the [Spool Message] tab of the "Spool" screen. ( $\overline{\mathbb{CP}}$  [Page 129 Spool message settings\)](#page-130-0) Select a message to be subject to spooling from the pull-down list of [Message selection] and click the [Add] button to configure the selected message for spooling.

#### ■ **Configuring the spooling function**

Configure the spooling function at the [Common Spool Definition Settings] tab of the "Spool Settings" screen. ( $\Box$  Page 127 [Spool common settings](#page-128-0))

#### ■ **Turning spooling ON or OFF**

Configure the setting to enable or disable the spooling function at the [Control Request] tab of the "Option Setting" screen. ( $E =$ Page 106 Control request)

To toggle spooling at the equipment, select the [Turn spooling on/off] checkbox, and then configure the relay to turn spooling on or off.

The spool is OFF or ON when the relay is OFF or ON, respectively.

If the "Turn spooling on" checkbox is not selected, the spool is always active.

#### ■ Spooling actions

Configure the Spool Outputting Relay at the [CA Status] tab of the "Option Setting" screen. Select the "Spool Outputting Relay" checkbox, and then configure the notification destination. ( $\mathbb{E}$  [Page 103 CA status\)](#page-104-0)

#### ■ Spooling data request from programmable controller CPU

Configure the Spool Request Relay at the [Control Request] tab of the "Option Setting" screen. ( $\Box$  Page 106 Control [request\)](#page-107-0)

Spooling data can also be sent to the host or discarded by operations via trigger relays from the programmable controller CPU.

If the "Spool Output Request" checkbox is selected, and a trigger relay is configured, spooling data transfer to the host is started when the trigger relay is ON. SECS/GEM communication software switches OFF the trigger relay.

If the "Discard Spooled Data" checkbox is selected, and a trigger relay is configured, spooled data is discarded when the trigger relay is ON. SECS/GEM communication software switches OFF the trigger relay.

#### **Usage method (GEM version and GEM ADVANCED version)**

#### ■ **Configuring messages for spooling**

Set messages subject to spooling in the "Spool List" screen. Double-click a row inserted by using the shortcut menu of the spool list to display the "Spool Definition" screen, and then define the messages subject to spooling. (E [Page 202 Spool list](#page-203-0))

#### ■ **Configuring the spooling function**

Configure the spooling function at the [Common] tab of the "Spool Settings" screen. ( $\Box$  [Page 204 Common\)](#page-205-0)

#### ■ **Turning spooling ON or OFF**

Configure the setting to enable or disable the spooling function at the [Common] tab of the "Spool Settings" screen. If "1: Enable" is selected for "Enable Spooling", the spool is active. ( $\mathbb{F}$  [Page 204 Common](#page-205-0))

### **9.7 Changing the Communication Settings from the Ladder Program**

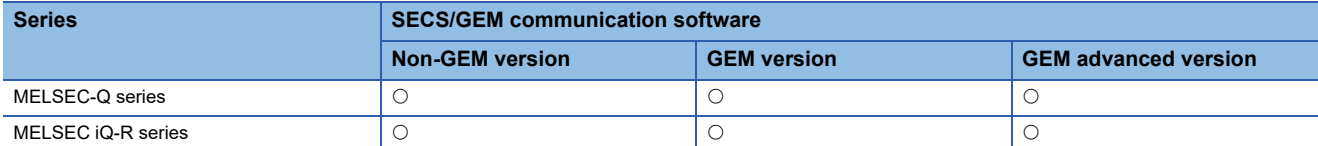

The SECS communication settings can be changed via a handshake with SECS/GEM communication software. Use this procedure when changing the communication settings from the equipment.

#### **Usage method**

#### ■ **Communication settings change handshake settings**

Configure the handshake interface for a communication setting change in the "Communication Setting By PLC" screen. ( $\Box$ [Page 79 Communication setting by PLC](#page-80-0))

Select the "Communication Setting by PLC" checkbox, specify the setting request trigger, and then configure the storage address of each communication setting.

IP addresses use four words.

For details of IP addresses made up of four words, see the following reference.

**F** [Page 142 IP address information](#page-143-0)

SECS/GEM communication software changes the communication settings when the setting request trigger is ON, and then switches OFF the setting request trigger.

Note that changes to the communication settings are applied the next time the SECS/GEM software is started.

When SECS/GEM communication software is started, the communication setting information set in the SECS/GEM communication software pre-installed model module is stored in each piece of information of the communication settings.

#### **Considerations**

- Whether the settings are HSMS or SECS-I, they are determined by "Port Type" in the "Communication Setting" screen displayed by selecting [Settings]  $\Rightarrow$  [Communication Setting] in the menu.
- The communication settings are applied the next time the SECS/GEM software is started.

# **9.8 Using the Mapping Function**

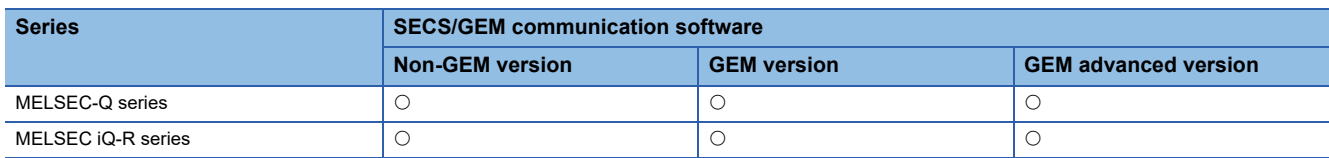

For example, host command sending messages (S2F41) have different parameter (CPNAME, CPVAL) numbers and targets due to the remote command (RCMD), even when the message structure is the same.

If the mapping function is applied to these messages, message sending request trigger relays and reception notification trigger relays of each parameter of key items and offsets for control registers of message items can be configured in one transaction definition.

Therefore, the reference destination or storage destination of parameters can be changed by the values of particular key items.

 $Point$ <sup> $\circ$ </sup>

Example of locations for applying mapping function

- Mapping host command sending messages (S2F41) by remote command
- Mapping the data of discrete variable data sending messages (S6F3) to message data by load port

#### **Usage method**

Configure messages for command mapping in the mapping settings, and then configure command parameters.

#### ■ **Mapping settings**

Mapping settings can be configured in the "Command Setting" screen. ( $\Box$  [Page 144 Command setting](#page-145-0))

Under "Message", select the message to be command mapped from the pull-down list. Under "Key Item", select the item to be the mapping key from the pull-down list.

When offsets will be applied to secondary messages as well, select the "Use the same offset for secondary messages" checkbox.

#### ■ **Parameter settings (mapping settings by parameters of key items)**

In the "Parameter Setting" screen, configure offsets message sending request trigger relays, reception notification trigger relays, and offsets for control registers of message items for each parameter of key items. ( $\Box$ ) [Page 145 Parameter setting](#page-146-0))

#### **Usage example**

The host controls the equipment using the four host command sending messages (S2F41) described below. Each message has different command parameters <CPNAME> and <CPVAL> for each remote command <RCMD>. A remote command <RCMD> is set as a key item, and reception notification trigger relays, sending request trigger relays, and offsets of control registers are mapped to each remote command <RCMD>.

#### ■ **Board retrieval message**

The equipment retrieves the board of the specified slot from the carrier placed in the specified load port, and then sets the board in the specified equipment processing unit.

The message has three parameters.

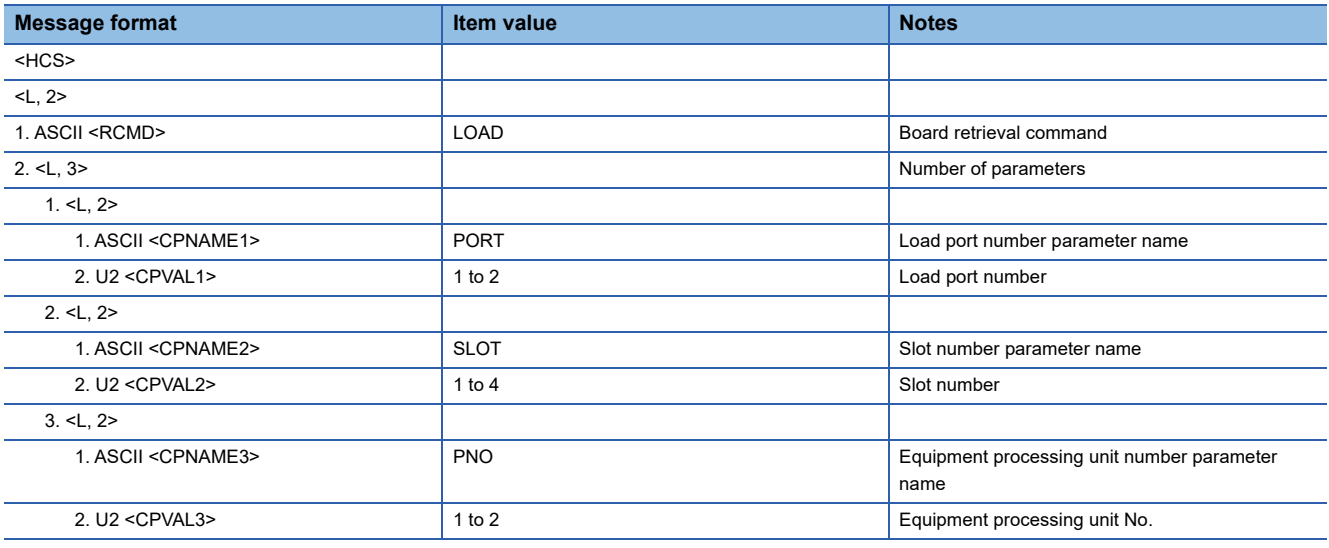

#### ■ **Processing-start message**

The equipment performs processing using the specified temperature and pressure parameters at the processing unit specified by the host.

The message has three parameters.

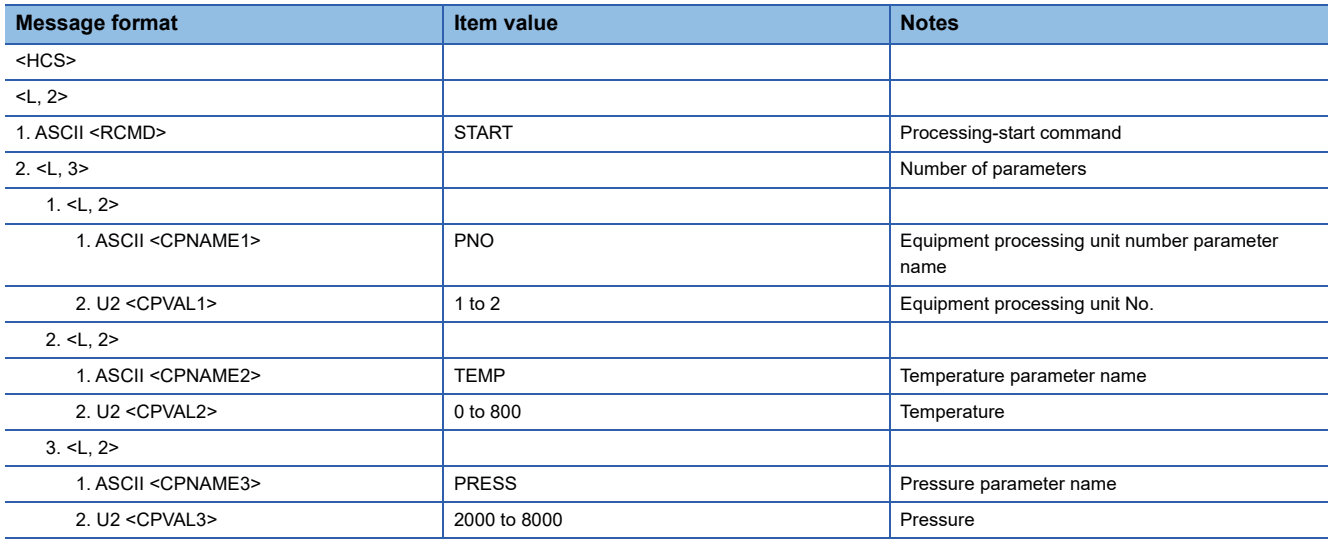

#### ■ **Processing-stop message**

The equipment stops current processing at the processing unit specified by the host.

The message has one parameter.

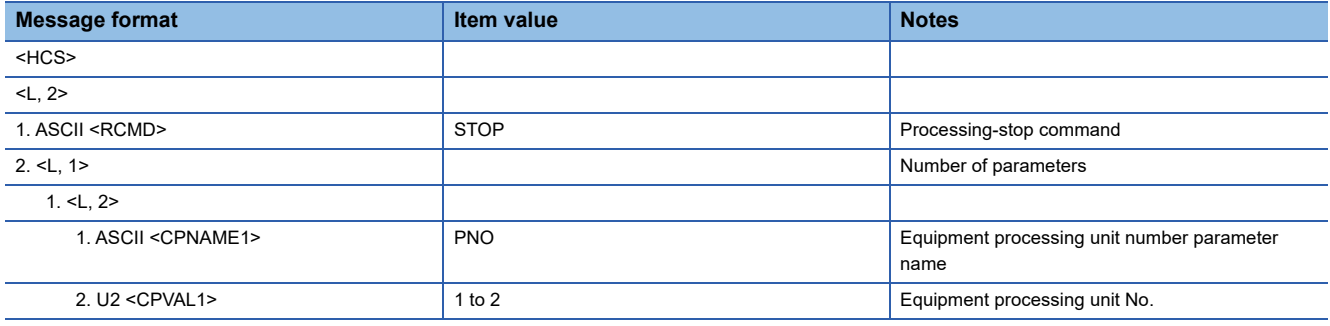

#### ■ **Board withdrawal message**

The equipment withdraws the board of the processing unit specified by the host to the specified slot of the carrier of the specified load port.

The message has three parameters.

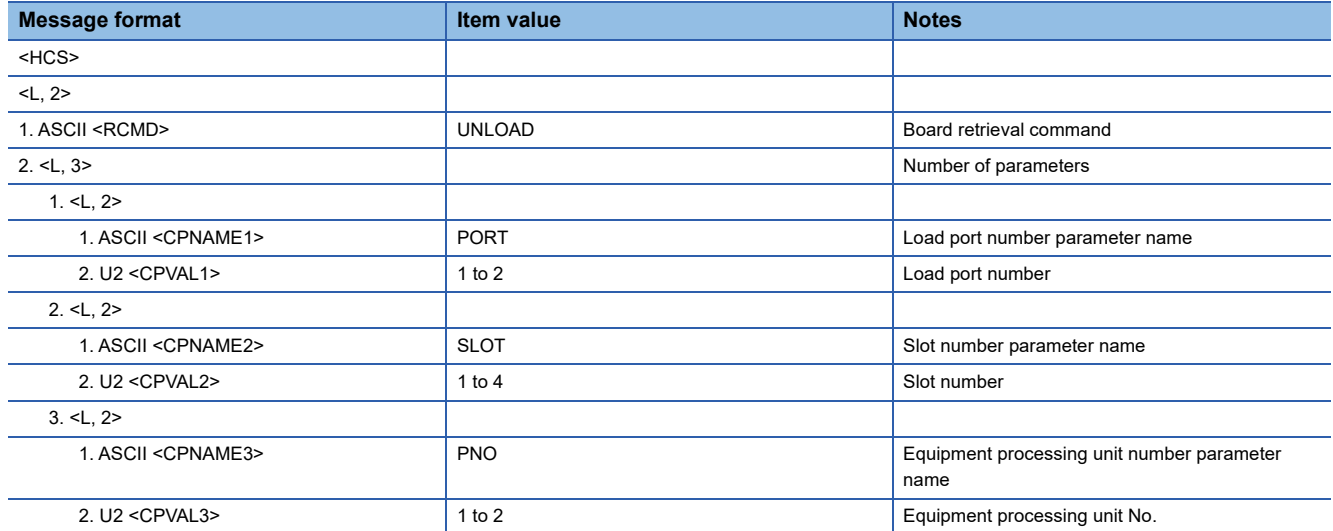

#### **Command mapping setting example**

#### ■ **Definitions of messages**

- Define the transactions of base host command sending messages (S2F41).
- Because the number of parameters is variable, the number of parameters in the list is defined by a variable length list.
- Because the maximum number of parameters is three, three parameter lists are defined.

#### ■ Definitions of command mapping by parameters of key items

- Use the mapping setting function to specify the remote commands <RCMD> of the host command sending messages (S2F41) for the keywords of message mapping. Because receiving data of primary messages and return data of secondary messages are both subject to mapping, specify "Use the same offset for secondary messages".
- Specify the item value of <RCMD> to the parameter, and then specify the sending request trigger relays and reception notification trigger relays of messages and offsets for the command registers of message items.

#### ■ Setting example for host command sending message (S2F41) definitions

The following section shows a setting example for host command sending messages (S2F41) and an example of command mapping by remote command.

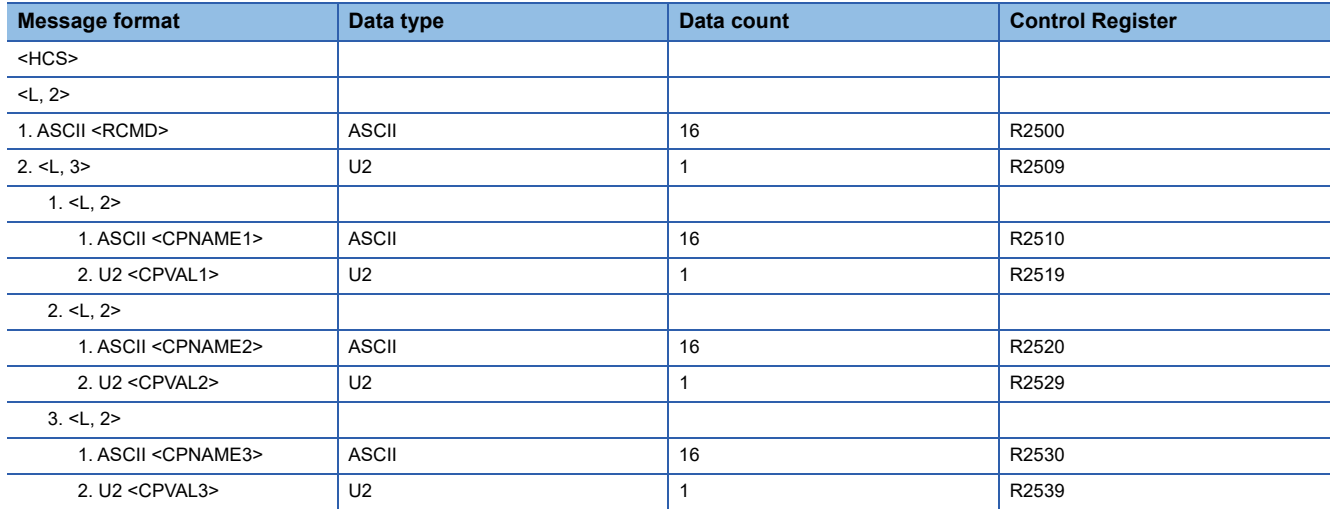

#### ■ **Command mapping setting example**

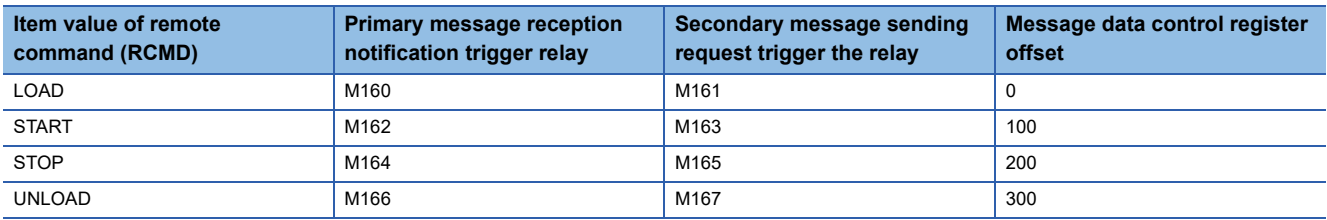

### **9.9 Using the Conversion Table Function (Table Conversion)**

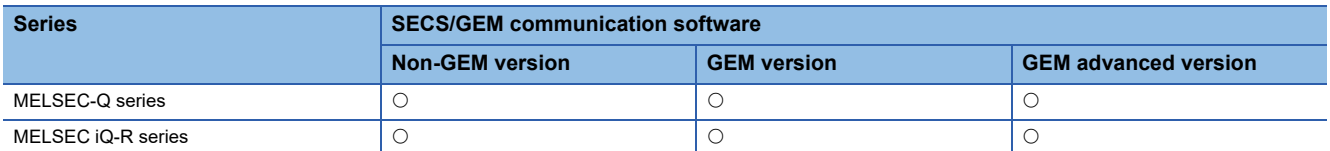

Table conversion definitions are used to switch to the relevant data during message transmission between SECS message items and control registers data.

For example, an ASCII character string of the remote command of host message sending (S2F41) can be converted automatically to code easily processed by the programmable controller CPU.

#### **Usage method**

Add a conversion table in the "Conversion Table List" screen, and then configure a conversion table to be used in the "Item Information" screen.

#### ■ **Adding a conversion table**

Configure the conversion table settings in the "Conversion Table Setting" screen. ( $\sqrt{P}$  [Page 148 Conversion Table Setting](#page-149-0), [Page 149 Conversion table setting](#page-150-0))

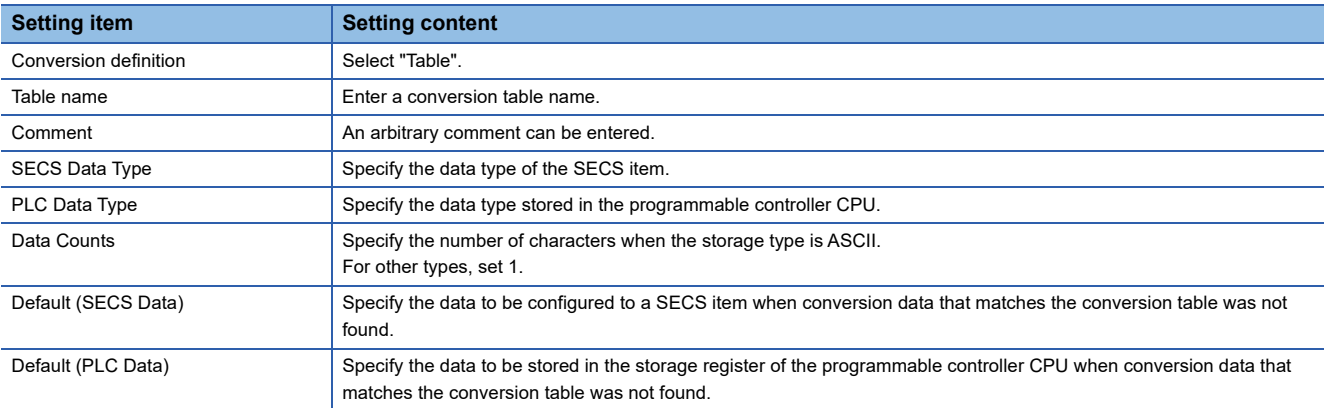

Configure the conversion data in the "Conversion Data Setting" screen. (Fightlange 150 Conversion data setting)

#### ■ **Specification of table conversion**

Specify a table added in the "Conversion Table List" screen by "Data Type" of the control register in the "Item Information" screen. ( $\sqrt{P}$  [Page 71 Item information](#page-72-0))

 $Point$ <sup> $\varphi$ </sup>

The function is also used when messages are sent

### **9.10 Using the Conversion Table Function (Format Conversion)**

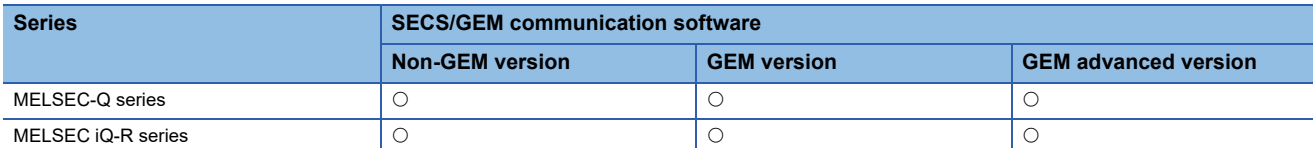

Format conversion definitions are used to change data stored in control registers to data that follow format definitions and send the data as a SECS message.

#### **Usage method**

Add a conversion table in the "Conversion Table List" screen, and then configure a conversion table to be used in the "Item Information" screen.

#### ■ **Adding a conversion table**

Configure the format conversion settings in the "Conversion Table Setting" screen. (Fage 148 Conversion Table Setting, [Page 149 Conversion table setting](#page-150-0))

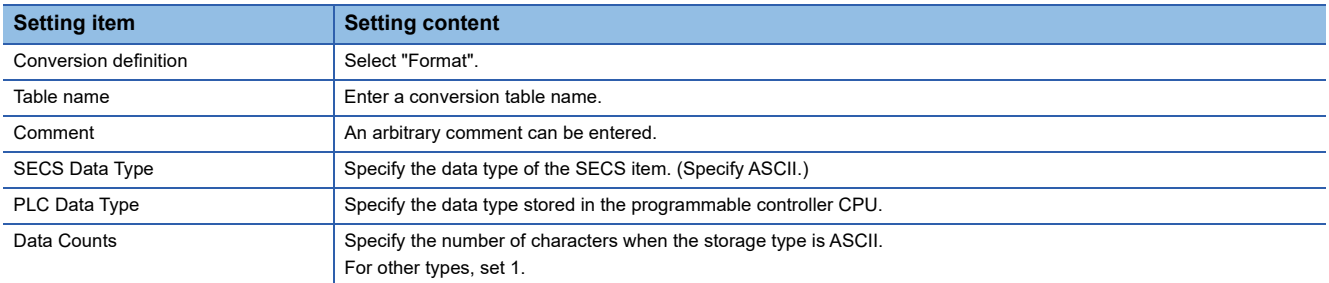

Configure the formatting in the "Format conversion definition setting" screen. (Fage 152 Format conversion definition [setting](#page-153-0))

#### ■ **Format conversion specification**

Specify a table added in the "Conversion Table List" screen by "Data Type" of the control register in the "Item Information" screen. ( $\sqrt{F}$  [Page 71 Item information](#page-72-0))

#### $Point<sup>°</sup>$

The format conversion function can be checked in advance.

Whether the format of the specified format conversion is correct can be checked using the data conversion simulator function in the "Format Conversion Definition Setting" screen.

Enter the data before conversion into the "Register Input Data" field, and then select the data format of this data for "Input Form". Click [Conversion] button to display the editing result.

### **9.11 Using the Conversion Table Function (Index Conversion)**

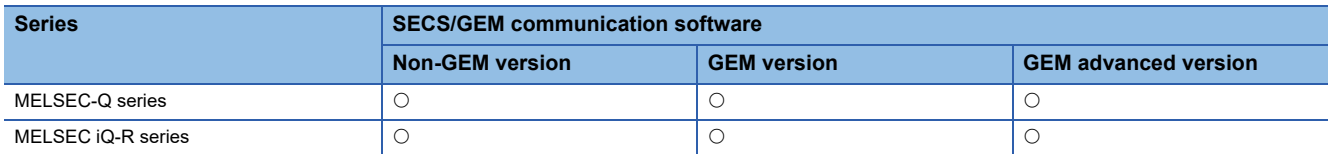

Index conversion definitions are used to send floating-point number data stored as integers in control registers as a decimalpoint format ASCII string by a SECS message.

#### **Usage method**

#### ■ **Adding a conversion table**

Configure the index conversion settings in the "Conversion Table Setting" screen. (Fage 148 Conversion Table Setting, [Page 149 Conversion table setting](#page-150-0))

When adding a table, select "Exponent," and then specify 'n' of the index (nth power of 10) to be applied to the data before replacement for "Exponent," and the number of digits of the integer section for "Number of digits of integer section."

#### ■ **Specifying index conversion**

Specify a table added in the "Conversion Table List" screen by "Data Type" of the control register in the "Item Information" screen. ( $\sqrt{F}$  [Page 71 Item information](#page-72-0))

#### $\mathsf{Point} \, \mathsf{P}$

Indexes can also be converted using the format conversion function.

The same functions as index conversion can be used by the format of format conversion.

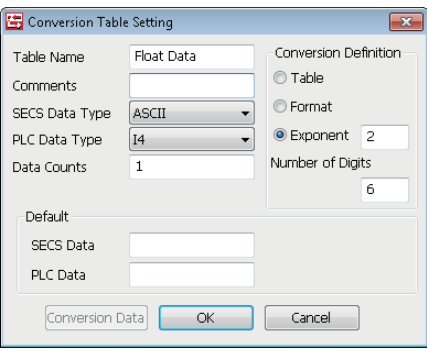

If the example above is listed by the format of format conversion, the result is "%9.2f".

The total number of characters including the decimal point is "9", and the number of decimal places is "2".

### **9.12 Remote Command Control Using the Selection List Function**

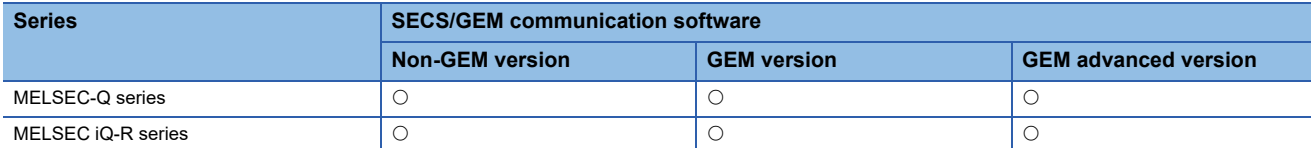

Use the selection list function to select items to be sent within the limit of the defined message structure or distinguish only items received in messages to change the item list number by the conditions.

#### **Usage example**

#### ■ Sending only disabled parameters during host command confirmation message (S2F42) **sending**

Use the selection list to return only disabled parameters of the parameters (<L, 2 <CPNAME/><CPVAL/>>) received by a host command sending message (S2F41) such as with a host command confirmation message (S2F42).

Configure disabled parameters of the host command confirmation message (S2F42) to the selection list, and then configure each disabled parameter below to the selection register.

SECS/GEM communication software sends only parameters with a value other than zero configured to the selection register during message sending.

The following table shows the configuration of the host command confirmation message (S2F42) format.

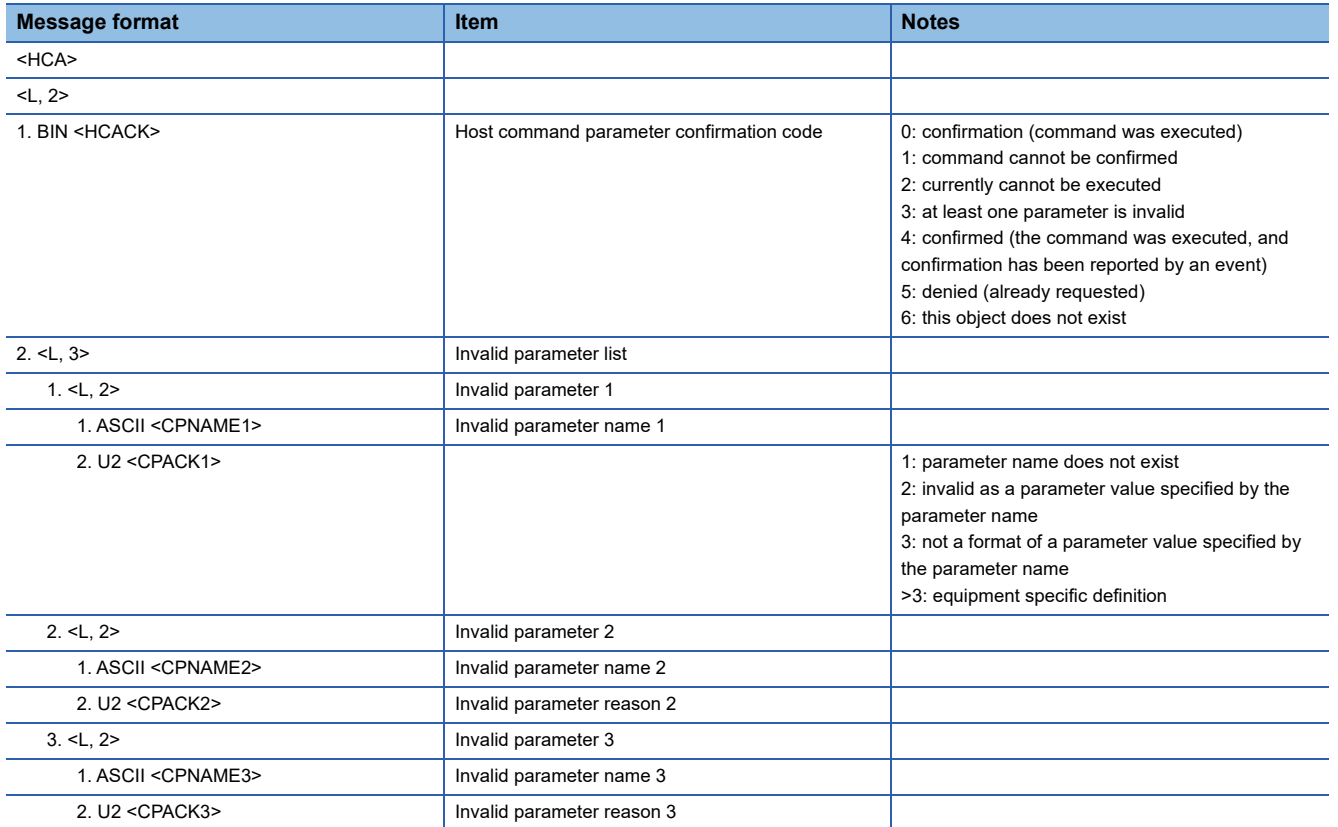

#### ■ Received parameters are distinguished upon receipt of a host command sending message **(S2F41)**

When there is a parameter list that differs by remote command, such as with a host command sending message (S2F41), it is possible to send and receive messages by simply defining one message that includes all parameter elements without defining messages for each remote command if the selection list function is used.

By configuring the selection register for each parameter list, and furthermore specifying a selection keyword for each parameter name of each parameter list, whether the parameter names of the received parameters match the keywords specified for each parameter list is sent back to each selection register.

When there was a match, 1 is returned. When there is no match, 0 is returned.

It is possible to conserve data storage space because message definition is concluded by a single item and the assignment is completed only by the data storage area of the necessary parameter element count.

#### **Usage method**

#### ■ **Configuring selection lists**

Select the "Select List" checkbox for the new list of the parameter list.

The following section is an example of the case of a host command confirmation message (S2F42).

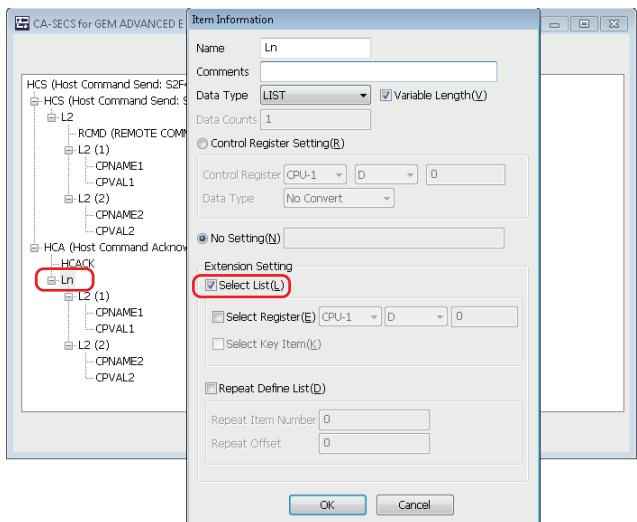

#### ■ Configuring selection registers

Configure "Select Register" for each parameter list.

In the case of a sending message, configure as shown below at the programmable controller CPU.

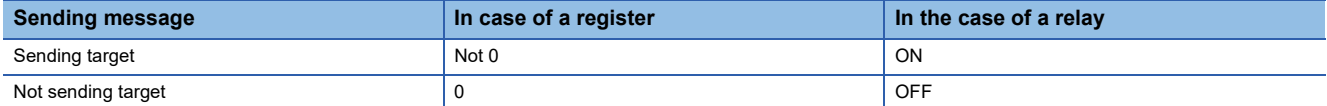

In the case of a reception message, SECS/GEM communication software configures in the following manner.

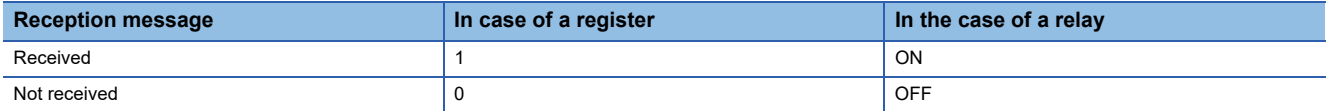

The following section is an example of the case of a host command confirmation message (S2F42).

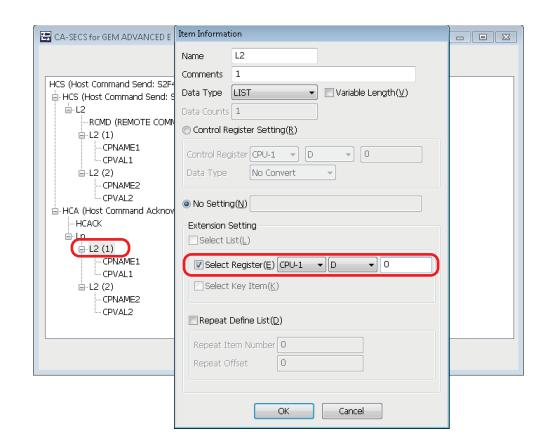

#### ■ **Configuring selection key items**

Configure the fixed value and selection key item for the parameter name.

If a parameter that matches this fixed value is received, 1 is stored in the selection register of the new parameter list.

It is necessary to configure the selection list and selection register in advance to use the selection key item.

The following section is an example of the case of a host command sending message (S2F41).

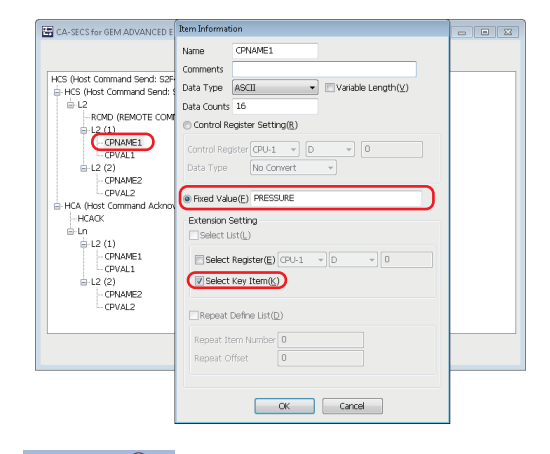

### $Point<sup>8</sup>$

Ladder program processing can be reduced by using both the mapping and selection list / selection register function.

# **9.13 Synchronizing the Clocks of Equipment and Host**

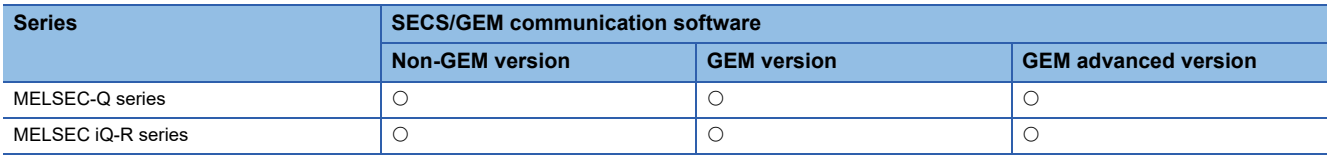

Three time synchronization scenarios can be used through settings.

#### **Time synchronization scenarios**

#### ■ **Time request from equipment to host**

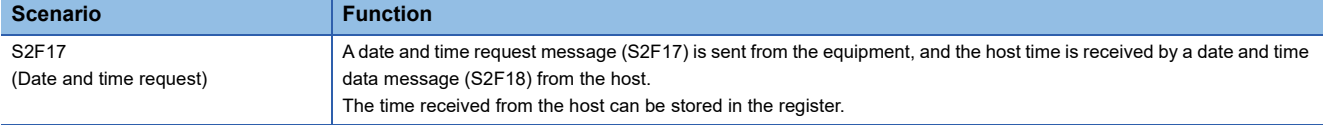

#### ■ **Time request from host to equipment**

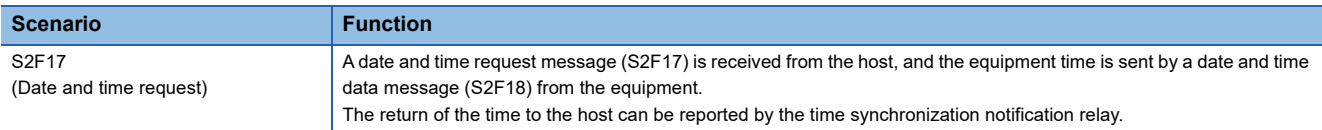

#### ■ **Time set instruction from host to equipment**

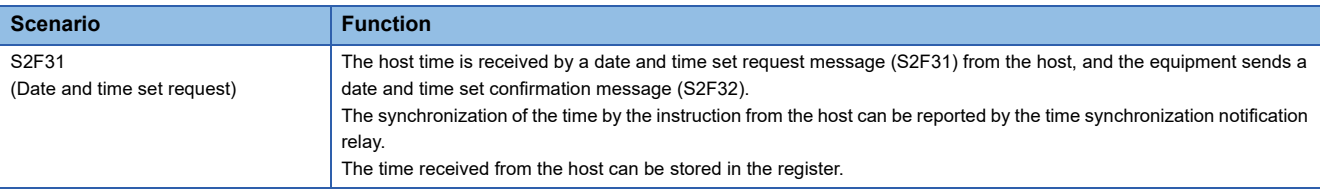

#### **Usage method**

The clock time in the SECS/GEM communication software pre-installed model module can be changed to the time of the received item <TIME>.

The setting for changing the time can be configured in the [Control Detail] tab in the "Option Setting" screen. ( $\sqrt{P}$  Page 97 [Control detail\)](#page-98-0)

Check the setting of "Change C Controller's Clock Upon S2F31/S2F18 Reception" or "Change C Intelligent Function Module's Clock Upon S2F31/S2F18 Reception."

 $Point<sup>9</sup>$ 

If a date and time request message (S2F17) is received from the host, SECS/GEM communication software returns the date and time of the SECS/GEM communication software pre-installed model module automatically.

### **9.14 Transitioning to a Communication State**

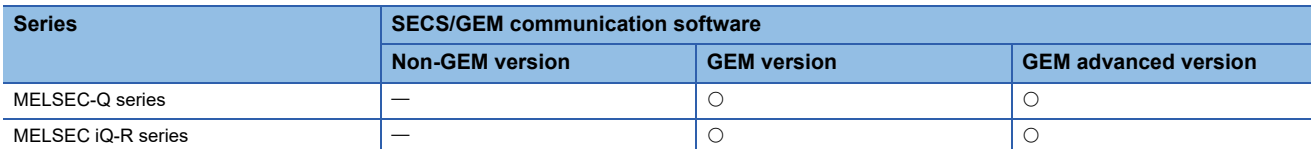

The communication state is managed according to the communication model state of GEM. The following three control methods can be selected by SECS/GEM communication software.

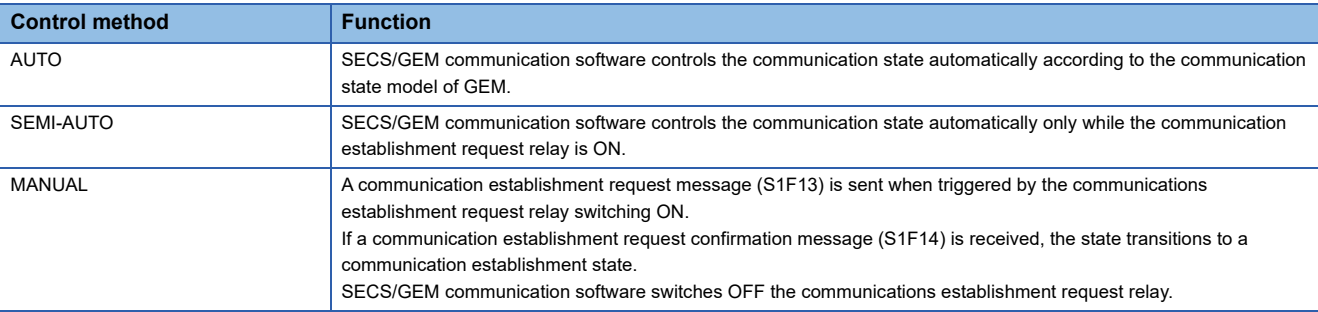

#### **Usage method**

#### ■ **Enabling or disabling communication**

Communication can be enabled or disabled by an operator.

Configure the setting from the screen displayed by the [State Change] tab of the "Communication State Settings" screen.

( $\sqrt{F}$  [Page 187 State change\)](#page-188-0)

Select the "ENABLED/DISABLED" checkbox, and then configure a switching relay for enabling or disabling communication. Communication is enabled or disabled when the relay is ON or OFF, respectively.

#### ■ **Communication state control settings**

Configure the setting at the [Control] tab of the "Communication state settings" screen. (Example 187 Control) Select the control method. With a setting other than AUTO, configure the communication establishment request relay.

 $\mathsf{Point} \, \mathcal{P}$ 

The communication state can be saved in a state variable in the settings at the [State Notification] tab of the "Communication State Settings" screen.

## **9.15 Transitioning to a Control State**

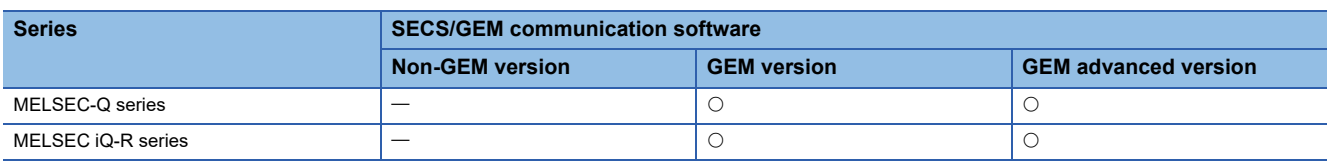

The control state is managed according to the control model state of GEM.

The following two control methods can be selected by SECS/GEM communication software.

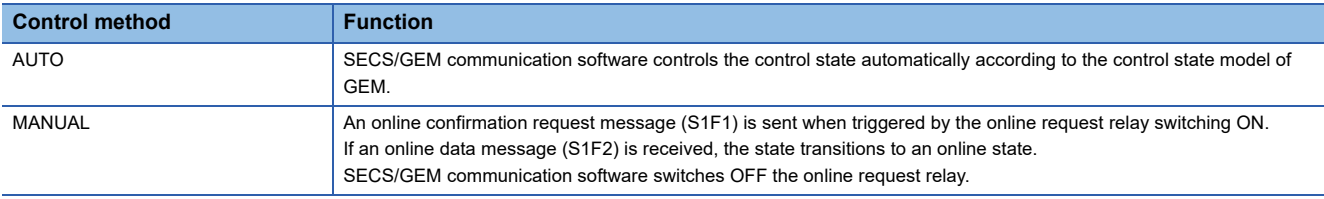

#### **Usage method**

#### ■ **Control state switching by an operator**

Configure the setting at the [State Change] tab of the "Control State Settings" screen. (For [Page 191 State change](#page-192-0)) Select the checkbox of the switching functions to be used, and then configure the switching request trigger relays. The control state can be switched between online and offline and between online local and online remote by an operator.

#### ■ **Configuring the control state switching control**

Configure the setting at the [Control] tab of the "Control State Settings" screen. ( $\Box$  [Page 191 Control](#page-192-1)) Select the control method. When MANUAL is selected, configure the On-Line Request trigger relay.

#### $Point$ <sup> $\degree$ </sup>

The control state can be set in a state variable in the settings at the [State Notification] tab of the "Control State Settings" screen.

If the automatic event sending function of GEM is used, the host can be notified of the control state via an event when transitioning the control communication state.

## **9.16 Configuring Collected Events**

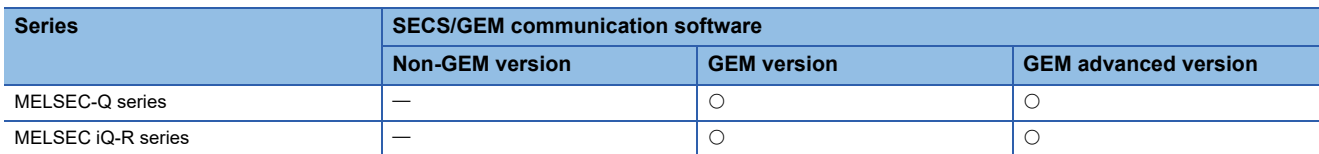

Events are made up of report lists, and reports are made up of variable lists.

Both are configured by the setting tool.

Events and reports are identified by event IDs and report IDs.

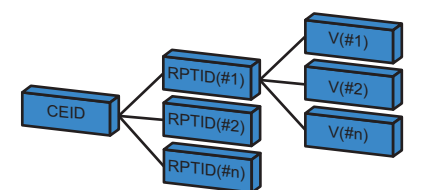

CEID: Event ID RPTID: Report ID V: Variables

There are three variable (V) types: state variables (SV), discrete variables (DV), and equipment constants (ECV), which are configured by the setting tool.

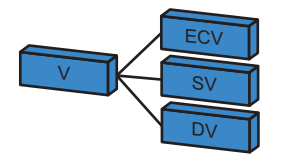

#### **Usage method**

#### ■ Configuring variables

Variables disclosed by the equipment are configured by the setting tool.

Double-click a row inserted by [Insert] of the shortcut menu of the "Variable List" screen to display the "Variable Definition" screen, and then configure the settings.  $(\sqrt{2})$  [Page 214 Variable list](#page-215-0), [Page 216 Variable definition\)](#page-217-0)

#### ■ **Configuring reports**

Double-click a row inserted by [Insert] of the shortcut menu of the "Report List" screen to display the "Report Definition" screen, and then configure the settings. ( $E =$  [Page 226 Report list,](#page-227-0) [Page 227 Report definition](#page-228-0))

To create a report, click [Create Report] button in the "Report Definition" screen, and then create the report in the "Create Report" screen. ( $\sqrt{F}$  [Page 227 Create report\)](#page-228-1)

For variables, select the variable to be added from the "Variables" pull-down list of the "Create Report" screen, and then click the [Add] button.

#### ■ Configuring events

Double-click a row inserted by [Insert] of the shortcut menu of the "Event List" screen to display the "Event Definition" screen, and then configure the settings.  $(\Box \Box P)$  [Page 229 Event list,](#page-230-0) [Page 230 Event definition](#page-231-0))

To create an event, click [Create Event] button in the "Event Definition" screen, and then create the event in the "Create Event" screen. ( $\sqrt{F}$  [Page 231 Create event](#page-232-0))

For the report, select the report to be added from the [Reports] pull-down list of the "Create Event" screen, and then click the [Add] button.

#### ■ **Event notification method**

Automatic and manual notifications can be selected in the "Event Definition" screen.

- Automatic notification: If "Automatic Event Transmission" is selected, and a GEM automatic notification time is selected via the pull-down list just below, the selected event is reported to the host at the specified timing.
- Manual notification (sending via a trigger instruction from a programmable controller CPU): If "Sequencer Transmission Request" is selected, and the transmission request trigger is configured, the host is notified of the corresponding event when the transmission request trigger is ON. The trigger is switched OFF after SECS/GEM communication software reports to the host. (When a handshake has been selected)

#### $Point$

SECS/GEM communication software processes the following event functions automatically.

- A report or event can be also generated dynamically by an instruction from the host.
- The event report or individual report requested by the host is sent back automatically.

### **9.17 Using the Process Program**

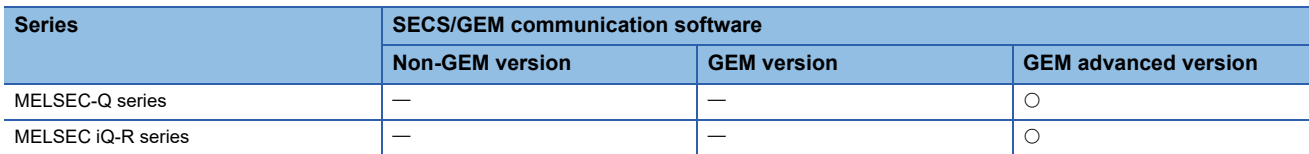

The GEM advanced version of SECS/GEM communication software provides functions that assist the management of the process program directory (PPID list).

The three helper functions are as follows.

- Response to process program deletion command (S7F17)<sup>\*1</sup>
- Automatic response to current EPPD request (S7F19)
- Sending of process program change event (S6F11) from equipment <sup>\*1</sup>
- \*1 Manage the process programs by the equipment application.

#### **Example of management by the host**

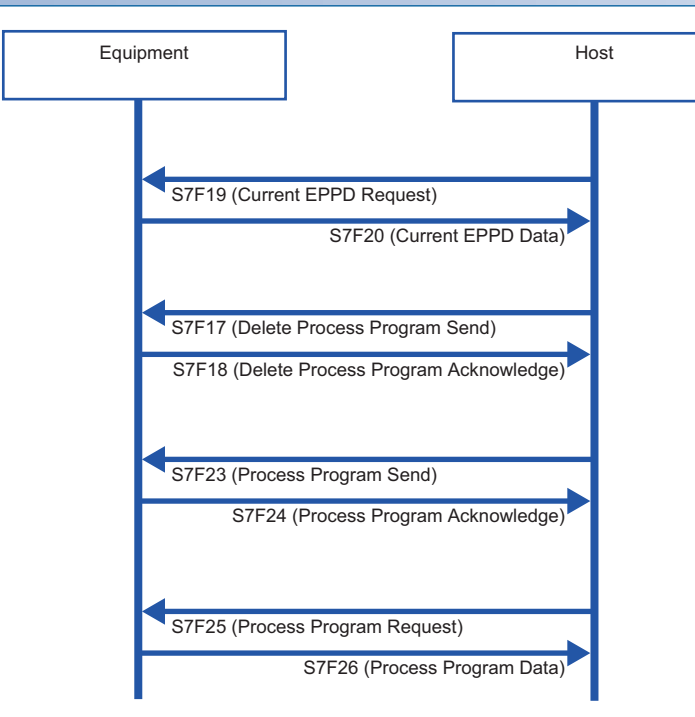

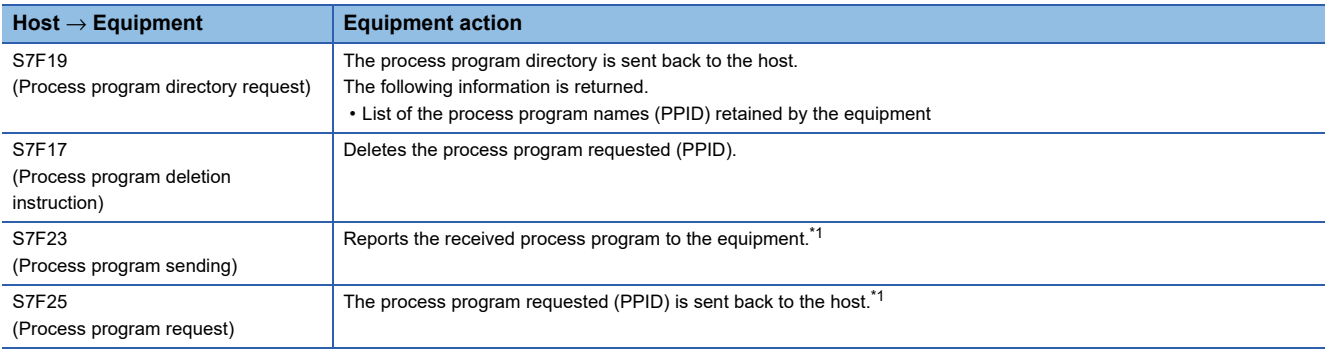

<span id="page-272-0"></span>\*1 Define the transaction, and process via equipment application.

### **Example of management by the equipment**

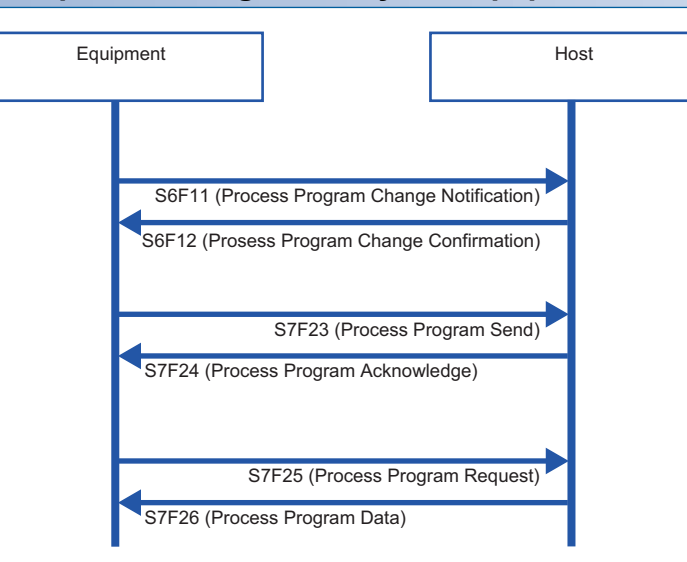

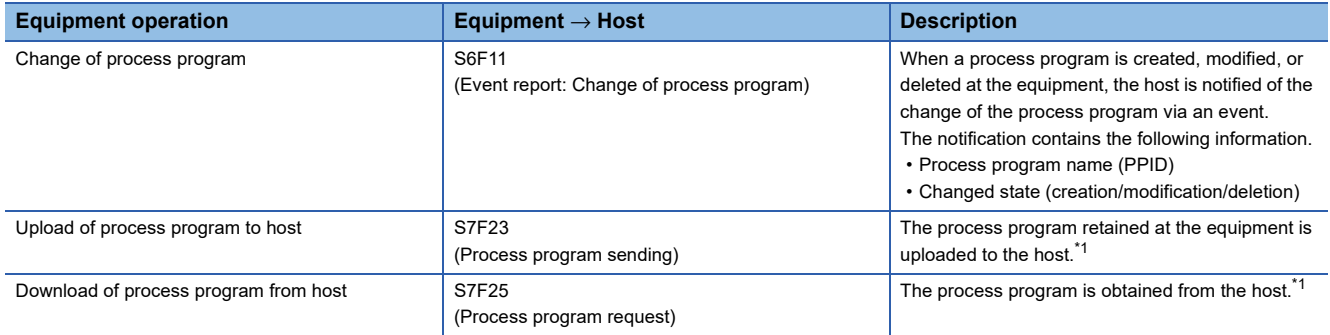

<span id="page-273-0"></span>\*1 Define the transaction, and process via equipment application.

### **Usage method**

#### **Directory settings**

The directory of the process program (EPPD) is configured by the setting tool.

Configure the settings at the [Directory] tab of the "Process program settings" screen. ( $\sqrt{p}$  [Page 207 Directory\)](#page-208-0) Configure the number of directory entries, and the start register for the directory entry and directory information.

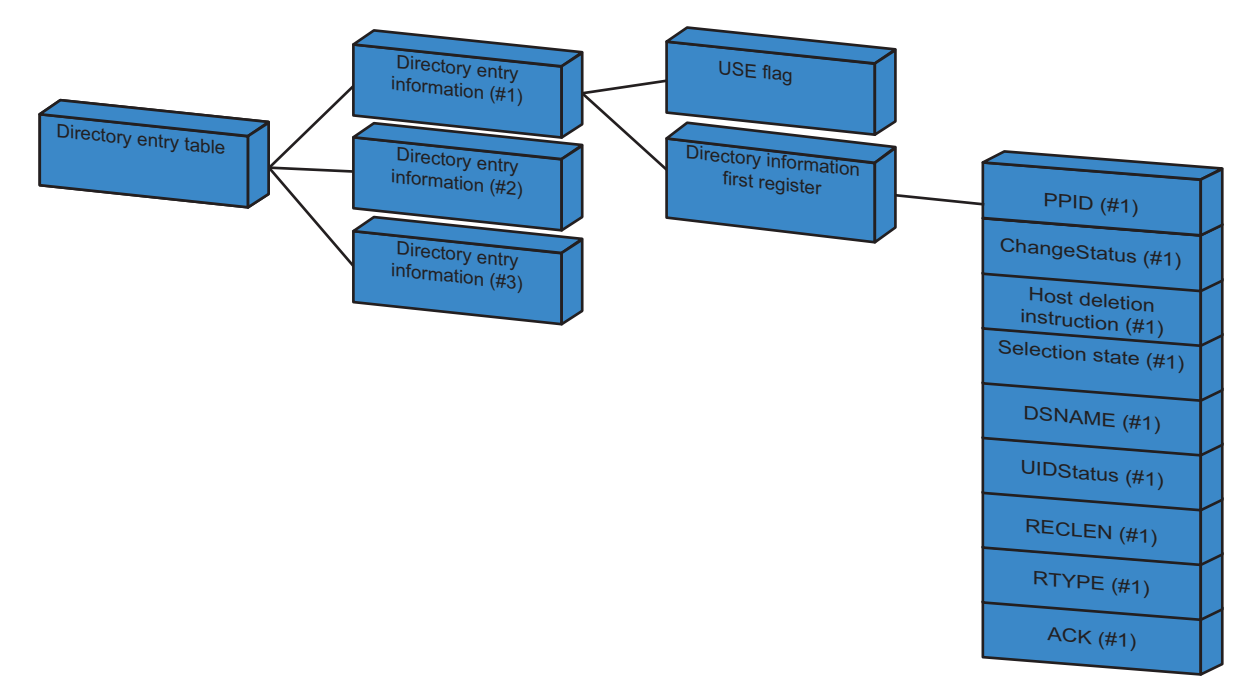

#### ■ **Directory entry information**

For the directory entry (start), configure the first register of the directory entry information table.

The directory entry information table holds the entry (first register) of each directory information item and defines consecutively the number of directory entries set by "No. Of Directory Entries".

The following section shows the structure of the directory entry information.

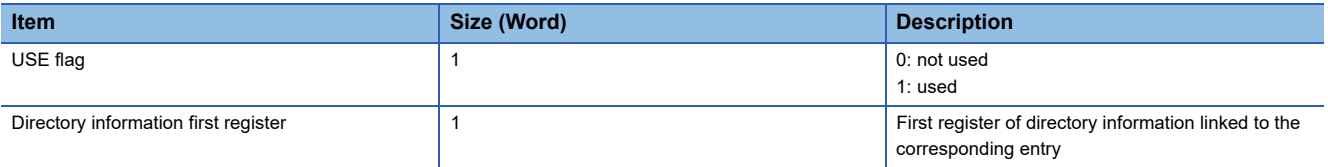

The following table shows a directory entry table with three directory entries.

The first register of the directory entry table is configured in "Directory Entry (Start)".

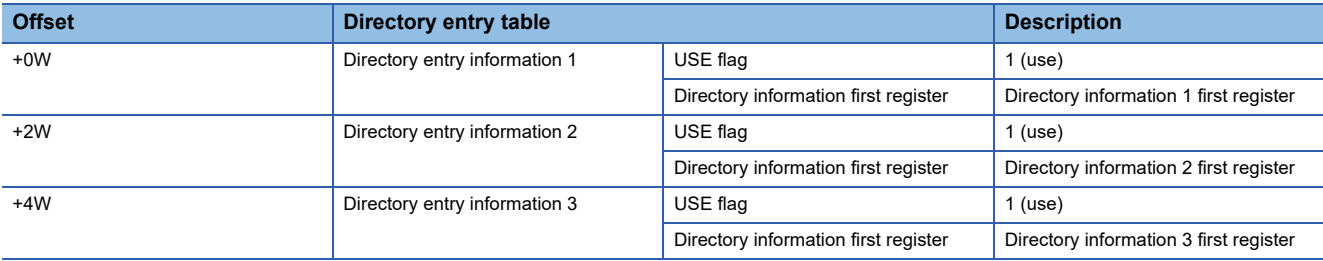

#### ■ **Structure of directory information**

The following section shows the structure of each directory information item.

Directory information of the amount specified by the number of directory entries is assigned.

The entry of each directory information item is linked and defined by each directory entry of the directory entry information table.

The following directory information items must be initialized when the equipment is started.

The current process program ID retained by the equipment is set to PPID.

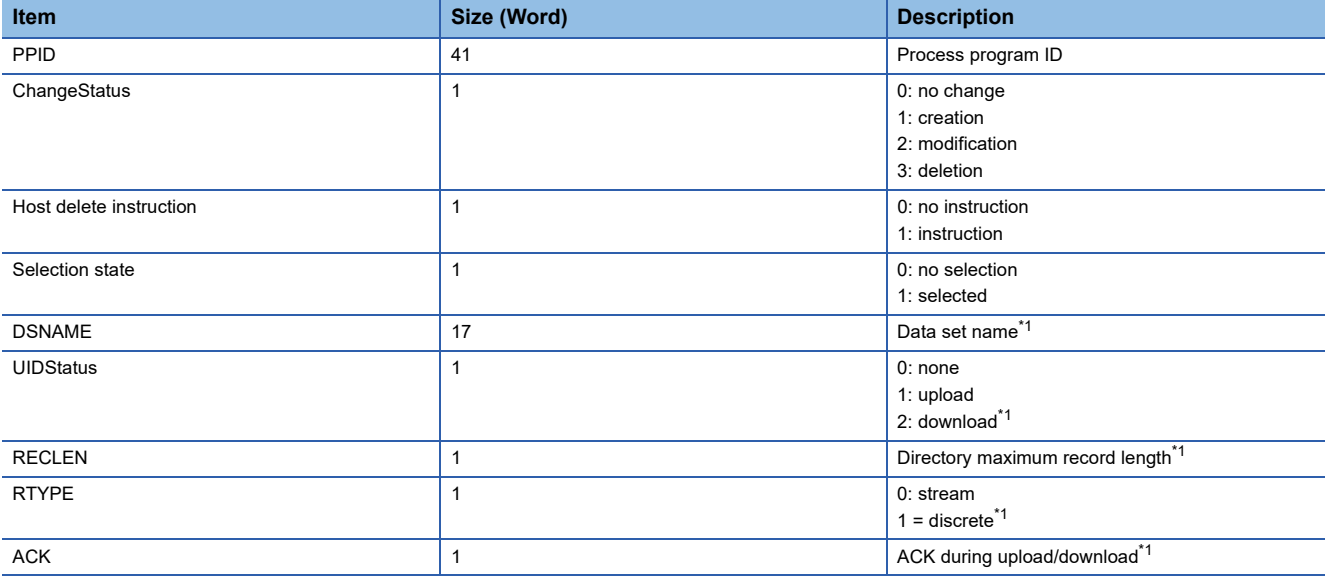

<span id="page-275-0"></span>\*1 Items reserved for future functions. Initialize using "0" at equipment startup processing.

#### **Directory request from host**

When a current EPPD request message (S7F19) was received from the host, SECS/GEM communication software creates a current EPPD data message (S7F20) from the current directory information content, and then sends it to the host automatically.

#### **Directory deletion request from host**

Configure the handshake to delete the process program of the PPID specified by the host at the [Change notification] tab of the "Process Program Settings" screen. (Fig. [Page 208 Change notification](#page-209-0))

Select the "Enable S7F17 Scenario" checkbox, and then configure the notification destination trigger and storage register.

#### ■ Handshake methods

When a process program deletion instruction message (S7F17) has been received from the host, SECS/GEM communication software configures [Deletion instruction] for the directory information of the corresponding process program, and then switches ON the Process Program Deletion Notification.

When this relay is ON, the programmable controller CPU deletes the process program it was instructed to delete. The result of the deletion is set to the register to save process program deletion results. Next, the process program deletion notification trigger is switched OFF, and the process program deletion completion notification trigger is switched ON.

SECS/GEM communication software receives that the process program deletion completion notification is ON, sends a process program deletion confirmation message (S7F18) message to the host, and then switches OFF the process program deletion completion notification.

#### **Notification of process program change from the equipment**

Configure the notification to the host that the process program was changed at the equipment at the screen of the [Change Notification] tab of the "Process Program Settings" screen. ( $\sqrt{P}$  [Page 208 Change notification\)](#page-209-0) Specify the notification destination using "Process Program Change".

#### ■ Handshake methods

When the process program has been changed at the equipment, the change status is configured for [Change Status] of the corresponding directory information, and the process program change trigger relay is switched ON. SECS/GEM communication software sends a process program change notification (S6F11) to the host, and then switches OFF the process program change trigger relay.

#### **Notification of process program selection at the equipment**

Configure the notification to the host that the process program was selected at the equipment at the screen of the [Change Notification] tab of the "Process Program Settings" screen. (CF [Page 208 Change notification\)](#page-209-0) Specify the notification destination using "Process Program Select".

#### ■ **Handshake methods**

When a process program has been selected at the equipment, the selection status is set for [Selection State] of the corresponding directory information, and the process program select trigger relay is switched ON. SECS/GEM communication software sends the selection of a process program (S6F11) to the host, and then switches OFF the process program select trigger relay.

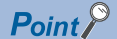

When the automatic process program processing function of SECS/GEM communication software is not used, select the [Exclusion] tab of the "Process program settings" screen, and then clear the [On] checkbox of each scenario.

# **10 TROUBLESHOOTING**

This chapter explains the troubleshooting of a SECS/GEM communication software pre-installed model module.

### **10.1 Troubleshooting by Symptom**

This section shows the troubleshooting by phenomenon for a SECS/GEM communication software pre-installed model module.

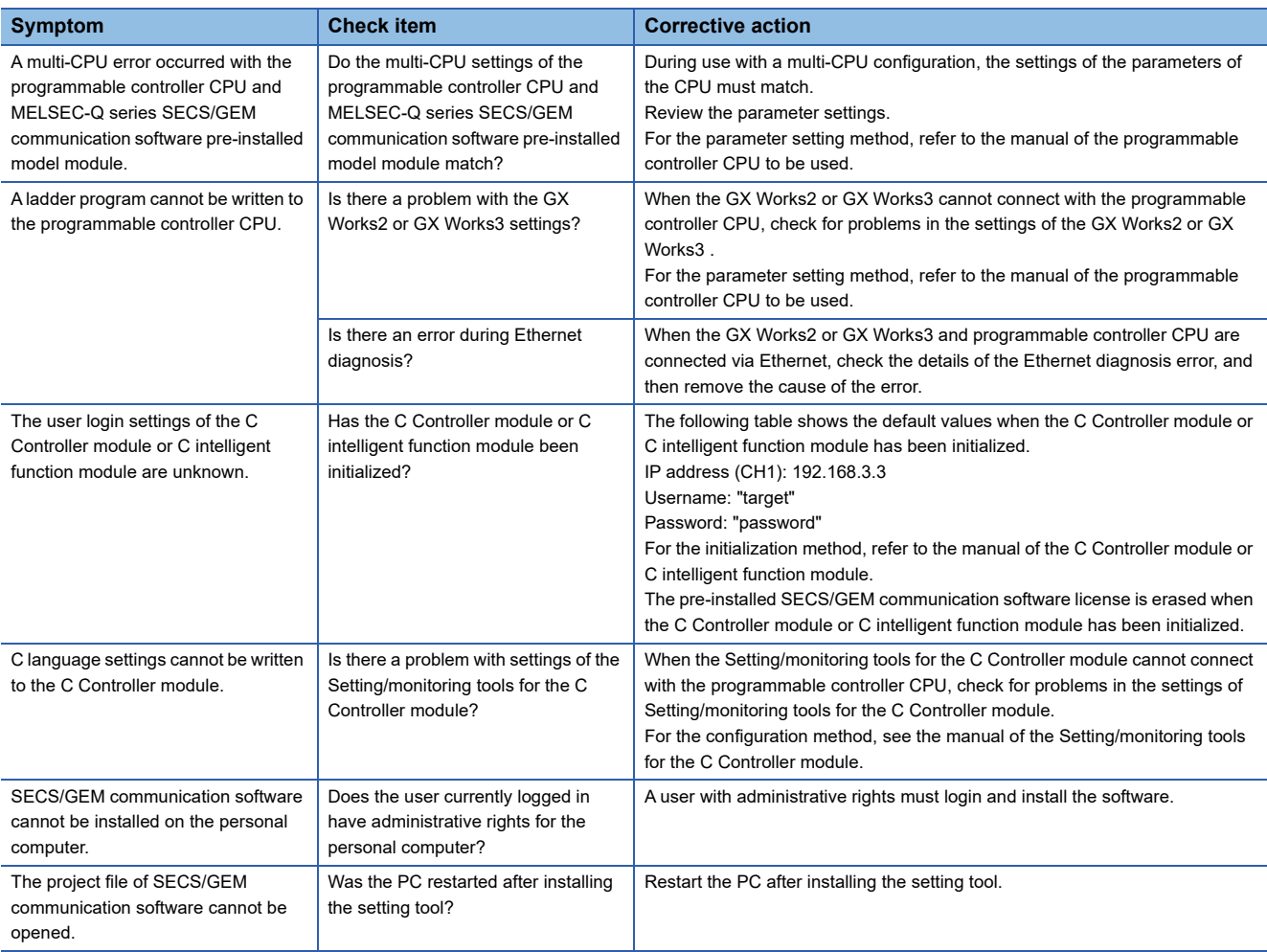

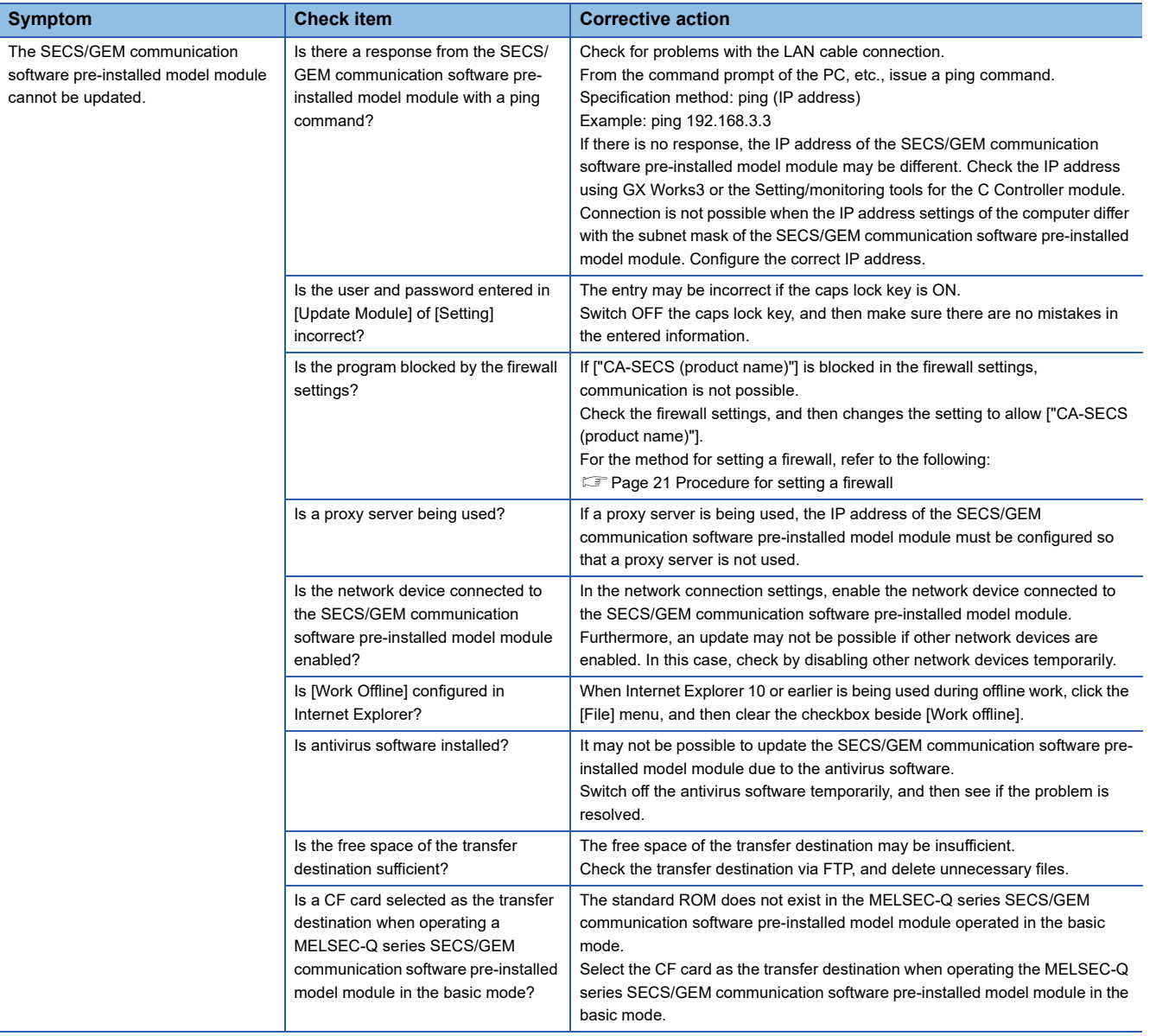

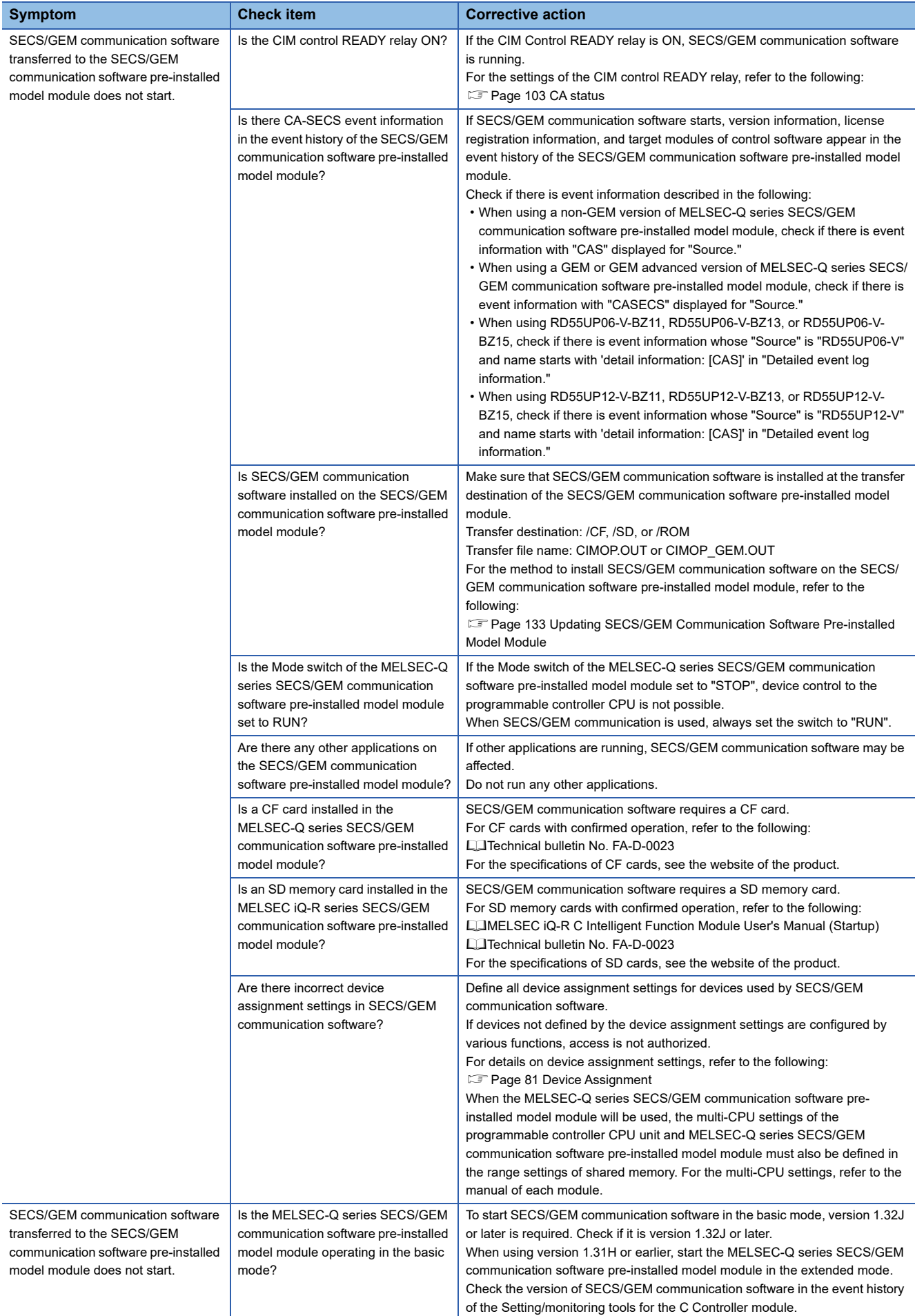

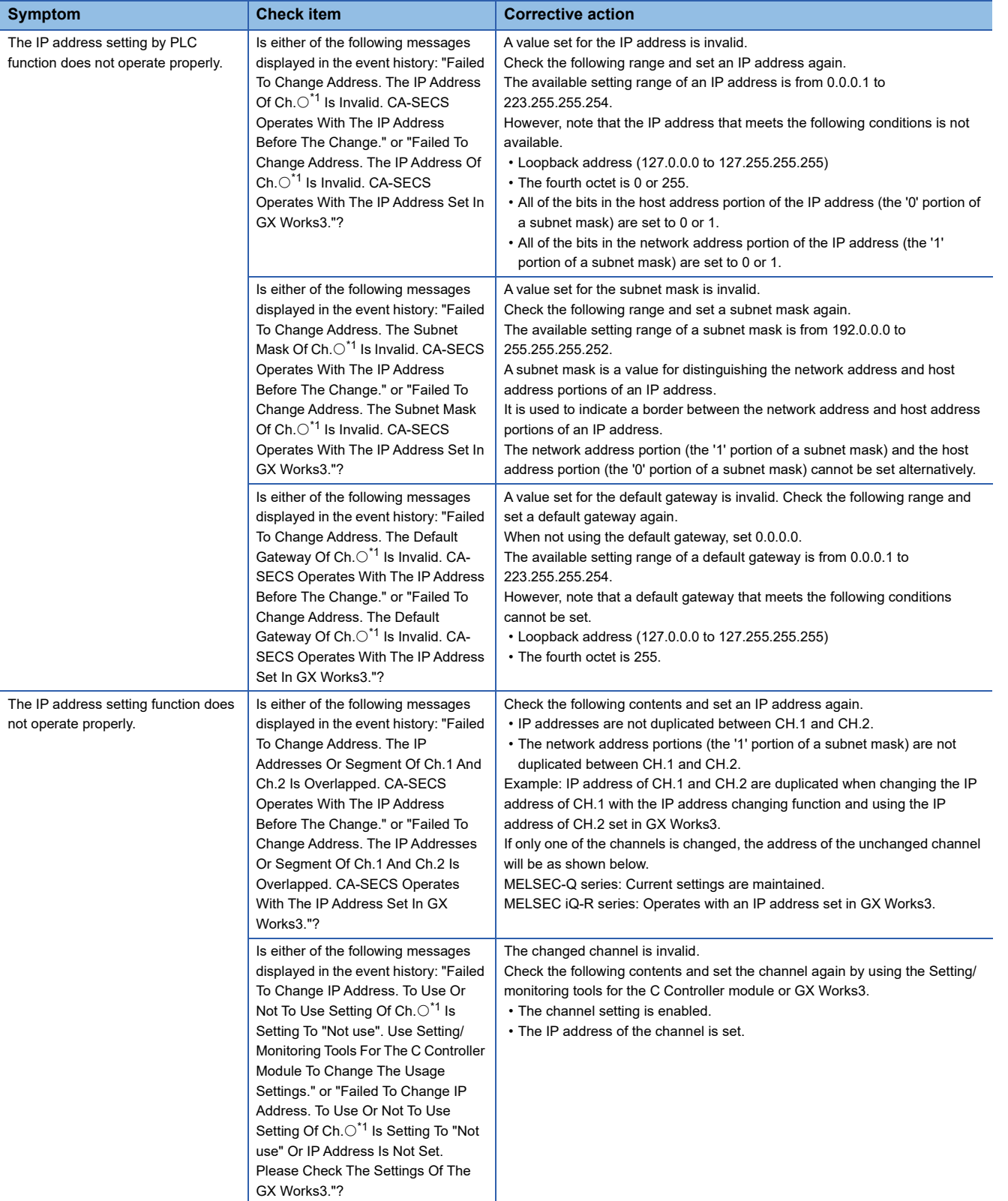

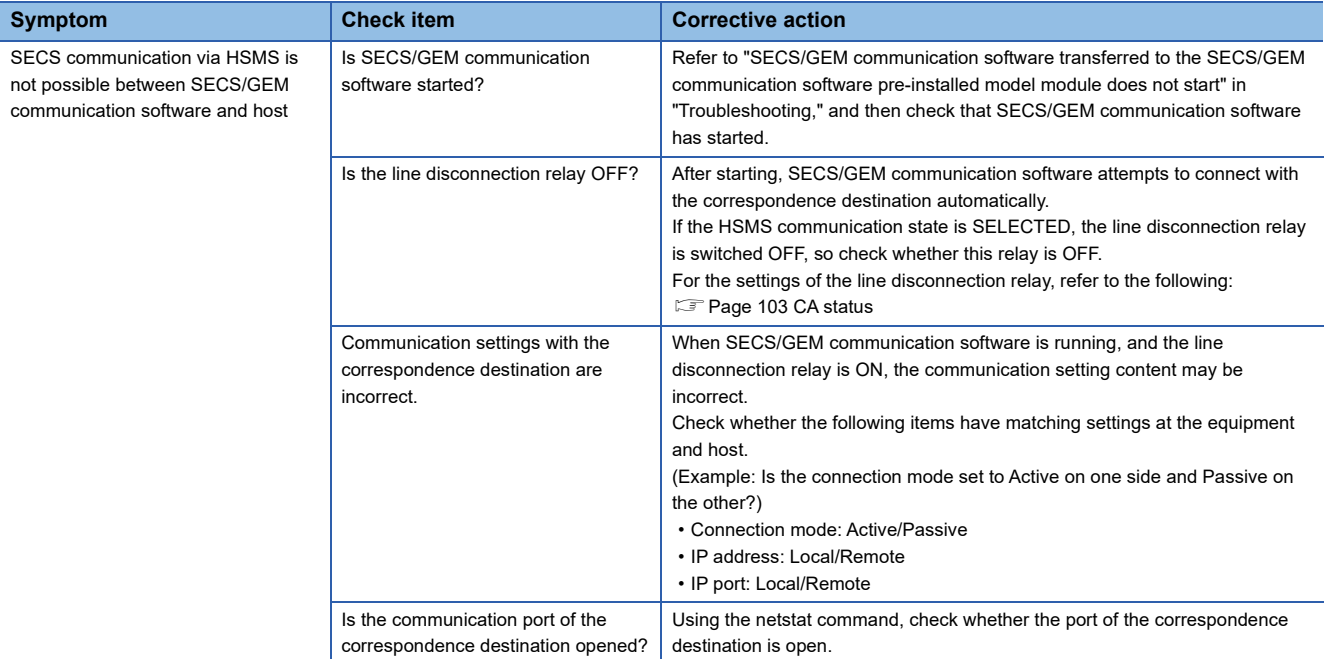

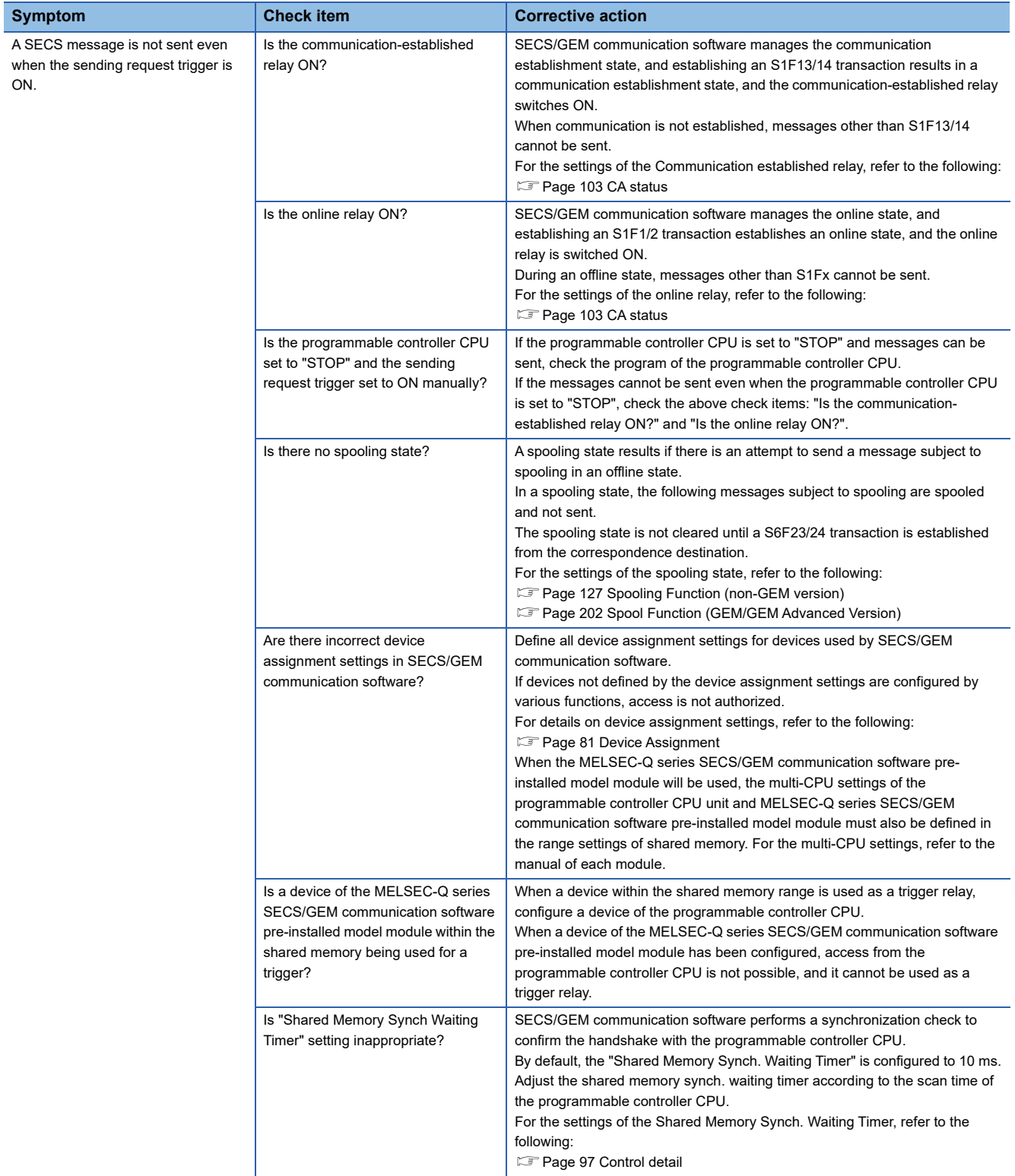

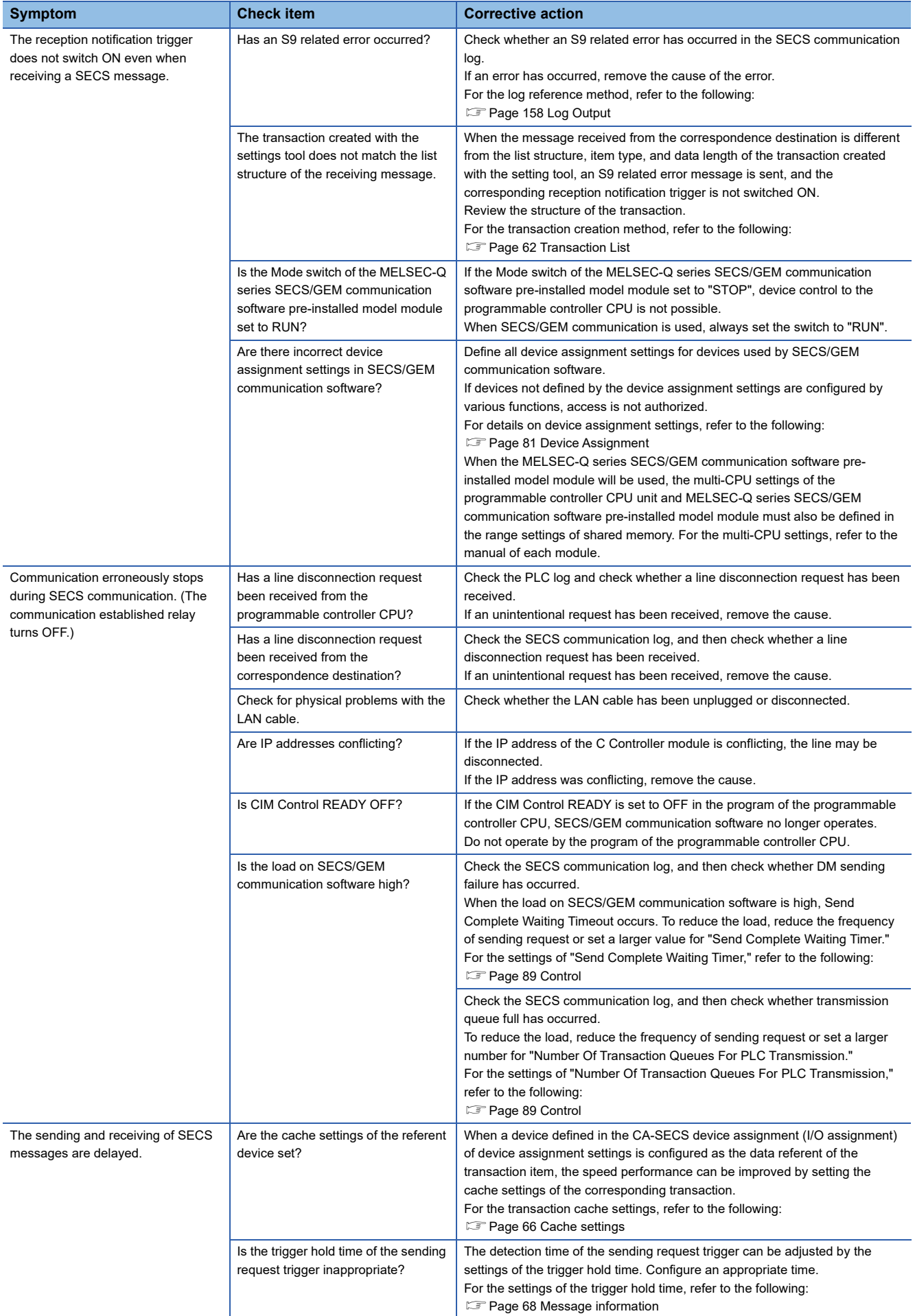

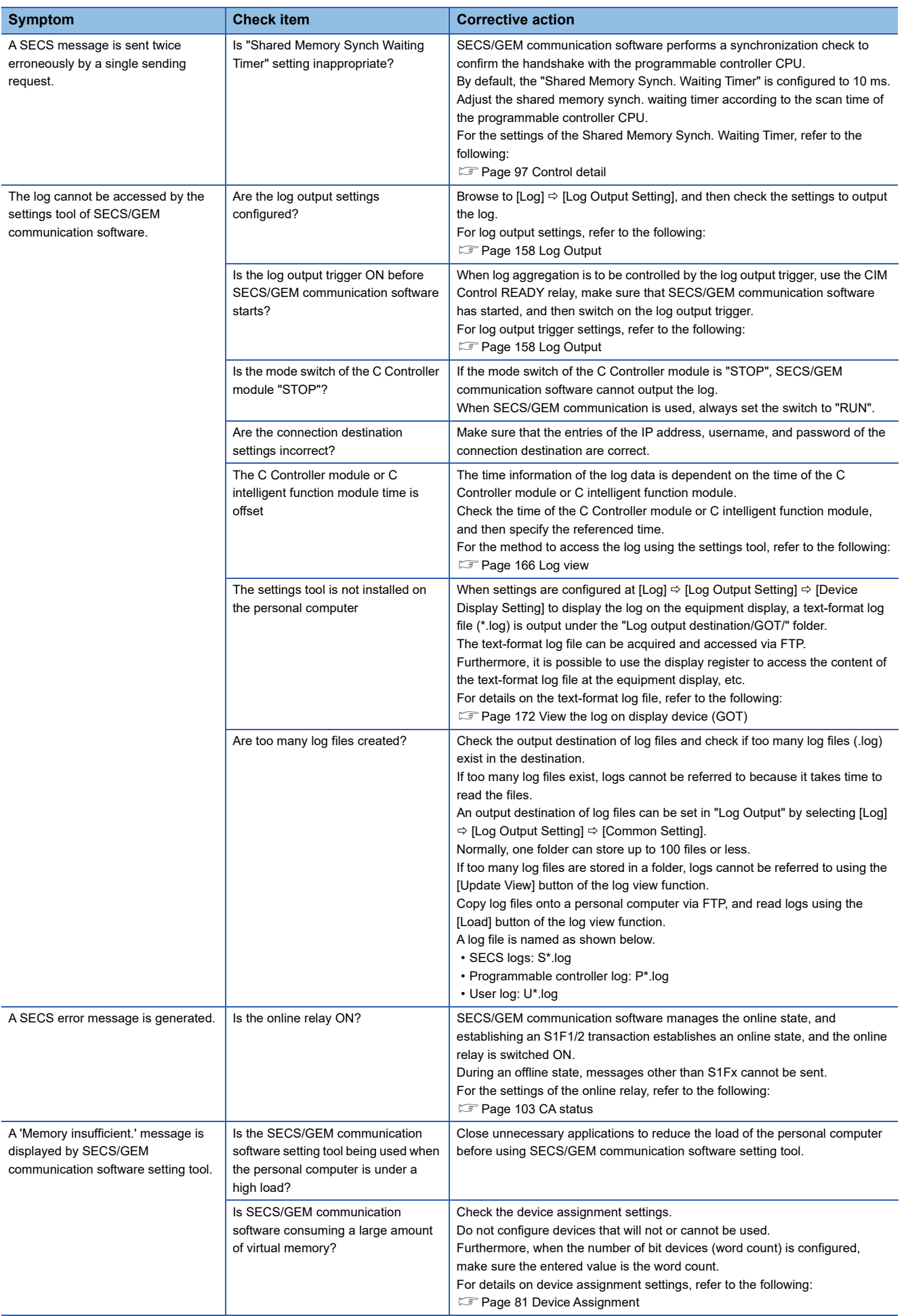

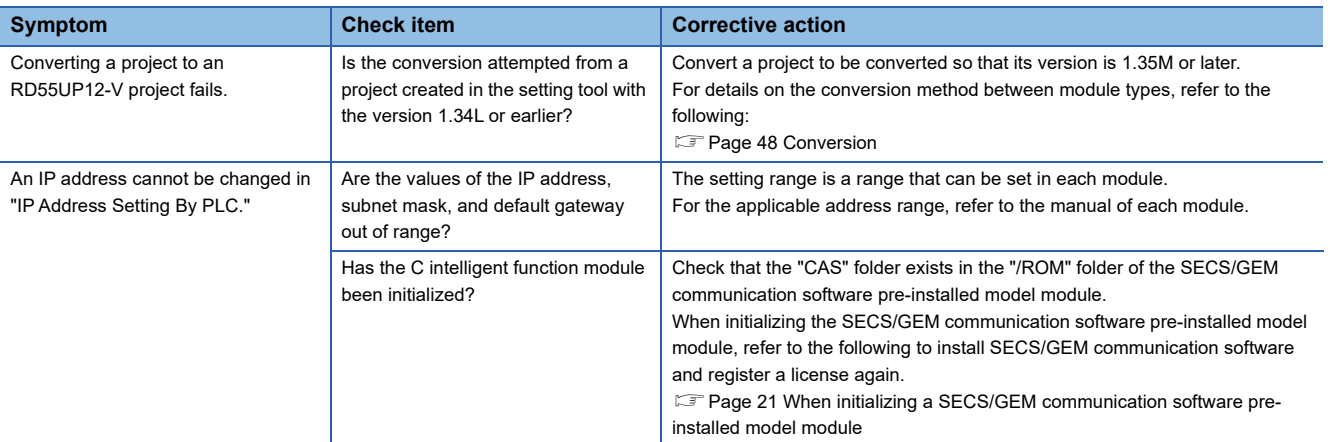

<span id="page-285-0"></span> $*1$  " $\bigcirc$ " in "Ch. $\bigcirc$ " indicates an invalid channel number.

**10**

# **APPENDIX**

### **Appendix 1 Input/Output Signals**

This section explains the input/output signals of a MELSEC iQ-R series SECS/GEM communication software pre-installed model module.

Only specifications that differ with the C intelligent function module are explained. For common specifications, refer to the following:

MELSEC iQ-R C Intelligent Function Module User's Manual (Application)

### **Initialization setting of host station device**

#### **input signal**

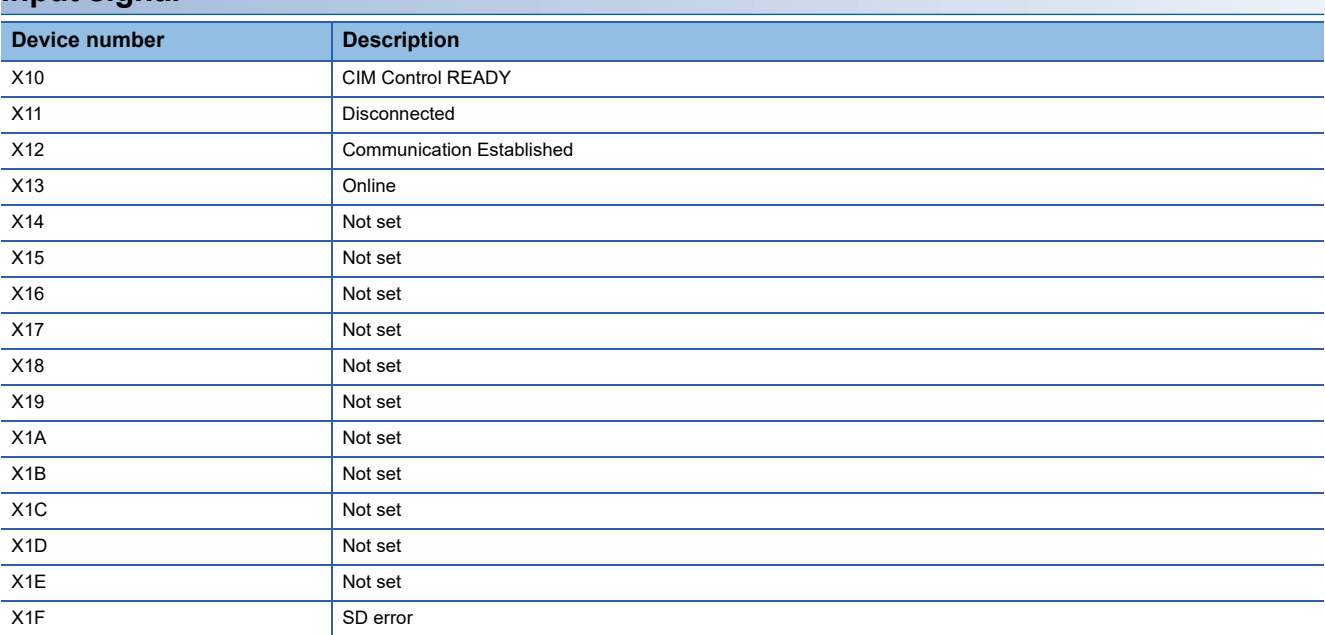

### **Output signal**

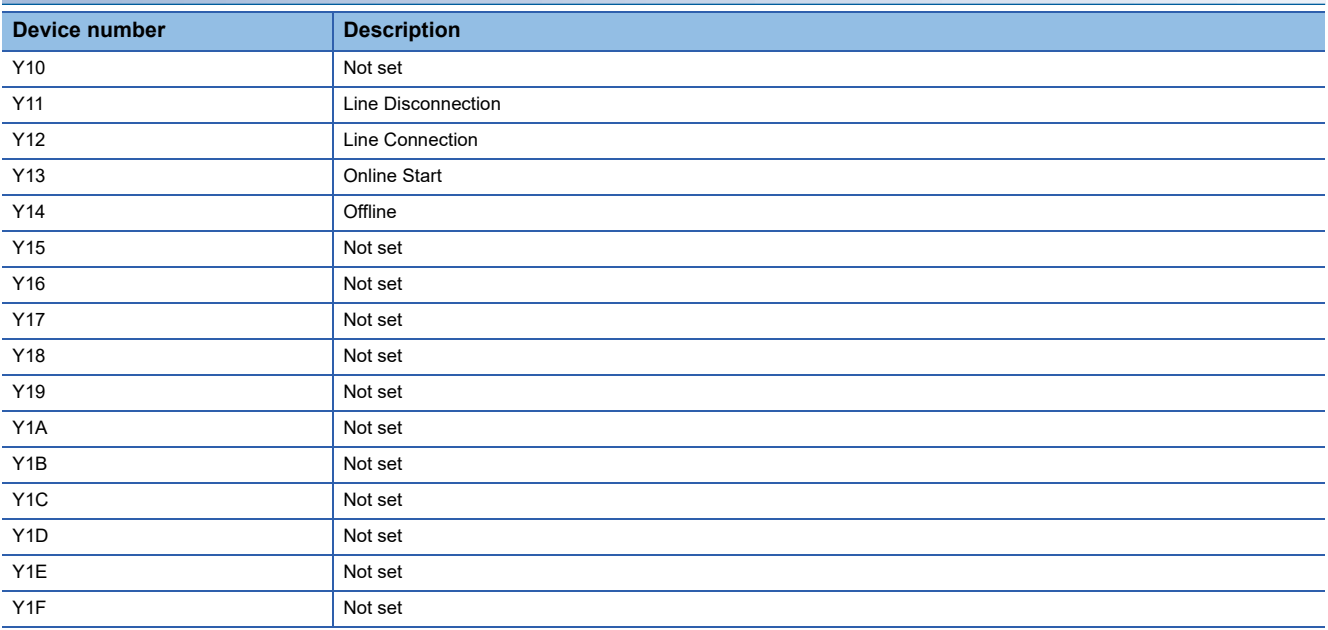
# **Appendix 2 Data Type Conversion**

This section explains data type conversion.

## **Conversion from SECS/GEM communication software to programmable controller CPU**

## ■ **Binary**→**ASCII**

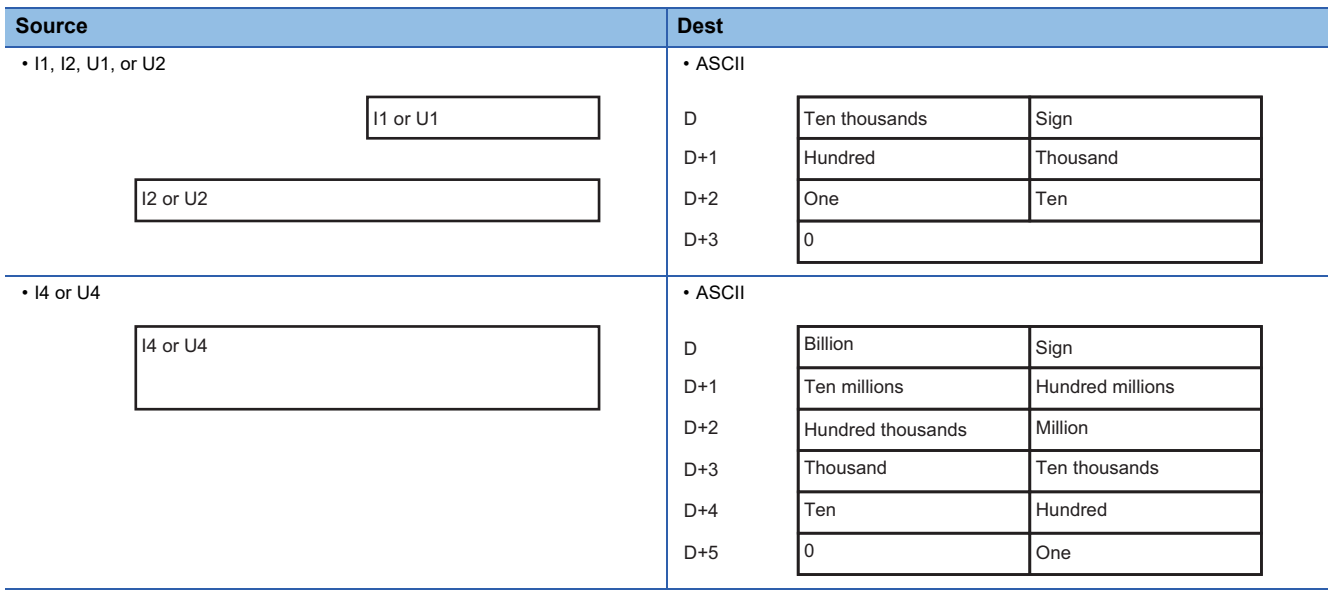

### ■ **ASCII**→**Binary**

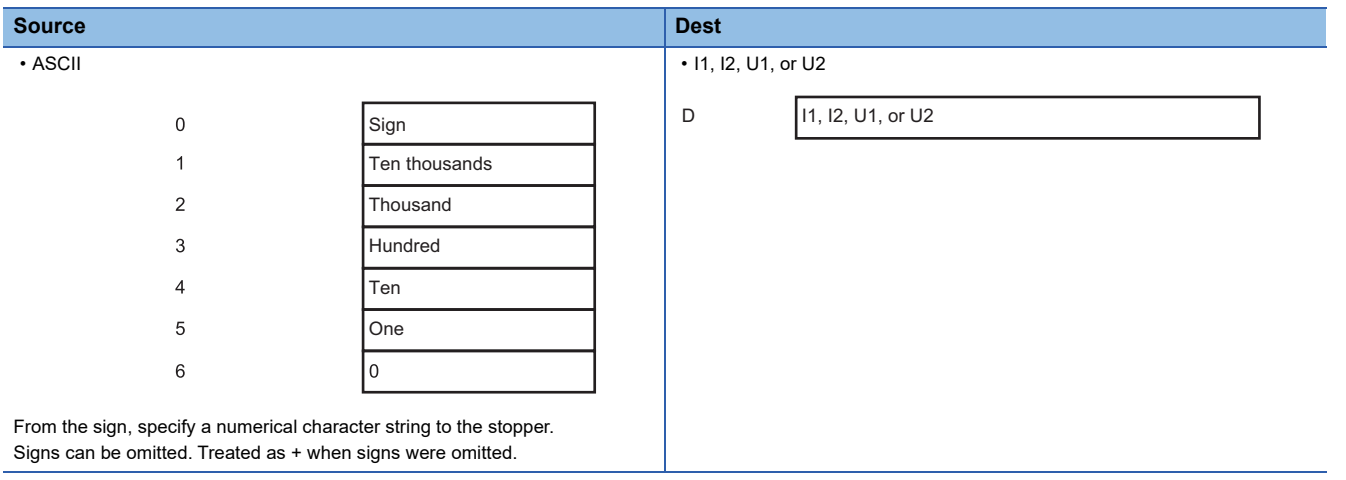

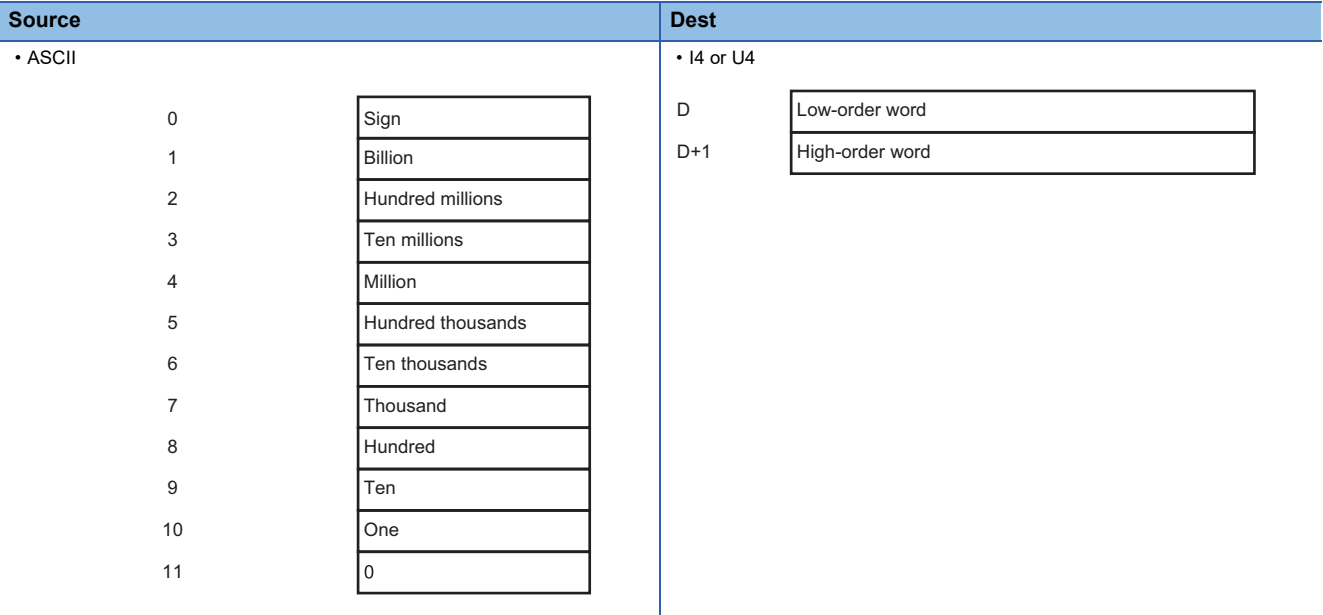

From the sign, specify a numerical character string to the stopper. Signs can be omitted. Treated as + when signs were omitted.

### ■ **ASCII**→**DATE-A**

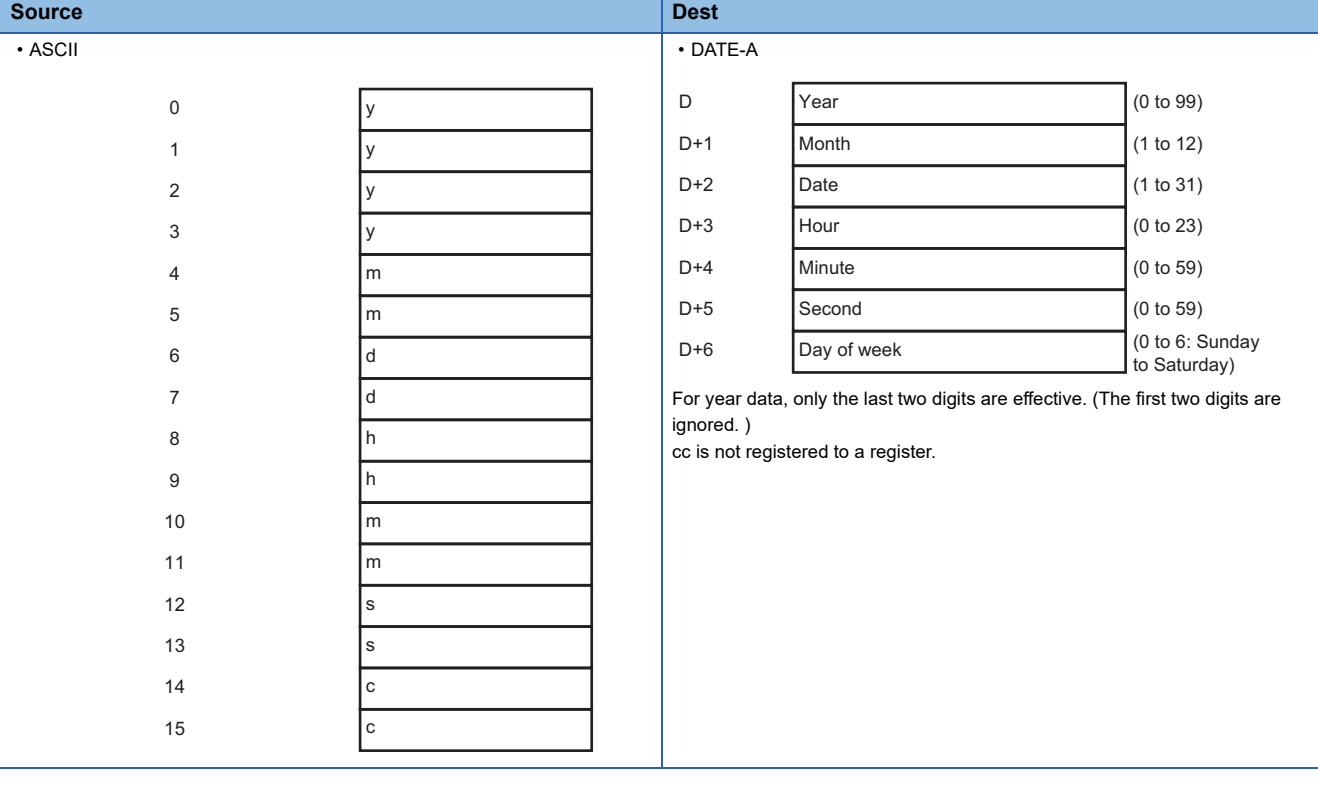

### ■ **ASCII**→**DATE-Q**

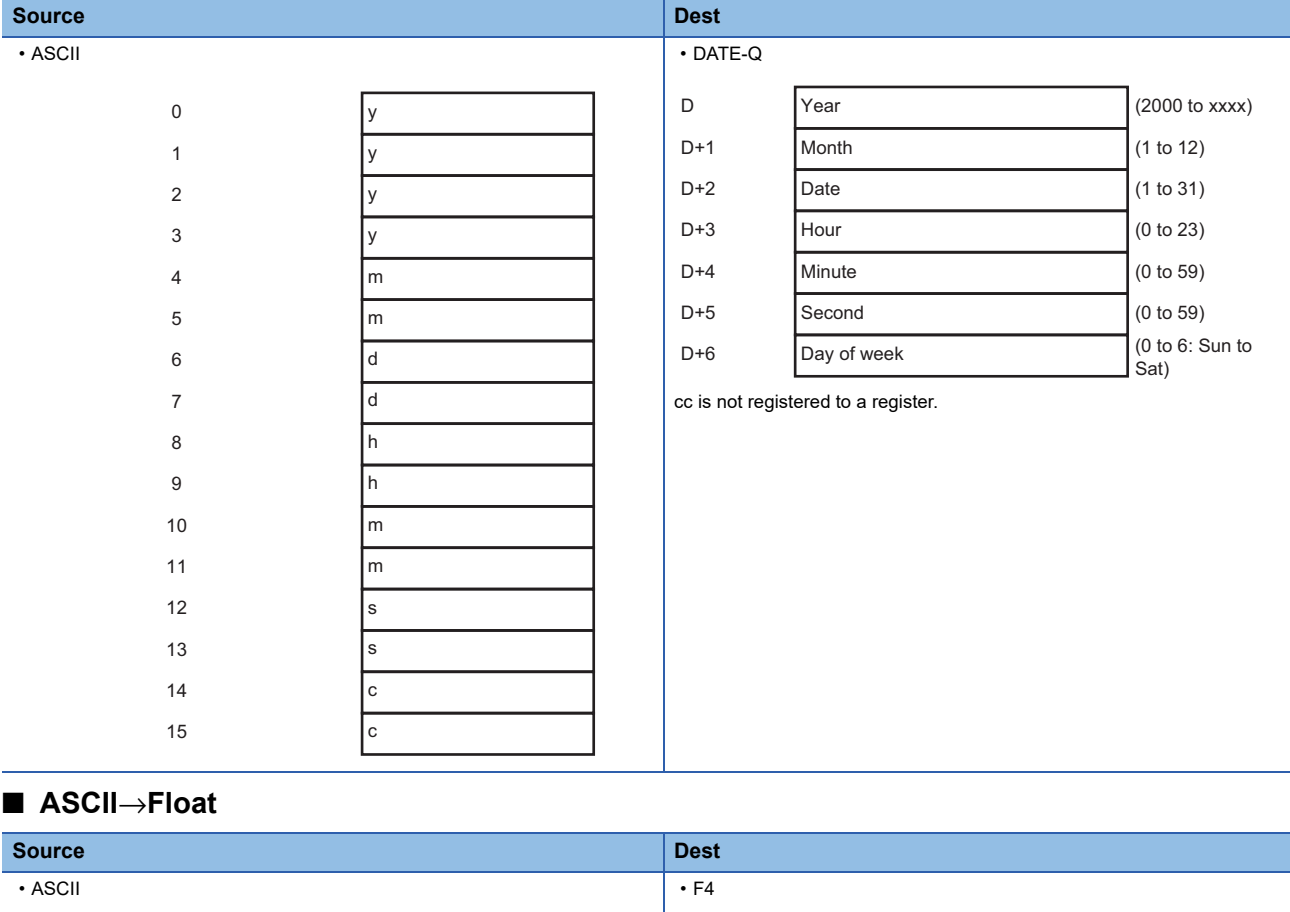

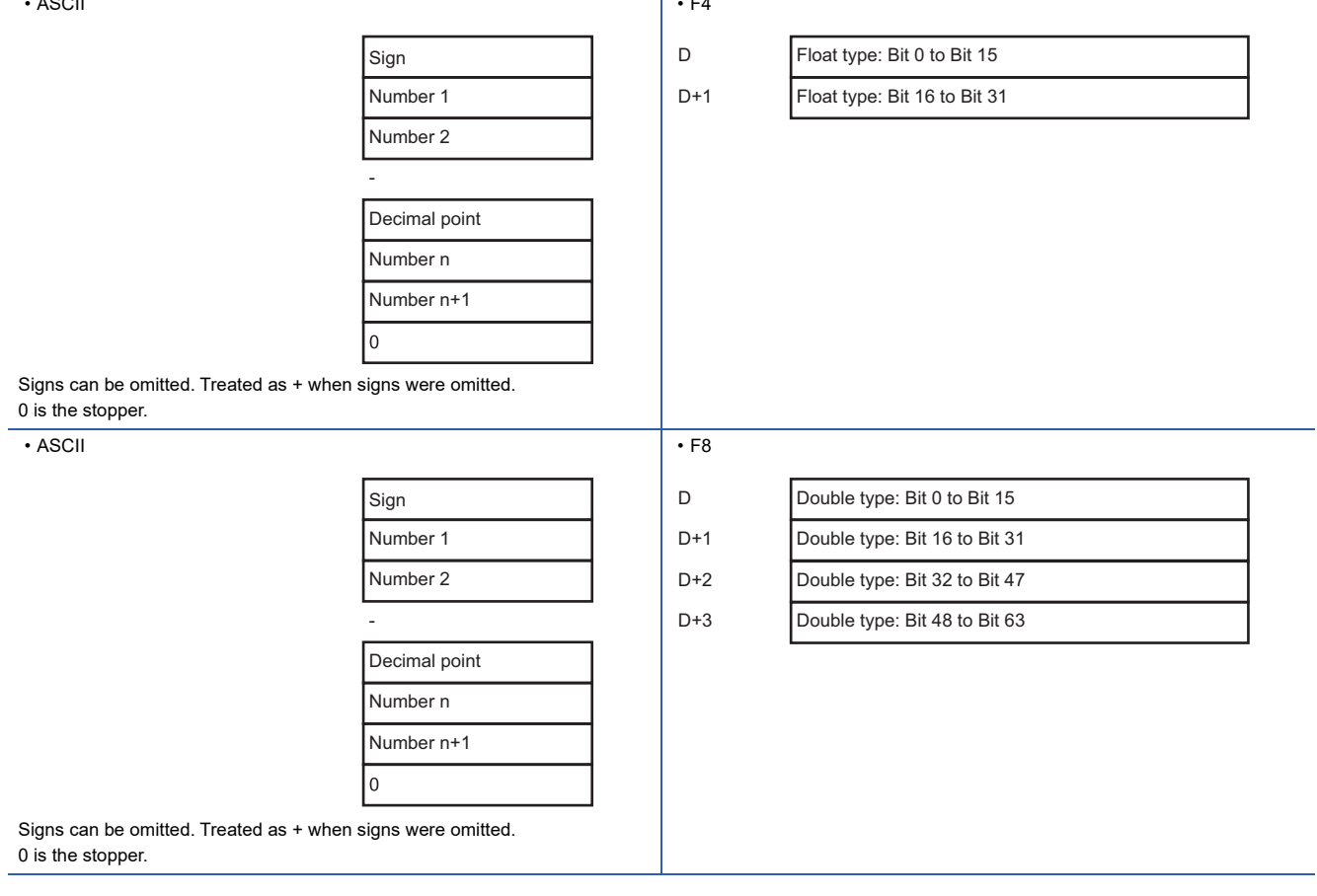

**A**

T

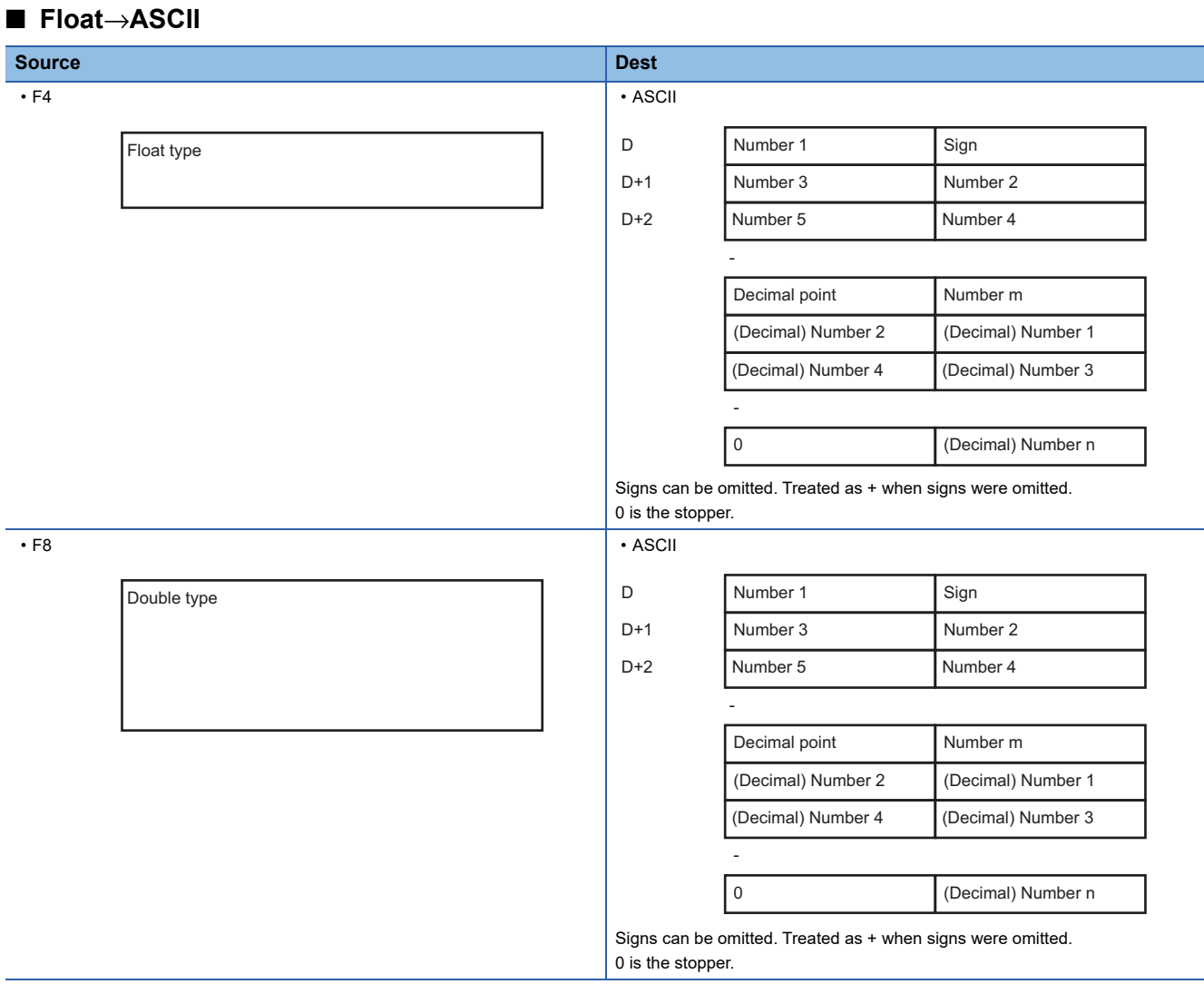

## **Conversion from programmable controller CPU to SECS/GEM communication software**

### ■ **Binary**→**ASCII**

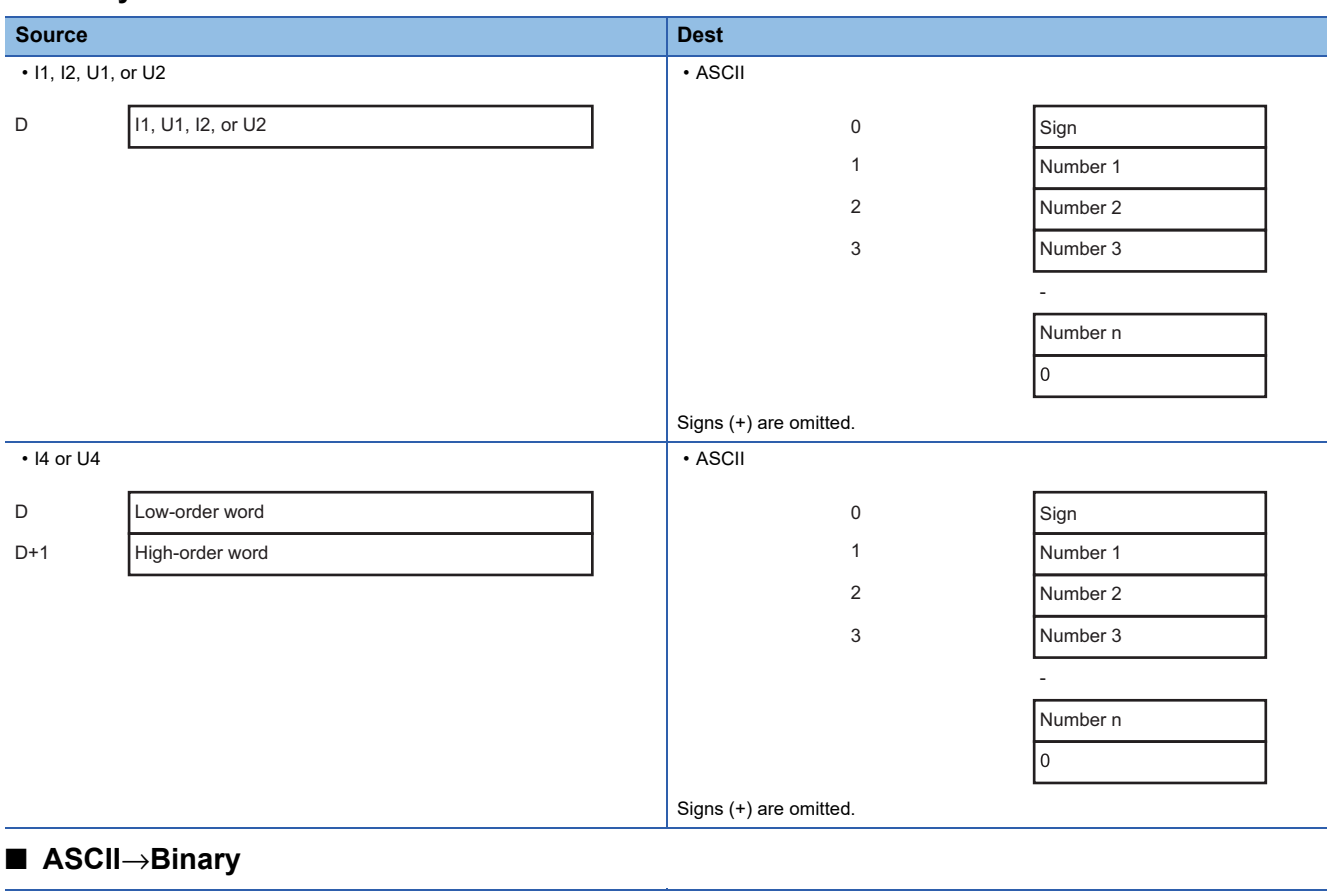

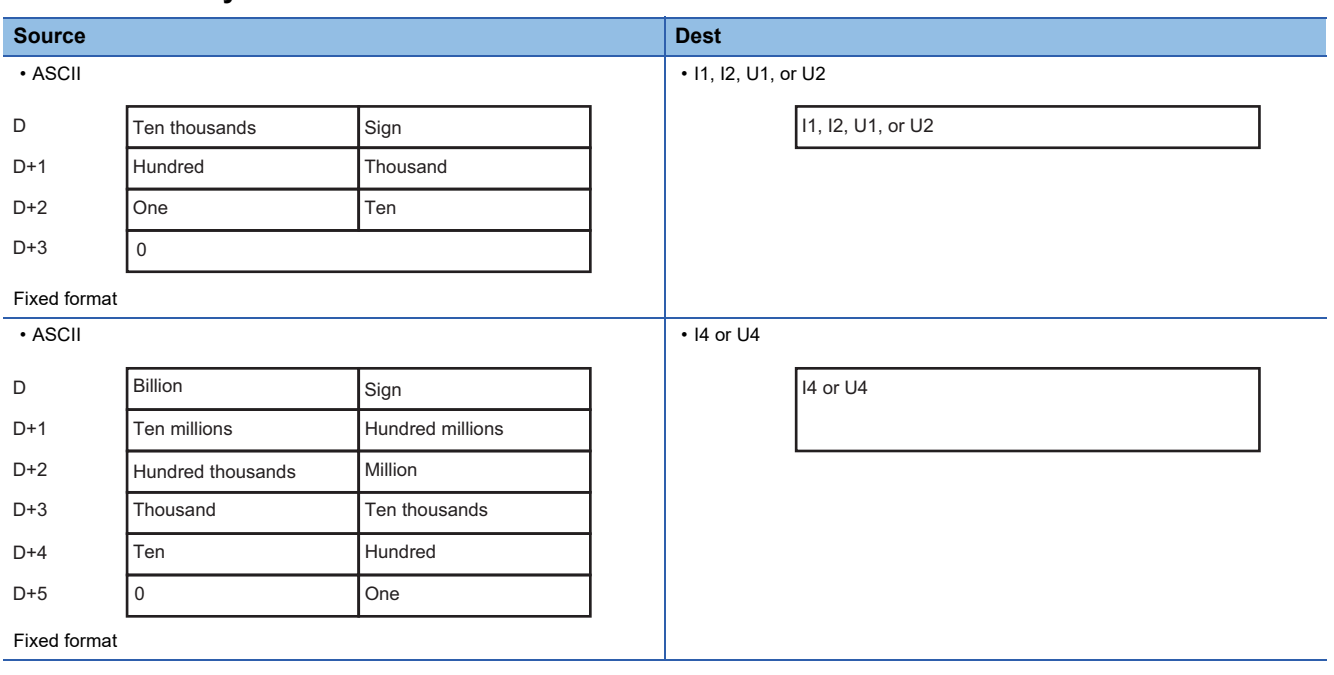

### ■ **DATE-A**→**ASCII**

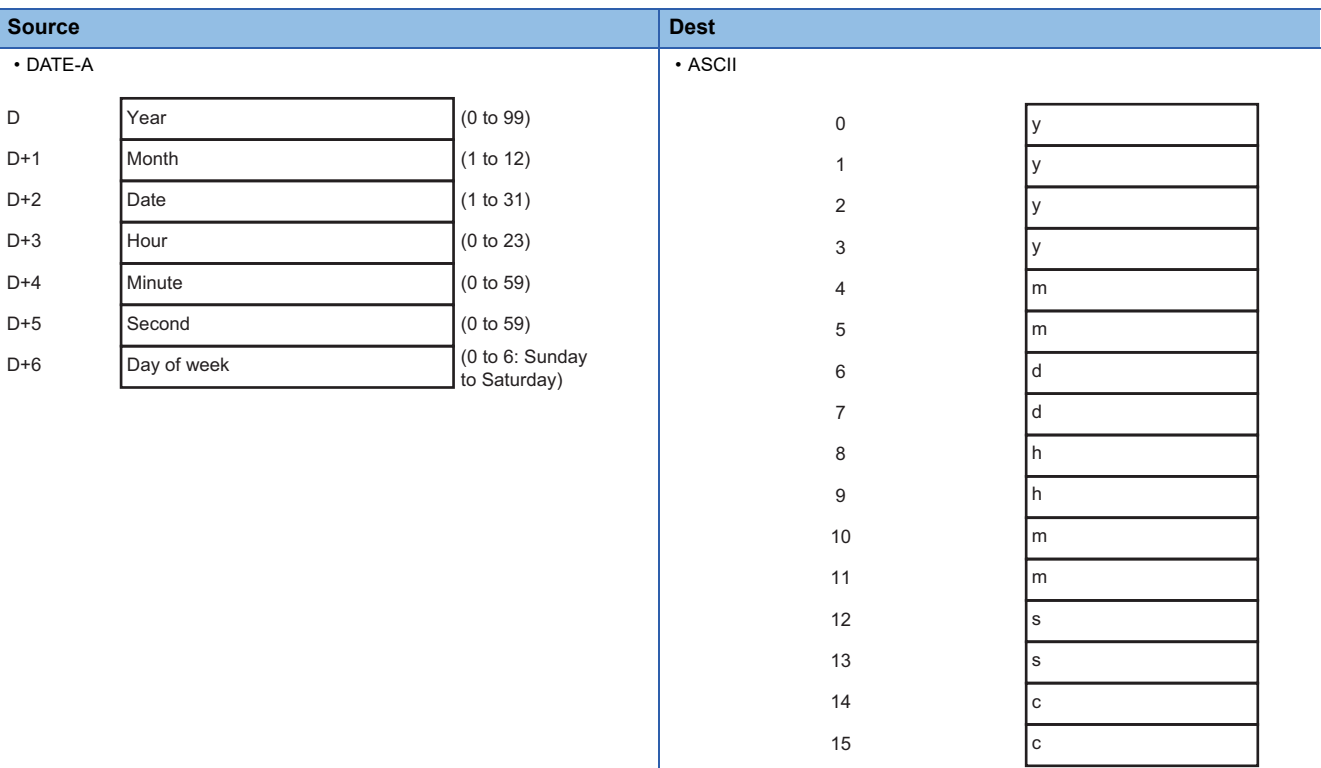

### ■ **DATE-Q**→**ASCII**

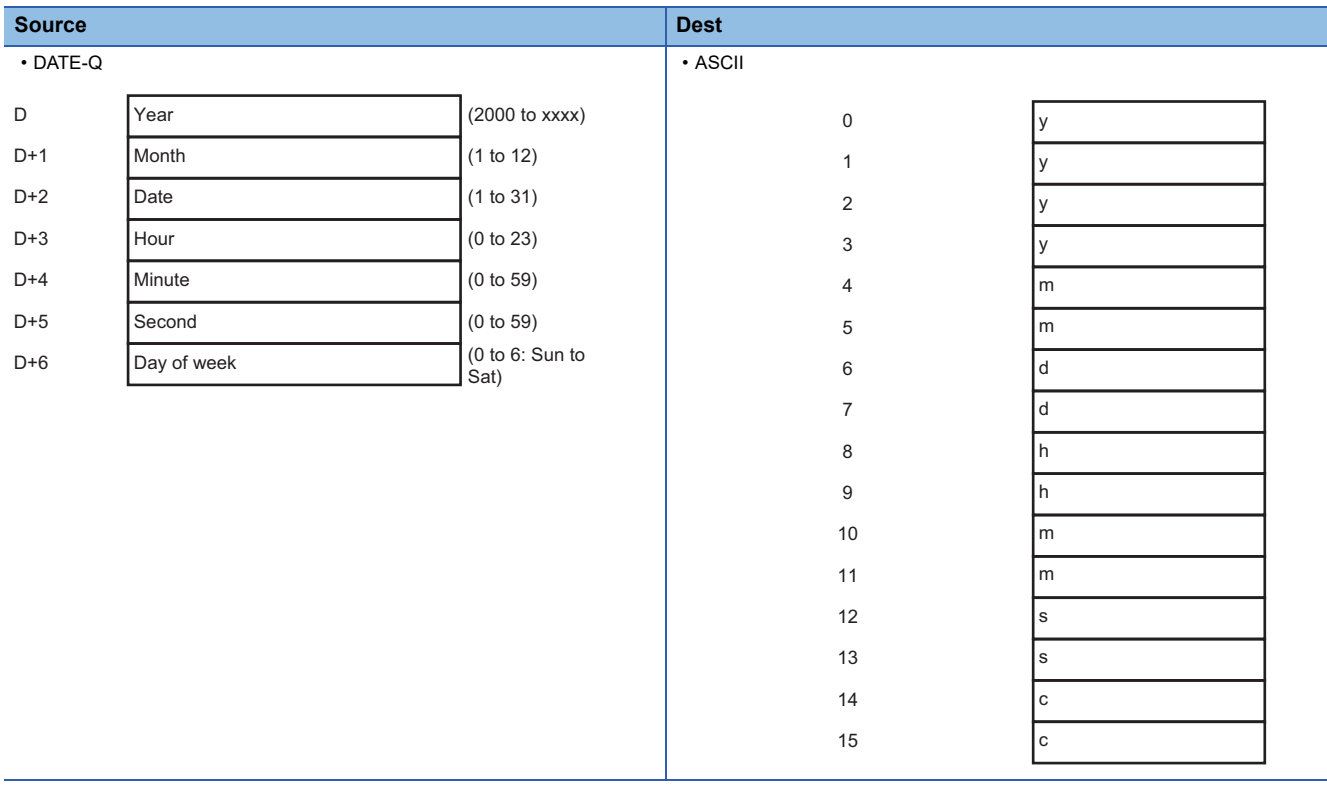

### ■ **Float**→**ASCII**

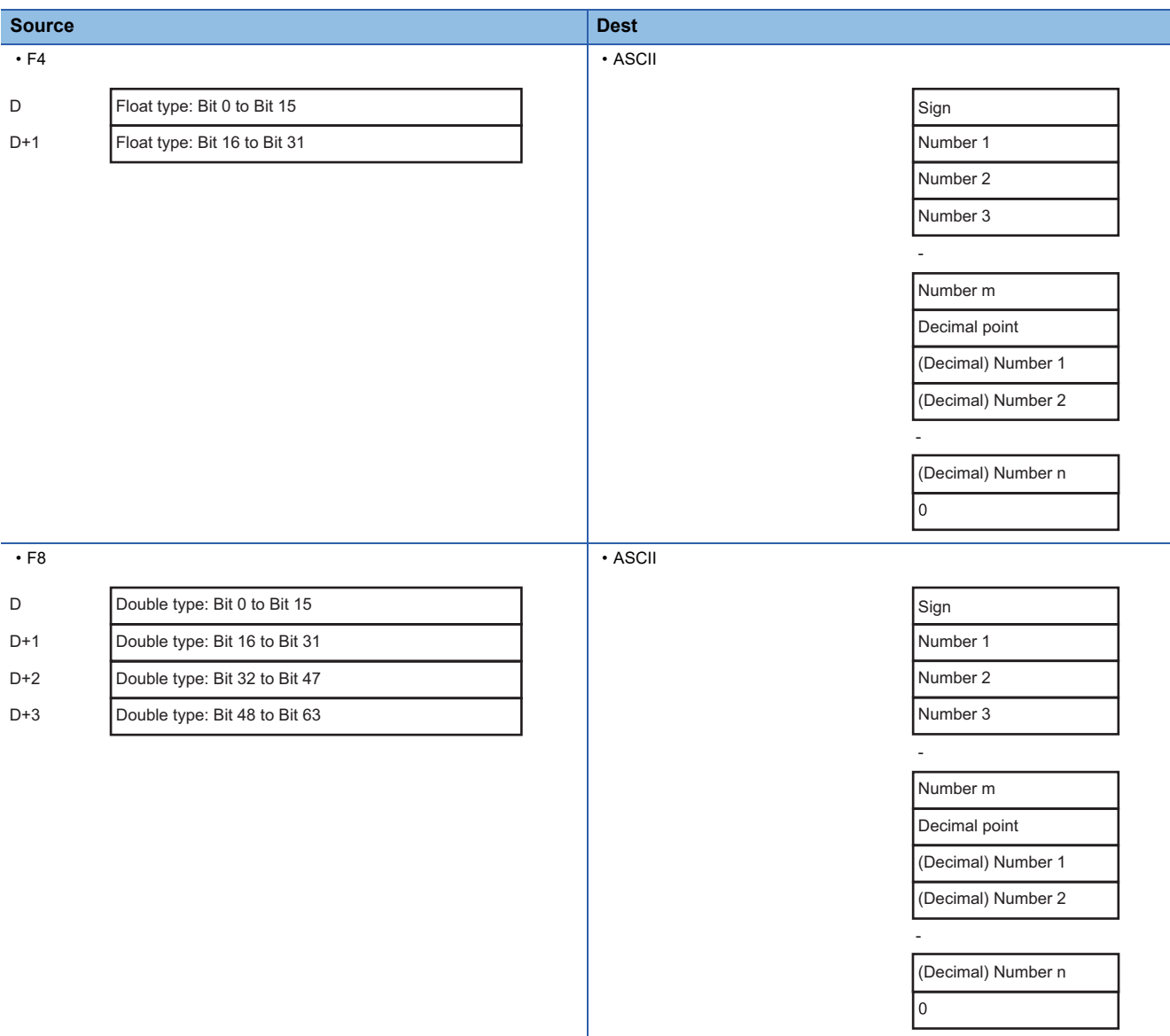

# **Appendix 3 Reserved Transactions**

This section shows transactions and message formats used internally by SECS/GEM communication software.

## **List of reserved transactions and format**

The following tables show reserved transactions and message formats.

The names and formats of reserved transactions are reserved and defined by SECS/GEM communication software and cannot be used for user definitions.

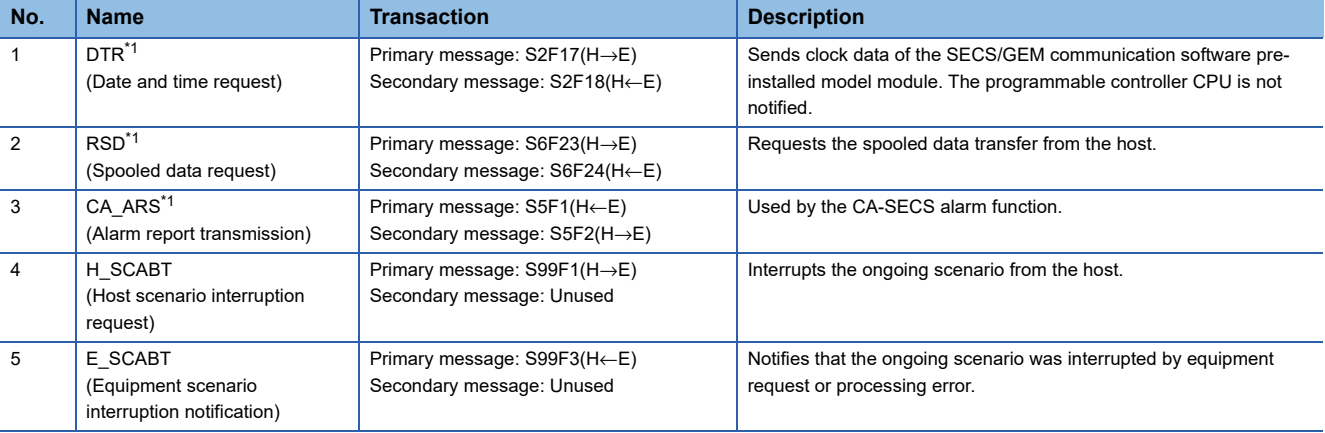

<span id="page-295-0"></span>\*1 Reserved transaction of non-GEM version.

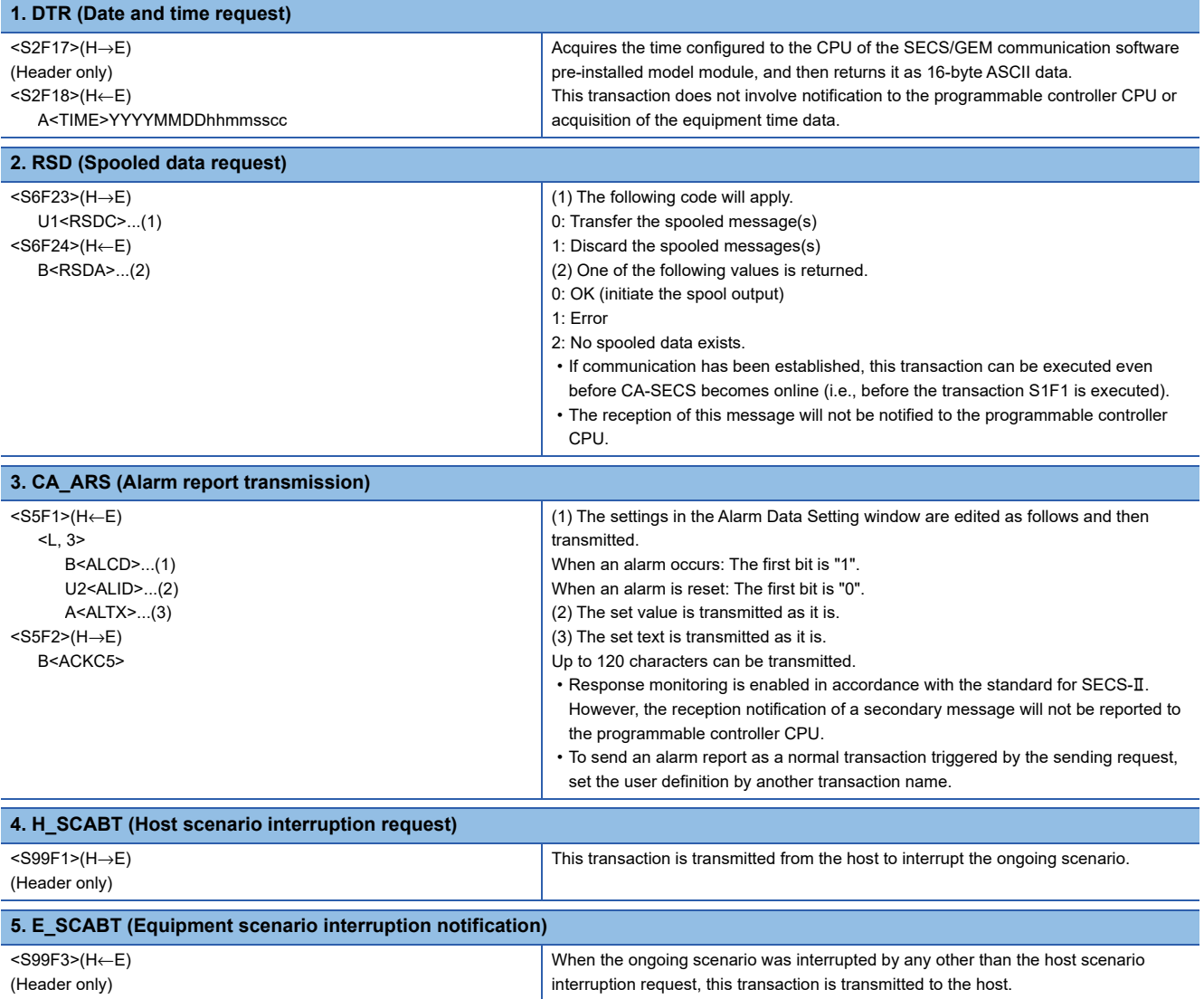

## **Special transactions**

The following tables show special transactions and message formats.

The special transactions shown below are user definable transactions but are specially processed by SECS/GEM communication software internally at the same time as a notification to the programmable controller CPU.

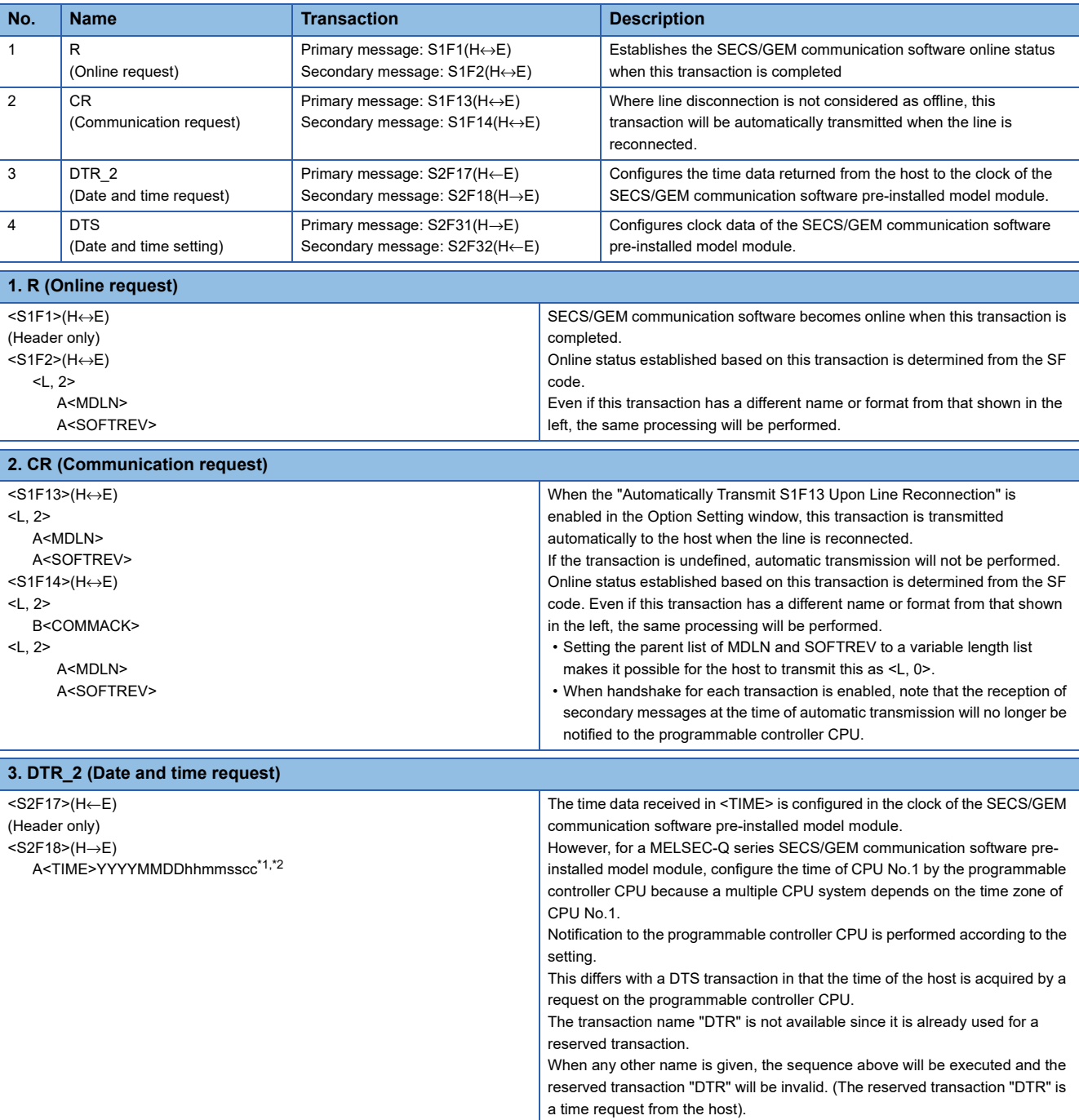

<span id="page-296-0"></span>\*1 When the number of units of data in <TIME> is set to 16 and variable length setting is enabled, it supports the reception of the following three formats:

16 byte format (YYYYMMDDhhmmsscc)

14 byte format (YYYYMMDDhhmmss)

12 byte format (YYMMDDhhmmss)

<span id="page-296-1"></span>\*2 <TIME> can be set within the range from 0:00:00 on January 1st, 2000 to 23:59:59 on December 31st, 2079.

**A**

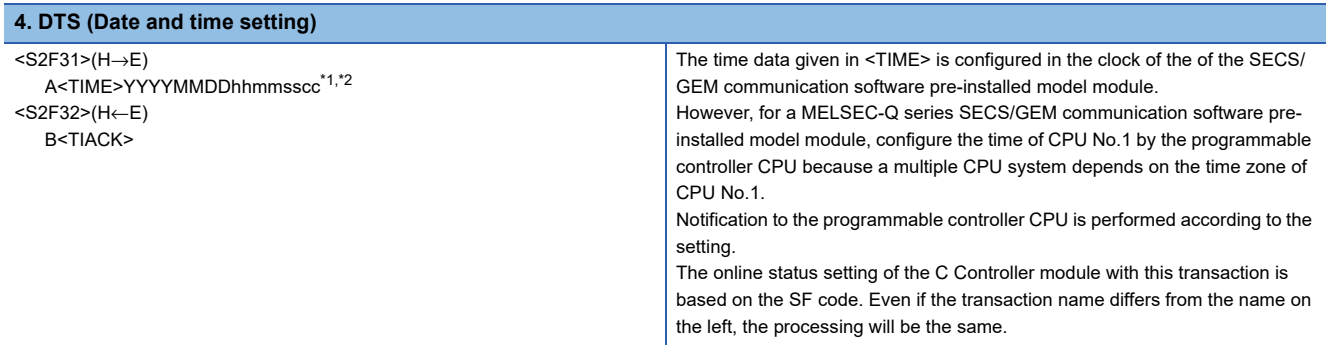

<span id="page-297-0"></span>\*1 When the number of units of data in <TIME> is set to 16 and variable length setting is enabled, it supports the reception of the following three formats:

16 byte format (YYYYMMDDhhmmsscc)

14 byte format (YYYYMMDDhhmmss)

12 byte format (YYMMDDhhmmss)

<span id="page-297-1"></span>\*2 <TIME> can be set within the range from 0:00:00 on January 1st, 2000 to 23:59:59 on December 31st, 2079.

## **System error (S9Fx)**

SECS/GEM communication software provides the following error messages.

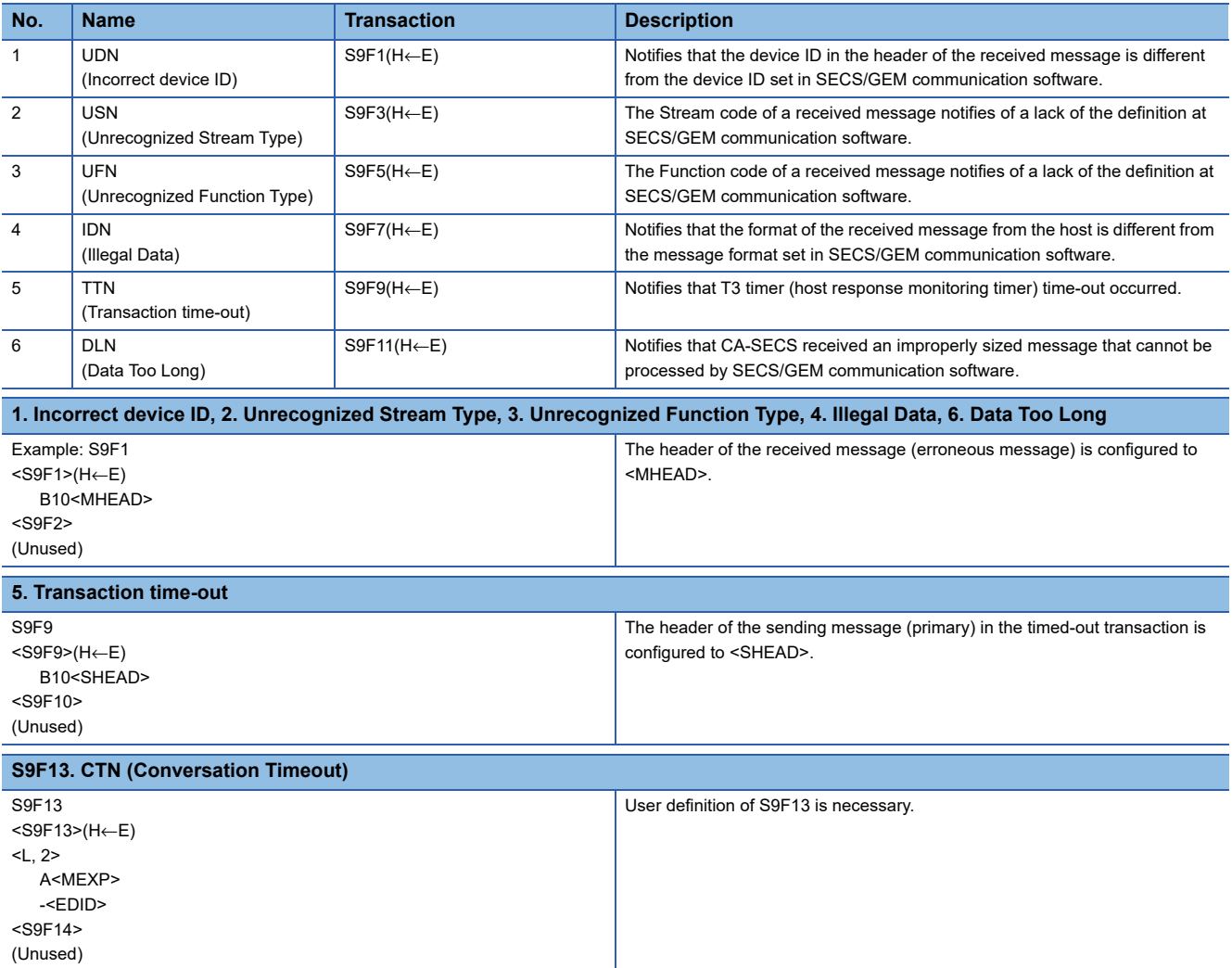

# <span id="page-298-0"></span>**Appendix 4 SECS Item List**

This section shows a list of items SECS/GEM communication software uses with GEM scenarios.

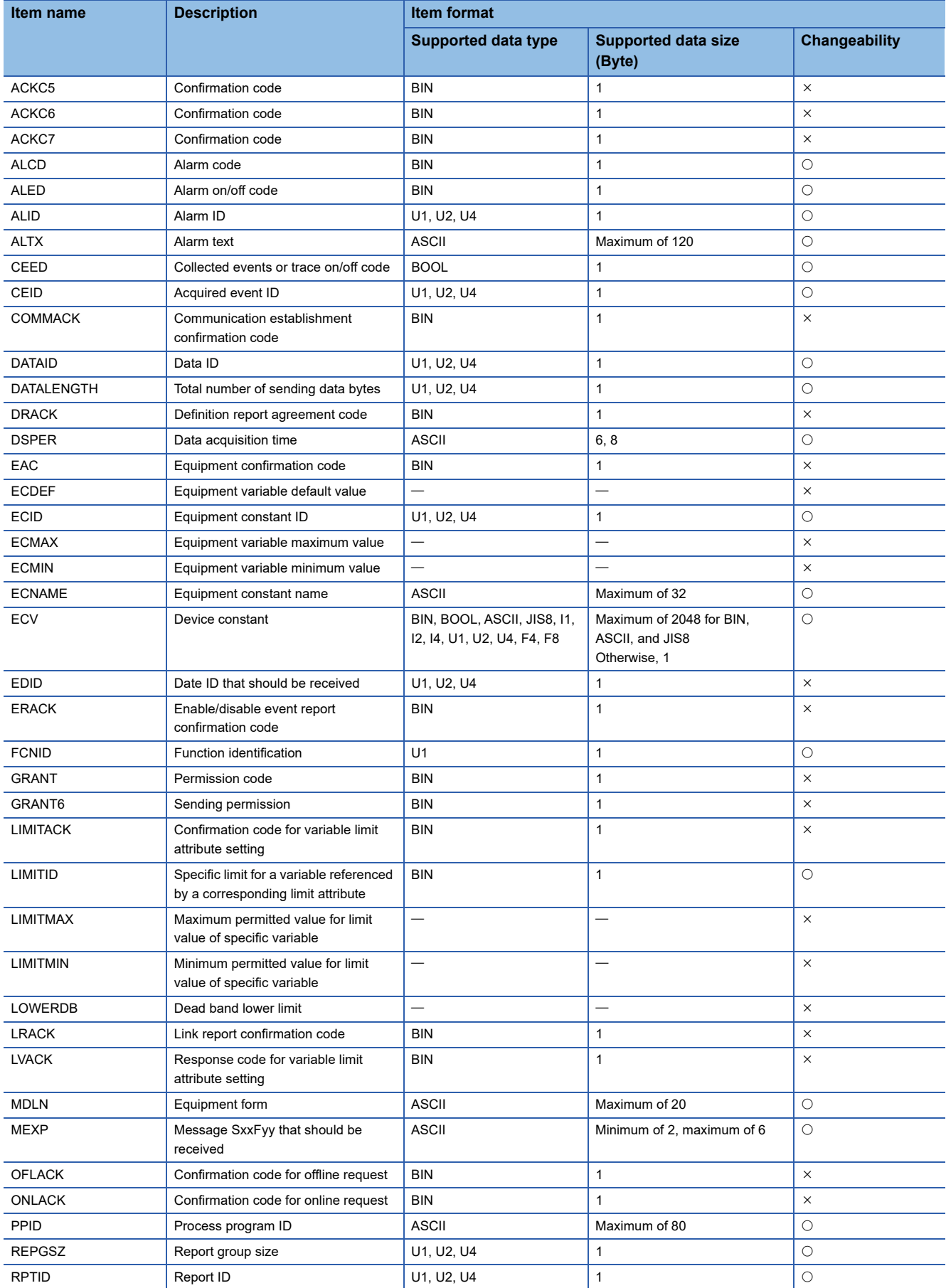

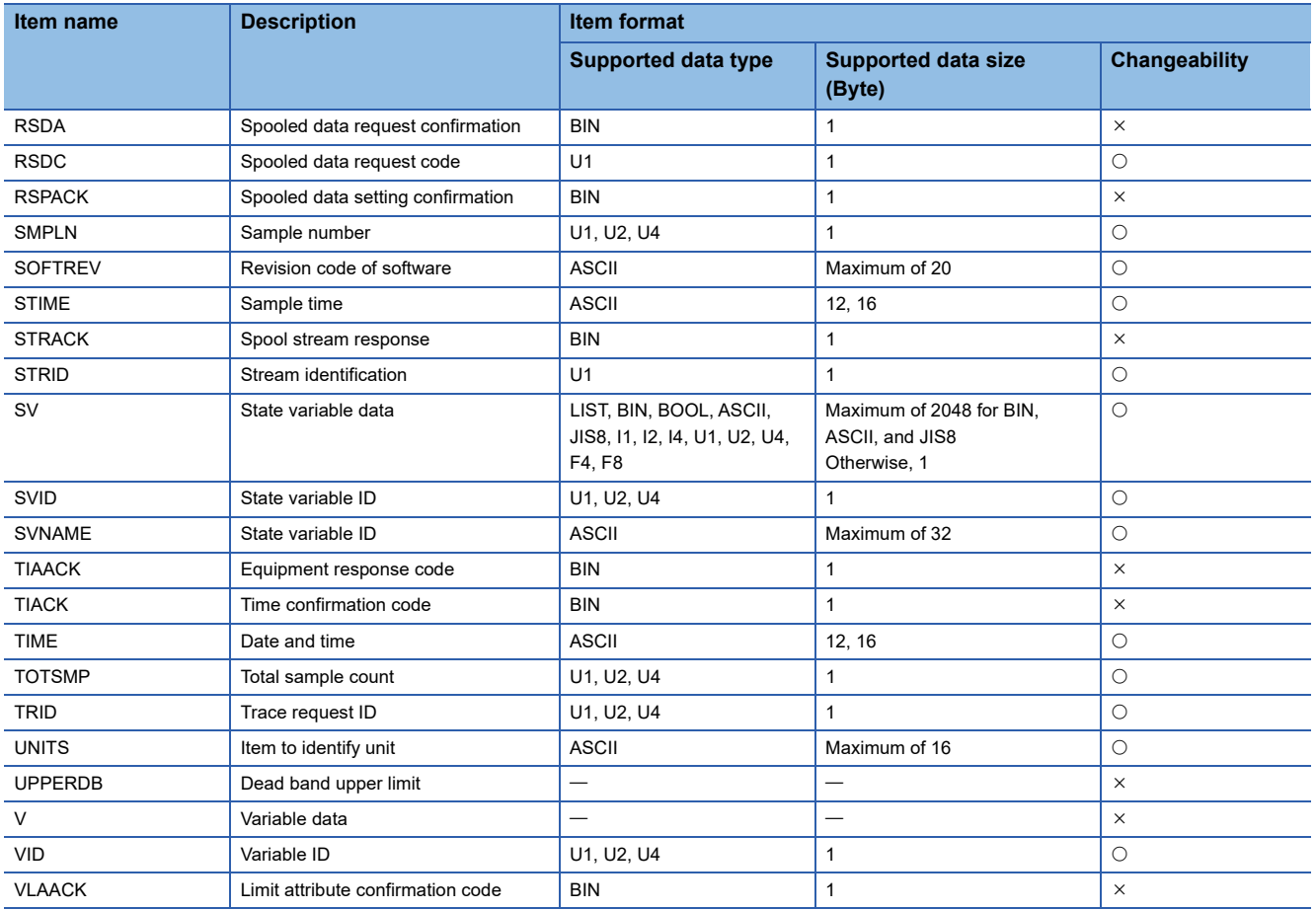

## **Appendix 5 Communication Specifications Check Sheet**

The check sheet shows what to check in definition of SECS communication. The check sheet is useful for checking the specifications.

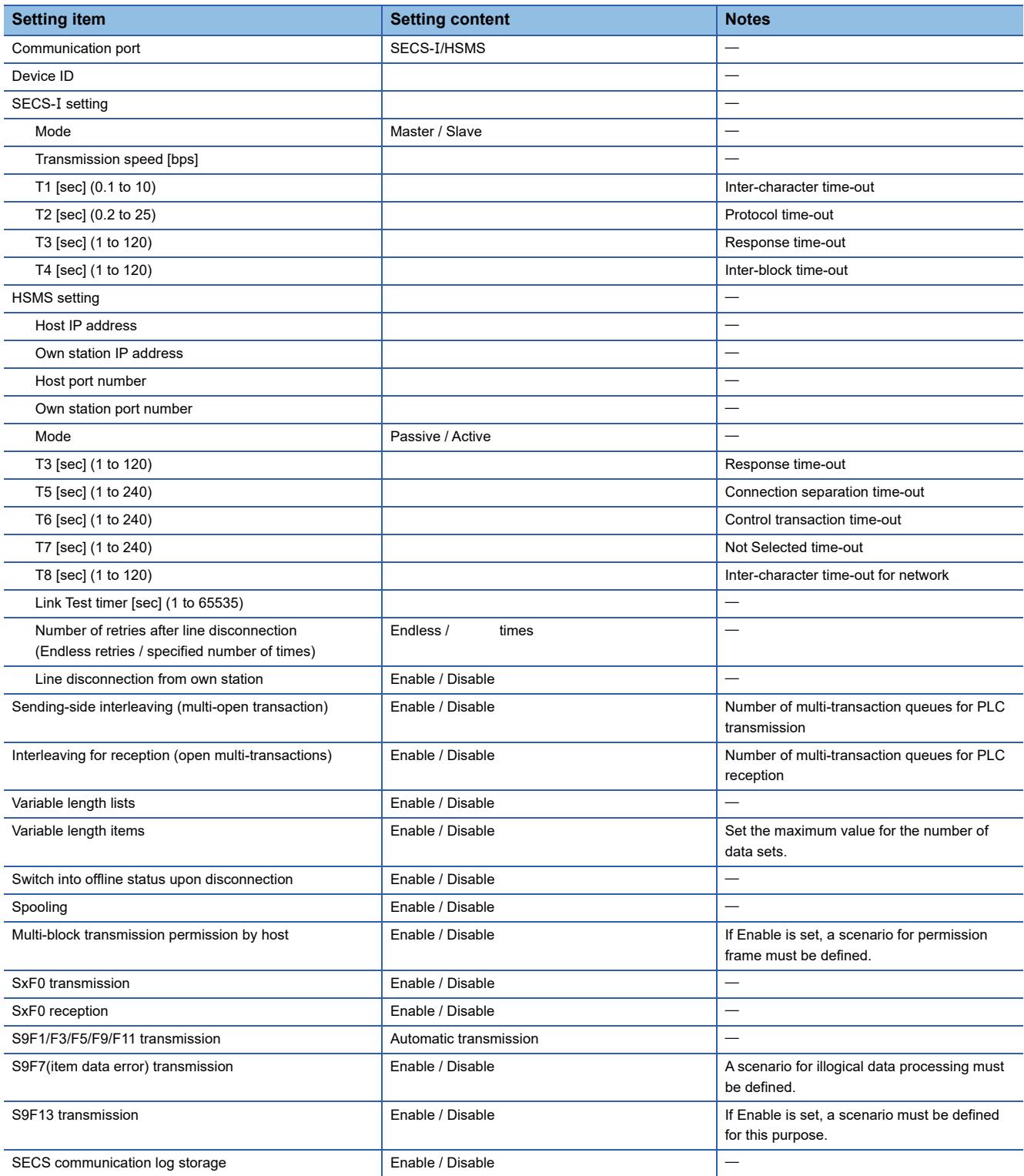

# **Appendix 6 SEMI E30(GEM) Support Message**

This section shows a list of SEMI E30(GEM) compliant messages.

### **Stream1 Equipment Status**

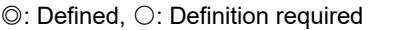

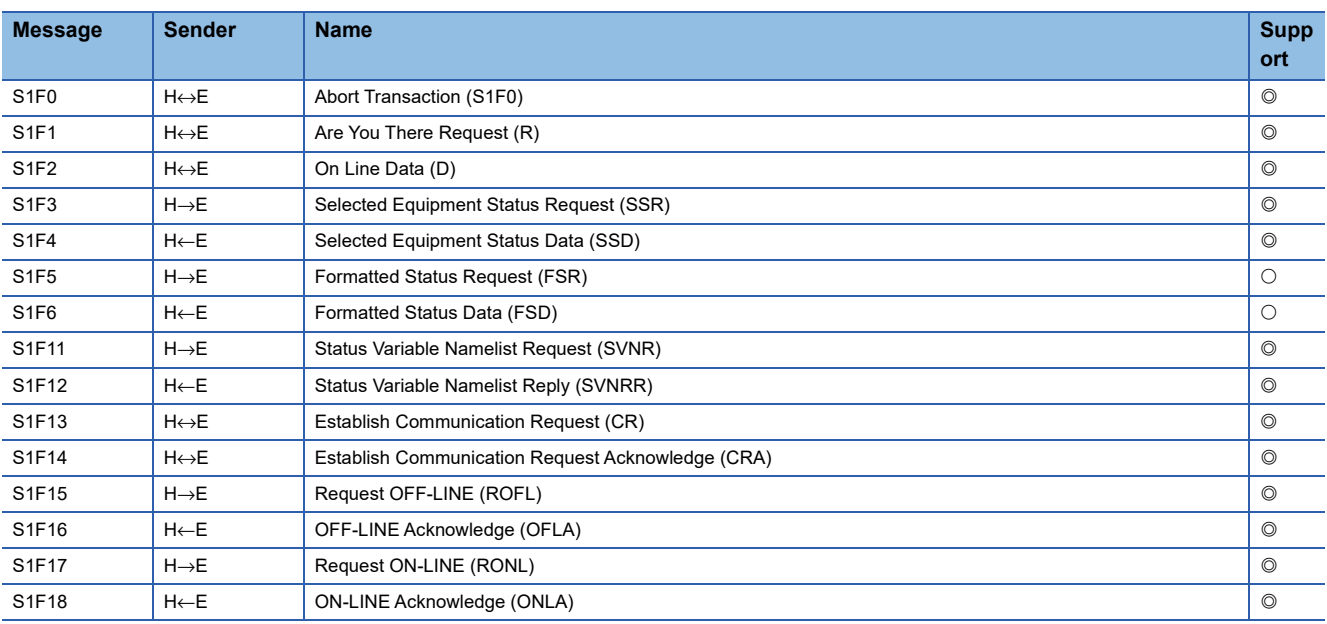

### **Stream2 Equipment Control and Diagnostics**

#### $@:$  Defined,  $@:$  Definition required

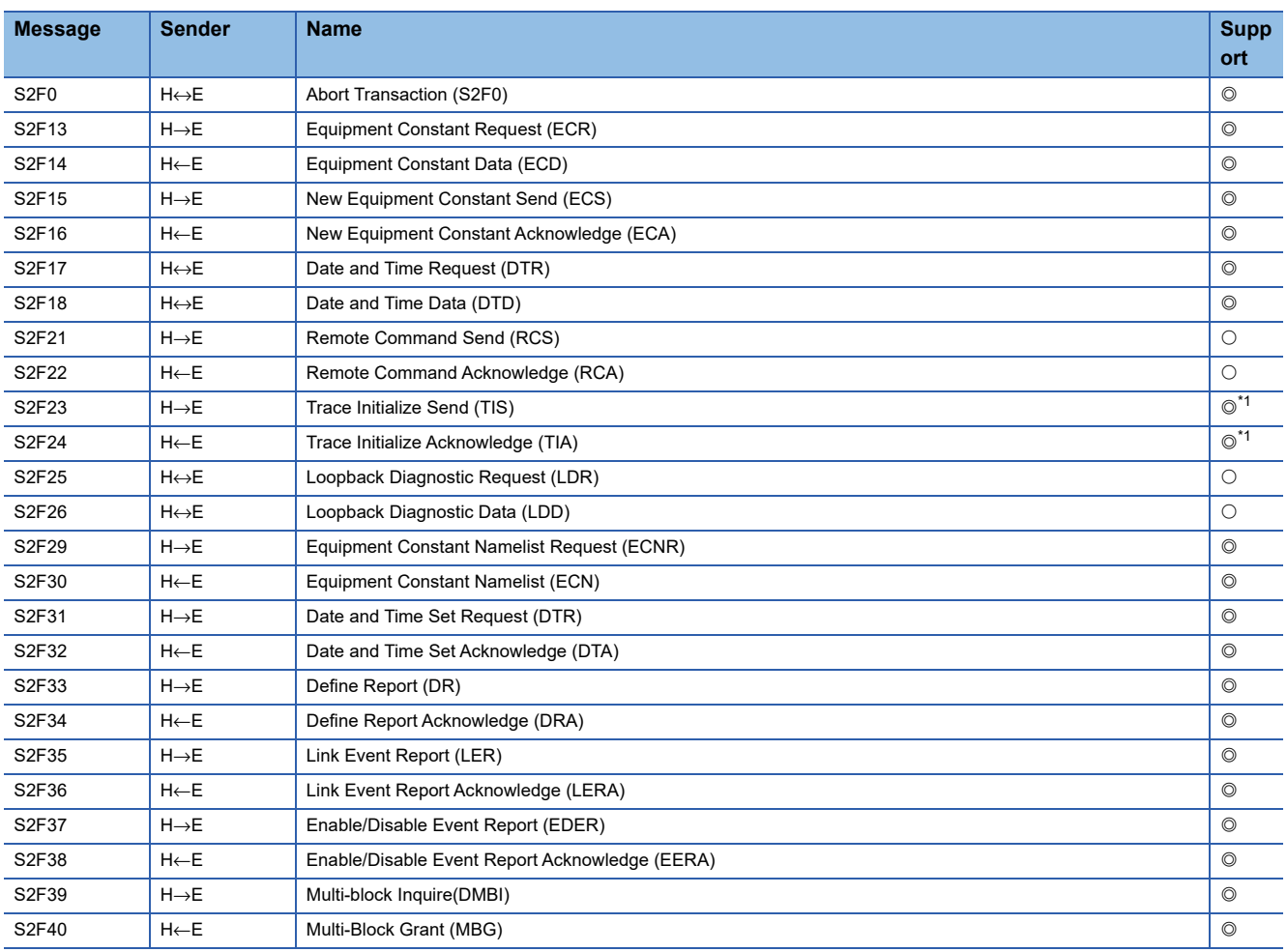

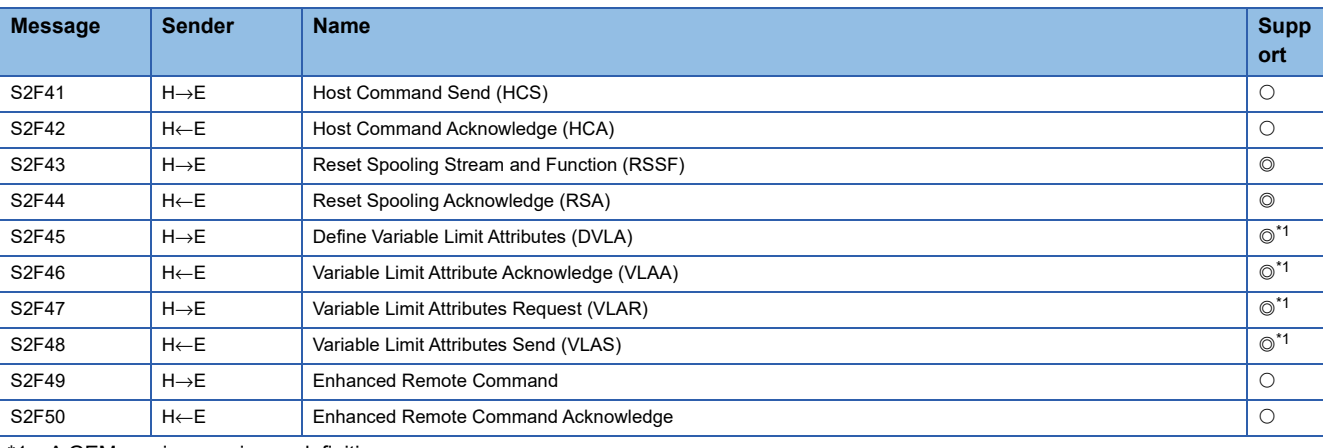

<span id="page-302-0"></span>\*1 A GEM version requires a definition.

### **Stream5 Exception Handling**

#### $\odot$ : Defined,  $\odot$ : Definition required

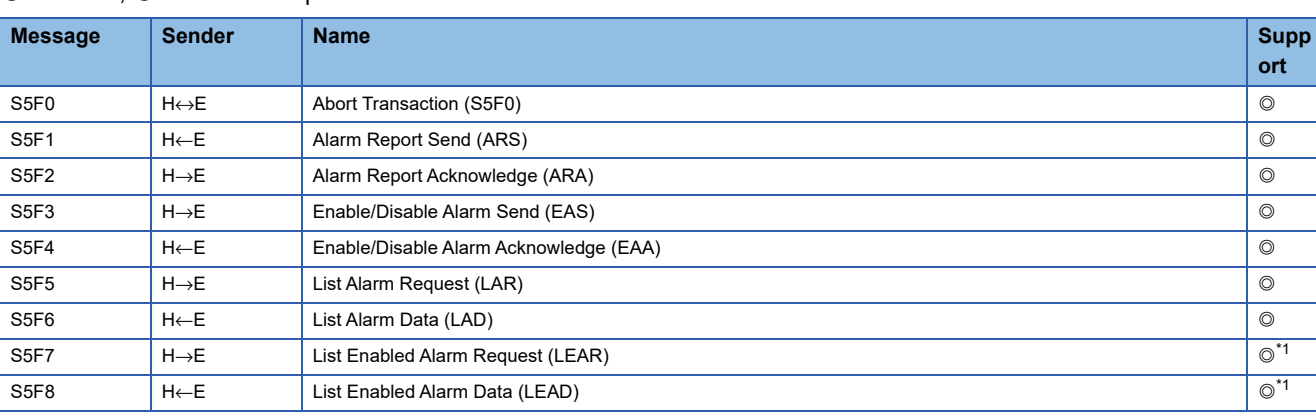

<span id="page-302-1"></span>\*1 A MELSEC iQ-R series requires a definition.

### **Stream6 Data Collection**

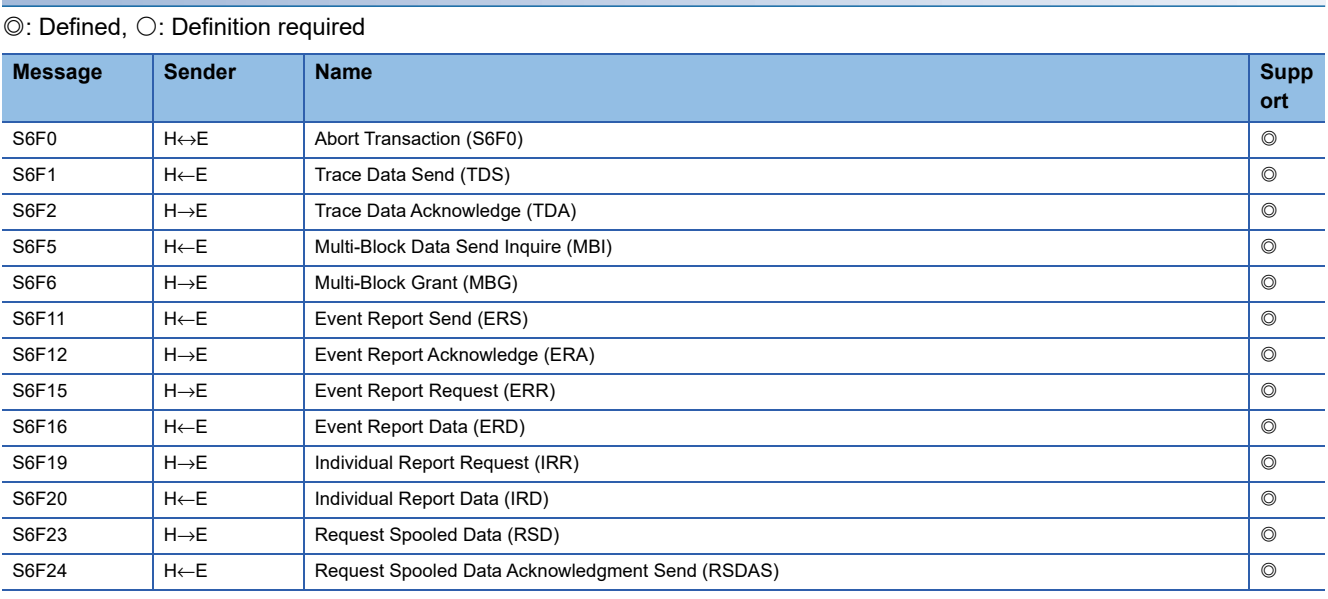

## **Stream7 Process Program Management**

### $@:$  Defined,  $@:$  Definition required

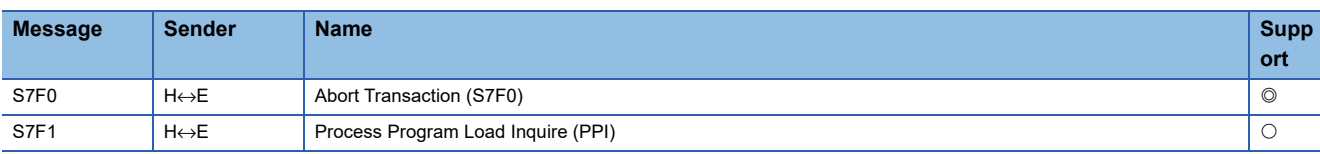

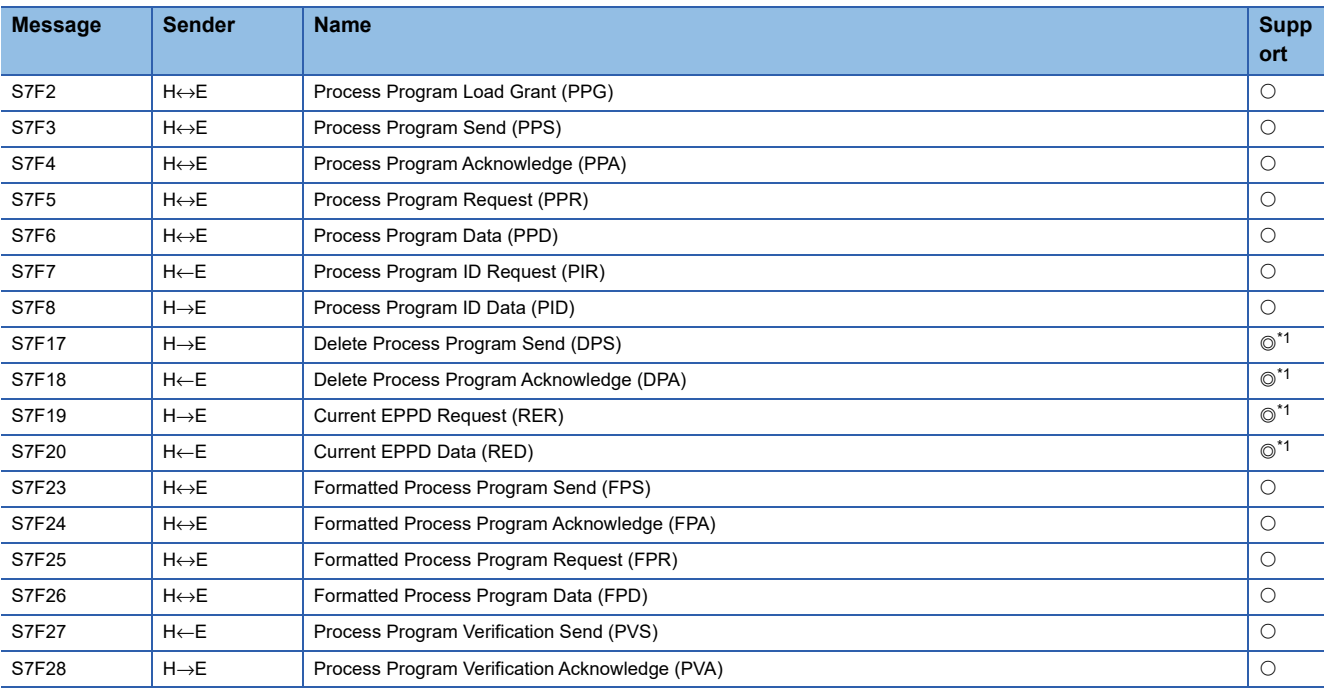

<span id="page-303-0"></span>\*1 A GEM version requires a definition.

## **Stream9 System Errors**

 $\overline{\circledcirc}$ : Defined,  $\circlearrowright$ : Definition required

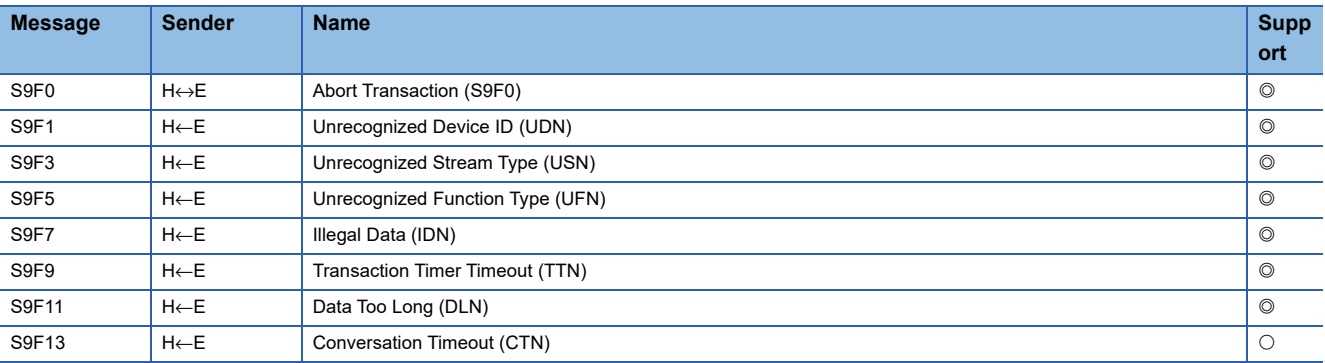

## **Stream10 Terminal Services**

 $@:$  Defined,  $\bigcirc:$  Definition required

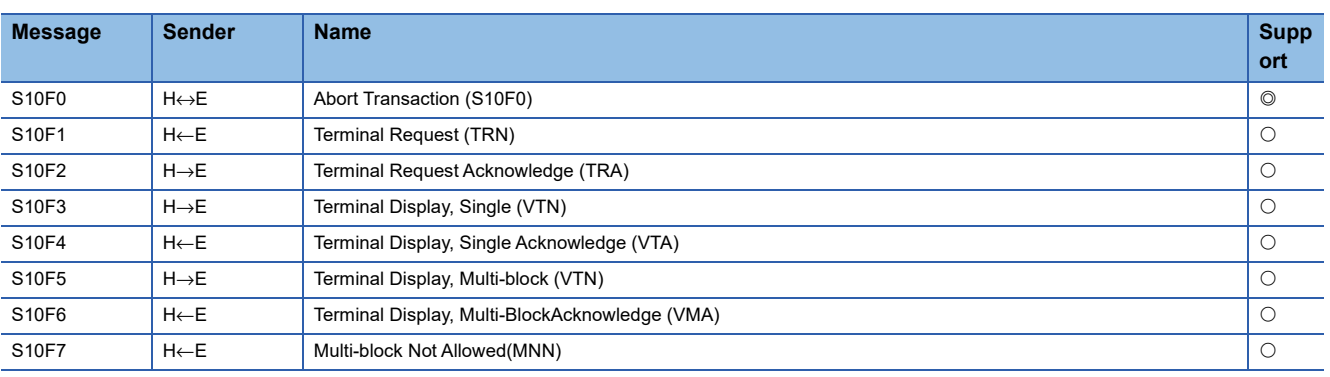

## **Appendix 7 SECS/GEM Communication Software Unique ACK Code List**

### This section shows the list of ACK codes.

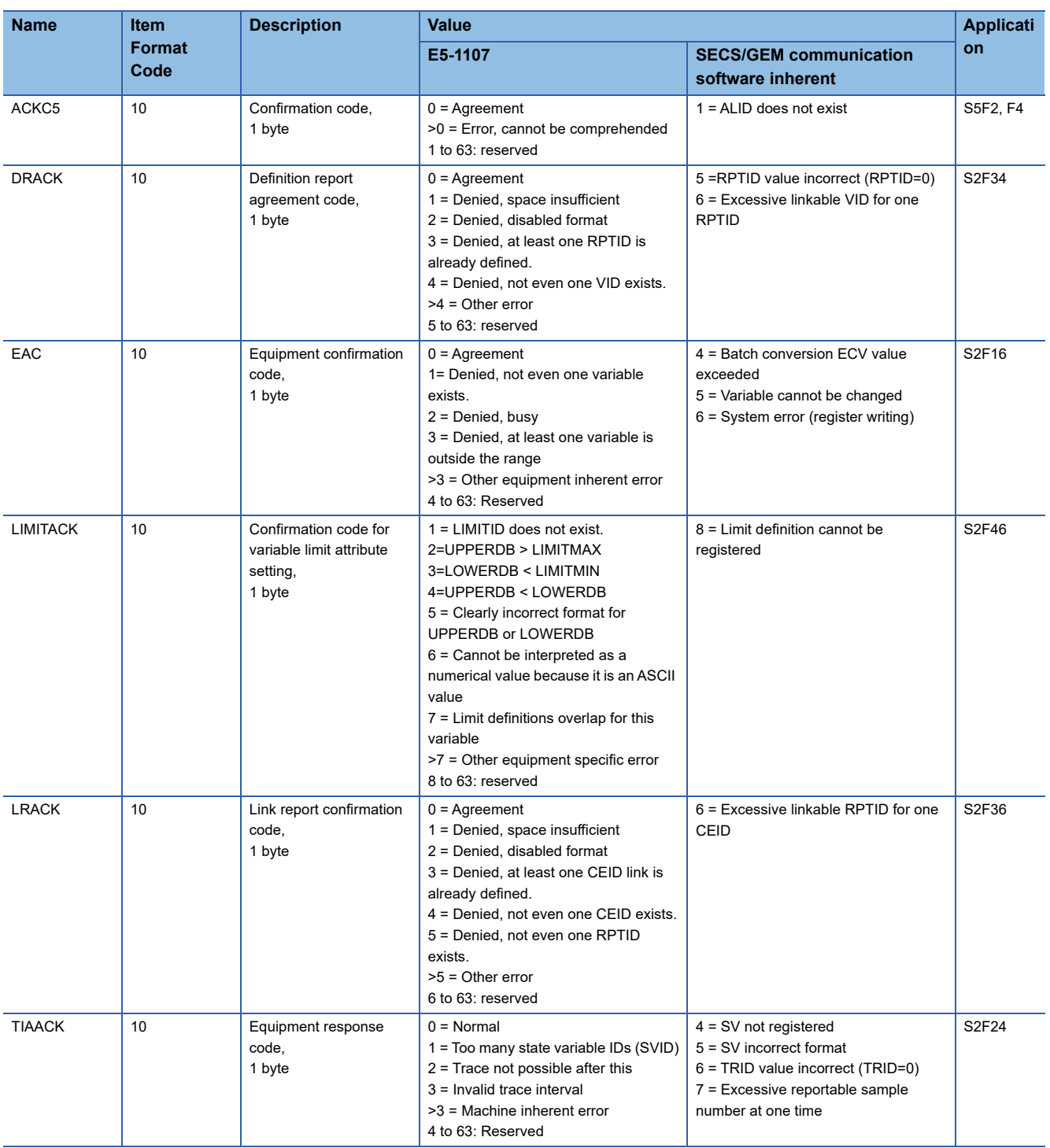

# <span id="page-305-0"></span>**Appendix 8 Open Source Software**

Zlib, which is open source software, is included in this software. Zlib is software copyrighted by Jean-loup Gailly and Mark Adler. The copyright notice and permission notice of zlib are shown below. Copyright (C) 1995-2012 Jean-loup Gailly and Mark Adler

This software is provided 'as-is', without any express or implied warranty. In no event will the authors be held liable for any damages arising from the use of this software.

Permission is granted to anyone to use this software for any purpose, including commercial applications, and to alter it and redistribute it freely, subject to the following restrictions:

1. The origin of this software must not be misrepresented; you must not claim that you wrote the original software. If you use this software in a product, an acknowledgment in the product documentation would be appreciated but is not required.

2. Altered source versions must be plainly marked as such, and must not be misrepresented as being the original software.

3. This notice may not be removed or altered from any source distribution.

Jean-loup Gailly Mark Adler jloup@gzip.org madler@alumni.caltech.edu

This product uses RapidJSON licensed under the MIT License. The copyright and permission notices of RapidJSON are described below.

Tencent is pleased to support the open source community by making RapidJSON available.

Copyright (C) 2015 THL A29 Limited, a Tencent company, and Milo Yip.

Licensed under the MIT License (the "License"); you may not use this file except in compliance with the License. You may obtain a copy of the License at

http://opensource.org/licenses/MIT

Unless required by applicable law or agreed to in writing, software distributed under the License is distributed on an "AS IS" BASIS, WITHOUT WARRANTIES OR CONDITIONS OF ANY KIND, either express or implied. See the License for the specific language governing permissions and limitations under the License.

This product uses JSON for Modern C++ licensed under the MIT License. The copyright and permission notices of JSON for Modern C++ are described below.

MIT License

Copyright (c) 2013-2022 Niels Lohmann

Permission is hereby granted, free of charge, to any person obtaining a copy of this software and associated documentation files (the "Software"), to deal in the Software without restriction, including without limitation the rights to use, copy, modify, merge, publish, distribute, sublicense, and/or sell copies of the Software, and to permit persons to whom the Software is furnished to do so, subject to the following conditions:

The above copyright notice and this permission notice shall be included in all copies or substantial portions of the Software.

THE SOFTWARE IS PROVIDED "AS IS", WITHOUT WARRANTY OF ANY KIND, EXPRESS OR IMPLIED, INCLUDING BUT NOT LIMITED TO THE WARRANTIES OF MERCHANTABILITY, FITNESS FOR A PARTICULAR PURPOSE AND NONINFRINGEMENT. IN NO EVENT SHALL THE AUTHORS OR COPYRIGHT HOLDERS BE LIABLE FOR ANY CLAIM, DAMAGES OR OTHER LIABILITY, WHETHER IN AN ACTION OF CONTRACT, TORT OR OTHERWISE, ARISING FROM, OUT OF OR IN CONNECTION WITH THE SOFTWARE OR THE USE OR OTHER DEALINGS IN THE SOFTWARE.

# **Appendix 9 Added and Changed Functions**

This section shows the functions added or changed for SECS/GEM communication software, and the software versions of SECS/GEM communication software for these functions.

Software version is displayed in the event history of the SECS/GEM communication software pre-installed model module. The event history can be checked by the following methods:

- MELSEC-Q series: Check the event history of the Setting/monitoring tools for the C Controller module.
- MELSEC iQ-R series: Check the event history of GX Works3.
- : Not supported

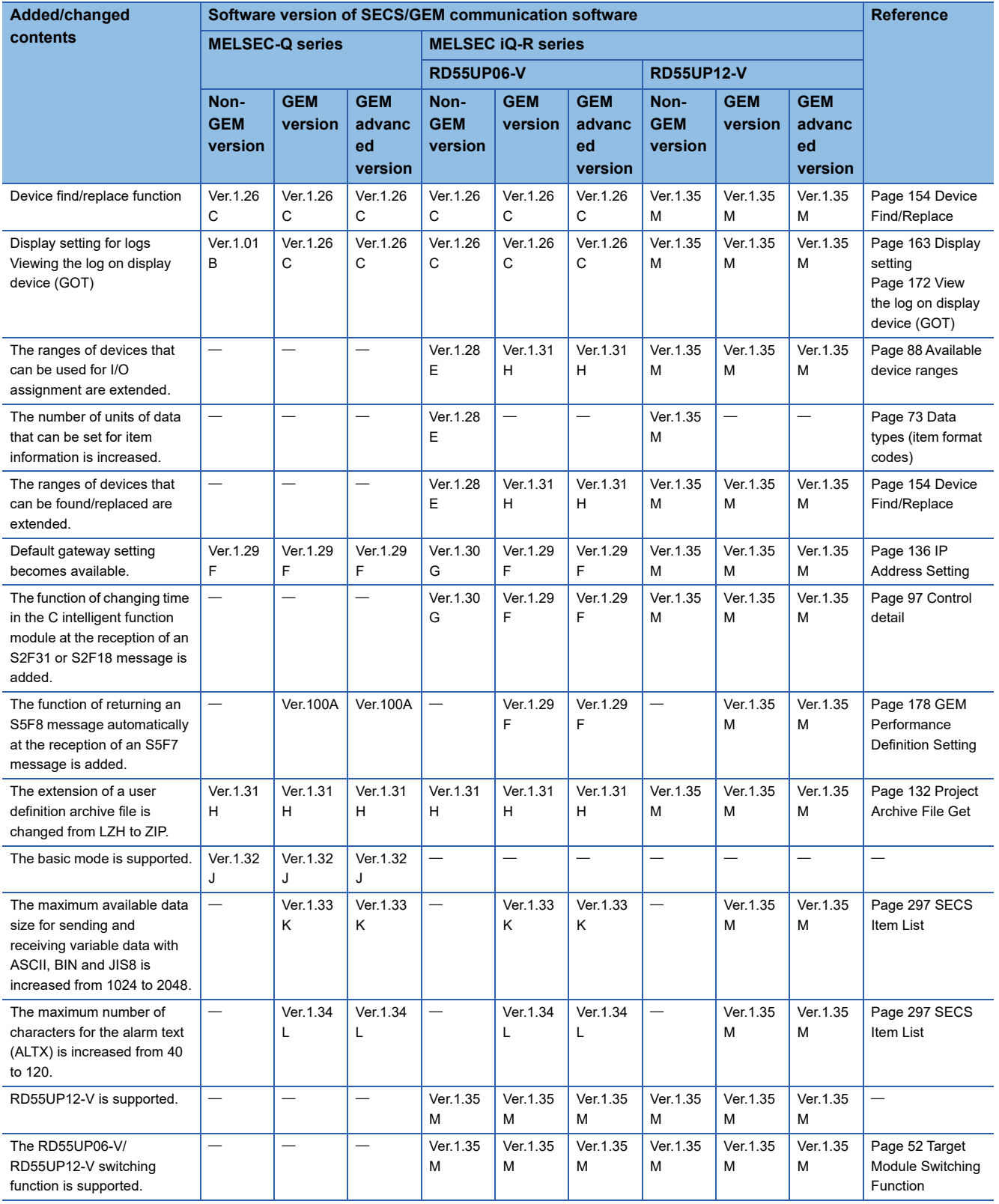

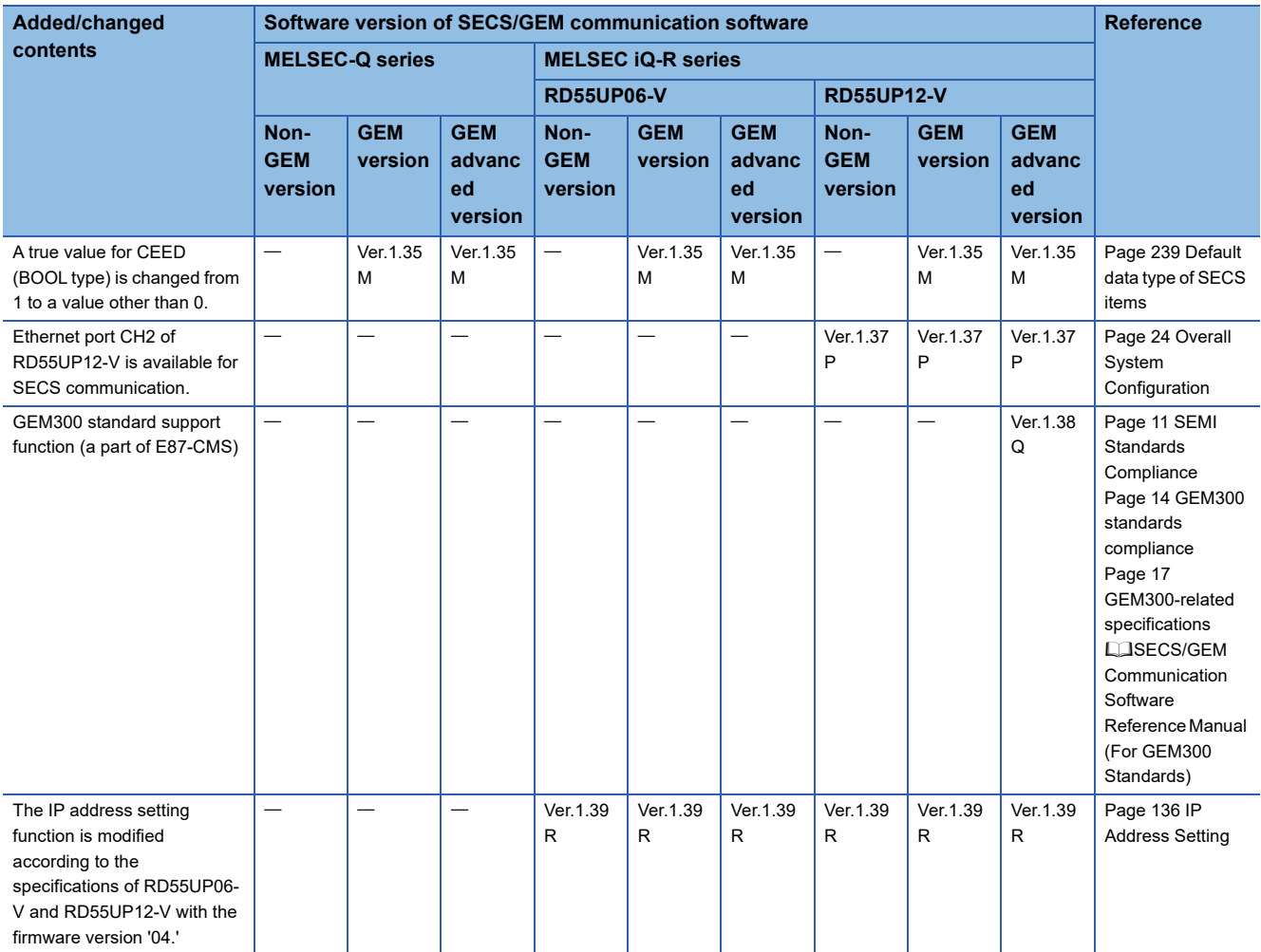

## **REVISIONS**

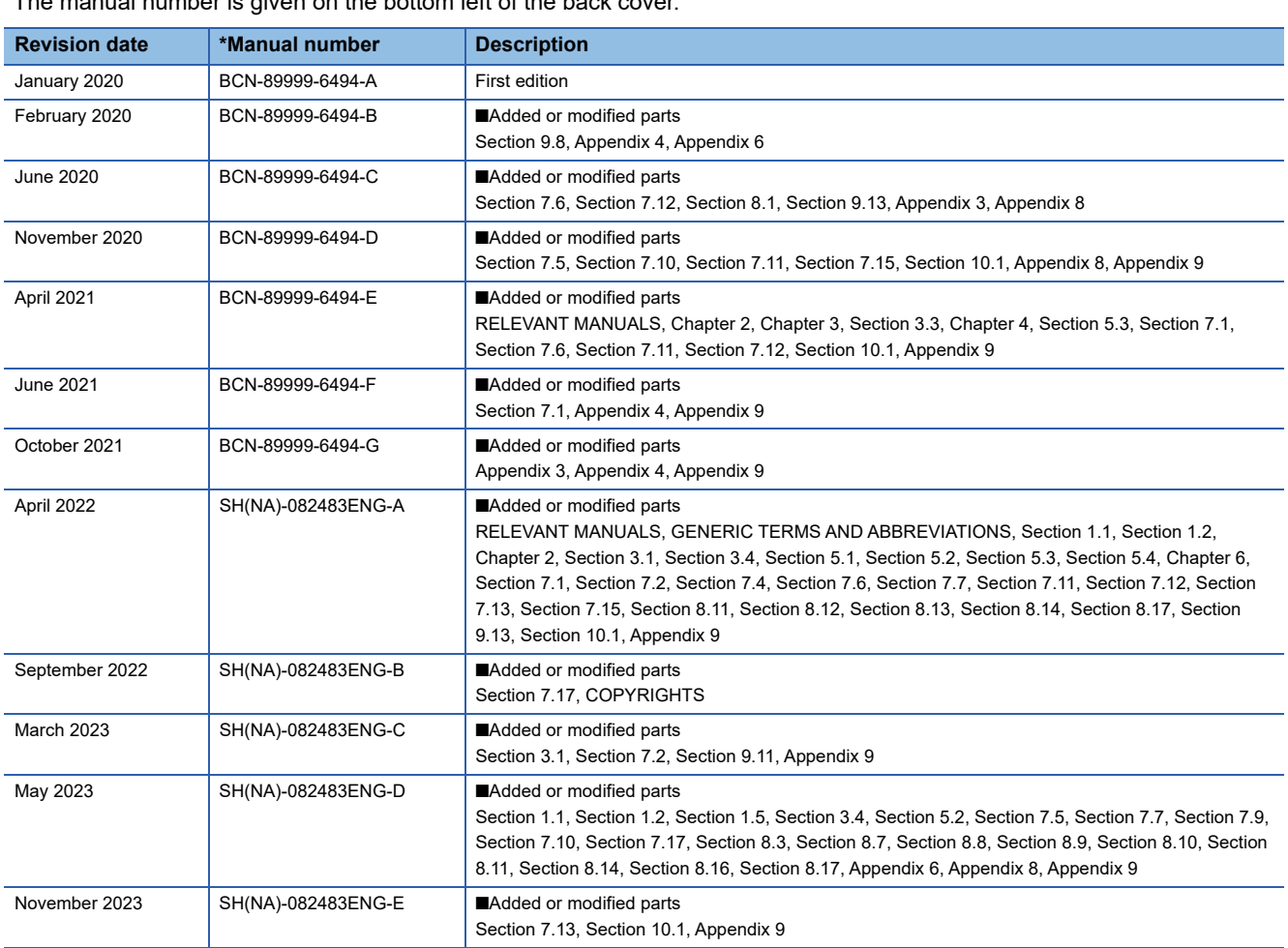

\*The manual number is given on the bottom left of the back cover.

Japanese manual number: SH-082482-E

This manual confers no industrial property rights or any rights of any other kind, nor does it confer any patent licenses. Mitsubishi Electric Corporation cannot be held responsible for any problems involving industrial property rights which may occur as a result of using the contents noted in this manual.

2020 MITSUBISHI ELECTRIC CORPORATION

## **WARRANTY**

Please confirm the following product warranty details before using this product.

### **1. Gratis Warranty Term and Gratis Warranty Range**

If any faults or defects (hereinafter "Failure") found to be the responsibility of Mitsubishi occurs during use of the product within the gratis warranty term, the product shall be repaired at no cost via the sales representative or Mitsubishi Service Company.

However, if repairs are required onsite at domestic or overseas location, expenses to send an engineer will be solely at the customer's discretion. Mitsubishi shall not be held responsible for any re-commissioning, maintenance, or testing on-site that involves replacement of the failed module.

#### [Gratis Warranty Term]

The gratis warranty term of the product shall be for one year after the date of purchase or delivery to a designated place. Note that after manufacture and shipment from Mitsubishi, the maximum distribution period shall be six (6) months, and the longest gratis warranty term after manufacturing shall be eighteen (18) months. The gratis warranty term of repair parts shall not exceed the gratis warranty term before repairs.

[Gratis Warranty Range]

- (1) The range shall be limited to normal use within the usage state, usage methods and usage environment, etc., which follow the conditions and precautions, etc., given in the instruction manual, user's manual and caution labels on the product.
- (2) Even within the gratis warranty term, repairs shall be charged for in the following cases.
	- 1. Failure occurring from inappropriate storage or handling, carelessness or negligence by the user. Failure caused by the user's hardware or software design.
	- 2. Failure caused by unapproved modifications, etc., to the product by the user.
	- 3. When the Mitsubishi product is assembled into a user's device, Failure that could have been avoided if functions or structures, judged as necessary in the legal safety measures the user's device is subject to or as necessary by industry standards, had been provided.
	- 4. Failure that could have been avoided if consumable parts (battery, backlight, fuse, etc.) designated in the instruction manual had been correctly serviced or replaced.
	- 5. Failure caused by external irresistible forces such as fires or abnormal voltages, and Failure caused by force majeure such as earthquakes, lightning, wind and water damage.
	- 6. Failure caused by reasons unpredictable by scientific technology standards at time of shipment from Mitsubishi.
	- 7. Any other failure found not to be the responsibility of Mitsubishi or that admitted not to be so by the user.

#### **2. Onerous repair term after discontinuation of production**

- (1) Mitsubishi shall accept onerous product repairs for seven (7) years after production of the product is discontinued. Discontinuation of production shall be notified with Mitsubishi Technical Bulletins, etc.
- (2) Product supply (including repair parts) is not available after production is discontinued.

#### **3. Overseas service**

Overseas, repairs shall be accepted by Mitsubishi's local overseas FA Center. Note that the repair conditions at each FA Center may differ.

#### **4. Exclusion of loss in opportunity and secondary loss from warranty liability**

Regardless of the gratis warranty term, Mitsubishi shall not be liable for compensation to:

(1) Damages caused by any cause found not to be the responsibility of Mitsubishi.

- (2) Loss in opportunity, lost profits incurred to the user by Failures of Mitsubishi products.
- (3) Special damages and secondary damages whether foreseeable or not, compensation for accidents, and compensation for damages to products other than Mitsubishi products.
- (4) Replacement by the user, maintenance of on-site equipment, start-up test run and other tasks.

#### **5. Changes in product specifications**

The specifications given in the catalogs, manuals or technical documents are subject to change without prior notice.

# **INFORMATION AND SERVICES**

For further information and services, please contact your local Mitsubishi Electric sales office or representative. Visit our website to find our locations worldwide.

MITSUBISHI ELECTRIC Factory Automation Global Website Locations Worldwide www.MitsubishiElectric.com/fa/about-us/overseas/

## **TRADEMARKS**

Microsoft, Excel, Windows, and Windows XP are trademarks of the Microsoft group of companies.

SEMI is a trademark or registered trademark of Semiconductor Equipment and Materials International in the United States and other countries.

The company names, system names and product names mentioned in this manual are either registered trademarks or trademarks of their respective companies.

In some cases, trademark symbols such as  $I^M$  or  $I^{\circledast}$  are not specified in this manual.

## **COPYRIGHTS**

The screens (screenshots) are used in accordance with the Microsoft Corporation guideline.

For the open source software used in this product, refer to the following:

**F** [Page 304 Open Source Software](#page-305-0)

SH(NA)-082483ENG-E(2311) MODEL: SECSGEM-CCPU-U-E

## **MITSUBISHI ELECTRIC CORPORATION**

HEAD OFFICE: TOKYO BLDG., 2-7-3, MARUNOUCHI, CHIYODA-KU, TOKYO 100-8310, JAPAN NAGOYA WORKS: 1-14, YADA-MINAMI 5-CHOME, HIGASHI-KU, NAGOYA 461-8670, JAPAN

When exported from Japan, this manual does not require application to the Ministry of Economy, Trade and Industry for service transaction permission.

Specifications subject to change without notice.